# <span id="page-0-0"></span>**Руководство пользователя ленточной библиотеки Dell™ PowerVault™ ML6000**

[Введение](#page-1-0) [Установка](#page-3-0) [библиотеки](#page-3-0) [PowerVault ML6000](#page-3-0) [Описание](#page-7-0) [Пользовательский](#page-20-0) [интерфейс](#page-20-0) [Конфигурирование](#page-29-0) [библиотеки](#page-29-0) [Advanced Reporting \(](#page-59-0)[Расширенные](#page-59-0) [отчеты](#page-59-0)[\)](#page-59-0) [Емкость](#page-66-0) [по](#page-66-0) [требованию](#page-66-0) [Управление](#page-67-0) [ключами](#page-67-0) [шифрования](#page-67-0) [Работа](#page-74-0) [с](#page-74-0) [библиотекой](#page-74-0) [Информация](#page-90-0) [Обновление](#page-97-0) [встроенного](#page-97-0) [программного](#page-97-0) [обеспечения](#page-97-0) [библиотеки](#page-97-0) [и](#page-97-0) [стримера](#page-97-0) [Установка](#page-103-0)[,](#page-103-0) [снятие](#page-103-0) [и](#page-103-0) [замена](#page-103-0) [компонентов](#page-103-0) [Диагностика](#page-193-0) [и](#page-193-0) [устранение](#page-193-0) [неполадок](#page-193-0) [Работа](#page-212-0) [с](#page-212-0) [картриджами](#page-212-0) [и](#page-212-0) [штрих](#page-212-0)[-](#page-212-0)[кодами](#page-212-0) [Характеристики](#page-215-0) [библиотеки](#page-215-0) [Описания](#page-219-0) [флагов](#page-219-0) [TapeAlert](#page-219-0) [Обращение](#page-226-0) [в](#page-226-0) [компанию](#page-226-0) [Dell](#page-226-0)

#### **Содержащаяся в настоящем документе информация может быть изменена без уведомления. © 2005-2010 Dell Inc. Все права защищены.**

Товарные знаки, использованные в настоящем документе: *Dell*, логотип *DELL* и *PowerVault* являются товарными знаками компании Dell Inc. *Microsoft* является зарегистрированным товарным знаком компании Microsoft Corporation.

В настоящем документе могут использоваться другие товарные знаки и наименования для ссылки на предприятия, зарегистрировавшие эти товарные знаки и наименования, либо на продукцию этих предприятий. Корпорация Dell Inc. не претендует на права собственности ни на какие товарные знаки и наименования, кроме своих собственных.

*Первоначальный выпуск: декабрь 2005 г. Последняя редакция: май 2010 г.*

<span id="page-1-0"></span>[Назад](#page-0-0) [на](#page-0-0) [страницу](#page-0-0) [Содержание](#page-0-0)

# **Введение: Руководство пользователя ленточной библиотеки Dell™ PowerVault™ ML6000**

- [Заявления](#page-1-1) [о](#page-1-1) [безопасности](#page-1-1) [устройства](#page-1-1)
- [Заявление](#page-1-2) [о](#page-1-2) [содержании](#page-1-2) [ртути](#page-1-2)
- [Условные](#page-1-3) [обозначения](#page-1-3) [и](#page-1-3) [примечания](#page-1-3)
- [Поддерживаемые](#page-2-0) [конфигурации](#page-2-0)

В данном руководстве содержатся информация и инструкции, необходимые для нормальной эксплуатации библиотеки PowerVault ML6000 и управления ею. Это руководство адресовано всем, кому необходимо знать, как устанавливать, настраивать библиотеку PowerVault ML6000 и пользоваться ею. Следует учесть, что для настройки многих из описанных в этом руководстве функций требуются полномочия уровня администратора.

## <span id="page-1-1"></span>**Заявления о безопасности устройства**

Данное устройство предназначено для хранения и извлечения данных с использованием магнитных лент. Оно не предназначено для какого-либо иного применения. Компания Dell не несет ответственность за ущерб, вызванный несанкционированным использованием изделия. В этом случае пользователь берет всю ответственность на себя.

Данное устройство разработано и производится в соответствии со всеми требованиями нормативов по технике безопасности. Ненадлежащее использование может стать причиной травм, повреждения оборудования или помех в работе другого оборудования.

## <span id="page-1-2"></span>**Заявление о содержании ртути**

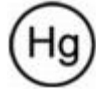

В проекторах, ЖК-экранах и некоторых многофункциональных устройствах могут использоваться лампы, содержащие небольшое количество ртути для более эффективного использования электроэнергии. Ртутные лампы в таких изделиях соответствующим образом обозначены. При использовании таких ламп руководствуйтесь местными и государственными законами. Дополнительную информацию можно получить в союзе электронных компаний Electronic Industries Alliance по адресу [www.eiae.org.](http://www.eiae.org/) Информацию об утилизации ламп можно найти на сайте [www.lamprecycle.org](http://www.lamprecycle.org/).

## <span id="page-1-3"></span>**Условные обозначения и примечания**

Для обозначения важной информации в данном документе используются следующие обозначения:

**Примечание.** В ПРИМЕЧАНИЯХ содержится важная вспомогательная информация о работе с системой.

**Внимание!** Знак «ВНИМАНИЕ!» указывает на возможность нанесения ущерба, серьезных травм или даже смертельного исхода.

#### **Осторожно! Знак «ПРЕДУПРЕЖДЕНИЕ» указывает на возможность нанесения ущерба оборудованию или потери данных, если не соблюдаются данные инструкции.**

В данном руководстве:

- правая сторона означает правую сторону компонента, если смотреть на него спереди;
- левая сторона означает левую сторону компонента, если смотреть на него спереди.

# <span id="page-1-4"></span>**Другие необходимые документы**

Для данного устройства имеются также следующие документы. Эти документы можно найти на компакт-диске с документацией по изделию или на веб-сайте поддержки Dell. Адрес веб-сайта поддержки Dell см. в приложении Обращение в компанию Dell.

- *Руководство по началу работы с Dell PowerVault ML6000*
- *Справочное руководство Dell PowerVault ML6000 SMI-S*
- *Справочное руководство Dell PowerVault ML6000 Basic SNMP*
- *Справочное руководство Dell PowerVault ML6000 SCSI*
- *Справочник по носителю Dell LTO Media, версия 2.0*
- *Сервера и системы хранения, безопасность, экологическая и нормативная информация*
- *Сервера и системы хранения, информация о гарантии и поддержке*
- *Лицензионное соглашение на программное обеспечение Dell*
- **Примечание.** Кроме того, для данного изделия имеются замечания о выпуске. В замечаниях о выпуске описаны изменения в системе или встроенном программном обеспечении по сравнению с последней версией, содержатся сведения о совместимости, а также описаны известные неполадки и пути их устранения. Замечания о выпуске включаются во встраиваемое программное обеспечение, загружаемое с веб-сайта поддержки Dell. Адрес веб-сайта поддержки Dell см. в приложении Обращение в компанию Dell.

# <span id="page-2-0"></span>**Поддерживаемые конфигурации**

**Внимание!** Установка модулей ML6030 (и выше) CM и модулей расширения должна выполняться специалистом. Ее стоимость может включаться в стоимость покупки. Назначить время установки библиотеки PowerVault можно по тел. 1 800 945 3355 (в США).

Имеются следующие конфигурации библиотеки PowerVault ML6000:

- ML6010 CM модуль управления библиотекой 5U;
- Библиотека ML6020 CM состоит из одного (1) модуля управления библиотекой 5U ML6010 CM и одного (1) модуля расширения 9U PowerVault ML6000 EM (всего 14U);
- Библиотека ML6030 CM состоит из одного (1) модуля управления библиотекой 5U ML6010 CM и двух (2) модулей расширения 9U PowerVault ML6000 EM (всего 23U).

Дополнительно конфигурацию ML6030 CM можно расширить следующим образом:

- Конфигурация ML6030 CM плюс один (1) модуль расширения 9U PowerVault ML6000 EM (всего 32U);
- Конфигурация ML6030 CM плюс два (2) модуля расширения 9U PowerVault ML6000 EM (всего 41U).

[Назад](#page-0-0) [на](#page-0-0) [страницу](#page-0-0) [Содержание](#page-0-0)

<span id="page-3-0"></span>[Назад](#page-0-0) [на](#page-0-0) [страницу](#page-0-0) [Содержание](#page-0-0)

# **Установка библиотеки PowerVault ML6000: Руководство пользователя ленточной библиотеки Dell™ PowerVault™ ML6000**

- Выбор местоположения
- **Прочтите этот раздел перед распаковкой и установкой библиотеки PowerVault ML6000**
- Распаковка библиотеки
- Установка и монтаж в стойке
- Перед запуском и настройкой библиотеки
- Начальное имя для входа и пароль администратора
- Мастер настройки (Setup Wizard)
- Подробная информация о конфигурации

В данной главе описаны операции распаковки, настройки и установки библиотеки PowerVault ML6000.

Базовые инструкции по установке библиотеки приведены в руководстве *Приступая к работе с Dell PowerVault ML6000* на компакт-диске *Dell PowerVault ML6000 с документацией.* Кроме того, экземпляр руководства «*Приступая к работе с Dell PowerVault ML6000*» входит в комплект поставки библиотеки.

Полные инструкции по установке см. в разделе [Установка](#page-103-1)[,](#page-103-1) [снятие](#page-103-1) [и](#page-103-1) [замена](#page-103-1) [компонентов](#page-103-1).

Ознакомьтесь также с документами, перечисленными в разделе [Другие](#page-1-4) [необходимые](#page-1-4) [документы](#page-1-4). В них содержатся указания по настройке, эксплуатации и техническому обслуживанию библиотеки.

# **Выбор местоположения**

Во избежание повреждения библиотеку следует устанавливать на устойчивую поверхность. См. документы по *Безопасности серверов и систем хранения, экологической и нормативной информации*, перечисленные в разделе [Другие](#page-1-4) [необходимые](#page-1-4) [документы](#page-1-4), для получения дополнительных сведений о том, как найти оптимальное место для библиотеки.

#### **Осторожно! Рядом с библиотекой должна иметься доступная розетка питания.**

При размещении библиотеки необходимо выполнить следующие действия:

- Проверьте наличие источника питания (только того типа, который указан на этикетке устройства). Требования по питанию см. в разделе Характеристики библиотеки.
- Кабели следует располагать таким образом, чтобы на них нельзя было наступить и чтобы они не пережимались располагаемыми над ними или рядом с ними предметами. Особое внимание следует уделить кабелю в месте подключения к настенной электрической розетке и в месте, где кабель выходит из библиотеки.
- Исключите возможность попадания посторонних предметов и жидкостей через отверстия в корпус библиотеки.

## **Прочтите этот раздел перед распаковкой и установкой библиотеки PowerVault ML6000**

В данном разделе приведены важные сведения, с которыми необходимо ознакомиться до распаковки, установки и включения библиотеки PowerVault ML6000.

**Осторожно! Масса модуля управления библиотекой 5U без стримеров, картриджей и источников питания составляет около 60 фунтов 27,2 кг. Масса модуля расширения библиотеки 9U без стримеров, картриджей и источников питания превышает 65 фунтов 29.5 кг. Во избежание серьезных травм модули необходимо поднимать для установки вместе с помощником.**

**Осторожно! Все библиотеки должны устанавливаться в стойку, имеющую главный вывод заземления, для подачи питания должно использоваться стандартное штепсельное подключение и (или) соединительное устройство, соответствующее требованиям IEC 60309 (или эквивалентного национального стандарта) с защитным заземлением с помощью проводника сечением не менее 1,5 мм2 (14 AWG).** 

**Для обеспечения надлежащей вентиляции и доступа к устройству необходимо оставить по 60 см свободного пространства перед библиотекой и позади нее.**

**Внимание!** Установка модулей ML6030 (и выше) CM и модулей расширения должна выполняться специалистом. Ее стоимость может включаться в стоимость покупки. Назначить время установки библиотеки PowerVault можно по тел. 1 800 945 3355 (в США).

#### **Перед установкой библиотеки:**

- Снимите все источники питания. В библиотеке может быть установлено до десяти источников питания. Перед установкой источников питания смонтируйте библиотеку в стойке. Полные инструкции по установке библиотеки в стойке см. в разделе [Установка](#page-103-1)[,](#page-103-1) [снятие](#page-103-1) [и](#page-103-1) [замена](#page-103-1) [компонентов](#page-103-1).
- Выньте все стримеры. В библиотеке может быть установлено до 18 стримеров. Перед установкой стримеров на место смонтируйте библиотеку в стойке.
- Перед загрузкой носителей в библиотеку PowerVault ML6000 убедитесь в том, что все картриджи снабжены этикетками с штрих-кодом.
- Перед включением питания библиотеки ознакомьтесь с информацией об оконечной нагрузке модулей и кабелей в руко[во](#page-103-1)дстве *Приступая к работе с Dell PowerVault ML6000* или в разделе [Установка](#page-103-1)[,](#page-103-1) [снятие](#page-103-1) [и](#page-103-1) [замена](#page-103-1) [компонентов](#page-103-1).

**Примечание.** Информацию о последних обновлениях продукции см. на веб-сайте **[http://support.dell.com](http://support.dell.com/)**.

## **Распаковка библиотеки**

**Внимание!** Перед включением библиотеки или ее установкой в стойку освободите библиотеку от упаковочного материала.

**Примечание.** Сохраните упаковочные материалы на случай перевозки библиотеки в будущем.

- Откройте дверцу станции импорта-экспорта и выньте ленту желтого цвета.
- Снимите оранжевый узел, удерживающий робототехнический блок на днище библиотеки. Доступ к этому узлу можно получить через дверцу доступа библиотеки или через верх, если снять верхнюю крышку библиотеки.

## **Установка и монтаж в стойке**

**Внимание!** Установка модулей ML6030 (и выше) CM и модулей расширения должна выполняться специалистом. Ее стоимость может включаться в стоимость покупки. Назначить время установки библиотеки PowerVault можно по тел. 1 800 945 3355 (в США).

Для правильного и надежного монтажа в стойке библиотеки PowerVault ML6000 следует использовать инструкции по монтажу в стойке из раздела [Установка](#page-103-1)[,](#page-103-1) [снятие](#page-103-1) [и](#page-103-1) [замена](#page-103-1) [компонентов](#page-103-1).

Соблюдайте подробные инструкции по подготовке и установке для соответствующей конфигурации библиотеки.

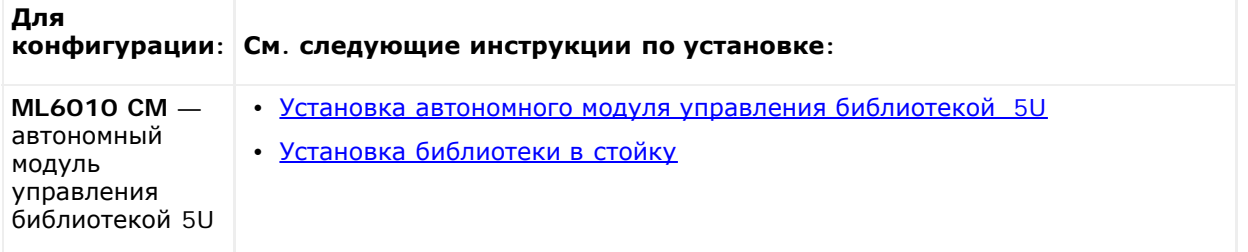

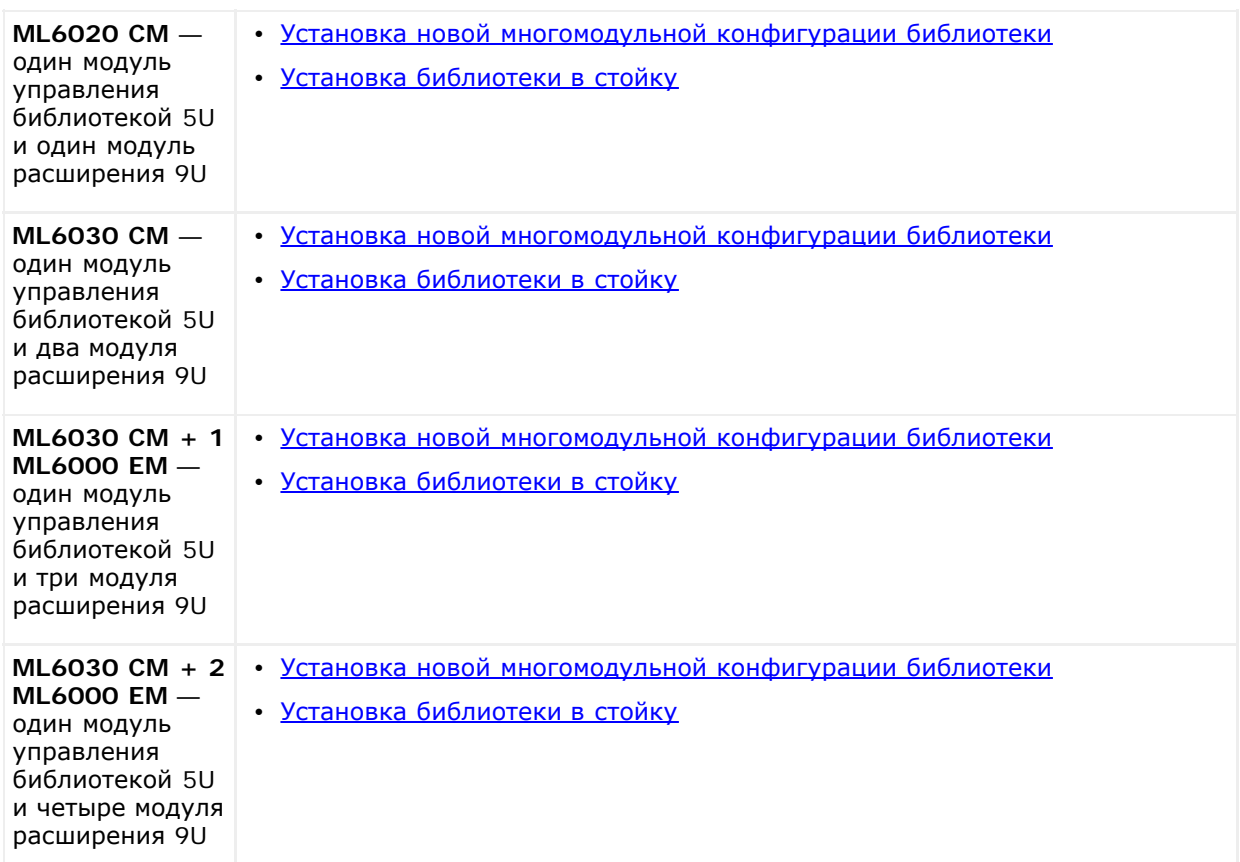

# **Перед запуском и настройкой библиотеки**

**Примечание.** Первоначальная загрузка библиотеки PowerVault ML6000 может занять до 30 минут. Выключать и Ø вновь включать питание библиотеки до появления **мастера установки** на панели оператора небезопасно.

Ø **Примечание.** Первоначальное включение питания и инициализация должны быть выполнены до загрузки носителей. Если в библиотеку загружен носитель, время инициализации может существенно увеличиться

# **Начальное имя для входа и пароль администратора**

- Имя для входа: **admin**
- Пароль: **password**

# **Мастер настройки (Setup Wizard)**

Если будет превышено время ожидания мастера настройки или не будут заполнены все экраны мастера настройки, библиотека будет использовать параметры настройки по умолчанию с учетом всех сделанных пользователем изменений. Подробнее см. в разделе Параметры конфигурации по умолчанию.

# **Подробная информация о конфигурации**

Ø **Примечание.** Для создания разделов вручную необходимо использовать веб-клиент. При первоначальном включении возможно только автоматическое создание разделов с помощью пользовательского интерфейса панели оператора.

• Если библиотека PowerVault ML6000 будет использоваться с нулевым количеством слотов станции импорта-экспорта, перед настройкой разделов следует завершить массовую загрузку картриджей. Массовую загрузку картриджей также можно выполнять при отклю[че](#page-74-1)нном питании библиотеки. Дополнительную информацию о массовой загрузке см. в разделе [Работа](#page-74-1) [с](#page-74-1) [библиотекой](#page-74-1) Дополнительную информацию о настройке слотов станции импорта-экспорта см. в разделе Конфигурирование библиотеки.

- При настройке параметров сети для основного шлюза необходимо ввести действительный IP-адрес. Нельзя оставить поле пустым или ввести значение 0.0.0.0.
- Перед обновлением встроенного программного обеспечение библиотеки, убедитесь, что сохранили конфигурацию библиотеки. Инструкции см. в разделе [Сохранение](#page-197-0) [и](#page-197-0) [восстановление](#page-197-0) [конфигурации](#page-197-0) [библиотеки](#page-197-0).
- При изменении топологии стримеров может потребоваться обновление состояния библиотеки перед использованием раздела. Для обновления состояния библиотеки выполните одно из следующих действий:
	- переключите раздел в автономный режим, затем вновь переключите его в оперативный режим;
	- откройте дверцу библиотеки и вновь закройте ее через 10 секунд;
	- извлеките стример с задней стороны библиотеки и вновь вставьте его через одну минуту;
	- перезагрузите библиотеку.

**Внимание!** Обратитесь к документации программного обеспечения резервного копирования для проверки требований к устройству. Если необходимы драйверы Windows, можно использовать драйвер Windows по умолчанию (рекомендуется), или специальный драйвер устройства PowerVault ML6000, который можно найти на [http://support.dell.com.](http://support.dell.com/) Чтобы избежать возможное снижение производительности в среде SAN, обратитесь в базу знаний Microsoft, статья 842411, при использовании специальных драйверов устройств.

[Назад](#page-0-0) [на](#page-0-0) [страницу](#page-0-0) [Содержание](#page-0-0)

<span id="page-7-0"></span>[Назад](#page-0-0) [на](#page-0-0) [страницу](#page-0-0) [Содержание](#page-0-0)

# **Описание: Руководство пользователя ленточной библиотеки Dell™ PowerVault™ ML6000**

- **Library Configuration (Конфигурация библиотеки)**
- Модули
- Компоненты передней панели
- Компоненты задней панели
- Робототехническая система и устройство считывания штрих-кодов
- Поддержка стримеров
- Функции библиотеки
- Лицензируемые функции

Ленточная библиотека PowerVault ML6000 позволяет автоматизировать управление картриджами, их извлечение и хранение. Картриджи хранятся в библиотеке, монтируются в стримеры и демонтируются из них с помощью встроенного программного обеспечения библиотеки или программы на хосте.

Ленточная библиотека PowerVault ML6000 предлагает усовершенствованные функции управления и повышенную надежность, а также наращиваемую производительность и емкость хранения. По мере изменения требований к объему хранилища и стримерам в библиотеку можно добавлять модули расширения 9U, вплоть до полной высоты стойки в 41U (где 1U = 1,75 дюйма или около 4,5 см).

# **Library Configuration (Конфигурация библиотеки)**

Конструкция библиотеки PowerVault ML6000 максимально упрощает установку, настройку и модернизацию в процессе эксплуатации. В основе библиотеки PowerVault ML6000 лежат два базовых элемента: модуль управления библиотекой 5U и модуль расширения 9U.

Эти блоки составляют основу библиотеки, которая может иметь следующие конфигурации:

- Библиотека ML6010 CM представляет собой модуль управления библиотекой 5U. На Рис. 1 показан вид ML6010 СМ спереди.
- Библиотека ML6020 CM состоит из одного (1) модуля управления библиотекой 5U ML6010 CM и одного (1) модуля расширения 9U PowerVault ML6000 EM (общая высота 14U). На Рис. 2 показан вид ML6020 СМ спереди.
- Библиотека ML6030 CM состоит из одного (1) модуля управления библиотекой 5U ML6010 CM и двух (2) модулей расширения 9U PowerVault ML6000 EM (общая высота 23U). На Рис. 3 показан вид ML6030 СМ спереди.

Дополнительно конфигурацию ML6030 CM можно расширить следующим образом:

- Библиотека ML6030 CM и один (1) модуль расширения 9U PowerVault ML6000 EM (общая высота 32U)
- Библиотека ML6030 CM и два (2) модуля расширения 9U PowerVault ML6000 EM (общая высота 41U)

#### **Рис. 1 Конфигурация библиотеки ML6010 CM (автономный модуль управления библиотекой 5U)**

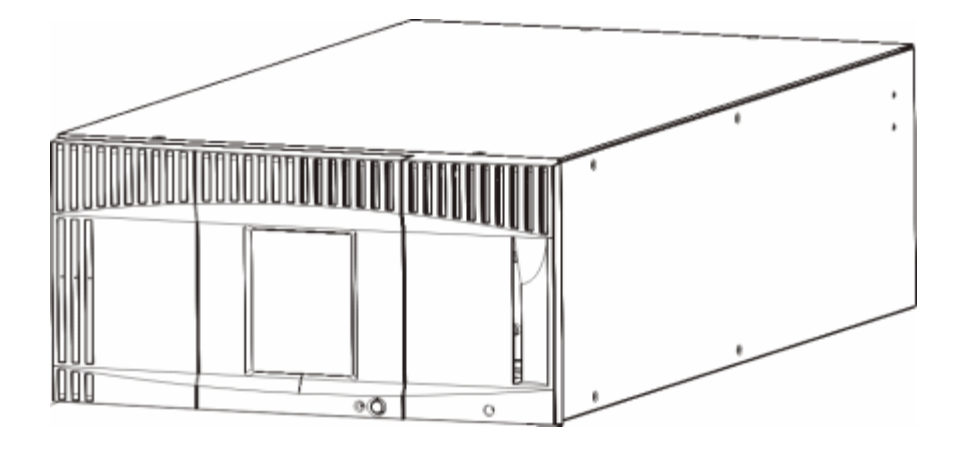

**Рис. 2 Конфигурация библиотеки ML6020 CM (модуль управления 5U и один модуль расширения библиотеки 9U)**

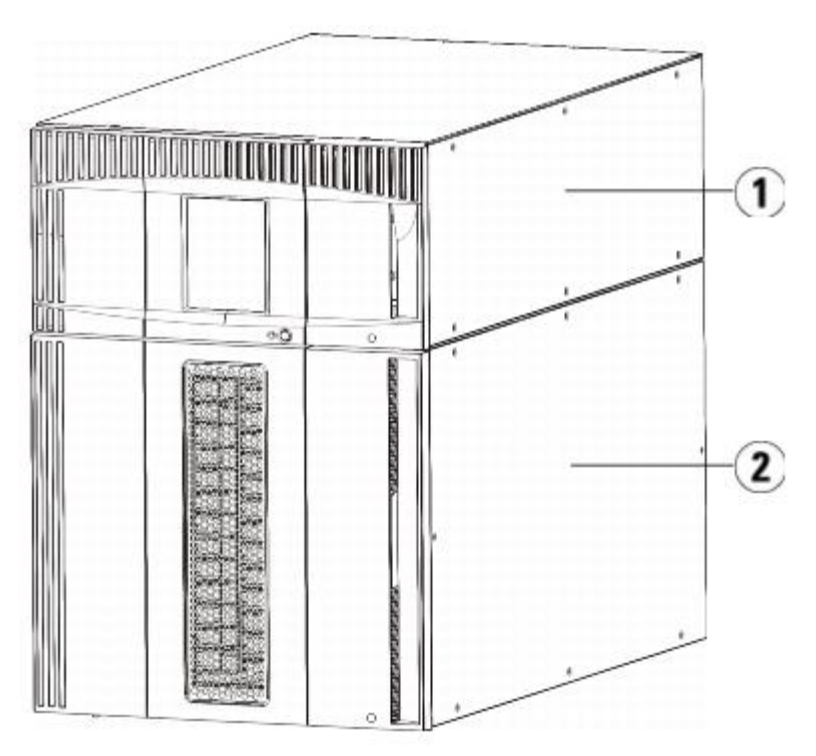

- **1 Модуль управления библиотекой 5U**
- **2 Модуль расширения библиотеки 9U**

**Рис. 3 Конфигурация библиотеки ML6030 CM (модуль управления библиотекой 5U и два модуля расширения библиотеки 9U)**

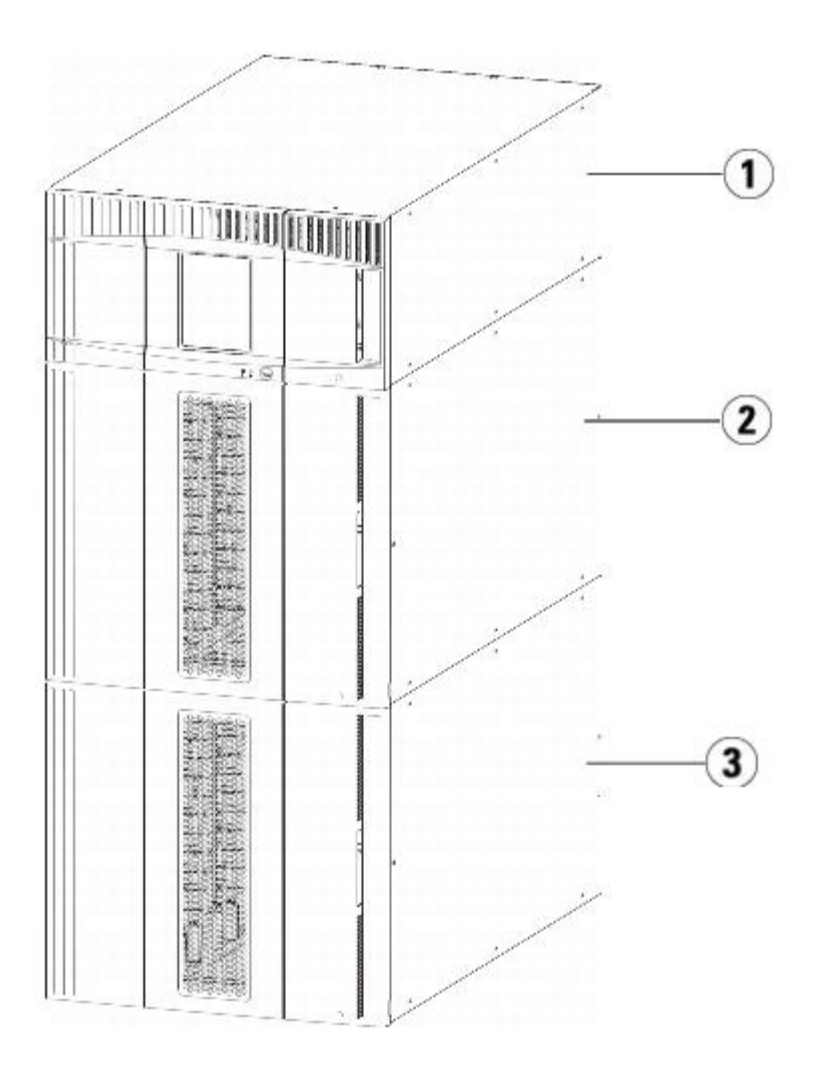

- **1 Модуль управления библиотекой 5U**
- **2 Модуль расширения библиотеки 9U**
- **3 Модуль расширения библиотеки 9U**

**Осторожно! Все библиотеки высотой более 14U должны устанавливаться в стойку с выводом заземления, для подачи питания должно использоваться стандартное штепсельное подключение и/или соединительное устройство, соответствующее стандарту IEC 60309 (или эквивалентному национальному стандарту) с заземляющим контактом площадью сечения не менее 1,5 мм2 (14 AWG).**

**Для обеспечения надлежащей вентиляции и доступа к устройству необходимо оставить по 60 см свободного пространства перед библиотекой и позади нее.**

**Внимание!** Установка модулей ML6030 (и выше) CM и модулей расширения должна выполняться специалистом. Ее стоимость может включаться в стоимость покупки. Назначить время установки библиотеки PowerVault можно по тел. 1 800 945 3355 (в США).

# **Модули**

Библиотеки PowerVault ML6000 являются модульными, их размер можно нарастить в любое время. Имеются три базовых системы для библиотеки PowerVault ML6000:

- ML6010 CM (высота в стойке 5U);
- ML6020 CM (высота в стойке 14U);
- ML6030 CM (высота в стойке 23U).

Эти конфигурации можно масштабировать, добавляя модули расширения библиотеки 9U PowerVault ML6000 EM до достижения максимальной высоты стойки: 41U. Модули расширения библиотеки 9U обеспечивают дополнительную емкость в случае изменения требований к объему хранилища и стримерам. Масштабируемость библиотеки демонстрируется на Рис. 4. Информацию об установке, снятии и замене модулей см. в разделе [Установка](#page-103-1)[,](#page-103-1) [снятие](#page-103-1) [и](#page-103-1) [замена](#page-103-1) [компонентов](#page-103-1).

Каждый модуль имеет определенное количество фиксированных слотов хранения, слотов для станций импорта-экспорта и слотов для стримеров. Информацию о количестве слотов в каждой конфигурации библиотеки см. в разделе Далее приведена информация о емкости библиотеки.

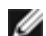

**Примечание.** В количестве слотов в настоящем документе не учитываются пять недоступных слотов в нижнем ряду, которые имеются в б[и](#page-79-0)блиотеке любой конфигурации. Более подробную информацию об этих слотах см. в разделе [Неиспользуемые](#page-79-0) [слоты](#page-79-0).

**Внимание!** Установка модулей ML6030 (и выше) CM и модулей расширения должна выполняться специалистом. Ее стоимость может включаться в стоимость покупки. Назначить время установки библиотеки PowerVault можно по тел. 1 800 945 3355 (в США).

### **Модуль управления библиотекой 5U**

Модуль управления библиотекой 5U является обязательным для любой конфигурации библиотеки PowerVault ML6000. Модуль управления библиотекой 5U включает роботизированные элементы управления, блейд модуль управления библиотекой (LCB) и дисплей с сенсорным экраном. Кроме того, Модуль управления библиотекой 5U включат станцию импорта-экспорта, стационарные слоты хранения, стримеры и как минимум один источник питания.

## **Модуль расширения библиотеки 9U**

Модули расширения библиотеки 9U являются дополнительными и могут устанавливаться над или под модулем управления библиотекой 5U. Каждый модуль расширения библиотеки 9U имеет фиксированное количество слотов хранения, слотов для стримеров и слотов питания. Станции импорта-экспорта входят в состав модулей расширения библиотеки 9U и могут настраиваться так, чтобы служить слотами хранения. Модули расширения библиотеки 9U также снабжены отсеками для дополнительных блейд-модулей ввода-вывода Fibre Channel (FC).

Если модуль расширения библиотеки 9U используется только для хранения и не содержит стримеров или блейд-модулей ввода-вывода FC, отдельное питание для этого модуля не требуется. Питание осуществляется от модуля управления библиотекой 5U.

## **Возможность установки в стойку**

Максимальная высота стойки библиотеки составляет 41U, такая конфигурация включает модуль управления библиотекой 5U и четыре модуля расширения библиотеки 9U. На Рис. 4 показана компоновка библиотеки.

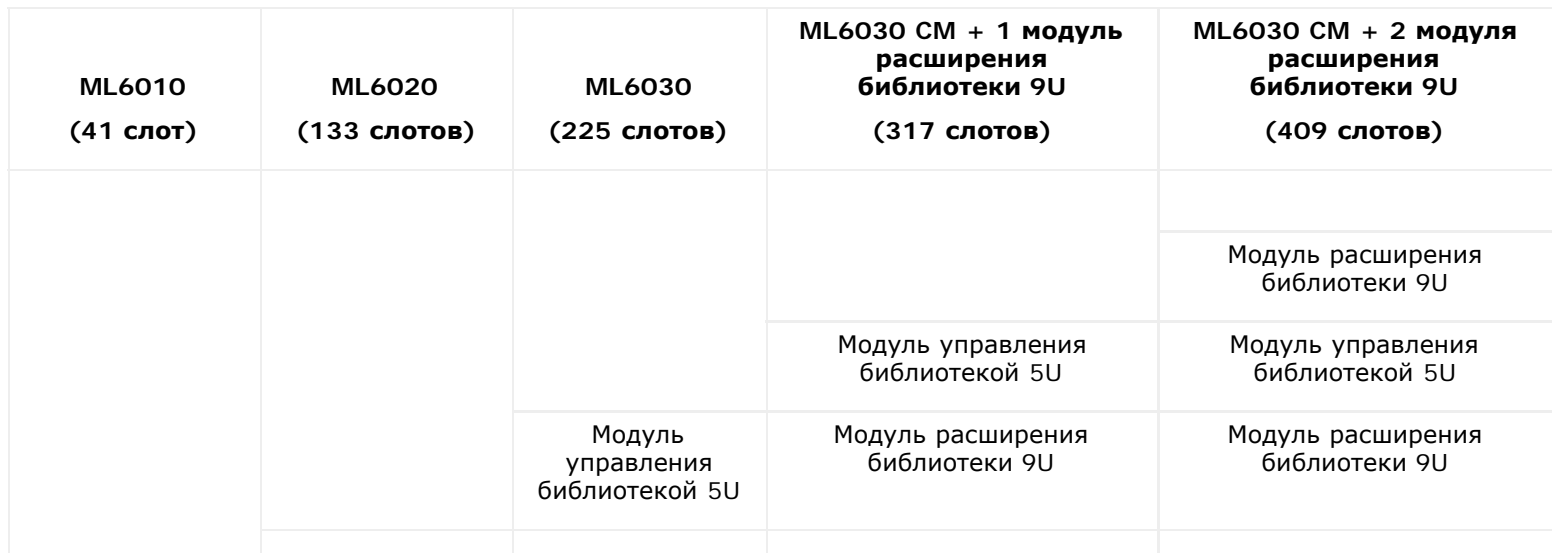

### **Рис. 4 Базовые системы и модули расширения библиотеки 9U**

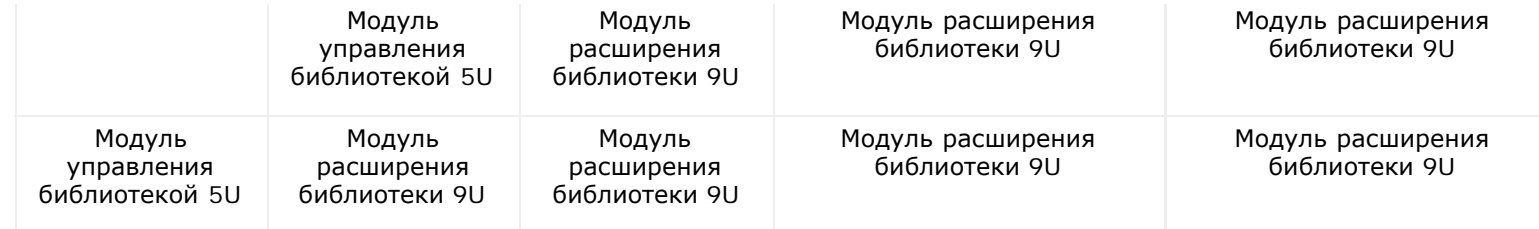

# **Компоненты передней панели**

На Рис. 5 показаны компоненты передней панели библиотеки. Эти компоненты подробно описаны ниже Рис. 5.

#### **Рис. 5 Компоненты передней панели**

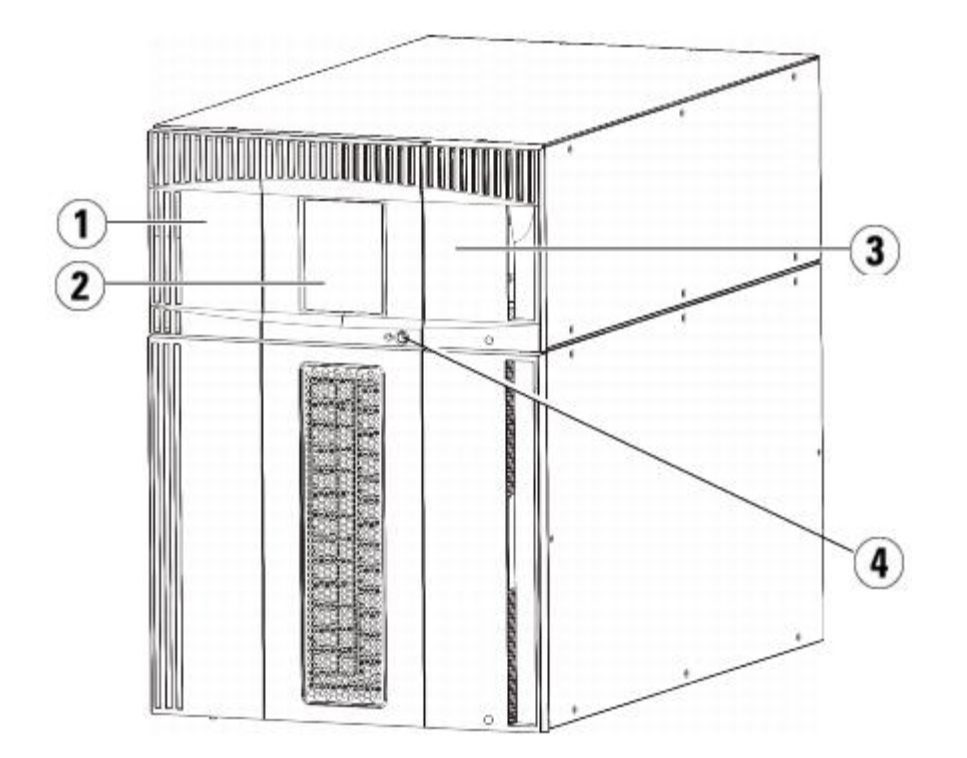

- **1 Дверца доступа**
- **2 Панель оператора**
- **3 Станция импорта-экспорта**
- **4 Передняя кнопка выключения питания**

## **Дверца доступа**

Дверца обеспечивает доступ к внутренним компонентам библиотеки. Дверца доступа имеется на каждом модуле управления библиотекой 5U и модуле расширения библиотеки 9U. В большинстве случаев доступ к библиотеке через эту дверцу не требуется, за исключением массовой загрузки или выгрузки картриджей из библиотеки.

Дверца доступа блокируется дверцей станции импорта-экспорта. Для ее открытия сначала необходимо открыть дверцу станции импорта-экспорта. Для блокировки доступ к библиотеке из соображений безопасности заблокируйте дверцу станции импорта-экспорта. Таким образом блокируется несанкционированный доступ пользователей к картриджам.

Для блокировки и разблокировки дверцы станции импорта-экспорта используются команды меню **Operations (Операции)**. При необходимости дверцу станции импорта-экспорта также можно разблокировать вручную. Подробнее см. в разделе [Блокировка](#page-87-0) [и](#page-87-0) [разблокировка](#page-87-0) [станций](#page-87-0) [импорта](#page-87-0)[-](#page-87-0)[экспорта](#page-87-0).

При открытой дверце доступа работа с библиотекой невозможна. Когда дверца доступа (любого модуля) открывается, прекращается выполнение всех команд перемещения и загрузчик плавно перемещается в нижнюю часть библиотеки.

Когда дверца доступа закрыта, в библиотеке происходит возврат находящегося в загрузчике носителя в соответствующий исходный слот и выполняется инвентаризация библиотеки.

**Внимание!** Следует принять меры по недопущению открывания дверцы доступа во время выполнения робототехнических операций, т.к. при открытии дверцы робототехнический блок немедленно останавливается, и текущая операция не завершается.

### **Станция импорта-экспорта**

Станции импорта-экспорта позволяют импортировать и экспортировать картриджи с минимальными нарушениями процедур обычной работы библиотеки. Станции импорта-экспорта располагаются в передней части модуля управления библиотекой 5U и в передней части модулей расширения библиотеки 9U. Станция импорта-экспорта 5U вмещает шесть картриджей. Станция импорта-экспорта 9U вмещает 12 картриджей.

Станции импорта-экспорта могут использоваться в качестве хранилища, а также могут быть компонентом логической структуры библиотеки, т.е. разделом. Станция импорта-экспорта используется совместно всеми разделами, однако в один момент времени все слоты станции импорта-экспорта принадлежат одному разделу. Если слот станции импорта-экспорта назначен некоторому разделу, то доступ к данному слоту имеет только назначенный раздел.

## **Панель оператора**

Панель оператора — это сенсорный экран, на котором отображается графический пользовательский интерфейс (GUI). Панель оператора располагается на дверце доступа модуля управления библиотекой 5U. С этого экрана инициируется выполнение операций библиотеки и функций обслуживания. Кроме того, доступ к GUI можно получить с помощью удаленного веб-клиента. Более подробную информацию о пользовательских интерфейсах библиотеки см. в разделе Пользовательский интерфейс.

### **Передняя кнопка выключения питания**

Эта кнопка выключения питания обеспечивает отключение робототехнического блока и панели оператора, но не отключает напряжение на источниках питания. Передняя кнопка выключения питания используется для выключения библиотеки [в](#page-88-0)р[у](#page-88-0)чную. Инс[тр](#page-88-0)укции по безопасному завершению работы и перезагрузке библиотеки см. в разделе [Выключение](#page-88-0) [и](#page-88-0) [перезапуск](#page-88-0) [библиотеки](#page-88-0).

## **Компоненты задней панели**

На Рис. 6 показаны компоненты задней панели библиотеки. Эти компоненты подробно описаны ниже Рис. 6.

**Рис. 6 Компоненты задней панели**

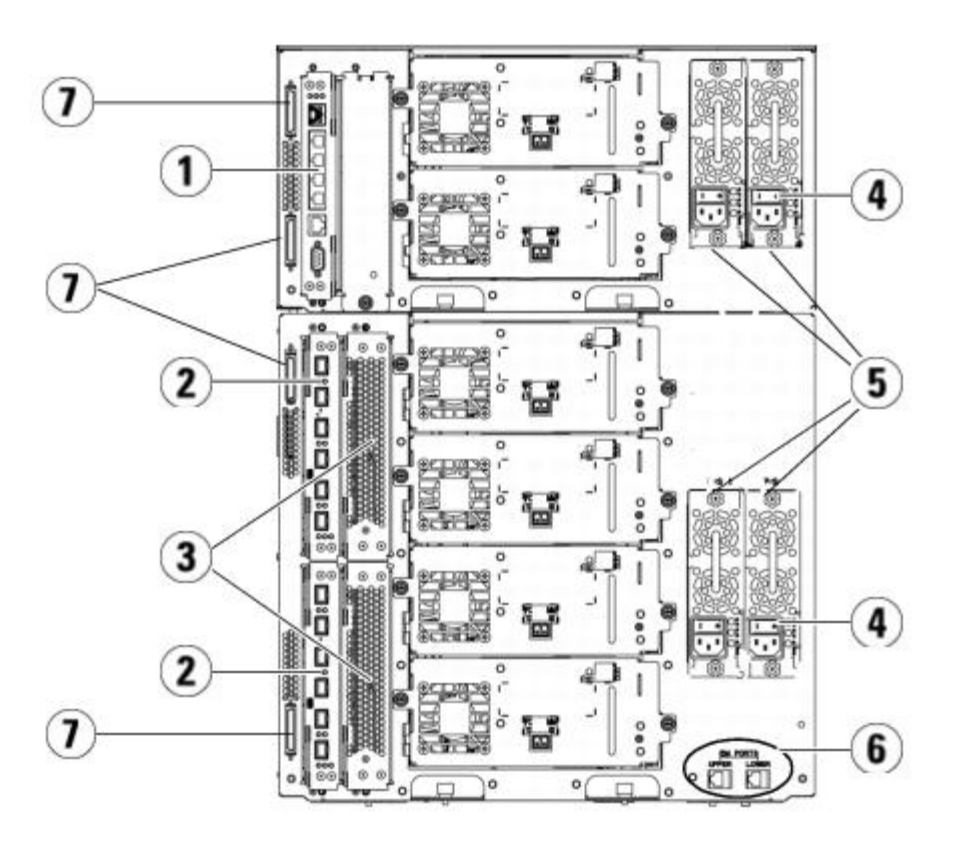

- **1 Блейд-модуль управления библиотекой (LCB)**
- **2 Блейд-модуль ввода-вывода FC (приобретается отдельно)**
- **3 Блейд-модули вентиляторов системы ввода-вывода FC (требуются при использовании блейд-модулей ввода-вывода FC)**
- **4 Задний выключатель питания**
- **5 Источники питания**
- **6 Верхний и нижний порты Ethernet на модуле расширения библиотеки 9U**
- **7 Гнезда терминатора модуля (гнезда шины CAN)**

### **Задние выключатели питания**

Задние выключатели питания имеются на каждом источнике питания. Они используются для обесточивания библиотеки. Задние выключатели питания должны использоваться во всех нештатных ситуациях и при обслуживании.

**Осторожно! При проведении технического обслуживания библиотеки выключите питание задним**  $\mathbb{A}$ **выключателем. В случае опасности для персонала или имущества немедленно отключите задний выключатель и отключите все кабели питания.**

**Внимание!** За исключением экстренных случаев, перед отключением задних выключателей завершите работу библиотеки. Инструкции по выключения библиотеки см. в разделе [Выключение](#page-88-0) [и](#page-88-0) [перезапуск](#page-88-0) [библиотеки](#page-88-0).

### **Система питания**

Библиотека поддерживает конфигурации с одним источником питания и с резервным источником питания. Конфигурация с одним источником питания включает один вход от сети переменного тока и один источник питания постоянного тока. Конфигурация с резервным источником включает сдвоенный вход от сети переменного тока и сдвоенные источники питания постоянного тока.

При наличии резервных источников питания возможно переключение между источниками питания (подача питания в библиотеку при замене оборудования не прекращается), что позволяет быстро добавить источники питания в другие модули (подача питания в библиотеку при этом не прекращается).

Описание

**Внимание!** Постоянно должно быть подключено не менее одного блока питания.

#### **Осторожно! Рядом с библиотекой должна иметься доступная розетка питания.**

**Внимание!** Модуль управления библиотекой 5U и все модули расширения библиотеки 9U, содержащие стримеры, должны обеспечиваться как минимум одним источником питания на каждые четыре стримера. В каждый модуль можно установить один резервный источник питания. Установка одного источника питания в один модуль, а другого источника питания в другой модуль не обеспечивает резервного питания, для обеспечения резервного питания два источника должны устанавливаться в один и тот же модуль.

Система питания включает следующие компоненты:

- Источник питания
- шнур для питания переменного тока.

Источник питания снабжен тремя индикаторами состояния. Они горят зеленым и синим цветом:

- **Зеленый** питание постоянным и переменным током в порядке.
- **Синий** режим смены источника питания.

На Рис. 7 показаны индикаторы источника питания. Более подробную информацию об этих индикаторах см. в разделе [Индикаторы](#page-206-0) [источников](#page-206-0) [питания](#page-206-0).

#### **Рис. 7 Индикаторы источников питания**

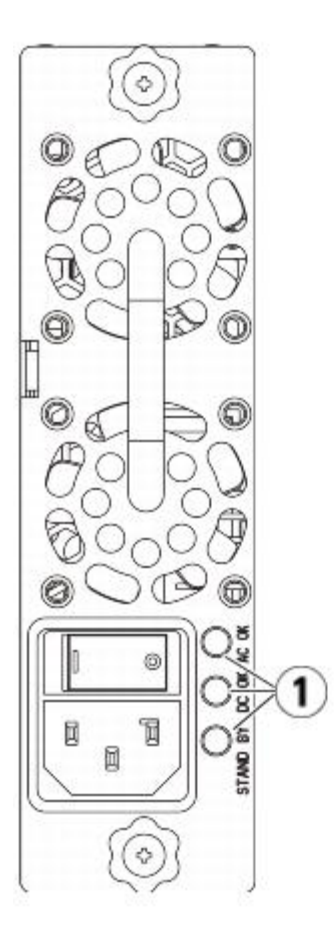

**1 Индикаторы**

# **Блейд-модуль управления библиотекой**

Блейд-модуль управления библиотекой (LCB) управляет всей библиотекой (включая панель оператора и блок загрузчика) и отвечает за выполнение проверки системы для контроля штатного функционирования. Кроме того, блейд-модуль LCB обеспечивает внутреннее взаимодействие со слотами блейд-модулей ввода-вывода Fibre Channel (FC). Блейд-модуль LCB оборудован четырьмя портами Ethernet, что обеспечивает поддержку четырех блейд-модулей ввода-вывода FC в библиотеке.

Информация о состоянии LCB представляется тремя индикаторами RAS (надежность, доступность и возможность обслуживания). Эти индикаторы горят зеленым, оранжевым или синим цветом:

- **Зеленый** состояние процессора.
- **Оранжевый** общее состояние системы.
- **Синий** состояние питания.

На Рис. 8 показано расположение компонентов блейд-модуля LCB, включая индикаторы. Более подробную информацию об индикаторах блейд-модуля LCB см. в разделе [Светодиоды](#page-203-0) [LCB](#page-203-0) [и](#page-203-0) [блейд](#page-203-0)[-](#page-203-0)[модуля](#page-203-0) [ввода](#page-203-0)[/](#page-203-0)[вывода](#page-203-0) [FC.](#page-203-0)

#### **Рис. 8 Блейд-модуль управления библиотекой**

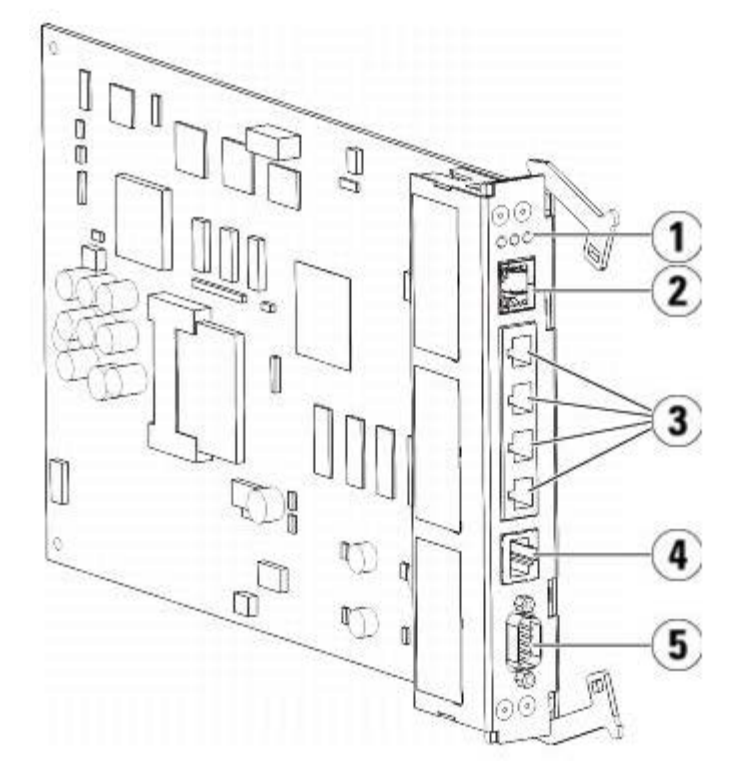

- **1 Индикаторы (синий, оранжевый, зеленый)**
- **2 Порт Gigabit Ethernet (внешняя сеть)**
- **3 Порты управления блейд-модулей ввода-вывода Ethernet (неактивны, если не установлены блейд-модули ввода-вывода FC)**
- **4 Сервисный порт Ethernet**
- **5 Сервисный последовательный порт**

## **Блейд-модули ввода-вывода Fibre Channel**

Модули расширения библиотеки 9U поддерживают блейд-модули ввода-вывода Fibre Channel (FC) (приобретаются отдельно), обеспечивающие подключение к библиотеке стримеров FC. Каждый блейд-модуль ввода-вывода FC имеет встроенный контроллер, обеспечивающий возможность подключения и поддерживает функции, повышающие производительность и надежность операций стримера. Кроме того, блейд-модули ввода-вывода обеспечивают группировку соединений стримера FC, снижая требования к портам коммутации и кабелю.

Каждый блейд-модуль ввода-вывода FC оборудован шестью портами FC 4 Гбит/с с автоматическим согласованием и подключением к контактной плате. Блейд-модуль ввода-вывода FC обеспечивает два порта для связи с хостом и четыре соединительных порта для подключения стримеров FC. Охлаждение каждого блейд-модуля ввода-вывода FC обеспечивается отдельным блейд-модулем вентиляторов, который устанавливается рядом с блейд-модулем ввода-вывода FC в модуль расширения библиотеки 9U. Блейд-модули ввода-вывода FC и вентиляторов поддерживают возможность «горячей замены».

Блейд-модули ввода-вывода FC нельзя установить в модуль управления библиотекой 5U, поэтому для использования блейд-модулей ввода-вывода FC в конфигурацию библиотеки должен входить по крайней мере один модуль расширения библиотеки 9U. В каждый модуль расширения библиотеки 9U можно установить до двух блейд-модулей ввода-вывода FC. В зависимости от количества установленных модулей расширения библиотеки 9U библиотека может поддерживать от одного до четырех блейд-модулей ввода-вывода FC. Более четырех блейд-модулей ввода-вывода FC нельзя установить ни в одну конфигурацию библиотеки. К блейд-модулю ввода-вывода FC в модуле расширения библиотеки 9U можно подключить любой стример FC в библиотеке (в том числе и установленный в модуле управления 5U).

Ø **Примечание.** Команды меню ввода-вывода FC доступны только в том случае, если в библиотеке установлены блейд-модули ввода-вывода FC.

Состояние блейд-модуля ввода-вывода FC обозначается тремя индикаторами состояния. Эти индикаторы горят зеленым, оранжевым или синим цветом:

- **Зеленый** состояние процессора.
- **Оранжевый** общее состояние системы.
- **Синий** состояние питания.

На Рис. 9 показан блейд-модуль ввода-вывода FC с индикаторами. Дополнительную информацию об индикаторах блейд-модулей ввода-вывода FC см. в разделе [Светодиоды](#page-203-0) [LCB](#page-203-0) [и](#page-203-0) [блейд](#page-203-0)[-](#page-203-0)[модуля](#page-203-0) [ввода](#page-203-0)[/](#page-203-0)[вывода](#page-203-0) [FC](#page-203-0).

Инструкции по настройке блейд-модулей ввода-вывода см. в разделе Работа с блейд-модулями ввода-вывода FC.

Инстр[укци](#page-103-1)и по установке и подключению блейд-модулей ввода-вывода FC и стримеров FC см. в разделе <u>[Установка](#page-103-1)[,](#page-103-1)</u> [снятие](#page-103-1) [и](#page-103-1) [замена](#page-103-1) [компонентов](#page-103-1).

#### **Рис. 9 Блейд-модуль ввода-вывода FC**

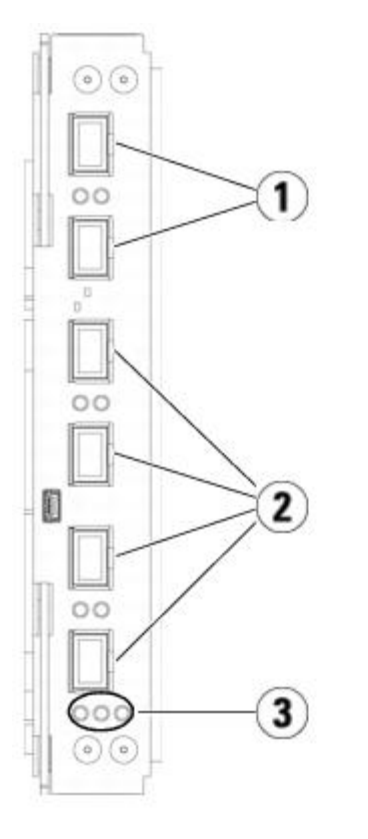

- **1 Порты FC для хоста (хостов)**
- **2 Порты FC для стримеров**
- **3 Индикаторы (синий, оранжевый, зеленый)**

Описание

Охлаждение каждого блейд-модуля ввода-вывода FC обеспечивается отдельным блейд-модулем вентиляторов, который устанавливается рядом с блейд-модулем ввода-вывода FC в модуль расширения библиотеки 9U. Сведения об установке блейд-модуля вентиляторов см. в разделе [Установка](#page-189-0)[,](#page-189-0) [извлечение](#page-189-0) [и](#page-189-0) [замена](#page-189-0) [блейд](#page-189-0)[-](#page-189-0)[модуля](#page-189-0) [вентиляторов](#page-189-0) [ввода](#page-189-0)[-](#page-189-0)[вывода](#page-189-0) [FC.](#page-189-0)

На Рис. 10 показан блейд-модуль вентиляторов системы ввода-вывода FC, включая индикатор. Один оранжевый индикатор отображает состояние работоспособности. Дополнительную информацию об индикаторе блейд-модуля вентиляторов системы ввода-вывода FC см. в разделе [Светодиод](#page-205-0) [блейд](#page-205-0)[-](#page-205-0)[модуля](#page-205-0) [вентиляторов](#page-205-0) [системы](#page-205-0) [ввода](#page-205-0)[/](#page-205-0)[вывода](#page-205-0) [FC.](#page-205-0)

**Рис. 10 Блейд-модуль вентиляторов системы ввода-вывода FC**

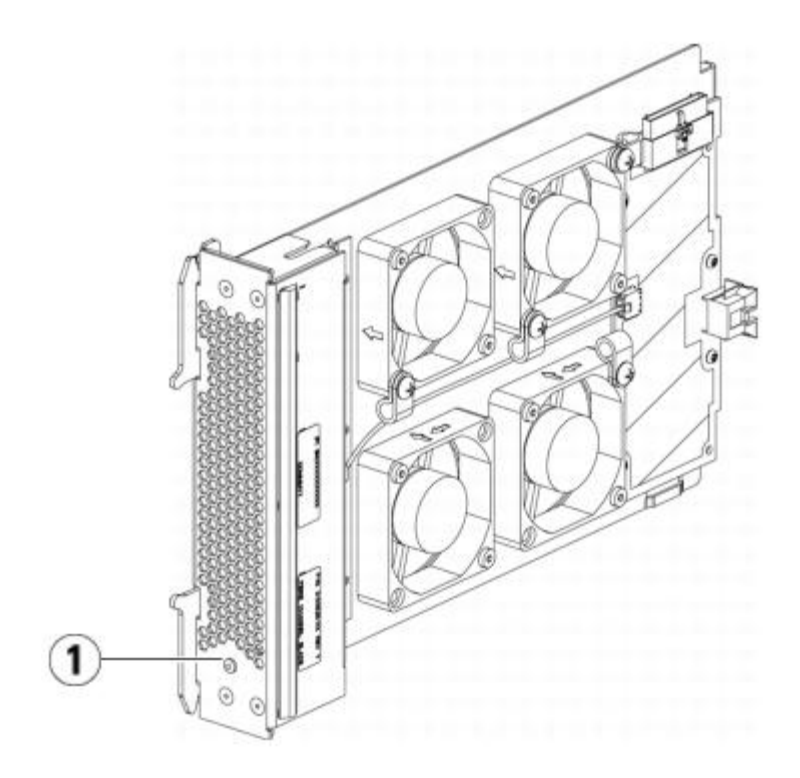

**1 Индикатор (оранжевый)**

# **Робототехническая система и устройство считывания штрих-кодов**

Робототехническая система выполняет идентификацию и перемещение картриджей между слотами хранения, стримерами и станциями импорта-экспорта. Робототехнический манипулятор (загрузчик) оборудован специальными пальцами, которые захватывают картриджи и перемещают их в определенные положения на координатных осях движения X, Y и Z. Для определения расположения ресурсов в библиотеке используются робототехническая система и устройство считывания штрих-кодов.

На каждом картридже должен присутствовать штрих-код, который сканер штрих-кодов считывает в процессе инвентаризации. В процессе инвентаризации сканер штрих-кодов считывает этикетки и определяет типы магазинов и стримеров, установленных в библиотеке.

На каждый картридж должен быть нанесен уникальный штрих-код, который может считываться аппаратным способом. Картриджи не должны иметь одинаковых этикетов со штрих-кодами. Этот штрих-код однозначно идентифицирует картридж. Физическое расположение картриджа хранится библиотекой в базе данных инвентаризации. Во всех запросах библиотеки или хоста расположение картриджей с магнитной лентой указывается с помощью номеров штрих-кодов. Этикетки со штрих-кодом являются обязательными и должны соответствовать специальным стандартам. Дополнительную информацию о штрих-кодах см. в разделе Работа с картриджами и штрих-кодами.

# **Поддержка стримеров**

Сведения о поддерживаемых стримерах:

- Любая конфигурация библиотеки должна включать в себя как минимум один стример.
- Модули управления библиотекой 5U могут включать до двух стримеров.
- Модули расширения библиотеки 9U могут включать не более четырех стримеров.

Список стримеров и носителей, поддерживаемых библиотекой PowerVault ML6000, см. в разделе Поддерживаемые компоненты.

В библиотеке и в разделах можно одновременно использовать стримеры разного типа. Подробную информацию об этом см. в разделе Работа с разделами.

Стримеры с интерфейсом SCSI и SAS подключаются непосредственно к хосту. Стримеры FC могут подключаться напрямую к хостам или к сети хранения данных (SAN). Стримеры FC могут также подключаться к блейд-модулям ввода-вывода FC, которые управляют взаимодействием между хостами и стримерами. Более подробную информацию о блейд-модулях ввода-вывода FC см. в разделе Работа с блейд-модулями ввода-вывода FC.

Стримеры устанавливаются в слоты для стримеров в задней части библиотеки. Пустые слоты для стримеров закрываются заглушкой для защиты от загрязнения. При поставке стримеры устанавливаются в слоты, начиная с самого нижнего, однако их можно перемещать в любые свободные слоты для стримеров.

W **Примечание.** Для обеспечения нормальной скорости работы библиотеки должны быть установлены прокладки.

Информацию об установке дополнительных стримеров см. в разделе <u>[Установка](#page-181-0) [стримера](#page-181-0)</u>.

## **Функции библиотеки**

В этом разделе описаны некоторые функции библиотек PowerVault ML6000.

## **Пользовательский интерфейс**

Панель оператора расположена на передней дверце модуля управления библиотекой 5U, она позволяет работать с библиотекой с помощью пользовательского интерфейса. Веб-клиент позволяет просматривать библиотеку и пользоваться ею с удаленного узла с помощью веб-обозревателя. Пользовательский интерфейс и функциональность панели оператора и веб-клиента идентична.

Более подробную информацию о панели оператора и веб-клиенте см. в разделе Пользовательский интерфейс.

### **Разделы**

Разделы представляют собой виртуальные секции библиотеки, которые имитируют несколько отдельных библиотек в целях управления файлами, предоставления доступа нескольким пользователям и назначения одному или нескольким хост-приложениям.

При разбиении библиотеки на разделы ресурсы разделяются на виртуальные секции. Разделы могут использоваться для управления доступом к разным участкам библиотеки, для доступа к определенным разделам предоставляется по учетным записям пользователей.

Более подробную информацию о разделах см. в разделе Работа с разделами.

### **Изменение пути управления**

Стример, служащий путем управления, используется для соединения раздела с хост-приложением. В качестве пути управления единовременно можно выбрать только один стример. Подробнее см. в разделе Работа с путями управления.

## **Поддержка WORM**

Ленточные библиотеки PowerVault ML6000 поддерживают технологию WORM (однократная запись, многократное чтение) в стримерах LTO-3, LTO-4 и LTO-5. Технология WORM позволяет записывать неперезаписываемые и неудаляемые данные, что обеспечивает дополнительную защиту данных от случайного стирания. Функция WORM поддерживается при использовании картриджей WORM.

# **Лицензируемые функции**

Помимо стандартных функций, для библиотеки PowerVault ML6000 предлагаются дополнительные, отдельно лицензируемые функции:

- Раширенные отчеты, описанные в Advanced Reporting (Расширенные отчеты)
- Емкость по требованию, описанная в Емкость по требованию
- Управление ключами шифрования, описанное в Управление ключами шифрования

Если вы приобрели эти функции вместе с библиотекой, лицензии будут установлены заранее. В случае обновления или добавления новых функций после приобретения библиотеки нужно будет получить и установить лицензионный ключ. Информацию о получении и установке лицензионного ключа см. в разделе Получение и установка лицензионного ключа.

[Назад](#page-0-0) [на](#page-0-0) [страницу](#page-0-0) [Содержание](#page-0-0)

# <span id="page-20-0"></span>**Пользовательский интерфейс: Руководство пользователя ленточной библиотеки Dell™ PowerVault™ ML6000**

- Общие элементы пользовательского интерфейса
- Панель оператора
- Веб-клиент
- Структура меню
- Полномочия пользователей
- Доступ пользователей

Пользовательский интерфейс библиотек PowerVault ML6000 предлагается в двух форматах: в виде панели оператора и веб-клиента. Операции в библиотеке могут выполняться локально на модуле управления библиотекой 5U с помощью панели оператора или удаленно на компьютере с помощью веб-клиента. В обоих случаях предлагаются сходные функциональные возможности с общими элементами.

Для эксплуатации библиотеки требуются как веб-клиент, так и панель оператора. Одни функциональные возможности доступны только с использованием веб-клиента, а другие — только с использованием панели оператора. Однако для выполнения операций библиотеки рекомендуется по возможности использовать веб-клиент вместо панели оператора.

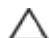

**Внимание!** Не выполняйте операции инвентаризации (например, работа с ярлыками RAS, создание/изменение/удаление разделов) когда в библиотеке выполняется инвентаризация. Такие действия могут привести к сбоям инвентаризации, например, появлению потерянных картриджей.

## **Общие элементы пользовательского интерфейса**

Пользовательский интерфейс включает следующие области:

- **Заголовок** выводится на каждом экране и включает логотип компании, название системы и три основные кнопки перехода. Это кнопки:
	- **Home (Главная)** главная страница;
	- **Help (Справка)** контекстная справка для текущего экрана;
	- **Logout (Выход)** выход из системы.
- **Название/вкладки меню (панель оператора)** выводится под заголовком. На главной странице здесь указаны имя библиотеки или раздела и вкладки меню главного экрана. На других экранах в это области указывается только название экрана.
- **Строка меню (веб-клиент)** список всех пунктов меню.
- **Главная** главная область содержимого экрана.
- **Состояние/навигация** информация о состоянии библиотеки в виде трех кнопок состояния подсистем: **Library (библиотека)**, **Drives (стримеры)** и **Media (носитель)**. Подробнее о кнопках подсистем см. в разделе Сводная информация о системе и состояние подсистем.

**И Примечание**. Если робототехнический блок не готов к выполнению функций библиотеки, в заголовке выдается соответствующее сообщение. Подробнее о сообщениях «Library Not Ready» (Библиотека не готова), отображаемых в заголовке, см. в разделе [Диагностические](#page-198-0) [сообщения](#page-198-0) [«](#page-198-0)[Библиотека](#page-198-0) [не](#page-198-0) [готова](#page-198-0)[»](#page-198-0).

На Рис. 1 и Рис. 2 показаны интерфейсы панели оператора и веб-клиента.

#### **Рис. 1 Пользовательский интерфейс панели оператора**

Пользовательский интерфейс

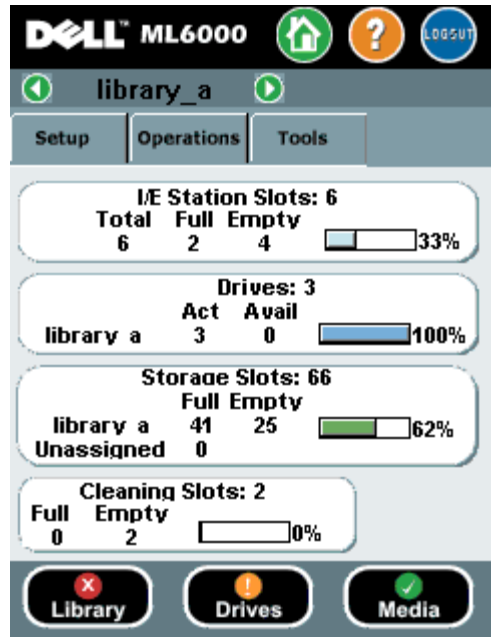

#### **Рис. 2 Пользовательский интерфейс веб-клиента**

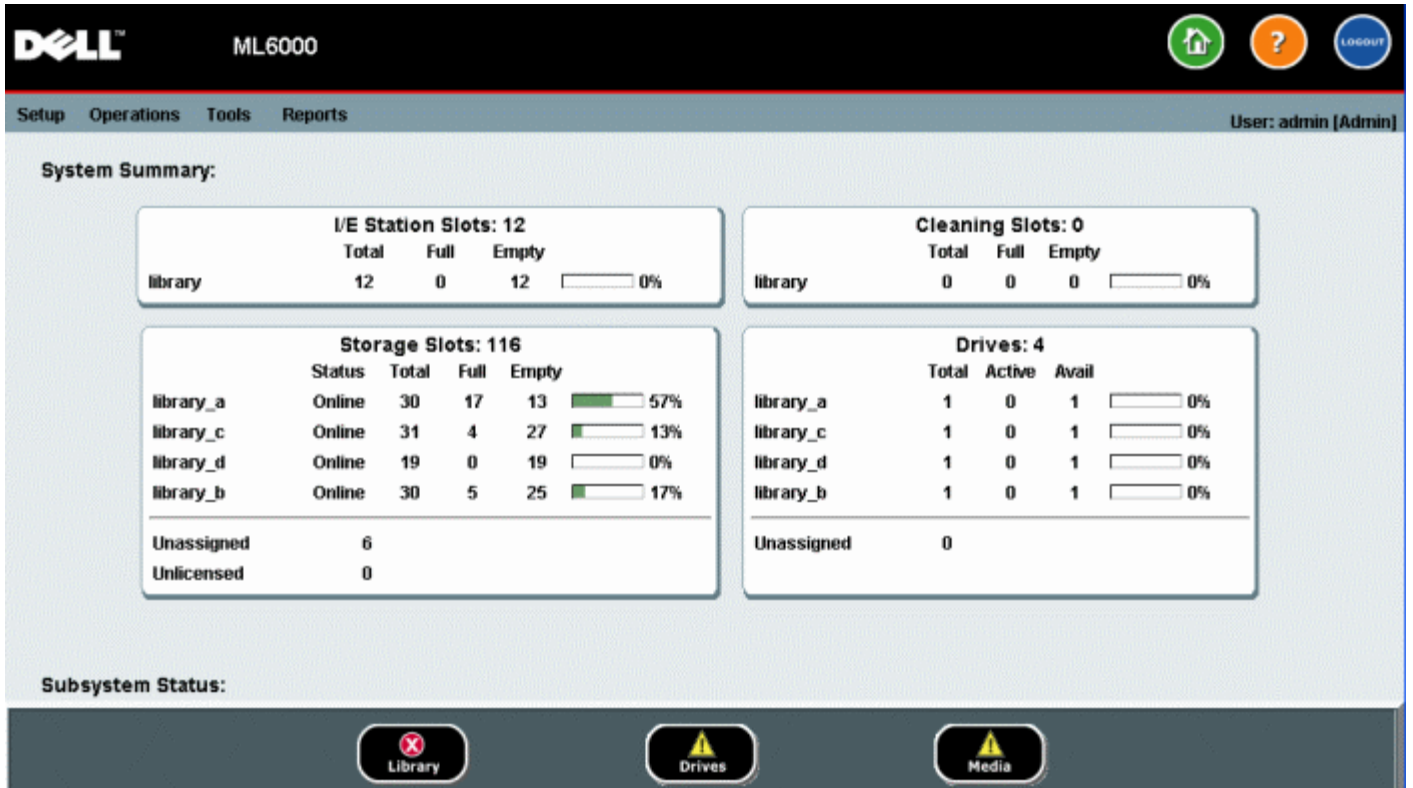

## **Сводная информация о системе и состояние подсистем**

Оперативно оценить состояние библиотеки можно по цвету трех кнопок подсистем, расположенных в нижней части главной страницы. Эти кнопки обеспечивают быстрый доступ к информации о состоянии библиотеки для оперативного восстановления работоспособности системы в случае возникновения неполадок. Выбирая кнопки, можно просматривать ярлыки RAS (надежность, доступность и возможность обслуживания), содержащие информацию о неполадках в подсистемах.

Отображается состояние следующих трех подсистем:

- **Library (библиотека)** включает связь, управление, охлаждение, питание и робототехнику;
- **Drives (устройства)** включают компоненты стримеров, такие как собственно стримеры, встроенное

программное обеспечение стримеров и салазки стримеров;

• **Media (носитель)** — включает компоненты носителей, такие как картриджи и этикетки со штрих-кодом.

каждая кнопка подсистемы может находиться в одном из трех состояний, обозначаемых цветом. Существуют следующие состояния:

- **Зеленый** В подсистеме не существует ярлыков RAS, или, если существуют, они все закрыты.
- **Желтый** В библиотеке имеются открытые или не открытые, ярлыки RAS низкой (Уровень 3) или высокой (Уровень 2) срочности для этой субсистемы.
- **Красный** В библиотеке имеются открытые или не открытые срочные (Уровень 1) ярлыки RAS для этой подсистемы.

Если кнопка подсистемы стала красной или желтой, нажатие на нее позволит открыть соответствующий экран **RAS Tickets**. На этом экране, в зависимости от нажатой кнопки, отображается список ярлыков RAS, относящихся к библиотеке, устройствам или носителям. Ярлыки RAS выводятся, начиная с последнего возникновения каждого события.

**Примечание.** В поле **Last Occurrence** указано время, когда соответствующее ярлыку событие произошло в последний раз. Эта информация обновляется каждый раз при повторении события. Поле **Last Occurrence** НЕ обновляется при открытии, закрытии или обработке ярлыка RAS.

Порядок вывода ярлыков RAS можно менять, щелкая по заголовкам (например, Severity [срочность], Last Occurrence [последнее событие] или Name [имя]).

В веб-клиенте можно просматривать закрытые ярлыки, установив флажок **Include Closed Tickets (включать закрытые ярлыки)**.

Можно открыть экран **All RAS Tickets (все ярлыки RAS)**, выбрав меню **Tools (Сервис) > All RAS Tickets (Все ярлыки RAS)**. Подробнее о ярлыках RAS см. в разделе [О](#page-193-1) [ярлыках](#page-193-1) [RAS.](#page-193-1)

### **Главная страница**

Главная страница в панели оператора и веб-клиенте одинакова. На главной странице выводится экран **Capacity View (информация о емкости)** библиотеки.

### **Экран Capacity View**

На экране Capacity View в виде таблицы представлены данные о емкости разделов библиотеки, слотов и стримеров. Экран Capacity View позволяет просмотреть краткую сводку о емкости библиотеки. Можно проверить разделы, находящиеся в оперативном режиме (в разделе Storage Slots). Представляемая на экране Capacity View информация определяется полномочиями пользователя, зарегистрированного в системе.

Подробные сведения об экране Capacity View:

- В веб-клиенте пользователи видят разделы (в алфавитном порядке), к которым они имеют доступ.
- На панели оператора, если пользователь имеет доступ к нескольким разделам, он может перейти к другим разделам с помощью стрелок рядом с именем раздела в заголовке в верхней части экрана.

Более подробную информацию о полномочиях пользователей см. в разделах <u>Полномочия пользователей</u> и <u>Работа с</u> учетными записями пользователей.

## **Панель оператора**

Панель оператора прикреплена к передней дверце модуля управления библиотекой 5U. Пользовательский интерфейс отображается на сенсорном ЖК-дисплее панели оператора и позволяет выполнять основные функции управления библиотекой. При нажатии кнопки на панели оператора раздается звуковое подтверждение, имитирующее щелчок клавиши. Предусмотрена возможность отключения звукового подтверждения. См. раздел <u>Настройка параметров</u> системы.

## **Клавиатуры на панели оператора**

Если прикоснуться к текстовому полю, в которое нужно вводить текст, на экране появится клавиатура. В зависимости

от поля может появиться буквенная, цифровая клавиатура или календарь. Все буквы вводятся в нижнем регистре. Поле ввода текста выводится в верхней части экрана, по мере ввода в нем отображаются введенные цифры и буквы. При нажатии кнопки **123** открывается цифровая клавиатура.

### **Панель оператора сигнализирует о необходимости вмешательства**

Панель оператора загорается (выключается хранитель экрана) если необходимо вмешательство. Например, панель оператора загорается после импорта лент в станции импорта/экспорта, чтобы оператор увидел приглашение системы для назначения лент разделу.

## **Веб-клиент**

Пользовательский интерфейс веб-клиента аналогичен пользовательскому интерфейсу панели оператора. Доступ к интерфейсу веб-клиента можно получить из поддерживаемых веб-обозревателей. Информацию о поддерживаемых веб-обозревателях см. в разделе Требования к системе.

Для управления библиотекой с удаленного компьютера необходимо настроить в библиотеке начальную конфигурацию сети с помощью панели оператора. Информацию о настройке конфигурации сети для удаленной работы см. в разделе Настройка безопасности библиотеки.

Для работы с интерфейсом веб-клиента и справкой библиотеки необходимо отключить блокировку всплывающих сообщений веб-обозревателя. Добавьте IP-адрес устройства PowerVault ML6000 в поддерживаемом PowerVault ML6000 веб-обозревателе в список надежных/разрешенных сайтов обозревателя, чтобы страницы веб-клиента могли обновляться автоматически.

**Примечание.** Не пользуйтесь в веб-обозревателе кнопкой **Back** при работе с веб-клиентом. Пользуйтесь только кнопками в интерфейсе веб-клиента.

**Примечание.** Выйдите из библиотеки перед закрытием окна веб-обозревателя при использовании веб-клиента. Если не выполнить выход, сессия останется открытой.

# **Структура меню**

Операции и команды организованы в логические группы по следующим меню:

- Меню **Setup (Настройка)** включает команды, которые администраторы могут использовать для установки и настройки различных параметров библиотеки, включая разделы, слоты станций импорта-экспорта, слоты чистки, пути управления, параметры сети, параметры стримеров, пользователей, уведомления, дату и время, лицензии, блейд-модули ввода-вывода FC и электронную почту.
- Меню **Operations (Операции)** включает команды, которые позволяют пользователям изменять режимы работы библиотеки, импортировать и экспортировать картриджи, загружать и выгружать стримеры, перемещать носитель, проводить диагностику и выходить из системы. Администраторы также имеют доступ к командам, позволяющим блокировать или снимать блокировку со станции импорта-экспорта и завершать работу библиотеки.
- В меню **Tools (Сервис)** включены команды, используемые для технического обслуживания библиотеки, такие как просмотр ярлыков RAS, формирование журналов диагностики, идентификация стримеров, настройка внутренней сети, сохранение и восстановление конфигурации библиотеки, настройка системы и параметров безопасности, а также обновление встроенного программного обеспечения.
- В меню **Reports (Отчеты)** (только в веб-клиенте) выводятся краткие сведения об информации библиотеки.

Меню в веб-клиенте и на панели оператора могут немного отличаться. Администраторы имеют доступ ко всем командам меню; пользователи с обычными полномочиями имеют более ограниченный доступ.

В Табл. 1 перечислены меню веб-клиента. Некоторые команды меню доступны только для администраторов.

Элементы меню блейд-модулей ввода-вывода доступны для библиотек, в которых есть блейд-модули ввода-вывода.

#### **Табл. 1 Меню веб-клиента**

**Меню Setup Меню Reports**

### Пользовательский интерфейс

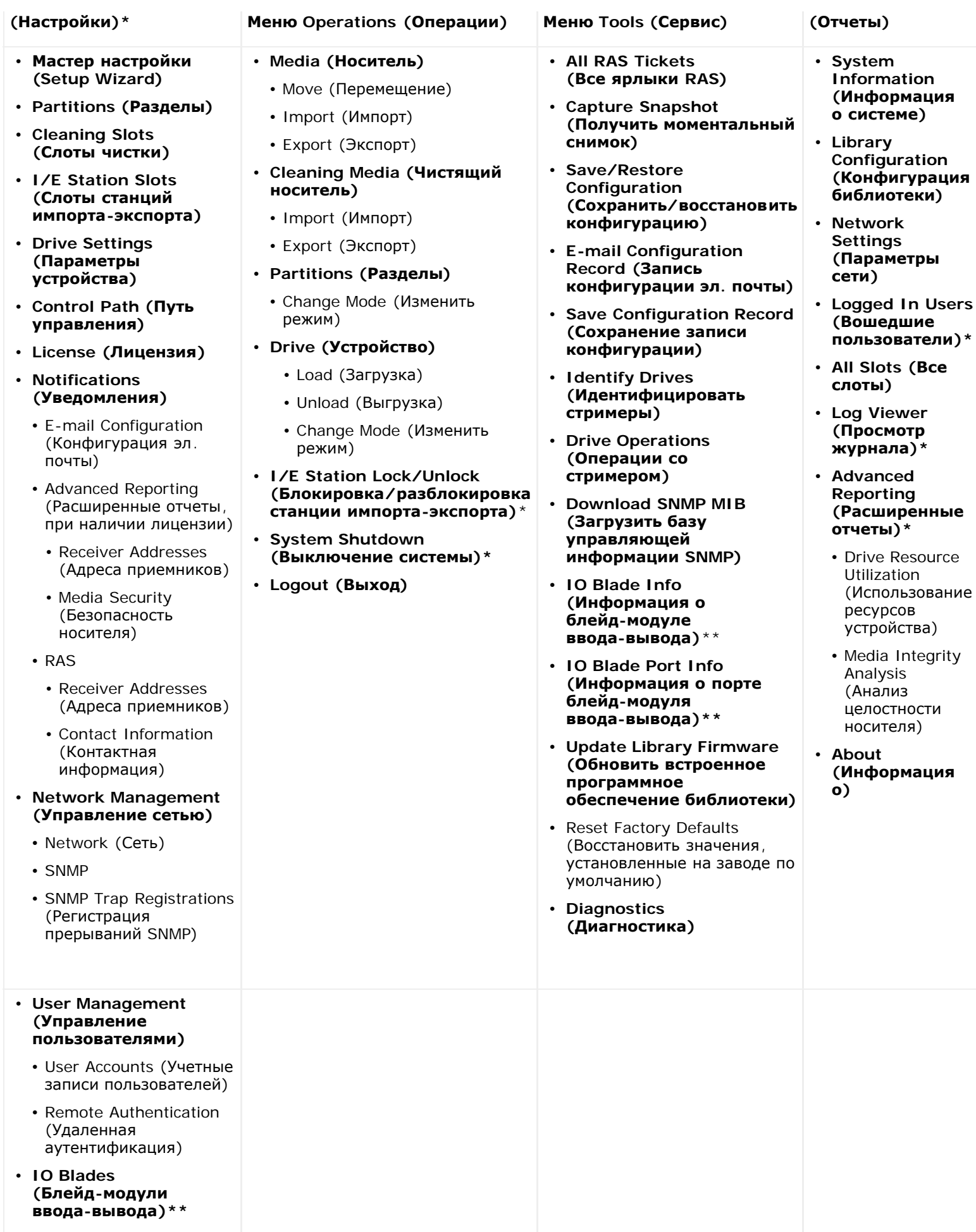

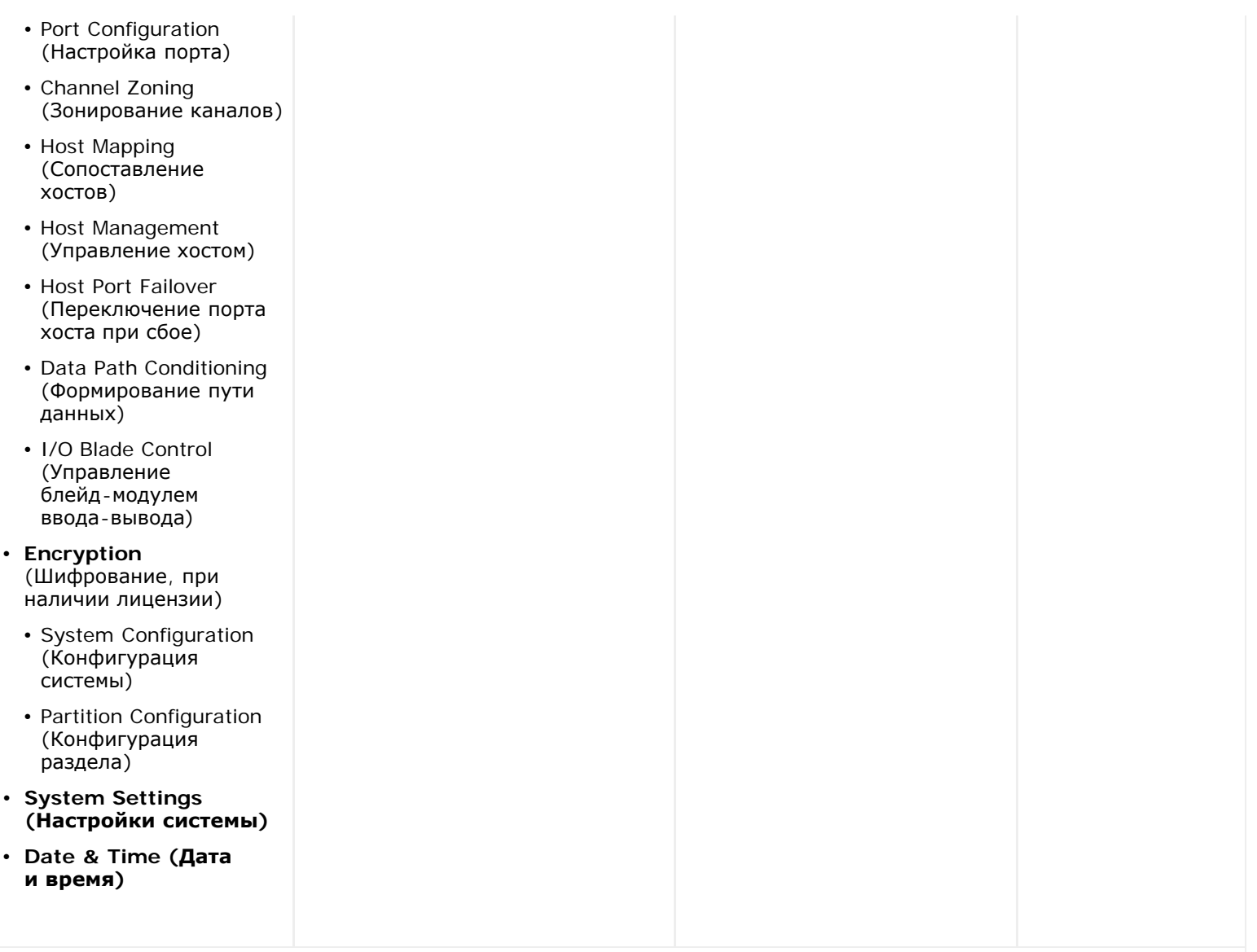

\*Только администраторы. \*\*Применимо только в случае наличия в библиотеке блейд-модулей ввода-вывода.

В Табл. 2 перечислены меню панели оператора. Некоторые команды меню доступны только для администраторов. Элементы меню блейд-модулей ввода-вывода доступны для библиотек, в которых есть блейд-модули ввода-вывода.

### **Табл. 2 Меню панели оператора**

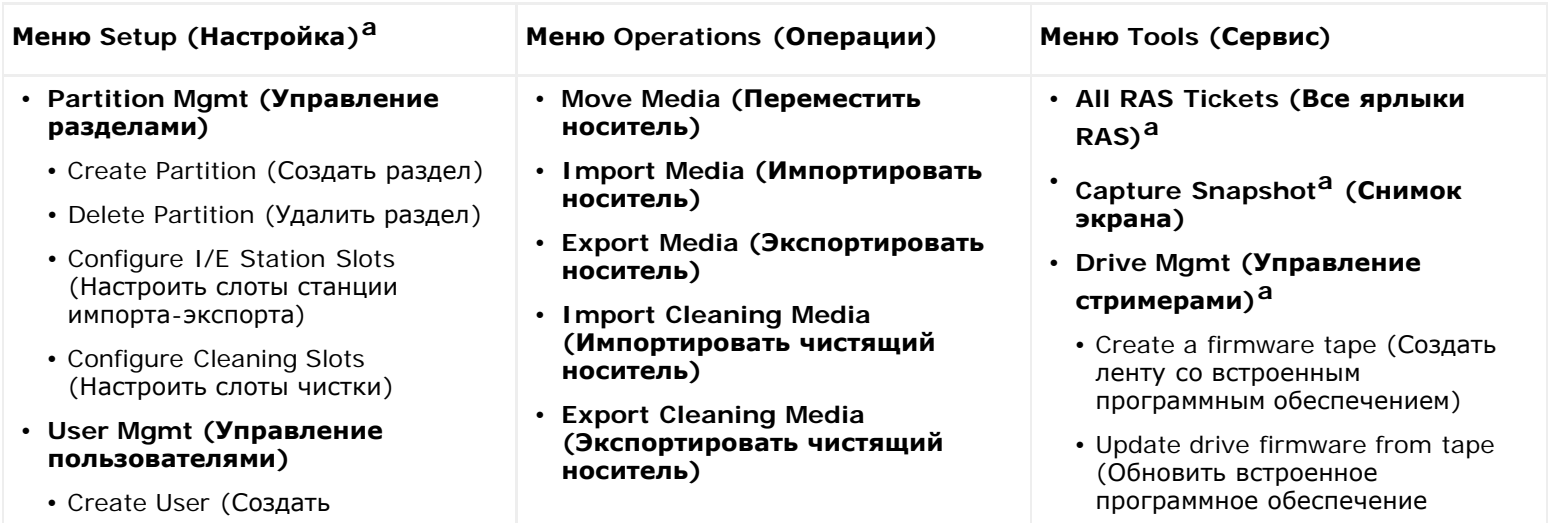

пользователя)

- Modify User (Изменить пользователя)
- **Drive Settings (Параметры устройства)**
	- Fibre
	- SCSI
	- SAS
- **Notification (Уведомление)**
	- E-mail Alerts (Оповещения эл. почты)
	- E-mail Account (Учетная запись электронной почты)
	- Customer Contact (Контактная информация клиента)
- **Licenses (Лицензии)**
- **Date & Time (Дата и время)**
- **Network Mgmt (Управление сетью)**
	- IP version 4 (IP версии 4)
	- IP version 6 (IP версии 6 при наличии)
	- Port Settings (Параметры порта)
- **Control Path (Путь управления)**
- **Change Partition Mode (Изменить режим раздела)**
- **Load Drive (Загрузить стример)**
- **Unload Drive (Разгрузить стример)**
- **Change Drive Mode (Изменить режим стримера)**
- **Lock/Unlock I/E Stationa (Блокировка/разблокировка станции импорта-экспорта)**
- **Shutdown (Завершение работы)a**

устройства с ленты)

- Erase a firmware tape (Стереть ленту со встроенным программным обеспечением)
- Clean drive (Очистить стример)
- Reset drives (Сбросить устройства)
- **Drive Info (Информация о стримере)**
- **About Library (Информация о библиотеке)**
	- Network Info (Информация о сети)
	- View Drive Info (Информация о стримере)
	- Partition Info (Информация о разделе)
- **Internal Network (Внутренняя сеть)a**
- **System Settings (Настройки системы)**
	- User session timeout (minutes) (Тайм-аут сеанса пользователя в минутах)**a**
	- Touch screen audio (Звук сенсорного экрана)
	- Unload Assist (Помошник разгрузки)**a**
	- Logical SN Addressing (Адресация по логическому последовательному номеру)**a**
	- Manual Cartridge Assignment (Назначение картриджа вручную)**a**
	- Disable Remote Service User (Отключить пользователя удаленной службы)**a**
	- Enable SSL (Включить SSL)
	- Enable SNMP V1/V2 (Включить SNMP V1/V2)
	- Enable IPv6 (Включить IPv6)
	- Enable SMI-S (Включить SMI-S)
	- Unlabeled Media Detection (Разрешить определение носителя)

### **Security (Безопасность)a**

- Network Interface (Сетевой интерфейс)
- SSH Services (Службы SSH)
- ICMP
- Remote UI (Удаленный пользовательский интерфейс)
- Port Configuration (Настройка порта)
- Channel Zoning (Зонирование каналов)
- Host Mapping (Сопоставление

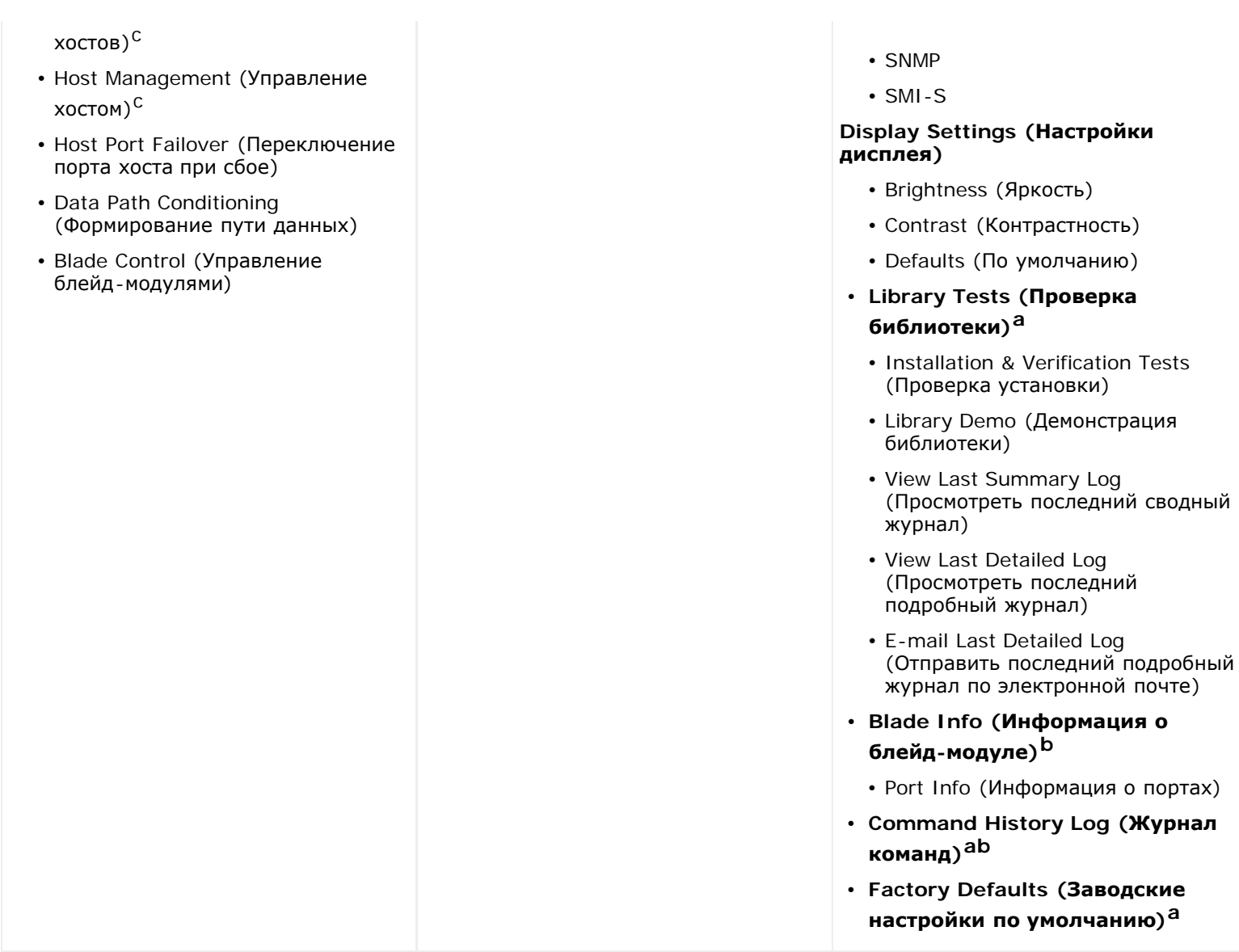

атолько для администраторов. <sup>b</sup>Отображается только для библиотек, в которых есть блейд-модули ввода-вывода. cОтображается, только если включено сопоставление хостов.

# **Полномочия пользователей**

Уровень полномочий для созданных в библиотеке учетных записей пользователей назначается вручную. Управление доступом к экранам и операциям библиотеки обеспечивает целостность библиотеки и хранящихся в ней данных. Подробнее об установке полномочий пользователей см. в разделе Работа с учетными записями пользователей.

В библиотеках PowerVault ML6000 определяются два типа пользователей:

- **Администраторы** имеют доступ ко всей физической библиотеке и всем ее разделам, могут настраивать библиотеку и создавать учетные записи пользователей и администраторов. Библиотека поставляется с учетной записью администратора по умолчанию. Имя администратора по умолчанию: **admin**, пароль: **password**. Изменить или удалить имя пользователя в учетной записи администратора по умолчанию невозможно, однако можно изменить пароль. Если пароль для учетной записи администратора по умолчанию задан неправильно, обратитесь в службу технической поддержки Dell (см. Обращение в компанию Dell).
- **Пользователи** имеют доступ к одному или нескольким назначенным им разделам, а также к определенным частям меню **операций** и **отчетов**. Пользователи не имеют доступа к меню **настройки** и **сервиса**. Пользователи могут выполнять определенные функции в разделе (например, операции с картриджами и стримерами), но не могут создавать или конфигурировать библиотеку (например, создание или удаление разделов).

Подробные сведения о полномочиях пользователей:

- Библиотека поддерживает до восемнадцати учетных записей пользователей (с полномочиями пользователя, администратора, или обоих вместе), включая учетную запись администратора по умолчанию.
- Одновременно могут быть активны сеансы восемнадцати пользователей (с полномочиями пользователя, администратора или обоих вместе).
- Один и тот же пользователь может войти в библиотеку library из нескольких удаленных мест.
- При нажатии кнопки закрытия окна (**X**) в правом верхнем углу веб-клиента окно веб-обозревателя закроется, но при этом не выполняется выход пользователя или администратора из системы.
- По истечении заданного периода бездействия происходит автоматическое отключение от системы всех пользователей. По умолчанию время ожидания для сессии пользователя составляет 30 минут, однако администраторы могут устанавливать значение от 15 до 480 минут (восемь часов). См. раздел Настройка параметров системы.
- Если в течение 10 минут на панели оператора не выполняются никакие действия, активируется хранитель экрана. Через час бездействия экран становится черным. Если сеанс пользователя не прекращен из-за бездействия, то при прикосновении к панели оператора она вновь активируется, возвращая пользователя к последнему экрану, с которым он работал. (В веб-клиенте хранитель экрана не действует.)
- Администратор может отключить доступ к библиотеке через веб-клиент. Подробнее см. в разделе Настройка параметров системы.

# **Доступ пользователей**

Администраторы имеют доступ ко всей библиотеке. Пользователи с обычными полномочиями имеют доступ только к некоторым меню. В Табл. 1 описано дерево меню веб-клиента и приведена информация об уровне полномочий. Дерево меню панели оператора и информацию об уровне полномочий см. в Табл. 2.

[Назад](#page-0-0) [на](#page-0-0) [страницу](#page-0-0) [Содержание](#page-0-0)

<span id="page-29-0"></span>[Назад](#page-0-0) [на](#page-0-0) [страницу](#page-0-0) [Содержание](#page-0-0)

# **Конфигурирование библиотеки: Руководство пользователя ленточной библиотеки Dell™ PowerVault™ ML6000**

- О мастере настройки
- **Работа с мастером Setup Wizard**
- Вход в веб-клиент
- Управление сетью
- Работа с разделами
- Настройка слотов чистки
- Настройка слотов станции импорта-экспорта
- Настройка параметров стримеров
- Работа с путями управления
- Получение и установка лицензионного ключа
- Настройка информации для связи с заказчиком
- Настройка учетной записи электронной почты
- **Работа с уведомлениями RAS по электронной почте**
- Работа с учетными записями пользователей
- Установка даты, времени и часового пояса
- Работа с блейд-модулями ввода-вывода FC
- Настройка безопасности библиотеки
- Настройка внутренней сети
- Настройка параметров системы
- Настройка параметров дисплея на панели оператора

После установки оборудования в соответствии с описанием из Установка библиотеки PowerVault ML6000 можно приступать к настройке параметров библиотеки. Setup Wizard (мастер настройки) помогает приступить к настройке библиотеки, а команды меню как на панели оператора, так и в веб-клиенте, позволяют изменять настройку библиотеки в любое время.

**Внимание!** После внесения изменений в элементы, допускающие настройку, обязательно сохраняйте конфигурацию библиотеки. Это позволит в случае необходимости восстановить последние значения параметров. См. раздел [Сохранение](#page-197-0) [и](#page-197-0) [восстановление](#page-197-0) [конфигурации](#page-197-0) [библиотеки](#page-197-0).

## **О мастере настройки**

При первом включении питания библиотеки на панели оператора выводится мастер настройки, который поможет настроить начальную конфигурацию рабочих параметров библиотеки.

Мастер настройки на панели оператора запускается только один раз, при первом запуске. После этого администраторы могут в любое время изменять настройки библиотеки, в том числе и параметры сети, запуская мастер настройки из веб-клиента или с помощью команд меню **Setup** и **Operations**. См. раздел Настройка конфигурации библиотеки с помощью команд меню.

При первом запуске системы рекомендуется пройти все этапы мастера настройки, однако можно сразу же начать локальную работу с библиотекой. Для этого нужно закрыть мастер настройки и использовать конфигурацию библиотеки, действующую по умолчанию. См. раздел Параметры конфигурации по умолчанию.

Подробнее см. в разделе Работа с мастером Setup Wizard.

## **Использование учетной записи администратора по умолчанию**

При первом включении питания библиотеки не требуется входить в систему для работы с панелью оператора. Можно сразу же начать работу с **мастером настройки**. По окончании начального сеанса настройки на панели оператора в систему нужно будет входить с панели оператора или из веб-клиента.

Библиотека поставляется с учетной записью администратора по умолчанию. Имя пользователя этой учетной записи: **admin**, пароль: **password**. Когда откроется экран **Login (Вход)** на панели оператора или в веб-клиенте, введите **admin** в поле **User Name (Имя пользователя)** и **password** в поле **Password (Пароль)**. Сразу же по окончании первоначальной настройки необходимо изменить пароль учетной записи администратора по умолчанию. Подробнее об изменении паролей см. в разделе Изменение учетных записей локальных пользователей.

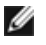

**Примечание.** Невозможно удалить учетную запись администратора по умолчанию или изменить имя пользователя в этой записи. Для этой записи можно изменить только пароль.

**Примечание.** Если пароль для учетной записи администратора по умолчанию задан неправильно, обратитесь в службу технической поддержки Dell (см. Обращение в компанию Dell).

### **Настройка конфигурации библиотеки с помощью команд меню**

Мастер Setup Wizard является лишь вспомогательным средством для задания начальной конфигурации библиотеки. Однако мастер Setup Wizard выполняет лишь часть задач по настройке конфигурации. Вкладки на панели оператора и меню в веб-клиенте обеспечивают доступ ко всем параметрам конфигурации, настраиваемым с помощью мастера, а также ко многим другим. После завершения начального сеанса работы с мастером Setup Wizard пользователи с правами администратора могут выбрать наиболее удобный или необходимый способ изменения параметров библиотеки.

В следующих разделах описана работа с мастером Setup Wizard и командами Setup и Operations для настройки библиотеки. Для каждой задачи указаны пути доступа к соответствующему экрану панели оператора или веб-клиента. Для панели оператора пути доступа ссылаются на навигационные вкладки в верхней части главной страницы. Для веб-клиента пути доступа ссылаются на меню.

Деревья меню панели оператора и веб-клиента описаны в разделе Структура меню.

**Примечание.** Для настройки библиотеки не требуется ее выключение и повторное включение.

### **Работа с мастером Setup Wizard**

Мастер настройки Setup Wizard упрощает процесс настройки библиотеки. При первом включении питания библиотеки на панели оператора открывается окно Setup Wizard. После этого доступ к мастеру через панель оператора будет невозможен. Однако его всегда можно вызвать через меню **Setup** в веб-клиенте.

При первоначальной настройке рекомендуется следующая процедура работы с Setup Wizard:

- **1** Включите питание библиотеки и запустите Setup Wizard с панели оператора.
- **2** Пройдите по очереди все его экраны (см. раздел Задачи мастера настройки Setup Wizard).
- **3** На экране конфигурации сети настройте параметры сети следующим образом:

Ø **Примечание.** Если параметры сети не настроены, вход в веб клиент невозможен.

- **Если используется IPv4:** в окне мастера **Setup Wizard: Enable IPv6** НЕ устанавливайте флажок **Enable IPv6 (включить IPv6)**. Нажмите кнопку **Next (Далее)**. Настройте параметры сети.
- **Если используется IPv6:** в окне мастера **Setup Wizard: Enable IPv6** установите флажок **Enable IPv6 (включить IPv6)** и нажмите кнопку **Next (Далее)**. IPv6 будет включен, однако его параметры здесь не настраиваются. Продолжите работу мастера Setup Wizard. Закончив работу с мастером Setup Wizard, настройте параметры сети IPv6 с помощью меню **Setup > Network Mgmt** на панели оператора.
- **4** Завершите сеанс работы с панелью оператора.
- **5** Используя учетную запись по умолчанию, войдите в веб-клиент. Введите **admin** в поле **User Name (Имя пользователя)** и **password** в поле **Password (Пароль)**.
- **6** Задайте значения на всех экранах **Setup Wizard** в интерфейсе веб-клиента. На заключительном экране **Setup Wizard** будет предложено применить параметры настройки.

По завершении работы мастера **Setup Wizard** в веб-клиенте выводится отчет о конфигурации библиотеки. В отчете Library Configuration (Конфигурация библиотеки) представлена информация о библиотеке: о стримерах, разделах, станциях импорта-экспорта, слотах хранения, слотах чистки и загруженных носителях. Подробнее об отчете Library Configuration см. в разделе Просмотр информации о конфигурации библиотеки.

Ø **Примечание.** В зависимости от размера библиотеки после применения параметров настройки в мастере настройки Setup Wizard может возникнуть незначительная задержка (будут загружаться страницы отчета Library Configuration).

Подробная информация о работе с мастером **Setup Wizard**:

- Вход в библиотеку не требуется только один раз когда на панели оператора после первого включения питания библиотеки отображается мастер Setup Wizard.
- По окончании периода ожидания, составляющего один час, мастер Setup Wizard закрывается, и пользователь автоматически выходит из библиотеки. Для входа в панель оператора воспользуйтесь учетной записью администратора по умолчанию.
- В случае тайм-аута мастера Setup Wizard или прохождения не всех его экранов в библиотеке будет применена конфигурация по умолчанию со всеми внесенными в нее изменениями (см. раздел Параметры конфигурации по умолчанию).
- Если параметры сети на панели оператора не настроены, войти в библиотеку с помощью веб-клиента будет невозможно. Для изменения параметров IPv4 и настройки параметров IPv6 воспользуйтесь меню **Setup > Network Mgmt**.
- В мастер **Setup Wizard** можно вернуться из веб-клиента.
- Созданные администраторы также смогут воспользоваться мастером настройки из веб-клиента и командами меню **Setup** и **Operations** для изменения параметров библиотеки.
- При необходимости можно закрыть окно **Setup Wizard** на панели оператора и локально работать с библиотекой с использованием значений по умолчанию. Если используются параметры настройки сети по умолчанию, удаленный доступ к библиотеке из веб-клиента будет невозможен. Однако настройки сети можно изменить в любое время с помощью меню **Setup > Network Mgmt** на панели оператора. Подробнее см. в разделе Параметры конфигурации по умолчанию.

#### **Параметры конфигурации по умолчанию**

Параметры конфигурации имеют следующие значения по умолчанию:

- **License keys (лицензионные ключи):** COD, минимум 41 слот. Общее количество зависит от количества приобретенных предварительно активированных слотов.
- **Network settings (параметры сети):** DHCP включен, IPv6 выключен
- **Import/export (I/E) station slots (слоты станций импорта-экспорта):** 6
- **Cleaning cartridge slots (слоты для чистящих картриджей):** 0
- **Partitions (разделы):** по умолчанию библиотека создает разделы и разделяет между ними доступные ресурсы пропорционально разделам, группируя стримеры по интерфейсам (SCSI, FC или SAS) и типам носителей. Чтобы в одном разделе можно было использовать стримеры разных типов и использующие различные типы носителей, создавайте разделы вручную. См. раздел Создание разделов вручную.

См. также раздел О мастере настройки выше.

### **Задачи мастера настройки Setup Wizard**

Переходя по экранам мастера **Setup Wizard**, следуйте инструкциям на этих экранах.

На экранах **мастера настройки** можно настроить лишь часть параметров конфигурации. В меню **Setup** и **Operations** можно получить доступ к большинству параметров конфигурации, включая и те, которые настраиваются с помощью мастера **Setup Wizard**. В данном разделе приводятся подробные описания задач конфигурирования, в том числе и то, каким образом и когда следует обращаться к меню **Setup** и **Operations**.

- Welcome (Добро пожаловать, панель оператора) приветственный экран мастера **Setup Wizard**.
- Hardware Installation (Установка оборудования, панель оператора) напоминание о необходимости установки стримеров и кабеля Ethernet.
- Установка даты, времени и часового пояса (панель оператора и веб-клиент) установка в библиотеке даты и времени.
- Управление сетью (Управление сетью, панель оператора) возможность настройки параметров сети IPv4 для обеспечения удаленного доступа с помощью веб-клиента. Позволяет включить IPv6, после чего в меню **Setup > Network Mgmt** можно будет настроить параметры IPv6.
- Применение лицензионного ключа (панель оператора и веб-клиент) ввод ключей для лицензированных функций. Подробнее см. в разделе Получение и установка лицензионного ключа.
- Настройка слотов чистки (панель оператора и веб-клиент) настройка выделенных слотов чистки. Если хотя бы один слот назначается слотом чистки, включается функция автоматической чистки AutoClean.
- Настройка слотов станции импорта-экспорта (панель оператора и веб-клиент) настройка слотов станций импорта-экспорта.
- Работа с разделами (панель оператора и веб-клиент) выбор количества разделов в библиотеке.
- **Confirm Settings (Подтверждение значений)** (панель оператора и веб-клиент) подтверждение установленных значений параметров библиотеки.

**Внимание!** После внесения изменений в элементы, допускающие настройку, обязательно сохраняйте конфигурацию библиотеки и ее моментальный снимок. Если в результат изменения элементов возникают проблемы, снимок состояния библиотеки поможет персоналу службы технической поддержки устранить проблему. Сохранение конфигурации библиотеки позволит в случае необходимости восстановить последние значения параметров. Подробнее о мгновенных снимках библиотеки и сохранении и восстановлении конфигурации см. в главе [Сохранение](#page-197-0) [и](#page-197-0) [восстановление](#page-197-0) [конфигурации](#page-197-0) [библиотеки](#page-197-0).

**Примечание.** Мастер настройки Setup Wizard не поддерживает одновременную работу нескольких администраторов, вошедших в систему из разных точек. Экраны программы при этом остаются доступными, но невозможно применение внесенных изменений, если другой администратор выполняет эту же операцию.

Для перехода к соответствующему экрану выполните следующие действия:

- В окне веб-клиента выберите **Setup (Настройка) > Setup Wizard (Мастер настройки)**.
- Мастер **Setup Wizard** на панели оператора доступен только после первого включения питания библиотеки.

### **Вход в веб-клиент**

Если параметры сети на панели оператора настроены, можно войти в веб-клиент библиотеки.

На экране конфигурации сети в панели оператора указан IP-адрес библиотеки. Воспользуйтесь этим IP-адресом для доступа к веб-клиенту с помощью веб-обозревателя. При вводе IP-адреса в веб-обозревателе следует указать перед ним протокол **http://** (например, **http://123.123.123.123**).

### **Управление сетью**

Администраторы могут выполнять следующие настройки:

- Настройки сети, обеспечивающие удаленный доступ к библиотеке. Подробнее см. в разделе <u>Изменение параметров сети</u>.
- Настройки параметров защищенного протокола SSL, которые обеспечивают повышенную защиту данных и позволяют безопасно пересылать данные из библиотеки через Интернет. Подробнее см. в разделе Включение протокола SSL
- Настройки параметров протокола SNMP, которые разрешают использовать внешние приложения управления для контроля состояния библиотеки. Подробнее см. в разделе Настройка параметров SNMP в библиотеке.

**Внимание!** Для обеспечения доступа к сети библиотеки с адресов SNMP, SMI-S и IP необходимо активировать параметры системы безопасности. Эти параметры безопасности действуют по умолчанию. Подробнее см. в разделе Настройка безопасности библиотеки.

#### **Изменение параметров сети**

Мастер Setup Wizard на панели оператора позволяет администраторам настраивать параметры сети, обеспечивающие удаленный доступ к библиотеке через веб-клиент. Необходимо настроить начальные параметры сети с помощью панели оператора. После выполнения начальной настройки можно изменять настройки параметров сети на панели оператора или в веб-клиенте.

На панели оператора можно изменять следующие параметры сети: название библиотеки, включение и выключение конфигурации без запоминания состояния (только для IPv6), включение и выключение статической конфигурации IP (только для IPv6), включение и выключение протокола DHCP, IP-адрес, маску подсети, префикс сети и шлюз по умолчанию.

В веб-клиенте на экране **Setup - Network** можно изменять следующие параметры сети: название библиотеки, включение и выключение динамического протокола конфигурирования хоста (DHCP), включение и выключение автоматической конфигурации без запоминания состояния (только для IPv6), включение и выключение статического IP (только для IPv6), IP-адрес, маску подсети (только для IPv4), префикс сети (только для IPv6) и адрес шлюза по умолчанию.

Кроме того, если включен протокол DHCP, в веб-клиенте можно настроить адреса первичного и вторичного серверов системы доменных имен (DNS). Серверы DNS обеспечивают разрешение IP-адресов в полностью определенные доменные имена. Настройки DNS не являются обязательными.

Если изменяется IP-адрес, для доступа к веб-клиенту нужно будет ввести новый IP-адрес в поле **Address (Адрес)** в веб-обозревателе.

**Примечание.** Перед изменением параметров сети убедитесь, что библиотека подключена к сети. Если кабель Ethernet не установлен надлежащим образом, настройка параметров сети будет невозможна. Подключите один конец кабеля Ethernet к верхнему порту Ethernet на блейд-модуле управления библиотекой (LCB) сразу под тремя индикаторами. Блейд-модуль LCB расположен в задней части модуля управления библиотекой 5U. Убедитесь в том, что другой конец кабеля Ethernet подключен к соответствующему порту локальной сети.

Подробные сведения о настройке параметров сети:

- **Library Name (Название библиотеки)** это сетевое имя, которое нужно назначить библиотеке. Название библиотеки может содержать не более 12 строчных букв и цифр и дефисы (-).
- **DHCP** по умолчанию включен. Если протокол DHCP включен, библиотека автоматически получает IP-адрес. Если протокол DHCP не включен, нужно будет вручную ввести IP-адрес, шлюз по умолчанию и маску или префикс подсети.
- **IPv4 addresses (Адреса IPv4)** необходимо вводить, используя в качестве разделителя точку (например, 192.168.0.1). Допускаются только цифры до 255.
- **IPv6 addresses (Адреса IPv6)** необходимо вводить правильно. Адрес IPv6 может вводиться самым распространенным способом, в виде восьми групп по четыре шестнадцатеричные цифры. Пример допустимого адреса IPv6: 2001:0ff8:55cc:033b:1319:8a2e:01de:1374. Кроме того, если одна или несколько групп из четырех цифр содержат комбинацию 0000, нули можно опустить и заменить их двумя двоеточиями (::), если в адресе имеется только одно сдвоенное двоеточие. В этой нотации 2001:0ff8:0000:0000:0000:0000:01de:1374 идентично 2001:0ff8::01de:1374.
- **IP Address (IP-адрес)** IP-адрес библиотеки. Для протокола IPv4 это текстовое поле доступно, только если включен протокол DHCP.
- **Default Gateway Address (Адрес шлюза по умолчанию)** это IP-адрес шлюза по умолчанию для данной части сети Ethernet. Для протокола IPv4 это текстовое поле доступно, только если включен протокол DHCP.
- **Subnet Mask**. Это текстовое поле доступно только в том случае, если протокол DHCP отключен.
- **Network Prefix** (Префикс сети, только для IPv6).
- **Primary DNS Address** (Первичный адрес DNS, необязательно, только в веб-клиенте) вводится в виде IP-адреса. Это текстовое поле доступно только в том случае, если протокол DHCP отключен.
- **Secondary DNS Address** (Вторичный адрес DNS, необязательно, только в веб-клиенте) вводится в виде IP-адреса. Это текстовое поле доступно только в том случае, если протокол DHCP отключен.
- **Port Settings (Параметры порта)** (только панель оператора) позволяют изменять режим автосогласования, скорость и режим дуплекса порта Ethernet.

**Внимание!** Изменение параметров сети изменит параметры связи узлов сети и потребует изменения конфигурации удаленной связи. Текущий сеанс веб-клиента может стать недействительным, так что потребуется завершить сеанс работы с обозревателем. Обратитесь к веб-клиенту с использованием новых параметров сети, и повторно войдите в систему.

**Примечание**. Не забудьте добавить IP-адрес библиотеки PowerVault ML6000 в список допустимых сайтов в веб-обозревателе, поддерживаемым библиотекой PowerVault ML6000, чтобы страницы веб-клиента обновлялись автоматически.

**Примечание**. Пошаговые инструкции по настройке конфигурации сети см. в интерактивной Справке по библиотеке. Для доступа к интерактивной справочной системе щелкните по значку **Help (Справка)** в правом верхнем углу окна веб-клиента или панели оператора.

Для перехода к соответствующему экрану выполните следующие действия:

- В веб-клиенте выберите меню **Setup (Настройка) > Network Management (Управление сетью) > Network (Сеть)**.
- На панели оператора выберите меню **Setup (Настройка) > Network Mgmt (Управление сетью)**.

#### **Включение протокола SSL**

Администраторы могут включать и выключать SSL в библиотеке. Включение SSL обеспечивает шифрование всех подключений веб-обозревателя к веб-клиенту и обеспечивает аутентификацию на базе SSL для SMI-S. SMI-S представляет собой новый стандарт SNMP, который обеспечивает постоянный доступ к наборам данных. SMI-S по умолчанию отключен. Включить SMI-S можно на экране **Tools (Сервис) > System Settings (Настройки системы)** на панели оператора.

По умолчанию для SSL установлено значение **Disabled (Отключен)**. Отключение настроек SSL приводит к отсутствию шифрования соединения веб-обозревателя с веб-клиентом.

См. *Справочное руководство Dell PowerVault ML6000 SMI-S (номер документа HK592)* для получения дополнительных сведений по конфигурации и доступу.

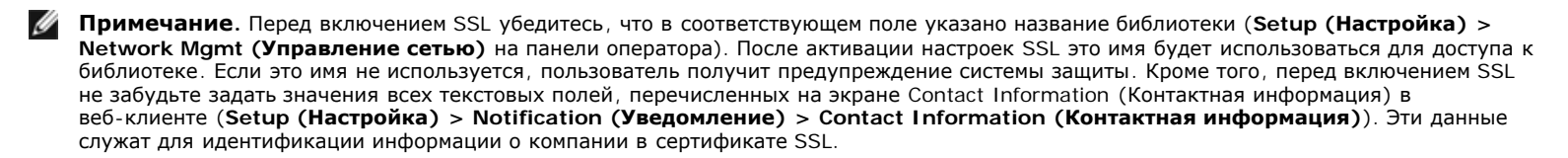

Настройки SSL невозможно активировать с помощью веб-клиента. Для перехода к соответствующему экрану выполните следующие действия:

• На панели оператора выберите **Tools (Сервис) > System Settings (Настройки системы) > Enable SSL (Включить SSL)**.

#### **Настройка параметров SNMP в библиотеке**

SNMP — это упрощенный протокол, предназначенный для удаленного управления и контроля устройств инфраструктуры. Библиотека обеспечивает поддержку SNMP, поэтому для получения информации SNMP о библиотеке можно настроить внешнее приложение для управления. Библиотека поддерживает протокол SNMP путем публикации базы управляющей информации (MIB), из которой путем запросов можно получать данные о состоянии библиотеки и многих ее отдельных компонентов. Информацию SNMP можно получать от библиотеки с использованием ловушек SNMP и запросов GET.

Для получения дополнительной информации о SNMP, см*. Справочное руководство Dell PowerVault ML6000 Basic SNMP*. Информацию об интеграции баз MIB с приложением для управления SNMP можно у поставщика программы управления сетью.

Администраторы могут выполнять следующие процедуры SNMP:

- Регистрировать IP-адреса и номера портов внешних приложений для управления, разрешая им принимать ловушки SNMP от библиотеки. Подробнее см. в разделе Регистрация внешних приложений для управления.
- Включать или отключать поддержку для SNMP v1 и v2c. Поддержка SNMP v3 включена по умолчанию, ее отключение невозможно. Подробнее см. в разделе Включение версий SNMP
- Выбирать, какую версию SNMP использует библиотека для сообщения о ловушках. Можно использовать SNMPv1 или SNMPv2. По умолчанию используется SNMPv1.
- Изменять строку сообщества SNMP по умолчанию, которая используется для проверки подлинности сообщений GET и GET-NEXT SNMP v1 и SNMP v2c, обмен которыми происходит между библиотекой и удаленным приложением для управления. Подробнее см. в разделе Изменение строки сообщества SNMP.
- Включать и отключать ловушки проверки подлинности SNMP, которые представляют собой сообщения, указывающие на сбой проверки подлинности. Подробнее см. в разделе Включение и отключение ловушек проверки подлинности SNMP
- Загружать базу управляющей информации библиотеки, которая может использоваться для интеграции библиотеки с приложением для управления SNMP. Подробнее см. в разделе Загрузка базы управляющей информации SNMP.

#### **Регистрация внешних приложений для управления**

Администраторы могут регистрировать транспортные протоколы, IP-адреса и номера портов внешних приложений для управления и позволять им получать ловушки SNMP от библиотеки. По умолчанию библиотека игнорирует все операции SET для SNMP, поэтому внешние приложения для управления не могут зарегистрировать сами себя, чтобы получать ловушки SNMP от библиотеки.

После регистрации транспортных протоколов, IP-адресов и соответствующих номеров портов можно проверить возможность отправки библиотекой ловушек SNMP на эти адреса.

При регистрации внешних приложений управления для получения ловушек SNMP можно устанавливать следующие параметры:

- **Transport (Транспорт)** транспортный протокол. Он должен совпадать с транспортным протоколом, настроенном на приемнике ловушек SNMP. Выберите один из следующих вариантов:
	- UDP/UDP6 протокол пользовательских дейтаграмм. Для IPv4 выбирайте UDP, для IPv6 UDP6.
	- TCP/TCP6 протокол управления передачей. Для IPv4 выбирайте TCP, для IPv6 TCP6.
- **Host Name/IP Address (Имя хоста/IP-адрес)** имя хоста или IP-адрес внешнего приложения для управления, которое нужно зарегистрировать. Имя хоста может вводиться, только если включена DNS. В противном случае следует вводить IP-адреса. Сведения о DNS см. в разделе Изменение параметров сети.
- **Port (Порт)** номер порта внешнего приложения, которое нужно зарегистрировать. По умолчанию для внешнего приложения используется порт с номером 162.
- **Create (Создать)** добавление IP-адреса и номера порта внешнего приложения в список зарегистрированных адресов, на которые будут отправляться ловушки SNMP.
- **Delete (Удалить)** удаление выбранного IP-адреса и номера порта.
- **Test (Проверка)** проверка отправки библиотекой ловушек SNMP на все зарегистрированные IP-адреса. Чтобы убедиться в получении ловушек, необходимо проверить внешние приложения.

Во время выполнения проверки выводится **окно хода выполнения**. В случае успешного завершения проверки в **окне хода выполнения** выводится сообщение **Success**, что означает, что ловушки отправлены. В случае сбоя проверки в **окне хода выполнения** появляется сообщение **Failure**. Для устранения проблем, возникающих в ходе этой операции, следуйте инструкциям в **окне хода выполнения**.

См. *Справочное руководство Dell PowerVault ML6000 Basic SNMP* для получения дальнейших сведений о конфигурации и доступе.

**Примечание.** Эта операция не должна выполняться одновременно несколькими администраторами, вошедшими в систему с разных компьютеров. Соответствующие экраны программы при этом остаются доступными, но невозможно применение внесенных изменений, если другой администратор выполняет эту же операцию.

Для перехода к соответствующему экрану выполните следующие действия:

• В веб-клиенте выберите **Setup (Настройка) > Network Management (Управление сетью) > SNMP Trap Registrations (Регистрация ловушек SNMP)**.

#### **Включение версий SNMP**

Библиотека поддерживает SNMP v1, v2c и v3.

Администраторы могут включать или отключать поддержку для SNMP v1 и v2c. В средах с повышенной защитой SNMP v1 и SNMP v2c рекомендуется отключать.

Поддержка SNMP v3 всегда включена, ее отключение невозможно. В качестве алгоритма проверки подлинности устанавливается MD5, а шифрование отключено во всей системе.

См. *Справочное руководство Dell PowerVault ML6000 Basic SNMP* для получения дальнейших сведений о конфигурации и доступе.

Для перехода к соответствующему экрану выполните следующие действия:

- В веб-клиенте выберите **Setup (Настройка) > Network Management (Управление сетью) > SNMP**.
- На панели оператора выберите **Tools (Сервис) > System Settings (Настройки системы) > Enable SNMP V1/V2 (Включить SNMP V1/V2)**.

#### **Выбор версий ловушки SNMP**

Библиотека поддерживает ловушки SNMP v1 и v2 как определено в RFC 1157 (v1 по умолчанию). Администраторы могут выбирать, какую версию библиотека использует для отчета о ловушках (v1 по умолчанию)

Тайм-аут для всех запросов SNMP к библиотеке должен составлять 10 секунд или более (параметр командной строки t).

Для перехода к соответствующему экрану выполните следующие действия:

• В веб-клиенте выберите **Setup (Настройка) > Network Management (Управление сетью) > SNMP**.

#### **Изменение строки сообщества SNMP**

Администраторы могут изменять строку сообщества SNMP. Строка сообщества SNMP представляет собой текстовую строку, которая выступает в качестве пароля для проверки подлинности сообщений GET и GET-NEXT SNMP v1 и SNMP v2c, обмен которыми происходит между библиотекой и внешним приложением для управления. Используемая в библиотеке строка сообщества SNMP должна совпадать со строкой, используемой внешним приложением для управления.

Строка сообщества чтения SNMP по умолчанию в библиотеке: **publicCmtyStr***.* В целях безопасности эту строку следует изменить. Изменяя строку сообщества, учитывайте, что она чувствительна к регистру букв, не может быть пустой, и длина ее не может превышать 32 символа.

См. *Справочное руководство Dell PowerVault ML6000 Basic SNMP* для получения дальнейших сведений о конфигурации и доступе.

Изменение строки сообщества SNMP с панели оператора невозможно.

Для перехода к соответствующему экрану выполните следующие действия:

• В веб-клиенте выберите **Setup (Настройка) > Network Management (Управление сетью) > SNMP**.

#### **Включение и отключение ловушек проверки подлинности SNMP**

Администраторы могут включать и отключать ловушки проверки подлинности SNMP. Если библиотека получает сообщение SNMP, не содержащее правильной строки сообщества или другой информации для проверки подлинности, библиотека посылает сообщение ловушки проверки подлинности SNMP в зарегистрированные удаленные системы управления с указанием на сбой проверки подлинности. Ловушки проверки подлинности SNMP по умолчанию отключены.

См. *Справочное руководство Dell PowerVault ML6000 Basic SNMP* для получения дальнейших сведений о конфигурации и доступе.

Включение и отключение ловушек проверки подлинности SNMP с панели оператора невозможно. Для перехода к соответствующему экрану выполните следующие действия:

• В веб-клиенте выберите **Setup (Настройка) > Network Management (Управление сетью) > SNMP**.

#### **Загрузка базы управляющей информации SNMP**

Библиотека поддерживает базу управляющей информации SNMP, которая может использоваться для интеграции библиотеки с коммерческими приложениями для управления SNMP. В базе управляющей информации можно запрашивать данные о состоянии библиотеки и многих ее отдельных компонентов. Администраторы могут загружать базу управляющей информации SNMP из библиотеки. Затем базу управляющей информации можно установить во внешнее приложение для управления SNMP.

Дополнительные сведения о базе управляющей информации библиотеки см. в *Справочном руководстве Dell PowerVault ML6000 Basic SNMP* или обратитесь в службу технической поддержки Dell (см. Обращение в компанию Dell). Информацию об интеграции баз MIB с приложением для управления SNMP можно у поставщика программы управления сетью.

Загрузка базы управляющей информации SNMP с панели оператора невозможна. Для перехода к соответствующему экрану выполните следующие действия:

• В веб-клиенте выберите **Tools (Сервис) > Download SNMP MIB (Загрузить базу управляющей информации SNMP)**.

### **Работа с разделами**

Разделы представляют собой виртуальные секции библиотеки, которые имитируют несколько отдельных библиотек в целях управления файлами, предоставления доступа нескольким пользователям и назначения одному или нескольким хост-приложениям. Для создания раздела в библиотеке должен иметься хотя бы один свободный стример и один слот.

Экраны **Setup Wizard: Partitioning** (Мастер настройки: разбиение на разделы) позволяют администраторам выбирать количество вновь создаваемых разделов библиотеки.

Администраторы могут создавать, изменять и удалять разделы в любое время после начальной настройки с помощью меню **Setup (Настройка) > Partitions (Разделы)** в веб-клиенте или меню **Setup (Настройка) > Partition Mgmt (Управление разделами)** в панели оператора.

Предусмотрено два способа создания разделов:

- **Automatically (Автоматически)** ресурсы библиотеки автоматически пропорционально распределяются между разделами. Стримеры группируются по типу интерфейса (FC, SCSI или SAS) и типу носителя (например, LTO-3, LTO-4 или LTO-5). Создавать разделы автоматически можно на панели оператора или в веб-клиенте. Автоматически создаваемые разделы добавляются к существующим разделам.
- **Manually (Вручную) —** администраторы могут создавать разделы по одному. При создании разделов вручную администратор имеет больший контроль над выделением ресурсов. Например, одному и тому же разделу можно назначить стримеры различных типов. Создавать разделы вручную можно только в веб-клиенте. Создаваемые вручную разделы добавляются к существующим разделам.

Максимально возможное количество разделов равно количеству стримеров в библиотеке. В Табл. 1 приведены данные о максимально возможном количестве разделов для каждой из существующих конфигураций библиотеки.

#### **Табл. 1 Поддерживаемое количество разделов**

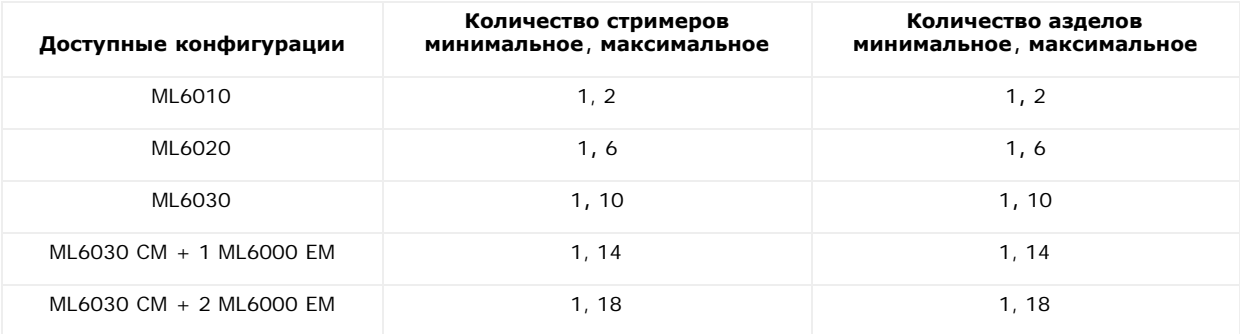

Подробные сведения о разделах:

- Администраторы могут создавать, изменять и удалять любые разделы и управлять доступом к ним. Возможно предоставление пользователям доступа только к определенным разделам и запрещение доступа к другим.
- Имена разделов могут включать не более 12 букв (в нижнем регистре), цифр и символов подчеркивания (\_).
- Максимально возможное количество разделов равно количеству стримеров в библиотеке.
- Каждый раздел должен содержать по меньшей мере один стример и один слот. Этот стример или слот не может при этом использоваться еще одним разделом.
- Слоты станций импорта-экспорта используются совместно всеми разделами. При импорте и экспорте картриджей разделы временно используют слоты станций импорта-экспорта в монопольном режиме.

**Внимание!** Перед удалением из библиотеки модуля расширения библиотеки 9U необходимо выполнить ряд операций по настройке, включая удаление всех разделов. См. разделы Удаление разделов и [Извлечение](#page-146-0) [модуля](#page-146-0) [расширения](#page-146-0) [библиотеки](#page-146-0) [9U](#page-146-0).

#### **Автоматическое создание разделов**

После выполнения начальной настройки библиотеки администраторы в любой момент могут увеличить количество существующих разделов
#### Конфигурирование библиотеки

с помощью процедуры автоматического создания разделов. При автоматическом разбиении на разделы доступные ресурсы библиотеки пропорционально разделяются между разделами, стримеру группируются по типу интерфейса (SCSI, FC или SAS) и типу носителя.

Для автоматического создания раздела в библиотеке должен иметься по меньшей мере один свободный стример и один свободный слот. Если неназначенные стримеры или слоты отсутствуют, необходимо изменить или удалить один или несколько разделов для освобождения ресурсов. Подробнее см. в разделах Изменение разделов и Удаление разделов.

На экране **Automatically Create Partitions** (Автоматическое создание разделов) можно выбрать, сколько разделов нужно создать, от минимального, по умолчанию указанного в библиотеке, до максимального количества, равного количеству неназначенных стримеров в библиотеке.

Количество разделов, создаваемых по умолчанию, равно количеству комбинаций стримеров с разным типом интерфейса и с разными типами носителей, не назначенных на данный момент ни одному разделу. Например:

• Если в библиотеке имеется два стримера, FC IBM LTO-3 и FC IBM LTO 4, будет создано два раздела, поскольку, хотя у этих стримеров совпадает тип интерфейса, но они используют носители разных типов (LTO-3 и LTO-4).

Создаваемое по умолчанию количество разделов является также минимальным количеством разделов, которое можно создать. При использовании мастера настройки (Setup Wizard), можно выбрать ноль разделов для создания в данный момент, чтобы создать их позже с помощью веб-клиента или панели оператора.

При автоматическом создании разделов библиотека создает пути управления. Описание путей управления по умолчанию и порядка их изменения см. в разделе Работа с путями управления.

По умолчанию для каждого раздела библиотека применяет стандартный формат штрих-кода. Эту настройку можно изменить, изменяя разделы после создания. Информацию об изменении разделов см. в разделе Изменение разделов.

**Примечание.** Эта операция не должна выполняться одновременно несколькими администраторами, вошедшими в систему с разных Ø компьютеров. Экраны программы при этом остаются доступными, но невозможно применение внесенных изменений, если другой администратор выполняет эту же операцию.

Для перехода к соответствующему экрану выполните следующие действия:

- В веб-клиенте выберите **Setup (Настройка) > Partitions (Разделы)**.
- На панели оператора выберите **Setup (Настройка) > Partition Mgmt (Управление разделами) > Create Partition (Создать раздел)**.

#### **Создание разделов вручную**

После выполнения начальной настройки библиотеки с помощью веб-клиента администраторы в любой момент могут вручную создать дополнительные разделы. Максимально возможное количество разделов равно количеству стримеров в библиотеке.

Для создания раздела в библиотеке должен иметься хотя бы один свободный стример и один слот. Если свободные стримеры или слоты отсутствуют, необходимо изменить или удалить существующий раздел для высвобождения ресурсов. Для получения дополнительной информации см. Изменение разделов и Удаление разделов. При создании разделов вручную, библиотека сама создает пути управления. Описание путей управления по умолчанию и порядка их изменения см. в разделе Работа с путями управления.

При создании разделов вручную необходимо ввести следующую информацию:

- **Partition Name (Название раздела)** может содержать до 12 строчных букв, цифр и символов подчеркивания (\_)
- **Media Barcode Format** (Формат штрих-кода носителя) по умолчанию используется стандартный. Можно выбрать одно из следующих значений:
	- **Standard (Стандартный)** (используется по умолчанию) от пяти до 16 знаков, включая число штрих-кода и (необязательно) идентификатор носителя из двух символов. Если идентификатор носителя включен, метка должна включать числовой штрих-код длиной от пяти до 14 символов, за которым следует идентификатор носителя, например, «XXXXXXXXXXXXXXL4». Если идентификатор носителя не включен, метка должна включать от пяти до 16 символов числового штрих-кода, например, «XXXXXXXXXXXXXXXX». Хосту передается только числовой штрих-код.
	- **Standard Six** (Стандартные шесть знаков) шестизначный штрих-код с идентификатором носителя, состоящим из двух цифр, или без него, например, «XXXXXXL4» или «XXXXXX». Хосту передается только шестизначный цифровой штрих-код.
	- **Plus Six** (Шесть знаков с идентификатором) шестизначный штрих-код с идентификатором носителя из двух символов, например, «XXXXXXL3». Хосту передается шестизначный числовой штрих-код и идентификатор носителя.
	- **Extended (Расширенный)** от пяти до 16 знаков, включая число штрих-кода и (необязательно) идентификатор носителя из двух символов. Хосту передаются все символы, независимо от наличия или отсутствия на ярлыке штрих-кода идентификатора носителя. Если идентификатор носителя включен, метка должна включать штрих-код длиной от пяти до 14 символов, за которым следует идентификатор носителя, например, «XXXXXXXXXXXXXXL4». Если идентификатор носителя не включен, метка должна включать от пяти до 16 символов числового штрих-кода, например, «XXXXXXXXXXXXXXXXX».
	- **Media ID Last** (Идентификатор носителя последний) от пяти до 14 символов штрих-кода, за которыми следует идентификатор носителя из двух символов, например, «XXXXXXXXXXXXXXL4». Идентификатор носителя передается хосту последним, например, «XXXXXXXXXXXXXXL4».
	- **Media ID First** (Идентификатор носителя первый) от пяти до 14 символов штрих-кода, за которыми следует идентификатор носителя из двух символов, например, «XXXXXXXXXXXXXXL4». Идентификатор носителя передается хосту первым, например, «L4XXXXXXXXXXXXXX».
- **Number of Slots (Количество слотов)** количество слотов хранения, выделяемых новому разделу.
- **Drives (Стримеры)** стример или стримеры, назначаемые разделу.
- M
- **Примечание.** Перед созданием разделов проверьте, чтобы все стримеры были разгружены. Информацию о разгрузке стримеров см. в разделе [Разгрузка](#page-82-0) [стримеров](#page-82-0).
- **Примечание.** Операции создания разделов не могут выполняться одновременно несколькими администраторами, вошедшими в систему из разных точек. Экраны программы при этом остаются доступными, но невозможно применение внесенных изменений, если другой администратор выполняет эту же операцию.

Создание разделов вручную с панели оператора невозможно. Для перехода к соответствующему экрану выполните следующие действия:

• В веб-клиенте выберите **Setup (Настройка) > Partitions (Разделы)**.

#### **Изменение разделов**

С помощью веб-клиента администраторы могут изменять настройки раздела в любой момент после создания раздела.

Стример, заданный в качестве пути управления для конкретного раздела, нельзя удалить из этого раздела. Флажок, соответствующий этому пути управления, отображается серым цветом. Подробнее об установке путей управления см. в разделе Работа с путями управления.

Перед изменением раздела библиотеки он автоматически переводится в автономный режим, а после внесения изменений раздел вновь переводится в оперативное состояние.

При изменении раздела может потребоваться ввод следующей информации:

- **Partition Name** (Название раздела) может содержать до 12 строчных букв, цифр и символов подчеркивания (\_)
- **Media Barcode Format** (Формат штрих-кода носителя) по умолчанию выбирается **Standard (Стандартный)**. Описание возможных вариантов см. в разделе Создание разделов вручную.
- Number of Slots (Количество слотов) количество слотов для картриджей, выделяемых данному разделу.
- Drives (Стримеры) стример или стримеры, назначаемые разделу.

**Примечание.** Перед удалением стримера из раздела проверьте, что он разгружен. Информацию о разгрузке стримеров см. в разделе [Разгрузка](#page-82-0) [стримеров](#page-82-0).

Изменение разделов вручную с панели оператора невозможно. Для перехода к соответствующему экрану выполните следующие действия:

• В веб-клиенте выберите **Setup (Настройка) > Partitions (Разделы)**.

#### **Удаление разделов**

Если раздел больше не нужен, его можно удалить; кроме того, разделы удаляются в процессе подготовки к снятию модуля из библиотеки. Администраторы могут удалять разделы по одному.

Разгрузите все стримеры и проведите экспорт всех картриджей, назначенных удаляемому разделу. После экспорта картриджей извлеките их из станции импорта-экспорта. Подробнее см. в разделах [Разгрузка](#page-82-0) [стримеров](#page-82-0) и [Экспорт](#page-80-0) [носителей](#page-80-0).

Подробные сведения об удалении разделов:

- После удаления раздела его ресурсы (например, стримеры и слоты) освобождаются и могут назначаться новым или существующим разделам.
- Удаление раздела не приводит к удалению пользователей, назначенных этому разделу. Однако если эти пользователи не приписаны к другим разделам, они не смогут работать с библиотекой. См. раздел Изменение прав доступа к разделу.
- Поскольку разделы относятся к физическим модулям библиотеки и ресурсам, находящимся в совместном пользовании, при извлечении модуля в библиотеке или его замены без предварительного удаления или изменения разделов и внесения изменений в совместно используемые ресурсы (например, слоты чистки и слоты импорта-экспорта), библиотека будет формировать сообщения об ошибках. См. <u>[Подготовка](#page-141-0) [к](#page-141-0) [снятию](#page-141-0) [или](#page-141-0) [замене](#page-141-0) [модуля](#page-141-0)</u> для получения подробных инструкций о подготовке библиотеки к необратимому удалению или замене модуля.

**Примечание.** В результате удаления раздела может потребоваться изменение значений параметров в хост-приложении. См. документацию по хост-приложению.

Для перехода к соответствующему экрану выполните следующие действия:

- **В** веб-клиенте выберите **Setup (Настройка) > Partitions (Разделы)**.
- На панели оператора выберите **Setup (Настройка) > Partition Mgmt (Управление разделами)**.

#### **Изменение прав доступа к разделу**

Администраторы могут управлять доступом пользователей к разделам путем изменения пользовательских учетных записей. Кроме того, пользователей, приписанных к удаленному разделу, можно приписать к другим разделам.

Для изменения прав доступа к разделу необходимо ввести следующую информацию:

- **Password (Пароль)** уникальный пароль, который администраторы могут просматривать и изменять.
- **Privilege Level (Уровень полномочий)** определяет уровень доступа пользователя. Подробнее об уровнях полномочий пользователей см. в разделе Полномочия пользователей
- **Partition Access (Доступ к разделам)** разделы, к которым этот пользователь имеет доступ.

Для перехода к соответствующему экрану выполните следующие действия:

- В веб-клиенте выберите **Setup (Настройка) > User Management (Управление пользователями) > User Accounts (Учетные записи пользователей)**.
- В панели оператора выберите **Setup (Настройка) > User Mgmt (Управление пользователями) > Modify User (Изменить пользователя)**.

### **Переключение разделов в оперативный или автономный режим**

Настоящее описание сосредоточено на использовании интерфейса пользователя библиотеки для изменения режима работы раздела. Изменение режима работы раздела с помощью пользовательского интерфейса библиотеки может оказать влияние на хост-приложение. Подробнее см. в документации по хост-приложению.

Существует два режима работы разделов: оперативный и автономный.

- **Оперативный** хост SCSI управляет разделом. В этом режиме обрабатываются все команды SCSI хост-приложения.
- **Автономный** хост SCSI не управляет разделом. В этом режиме работа с библиотекой может выполняться через панель оператора или веб-клиент.

При изменении режима работы раздела учитывайте следующее:

- При работе с экранами **Change Partition Mode** (Изменение режима раздела) вы увидите только те разделы, к которым вам предоставлен доступ.
- Кнопки **Online/Offline** служат для переключения между оперативным/автономным режимами.
- Если раздел используется, кнопка **Online/Offline** недоступна.

**Примечание.** Некоторые операции технического обслуживания требуют перевода всей библиотеки в автономный режим. Для перевода библиотеки в автономный режим переведите все разделы в автономный режим.

**Примечание.** При переводе раздела из оперативного режима в автономный выполнение всех команд хост-приложения, работавших в момент переключения режима, доводится до конца.

Для перехода к соответствующему экрану выполните следующие действия:

- В веб-клиенте выберите **Operations (Операции) > Partitions (Разделы) > Change Mode (Изменить режим)**.
- На панели оператора выберите **Operations (Операции) > Change Partition Mode (Изменить режим раздела)**.

#### **Отключение и включение назначения картриджей вручную**

Администраторы могут отключать или включать назначение картриджей вручную. Если включено назначение картриджей вручную (настройка по умолчанию), после установки картриджа в станцию импорта-экспорта на панели оператора автоматически открывается экран **Assign IE** (Назначение импорта-экспорта). Экран **Assign IE** предлагает с помощью панели оператора назначить картриджи определенному разделу или системному разделу.

Если ручное назначение картриджей запрещено, экран **Assign IE** (Назначение импорта-экспорта) не появляется на панели оператора, а картриджи в станции импорта-экспорта остаются неназначенными до тех пор, пока не будут перемещены или импортированы в библиотеку.

Дополнительные сведения о том, как ручное назначение картриджей влияет на импорт носителя, см. [Импорт](#page-77-0) [носителей](#page-77-0).

Назначение картриджей вручную можно отключить, сняв флажок **Manual Cartridge Assignment** (Назначение картриджей вручную) на экране **System Settings** (Настройки системы) в панели оператора. Подробнее о настройках системы см. в разделе Настройка параметров системы*.*

В веб-клиенте настройка назначения картриджей вручную невозможна. Для перехода к соответствующему экрану выполните следующие действия:

• На панели оператора выберите **Tools (Сервис) > System Settings (Настройки системы).**

## **Настройка слотов чистки**

В слотах чистки хранятся специальные картриджи, используемые для чистки стримеров. На экранах **Setup Wizard: Cleaning Slot Configuration** (Мастер настройки: конфигурация слотов для чистки) предлагается ввести количество слотов чистки (если таковые имеются) в библиотеке. Доступ к экранам **Cleaning Slot Configuration** можно получить непосредственно на панели оператора и в веб-клиенте.

Мастер **Setup Wizard** по умолчанию не создает выделенных слотов чистки (ноль). Если хотя бы один слот назначается слотом чистки, включается функция автоматической чистки AutoClean. Если функция AutoClean включена, в библиотеке можно выполнять импорт и экспорт чистящих картриджей. Если возникает необходимость в чистке стримера, он выдает уведомление об этом в библиотеку. Если функция AutoClean активна, чистка стримера выполняется автоматически с использованием чистящего картриджа, загруженного в слот чистки.

**Примечание.** Если установлено нулевое количество слотов импорта-экспорта, импорт или экспорт чистящих картриджей с использованием станций импорта-экспорта будет невозможен. См. раздел Настройка слотов станции импорта-экспорта.

Слоты чистки не назначаются конкретным разделам. Каждый раздел может получить доступ к чистящим картриджам, находящимся в выделенных слотах чистки.

Максимально возможное количество слотов чистки: четыре. Для отключения функции автоматической чистки обнулите количество

слотов чистки.

Администраторы могут назначать слоты чистки во время начальной настройки библиотеки или позднее в любое время (при условии наличия свободных слотов). Если в библиотеке отсутствуют свободные слоты, для освобождения слотов нужно изменить или удалить какой-либо раздел. Подробнее см. в разделах Изменение разделов и Удаление разделов.

Кроме того, администраторы могут вручную чистить стримеры. Подробнее см. в разделе [Чистка](#page-86-0) [стримеров](#page-86-0) [вручную](#page-86-0).

**Примечание.** Слоты чистки не отображаются в хост-приложении. Чтобы выбрать чистку по хосту, не настраивайте слоты чистки, а настройте хост-приложение для управления стримерами с чистящей лентой. Настройка слотов чистки в библиотеке может сказаться на работе хост-приложения. Подробнее см. в документации по хост-приложению.

**Примечание**. Эта операция не должна выполняться одновременно несколькими администраторами, вошедшими в систему с разных компьютеров. Экраны программы при этом остаются доступными, но невозможно применение внесенных изменений, если другой администратор выполняет эту же операцию.

Для перехода к соответствующему экрану выполните следующие действия:

- В веб-клиенте выберите **Setup (Настройка) > Cleaning Slots (Слоты чистки)**.
- На панели оператора выберите **Setup (Настройка) > Partition Mgmt (Управление разделами) > Configure Cleaning Slots (Настройка слотов чистки)**.

## **Настройка слотов станции импорта-экспорта**

Слоты станции импорта-экспорта служат для импорта в библиотеку и экспорта из библиотеки картриджей без нарушения обычной работы библиотеки. На экранах **Setup Wizard: I/E Station** (Мастер настройки: импорт-экспорт) можно настроить слоты станций импорта-экспорта. Администраторы могут настраивать эти слоты с помощью панели оператора или веб-клиента.

Каждый модуль управления библиотекой 5U имеет шесть слотов для станций импорта-экспорта, а каждый модуль расширения библиотеки 9U — 12. Существующие конфигурации библиотеки поддерживают от шести слотов импорта-экспорта в библиотеке 5U до 54 слотов импорта-экспорта в конфигурации библиотеки 41U. Можно задать нулевое количество слотов станций импорта-экспорта и использовать все слоты всех импорта-экспорта для хранения картриджей. Подробнее о настройке слотов станций импорта-экспорта см. в разделе Настройка нулевого количества слотов станции импорта-экспорта.

Каждая станция импорта-экспорта (на 6 или 12 слотов) настраивается как единый блок. При настройке станции импорта-экспорта все слоты в этой станции импорта-экспорта следует настраивать одинаково: либо как слоты хранения, либо как слоты импорта-экспорта.

Если библиотека состоит только из одного модуля ML6010 CM, все шесть слотов станции импорта-экспорта должны быть настроены либо как слоты хранения, либо как слоты станции импорта-экспорта. Библиотека ML6020 CM состоит из модуля управления библиотекой 5U (с шестью слотами станций импорта-экспорта) и модуля расширения библиотеки 9U (с 12 слотами станций импорта-экспорта). Все 12 слотов модуля расширения библиотеки 9U должны быть настроены одинаково, либо как слоты станций импорта-экспорта, либо как слоты хранения. Следовательно, ML6020 CM может иметь не менее шести и не более 18 выделенных слотов станций импорта-экспорта. В Табл. 2 указано количество слотов станций импорта-экспорта, доступных в каждой базовой конфигурации библиотеки.

#### **Табл. 2 Количество доступных слотов станций импорта-экспорта**

Подробная информация о слотах станций импорта-экспорта:

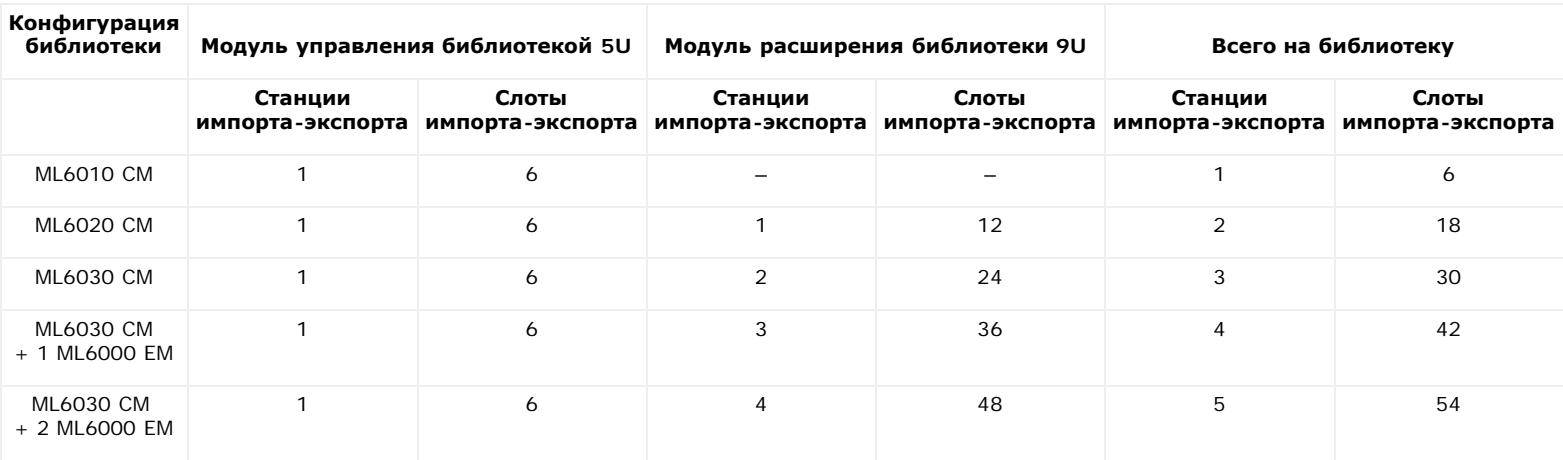

- Перед изменением количества слотов станции импорта-экспорта извлеките картриджи из всех слотов, настроенных в данный момент в качестве слотов станции импорта-экспорта.
- Станция импорта-экспорта, настроенная для хранения, может включать и слоты чистки. Перед настройкой слотов хранения в качестве слотов станции импорта-экспорта слоты, предназначенные для чистки, необходимо удалить.
- Количество выделенных слотов импорта-экспорта по умолчанию равно шести. Если принять параметры по умолчанию, предлагаемые мастером **Setup Wizard**, для модуля управления библиотекой 5U будет создано шесть слотов импорта-экспорта.
- При увеличении размера библиотеки путем добавления модулей расширения библиотеки 9U станции импорта-экспорта в новых модулях

будут по умолчанию назначаться слотами хранения. Их можно перенастроить, назначив слотами импорта-экспорта.

- На основе заданного количества слотов импорта-экспорта в библиотеке автоматически определяется, в каких станциях импорта-экспорта слоты назначаются слотами импорта-экспорта, а в каких — слотами хранения.
- Библиотека сначала настраивает слоты импорта-экспорта на станциях импорта-экспорта в модуле управления библиотекой 5U, а затем переходит к внешним I/E станциям в модулях расширения библиотеки 9U. Станции импорта-экспорта в модулях расширения библиотеки 9U, расположенных под модулем управления библиотекой 5U имеют приоритет по отношению к станциям импорта-экспорта в модулях расширения библиотеки 9U, расположенным над модулем управления библиотекой 5U.
- Все слоты в станции импорта-экспорта должны быть настроены одинаково: как слоты хранения или как слоты импорта-экспорта. Поэтому, если у вас в библиотеке имеется один или несколько модулей расширения библиотеки 9U и вы настраиваете четное количество слотов импорта-экспорта, превышающее шесть, станция импорта-экспорта в модуле управления библиотекой 5U может быть автоматически настроена для хранения.
- Если слоты станции импорта-экспорта настроены в качестве слотов хранения данных, дверца станции всегда будет закрыта. Информацию о разблокировке станций импорта-экспорта см. в разделе [Блокировка](#page-87-0) [и](#page-87-0) [разблокировка](#page-87-0) [станций](#page-87-0) [импорта](#page-87-0)[-](#page-87-0)[экспорта](#page-87-0).
- Слоты станции импорта-экспорта используются совместно всеми разделами библиотеки.
- Чтобы проверить конфигурацию конкретного магазина станции импорта-экспорта, просмотрите отчет **Library Configuration** (Конфигурация библиотеки) в меню **Reports** (Отчеты) в веб-клиенте. См. раздел Просмотр информации о конфигурации библиотеки.

#### **Настройка нулевого количества слотов станции импорта-экспорта**

Задание нулевого количества слотов импорта-экспорта позволяет увеличить количество слотов хранения, однако имеет следующие последствия:

- Эту станцию нельзя будет использовать для импорта и экспорта картриджей, включая чистящие носители.
- Для массовой загрузки и выгрузки картриджей нужно будет открывать дверцы доступа к библиотеке, в результате чего работа библиотеки будет приостанавливаться. См. раздел [Пакетная](#page-79-0) [загрузка](#page-79-0).
- Чистка стримеров вручную с помощью чистящих картриджей будет невозможна.

Подробнее об использовании станции импорта-экспорта дли импорта и экспорта носителей см. в разделе [Работа](#page-74-0) [с](#page-74-0) [библиотекой](#page-74-0).

- **Внимание!** Настройка слотов станции импорта-экспорта при уже загруженных картриджах подвергает риску защиту данных. Сначала извлеките картриджи из станции импорта-экспорта, затем настройте слоты станции импорта-экспорта.
- **Примечание.** Эта операция не должна выполняться одновременно несколькими администраторами, вошедшими в систему с разных компьютеров. Экраны программы при этом остаются доступными, но невозможно применение внесенных изменений, если другой администратор выполняет эту же операцию.

Для перехода к соответствующему экрану выполните следующие действия:

- В веб-клиенте выберите **Setup (Настройка) > I/E Station Slots (Слоты станций импорта-экспорта)**.
- На панели оператора выберите **Setup (Настройка) > Partition Mgmt (Управление разделами) > Configure I/E Station Slots (Настройка слотов станций импорта-экспорта)**.

## **Настройка параметров стримеров**

Администраторы могут просматривать и изменять определенные параметры стримеров. Можно присвоить идентификатор SCSI подключенному стримеру SCSI. Можно настроить идентификаторы контура, режим топологии подключения и скорость интерфейса подключенного стримера Fibre. Для стримеров с интерфейсом SAS можно просматривать параметры, но нельзя их изменять. Адрес SAS стримера SAS автоматически и однозначно генерируется на основе уникального имени узла во всемирной сети (WWNN), которое стример получает во время конфигурации.

Если соответствующий раздел находится в оперативном режиме, перед настройкой параметров он переводится в автономный режим, а по окончании настройки вновь переходит в оперативный режим.

Каждое устройство шины SCSI, включая адаптер шины (HBA), должно иметь уникальный идентификатор SCSI. Если идентификаторы SCSI на одной шине дублируются, их необходимо изменить. Как правило, идентификатор SCSI для адаптера шины имеет значение 7. Например, если два стримера вместе подключены к одной и той же шине, все стримеры должны иметь разные идентификаторы SCSI, при этом они должны отличаться от идентификатора SCSI адаптера шины.

Для стримеров SCSI можно выбирать идентификатор SCSI от 0 до 15. По умолчанию стримерам SCSI в библиотеке назначаются следующие идентификаторы SCSI:

- модуль управления библиотекой 5U: 1 и 2;
- каждый модуль расширения библиотеки 9U: 3, 4, 5, and 6.

Для стримеров с интерфейсом FC:

• Можно выбирать идентификатор контура от 0 до 125. По умолчанию для каждого стримера с интерфейсом FC, установленного в библиотеке, выбирается уникальный идентификатор контура. Например, стримеру, установленному в верхнем отсеке стримеров в модуле управления библиотекой 5U, по умолчанию назначается идентификатор контура 61. Стримеру, установленному в нижнем отсеке стримеров в модуле управления библиотекой 5U, по умолчанию назначается идентификатор контура 63.

При изменении идентификаторов контуров, используемых по умолчанию, не забывайте следить за уникальностью идентификаторов контура для всех стримеров с интерфейсом FC с топологией Auto (LN), Loop (L) или Auto (NL).

Нельзя изменить идентификатор контура, если выбрана топология Point to Point (Точка-точка).

- Для запрашиваемого режима топологии соединения можно задавать следующие значения:
	- **Auto** (автоматически) **(LN)** автоматическая настройка, начиная с L-порта
	- **Loop** (контур) **(L)** принудительная настройка режима L-порта
	- **Point to Point** (Точка-точка) принудительная настройка N-порта
	- **Auto (автоматически) (NL)**  автоматическая настройка, начиная с N-порта (по умолчанию)

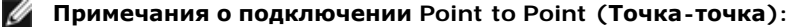

- Можно использовать значение Точка-точка, если стример подключен через коммутатор или непосредственно к хосту.
- Можно использовать значение Точка-точка, если стример подключен к блейд-модулю ввода-вывода FC.
- Запрошенная скорость интерфейса может быть установлена на значение Auto (автоматически, по умолчанию), 1 Гбит/с, 2 Гбит/с, 4 Гбит/с или 8 Гбит/с (в зависимости от типа устройства).

**Внимание!** Стримеры LTO-5 Fibre Channel могут быть настроены на скорость до 8 Гбит/с. Если они настроены на 8 Гбит/с, необходимо подключать их непосредственно к хосту, а не к блейд-модулю ввода-вывода FC, поскольку блейд-модуль ввода-вывода FC допускают скорость только до 4 Гбит/с. Если подключить стример LTO-5 Fibre Channel к блейд-модулю ввода-вывода FC, необходимо настроить стример на скорость до 4 Гбит/с или менее.

- Если запрашиваемые параметры топологии FC и скорости не поддерживаются, согласуются ближайшие подходящие параметры. В веб-клиенте на экране **Drive Settings (Настройки устройства)** выводятся одновременно запрошенная и фактическая топология подключения и скорость интерфейса FC. Если стримеры FC не подключены к хосту, согласованные фактические настройки отображаются на экране как «неизвестные» (unknown).
- **Примечание.** В веб-клиенте на экране **Drive Settings** (Настройки устройств) выводится информация о стримерах в виде таблицы. Предусмотрена сортировка по заголовкам столбца. Например, если выбрать заголовок столбца **Location** (Расположение), информация будет отсортирована по координатам местоположения.

Для перехода к соответствующему экрану выполните следующие действия:

- В веб-клиенте выберите **Setup (Настройка) > Drive Settings** (Настройки устройств).
- На панели оператора выберите **Setup (Настройка) > Drive Settings** (Идентификаторы устройств).

## **Работа с путями управления**

Стример с путем управления используется для подключения раздела к хост-приложению.

Библиотека автоматически назначает пути управления при настройке разделов. Путь управления можно изменить в любое время. В Табл. 3 описано назначение и изменение путей управления.

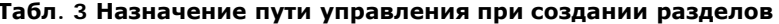

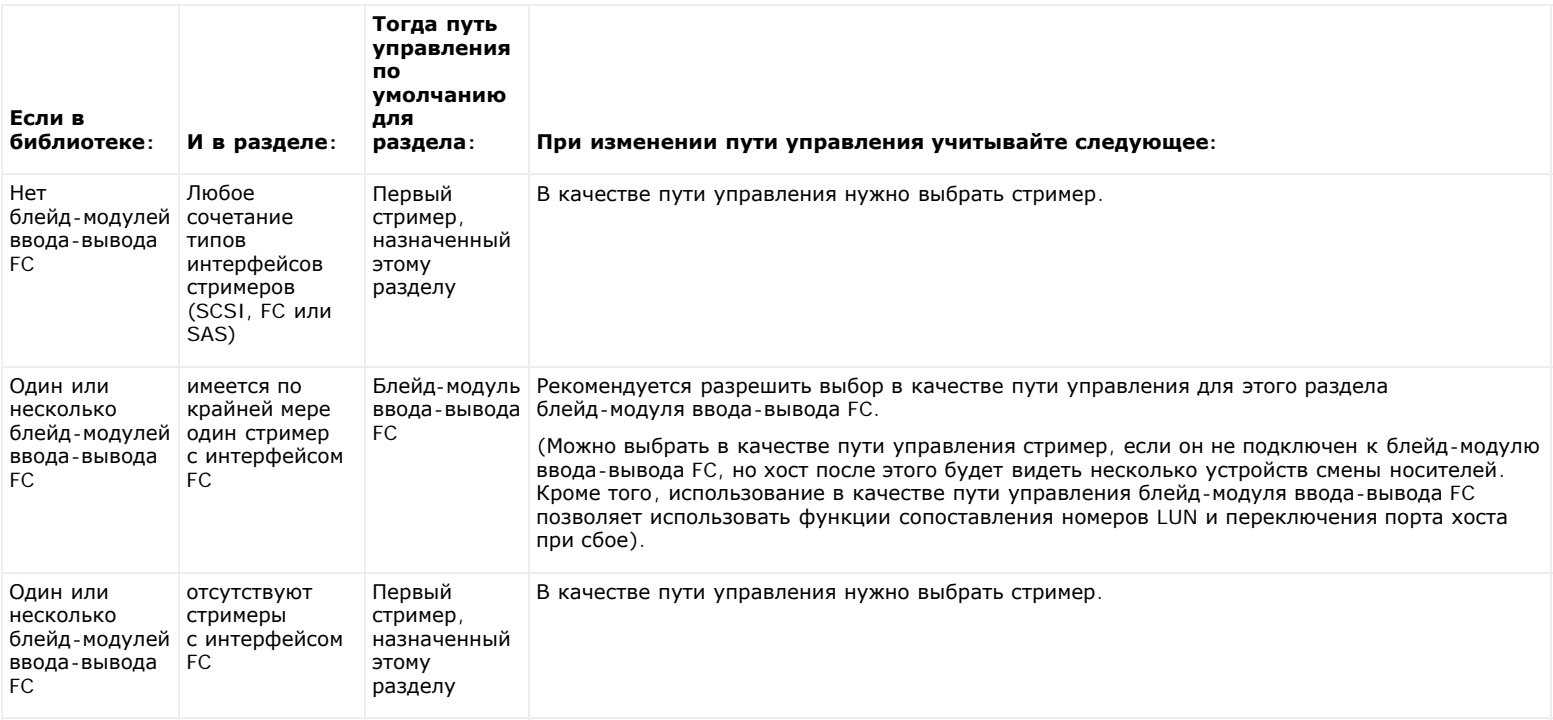

В качестве пути управления для каждого раздела можно выбрать только один стример в разделе. В случае сбоя соединения пути управления с хост-приложением можно выбрать другой путь управления для данного раздела.

Не следует выбирать пути управления для разделов, которые содержат стримеры FC, соединенные с приложениями хостов через блейд-модули ввода-вывода FC, если стример, служащий путем управления, подключен к блейд-модулю ввода-вывода FC.

На экранах **Setup (Настройка) > Control Path** (Путь управления) перечисляются стримеры в выбранном разделе, включая стример, назначенный в данный момент в качестве пути управления. Выбрав другой стример, можно назначить новый путь управления для данного раздела. Для отключения пути управления раздела можно сбросить текущий путь управления.

**Внимание!** Не выбирайте стример FC в качестве пути управления, если он подключен к блейд-модулю ввода-вывода FC. Путь управления будет отфильтровываться блейд-модулем ввода-вывода и не будет виден хосту.

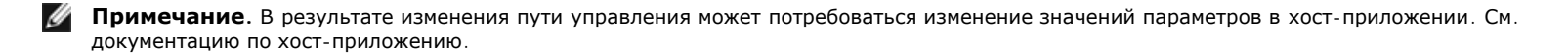

**Примечание.** Предусмотрена сортировка по заголовкам столбца. Например, если выбрать заголовок столбца **Location** (Расположение), информация будет отсортирована по координатам местоположения.

**И Примечание**. Если в библиотеке имеется несколько блейд-модулей ввода-вывода FC, каждый блейд-модуль ввода-вывода FC будет представлять каждый раздел (для которого стример не назначен путем управления) как целевое устройство для хоста. Поэтому хост сможет видеть один и тот же раздел несколько раз. Для снижения вероятности путаницы следует настроить сопоставление хостов таким образом, чтобы каждый хост видел каждое устройство только один раз. См. раздел Настройка сопоставления хостов.

Для перехода к соответствующему экрану выполните следующие действия:

- В веб-клиенте выберите **Setup (Настройка) > Control Path (Путь управления)**.
- На панели оператора выберите **Setup (Настройка) > Control Path (Путь управления)**.

## **Получение и установка лицензионного ключа**

Некоторые функции добавляются в стандартную конфигурацию библиотеки при покупке или позже (см. Лицензируемые функции).

В этом разделе описано как лицензировать эти функции в библиотеку, а именно:

- Лицензионные ключи
- Просмотр лицензий и ключей
- Получение лицензионного ключа
- Применение лицензионного ключа

## **Лицензионные ключи**

Если вы приобрели лицензируемые функции вместе с библиотекой, лицензии будут установлены заранее. Если вы обновляете или устанавливаете новые функции после покупки, компания Dell выдаст вам сертификат лицензионного ключа. Этот сертификат содержит код авторизации, который позволяет загрузить лицензионный ключ с веб-сайта PowerVault ML6000. После установки лицензионного ключа в библиотеке функция становится доступной.

Подробная информация о лицензионных ключах:

- Код авторизации для получения лицензионного ключа можно использовать только один раз.
- Лицензионный код может содержать до 12 букв и цифр. Лицензионный ключ может включать символы «at» (@), дефис (-) и подчеркивание (\_). Буквы должны быть строчными. Введенные символы автоматически преобразуются в строчные пользовательским интерфейсом.
- Каждый лицензионный ключ может использоваться только в библиотеке, которой он назначен, и не может передаваться в другие библиотеки. Перед применением к библиотеке выполняется проверка соответствия ключа серийному номеру библиотеки.
- Срок действия лицензионных ключей не ограничен.
- После установки в библиотеке лицензионных ключей их нельзя удалить (исключение составляет замена модуля управления библиотекой 5U или карты флэш-памяти на блейд-модуле управления библиотекой (LCB)).
	- **При замене модуля управления библиотекой 5U:** лицензионный ключ связан с серийным номером модуля управления библиотекой 5U. При замене модуля управления библиотекой 5U необходимо заменить все установленные лицензионные ключи. Новые ключи необходимо запросить у компании Dell.
	- **При замене флэш-памяти на блейд-модуле LCB:** карта флэш-памяти на блейд-модуле LCB содержит информацию о конфигурации библиотеки. В случае замены флэш-памяти на блейд-модуле LCB необходимо переустановить все лицензионные ключи в библиотеке. Их можно переустановить самостоятельно, если они сохранены, или загрузить их с указанного выше веб-сайта. В некоторых случаях установленные на заводе-изготовителе ключи не выводятся в списке на веб-сайте, поэтому придется обратиться в компанию Dell на предмет замены. Если вы не можете загрузить свои лицензионные ключи или нуждаетесь в помощи, обратитесь в компанию Dell.

## **Просмотр лицензий и ключей**

Чтобы увидеть приобретенные и полученные лицензионные ключи, перейдите на **<http://www.dell.com/tapeautomation>** и выберите из списка варианты лицензирования ML6000.

Здесь приводится история лицензирования каждой функции (лицензируемая функция, количество лицензий, код авторизации и дата получения ключа лицензии). Более новые лицензии на одну и ту же функцию включают в полном объеме боле старые (например, самая новая лицензия

#### Конфигурирование библиотеки

COD включает общее количество лицензируемых по COD слотов) и заменяет предыдущие лицензионные ключи.

Чтобы просмотреть, какие лицензируемые функции включены в библиотеке, перейдите на экран **Licenses** (Лицензии):

- В окне веб-клиента выберите **Setup (Настройка) > License (Лицензия)**.
- На панели оператора выберите **Setup > Licenses (Настройка > Лицензии)**.

#### **Получение лицензионного ключа**

Получение лицензионного ключа для новой функции или обновления:

- **1** обратитесь к торговому представителю компании Dell с заказом новой функции или обновления. См. раздел Обращение в компанию Dell.
- **2** После получения заказа компания Dell отправит вам сертификат лицензионного ключа с кодом авторизации.
- **3** Найдите в библиотеке PowerVault ML6000, сервисную бирку и серийный номер. Запишите их. Они понадобятся для загрузки лицензионного ключа с веб-сайта. Просмотр сервисной бирки Dell и серийного номера:
	- На панели оператора выберите **Tools (Сервис) > About Library (Информация о библиотеке)**, или
	- В веб-клиенте выберите **Reports (Отчеты) > About (Информация) > ML6000**.
- **4** Откройте веб-сайт функций: **<http://www.dell.com/tapeautomation>**. Выберите нужную функцию для библиотеки ML6000.
- **5** В поле **Service Tag** (Сервисная бирка) введите номер сервисной бирки Dell.
- **6** В поле **Serial Number** (Серийный номер) введите серийный номер.

**Примечание**. Вводимый здесь серийный номер нельзя будет впоследствии перенести на другую сервисную бирку Dell.

**7** Нажмите кнопку **Search** (Поиск) (**=>**).

Если введены правильная сервисная бирка и серийный номер, на веб-сайте будут выведены существующие лицензионные ключи для этой функции. Исключение: если лицензия была применена на заводе-изготовителе, вместо фактического лицензионного ключа может выводиться слово «**Factory**» (Завод-изготовитель). Для загрузки лицензионного ключа в этом случае обратитесь в службу технической поддержки компании Dell (см. Обращение в компанию Dell).

- **8** Введите код авторизации из сертификата лицензионного ключа в поле **Authorization Code** (Код авторизации).
- **9** Нажмите кнопку **Get License Key** (Получить лицензионный ключ)(**=>**).

Если код авторизации введен правильно, с веб-сайта можно будет загрузить лицензионный ключ для новой функции или обновления.

**10** Для ввода другого кода авторизации для другого лицензионного ключа выберите **Enter Additional Authorization Code** (Ввести еще один код авторизации).

Теперь можно применять лицензионный ключ к библиотеке PowerVault ML6000. См. раздел Применение лицензионного ключа.

#### **Применение лицензионного ключа**

Лицензионный ключ можно применить к библиотеке во время начальной настройки или после приобретения лицензируемых функций. В случае приобретения увеличенной емкости новый лицензионный ключ замещает текущий лицензионный ключ.

Ø **Примечание.** Эта операция не должна выполняться одновременно несколькими администраторами, вошедшими в систему с разных компьютеров. Экраны программы при этом остаются доступными, но невозможно применение внесенных изменений, если другой администратор выполняет эту же операцию.

**Внимание!** При установке лицензионного ключа операции резервного копирования могут быть прерваны.

Ввести лицензионный ключ можно на экране **Setup Wizard: Licensing** (Мастер настройки: лицензия), а также с помощью команд на панели оператора или в веб-клиенте в любой момент после завершения работы с мастером настройки.

Может потребоваться обновить веб-обозреватель после установки лицензионного ключа, чтобы увидеть новые меню и функции.

Для перехода к соответствующему экрану выполните следующие действия:

- В окне веб-клиента выберите **Setup (Настройка) > License (Лицензия)**.
- На панели оператора выберите **Setup > Licenses (Настройка > Лицензии)**.

## **Настройка информации для связи с заказчиком**

Администраторы с помощью веб-клиента могут вводить в библиотеку контактную информацию с указанием лица, отвечающего за связь с заказчиком по связанным с библиотекой вопросам. Для ускорения процесса обслуживания своевременно обновляйте эту информацию.

Контактную информацию можно задать только в веб-клиенте, однако просматривать ее можно и в панели оператора.

Для перехода к соответствующему экрану выполните следующие действия:

• В окне веб-клиента выберите **Setup (Настройка) > Notifications (Уведомления) > RAS > Contact Information (Контактная информация)**.

• На панели оператора выберите **Setup (Настройка) > Notification (Уведомление)**.

## **Настройка учетной записи электронной почты**

При использовании служб электронной почты (например, при автоматической рассылке библиотекой по электронной почте уведомлений о неполадках) библиотека пользуется учетной записью электронной почты для библиотеки.

Перед настройкой этой учетной записи электронной почты спросите у сетевого администратора IP-адрес, учетную запись с действительным именем (необязательно) и действительный пароль (необязательно) для доступа к серверу SMTP. Имя учетной записи и пароль могут содержать следующие специальные символы: @ и #. В настройках учетной записи электронной почты не учитывается регистр букв.

После настройки учетной записи электронной почты можно отправить проверочное сообщение на какой-нибудь адрес электронной почты и удостовериться в правильности настройки учетной записи.

На экране **Setup (Настройка) > Notification (Уведомления) > E-mail Configuration (Конфигурация электронной почты)** имеются следующие параметры:

- **SMTP Server (Сервер SMTP)** включает IP-адрес или имя хоста сервера SMTP. IP-адреса необходимо вводить, разделяя точкой (например, 192.168.0.1), числа не могут превышать 255.
- **Sender E-mail Address (Адрес электронной почты отправителя)** включает адрес электронной почты библиотеки (например, libraryname@mycompany.com). Библиотека использует этот адрес в поле **From** (От) отправляемых ею сообщений электронной почты, где указывается создатель сообщения.
- **Send snapshot with e-mail notifications (Отправить снимок с уведомлением)** указывает на то, что библиотека автоматически будет прикреплять к определенным ярлыкам RAS уведомлений электронной почты снимок состояния библиотеки (в формате ASCII). (Снимки состояния генерируются автоматически только с этой целью, если они помогают определить или диагностировать проблему.) По умолчанию эта функция отключена. Файлы с мгновенными снимками библиотеки могут также отправляться на определенные адреса электронной почты с использованием операции сохранения мгновенного снимка. Операция сохранения состояния позволяет создавать снимки состояния в формате ASCII. См. раздел [Получение](#page-195-0) [моментальных](#page-195-0) [снимков](#page-195-0) [информации](#page-195-0) [о](#page-195-0) [состоянии](#page-195-0) [библиотеки](#page-195-0).
- **Authentication (Аутентификация)** включает средства ввода имени и пароля при входе в библиотеку. Установка этого флажка включает процедуру проверки подлинности. Снятие его отключает процедуру проверки подлинности. Следующие поля доступны, только если включена проверка подлинности:
	- **Login Account (Имя для входа)** содержит имя допустимой учетной записи сервера SMTP (например, «John.User). Имя учетной записи может содержать следующие специальные символы: **@** и **#**.
	- **Password (Пароль)** пароль для учетной записи, указанной в поле **Login Account**. Пароль может содержать следующие специальные символы: **@** и **#**.
	- **Send a test e-mail to (Отправить тестовое сообщение)** позволяет ввести адрес электронной почты, на который нужно отправить тестовое сообщение. Введите адрес и щелкните **Send e-mail (Отправить сообщение)**. Затем проверьте учетную запись электронной почты, и убедитесь, что электронное сообщение отправлено из библиотеки.

После настройки учетной записи электронной почты сохраните конфигурацию библиотеки. Информацию см. в разделе [Сохранение](#page-197-0) [и](#page-197-0) [восстановление](#page-197-0) [конфигурации](#page-197-0) [библиотеки](#page-197-0).

Настроить учетную запись электронной почты библиотеки можно только из веб-клиента, но просматривать информацию учетной записи электронной почты можно с панели оператора.

Для перехода к соответствующему экрану выполните следующие действия:

- В веб-клиенте выберите **Setup (Настройка) > Notification (Уведомление) > E-mail Configuration (Конфигурация электронной почты)**.
- На панели оператора выберите **Setup (Настройка) > Notification (Уведомления) > E-Mail Account (Учетная запись электронной почты)**.

## **Работа с уведомлениями RAS по электронной почте**

Библиотеку можно настроить так, чтобы она автоматически отправляла уведомления на заданные адреса электронной почты в случае неполадок определенного уровня важности в одном из ее компонентов. Информация в уведомлении по электронной почте содержит сведения о неполадке и состоянии библиотеки в момент возникновения ошибки.

Перед настройкой уведомлений по электронной почте, чтобы они могли отправляться заданным получателям, необходимо создать учетную запись электронной почты для библиотеки. Подробнее о настройке учетной записи электронной почты см. в разделе Настройка учетной записи электронной почты.

Подробнее о настройке дополнительных уведомлений по электронной почте см. в разделе Создание уведомлений RAS по электронной почте. В библиотеке можно настроить до 20 получателей уведомлений.

Предусмотрено три уровня фильтрации уведомлений по электронной почте:

- **Low Filter** (Слабый фильтр) Уведомляет получателей электронной почты обо всех ярлыках RAS и информационных уведомлениях.
- **Medium Filter** (Средний фильтр) Уведомляет получателей электронной почты о ярлыках RAS высокой срочности (Срочность 2) и срочных (Срочность 1).
- **High Filter** (Сильный фильтр) Уведомляет получателей электронной почты только о срочных ярлыках RAS (Срочность 1).

Администраторы могут настроить учетную запись электронной почты для библиотеки и уведомления по электронной почте. Обычные пользователи могут получать уведомления по электронной почте, но не могут настраивать учетную запись электронной почты библиотеки и уведомления по электронной почте.

Уведомления по электронной почте можно настроить только в веб-клиенте, просматривать же их можно и на панели оператора.

Для перехода к соответствующему экрану выполните следующие действия:

- В окне веб-клиента выберите **Setup (Настройка) > Notifications (Уведомления) > RAS > Receiver Addresses** (Адреса приемников).
- На панели оператора выберите **Setup (Настройка) > Notification (Уведомления) > E-Mail Alerts (Оповещения по электронной почте)**.

#### **Создание уведомлений RAS по электронной почте**

Администраторы могут создавать уведомления по электронной почте. В библиотеке можно настроить до 20 получателей уведомлений. У каждого получателя уведомлений должен быть уникальный адрес электронной почты.

Для настройки уведомления по электронной почте необходимо указать адрес электронной почты и уровень фильтра для получателя. Подробнее об уровнях фильтров см. в разделе Работа с уведомлениями RAS по электронной почте.

каждое уведомление имеет необязательное поле **Comments** (Комментарии), в которое можно ввести важные подробности о конфигурации системы, например сетевое окружение или приложения сторонних производителей, пользующиеся библиотекой. Такая информация будет появляться в теле электронного письма и может помочь обслуживающему персоналу устранить неисправности в библиотеке.

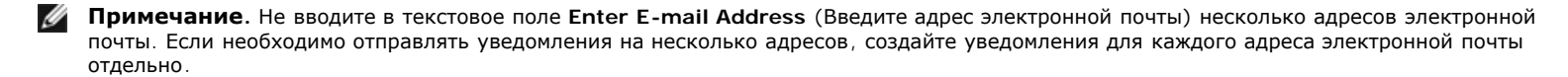

Для перехода к соответствующему экрану выполните следующие действия:

• В окне веб-клиента выберите **Setup (Настройка) > Notifications (Уведомления) > RAS > Receiver Addresses (Адреса приемников) > Create (Создать).**

#### **Изменение уведомлений RAS по электронной почте**

Администраторы могут в любое время изменить параметры существующих уведомлений по электронной почте. Например, можно изменить адрес электронной почты, добавить, удалить или изменить комментарий, изменить уровень фильтрации и включить или выключить уведомления. Подробнее об уровнях фильтров см. в разделе Работа с уведомлениями RAS по электронной почте.

Для перехода к соответствующему экрану выполните следующие действия:

• В окне веб-клиента выберите **Setup (Настройка) > Notifications (Уведомления) > RAS > Receiver Addresses (Адреса приемников) > Modify (Изменить).**

## **Удаление уведомлений RAS по электронной почте**

Администраторы могут удалять уведомления по электронной почте, если они больше не нужны.

Для перехода к соответствующему экрану выполните следующие действия:

• В окне веб-клиента выберите **Setup (Настройка) > Notifications (Уведомления) > RAS > Receiver Addresses (Адреса приемников)> Delete (Удалить).**

### **Работа с учетными записями пользователей**

Администраторы могут создавать в библиотеке локальные учетные записи пользователей для локальной аутентификации или включать и настраивать протокол LDAP для удаленной аутентификации. Можно использовать любой из этих методов или оба одновременно. В данном разделе описана настройка пользовательских учетных записей и проверки подлинности как для локальной, так и для удаленной аутентификации.

#### **Локальная и удаленная аутентификация**

Локальная аутентификация управляется библиотекой. Администратор настраивает в библиотеке учетные записи и полномочия. Чтобы воспользоваться локальной аутентификацией, необходимо ввести локальное имя пользователя и пароль.

Удаленная аутентификация управляется сервером LDAP. Включение LDAP позволяет интегрировать существующие на сервере LDAP учетные записи пользователей в подсистему управления учетными записями пользователей библиотеки. Информация об учетных записях пользователей хранится централизованно и совместно используется различными приложениями, что упрощает управление учетными записями пользователей.

Для использования удаленной аутентификации необходимо включить протокол LDAP в библиотеке. После активации протокола LDAP пользователи могут входить в систему библиотеки, используя либо LDAP, либо локальную проверку подлинности. Подробнее см. в разделе [Вход](#page-74-1) [в](#page-74-1) [систему](#page-74-1) [при](#page-74-1) [включенном](#page-74-1) [LDAP](#page-74-1) [или](#page-74-1) [Kerberos](#page-74-1).

#### **Об учетных записях локальных пользователей**

Администраторы могут создавать и изменять учетные записи локальных пользователей двух типов: user (пользователь) и administrative user (пользователь с правами администратора). Эти пользователи обладают разными уровнями полномочий в отношении библиотеки.

- **User (Пользователь)** имеет доступ к одному или нескольким назначенным ему разделам и может выполнять функции в пределах раздела, такие как функции работы с носителем и стримером. Пользователь не может выполнять операции, воздействующие на физическую библиотеку (например, создавать, изменять и удалять разделы).
- **Administrator (Администратор)** имеет доступ ко всей физической библиотеке и всем ее разделам.

Библиотека поставляется с учетной записью администратора по умолчанию. В этой учетной записи используется имя пользователя **admin** и пароль **password**. Удалить эту учетную запись и изменить в ней имя пользователя невозможно, однако можно изменить пароль. Учетная запись администратора по умолчанию используется для выполнения начальной настройки библиотеки. Если пароль для учетной записи администратора по умолчанию задан неправильно, обратитесь в службу технической поддержки Dell. См. раздел Обращение в компанию Dell.

Подробнее об уровнях доступа в библиотеке см. в разделе Полномочия пользователей. Подробнее об изменении паролей см. в разделе Изменение учетных записей локальных пользователей.

## **Создание учетных записей локальных пользователей**

Во время начальной настройки или после нее можно с использованием учетной записи администратора по умолчанию можно создать до восемнадцати дополнительных учетных записей локальных пользователей, в том числе и учетные записи администратора. Эти администраторы могут сами создавать другие местные учетные записи администраторов и пользователей. Пользователи, не имеющие полномочий администратора, не могут создавать учетные записи пользователей. Библиотека поддерживает до восемнадцати учетных записей пользователей, включая учетную запись администратора по умолчанию.

Для создания учетных записей локальных пользователей необходимо ввести информацию в следующие поля:

- **User Name** (Имя пользователя) имя для входа в систему, присваиваемое создаваемой учетной записи пользователя. Имена пользователей могут включать от 1 до 12 букв в нижнем регистре, цифр и символов подчеркивания (\_). Например: **john\_usa**.
- **Password** (Пароль) уникальный пароль для создаваемой учетной записи пользователя. Пароли должны состоять из 6–12 букв в нижнем регистре и цифр и могут включать символы подчеркивания (\_), точки (.), дефисы (-), звездочки (\*) и амперсанды (**@**). Например: **pass\_19**.
- **Privilege** (Полномочия) имеют значения **User** (Пользователь) или **Admin** (Администратор). См. Полномочия пользователей для получения дополнительных сведений об уровнях привилегий пользователей.

Для перехода к соответствующему экрану выполните следующие действия:

- В веб-клиенте выберите **Setup (Настройка) > User Management (Управление пользователями) > User Accounts (Учетные записи пользователей)**.
- В панели оператора выберите **Setup (Настройка) > User Mgmt (Управление пользователями) > Create User (Создать пользователя)**.

#### **Изменение учетных записей локальных пользователей**

После создания учетной записи локального пользователя администраторы могут изменять настройки этой учетной записи (пароль, уровень полномочий и права доступа к разделам). Имя пользователя изменять нельзя. Вместо этого придется удалить учетную запись пользователя и создать новую.

Для изменения учетных записей локальных пользователей необходимо ввести информацию в следующие поля:

- **Password** (Пароль) уникальный пароль для создаваемой учетной записи пользователя. Пароли должны состоять из 6–12 букв в нижнем регистре и цифр и могут включать символы подчеркивания (\_), точки (.), дефисы (-), звездочки (\*) и амперсанды (**@**). Например: **pass\_19**.
- **Privilege** (Полномочия) имеют значения **User** (Пользователь) или **Admin** (Администратор). См. Полномочия пользователей для получения дополнительных сведений об уровнях привилегий пользователей.
- **Partition** Access (Доступ к разделам) разделы, к которым данный пользователь имеет доступ. Пользователей, приписанных к удаленному разделу, можно приписать к другим разделам.

Для перехода к соответствующему экрану выполните следующие действия:

- В веб-клиенте выберите **Setup (Настройка) > User Management (Управление пользователями) > User Accounts (Учетные записи пользователей)**.
- В панели оператора выберите **Setup (Настройка) > User Mgmt (Управление пользователями) > Modify User (Изменить пользователя)**.

#### **Удаление учетных записей локальных пользователей**

Администраторы могут удалять учетные записи локальных пользователей с правами администратора и пользователей, если они больше не требуются.

**Примечание.** Учетную запись администратора по умолчанию удалить невозможно.

Для перехода к соответствующему экрану выполните следующие действия:

- В веб-клиенте выберите **Setup (Настройка) > User Management (Управление пользователями) > User Accounts (Учетные записи пользователей)**.
- В панели оператора выберите **Setup (Настройка) > User Mgmt (Управление пользователями) > Modify User (Изменить пользователя)**.

## **Настройка LDAP**

Администраторы могут включать и настраивать протокол LDAP. LDAP — это стандартный межсетевой протокол, который обеспечивает централизованное управление учетными записями пользователей.

Администраторы могут добавлять, удалять и изменять только информацию об учетных записях локальных пользователей. Веб-клиент библиотеки не позволяет создавать, изменять и удалять информацию об учетных записях пользователей на сервере LDAP. Это должен делать поставщик услуг службы каталогов. Подробнее о работе с учетными записями локальных пользователей см. в разделе Об учетных записях локальных пользователей.

Библиотека поддерживает все сервера LDAP. Для усиления безопасности можно добавить программу Kerberos. Инструкции по настройке программы Kerberos см. в разделе Настройка Kerberos

Протокол LDAP можно выбрать на экране **Login** (Вход) удаленного входа в систему только тогда, когда LDAP включен.

#### **Рекомендации по использованию сервера LDAP**

Следующие группы должны быть созданы на сервере LDAP, чтобы разрешить удаленный вход в библиотеку:

- Группа пользователей библиотеки Назначьте в эту группу пользователей, которым необходимы полномочия пользователя для доступа к библиотеке. Введите имя этой группы в поле **Library User Group** (Группа пользователей библиотеки) на экране **Setup - Remote Authentication (Настройка - удаленная аутентификация)** веб-клиента библиотеки (см. Настройка протокола LDAP в библиотеке).
- Группы разделов Для пользователей LDAP с полномочиями пользователей, доступ к разделам библиотеки определяется группой, назначенной на сервере LDAP. На сервере LDAP должны быть созданы группы с именами соответствующими именам разделов библиотеки (имена должны совпадать, но не чувствительны к регистру). Чтобы иметь доступ к соответствующим разделам в библиотеке, пользователи с полномочиями пользователя должны быть приписаны к этим группам на сервере LDAP.
- Группа администраторов библиотеки Назначьте в эту группу пользователей, которым необходимы полномочия администратора для доступа к библиотеке. Пользователи LDAP с полномочиями администратора имеют доступ ко всем разделам и административным функциям, им не требуется членство в группах по разделам на сервере LDAP. Введите имя этой группы в поле **Library Admin Group** (Группа администраторов библиотеки) на экране **Setup - Remote Authentication (Настройка - удаленная аутентификация)** веб-клиента библиотеки (см. Настройка протокола LDAP в библиотеке).

Необходимо иметь хотя бы одного пользователя в обоих группах пользователей и администраторов библиотеки на сервере LDAP, чтобы проверить настройки LDAP библиотеки (см. Проверка настроек LDAP). Поскольку большинство обычных пользователей не будут членами обоих этих групп, необходимо создать специального или временного пользователя специально для этой цели.

#### **Настройка протокола LDAP в библиотеке**

Перед настройкой LDAP узнайте у своего сетевого администратора следующие параметры LDAP. Эти параметры задаются на экране **Setup - Remote Authentication** (Настройка — Удаленная аутентификация) в веб-клиенте:

• **Server URI** (Адрес URI сервера) — универсальный идентификатор ресурса (URI) сервера LDAP, на котором хранится информация об учетных записях пользователей. URI включает имя хоста или IP-адрес сервера LDAP и может включать сетевой порт сервера LDAP. По умолчанию используется порт 389.

Примеры:

ldap://hostname:389

ldap://10.50.91.103

• **Principle** (Основная авторизация) — имя для входа LDAP и полномочия на поиск в каталоге LDAP. Это имя используется для входа библиотеки в LDAP.

Пример: administrator@mycompany

- **Password** (Пароль) пароль для основной авторизации.
- **User DN** (Имя пользователя) отличительное, полностью идентифицирующее имя, содержащее пользователей.

Пример: cn=users,ou=system,dc=mycompany,dc=com

- **Group DN** (Имя группы) отличительное, полностью идентифицирующее имя, содержащее группы.
- Пример: cn=groups,ou=system,dc=mycompany,dc=com
- **Library User Group** (Группа пользователей библиотеки) Имя группы на сервере LDAP, связанной с пользователями библиотеки, имеющими полномочия уровня пользователя (см. Полномочия пользователей для получения дополнительных сведений об уровнях полномочий пользователей). Эта группа должна существовать на сервере LDAP (см. Рекомендации по использованию сервера LDAP).
- **Library Admin Group** (Группа администраторов библиотеки) Имя группы на сервере LDAP, связанной с пользователями библиотеки, имеющими полномочия уровня администратора (см. Полномочия пользователей для получения дополнительных сведений об уровнях полномочий пользователей). Эта группа должна существовать на сервере LDAP (см. Рекомендации по использованию сервера LDAP).

#### **Проверка настроек LDAP**

Кнопка **Test Settings** (Проверка настроек) проверяет связь между библиотекой и сервером LDAP, и проверяет текущие установленные настройки LDAP. При возникновении проблемы, сообщение об ошибке указывает на характер проблемы.

При изменении параметров LDAP нажмите кнопку **Apply** (Применить) до нажатия на эту кнопку.

Для проверки настроек необходимо ввести имя пользователя и пароль, а затем нажать эту кнопку. **Пользователь, используемый для проверки должен быть членом обоих групп пользователей и администраторов на сервере LDAP.** Поскольку большинство обычных пользователей не будут членами обоих этих групп, необходимо создать специального или временного пользователя специально для этой цели. После настройки параметров протокола LDAP сохраните конфигурацию библиотеки.

**Примечание.** Пошаговые инструкции по настройке LDAP в библиотеке см. в интерактивной справке по библиотеке. Для доступа к Ø интерактивной справочной системе щелкните по значку **Help** (Справка) в правом верхнем углу окна веб-клиента.

Просматривать, включать и настраивать параметры LDAP можно в веб-клиенте библиотеки. Нельзя использовать панель оператора для настройки параметров LDAP.

Для перехода к соответствующему экрану выполните следующие действия:

• В веб-клиенте выберите **Setup (Настройка) > User Management (Управление пользователями) > Remote Authentication (Удаленная аутентификация)**.

### **Настройка Kerberos**

Используйте Kerberos при необходимости усилить безопасность при удаленной аутентификации.

Убедитесь, что время в библиотеке и на сервере Kerberos/Active Directory® совпадает (допускается разница в 5 минут). В противном случае произойдет сбой аутентификации. Для синхронизации времени между библиотекой и сервером Kerberos рекомендуется использовать сетевой протокол времени (NTP). См. раздел Установка даты и времени с использованием протокола службы времени.

Заполните следующие поля, относящиеся к Kerberos, а также все поля LDAP:

• **Realm** (Область) — имя области Kerberos, все буквы в верхнем регистре. Обычно оно совпадает с доменным именем DNS.

Пример: MYCOMPANY.COM

• **KDC (Сервер AD)** — Центр распределения ключей (другими словами, сервер на котором установлена программа Kerberos/Active Directory).

Пример: mycompany.com:88

• **Domain Mapping** (Сопоставление домена) — часть полностью квалифицированного доменного имени библиотеки, относящаяся к домену.

Пример: mycompany.com

• **Service Keytab** (Служебный ключ) — нажмите кнопку **Browse** (Обзор) и выберите файл служебного ключа. Этот файл генерируется на сервере Kerberos/Active Directory® (AD). См. раздел Генерация файла служебного ключа

Просматривать, включать и настраивать параметры Kerberos можно в веб-клиенте. Нельзя использовать панель оператора для настройки параметров Kerberos.

Для перехода к соответствующему экрану выполните следующие действия:

• В веб-клиенте выберите **Setup (Настройка) > User Management (Управление пользователями) > Remote Authentication (Удаленная аутентификация)**.

#### **Генерация файла служебного ключа**

Эти инструкции служат для генерации служебного файла таблицы ключей для использования с программой Microsoft® Active Directory®. При использовании Active Directory, обратитесь к поставщику программы Kerberos для получения инструкций для генерации этого файла.

- **1** Настройте домен Active Directory на сервере Windows.
- **2** Если Active Directory еще не настроена, запустите **dcpromo**.
- **3 Только для серверов Windows 2003:** установите средства поддержки Windows Support Tools на сервере Windows 2003 следующим образом:
	- **a** [На](http://www.microsoft.com/) [сайте](http://www.microsoft.com/) www.microsoft.com выполните поиск по запросу «windows server 2003 support tools sp2» или щелкните следующую ссылку: <http://www.microsoft.com/downloads/details.aspx?FamilyID=96a35011-fd83-419d-939b-9a772ea2df90&DisplayLang=en>
	- **b** Загрузите файлы **support.cab** и **suptools.msi**.
	- **c** Запустите файл **suptools.msi** для начала установки.
- **4** Создайте учетную запись компьютера в Active Directory.
	- В процессе создания не устанавливайте никакие флажки.
	- Имя учетной записи будет использоваться для полей <учетная запись компьютера>, показанных в следующих шагах.
- **5** В командной строке сопоставьте имя SPN с этой учетной записью компьютера. Воспользуйтесь следующим форматом:

setspn -A library/<fqdn библиотеки> <учетная запись компьютера>

Например:

setspn -A library/delos.dvt.mycompany.com kerbtest

- **6** В командной строке создайте файл ключа для SPN. Воспользуйтесь одним из следующих форматов:
	- **Для Windows 2003:**

ktpass -out library.keytab -princ

library/<fqdn библиотеки>@<область> +rndPass -ptype KRB5\_NT\_SRV\_HST -crypto RC4-HMAC-NT -mapUser <область>/computers/<учетная запись компьютера<sup>&</sup>gt; Например:

ktpass -out library.keytab -princ library/delos.dvt.mycompany.com@OURREALM.LOCAL +rndPass -ptype KRB5\_NT\_SRV\_HST -crypto RC4-HMAC-NT -mapUser ourrealm.local/computers/kerbtest

#### • **Для Windows 2008:**

ktpass -out library.keytab -princ library/<br><fqdn библиотеки>®<область><br>+rndPass -ptype KRB5\_NT\_SRV\_HST -crypto AES256-SHA1<br>+rndPass -ptype KRB5\_NT\_SRV\_HST -crypto AES256-SHA1<br>-mapUser <область>/computers/<учетная запись к

Например:

ktpass -out library.keytab -princ library/delos.dvt.mycompany.com@OURREALM.LOCAL<br>+rndPass -ptype KRB5\_NT\_SRV\_HST -crypto AES256-SHA1<br>-mapUser ourrealm.local/computers/kerbtest

#### **Установка даты, времени и часового пояса**

Администраторы могут устанавливать дату, время и часовой пояс в библиотеке и настраивать сетевой протокол времени (NTP).

**Примечание.** Следующие операции не должны выполняться одновременно несколькими администраторами, зарегистрированными в Ø системе с разных компьютеров. Соответствующие экраны программы при этом остаются доступными, но невозможно применение внесенных изменений, если другой администратор выполняет эту же операцию.

**Примечание**. Пошаговые инструкции по настройке даты и времени сети см. в интерактивной Справке по библиотеке. Для входа в систему интерактивной справки щелкните по значку **Help** (Справка) в правом верхнем углу интерфейса веб-клиента или панели оператора.

#### **Установка даты и времени вручную**

На экране **Setup Wizard - Date & Time** (Мастер настройки — Дата и время) можно установить дату и время в библиотеке. Кроме того, для вызова экрана установки даты и времени можно выбрать пункт **Date & Time** (Дата и время) в меню **Setup** (Настройка) на панели оператора или в веб-клиенте.

Настройка даты и времени используется для регистрации даты и времени происходящих событий и для назначения времени автоматического выполнения функций резервного копирования и восстановления. Дату и время обязательно необходимо задать хотя бы один раз — при начальной настройке библиотеки.

Время задается в 24-часовом формате. Например, для указания четырех часов после полудня следует ввести 16:00.

#### **Установка даты и времени с использованием протокола службы времени**

Библиотека поддерживает протокол службы времени (NTP). NTP позволяет синхронизировать дату и время библиотеки с датой и временем других компонентов ИТ-инфраструктуры. Администраторы могут изменять настройки даты и часового пояса библиотеки вручную или настроить протокол NTP.

Если используется протокол NTP, в библиотеке должен быть задан часовой пояс и хотя бы один IP-адрес сервера NTP. Информацию об IP-адресе сервера NTP можно получить у администратора сети.

На экране веб-клиента **Setup Wizard - Date & Time** можно включить и настроить протокол NTP. Кроме того, для вызова экрана установки даты и времени можно выбрать пункт **Date & Time** (Дата и время) в меню **Setup** (Настройка) в веб-клиенте.

Подробные сведения о настройке протокола NTP:

- В сети должен быть сконфигурирован и доступен хотя бы один сервер NTP.
- Протокол NTP включается на экране **Date & Time**. Если включен протокол NTP, настройка даты и времени вручную невозможна. Подробнее об установке даты и времени вручную см. в разделе Установка даты и времени вручную*.*
- Можно указать IP-адрес первичного и альтернативного (необязательного) сервера NTP.
- IP-адреса сервера NTP необходимо вводить в правильном формате. Информацию о формате адресов IPv4 и IPv6 см. в разделе Изменение параметров сети.
- Синхронизация часов после применения настроек протокола NTP может занять несколько минут.

Протокол NTP можно включать и настраивать только в веб-клиенте. Для перехода к соответствующему экрану выполните следующие действия:

• В веб-клиенте выберите **Setup (Настройка) > Date & Time (Дата и время)**.

#### **Установка часового пояса**

Чтобы выбрать часовой пояс в списке, отключите параметр **Use Custom Time Zone** (Использовать пользовательский часовой пояс) и выберите нужный часовой пояс.

Если нужного часового пояса нет в списке или вам необходимо более точное управление настройками времени, включите параметра **Use Custom Time Zone** и задайте смешение относительно скоординированного всемирного времени (UTC).

Выбирать часовой пояс можно только в веб-клиенте. Для перехода к соответствующему экрану выполните следующие действия:

• В веб-клиенте выберите **Setup (Настройка) > Date & Time (Дата и время)**.

#### **Настройка летнего времени**

Если был выбран часовой пояс из списка (см. раздел Установка часового пояса), библиотека будет автоматически переходить на летнее время. Задавать изменение времени вручную не требуется.

Однако если выбран пользовательский часовой пояс, автоматический переход на летнее время не произойдет. Необходимо включить параметр **Use Custom Daylight Saving Time** (Использовать пользовательское летнее время). После этого можно будет задать сроки начала и окончания действия с точностью до одной минуты.

Настраивать переход на летнее время можно только в веб-клиенте. Для перехода к соответствующему экрану выполните следующие действия:

• В веб-клиенте выберите **Setup (Настройка) > Date & Time (Дата и время)**.

## **Работа с блейд-модулями ввода-вывода FC**

Библиотека поддерживает дополнительные блейд-модули ввода-вывода FC, которые обеспечивают соединение хоста со стримерами FC LTO-3, LTO-4 и LTO-5. Количество блейд-модулей ввода-вывода FC в любой конфигурации библиотеки не может превышать четырех, а каждый блейд-модуль ввода-вывода FC в библиотеке поддерживает до четырех стримеров FC.

Использование блейд-модулей ввода-вывода FC позволяет снизить требования, предъявляемые к коммуникационному порту и укладке кабеля, и повысить надежность резервного копирования. Если стримеры подключены к блейд-модулям ввода-вывода FC, библиотека заранее проверяет состояние и готовность путей данных от хостов через блейд-модуль ввода-вывода FC к стримерам FC.

Кроме этого, для управления взаимодействием между хостами и целевыми устройствами имеются две высокоэффективные функции:

- **Channel zoning** (Зонирование каналов) позволяет управлять доступом между портами блейд-модуля ввода-вывода FC, настроенными для хост-серверов, и портами, настроенными для целевых устройств. Подробнее см. в разделе Настройка зонирования каналов блейд-модулей ввода-вывода FC.
- **Host Mapping** (Сопоставление хостов) позволяет управлять видимостью целевых устройств и осуществлять доступ к целевым устройствам с отдельных хост-серверов. Подробнее см. в разделе <u>Управление хостами FC и сопоставление хостов</u>.

В разделах этого раздела описывается настройка блейд-модулей ввода-вывода FC. Дополнительную информацию о блейд-модулях ввода-вывода FC см. в разделах:

- Блейд-модули ввода-вывода Fibre Channel
- [Управление](#page-88-0) [питанием](#page-88-0) [блейд](#page-88-0)[-](#page-88-0)[модуля](#page-88-0) [ввода](#page-88-0)[-](#page-88-0)[вывода](#page-88-0) [FC](#page-88-0)
- Просмотр информации о блейд-модуле ввода-вывода FC
- Просмотр информации о портах блейд-модулей ввода-вывода FC
- [Подключение](#page-110-0) [кабелей](#page-110-0) [FC](#page-110-0) [библиотеки](#page-110-0) [к](#page-110-0) [блейд](#page-110-0)[-](#page-110-0)[модулям](#page-110-0) [ввода](#page-110-0)[-](#page-110-0)[вывода](#page-110-0) [FC](#page-110-0)
- [Рекомендуемое](#page-114-0) [подключение](#page-114-0) [кабелей](#page-114-0) [блейд](#page-114-0)[-](#page-114-0)[модулей](#page-114-0) [ввода](#page-114-0)[-](#page-114-0)[вывода](#page-114-0) [FC](#page-114-0) [библиотеки](#page-114-0)
- [Идентификация](#page-201-0) [блейд](#page-201-0)[-](#page-201-0)[модулей](#page-201-0) [ввода](#page-201-0)[/](#page-201-0)[вывода](#page-201-0) [FC](#page-201-0)
- [Сброс](#page-202-0) [настроек](#page-202-0) [портов](#page-202-0) [блейд](#page-202-0)[-](#page-202-0)[модулей](#page-202-0) [ввода](#page-202-0)[/](#page-202-0)[вывода](#page-202-0) [FC](#page-202-0)

**Примечание.** Команды меню блейд-модулей ввода-вывода FC становятся доступными, только если в библиотеке установлены Ø блейд-модули ввода-вывода FC.

### **Настройка портов блейд-модулей ввода-вывода FC**

Если блейд-модули ввода-вывода FC установлены, администраторы могут настраивать параметры блейд-модулей ввода-вывода FC.

На каждом блейд-модуле ввода-вывода FC имеется шесть портов. Порты 1 и 2 всегда являются целевыми портами и могут настраиваться. Порты с 3 по 6 всегда являются портами-инициаторами и не могут настраиваться. Информацию о просмотре текущих параметров для всех портов блейд-модуля ввода-вывода FC см. в разделе Просмотр информации о портах блейд-модулей ввода-вывода FC.

Подробности настройки портов блейд-модуля ввода-вывода FC:

- На экране **Setup I/O Blade Port Configuration** (Настройка конфигурация портов блейд-модуля ввода-вывода) перечислены все блейд-модули ввода-вывода, имеющиеся в библиотеке. Для каждого блейд-модуля ввода-вывода указывается следующая информация: местоположение в библиотеке, имя узла во всемирной сети (WWNN), состояние и порты. Здесь можно выбрать настраиваемый целевой порт (1 или 2) блейд-модуля ввода-вывода, затем перейдите к следующему экрану. Для выбранного целевого порта на экране отображается имя порта во всемирной сети (WWPN).
- Для выбранного целевого порта (порты 1 и 2) можно настроить следующие параметры:
	- **Loop ID** (Идентификатор контура) для этого параметра можно установить значение **Auto** (Автоматически) или жестко задать значение от 0 до 125. Если выбрать значение **Auto**, уникальный идентификатор контура будет выбираться автоматически. Для некоторых операционных систем хостов FC требуется выбор конкретных идентификаторов контуров. Значение по умолчанию: **Auto**.
	- **Speed** (Скорость) можно выбрать скорость интерфейса **Auto** (Автоматически), **1 Gb/s**, **2 Gb/s** или **4 Gb/s**. При выборе значения **Auto** скорость работы интерфейса выбирается автоматически. Значение по умолчанию: **Auto**.
	- **Frame Size** (Скорость) можно выбрать значения **512**, **1024** или **2048**. По умолчанию для портов 1 и 2 установлено значение **2048**. Различные хосты FC могут требовать различных настроек.
	- **Connection** (Подключение) можно выбрать один из следующих режимов подключения портов: **Loop** (контур), **Loop Preferred**

(предпочтительный контур) или **Point to Point** (Точка-точка). Значение по умолчанию: **Loop Preferred**.

• После изменения этих параметров сохраните конфигурацию библиотеки. Инструкции по сохранению конфигурации библиотеки см. в разделе [Сохранение](#page-197-0) [и](#page-197-0) [восстановление](#page-197-0) [конфигурации](#page-197-0) [библиотеки](#page-197-0).

Для перехода к соответствующему экрану выполните следующие действия:

- В веб-клиенте выберите **Setup (Настройка) > I/O Blades (Блейд-модули ввода-вывода) > Port Configuration (Конфигурация портов)**.
- На панели оператора выберите **Setup (Настройка) > I/O Blades (Блейд-модули ввода-вывода) > Port Configuration (Конфигурация портов)**.

## **Внутренний виртуальный порт блейд-модуля ввода-вывода FC для устройств смены носителей**

Блейд-модули ввода-вывода FC используют внутренний виртуальный порт для доступа к устройствам смены носителей (устройство смены носителя имеется в каждом определенном разделе). Каждый блейд-модуль ввода-вывода FC может обращаться ко всем устройствам смены носителей, за исключением тех, для которых определен доступ для определенного устройства (также называемых «LUN-1»). В библиотеке PowerVault ML6000 может быть до 18 разделов. Эти внутренние виртуальные порты не могут настраиваться посредством зонирования каналов, поэтому доступ ко всем устройствам смены носителей осуществляется через порты 1 и 2 каждого блейд-модуля ввода-вывода FC, имеющегося в библиотеке. Это может привести к тому, что одно или несколько устройств смены носителей могут обнаруживаться несколько раз — в зависимости от того, как система подключена к хост-серверам (например, если в системе с двумя блейд-модулями ввода-вывода FC определено четыре раздела, то будут видны четыре устройства смены носителей на портах 1 и 2 обоих блейд-модулей ввода-вывода FC, т.е. всего 16 сменщиков). Чтобы свести к минимуму излишнее обнаружение устройств смены носителей, необходимо настроить сопоставление хостов. См. раздел Управление хостами FC и сопоставление хостов.

## **Настройка зонирования каналов блейд-модулей ввода-вывода FC**

Если в библиотеке установлены блейд-модули ввода-вывода FC, администраторы могут настроить зонирование каналов для выбранных блейд-модулей ввода-вывода. Зонирование каналов (также называемое зонированием портов) позволяет настроить доступ ко всему каналу FC и всем логическим номерам устройств (LUN) в этом канале для исключительного использования хостом или группой хостов через один порт. Зонирование каналов позволяет управлять доступом между конкретными целевыми портами 1 и 2 и портами-инициаторами 3–6 на блейд-модуле ввода-вывода FC.

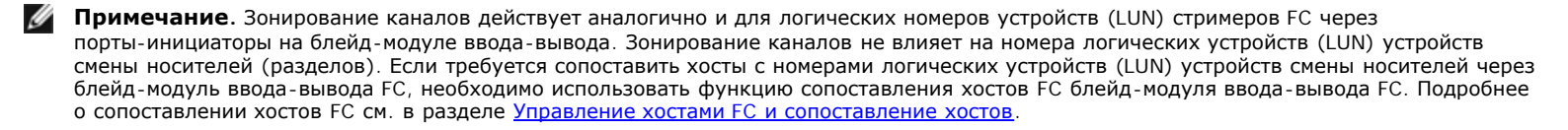

**Примечание.** Если активированы обе функции (зонирование каналов и сопоставление хостов), настройки зонирования каналов замещают все сопоставления номеров LUN хоста на блейд-модуле ввода-вывода.

Подробные сведения о настройке зонирования каналов:

- По умолчанию все целевые порты FC (порты 1 и 2) на блейд-модуле ввода-вывода FC имеют доступ к портам-инициаторам (порты 3–6).
- Изменение параметров зонирования каналов приведет к перезагрузке задействованного блейд-модуля ввода-вывода FC.
- Если на блейд-модуле ввода-вывода FC включено переключение порта хоста при сбое, зонирование каналов должно настраиваться таким образом, чтобы все целевые порты FC имели доступ ко всем портам-инициаторам. Подробнее о переключении порта хоста при сбое см. в разделе Настройка переключения порта хоста FC при сбое.
- На экране **Setup I/O Blade Channel Zoning** (Настройка зонирование каналов блейд-модуля ввода-вывода) в веб-клиенте перечислены все блейд-модули ввода-вывода FC, обнаруженные в библиотеке. Для блейд-модулей ввода-вывода FC выводятся следующие параметры: местоположение в библиотеке, имя узла во всемирной сети (WWNN) и состояние. На соответствующем экране **Channel Zoning Select Blade** (Выбор блейд-модуля для зонирования каналов) на панели оператора выводится местоположение в библиотеке и состояние. Здесь можно выбрать блейд-модуль ввода-вывода, который требуется настроить для зонирования каналов, затем перейдите к следующему экрану.
- Два целевых порта FC (порты 1 и 2) и четыре порта-инициатора FC (порты 3–6) представляются в виде таблицы (целевые порты в столбцах, а порты-инициаторы в строках). Поля с флажками позволяют связать целевой порт с портом-инициатором.
	- Чтобы разрешить доступ, установите флажок в поле на пересечении целевого порта и порта-инициатора. Каждый порт-инициатор можно сопоставить с несколькими целевыми портами.
	- Чтобы запретить доступ, снимите флажок в поле на пересечении целевого порта и порта-инициатора.
	- Если флажок установлен, зонируется весь канал FC. Такое зонирование влияет на все хост-приложения, которые могут обращаться к блейд-модулю ввода-вывода. Если активированы обе функции (зонирование каналов и сопоставление хостов), настройки зонирования каналов замещают все сопоставления номеров LUN хоста на блейд-модуле ввода-вывода.
	- После настройки зонирования каналов сохраните конфигурацию библиотеки. Инструкции по сохранению конфигурации библиотеки см. в разделе [Сохранение](#page-197-0) [и](#page-197-0) [восстановление](#page-197-0) [конфигурации](#page-197-0) [библиотеки](#page-197-0).
- **Примечание.** Эта операция не должна выполняться одновременно несколькими администраторами, вошедшими в систему с разных компьютеров. Соответствующие экраны программы при этом остаются доступными, но невозможно применение внесенных изменений, если другой администратор выполняет эту же операцию.

Для перехода к соответствующему экрану выполните следующие действия:

• В веб-клиенте выберите **Setup (Настройка) > I/O Blades (Блейд-модули ввода-вывода) > Channel Zoning (Зонирование**

#### **каналов)**.

• На панели оператора выберите **Setup (Настройка) > I/O Blades (Блейд-модули ввода-вывода) > Channel Zoning (Зонирование каналов)**.

#### **Управление хостами FC и сопоставление хостов**

Хост FC является главным сервером обработки в сети хранения данных (SAN), который получает данные и инициирует связь с другими устройствами. Если в библиотеке установлены блейд-модули ввода-вывода FC, администраторы могут обращаться к хостам FC, добавлять, изменять и удалять их, а также настраивать сопоставление хостов FC. Перед выполнением операций управления хостами FC необходимо включить функцию сопоставления хостов (по умолчанию она отключена). См. раздел Включение и выключение сопоставления хостов FC.

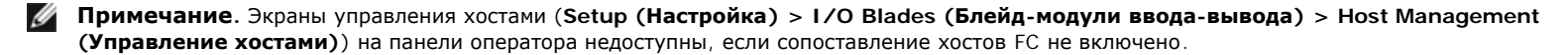

**Примечание.** Если активированы обе функции (зонирование каналов и сопоставление хостов), настройки зонирования каналов замещают все сопоставления номеров LUN хоста на блейд-модуле ввода-вывода.

#### **Включение и выключение сопоставления хостов FC**

Администраторы могут включать и отключать функцию сопоставления хостов FC. По умолчанию она отключена. Когда включена функция сопоставления хостов, можно добавлять, изменять и удалять хосты, а также настраивать сопоставление хостов FC.

**Примечание.** Эта операция не должна выполняться одновременно несколькими администраторами, вошедшими в систему с разных компьютеров. Соответствующие экраны программы при этом остаются доступными, но невозможно применение внесенных изменений, если другой администратор выполняет эту же операцию.

Для перехода к соответствующему экрану выполните следующие действия:

- В веб-клиенте выберите **Setup (Настройка) > I/O Blades (Блейд-модули ввода-вывода) > I/O Blade Control** (Управление блейд-модулями ввода-вывода).
- На панели оператора выберите **Setup (Настройка) > I/O Blades (Блейд-модули ввода-вывода) > Blade Control (Управление блейд-модулями)**.

## **Просмотр информации для хоста FC**

Для хостов FC представляется следующая информация:

- **Host Name** (Имя хоста) имя хост-устройства
- **I/O Blade** (Блейд-модуль ввода-вывода) местоположение блейд-модуля ввода-вывода FC в библиотеке
- **Status** (Состояние) состояние подключения хоста (оперативный/автономный режим) (только в веб-клиенте)
- **Host Port** (Порт хоста) номер порта хоста
- **WWPN** имя порта во всемирной сети (WWPN) для хост-устройства
- **Type** (Тип) операционная система хост-устройства

Для перехода к соответствующему экрану выполните следующие действия:

- На панели оператора выберите **Setup (Настройка) > I/O Blades (Блейд-модули ввода-вывода) > Host Management (Управление хостами)**.
- В веб-клиенте выберите **Setup (Настройка) > I/O Blades (Блейд-модули ввода-вывода) > Host Management (Управление хостами)**.

## **Создание, изменение и удаление соединений хостов FC**

Администраторы могут вручную создавать соединения с хостами FC, если хост при включении подключен к библиотеке. Кроме того, можно изменять и удалять существующие соединения хоста FC. Эти операции можно выполнять без завершения работы библиотеки. На каждый блейд-модуль ввода-вывода можно добавить до 32 соединений хоста FC.

После создания, изменения или удаления соединения хоста FC сохраните конфигурацию библиотеки. Инструкции по сохранению конфигурации библиотеки см. в разделе [Сохранение](#page-197-0) [и](#page-197-0) [восстановление](#page-197-0) [конфигурации](#page-197-0) [библиотеки](#page-197-0).

Ø **Примечание.** Эти операции не должны выполняться одновременно несколькими администраторами, вошедшими в систему с разных компьютеров. Соответствующие экраны программы при этом остаются доступными, но невозможно применение внесенных изменений, если другой администратор выполняет эту же операцию.

#### **Создание соединения хоста FC**

Для каждого создаваемого соединения хоста FC можно задать следующие параметры:

- **Host Name (Имя хоста)** имя хост-устройства.
- **Host Port (Порт хоста)** номер порта хоста.
- **WWPN** имя порта во всемирной сети (WWPN) хост-устройства. В текстовое поле **WWPN** можно ввести до 17 букв в нижнем регистре,

цифр и двоеточий (:). Имя порта во всемирной сети (WWPN) вводится в следующем формате: 12345678:0b33ef12.

- **Type (Тип)** операционная система хоста.
- **I/O blades** (Блейд-модули ввода-вывода) список блейд-модулей ввода-вывода, которые можно выбрать для хоста.

#### **Изменение соединения хоста FC**

Для каждого изменяемого соединения хоста FC можно задать следующие параметры:

- **Host Name (Имя хоста)** имя хост-устройства.
- **Host Port (Порт хоста)** номер порта хоста.
- **Type (Тип)** операционная система хоста.

Изменить имя порта во всемирной сети (WWPN) невозможно. Чтобы изменить имя порта во всемирной сети (WWPN), необходимо удалить и вновь создать соединение хоста FC.

#### **Удаление соединения хоста FC**

Администраторы могут удалять соединения хостов FC без выключения питания системы. Перед удалением убедитесь в том, что хост FC отключен (находится в автономном режиме) от блейд-модуля ввода-вывода.

Если во время удаления хост FC находится в оперативном режиме, будет выдано сообщение. Переведите хост FC в автономный режим или отключите его от блейд-модуля ввода-вывода, дождитесь перехода хоста FC в автономный режим и продолжите удаление соединения.

**Примечание.** Если хост-приложение подключено через коммутатор FC, для перевода хоста в автономный режим работы может потребоваться выключение и повторное включение питания блейд-модуля ввода-вывода. Инструкции по выключению и повторному включению питания блейд-модуля ввода-вывода см. в разделе [Управление](#page-88-0) [питанием](#page-88-0) [блейд](#page-88-0)[-](#page-88-0)[модуля](#page-88-0) [ввода](#page-88-0)-[вывода](#page-88-0) [FC.](#page-88-0)

Для перехода к соответствующему экрану выполните следующие действия:

- На панели оператора выберите **Setup (Настройка) > I/O Blades (Блейд-модули ввода-вывода) > Host Management (Управление хостами)**.
- В веб-клиенте выберите **Setup (Настройка) > I/O Blades (Блейд-модули ввода-вывода) > Host Management (Управление хостами)**.

#### **Сопоставление хостов — обзор**

Функция сопоставления хостов позволяет вручную изменять информацию хоста и устанавливать соответствие номеров логических устройств (LUN), а также сопоставлять определенные хосты с устройствами библиотеки с номерами LUN.

Блейд-модули ввода-вывода обнаруживают целевые устройства, подключенные к портам 3–6, а также их внутренний виртуальный порт (см. раздел Внутренний виртуальный порт блейд-модуля ввода-вывода FC для устройств смены носителей). Каждое такое устройство имеет собственный логический номер устройства (LUN), который используется для адресации устройства через порт, к которому оно подключено. Эти номера LUN могут быть заново сопоставлены с новыми номерами LUN для представления через порты 1 и 2. Более того, для отдельных хостов можно одновременно определить пользовательские сопоставления номеров LUN.

Например, блейд-модуль ввода-вывода может обнаруживать стримеры, подключенные к портам 3–6, каждый из которых считает себя устройством с номером LUN 0. Блейд-модуль ввода-вывода можно настроить таким образом, чтобы он заново сопоставил эти номера с номерами LUN 1, 2, 3 и 4 для обнаружения на портах 1 и 2. При необходимости их можно одновременно сопоставить с номерами LUN 3, 5, 7 и 9 для определенного хост-сервера.

Кроме того, LUN 0 по умолчанию имеет внутреннее (т.е. не подключенное к порту) контроллерное устройство. Это устройство способствует инициализации и обнаружению устройств. В некоторых случаях, если приложение ожидает, что LUN 0 будет иметь устройство смены носителей или стример, можно сопоставить это контроллерное устройство с другим номером LUN.

Номера LUN можно также сопоставить, чтобы они были доступны для имени порта во всемирной сети (WWPN) определенного хост-сервера. Сопоставление номера LUN с определенным именем порта во всемирной сети (WWPN) можно использовать вместо зонирования каналов для управления отображением устройства. Сопоставление номера LUN с несколькими именами портов во всемирной сети (WWPN) может быть полезным для создания резервных путей к устройству смены носителей, стримеру или контроллеру. Номера LUN потребуется сопоставить с каждым именем порта во всемирной сети (WWPN) для хост-серверов, использующих несколько портов (например, многопортовых адаптеров шины или нескольких адаптеров шины), если требуется доступ через все порты хост-сервера (например, номер LUN нужно сопоставить с обоими именами портов во всемирной сети (WWPN) сервера, который использует двухпортовый адаптер шины).

Маскирование LUN дополняет сопоставление хостов в том смысле, что номера LUN, сопоставленные с определенными именами портов во всемирной сети (WWPN) хост-сервера, скрыты (т.е. замаскированы) от других хост-серверов. Это полезно, если к блейд-модулю ввода-вывода подключено несколько хост-серверов (например, в сетях хранения данных). Один или несколько номеров LUN можно замаскировать, чтобы они не обнаруживались определенными хост-серверами, сохраняя при этом свое сопоставление и доступность для других хост-серверов через тот же порт (порты).

#### **Сопоставление хостов и зонирование каналов**

Зонирование каналов накладывает операционные ограничения на сопоставленные номера LUN (например, если порт 1 зонируется для портов 3 и 4, но номера LUN портов с 3 по 6 сопоставлены с определенным именем порта во всемирной сети (WWPN) хост-сервера, то устройства на портах 5 и 6 будут недоступны с этого хоста через порт 1, даже если они сопоставлены с ним; только устройства на портах 3 и 4 будут доступны с хоста через порт 1).

Сопоставление хостов может использоваться для управления видимостью устройств смены носителей, обнаруженных на внутреннем

виртуальном порте блейд-модуля ввода-вывода, а с помощью зонирования каналов можно легко управлять доступом к другим целевым устройствам. Если для управления видимостью и доступом для всех номеров LUN используется сопоставление хостов, потребности в зонировании каналов может и не быть.

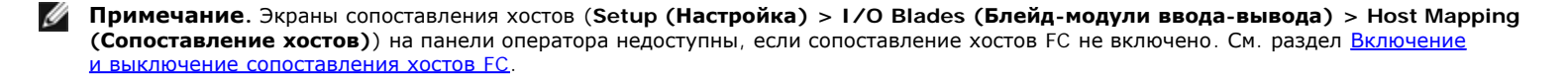

## **Настройка сопоставления хостов**

Для настройки сопоставления хостов необходимо выбрать раздел, стример или устройство смены носителей, которые нужно сопоставить, и назначить этому устройству новый номер LUN.

Ø **Примечание.** В зависимости от ограничений операционной системы хоста может потребоваться перезагрузка или перенастройка хоста из-за изменений в сопоставлении устройств, произошедших в результате настройки сопоставления хостов.

Подробные сведения о настройке сопоставления хостов:

- Сопоставление хостов является дополнительной функцией и по умолчанию отключено. Инструкции по включению и отключению сопоставления хостов см. в разделе Включение и выключение сопоставления хостов FC.
- На экране **Setup I/O Blade Host Mapping** (Настройка сопоставление хостов блейд-модуля ввода-вывода) в веб-клиенте указываются имя хоста, местоположение блейд-модуля ввода-вывода, имя порта во всемирной сети (WWPN) и тип операционной системы всех имеющихся хостов FC. Здесь можно выбрать хост FC, который нужно настроить, затем перейдите к следующему экрану.

На этом экране выводится список доступных разделов и стримеров, подключенных к блейд-модулю ввода-вывода, к которому подключен хост FC. Для каждого доступного раздела и стримера на экране выводится следующая информация:

- **Description** (Описание) для стримеров: Drive [координаты расположения][(связанный раздел)]. Для разделов: имя, назначенное разделу при создании.
- **Type** (Тип) тип устройства, например процессор, устройство смены носителей (раздел), стример.
- **Serial Number** (Серийный номер) серийный номер раздела или стримера.
- **Vendor** (Поставщик) производитель устройства.
- **Product** (Изделие) название устройства.
- **LUN** назначение текущего логического номера устройства (LUN). Назначьте устройству новый номер LUN.

Ø **Примечание.** На экранах сопоставления хостов на панели оператора выводится меньший объем информации о каждом устройстве, но здесь также можно выбирать хосты и устройства и настраивать номера LUN.

• После настройки сопоставления хостов FC сохраните конфигурацию библиотеки. Инструкции по сохранению конфигурации библиотеки см. в разделе [Сохранение](#page-197-0) [и](#page-197-0) [восстановление](#page-197-0) [конфигурации](#page-197-0) [библиотеки](#page-197-0).

**Примечание.** Если номер LUN команд и управления (CCL) или другое устройство не сопоставлено с номером LUN 0 (ноль), будет выдано предупреждающее сообщение. Номер LUN 0 обычно занят под LUN команд и управления (CCL), если только он не был вручную сопоставлен другому номеру LUN. Убедитесь, что хотя бы одно устройство сопоставлено номеру LUN 0.

**Примечание.** Если коммутатор FC подключен к целевому порту блейд-модуля ввода-вывода, то коммутатор FC представляется в списке «Blade Host Management» (Управление хостом блейд-модуля) как хост FC. Не следует сопоставлять устройства библиотеки с коммутатором FC. Во избежание путаницы рекомендуется изменить имя хоста и тип для коммутатора FC с помощью списка «Blade Host Management». См. раздел Изменение соединения хоста FC.

**Примечание.** Если активированы обе функции (зонирование каналов и сопоставление хостов), настройки зонирования каналов замещают все сопоставления номеров LUN хоста на блейд-модуле ввода-вывода. Информацию о зонировании каналов см. в разделе Настройка зонирования каналов блейд-модулей ввода-вывода FC.

Для перехода к соответствующему экрану выполните следующие действия:

- На панели оператора выберите **Setup (Настройка) > I/O Blades (Блейд-модули ввода-вывода) > Host Mapping (Сопоставление хостов)**.
- В веб-клиенте выберите **Setup (Настройка) > I/O Blades (Блейд-модули ввода-вывода) > Host Mapping (Сопоставления хостов)**.

### **Настройка переключения порта хоста FC при сбое**

Если в библиотеке установлены блейд-модули ввода-вывода, администраторы могут включить и настроить дополнительную функцию переключения порта хоста FC при сбое. По умолчанию она отключена.

Можно настроить функцию переключения порта хоста FC при сбое, чтобы «ожидающий» целевой порт (1 или 2) на блейд-модуле ввода-вывода мог принимать на себя параметры и конфигурацию сопоставления номеров LUN назначенного «активного» целевого порта в случае его сбоя. Переключение порта хоста при сбое позволяет библиотеке продолжать работу без переконфигурирования хоста или сети хранения данных.

Чтобы включить переключение порта хоста при сбое, необходимо настроить целевые порты 1 и 2 на блейд-модуле ввода-вывода как соединения от точки к точке (**Setup (Настройка) > I/O Blades (Блейд-модули ввода-вывода) > Port Configuration (Конфигурация портов)**). Целевые порты 1 и 2 блейд-модуля ввода-вывода должны подключаться к одной и той же матрице коммутации SAN с целью обеспечения доступа хоста. Первичный активный порт используется для связи с хостом, в то время как пассивный резервный порт остается свободным. Кроме того, зонирование каналов должно быть настроено таким образом, чтобы целевые порты 1 и 2 имели доступ ко всем

портам-инициаторам (порты 3–6) (**Setup (Настройка) > I/O Blades (Блейд-модули ввода-вывода) > Channel Zoning (Зонирование каналов)**). Если эти условия не соблюдаются, при попытке включения переключения порта хоста при сбое появится сообщение об ошибке.

- **Примечание.** Текущая реализация функции не поддерживает управляемую петлю или режим целевого порта/порта-инициатора.
- **Примечание.** Порты 4 Гбит блейд-модулей ввода-вывода FC используемые для переключения при сбое должны подключаться к той же самой коммутационной матрице SAN.

**Примечание**. Если оба целевых порта на блейд-модуле ввода-вывода подключены к одной и той же матрице коммутации SAN, устройства смены носителей в отчете могут дублироваться. Чтобы этого не происходило, включите сопоставление порта хоста и настройте сопоставление хостов. Подробнее см. в разделе Настройка сопоставления хостов.

Подробнее о настройке портов блейд-модуля ввода-вывода и зонировании каналов см. в разделах Настройка портов блейд-модулей ввода-вывода FC и Настройка зонирования каналов блейд-модулей ввода-вывода FC.

При переключении порта по сбою библиотека генерирует ярлык надежности, доступности и возможности обслуживания (RAS). Ярлык помогает определить причину переключения по сбою. Когда отказавший порт восстановлен, его следует повторно активировать, чтобы он стал доступным для функции переключения порта хоста при сбое в качестве резервного или активного порта. Подробнее см. в разделе Ремонт и включение отказавшего целевого порта.

Подробные сведения о настройке переключения порта хоста при сбое:

- На экране **Setup Host Port Failover** (Настройка переключение порта хоста при сбое) выводятся все блейд-модули ввода-вывода в библиотеке. Для них выводится следующая информация: местоположение в библиотеке, имя узла во всемирной сети (WWNN) (только в веб-клиенте) и состояние. Здесь можно выбрать блейд-модуль ввода-вывода, который необходимо настроить для переключения порта хоста при сбое, затем перейдите к следующему экрану.
- Чтобы включить переключение порта хоста FC при сбое для выбранного блейд-модуля ввода-вывода FC, установите флажок, включающий переключение портов хоста FC при сбое. При снятии этого флажка переключение порта хоста FC при сбое для выбранного блейд-модуля ввода-вывода FC будет отключено.
- Включая переключение порта хоста FC при сбое, выберите один целевой порт на блейд-модуле ввода-вывода FC в качестве **Active Port** (активного порта). Выбранный целевой порт становится активным по умолчанию. Другой целевой порт будет оставаться пассивным резервным, до тех пор пока не произойдет переключение по сбою.
- После включения или отключения переключения порта хоста FC при сбое сохраните конфигурацию библиотеки. Инструкции по сохранению конфигурации библиотеки см. в разделе [Сохранение](#page-197-0) [и](#page-197-0) [восстановление](#page-197-0) [конфигурации](#page-197-0) [библиотеки](#page-197-0).
- **И Примечание**. Эта операция не должна выполняться одновременно несколькими администраторами, вошедшими в систему с разных компьютеров. Соответствующие экраны программы при этом остаются доступными, но невозможно применение внесенных изменений, если другой администратор выполняет эту же операцию.
	- Для перехода к соответствующему экрану выполните следующие действия:
	- В веб-клиенте выберите **Setup (Настройка)> I/O Blades (Блейд-модули ввода-вывода) > Host Port Failover (Переключение порта хоста при сбое)**.
	- На панели оператора выберите **Setup (Настройка) > I/O Blades (Блейд-модули ввода-вывода) > Host Port Failover (Переключение порта хоста при сбое)**.

#### **Ремонт и включение отказавшего целевого порта**

После того как произошло переключение порта хоста при сбое, отказавший целевой порт необходимо отремонтировать и активировать, после чего его можно будет настроить в качестве активного или резервного порта для функции переключения порта хоста при сбое. Для ремонта отказавшего порта используйте информацию в ярлыке RAS, который генерируется при переключении порта хоста при сбое. Информацию о просмотре и обработке ярлыков RAS см. в разделе [О](#page-193-0) [ярлыках](#page-193-0) [RAS](#page-193-0).

После ремонта порт можно включить. Подробные сведения о включении отремонтированного целевого порта:

- На экране **Setup Host Port Failover** (Настройка переключение порта хоста при сбое) выводятся все блейд-модули ввода-вывода в библиотеке. Для них выводится следующая информация: местоположение в библиотеке, имя узла во всемирной сети (WWNN) (только в веб-клиенте) и состояние. Здесь можно выбрать блейд-модуль ввода-вывода, на котором отказал целевой порт, затем перейдите к следующему экрану.
- В разделе **Physical Ports** (Физические порты) в веб-клиенте проверьте столбцы **State (Состояние), Failure Type (Тип сбоя)** и **Intervention** (Вмешательство) для порта, где произошел сбой.

**Примечание.** При работе на панели оператора для просмотра информации о физических портах нажмите кнопку «Port Info» (Информация о порте).

- Если канал не работает или имеется ошибка, для порта указывается автономный режим, обозначается тип сбоя и тип вмешательства «Fix Link» (Восстановить соединение). Для ремонта отказавшего порта используйте информацию в ярлыке RAS, который генерируется при переключении порта хоста при сбое. Затем можно будет вернуться на этот экран и включить отремонтированный порт.
- После устранения проблемы выводится вмешательство «Enable Failover» (Включить переключение по сбою) и становится доступной кнопка **Enable** (Включить). Чтобы сделать порт доступным для очередного переключения по сбою или для его перенастройки в качестве активного порта нажмите кнопку **Enable**.
- После устранения ошибки и восстановления соединения порт переходит в оперативный режим, для него указывается вмешательство «Not Required» (Не требуется).
- После активации отремонтированного целевого порта сохраните конфигурацию библиотеки. Инструкции по сохранению конфигурации библиотеки см. в разделе [Сохранение](#page-197-0) [и](#page-197-0) [восстановление](#page-197-0) [конфигурации](#page-197-0) [библиотеки](#page-197-0).

**И Примечание**. Эта операция не должна выполняться одновременно несколькими администраторами, вошедшими в систему с разных компьютеров. Соответствующие экраны программы при этом остаются доступными, но невозможно применение внесенных изменений, если другой администратор выполняет эту же операцию.

Информацию о настройке отремонтированного порта в качестве резервного или активного целевого порта см. в разделе Настройка переключения порта хоста FC при сбое.

Для перехода к соответствующему экрану выполните следующие действия:

- В веб-клиенте выберите **Setup (Настройка)> I/O Blades (Блейд-модули ввода-вывода) > Host Port Failover (Переключение порта хоста при сбое)**.
- На панели оператора выберите **Setup (Настройка) > I/O Blades (Блейд-модули ввода-вывода) > Host Port Failover (Переключение порта хоста при сбое)**.

#### **Работа с формированием пути данных**

Если в библиотеке установлены блейд-модули ввода-вывода, администраторы могут настраивать формирование путей данных — средство автоматической проверки, мониторинга и защиты целостности путей данных между блейд-модулями ввода-вывода FC и стримерами FC. Функция формирования путей данных позволяет упреждать проблемы путей данных, до того как они начнут оказывать влияние на резервное копирование, восстановление и другие операции передачи данных.

Блейд-модуль ввода-вывода не управляет формированием пути данных по маршруту между хостом и блейд-модулем ввода-вывода. Он управляет формированием путей данных по маршруту между ним самим и стримерами FC. Мониторинг путей данных автоматически выполняется через равные настраиваемые промежутки времени. Если на протяжении двух таких промежутков проверка дает сбой, блейд-модуль ввода-вывода генерирует ярлык RAS.

Для настройки формирования путей данных установите для выбранного блейд-модуля ввода-вывода следующие параметры:

- Уровень контроля пути данных между блейд-модулем ввода-вывода и подключенными к нему стримерами FC. Имеется два уровня:
	- **Interface Test** (Проверка интерфейса) проверка реагирования контроллеров FC на блейд-модулях ввода-вывода на команды. Этот уровень выбирается по умолчанию.
	- **Device Datapath Test** (Проверка пути данных до устройства) проверка на уровне интерфейса, а также тестовый запрос каждого целевого устройства.
- **Test Interval** (Интервал между проверками) интервал между проверками. Интервал можно настраивать в диапазоне от 5 до 2880 минут (48 часов). Если интервал не настроен, по умолчанию проверки будут проводиться через 60 минут. Если отключить формирование путей данных, а затем вновь включить его, будет восстановлен интервал, действующий по умолчанию: 60 минут, даже если ранее этот интервал был изменен.
- **И Примечание**. Эта операция не должна выполняться одновременно несколькими администраторами, вошедшими в систему с разных компьютеров. Соответствующие экраны программы при этом остаются доступными, но невозможно применение внесенных изменений, если другой администратор выполняет эту же операцию.

Для перехода к соответствующему экрану выполните следующие действия:

- В веб-клиенте выберите **Setup (Настройка) > I/O Blades (Блейд-модули ввода-вывода) > Data Path Conditioning (Формирование путей данных)**.
- На панели оператора выберите **Setup (Настройка) > I/O Blades (Блейд-модули ввода-вывода) > Data Path Conditioning (Формирование путей данных)**.

## **Настройка безопасности библиотеки**

На экране **Security Settings** (Безопасность) панели оператора администраторы могут настраивать следующие параметры:

- **Network Interface** (Сетевой интерфейс) включение и отключение всего внешнего доступа к библиотеке. По умолчанию внешний доступ к библиотеке обеспечивается.
- **SSH Services** (Службы SSH) включение и отключение доступа к библиотеке через службы Secure Shell (SSH), таких как SSH (порт 22). По умолчанию он включен.
- **ICMP** включение и отключение поддержки обнаружения библиотеки с помощью команды «ping» (с использованием пакетов Echo протокола управляющих сообщений в сети Интернет [ICMP]). По умолчанию он включен.
- **Remote UI** (Удаленный пользовательский интерфейс) включение и отключение удаленного доступа к библиотеке через веб-клиент (порт 80). По умолчанию он включен.
- **SNMP** включение и отключение трафика по протоколу SNMP в библиотеку (порт 161). По умолчанию он включен.
- **SMI-S**  включение и отключение трафика SMI-S в библиотеку (порт 5988). По умолчанию он включен.

**Примечание.** Эта настройка отличается от включения и отключения SMI-S в меню **Tools (Сервис) > System Settings (Настройки системы)** (см. раздел Настройка параметров системы).

Настройка параметров безопасности в веб-клиенте невозможна. Для перехода к соответствующему экрану выполните следующие действия:

• На панели оператора выберите **Tools (Сервис) > Security (Безопасность)**.

# **Настройка внутренней сети**

Экран **Internal Network Configuration** (Настройка внутренней сети) позволяет настроить внутренние параметры сети библиотеки. Адрес сети по умолчанию: **10.10.10.X**.

Внутренняя сеть библиотеки обеспечивает обмен данными между компонентами библиотеки. Иногда, хотя и достаточно редко, используемая по умолчанию адресация во внутренней сети может конфликтовать с внешней сетью, создавая помехи работе библиотеки. При установке библиотеки PowerVault ML6000 убедитесь, что параметры внешней сети отличаются от параметров внутренней сети библиотеки. Если включена поддержка DHCP или параметры внешней сети неизвестны, обратитесь к сетевому администратору.

С помощью панели оператора администраторы могут изменять параметры внутренней сети на экране **Internal Network Configuration**. Выберите в списке новый внутренний IP-адрес. Можно выбрать один из девяти IP-адресов.

Доступ к экрану **Internal Network Configuration** можно получить только с панели оператора. Для перехода к соответствующему экрану выполните следующие действия:

• На панели оператора выберите **Tools (Сервис) > Internal Network (Внутренняя сеть)**.

## **Настройка параметров системы**

Экран **System Settings** (Параметры системы) позволяет настроить следующие параметры:

- **User Session Timeout (minutes)** (Тайм-аут пользовательской сессии в минутах) если в течение указанного периода времени простой пользователь или администратора не выполнял никаких действий, он будет автоматически отключен от библиотеки. Для задания времени тайм-аута введите числовое значение в поле **User session timeout (minutes)**. Допускаются значения от 15 до 480 минут. Этот параметр можно изменять на панели оператора или в веб-клиенте. Если значение изменено на панели оператора, оно одновременно обновляется в веб-клиенте, и наоборот.
- **Touch screen audio** (Звук при нажатии кнопок на экране) включение и отключение звуковых сигналов, выдаваемых при нажатии кнопок на панели оператора. По умолчанию **звук при нажатии кнопок на экране** включен.
- **Unload Assist** (Упрощенная выгрузка) определяет, должна ли библиотека автоматически выталкивать картриджи из стримеров. Если этот параметр включен, то в случае, когда выгрузка не происходит по команде хоста, библиотека сама выполняет операции по выгрузке из стримера. Если этот параметр отключен, библиотека не выполняет операции по выгрузке, а запрос стримера на перемещение в случае, если картридж еще не выгружен, отклоняется. По умолчанию **упрощенная выгрузка** включена.
- **Logical SN Addressing** (Адресация по логическому серийному номеру) Позволяет библиотеке назначать логические серийные номера всем стримерам в библиотеке. В частности, стримеру, находящемуся в конкретном местоположении, присваивается логический серийный номера, а не действительный серийный номер конкретного стримера. Если впоследствии стример будет заменен другим стримером, который будет установлен в то же место библиотеки, логический серийный номер не изменится. С точки зрения хост-приложения новый стример не будет отличаться от исходного. Адресация по логическому серийному номеру включена по умолчанию.

**Внимание!** Для вступления в действия нового адреса, соответствующего логическому серийному номеру, необходимо выключения и вновь включить питание библиотеки (завершить работу системы и нажать кнопку питания) или отключить питание всех стримеров.

• **Manual Cartridge Assignment** (Назначение картриджей вручную) — администраторы могут отключать и включать назначение картриджей вручную. Если включено назначение картриджей вручную (настройка по умолчанию), после установки картриджа в станцию импорта-экспорта на панели оператора автоматически открывается экран **Assign IE** (Назначение импорта-экспорта). На экране **Assign IE** пользователю предлагается назначить картридж определенному разделу или системному разделу с помощью панели оператора. После этого картриджи могут использоваться только назначенным разделом.

Подробнее о назначении картриджей вручную см. в разделе Отключение и включение назначения картриджей вручную.

- **Disable Remote Service User** (Отключение удаленного входа для обслуживания) из соображений безопасности можно отключить удаленный вход в библиотеку для обслуживания через веб-клиент или сервисный порт Ethernet. Обслуживающий персонал по-прежнему сможет входить в библиотеку через интерфейс панели оператора. По умолчанию этот параметр выключен.
- **Enable SSL** (Включить SSL) включение Secure Socket Layer (SSL) для обеспечения безопасной передачи данных между библиотекой и удаленными клиентами. По умолчанию этот параметр выключен.
- **Enable SNMP V1/V2** (Включить SNMP V1/V2) включение и отключение поддержки протокола SNMP V1 и V2c. По умолчанию этот параметр выключен.

**Примечание.** Протокол SNMP v3 всегда включен. Дополнительную информацию о протоколе SNMP см. в разделе Настройка параметров SNMP в библиотеке.

- **Enable IPv6** (Включить IPv6) включение и выключение поддержки адресов IPv6. По умолчанию этот параметр выключен.
- **Enable SMI-S** (Включить SMI-S) включение и выключение SMI-S в библиотеке. По умолчанию этот параметр выключен.

**Примечание.** Эта настройка отличается от включения и отключения SMI-S в меню **Tools (Сервис) > Security (Безопасность)** (см. раздел Настройка безопасности библиотеки).

• **Unlabeled Media Detection** (Определение носителя без метки) — При начальной загрузке и в другое время в библиотеке выполняется инвентаризация всех слотов и носителей. Если слот содержит носитель с нечитаемой меткой штрих-кода (например, метка отсутствует, порвана или запачкана), сканер не может идентифицировать его, поэтому библиотека, как правило, отмечает этот слот как пустой.

С помощью функции определения носителя без метки можно настроить библиотеку на определение и сообщение о слотах, которые содержат носители с нечитаемыми штрих-кодами. Поскольку картриджи с нечитаемыми штрих-кодами не будут работать с некоторыми функциями библиотеки, информация о плохих метках позволяет заменить их хорошими как можно быстрее.

Если разрешить определение носителя без метки, калибровочный датчик повторно просканирует слоты, отмеченные при инвентаризации пустыми, чтобы определить физическое присутствие картриджа в слоте. Если это так, библиотека сообщит о том, что картридж

имеет нечитаемый штрих-код.

**Примечание.** Библиотека всегда повторно сканирует «пустые» слоты в верхнем и нижнем рядах библиотеки, даже если функция определения носителя без метки не включена. Это происходит потому, что маленькая или неправильно размещенная метка не может быть прочитана сканером штрих-кода в этих двух рядах. Калибровочный датчик повторно сканирует нижний ряд, а захват физически проверяет верхний ряд, поскольку калибровочный датчик не может до него достать.

«Нижний ряд» здесь означает самый нижний доступный ряд, как указано в отчете о конфигурации библиотеки.

По умолчанию эта функция отключена. При ее включении происходит следующее:

- Может пройти несколько минут, пока закончится повторное сканирование.
- Можно настроить библиотеку выполнять сканирование только слотов станции импорта-экспорта, которые отмечены пустыми, или всех слотов библиотеки, которые отмечены пустыми.
- Отчет о конфигурации библиотеки показывает носители с нечитаемыми штрих-кодами, отображая красный треугольник в углу слота.
- В интерфейсе пользователя библиотеки все картриджи с нечитаемыми метками содержат надпись **No\_Label** вместо штрих-кода.
- Библиотека выдает ярлык RAS (T143) при обнаружении метки с нечитаемым штрих-кодом. До тех пор, пока ярлык остается открытым, другие ярлыки T143 больше не выдаются, даже если обнаружено еще больше меток с нечитаемым штрих-кодом.
- Метка с нечитаемым штрих-кодом повторно сканируется каждый раз, когда картридж перемещается в новое место, для проверки ее читаемости на новом месте.

Подробные сведения о параметрах системы:

- пользователи могут настраивать только значение параметра **Touch screen audio**.
- Администраторы могут настраивать все параметры на экране **System Settings**.

Настраивать все вышеуказанные параметры можно с панели оператора. Единственные параметры, которые можно настраивать с помощью веб-клиента, это время ожидания для сессии пользователя и определение носителя без метки.

Для перехода к соответствующему экрану выполните следующие действия:

- На панели оператора выберите **Tools (Сервис) > System Settings (Настройки системы).**
- В веб-клиенте выберите **Setup (Настройка) > System Settings (Настройки системы)**.

## **Настройка параметров дисплея на панели оператора**

На экране **Display Settings** (Параметры дисплея) на панели оператора можно настроить яркость и контрастность панели. Текущие значения отображаются на экране. Для регулировки значений нажимайте на стрелки вверх или вниз. Кнопка **Defaults** (Значения по умолчанию) позволяет восстановить значения яркости и контрастности, используемые по умолчанию.

Настройка параметров отображения в веб-клиенте невозможна. Для перехода к соответствующему экрану выполните следующие действия:

• На панели оператора выберите **Tools (Сервис) > Display Settings (Параметры дисплея)**.

[Назад](#page-0-0) [на](#page-0-0) [страницу](#page-0-0) [Содержание](#page-0-0)

[Назад](#page-0-0) [на](#page-0-0) [страницу](#page-0-0) [Содержание](#page-0-0)

# **Advanced Reporting (Расширенные отчеты): Руководство пользователя ленточной библиотеки Dell™ PowerVault™ ML6000**

- Общая информация о лицензии Advanced Reporting
- **Работа с отчетами Advanced Reporting**
- Настройка и просмотр журнала безопасности носителей (Media Security Log)
- **Просмотр журнала использования носителей (Media Usage Log)**
- Автоматическая отправка по электронной почте отчетов и журналов Advanced Reporting

Advanced Reporting (Расширенные отчеты) — это лицензируемая функция. Чтобы вы могли использовать функции, описанные в этой главе, в библиотеке должна быть установлена лицензия Advanced Reporting. Более подробную информацию о лицензировании см. в разделе Получение и установка лицензионного ключа.

Функция Advanced Reporting позволяет получить следующие отчеты, которые можно настраивать, просматривать, сохранять и пересылать по электронной почте:

- **Drive Resource Utilization Report (Отчет об использовании ресурсов устройства)** предоставляет информацию об использовании стримера, показывая, какие стримеры работают с оптимальной производительностью, а какие с недостаточной. Это позволит правильно распределять ресурсы стримеров.
- **Media Integrity Analysis Report (Отчет об анализе целостности носителя)** предоставляет информацию о количестве различных комбинаций оповещений TapeAlert, относящихся к стримерам, картриджам и флагам TapeAlert. Это позволит определить, связана ли возникшая проблема со стримером или картриджем.

Функция Advanced Reporting позволяет получить следующие журналы, которые можно просматривать, сохранять и пересылать по электронной почте:

- **Media Security Log (Журнал безопасности носителей)** список носителей, удаленных из библиотеки.
- **Media Usage Log (Журнал использования носителей)** информация о всех носителях, когда-либо бывших в составе библиотеки.

Кроме того, имеется возможность автоматически пересылать любые из отчетов и журналов назначенным адресатам периодически в назначенное время.

**Примечание.** Чтобы можно было использовать все функции Advanced Reporting, должно быть установлено Ø встроенное программное обеспечение библиотеки версии не ниже 580G.

# **Общая информация о лицензии Advanced Reporting**

Лицензия Advanced Reporting используется для всей библиотеки, независимо от ее объема. Это означает, что лицензию достаточно приобрести один раз. При увеличении размера библиотеки существующая лицензия действует и для новой конфигурации.

# **Работа с отчетами Advanced Reporting**

Подробная информация о работе с отчетами Advanced Reporting:

- Данные для отчетов собираются в файлах журналов. Когда размер файлов журналов достигнет максимума, более старая информация удаляется, а более новая добавляется. Это влияет на общий объем ретроспективных данных.
- Отчеты на экране содержат диаграмму и таблицу данных. Если файлы журналов достаточно велики, на загрузку всех ретроспективных данных в таблицу потребуется много времени. По этой причине в таблице отображается не более 1000 строк данных, начиная с самых недавних, даже если имеется больший объем данных. На графике выводится информация за весь выбранный период. Для просмотра всех данных нужно сохранить файл данных или отправить его по электронной почте. См. раздел Сохранение и отправка по электронной почте файлов с данными отчета.

Advanced Reporting (Расширенные отчеты)

- Отчеты строятся в соответствии с данными из файлов журналов, а не текущей конфигурации библиотеки. Поэтому библиотека может содержать стримеры или картриджи, которые не отображаются в отчетах. Аналогично в отчет могут включаться стримеры и картриджи, которых уже нет в библиотеке.
- Информация о стримерах, картриджах и операциях записывается в журнал использования ресурсов устройства только после того как картридж в определенном стримере будет смонтирован (загружен) *и* размонтирован (выгружен).

## **Настройка отчета Drive Resource Utilization Report**

Этот отчет демонстрирует использование ресурсов стримеров в библиотеке. Он поможет правильно распределять нагрузку между стримерами в библиотеке.

Для каждого установленного в библиотеке стримера собирается следующая информация:

- расположение устройства (модуль, ряд);
- серийный номер устройства;
- раздел
- сколько мегабайт считано;
- сколько мегабайт записано;
- дата и время монтажа (скоординированное всемирное время);
- дата и время демонтажа (скоординированное всемирное время);
- время движения носителя (в секундах);
- штрих-код картриджа.

Для настройки этого отчета укажите следующую информацию:

- Range (Период) период времени, для которого будет составлен отчет. Выберите один из следующих вариантов:
	- последние 7 дней;
	- последние 4 недели (по умолчанию);
	- последние 3 месяца.
	- Аll History (Вся история, до самой старой даты в файле журнала)
- Attribute (Атрибут) значения, которые будут включены в отчет. Выберите один из следующих вариантов:
	- Data Written/Read (Записанные/считанные данные) (используется по умолчанию) объем записанных и считанных данных с каждого стримера по отдельности;
	- Total Read and Write (Всего считано и записано) общий объем считанных и записанных данных с каждого стримера;
	- Media Mount Count (Счетчик монтирования носителей) количество операций монтирования картриджей;
	- Media Mount Time (Время монтирования носителей) общее время нахождения носителя в выбранном устройстве;
	- Media Motion Time (Время движения носителя) общее время движения носителя, находящегося в стримере (при записи, считывании, перемотке и т.д.).
- Chart (Диаграмма) способ представления данных. Выберите Area (комбинированная гистограмма), Bar (столбчатая гистограмма, используется по умолчанию), Line (линейный график) или Pie (Секторная диаграмма).
- Type (Вид) вид диаграммы. Выберите один из следующих вариантов:
	- Rollup (Агрегирование, используется по умолчанию) группы располагаются по оси X, а количество атрибутов по оси Y.
	- Trend (Тенденция) отображается изменение значений атрибутов для выбранной группы.
- Grouping (Группировка) определяет, какие стримеры или разделы необходимо включить в отчет. Выберите один из следующих вариантов:
	- All Drives by Coordinate (Все устройства по местоположению) (используется по умолчанию) для выбранного атрибута указывается общее количество для всех стримеров в соответствии с их местоположением в библиотеке. Если в указанном местоположении в течение указанного периода времени находилось несколько стримеров, то в диаграмму включаются значения атрибутов для всех этих стримеров.
	- All Drives by Physical SN (Все устройства по физическому серийному номеру) для выбранного атрибута

указывается общее количество для всех устройств в соответствии с физическим серийным номером стримера.

- All Partitions (Все разделы) в отчет включается сравнительный анализ всех устройств, сгруппированный по разделам в физической библиотеке.
- Selected Drive by Coordinate (Выбранное устройство по местоположению) диаграмма отчета составляется с учетом местоположения каждого стримера в библиотеке. Если в указанном местоположении в течение указанного периода времени находилось несколько стримеров, то в диаграмму включаются значения атрибутов для всех этих стримеров.
- Selected Drive by Physical SN (Выбранное устройство по физическому серийному номеру) диаграмма отчета составляется для отдельного стримера с указанным физическим серийным номером.
- Selected Partition (Выбранный раздел) диаграмма отчета составляется для отдельного раздела устройства в физической библиотеке.

Доступ к этому отчету можно получить только из веб-клиента. Путь к этому отчету: **Reports (Отчеты) > Advanced Reporting (Расширенные отчеты) > Drive Resource Utilization (Использование ресурсов устройства)**.

## **Настройка отчета Media Integrity Analysis Report**

Этот отчет предоставляет информацию о количестве оповещений TapeAlert для различных комбинаций стримеров, картриджей и флагов TapeAlert. Он позволит определить, связана ли возникшая проблема со стримером или картриджем.

В отчете выводится количества предупреждений TapeAlert для выбранной группировки и комбинации атрибутов.

В отчет о целостности носителя включается следующая информация для каждого предупреждения TapeAlert:

- штрих-код картриджа;
- физический серийный номер стримера;
- значение TapeAlert
- количество предупреждений TapeAlert;
- время и дата (UTC, скоординированное всемирное время) событий TapeAlert.

Для настройки этого отчета укажите следующую информацию:

- Range (Период) период времени, для которого будет составлен отчет. Выберите один из следующих вариантов:
	- последние 7 дней;
	- последние 4 недели (по умолчанию);
	- последние 3 месяца.
	- All History (Вся история, до самой старой даты в файле журнала)
	- Attributes (Атрибуты) значения, включаемые в отчет, и способ их комбинации. Выберите любую комбинацию, включая все (используется по умолчанию) или ни одной. Если ни один атрибут не выбран, на диаграмме выводится количество оповещений TapeAlert для выбранной группы.
		- Cartridge Barcode (Штрих-код картриджа) все соответствующие картриджи.
		- Drive Physical SN (Физический серийный номер устройства) все соответствующие стримеры.
		- TapeAlert выданные флаги TapeAlert. Описание всех флагов TapeAlert см. в Описания флагов TapeAlert.
- Chart (Диаграмма) способ представления данных. Выберите Area (комбинированная гистограмма), Bar (столбчатая гистограмма, используется по умолчанию), Line (линейный график) или Pie (Секторная диаграмма).
- Type (Вид) вид диаграммы. Выберите один из следующих вариантов:
	- Rollup (Агрегирование, используется по умолчанию) выводится количество оповещений TapeAlert для выбранной комбинации группы и атрибутов (по умолчанию).
	- Trend (Тенденция) выводится частота выдачи оповещений TapeAlert во времени.
- Grouping (Группировка) определяет, какой привод или картридж необходимо включить в отчет. Выберите один из следующих вариантов:
	- All (Все, используется по умолчанию) все стримеры и картриджи, для которых было выдано оповещение TapeAlert в указанный период.
	- Selected Drive by Physical SN (Выбранное устройство по физическому серийному номеру) отдельный

стример. В отчет включаются только стримеры, для которых было выдано оповещение TapeAlert в указанный период времени.

- Selected Cartridge by Barcode (Выбранный картридж по штрих-коду) отдельный картридж. В отчет включаются только картриджи, связанные с оповещением TapeAlert за указанный период времени.
- Sorting (Сортировка) способ сортировки данных. Выберите один из следующих вариантов:
	- Alphabetical (по алфавиту);
	- Count (по количеству, по возрастанию);
	- Last Occurrence (по последнему событию, используется по умолчанию).

Доступ к этому отчету можно получить только из веб-клиента. Путь к этому отчету: **Reports (Отчеты) > Advanced Reporting (Расширенные отчеты) > Media Integrity Analysis (анализ целостности носителя)**.

## **Шаблоны расширенных отчетов**

Для повторного использования конфигурации ее можно сохранить как шаблон. Для каждого типа расширенного отчета можно сохранить до 20 шаблонов.

## **Создание шаблона**

- **1** На странице конфигурации отчета выберите необходимые параметры.
- **2** В окне **Report Templates** (Шаблоны отчетов) в нижней части экрана введите имя шаблона в пустое поле возле кнопки **Save** (Сохранить). Максимальная длина имени: 15 символов. В именах шаблонов можно использовать только буквы в нижнем регистре, цифры и символ подчеркивания (\_).
- **3** Нажмите кнопку **Save**.

Этот отчет будет включен в список рядом с кнопкой **Load** (Загрузить).

## **Работа с шаблоном**

Для использования сохраненного шаблона выберите его из списка и нажмите кнопку **Load** (Загрузить).

## **Удаление шаблона**

Чтобы удалить шаблон, выберите его из списка и нажмите кнопку **Delete** (Удалить).

## **Загрузка и повторная загрузка данных расширенных отчетов**

При первом открытии страницы конфигурации Advanced Report для подготовки к созданию отчетов система загружает все данные из файлов журнала библиотеки в Интернет-обозреватель. Если в файлах журнала содержится большое количество информации, это может занять несколько минут.

Данные, загруженные в Интернет-обозреватель, остаются неизменными до завершения сеанса работы библиотеки или повторной загрузки данных. Если во время сеанса работы в файл журнала библиотеки вносятся новые данные (например, в случае появления оповещения TapeAlert), то они не будут включены в отображаемый на экране отчет, до тех пор пока пользователь не завершит сеанс работы библиотеки и не начнет новый или не загрузит данные повторно. Для повторной загрузки данных без завершения сеанса нажмите кнопку **Reload** (Перезагрузить). Это приведет к повторной загрузке всех данных и может занять несколько минут.

Чтобы просмотреть количество записей, загруженных из файла журнала для данного отчета, откройте раздел «Report Data» (Данные отчета) на странице конфигурации отчета. В примечании говорится: «XX records read» (Считано XX записей), где XX — количество считанных записей (см. Рис. 1).

## **Удаление данных расширенных отчетов**

Иногда возникает необходимость удалить данные, содержащиеся в файлах журнала, использовавшихся для создания расширенных отчетов. Для этого нажмите кнопку **Delete** (Удалить) в разделе «Report Data» (Данные отчета) на любой странице конфигурирования отчета. При этом удаляются данные **обоих** отчетов — отчета об использовании ресурсов устройства (Drive Resource Utilization) и отчета анализа целостности носителей (Media Integrity Analysis).

**Внимание!** Удаленные из журналов данные невозможно восстановить. При нажатии кнопки **Reload**

(Перезагрузить) удаленные данные НЕ загружаются! Перед удалением рекомендуется сохранить все данные отчетов Drive Resource Utilization (Использование ресурса устройства) и по Media Integrity Analysis (Анализ целостности носителя) (см. раздел Сохранение и отправка по электронной почте файлов с данными отчета).

#### **Рис. 1 Кнопки данных отчета**

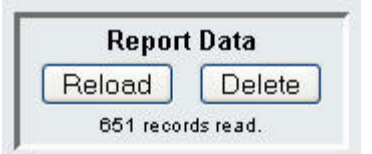

## **Сохранение и отправка по электронной почте файлов с данными отчета**

Отчет нельзя сохранить в том же виде, в котором он выводится на экране, однако его можно сохранять и отправлять по электронной почте в виде файла со значениями, разделенными запятыми (.csv). Данные из файла .csv можно импортировать в программу для работы с электронными таблицами и создавать на их основе свои отчеты для анализа. В файл .csv включаются все данные журнала, относящиеся к указанному периоду времени.

- **1** Создайте отчет.
- **2** Перейдите в нижнюю часть экрана к полю с названием **Retrieve the Report Data File** (Загрузить файл данных отчета).
- **3** Чтобы сохранить данные отчета в файле .csv, нажмите кнопку **Save** (Сохранить).
- **4** Чтобы отправить данные отчета в виде файла .csv, введите имя получателя в пустое поле рядом с кнопкой **Email** (Электронная почта) и нажмите кнопку **E-mail**.

#### **Рис. 2 Сохранение и отправка данных отчета по электронной почте**

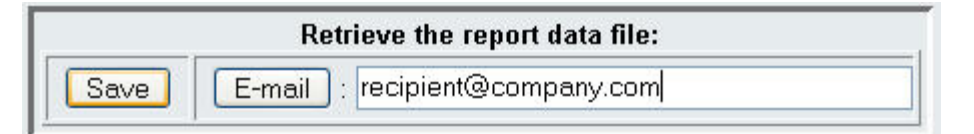

# **Настройка и просмотр журнала безопасности носителей (Media Security Log)**

Удаление носителя обнаруживается библиотекой во время выполнения инвентаризации (при загрузке — после закрытия открытой дверцы и т.п.). В журнале безопасности носителей перечислены носители, удаленные из библиотеки. Можно настроить библиотеку таким образом, чтобы собиралась информация об удалении носителей, и затем просматривать, сохранять и отправлять по электронной почте журнал.

Можно настроить библиотеку таким образом, чтобы собиралась информация о любом из следующих событий (или обо всех следующих событиях). По умолчанию библиотека не собирает никакой информации, а журнал пуст. Необходимо выбрать каждый пункт, по которому библиотека должна собирать информацию:

- **Unexpected Removal Detection After Power-up and Reboot Only** (Обнаружение неожиданного удаления только после включения питания и перезагрузки)
- **Unexpected Removal Detection During Library Operation** (Обнаружение неожиданного удаления во время работы библиотеки)
- **Expected Removal Detection From I/E Slots During Library Operation** (Обнаружение неожиданного удаления из слотов импорта/экспорта во время работы библиотеки)
- **Примечание. Неожиданное удаление** это удаление из библиотеки картриджей, которые не были соответствующим образом экспортированы через станцию импорта-экспорта. **Ожидаемое удаление** — это удаление из библиотеки картриджей, которые были соответствующим образом экспортированы через станцию импорта-экспорта.

Advanced Reporting (Расширенные отчеты)

В этом журнале содержатся следующие сведения:

- дата и время удаления носителя;
- штрих-код картриджа;
- тип удаления (ожидаемое или неожиданное);
- координаты местоположения слота (для слота, из которого удален данный картридж)
- тип слота (слот импорта/экспорта, хранения или чистки);

Когда размер файла журнала достигнет максимума, более старая информация удаляется, а более новая добавляется.

Чтобы настроить, какая информация будет отслеживаться в журнале, выберите пункт **Setup (Настройка) > Notifications (Уведомления) > Advanced Reporting (Расширенные отчеты) > Media Security (Безопасность носителей)** в веб-клиенте.

Чтобы просмотреть, сохранить или отправить по электронной почте отчет, выберите пункт **Reports (Отчеты) > Log Viewer (Средство просмотра журнала)** в веб-клиенте. Выберите пункт **Media Security Log (Журнал безопасности носителей)** в списке журналов и нажмите кнопку **Next (Далее)**.

# **Просмотр журнала использования носителей (Media Usage Log)**

В отчете об использовании носителей приводится информация, относящаяся к данным, записанным и считанным на носителе, а также приводится статистика, относящаяся к программным и аппаратным ошибкам чтения и записи. В журнале использования носителей собрана информация обо всех носителях, которые когда-либо были в составе библиотеки (включая носители, которые более не находятся в библиотеке). Показатели использования носителя в связи с ресурсом ассоциированы с картриджем и хранятся во встроенной памяти картриджа. В журнале отражаются сведения, извлекаемые устройством из встроенной памяти картриджа при каждой выгрузке носителя. Если картридж никогда не монтировался и не выгружался, он не будет фигурировать в журнале. Когда размер файла журнала достигнет максимума, старая информация удаляется, а более новая добавляется. Это может повлиять на объем доступных ретроспективных данных.

В этом журнале содержатся следующие сведения:

- **Volser** метка штрих-кода картриджа-носителя;
- **SN** серийный номер картриджа-носителя;
- **Mfr** производитель картриджа-носителя;
- **Date (Дата)** дата изготовления картриджа-носителя (формат: ГГГГММДД);
- **Type (Тип)** тип носителя;
- **Mounts (Число операций монтирования)** число операций монтирования картриджа;
- **RRE** устраненные ошибки чтения;
- **URE** неустраненные ошибки чтения;
- **RWE** устраненные ошибки записи;
- **UWE** неустраненные ошибки записи;
- **LW** ресурс картриджа (МБ записано);
- **LR** ресурс картриджа (МБ считано);
- **Enc** состояние шифрования картриджа (U = неизвестно, E = шифрованный, N = нешифрованный).

Чтобы просмотреть, сохранить или отправить по электронной почте отчет, выберите пункт **Reports (Отчеты) > Log Viewer (Средство просмотра журнала)** в веб-клиенте. Выберите пункт **Media Usage Log (Журнал использования носителей)** в списке журналов и нажмите кнопку **Next(Далее)**.

# **Автоматическая отправка по электронной почте отчетов и журналов Advanced Reporting**

Можно настроить библиотеку таким образом, чтобы отчеты и журналы Advanced Reporting автоматически отправлялись

по электронной почте указанным адресатам ежедневно или еженедельно.

Можно создать до 20 получателей электронной почты. Если нужно посылать одному и тому же получателю различные наборы отчетов, можно ввести один и тот же адрес электронной почты несколько раз, указав в каждом случае различные отчеты. Каждая запись считается уникальным получателем (макс. общее число получателей: 20).

Ø **Примечание.** Дублированные записи не разрешаются. Дублированной считается запись, в которой для одного и того же получателя настроена отправка одинакового набора отчетов (день и время отправки не учитываются). Если есть получатели, введенные дважды, проверьте, что набор отчетов для каждой записи различается.

Например, если имеется запись, в которой Получатель A получает отчеты об использовании устройств и о целостности носителей в понедельник, нельзя создать новую запись, согласно которой Получатель A будет получать отчеты об использовании устройств и о целостности носителей в четверг. В этом случае можно создать одну запись для Получателя A, согласно которой отчеты будут отправляться каждый день (выберите в качестве дня отправки отчета **Daily (Ежедневно)**), или изменить список отправляемых отчетов так, чтобы они не совпадали с первой записью. Можно создать следующие три различных записи для Получателя A: 1) отправка обоих отчетов в понедельник; 2) отправка отчета об использовании устройств в четверг, и 3) отправка отчета о целостности носителей в четверг (это считается другой записью). В этом случае получатель один, но отправляемые ему отчеты в каждой записи разные.

В каждом уведомлении по электронной почте имеется текстовое поле для комментариев (заполнение необязательно), которое можно использовать для ввода информации о библиотеке или отчетах и журнала, которую вы считаете нужным сообщить получателю. Эта информация отображается в тексте электронного сообщения.

Можно изменить параметры существующего уведомления по электронной почте в любой момент после его создания. Если уведомление больше не нужно, его можно удалить.

Чтобы библиотека могла отправлять уведомления по электронной почте, необходимо настроить учетную запись электронной почты библиотеки. Подробнее о настройке учетной записи электронной почты см. в разделе Настройка учетной записи электронной почты.

Администраторы могут настраивать учетную запись электронной почты для библиотеки и уведомления по электронной почте. Обычные пользователи могут получать уведомления по электронной почте, но не могут настраивать учетную запись электронной почты библиотеки и уведомления по электронной почте.

Для перехода к соответствующему экрану выполните следующие действия:

• В веб-клиенте выберите пункт **Setup (Настройка) > Notifications (Уведомления) > Advanced Reporting (Расширенные отчеты) > Receiver Addresses (Адреса получателей)**.

[Назад](#page-0-0) [на](#page-0-0) [страницу](#page-0-0) [Содержание](#page-0-0)

# **Емкость по требованию: Руководство пользователя ленточной библиотеки Dell™ PowerVault™ ML6000**

В поставку всех конфигураций библиотеки PowerVault ML6000 входит оплаченное количество предварительно активированных слотов. В поставку конфигураций ML6010 CM (5U) и ML6020 CM(14U) входит минимум 41\* активный слот, а в поставку конфигурации ML6030 CM (23U) — минимум 87\* активных слотов.

\* Для базовой лицензии на 41 слот требуется встроенное ПО библиотеки версии не ниже 520G.

Для активации дополнительных слотов в имеющейся библиотеке можно приобрести обновление лицензии COD. Обновления продаются по 46 слотов. Например, в библиотеке ML6020 CM на момент приобретения может быть лицензировано 87 слотов (41 по умолчанию + 46 приобретено = 87). Оставшиеся 46 слотов библиотеки ML6020 CM можно активировать позже, купив обновление. После этого для использования будут доступны 133 слота.

В случае обновления для большего количества слотов новый лицензионный ключ содержит всю лицензию, соответствующую увеличенному количеству слотов. Новый лицензионный ключ заменяет существующий. Более подробную информацию о лицензировании см. в разделе Получение и установка лицензионного ключа.

Можно приобрести лицензию на большее количество слотов, чем физически имеется в библиотеке. В этом случае при установке новых модулей расширения библиотеки 9U дополнительные лицензированные слоты становятся доступными для использования.

Для просмотра текущей конфигурации библиотеки и доступных слотов откройте отчет Library Configuration (Конфигурация библиотеки) (выберите пункт **Reports (Отчеты) > Library Configuration (Конфигурация библиотеки)** в веб-клиенте).

В Табл. 1 показано количество предварительно активированных и доступных по умолчанию слотов, а также количество слотов, которые можно активировать с помощью лицензий COD, для каждой конфигурации библиотеки.

### **Табл. 1 Доступные слоты и обновления COD по конфигурациям**

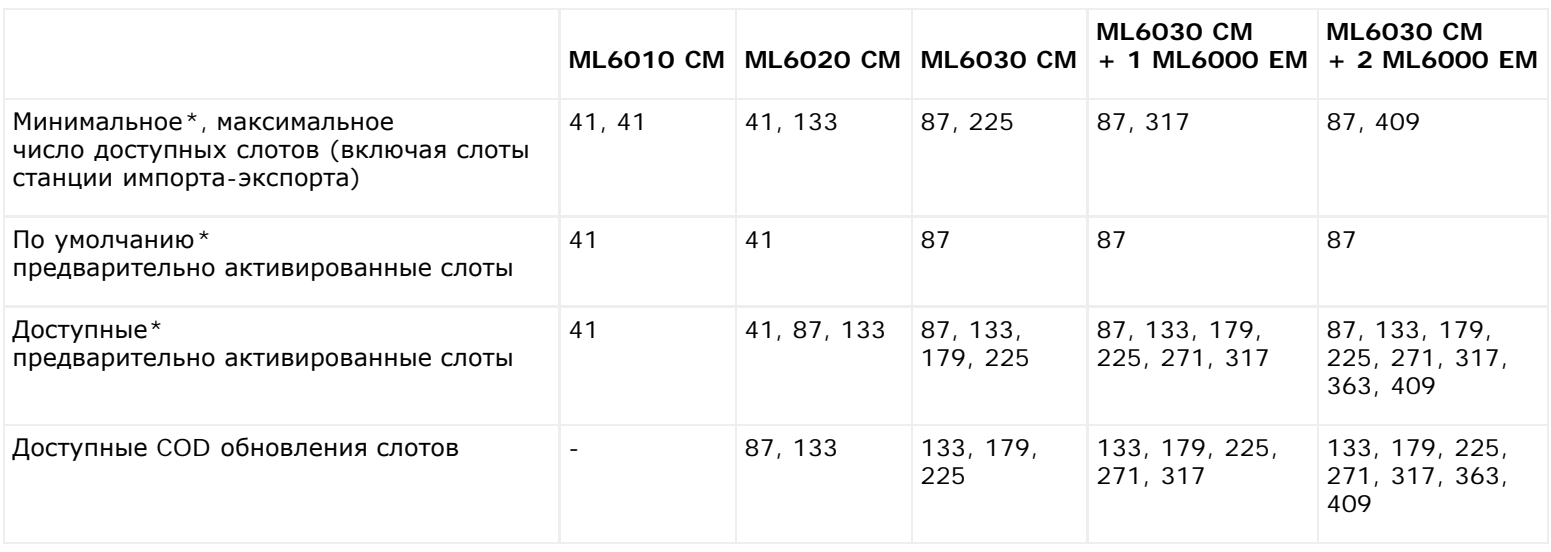

\* Для базовой лицензии на 41 слот требуется встроенное ПО библиотеки версии не ниже 520G.

[Назад](#page-0-0) [на](#page-0-0) [страницу](#page-0-0) [Содержание](#page-0-0)

[Назад](#page-0-0) [на](#page-0-0) [страницу](#page-0-0) [Содержание](#page-0-0)

# **Управление ключами шифрования: Руководство пользователя ленточной библиотеки Dell™ PowerVault™ ML6000**

- Общая информация о лицензии EKM
- Настройка программы Dell Encryption Key Manager (EKM) в библиотеке
- Диагностика путей EKM
- Просмотр настроек шифрования стримера

Library Managed Encryption (Управляемое библиотекой шифрование) — это лицензируемая функция. Чтобы можно было использовать функции управления ключами шифрования, описанные в этой главе, в библиотеке должна быть установлена лицензия управляемого библиотекой шифрования. Более подробную информацию о лицензировании см. в разделе Получение и установка лицензионного ключа.

В Dell PowerVault ML6000 обеспечивается поддержка диспетчера Dell Encryption Key Manager (EKM). Диспетчер Dell EKM представляет собой Java-программу, которая обеспечивает создание, защиту и хранение ключей шифрования и управление ими. Эти ключи используются стримерами IBM LTO-4 и IBM LTO-5 Fibre Channel и SAS для шифрования информации, записываемой на носители, и для расшифровки считываемой с них информации. EKM устанавливается на сервер(ы). Библиотека настраивается на работу с этим сервером или серверами. Ключи шифрования передаются через библиотеку, поэтому шифрование является «прозрачным» для приложений.

Когда вы приобретаете компонент управляемого библиотекой шифрования, вы вместе с ним получаете приложение Dell EKM вместе с инструкциями по установке и настройке. В этой главе описан порядок настройки решения управления ключами шифрования (EKM) в библиотеке. В этой главе также описаны все функции программы EKM, доступные в библиотеке.

См. в *Руководстве пользователя Dell PowerVault ML6000 Encryption Key Manager* инструкции по управлению программой Dell EKM вне библиотеки.

# **Общая информация о лицензии EKM**

Если лицензия EKM приобретается после приобретения библиотеки, для активации функциональности EKM необходимо установить в библиотеке лицензионный ключ.

Лицензия EKM продается по принципу «на устройство». Лицензия соответствует числу стримеров, которые можно включить для управляемого библиотекой шифрования. Если в библиотеке имеется больше стримеров с включенным шифрованием, вам потребуется приобрести для них дополнительную лицензию. Полученный новый лицензионный ключ заменяет имеющийся лицензионный ключ и содержит полную лицензию для общего числа стримеров.

# **Настройка программы Dell Encryption Key Manager (EKM) в библиотеке**

# **Шаг 1. Обновление встроенного программного обеспечения**

Установите самые новые версии встроенного программного обеспечения библиотеки и стримеров. Последнюю версию встроенного ПО и инструкции по установке можно получить на веб-сайте [http://support.dell.com.](http://support.dell.com/)

# **Шаг 2. Установка лицензионного ключа EKM в библиотеке**

Если в библиотеке еще не установлен лицензионный ключ EKM, установите его сейчас (см. раздел Получение и установка лицензионного ключа).

# **Шаг 3. Установка программы EKM на сервере (серверах)**

Необходимо наличие одного или нескольких серверов, на которых будет установлена программа Dell EKM. В комплект поставки программы Dell EKM входит компакт-диск с программным обеспечением для установки на сервере, а также инструкции по установке и руководство пользователя. Перед установкой EKM в библиотеке необходимо установить сервер(ы) EKM и установить ключ лицензии.

**Примечание.** Поскольку при чтении и записи на стример с включенным шифрованием библиотека Dell PowerVault ML6000 должна обмениваться данными с сервером EKM в режиме реального времени, настоятельно рекомендуется использовать как первичный, так и вторичный сервер EKM. В таком случае, если первичный сервер будет недоступен в тот момент, когда библиотеке потребуются данные шифрования, запрос может быть обработан вторичным сервером. Библиотека Dell PowerVault ML6000 позволяет настроить до двух серверов EKM с целью обеспечения избыточности на случай сбоя.

## **Шаг 4. Настройка параметров шифрования и адресов сервера ключей**

Проверьте, выполнены ли шаги с 1 по 3.

**Примечание.** Невозможно изменять настройки конфигурации системы шифрования, когда для управляемого Ø библиотекой шифрования включен какой-либо раздел. В таком случае выберите пункт **Setup (Настройка) > Encryption (Шифрование) > Partition Configuration (Конфигурация разделов)**, выберите для всех параметров раздела Dell EKM вместо значения **Library Managed (Управляемое библиотекой)** значение **Application Managed (Управляемое приложением)**. Затем измените настройки конфигурации системы. Наконец, вернитесь назад и установите для всех параметров раздела Dell EKM значение **Library Managed (Управляемое библиотекой)**.

- **1** Выгрузите картриджи из всех стримеров с поддержкой шифрования в библиотеке.
- **2** В окне веб-клиента выберите пункт **Setup (Настройка) > Encryption (Шифрование) > System Configuration (Конфигурация системы)**.
- **3 Automatic EKM Path Diagnostics (Автоматическая диагностика путей EKM)**. Включите или отключите эту функцию и задайте требуемый тестовый интервал. Можно также указать число последовательных пропущенных тестовых интервалов, необходимое для создания ярлыка RAS. Подробнее см. в разделе Использование автоматической диагностики путей EKM).
- **4 Secure Sockets Layer (SSL).** Чтобы включить протокол SSL для связи между библиотекой и серверами ключей EKM, установите флажок **SSL Connection (Соединение SSL)**. По умолчанию она отключена. Если включить протокол SSL, необходимо убедиться, что **номера портов первичного** и **вторичного сервера ключей** (см. ниже) соответствуют номерам портов SSL, установленных на серверах ключей EKM. По умолчанию используется номер порта 443.

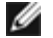

**Примечание.** Ключи всегда шифруются перед отправкой ключей с сервера ключей EKM на стример вне зависимости от того, включен или отключен протокол SSL. Включение SSL позволяет повысить уровень безопасности.

- **5** В текстовом поле **Primary Key Server IP Address or Host (IP-адрес или хост первичного сервера ключей)** введите одно из следующих значений:
	- IP-адрес первичного сервера ключей (если DNS не включена) или
	- имя хоста первичного сервера ключей (если DNS включена).
- **6** Введите номер порта первичного сервера ключей в текстовое поле **Primary Key Server Port Number (Номер порта первичного сервера ключей)**. До включения SSL по умолчанию используется номер порта 3801. При включенном SSL по умолчанию используется номер порта 443.

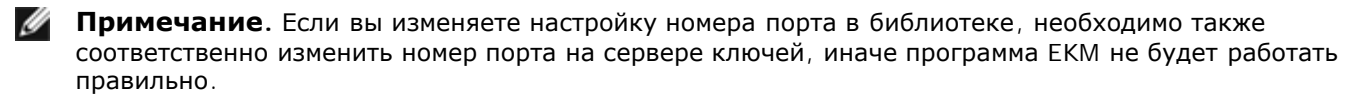

- **7** Если в целях переключения при отказе используется вторичный сервер ключей, введите IP-адрес или имя хоста вторичного сервера ключей в текстовое поле **Secondary Key Server IP Address or Host (IP-адрес или хост вторичного сервера ключей)**.
	- **Примечание.** Если не планируется использовать вторичный сервер ключей, в текстовом поле **Secondary Key Server IP Address or Host (IP-адрес или хост вторичного сервера ключей)** можно указать нулевой IP-адрес (0.0.0.0) или оставить это поле пустым.

**8** Если в предыдущем пункте настроен вторичный сервер ключей, введите номер порта вторичного сервера ключей в текстовое поле **Secondary Key Server Port Number (Номер порта вторичного сервера ключей)**. До включения SSL по умолчанию используется номер порта 3801. При включенном SSL по умолчанию используется номер порта 443.

**Примечание.** Если используется вторичный сервер ключей, номера портов первичного и вторичного серверов ключей должны совпадать. В противном случае не произойдет синхронизация после сбоя.

**9** Нажмите кнопку **Apply (Применить)**.

# **Шаг 5. Настройка шифрования разделов**

Шифрование в ленточной библиотеке PowerVault ML6000 может включаться только по разделам. Возможность выбора отдельных стримеров для шифрования не предусмотрена; необходимо выбрать полный раздел для шифрования.

Если какой-либо раздел включен для управляемого библиотекой шифрования, для всех стримеров с поддержкой управляемого библиотекой шифрования в этом разделе включается шифрование и все данные, записываемые на поддерживаемые носители в этом разделе, шифруются. Все стримеры в этом разделе, не поддерживаемые функцией управляемого библиотекой шифрования, не включаются для шифрования, и данные, записываемые на неподдерживаемые носители, не шифруются.

Данные, записываемые на носители, поддерживающие шифрование и поддерживаемые функцией шифрования, в стримерах с поддержкой EKM, будут шифроваться, *если только* данные не были ранее записаны на носитель в незашифрованном формате. Для шифрования данных при первой операции записи в начале ленты (BOT) носитель должен быть чистым или на него должна была выполняться запись с управляемым библиотекой шифрованием.

Выполните настройку раздела или разделов следующим образом:

**1** В окне веб-клиента выберите пункт **Setup (Настройка) > Encryption (Шифрование) > Partition Configuration (Конфигурация раздела)**.

Появится список всех разделов, а также раскрывающийся список с указанием способа шифрования для каждого раздела.

- **2** Если нужно изменить метод шифрования для раздела, убедитесь, что в стримерах этого раздела нет загруженных картриджей. Если в стримерах есть загруженные картриджи, способ шифрования изменить невозможно.
- **3** Выберите в раскрывающемся списке способ шифрования для каждого раздела. (Для стримеров с поддержкой шифрования настройкой по умолчанию является **Application Managed (Управляется приложением).**) Способ шифрования применяется ко всем поддерживающим шифрование стримерам и носителям в этом разделе.

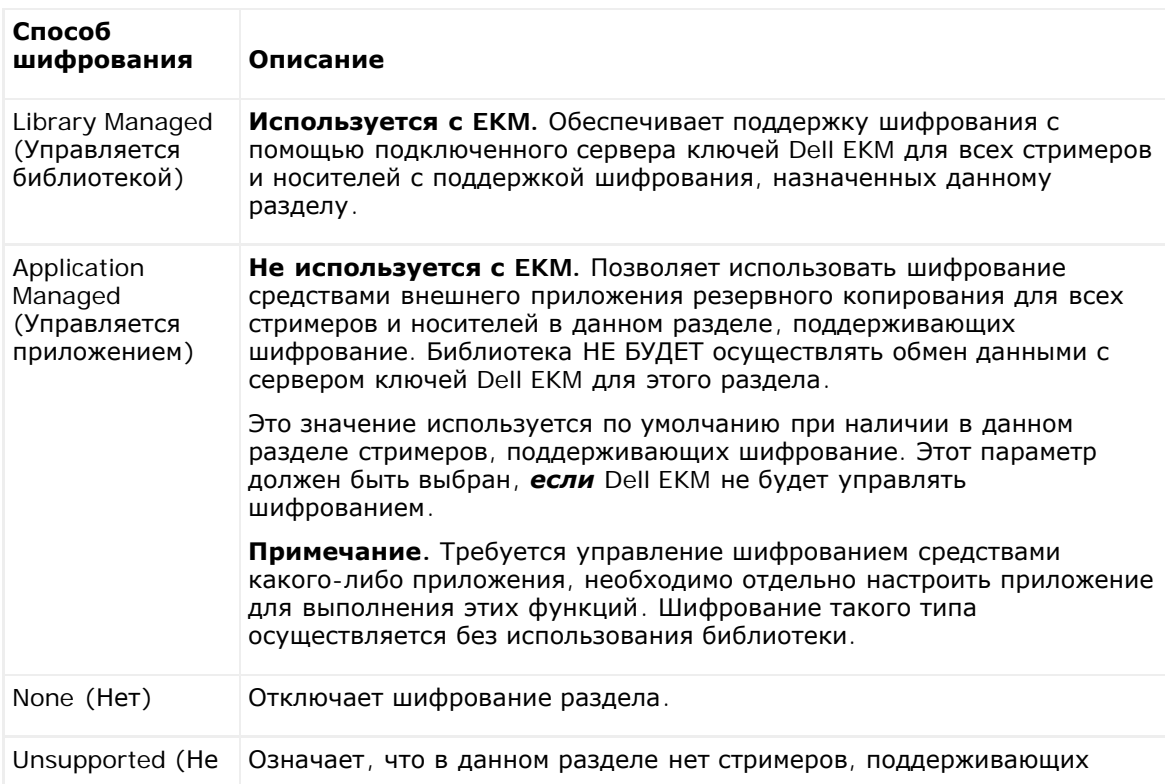

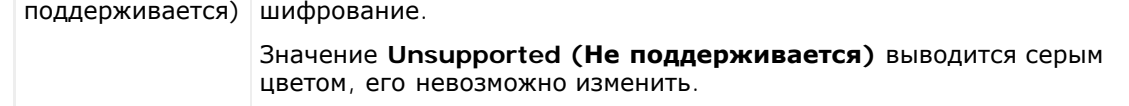

**4** Если нужно, чтобы разные разделы использовали разные серверы ключей EKM, заполните раздел «Library Managed Encryption Server Overrides» (Замены сервера управляемого библиотекой шифрования), как описано в этом пункте. Параметры раздела замен заменяют параметры по умолчанию, представленные на экране **Setup > Encryption > System Configuration (Настройка > Шифрование > Конфигурация системы)**. Замена не изменяет параметры на экране **Setup > Encryption > System Configuration (Настройки > Шифрование > Конфигурация системы)**. Эти параметры установлены по умолчанию для всех разделов, не использующих замены. Замены доступны только для разделов, для которых задан метод шифрования **Library Managed (Управляется библиотекой)**.

**Внимание!** Заполните раздел замен только в том случае, если нужно, чтобы разные разделы использовали разные серверы ключей EKM. В противном случае не изменяйте параметры этого раздела. Здесь будут установлены значения с экрана **Setup > Encryption > System Configuration (Настройка > Шифрование > Конфигурация системы)**. В случае изменения данных раздела замен значения по умолчанию экрана **Setup > Encryption > System Configuration (Настройка > Шифрование > Конфигурация системы)** не будут применяться. Для восстановления параметров по умолчанию после изменения параметров замены нужно будет настроить эти параметры вручную.

Выполните следующие действия для всех разделов, для которых выбран метод шифрования Library Managed (Управляется библиотекой):

- Введите IP-адрес (если не используется DNS) или имя хоста (если используется DNS) первичного сервера ключей EKM в текстовое поле **Primary Host (Первичный хост)**.
- Введите номер порта первичного сервера ключей EKM в текстовое поле **Port (Порт)**. При отключенном SSL по умолчанию используется номер порта 3801. При включенном SSL по умолчанию используется номер порта 443.
- Если используется вторичный сервер ключей EKM, введите адрес/имя хоста и номер порта вторичного сервера ключей EKM в текстовые поля **Secondary Host (Вторичный хост)** и **Port (Порт)**.
- Установите флажок **SSL**, если нужно включить Secure Sockets Layer (SSL) для обмена данными между этим разделом и серверами EKM. По умолчанию установлено значение Disabled (Отключено). При включении SSL необходимо убедиться в том, что первичный и вторичный номера портов EKM в разделе замен соответствуют номерам портов SSL, установленным на серверах EKM. По умолчанию используется номер порта 443.

**Примечание.** Шифрование ключей выполняется перед каждой отправкой ключей с сервера EKM на стример вне зависимости от того, включен или отключен SSL. Включение SSL позволяет повысить уровень безопасности.

**Примечание. Ограничение на серверах EKM, используемое для замен:** если первичный и вторичный серверы используются для замен, применяется следующее ограничение. (Если вторичный сервер не используется, ограничений нет.)

Ограничение: определенный первичный и вторичный сервер должны быть связаны и не могут использовать различные комбинации. Например:

- Server1 может быть первичным, а Server2 вторичным для всех разделов.
- Если Server1 первичный, а Server2 вторичный в одном разделе, то во всех разделах, где используется Server1, Server1 может быть только первичным, и должен быть связан с Server2 как в качестве вторичного. Нельзя использовать в другом разделе Server1 в качестве первичного и Server3 в качестве вторичного.
- Server1 не может быть одновременно первичным в разделе PartitionA и вторичным в разделе PartitionB.
- Server2 не может быть одновременно вторичным в разделе PartitionA и первичным в разделе PartitionB.

Если используются замены, убедитесь, что программа Dell EKM установлена на всех указанных серверах. После этого запустите проверку EKM Path Diagnostics на всех стримерах и всех разделах, настроенных для EKM, чтобы убедиться, что каждый стример может обмениваться данными с указанным сервером EKM и получать от него ключи. Подробнее см. в разделе Диагностика путей EKM.

- **5** Нажмите кнопку **Apply (Применить)**.
- **6** Сохраните конфигурацию библиотеки (см. раздел [Сохранение](#page-197-1) [конфигурации](#page-197-1) [библиотеки](#page-197-1)).

# **Шаг 6. Запуск диагностики путей EKM**

Выполите диагностику путей EKM, как описано в разделе Диагностика путей ЕКМ.

# **Диагностика путей EKM**

Диагностика путей EKM состоит из ряда коротких тестов для проверки того, что серверы ключей работают, подключены и способны обслуживать ключи должным образом.

Запускайте диагностику путей EKM при каждом изменении настроек сервера ключей или настроек шифрования библиотеки, а также при каждой замене стримера. Рекомендуется тестировать каждый стример, который обменивается данными с серверами диспетчера ключей.

Диагностика состоит из следующих проверок:

**Примечание.** Для выполнения любого теста стример, используемый для теста, должен быть выгружен, готов и находиться в рабочем режиме.

- **Ping** проверка канала связи Ethernet между библиотекой и серверами ключей. Если раздел, в котором находится выбранных стример, использует замены сервера EKM, то выполняется проверка IP-адресов замены (см. пункт **Setup (Настройка) > Encryption (Шифрование) > Partition Configuration (Конфигурация разделов)**). Если раздел не использует замены, выполняется проверка системных IP-адресов по умолчанию (см. пункт **Setup (Настройка) > Encryption (Шифрование) > System Configuration (Конфигурация системы)**).
- **Drive (Стример)** проверка путей стримера в библиотеке (связь от библиотеки к салазкам стримера и от салазок стримера к стримеру). Для выполнения этого теста стример должен быть выгружен, готов и находиться в рабочем режиме. Если этот тест завершается неудачно, тесты пути (Path) и конфигурации (Config) не выполняются.
- **Path (Путь)** проверка того, что службы EKM на серверах ключей работают.

**Примечание.** Этот тест не может быть запущен, если тест стримера (Drive) завершился неудачно.

• **Config (Конфигурация)** — проверка того, что серверы ключей могут обслуживать ключи шифрования.

**Примечание.** Этот тест не может быть запущен, если тест стримера (Drive) завершился неудачно.

Если какой-либо из тестов завершился неудачно, попытайтесь выполнить следующие действия и снова выполните тест, чтобы убедиться, что он выполняется успешно:

- **Сбой теста Ping**. Проверьте, что хост сервер ключей работает и доступен из сети, к которой подключена библиотека.
- **Сбой теста Drive**. Найдите ярлыки RAS стримера и выполните инструкции по устранению проблемы, приведенные в ярлыке.
- **Сбой теста Path**. Проверьте, что сервер ключей действительно работает и что настройки порта/SSL соответствуют настройкам конфигурации библиотеки.
- **Сбой теста Config**. Проверьте, что сервер ключей настроен так, что он может принимать тестируемый стример.

## **Различия между ручной и автоматической диагностикой путей EKM**

Существуют два способа выполнения диагностики путей EKM:

- Использование ручной диагностики путей EKM
- Использование автоматической диагностики путей EKM

Ручная диагностика отличается от автоматической следующим:

- При ручной диагностике соответствующие разделы переводятся в автономный режим.
- При автоматической диагностике разделы не переводятся в автономный режим, но она может задержать переходы к стримерам, пока они тестируются.
- При ручной диагностике требуется выбирать один стример, который будет использоваться для теста. Поскольку
при тесте проверяется только выбранный стример, то если нужно проверить путь для каждого стримера, необходимо запустить тест несколько раз (один раз для каждого стримера). Чтобы протестировать все серверы, необходимо запустить диагностику один раз для каждого раздела с поддержкой управляемого библиотекой шифрования (каждая пара серверов подключена к уникальному разделу и стримеру). Кроме того, если стример недоступен (он должен быть выгружен, готов и находиться в рабочем режиме), тесты Drive, Path и Config не выполняются.

• При автоматической диагностике проверяется каждый подключенный сервер EKM по очереди, а библиотека выбирает стример. используемый для каждого теста. Если выбранный стример недоступен (он должен быть выгружен, готов и находиться в рабочем режиме), библиотека пытается проверить другой стример, подключенный к серверу ключей и повторяет эту операцию до тех пор, пока не найдет подходящий стример. Если нет доступных стримеров, подключенных к определенному серверу ключей, этот сервер пропускается и тесты не выполняются. Если сервер пропущен последовательно «X» тестовых интервалов (где «X» настраивается в веб-клиенте), библиотека создает ярлык RAS. Если стример остается загруженным в течение длительного времени, возможно, что он никогда не будет проверен. Если нужно проверить определенный стример, необходимо использовать ручную диагностику путей EKM. Особенно если заменяется стример, запускайте ручную диагностику путей EKM.

### **Использование ручной диагностики путей EKM**

- **1** Открыть экран диагностики путей EKM можно одним из двух способов:
	- Войдите в режим диагностики библиотеки (в окне веб-клиента выберите пункт **Tools (Инструменты) > Diagnostics (Диагностика)**) и затем выберите пункт **EKM > EKM Path Diagnostics (Диагностика путей EKM)**. Обратите внимание, что переход в режим диагностики приводит к выходу всех других пользователей, имеющих такой же или более низкий уровень привилегий, и к переводу разделов в автономный режим. При выходе из режима диагностики разделы автоматически возвращаются обратно в рабочий режим. Подробнее см. в разделе [Диагностика](#page-210-0) [библиотеки](#page-210-0).
	- Выберите пункт **Setup (Настройка) > Encryption (Шифрование) > System Configuration (Конфигурация системы)** или **Setup (Настройка) > Encryption (Шифрование) > Partition Configuration (Конфигурация разделов)** и щелкните ссылку «Click here to run EKM Path Diagnostics» (Щелкните здесь для запуска диагностики путей EKM). Обратите внимание, что это действие приводит к переводу в автономный режим раздела, в котором находится выбранный стример. После завершения теста раздел автоматически возвращается обратно в рабочий режим.

Отображается список всех разделов с включенным управляемым библиотекой шифрованием, а также статус стримера и раздел, в котором находится каждый стример.

**2** Выберите стример, диагностику которого вы хотите выполнить, и нажмите кнопку **Apply (Применить)**. Для выполнения этого теста стримеры должны быть выгружены, готовы и находиться в рабочем режиме.

Появляется диалоговое окно с уведомлением, что выбранный раздел будет переведен в автономный режим.

- **3** Нажмите кнопку **OK**, чтобы запустить диагностику.
- **4** Библиотека выполняет диагностику и отображает результаты успешного/неуспешного выполнения каждого из тестов в окне хода выполнения.

**Примечание.** Выполнение тестов диагностики может занять несколько минут. Ø

- **5** Выполните одно из следующих действий:
	- Если в окне хода выполнения появляется сообщение **Completed (Завершено)**, диагностика выполнена (это не значит, что диагностика прошла успешно, а только то, что диагностика выполнена). Нажмите кнопку **Close (Закрыть)**, чтобы закрыть окно хода выполнения.
	- Если в окне хода выполнения появляется сообщение **Failure (Сбой)**, диагностику выполнить не удалось. Для устранения проблем, возникающих в ходе этой операции, следуйте инструкциям, приведенным в окне хода выполнения.

### **Использование автоматической диагностики путей EKM**

Можно настроить библиотеку таким образом, чтобы она через заданные интервалы автоматически выполняла диагностику путей EKM. Во время каждого интервала библиотека проверяет каждый настроенный сервер ключей. Тестовый интервал по умолчанию: 4 часа. В случае возникновения проблем библиотека создает ярлык RAS.

По умолчанию автоматическая диагностика путей EKM отключена. Рекомендуется оставить автоматическую диагностику путей EKM отключенной, если нарушения работы сети не являются распространенной причиной сбоев.

**Внимание!** Запуск автоматической диагностики путей EKM может привести к возрастанию числа ярлыков RAS,

если тесты пропускаются из-за того, что стримеры недоступны в течение настраиваемого числа последовательных тестовых интервалов. Чтобы сократить число ярлыков RAS, можно указать большее число последовательных тестовых интервалов, необходимое для создания ярлыка RAS, или можно настроить библиотеку так, чтобы ярлык RAS для пропущенных тестовых интервалов никогда не создавался.

Список выполненных тестов см. в разделе Диагностика путей EKM.

Порядок включения автоматической диагностики путей EKM:

- **1** В окне веб-клиента выберите пункт **Setup (Настройка) > Encryption (Шифрование) > System Configuration (Конфигурация системы)**.
- **2** Установите флажок **Automatic EKM Path Diagnostics (Автоматическая диагностика путей EKM)**.
- **3** В раскрывающемся списке выберите тестовый интервал.
- **4** Укажите число последовательных пропущенных тестовых интервалов, необходимых для создания библиотекой ярлыка RAS с информацией о том, что тест не удалось выполнить в течение указанных интервалов.

### **Просмотр настроек шифрования стримера**

Настройки шифрования можно просмотреть следующими способами:

- **Информационный отчет о системе (System Information Report)**. Чтобы просмотреть информацию о шифровании для всех серверов ключей, разделов и стримеров, выберите пункт **Reports (Отчеты) > System Information (Информация о системе)** в окне веб-клиента. Подробнее см. в разделе Просмотр информации о системе.
- **Отчет о конфигурации библиотеки (Library Configuration Report)**. Чтобы просмотреть статус шифрования выбранного стримера или картриджа, выберите пункт **Reports (Отчеты) > Library Configuration (Конфигурация библиотеки)** в окне веб-клиента и щелкните какой-либо стример или слот. Статус шифрования отображается во всплывающем окне статуса. Подробнее см. в разделе Просмотр информации о конфигурации библиотеки.
- **Шифрование раздела**. В окне веб-клиента выберите пункт **Setup (Настройка) > Encryption (Шифрование) > Partition Configuration (Конфигурация разделов)**, чтобы просмотреть и изменить настройки шифрования разделов. Подробнее см. в разделе Шаг 5. Настройка шифрования разделов.

[Назад](#page-0-0) [на](#page-0-0) [страницу](#page-0-0) [Содержание](#page-0-0)

[Назад](#page-0-0) [на](#page-0-0) [страницу](#page-0-0) [Содержание](#page-0-0)

# **Работа с библиотекой: Руководство пользователя ленточной библиотеки Dell™ PowerVault™ ML6000**

- [Вход](#page-74-0) [в](#page-74-0) [систему](#page-74-0)
- [Выход](#page-74-1) [из](#page-74-1) [системы](#page-74-1)
- [Координаты](#page-75-0) [расположения](#page-75-0)
- [Выполнение](#page-76-0) [операций](#page-76-0) [с](#page-76-0) [носителями](#page-76-0)
- [Чистка](#page-83-0) [стримеров](#page-83-0)
- [Операции](#page-86-0) [со](#page-86-0) [стримерами](#page-86-0)
- [Блокировка](#page-87-0) [и](#page-87-0) [разблокировка](#page-87-0) [станций](#page-87-0) [импорта](#page-87-0)[-](#page-87-0)[экспорта](#page-87-0)
- [Управление](#page-88-0) [питанием](#page-88-0) [блейд](#page-88-0)[-](#page-88-0)[модуля](#page-88-0) [ввода](#page-88-0)[-](#page-88-0)[вывода](#page-88-0) [FC](#page-88-0)
- [Выключение](#page-88-1) [и](#page-88-1) [перезапуск](#page-88-1) [библиотеки](#page-88-1)

В этой главе описаны процедуры доступа к библиотеке и управления ею. Доступ к большинству описанных здесь функций библиотеки можно получить через меню **Operations** (Операции).

Ø **Примечание.** В данной главе предполагается использование веб-клиента. Различия в функциях веб-клиента и панели оператора отмечаются особо.

## <span id="page-74-0"></span>**Вход в систему**

Для выполнения функций библиотеки или просмотра операций библиотеки все пользователи и администраторы должны выполнить вход в библиотеку.

При первом входе в библиотеку с использованием учетной записи администратора по умолчанию, введите имя **admin** в поле **User Name** (Имя пользователя) и пароль **password** в поле **Password** (Пароль).

После первого входа в систему измените пароль для учетной записи администратора по умолчанию. Пароли должны состоять из 6–12 букв в нижнем регистре и цифр и могут включать символы подчеркивания (\_), точки (.), дефисы (-), звездочки (\*) и амперсанды (**@**). Например: **pass\_1**. Информацию об изменении паролей см. в разделе Изменение учетных записей локальных пользователей.

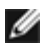

**Примечание.** Если вы забыли пароль для учетной записи администратора по умолчанию, обратитесь в службу технической поддержки Dell. Контактную информацию см. в разделе Обращение в компанию Dell.

## **Вход в систему при включенном LDAP или Kerberos**

Когда включен LDAP или Kerberos, на экране **Login (Вход)** отображается поле с флажком **Remote Authentication (Удаленная аутентификация)**. Выполните вход на панели оператора или в веб-клиенте следующим образом:

- Установите флажок **Remote Authentication (Удаленная аутентификация)**, чтобы выполнить вход с использованием имени пользователя и пароля службы каталогов.
- Удалите флажок **Remote Authentication (Удаленная аутентификация)**, чтобы выполнить вход с использованием локального имени пользователя и пароля.

Более подробную информацию об LDAP см. в разделе Настройка LDAP.

Более подробную информацию о Kerberos см. в разделе Настройка Kerberos.

## <span id="page-74-1"></span>**Выход из системы**

Операция выхода защищает библиотеку от несанкционированного доступа. Выйдите из системы после завершения операций доступа к библиотеке с помощью веб-клиента или панели оператора.

Для выхода из системы в веб-клиенте или на панели оператора можно нажать кнопку **LOGOUT** (Выход) в правом

верхнем углу экрана. В веб-клиенте можно также выбрать меню **Operations (Операции) > Logout (Выход)**.

## <span id="page-75-0"></span>**Координаты расположения**

В этом разделе описывается система нумерации, используемая для идентификации компонентов библиотеки. Координаты расположения внутри библиотеки состоят из следующих чисел: [Модуль],[Стойка], [Слот]. На <u>[Рис](#page-75-1)[. 1](#page-75-1)</u> показан порядок нумерации библиотеки с модулем управления библиотекой 5U и модулем расширения библиотеки 9U.

#### **Рис. 1 Координаты расположения в библиотеке**

<span id="page-75-1"></span>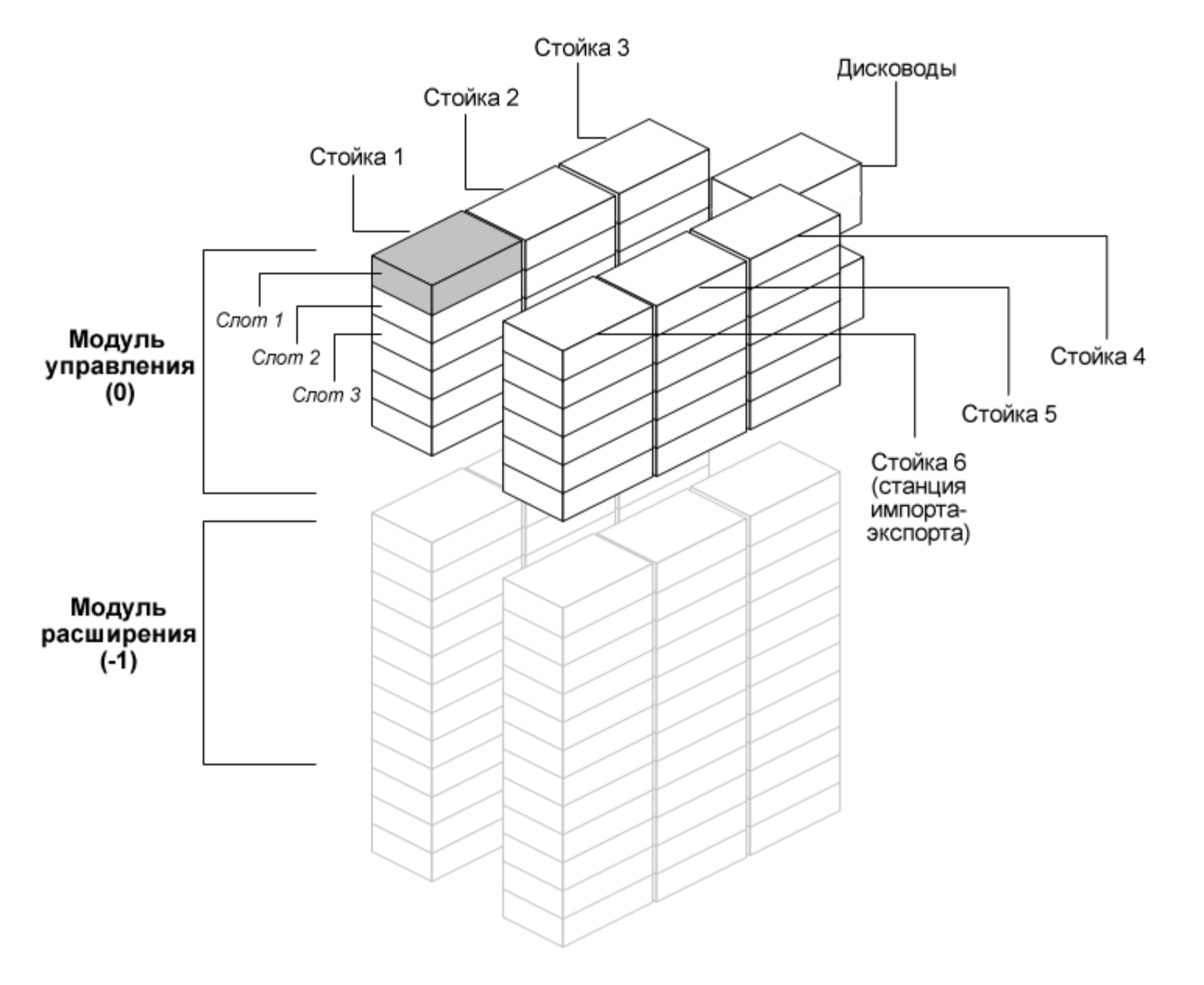

## **Модули**

Модули библиотеки представлены первой цифровой координатой библиотеки. Модули нумеруются относительно модуля управления библиотекой 5U.

Модуль управления библиотекой 5U имеет номер 0 (ноль). Модули расширения библиотеки 9U, установленные над модулем управления библиотекой 5U, адресуются с использованием положительных целых чисел в зависимости от положения относительно модуля управления библиотекой 5U. Например, модуль расширения библиотеки 9U, расположенный непосредственно над модулем управления библиотекой 5U, имеет номер 1. Модуль расширения библиотеки 9U, расположенный непосредственно над модулем 1, имеет номер 2 и т.д.

Модули, установленные ниже модуля управления библиотекой 5U, нумеруются отрицательными целыми числами, также

в зависимости от их положения относительно модуля управления библиотекой 5U. Например, модуль расширения библиотеки 9U, расположенный непосредственно под модулем управления библиотекой 5U, имеет номер –1. Модуль расширения библиотеки 9U, расположенный непосредственно под модулем –1, имеет номер –2 и т.д.

## **Стойки**

Стойка хранения — это группа слотов, расположенных в библиотеке друг над другом. Стойки представлены второй цифрой координаты библиотеки. Стойки нумеруются относительно левого переднего угла библиотеки. Стойка в левом переднем углу библиотеки имеет номер 1. Нумерация стоек продолжается в направлении по часовой стрелке. Стойка станции импорта-экспорта всегда имеет номер 6.

### **Слоты**

Фиксированные слоты хранения определяются третьей цифровой координатой расположения в библиотеке. В пределах каждой стойки слоты нумеруются сверху вниз, начиная с 1. Например, на <u>[Рис](#page-75-1)[. 1](#page-75-1)</u> полная координата расположения слота 1: 0, 1, 1.

### **Стримеры**

В адресе стримера сначала указывается модуль, а затем отсек стримера в этом модуле. Отсеки стримеров в модуле нумеруются сверху вниз. Используется одноразрядная система нумерации. Полный адрес стримера имеет вид: [модуль, отсек стримера], например: [0,1], [1,3], [-1,2].

### **Блейд-модули ввода-вывода Fibre Channel**

Блейд-модули ввода-вывода Fibre Channel (FC) адресуются сначала по модулю, а затем по отсеку блейд-модулей ввода-вывода FC в модуле расширения библиотеки 9U. Отсеки для блейд-модулей в пределах модуля нумеруются сверху вниз. Используется одноразрядная система нумерации. Полный адрес отсека для блейд-модуля ввода-вывода FC имеет вид: [модуль,отсек блейд-модуля ввода-вывода FC], например: [1,1], [-1,2].

### **Источники питания**

Адреса источников питания имеют вид [модуль, PS#], где номер *PS* равен 1 для левого источника питания и 2 для правого источника питания. Кроме этого, номер PS выгравирован на шасси модуля над каждым источником питания.

## <span id="page-76-0"></span>**Выполнение операций с носителями**

Администраторы и обычные пользователи могут использовать в веб-клиенте и на панели оператора команды меню **Operations (Операции)** для выполнения следующих операций с носителями:

- импорт картриджей данных в библиотеку;
- экспорт картриджей данных из библиотеки;
- перемещение картриджей данных между стримерами, станциями импорта-экспорта и слотами хранения в пределах одного раздела;
- импорт чистящих картриджей в библиотеку (если включена функция AutoClean);
- экспорт чистящих картриджей из библиотеки (если включена функции AutoClean);
- загрузка картриджей в стримеры;
- выгрузка картриджей из стримеров;
- перевод стримера из оперативного в автономный режим работы и обратно при необходимости.

Кроме того, администраторы могут:

• ручная чистка стримеров с помощью команды **Tools (Сервис) > Drive Mgmt (Управление устройствами) >** Clean Drive (Очистить стример) на панели оператора или **Tools** (Сервис) **> Drive Operations** (Операции с устройствами) **>** Clean a **tape drive** (Очистить стример) в окне веб-клиента.

В следующих разделах представлен обзор этих операций с носителями. Подробные пошаговые инструкции приведены в интерактивной справке библиотеки. Для доступа к интерактивной справочной системе щелкните по значку **Help**

(Справка) в верхнем правом углу экрана **веб-клиента** или панели оператора.

৶ **Примечание.** Информация и процедуры, описанные в данном руководстве пользователя, относятся к пользовательскому интерфейсу веб-клиента и панели оператора, а не к хост-приложению. Выполнение операции с носителями посредством пользовательского интерфейса библиотеки может воздействовать на хост-приложение. Подробнее см. в документации по хост-приложению.

### <span id="page-77-1"></span>**Импорт носителей**

Операция Import Media (Импорт носителей) позволяет использовать станцию импорта-экспорта для импорта картриджей в библиотеку. Сканер библиотеки автоматически считывает штрих-коды новых картриджей, импортируемых в библиотеку.

Ø **Примечание.** Если для библиотеки задано нулевое количество слотов станции импорта-экспорта, импортировать или экспортировать носители невозможно. См. раздел Настройка слотов станции импорта-экспорта.

В данном разделе рассматривается импорт носителей с помощью пользовательского интерфейса библиотеки, а не интерфейса хост-приложения. Использование библиотеки для импорта носителей может потребовать выполнения инвентаризации библиотеки посредством хост-приложения. Подробнее см. в документации по хост-приложению.

Существуют два способа импорта картриджей через библиотеку: с включенным или отключенным ручным назначением картриджей. По умолчанию ручное назначение картриджей в библиотеке включено. Инструкции по включению/отключению этой функции см. в разделе Отключение и включение назначения картриджей вручную.

В этом разделе содержатся следующие подразделы:

- [Импорт](#page-77-0) [носителей](#page-77-0) [с](#page-77-0) [включенной](#page-77-0) [функцией](#page-77-0) [ручного](#page-77-0) [назначения](#page-77-0) [картриджей](#page-77-0)
- [Импорт](#page-78-0) [с](#page-78-0) [выключенной](#page-78-0) [функцией](#page-78-0) [ручного](#page-78-0) [назначения](#page-78-0) [картриджей](#page-78-0)
- [Процесс](#page-78-1) [импорта](#page-78-1) [носителей](#page-78-1)

В таблице ниже описан порядок отображения элементов и действий в зависимости от статуса ручного назначения картриджей:

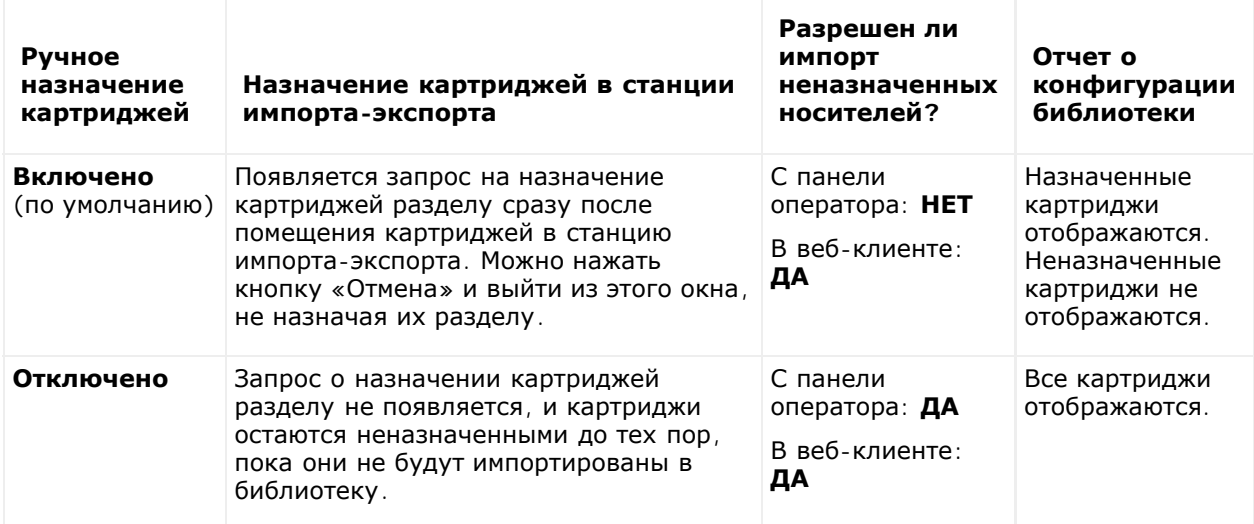

### <span id="page-77-0"></span>**Импорт носителей с включенной функцией ручного назначения картриджей**

- Когда функция ручного назначения картриджей включена (по умолчанию), после загрузки картриджей в станцию импорта-экспорта и закрытия дверцы станции импорта-экспорта на панели оператора автоматически появляется экран **Assign IE (Назначение импорта-экспорта)**. Экран **Assign IE** предлагает с помощью панели оператора назначить картриджи определенному разделу или системному разделу. Картриджи могут использоваться только назначенным разделом. Все картриджи, помещенные в станцию импорта-экспорта, назначаются одному и тому же разделу, выбранному вами.
- Если нажать кнопку «Отмена» и выйти из экрана **Assign IE (Назначение импорта-экспорта)** (или если вы забудете назначить вставленный картридж разделу), картриджи остаются неназначенными до тех пор, пока вы

не импортируете их через пользовательский веб-интерфейс или не откроете и закроете станцию импорта-экспорта, чтобы экран «Assign IE» (Назначение импорта-экспорта) отобразился снова.

- Невозможно импортировать неназначенные носители в библиотеку с панели оператора.
- Можно импортировать неназнченные носители в библиотеку в веб-клиенте. При импорте неназначенных картриджей с помощью веб-клиента разделу будут назначены только фактически импортированные картриджи. Остальные картриджи останутся неназначенными в станции **импорта-экспорта**.
- Неназначенные картриджи невидимы для хост-приложений.

#### <span id="page-78-0"></span>**Импорт с выключенной функцией ручного назначения картриджей**

- Отключение функции ручного назначения картриджей позволяет загрузить несколько картриджей в станцию импорта\экспорта и назначить их различным разделам.
- Экран **Assign IE (Назначение импорта-экспорта)** на панели оператора не открывается. Картриджи в станции импорта-экспорта будут доступны для всех разделов, включая системный раздел. Картриджи в станции импорта-экспорта остаются неназначенными до тех пор, пока они не будут импортированы в раздел (при импорте они назначаются разделу).
- Можно импортировать неназначенные картриджи с помощью панели оператора или веб-клиента. При импорте неназначенных картриджей разделу только картриджи, фактически импортированные в раздел, будут назначены этому разделу. Остальные картриджи останутся неназначенными в станции **импорта-экспорта**.
- Неназначенные картриджи видимы для хост-приложений и могут быть затребованы любым хост-приложением по принципу «первым пришел - первым обслужен».

#### <span id="page-78-1"></span>**Процесс импорта носителей**

Для импорта картриджей необходимо иметь доступ к станции импорта-экспорта в библиотеке, а также к панели оператора.

Если функция AutoClean включена, в библиотеку можно импортировать чистящие картриджи. Информацию см. в разделе <u>[Импорт](#page-84-0) [чистящих](#page-84-0) [носителей](#page-84-0)</u>. Кроме того, можно использовать пакетную загрузку картриджей в библиотеку, не используя для импорта носителей станцию импорта-экспорта. Подробнее см. в разделе <u>[Пакетная](#page-79-0) [загрузка](#page-79-0)</u>.

Процедура импорта картриджей:

- **1** Подойдите к библиотеке со стороны передней панели и вставьте картриджи в станцию импорта-экспорта.
- **2** Закройте дверцу станции импорта-экспорта.

Если параметр **Manual Cartridge Assignment** (Назначение картриджей вручную) на экране **System Settings** (Настройки системы) (**Tools (Сервис) > System Settings (Настройки системы)** включен, на панели оператора откроется экран **Assign IE** (Назначение импорта-экспорта).

Если экран **Assign IE** появился, выполните следующие действия:

**a** Назначьте картриджи соответствующему разделу из списка на экране **Assign IE**.

После выбора раздела кнопка раздела отображается синим цветом.

**Внимание!** Если выбран неправильный раздел, откройте дверцу станции импорта-экспорта. Переместите картридж в другой слот станции импорта-экспорта и закройте дверцу станции импорта-экспорта. Библиотека повторно просканирует станцию импорта-экспорта, после чего вновь откроется экран **Assign I/E.**

- **b** Выберите **Apply** (Применить).
- **c** Если выбранный раздел находится в оперативном режиме, перед выполнением операции импорта он переводится в автономный режим, а после завершения данной операции возвращается в оперативный режим. Если библиотека имеет несколько разделов, операция импорта не повлияет на работу других разделов.
- **3** Используйте экраны **Import Media** (Импорт носителей) на панели оператора или в окне веб-клиента для импорта картриджей в раздел. Следуйте инструкциям на экране или обратитесь за пошаговыми инструкциями к справочной системе библиотеки. Для доступа к интерактивной справочной системе щелкните по значку **Help** (Справка) в правом верхнем углу окна веб-клиента или панели оператора.

Для импорта носителя на экране **Import Media** необходимо ввести следующую информацию:

• **Partition** (Раздел) — раздел, в который должны импортироваться картриджи. На экране отображаются

только те разделы, доступ к которым разрешен пользователю. На экране представлены сведения о режиме работы раздела (оперативный или автономный) и количестве свободных слотов в разделе. Количество картриджей, которые можно импортировать, ограничено количеством свободных слотов.

• **Media** (Носитель) — картриджи, которые нужно импортировать.

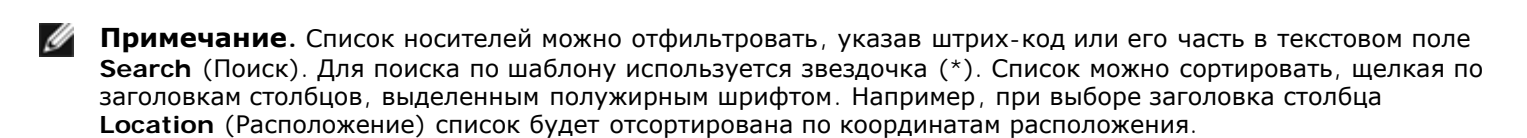

Для перехода к соответствующему экрану выполните следующие действия:

- В веб-клиенте выберите **Operations (Операции) > Media (Носитель) > Import (Импорт)**.
- На панели оператора выберите **Operations (Операции) > Import Media (Импорт носителя)** .

Подробные пошаговые инструкции приведены в интерактивной справке библиотеки. Для доступа к интерактивной справочной системе щелкните по значку **Help** (Справка) в правом верхнем углу окна веб-клиента или панели оператора.

### <span id="page-79-0"></span>**Пакетная загрузка**

Пакетная загрузка — это один из способов загрузки носителей в библиотеку. Если не настроено ни одного слота станции импорта-экспорта, всегда придется использовать пакетную загрузку картриджей в библиотеку. Если слоты станции импорта-экспорта настроены, при первом запуске библиотеки может потребоваться первоначальная пакетная загрузка. После пакетной загрузки в библиотеке выполняется инвентаризация.

Перед пакетной загрузкой распечатайте отчет о конфигурации библиотеки из окна веб-клиента и просмотрите конфигурацию физических слотов библиотеки. В отчете приводятся слоты, настроенные в качестве слотов чистки или в качестве слотов станции импорта-экспорта. Информацию о доступе к отчетам см. в разделе Просмотр информации о конфигурации библиотеки.

**Внимание!** Помещайте картриджи в надлежащим образом настроенные слоты; например, чистящие картриджи не следует помещать в слоты, предназначенные для хранения данных.

Если слоты станции импорта-экспорта настроены как слоты импорта-экспорта и дверца станции импорта-экспорта не заблокирована, можно открыть основную дверцу доступа в библиотеку. Если слоты станции импорта-экспорта настроены в качестве слотов хранения данных, дверца станции всегда заблокирована. Основную дверцу доступа невозможно открыть для пакетной загрузки картриджей в библиотеку, если предварительно не разблокировать дверцу станции импорта-экспорта. По возможности пакетную загрузку в библиотеку следует выполнять до настройки слотов станции импорта-экспорта в качестве слотов хранения. В противном случае необходимо разблокировать дверцу станции импорта-экспорта. Сведения о блокировке и разблокировке станций импорта-экспорта см. в разделе [Блокировка](#page-87-0) [и](#page-87-0) [разблокировка](#page-87-0) [станций](#page-87-0) [импорта](#page-87-0)[-](#page-87-0)[экспорта](#page-87-0). Информацию о настройке слотов станций импорта-экспорта см. в разделе Настройка слотов станции импорта-экспорта.

Для выполнения первоначальной пакетной загрузки откройте дверцу доступа и вручную вставьте непосредственно в слоты хранения планируемое для использования количество картриджей. Если картридж вставлен неправильно, его невозможно задвинуть полностью.

Ø **Примечание.** Ограниченное количество физических слотов для хранения данных недоступно для робототехнического блока, и эти слоты не должны использоваться для каких-либо картриджей. В отчете конфигурации библиотек[и](#page-79-1) эти слоты отображаются как недоступные. Подробные сведения об этих слотах см. в разделе [Неиспользуемые](#page-79-1) [слоты](#page-79-1).

**Примечание.** При открытии основной дверцы доступа для загрузки в библиотеку картриджей магнитной ленты в библиотеке автоматически генерируется ярлык RAS (надежность, доступность, возможность обслуживания), предупрежд[а](#page-193-0)ющий пользователя о факте открытия дверцы. Информацию об обработке ярлыков RAS см. в разделе [О](#page-193-0) [ярлыках](#page-193-0) [RAS.](#page-193-0)

После первоначальной пакетной загрузки на экране **Import Media (Импорт носителей)** можно добавлять картриджи, не прерывая работы библиотеки (при условии что настроены слоты станции импорта-экспорта). Подробнее см. в разделе [Импорт](#page-77-1) [носителей](#page-77-1).

#### <span id="page-79-1"></span>**Неиспользуемые слоты**

В каждой конфигурации библиотеки имеется ограниченное количество слотов, недоступных для робототехнического блока. Количество слотов, указанное в данном Руководстве пользователя, не включает эти неиспользуемые слоты.

При любой конфигурации библиотеки загрузчик не имеет доступа к нижнему слоту каждой колонки в самом нижнем модуле, поскольку внизу библиотеки не обеспечивается достаточный для автоматического загрузчика зазор.

### **Перемещение носителей**

После импорта носителя в библиотеку с помощью операции «Move Media» отдельный картридж данных можно перемещать между стримерами и слотами в пределах раздела.

Ø **Примечание.** Если для библиотеки задано нулевое количество слотов станции импорта-экспорта, нельзя перемещать картриджи в станцию или из станции импорта-экспорта. См. раздел Настройка слотов станции импорта-экспорта.

В данном разделе рассматривается применение для перемещения носителей пользовательского интерфейса библиотеки, а не хост-приложения. Использование библиотеки для перемещения носителей может потребовать выполнения инвентаризации библиотеки посредством хост-приложения. Подробнее см. в документации по хост-приложению.

Подробная информация об использовании библиотеки для перемещения носителей:

- Если раздел находится в оперативном режиме, перед выполнением перемещения он будет переведен в автономный режим, а после завершения перемещения вернется в оперативный режим. Пользователь получит запрос на подтверждение перевода раздела в автономный режим.
- Пользователь может выбирать только те разделы, к которым ему предоставлен доступ.
- Одновременно можно перемещать носитель только в одном разделе.

Для перемещения носителя с помощью пользовательского интерфейса требуется ввести следующие сведения:

- **Partition** (Раздел) список всех разделов, к которым вы имеете доступ.
- **Selected Media** (Выбранный носитель) отдельный картридж, который нужно переместить.
- **Selected Destination** (Пункт назначения) расположение, в которое нужно переместить этот картридж.

**Примечание.** Список носителей можно отфильтровать, указав штрих-код или его часть в текстовом поле **Search** (Поиск). Для поиска по шаблону используется звездочка (\*). Список можно сортировать, щелкая по заголовкам столбцов, выделенным полужирным шрифтом. Например, при выборе заголовка столбца **Location** (Расположение) список будет отсортирована по координатам расположения.

- Для перехода к соответствующему экрану выполните следующие действия:
- В окне веб-клиента выберите **Operations (Операции) > Media (Носитель) > Move (Переместить)**.
- На панели оператора выберите **Operations (Операции) > Move Media (Переместить носитель)**.

Подробные пошаговые инструкции приведены в интерактивной справке библиотеки. Для доступа к интерактивной справочной системе щелкните по значку **Help** (Справка) в правом верхнем углу окна веб-клиента или панели оператора.

### **Экспорт носителей**

Операция «Export Media» позволяет экспортировать картриджи для хранения данных из слотов для хранения в свободные слоты станции импорта-экспорта для извлечения их из библиотеки.

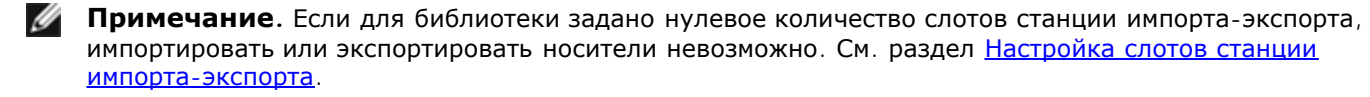

В данном разделе рассматривается применение для экспорта носителей пользовательского интерфейса библиотеки, а не интерфейса хост-приложения. Использование библиотеки для экспорта носителей может потребовать выполнения инвентаризации библиотеки посредством хост-приложения. Кроме этого, если хост-приложение выдает команду предотвращения удаления носителя, экспорт носителя с помощью пользовательского интерфейса будет невозможен. Подробнее см. в документации по хост-приложению.

Если функция AutoClean включена, можно экспортировать чистящие картриджи. Информацию см. в разделе [Экспорт](#page-85-0)

[чистящих](#page-85-0) [носителей](#page-85-0).

**Внимание!** Некоторые приложения могут давать сбой операций импорта-экспорта, если в станции импорта-экспорта находятся картриджи, назначенные другому разделу. Как можно быстрее переместите картриджи из станции импорта-экспорта, чтобы избежать возможных конфликтов с другими разделами.

Подробные сведения об экспорте картриджей:

- Если выбранный раздел находится в оперативном режиме, перед выполнением операции экспорта он переводится в автономный режим, а после завершения данной операции возвращается в оперативный режим. Пользователь получит запрос на подтверждение перевода раздела в автономный режим.
- Пользователь может выбирать только те разделы, к которым ему предоставлен доступ.
- Экспорт картриджей возможен только при наличии свободных слотов станции импорта-экспорта.
- Для импорта чистящих картриджей необходимо иметь доступ к станции импорта-экспорта и к панели оператора библиотеки.

Для экспорта носителя необходимо указать следующую информацию на экране **Export Media** (Экспорт носителя):

- **Partition** (Раздел) раздел, из которого нужно экспортировать картриджи. На экранах представлены сведения о режиме работы раздела (оперативный или автономный) и количестве свободных слотов в станции импорт/экспорта. Количество картриджей, которые можно экспортировать, ограничено количеством свободных слотов.
- **Media** (Носитель) картриджи, которые нужно экспортировать.

**Примечание.** Список носителей можно отфильтровать, указав штрих-код или его часть в текстовом поле **Search** (Поиск). Для поиска по шаблону используется звездочка (\*). Список можно сортировать, щелкая по заголовкам столбцов, выделенным полужирным шрифтом. Например, при выборе заголовка столбца **Location** (Расположение) список будет отсортирована по координатам расположения.

Для перехода к соответствующему экрану выполните следующие действия:

- В веб-клиенте выберите **Operations (Операции) > Media (Носитель) > Export (Экспорт)**.
- На панели оператора выберите **Operations (Операции) > Export Media (Экспорт носителя)**.

Подробные пошаговые инструкции приведены в интерактивной справке библиотеки. Для доступа к интерактивной справочной системе щелкните по значку **Help** (Справка) в правом верхнем углу окна веб-клиента или панели оператора.

### **Загрузка в стримеры**

Операция Load Drive позволяет загрузить картридж из слота хранения в стример. Слот хранения и стример должны быть приписаны к одному и тому же разделу.

В данном разделе рассматривается применение для загрузки стримеров пользовательского интерфейса библиотеки, а не хост-приложения. Использование библиотеки для загрузки стримеров может потребовать выполнения инвентаризации библиотеки посредством хост-приложения. Подробнее см. в документации по хост-приложению.

Подробные сведения о загрузке стримеров:

- Если раздел находится в оперативном режиме, перед выполнением операции загрузки он переводится в автономный режим, а после завершения данной операции возвращается в оперативный режим. Пользователь получит запрос на подтверждение перевода раздела в автономный режим.
- Пользователь может выбирать только те разделы, к которым ему предоставлен доступ.
- Если поле штрих-кода пусто или очищено, расположения стримеров по умолчанию выделены.

Для загрузки картриджей в стримеры нужно указать следующую информацию на экранах **Load Drive (Загрузка устройства)**:

- **Partition** (Раздел) раздел, содержащий картридж, который нужно загрузить в стример. На экранах представлена информация о режиме раздела (оперативный или автономный).
- **Media** (Носитель) картриджи, которые нужно переместить.

**Примечание.** Список носителей можно отфильтровать, указав штрих-код или его часть в текстовом поле

**Search** (Поиск). Для поиска по шаблону используется звездочка (\*). Список можно сортировать, щелкая по заголовкам столбцов, выделенным полужирным шрифтом. Например, при выборе заголовка столбца **Location** (Расположение) список будет отсортирована по координатам расположения.

Для перехода к соответствующему экрану выполните следующие действия:

- В веб-клиенте выберите **Operations (Операции) > Drive (Устройство) > Load (Загрузить)**.
- На панели оператора выберите **Operations (Операции) > Load Drive (Загрузить в устройство)**.

Подробные пошаговые инструкции приведены в интерактивной справке библиотеки. Для доступа к интерактивной справочной системе щелкните по значку **Help** (Справка) в правом верхнем углу окна веб-клиента или панели оператора.

### **Разгрузка стримеров**

Операция «Unload Drive» позволяет выгрузить картридж из стримера в слот хранения. Слот хранения и стример должны быть приписаны к одному и тому же разделу.

В данном разделе рассматривается применение для разгрузки стримеров пользовательского интерфейса библиотеки, а не хост-приложения. Использование библиотеки для выгрузки картриджей из стримеров может потребовать выполнения инвентаризации библиотеки посредством хост-приложения. Подробнее см. в документации по хост-приложению.

Подробные сведения о разгрузке стримеров:

- На экране отображаются только стримеры, в которые загружены носители.
- Пользователь может выбирать только те разделы, к которым ему предоставлен доступ.
- Если соответствующий раздел находится в оперативном режиме, перед выполнением операции выгрузки он переводится в автономный режим, а после завершения данной операции возвращается в оперативный режим.

Для выгрузки картриджей из стримеров необходимо указать следующую информацию на экранах **Unload Drive** (Выгрузить из устройства):

- **Partition (Раздел) —** раздел, содержащий стример, который нужно разгрузить. На экранах представлена информация о режиме раздела (оперативный или автономный).
- **Tape drive (Стример) —** стример, в котором находятся картриджи, которые нужно выгрузить.

**Примечание.** Список стримеров можно сортировать, щелкая по заголовкам столбцов, выделенным полужирным шрифтом. Например, при выборе заголовка столбца **Location** (Расположение) список будет отсортирована по координатам расположения.

Для перехода к соответствующему экрану выполните следующие действия:

- В веб-клиенте выберите **Operations (Операции) > Drive (Устройство) > Unload (Выгрузить)**.
- На панели оператора выберите **Operations (Операции) > Unload Drive (Разгрузить стример)** .

Подробные пошаговые инструкции приведены в интерактивной справке библиотеки. Для доступа к интерактивной справочной системе щелкните по значку **Help** (Справка) в правом верхнем углу окна веб-клиента или панели оператора.

### **Переключение стримера в автономный или рабочий режим**

Существуют два режима работы стримеров: оперативный и автономный.

- **Online (Рабочий)** стример готов к использованию. Это нормальный рабочий режим стримера.
- **Offline (Автономный)** стример находится в автономном режиме по отношению к хост-приложению и недоступен для операций загрузки и выгрузки (перемещения) картриджей, инициированных хост-приложением, но остается доступным для команд перемещения, выполняемых с веб-клиента или панели оператора.

**Примечание.** Если в момент переключения стримера в автономный режим картридж уже находится Ø в стримере, хост по-прежнему сможет выполнять считывание и запись данных на ленте.

Для выполнения некоторых операций требуется перевод стримера в автономный режим. С целью минимального нарушения работы библиотеки можно перевести в автономный режим один стример, а не весь раздел библиотеки. В данном разделе рассматривается изменение режима стримера с помощью пользовательского интерфейса, а не хост-приложения. Использование библиотеки для изменения режима стримера может сказаться на работе хост-приложения. Подробнее см. в документации по хост-приложению.

Подробные сведения об изменении режима стримера:

- По умолчанию стример находится в оперативном режиме.
- Пользователь может выбирать стримеры только в тех разделах, к которым ему предоставлен доступ.
- Кнопки **Online/Offline** служат для переключения между оперативным/автономным режимами.

**Примечание.** Если в автономный режим переводится стример, служащий путем управления, выводится предупреждающее диалоговое окно с запросом подтверждения изменения режима. Информацию о стримерах, служащих путями управления, см. в разделе Работа с путями управления.

Для перехода к соответствующему экрану выполните следующие действия:

- В веб-клиенте выберите **Operations (Операции) > Drive (Устройство) > Change Mode (Изменить режим)**.
- На панели оператора выберите **Operations (Операции) > Change Drive Mode (Изменить режим устройства)**.

Подробные пошаговые инструкции приведены в интерактивной справке библиотеки. Для доступа к интерактивной справочной системе щелкните по значку **Help** (Справка) в правом верхнем углу окна веб-клиента или панели оператора.

## <span id="page-83-0"></span>**Чистка стримеров**

Время от времени стримеры требуется чистить. Для удаления налета на головках чтения/записи всех стримеров применяются чистящие картриджи.

В библиотеке поддерживается два метода чистки стримеров с применением чистящих картриджей: автоматическая чистка с помощью функции AutoClean и ручная чистка.

**AutoClean** (Автоматическая чистка) — функция автоматической чистки включается при настройке одного или нескольких выделенных слотов чистки. Чистящие картриджи хранятся в выделенных слотах чистки. При необходимости чистки стримера из стримера в библиотеку передается уведомление, и в библиотеке автоматически запускается чистка стримера с применением чистящего картриджа, загруженного в слот чистки. Процедура автоматической чистки является неотъемлемым компонентом стандартных операций библиотеки. Хост-приложение адресует библиотеке запрос на перемещение картриджа. Если требуется чистка стримера, выполняющего запрашиваемую операцию, в библиотеке выполняется операция перемещения, затем, перед передачей хост-приложению информации о выполнении операции перемещения, выполняется автоматическая чистка стримера с использованием чистящего картриджа.

По окончании срока службы чистящего картриджа формируется ярлык RAS, уведомляющий пользователя о необходимости экспортировать из библиотеки отработанную магнитную ленту. При наличии других чистящих картриджей при следующем запросе чистки употребляется следующий чистящий картридж. Если других чистящих картриджей нет, формируется ярлык RAS, информирующий пользователя о том, что стример требует чистки, и необходимо импортировать чистящий картридж.

Только администраторы могут настраивать слоты чистки, включая таким образом функцию AutoClean. Если функция AutoClean включена, в библиотеке может выполняться импорт и экспорт чистящих носителей через станцию импорта-экспорта.

Инструкции по настройке слотов чистки см. в разделе <u>Настройка слотов чистки</u>. Информацию об импорте и экспорте чистящих носителей см. в разделах [Импорт](#page-84-0) [чистящих](#page-85-0) [носителей](#page-85-0) и [Экспорт](#page-85-0) чистящих носителей.

**И Примечание**. Слоты чистки не отображаются в хост-приложении. Для проведения чистки под управлением хоста назначение слотов чистки не требуется; вместо этого следует настроить хост-приложение для управления чисткой стримеров. Настройка слотов чистки в библиотеке может сказаться на работе хост-приложения. Подробнее см. в документации по хост-приложению.

**Manual Cleaning** (Чистка вручную)— если стримеру потребуется чистка, он уведомит об этом библиотеку. Если функция библиотеки AutoClean не включена (слоты чистки не настроены), в библиотеке генерируется ярлык RAS, информирующий пользователя о необходимости чистки стримера. Администраторы могут в любое время выполнять чистку стримеров вручную с помощью команд на панели оператора или в веб-клиенте. Подробнее см. в разделе [Чистка](#page-86-1)

### **Включение функции автоматической чистки AutoClean**

Для включения функции AutoClean администратор должен настроить в библиотеке не менее одного слота чистки. Инструкции по настройке слотов чистки см. в разделе Настройка слотов чистки. Описание функции AutoClean см. в разделе [Чистка](#page-83-0) [стримеров](#page-83-0).

#### **Просмотр статистики чистки**

Статистика чистки — это количество использования чистящего картриджа для чистки стримера. Знание этой статистики помогает выбрать время замены чистящего картриджа. Теперь статистика чистки приводится в двух местах:

- Отчет конфигурации библиотеки (Library Configuration Report) (в веб-клиенте выберите пункт **Reports (Отчеты) > Library Configuration (Конфигурация библиотеки)**)
- Экран «Export Cleaning Media» (Экспорт чистящего носителя) (в веб-клиенте выберите пункт **Operations (Операции) > Cleaning Media (чистящий носитель) > Export (Экспорт)**)

### **Использование действительных чистящих носителей**

Предпочтительный способ маркировки чистящего картриджа — поставить на метке префикс **CLN** или **CLNU**. Любой обнаруженный картридж, имеющий префикс **CLN** или **CLNU**, будет считаться универсальным чистящим картриджем независимо от расширения идентификатора носителя. Картриджи, имеющие идентификатор носителя **C1**, **C2**, **C3**, **C4**, **C5** и **CU**, будут считаться чистящими картриджами и будут отслеживаться и обрабатываться так, как если бы на метке носителя был префикс **CLN** или **CLNU**.

### <span id="page-84-0"></span>**Импорт чистящих носителей**

Если функция AutoClean включена (настроен как минимум один слот чистки), для импорта чистящих картриджей из станции импорта-экспорта в предусмотренные слоты чистки можно использовать операцию **«Import Cleaning Media»**. Инструкции по настройке слотов чистки см. в разделе Настройка слотов чистки. Описание функции AutoClean см. в разделе [Чистка](#page-83-0) [стримеров](#page-83-0).

Когда включено ручное назначение картриджей (настройка по умолчанию), картриджи нельзя импортировать с панели оператора до тех пор, пока они не будут назначены определенному разделу или системному разделу. Чистящие картриджи всегда должны быть назначены системному разделу. Назначение чистящих картриджей системному разделу делает их доступными для всех разделов библиотеки. Подробнее о назначении картриджей вручную см. в разделах [Импорт](#page-77-1) [носителей](#page-77-1) и Отключение и включение назначения картриджей вручную.

Для импорта чистящих картриджей необходимо иметь доступ к станции импорта-экспорта и к панели оператора библиотеки.

**Внимание!** Некоторые приложения могут давать сбой операций импорта-экспорта, если в станции импорта-экспорта находятся картриджи, назначенные другому разделу. Как можно быстрее переместите картриджи из станции импорта-экспорта, чтобы избежать возможных конфликтов с другими разделами.

Процедура импорта чистящих картриджей:

**1** Подойдите к библиотеке со стороны передней панели и вставьте картриджи в станцию импорта-экспорта.

**Примечание.** Не вставляйте картриджи в станцию импорта-экспорта во время процедуры перезапуска.

**2** Закройте дверцу станции импорта-экспорта.

Если параметр **Manual Cartridge Assignment** (Назначение картриджей вручную) на экране **System Settings** (Настройки системы) (**Tools (Сервис) > System Settings (Настройки системы)** включен, на панели оператора откроется экран **Assign IE** (Назначение импорта-экспорта).

Если экран **Assign IE** появился, выполните следующие действия:

**a** На экране **Assign IE** выберите пункт **System** (Система).

После этого кнопка **System** станет синей. При нажатии кнопки **System** картридж назначается физической библиотеке, а не конкретному разделу.

- **b** Выберите **Apply** (Применить).
- **3** С помощью экрана **Import Cleaning Media** (Импорт чистящего носителя) панели оператора или веб-клиента импортируйте чистящие картриджи в библиотеку. Следуйте инструкциям на экране или обратитесь за пошаговыми инструкциями к справочной системе библиотеки. Для доступа к интерактивной справочной системе щелкните по значку **Help** (Справка) в правом верхнем углу окна веб-клиента или панели оператора.

Для импорта носителя на экранах **Import Cleaning Media** необходимо ввести следующую информацию:

• **Media** — чистящие картриджи, которые нужно импортировать.

На экране представлена информация о количестве имеющихся в библиотеке свободных слотов чистки. Количество чистящих картриджей, которые можно импортировать, ограничено количеством свободных слотов чистки.

**Примечание.** Список носителей можно отфильтровать, указав штрих-код или его часть в текстовом поле **Search** (Поиск). Для поиска по шаблону используется звездочка (\*). Список можно сортировать, щелкая по заголовкам столбцов, выделенным полужирным шрифтом. Например, при выборе заголовка столбца **Location** (Расположение) список будет отсортирована по координатам расположения.

Для перехода к соответствующему экрану выполните следующие действия:

- В окне веб-клиента выберите **Operations (Операции) > Cleaning Media (Чистящие носители) > Import (Импорт)** .
- На панели оператора выберите **Operations (Операции) > Import Cleaning Media (Импорт чистящего носителя)** .

### <span id="page-85-0"></span>**Экспорт чистящих носителей**

Если функция AutoClean включена, можно использовать операцию «Export Cleaning Media» для экспорта одного или нескольких чистящих картриджей из предусмотренных для чистки слотов в станцию импорта-экспорта с целью их удаления из библиотеки. Может возникнуть необходимость экспорта отработанных чистящих картриджей или освободить для хранения данных слоты, предусмотренные для чистки.

После экспорта чистящих картриджей можно уменьшить количество назначенных для чистки слотов. Дополнительные слоты становятся доступными для использования в качестве слотов хранения. Инструкции [п](#page-83-0)о настройке слотов чистки см. в разделе Настройка слотов чистки. Описание функции AutoClean см. в разделе [Чистка](#page-83-0) [стримеров](#page-83-0).

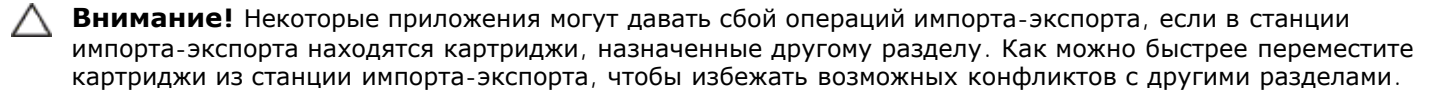

Подробные сведения об экспорте чистящих картриджей:

- Для экспорта чистящих картриджей необходимо иметь доступ к станции импорта-экспорта и к панели оператора библиотеки.
- Экспорт картриджей возможен только при наличии свободных слотов станции импорта-экспорта.

Для экспорта чистящего носителя нужно будет указать на экранах **Export Cleaning Media (Экспорт чистящего носителя)** следующую информацию:

• **Media** (Носитель) — картриджи, которые нужно экспортировать.

На экране представлена информация о количестве имеющихся в библиотеке свободных слотов станции импорта-экспорта. Количество чистящих картриджей, которые можно экспортировать, ограничено количеством свободных слотов станции импорта-экспорта. На экране также отображается статус чистки (можно использовать/ресурс исчерпан) и число чисток (число раз, когда картридж был использован для чистки стримера) для каждого чистящего картриджа в библиотеке.

Ø **Примечание.** Список носителей можно отфильтровать, указав штрих-код или его часть в текстовом поле **Search** (Поиск). Для поиска по шаблону используется звездочка (\*). Список можно сортировать, щелкая по заголовкам столбцов, выделенным полужирным шрифтом. Например, при выборе заголовка столбца **Location** (Расположение) список будет отсортирована по координатам расположения.

Для перехода к соответствующему экрану выполните следующие действия:

• В окне веб-клиента выберите **Operations (Операции) > Cleaning Media (Чистящий носитель) > Export**

**(Экспорт)**.

• На панели оператора выберите **Operations (Операции) > Export Cleaning Media (Экспорт чистящего носителя)**.

Подробные пошаговые инструкции приведены в интерактивной справке библиотеки. Для доступа к интерактивной справочной системе щелкните по значку **Help** (Справка) в правом верхнем углу окна веб-клиента или панели оператора.

### <span id="page-86-1"></span>**Чистка стримеров вручную**

Экраны **Clean Drive (Чистка устройств)** позволяют администраторам вручную проводить чистку стримеров.

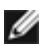

**Примечание.** Перед чисткой стример необходимо разгрузить. Если в стример загружен картридж, он недоступен для этой операции.

Если в библиотеке настроен хотя бы один слот чистки (см. раздел Настройка слотов чистки) и используется веб-клиент, можно использовать чистящую ленту из любого настроенного слота чистки или из самого верхнего слота станции импорта-экспорта. Если настроено несколько слотов чистки, и во всех них установлена чистящая лента, библиотека сама выберет, какую чистящую ленту использовать. Если слоты чистки не настроены или вы пользуетесь панель оператора, необходимо использовать чистящую ленту из самого верхнего слота станции импорта-экспорта. Будет выдан запрос на установку чистящего картриджа в соответствующий слот и выбор стримера, который нужно почистить. Библиотека переведет соответствующий раздел в автономный режим работы, переместит чистящий картридж из станции импорта-экспорта в соответствующий стример и выполнит чистку стримера. Пользователь получит запрос на подтверждение перевода раздела в автономный режим.

По окончании операции библиотека переместит чистящий картридж в исходный слот станции импорта-экспорта и переведет раздел в оперативный режим.

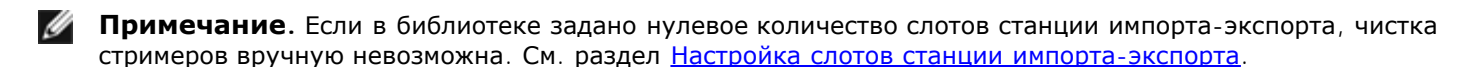

Подробные пошаговые инструкции приведены в интерактивной справке библиотеки. Для доступа к интерактивной справочной системе щелкните по значку **Help** (Справка) в правом верхнем углу окна веб-клиента или панели оператора.

Для перехода к соответствующему экрану выполните следующие действия:

- В веб-клиенте выберите **Tools (Сервис) > Drive Operations (Операции с устройствами) > Clean a tape drive (Чистка стримера)**.
- На панели оператора выберите **Tools (Сервис) > Drive Mgmt (Управление устройствами) > Clean drive (Чистка устройства)**.

## <span id="page-86-0"></span>**Операции со стримерами**

Предусмотрены следующие операции со стримерами:

- Создание ленты с обновлением встроенного программного обеспечения (FUP). На ленту FUP можно записать версию встроенного программного обеспечения стримеров, используемую в библиотеке. Подробнее см. в разделе Обновление встроенного программного обеспечения стримера с помощью файла образа.
- Стирание ленты FUP. Если лента FUP больше не нужна, ее можно стереть и использовать этот картридж для данных или для создания другой ленты FUP. Подробнее см. в разделе Стирание ленты FUP.
- Обновление встроенного программного обеспечения стримеров с помощью ленты FUP. Подробнее см. в разделе Обновление встроенного программного обеспечения стримеров с помощью ленты FUP.
- Обновление встроенного программного обеспечения стримеров с помощью файла образа встроенного программного обеспечения. Подробнее см. в разделе Обновление встроенного программного обеспечения стримера с помощью файла образа.
- Загрузка журнала стримеров. Журн[ал](#page-200-0)ы можно загружать из всех установленных в библиотеке стримеров. Подробнее см. в разделе [Получение](#page-200-0) [журналов](#page-200-0) [стримера](#page-200-0).
- Загрузка журналов салазок стримеров. Журналы можно загружать из всех установленных в библиотеке салазок стримеров. Подробнее см. в разделе [Получение](#page-200-1) [журналов](#page-200-1) [салазок](#page-200-1) [стримера](#page-200-1).
- [Чистка](#page-83-0) стримеров. Чистку стримеров вручную можно выполнять в любое время. Подробнее см. в разделе Чистка

[стримеров](#page-83-0).

- Передача и удаление встроенного программного обеспечения стримеров для автоматической регулировки уровня. Эта функция доступна только для стримеров FC, подключенных к блейд-модулю ввода-вывода FC. Подробнее см. в разделе Автоматическое согласование встроенного программного обеспечения стримеров.
- Сброс стримеров. Сброс стримера подразумевает выключение и повторное вклю[ч](#page-210-1)ение питания стримера, при этом стример остается в салазках в библиотеке. Подробнее см. в разделе [Сброс](#page-210-1) [устройства](#page-210-1).

## <span id="page-87-0"></span>**Блокировка и разблокировка станций импорта-экспорта**

На каждом модуле управления библиотекой 5U и модуле расширения библиотеки 9U имеется дверца станции импорта-экспорта с несколькими датчиками открытия и закрытия. Вторая дверца, находящаяся за дверцей станции импорта-экспорта, служит в качестве дополнительного индикатора того, открыта или закрыта станция импорта-экспорта. По окончании операции доступа в станцию импорта-экспорта убедитесь в том, что дверца станции полностью закрыта.

Администраторы могут с помощью этой операции блокировать и разблокировать дверцы всех станций импорта-экспорта, настроенных в качестве слотов станции импорта-экспорта. Если все слоты станции импорта-экспорта настроены как слоты для хранения данных, эта операция разблокирует только станцию импорта-экспорта модуля управления библиотекой 5U.

Ø **Примечание.** В некоторых хост-приложениях используются команды блокировки и разблокировки дверец станции импорта-экспорта. Обычно эти команды невозможно переопределить в библиотеке. В этом случае для блокировки и разблокировки дверец станции импорта-экспорта следует использовать хост-приложение. Использование операции блокировки/разблокировки в библиотеке может сказаться на работе хост-приложения. Подробнее см. в документации по хост-приложению.

Существуют три причины блокировки дверцы станции импорта-экспорта:

- Импорт или экспорт картриджа в библиотеке выполняется через дверцу станции импорта-экспорта. Когда библиотека выполняет попытку импорта или экспорта ленты из указанного слота станции импорта-экспорта, дверца только соответствующей станции импорта-экспорта заблокирована в закрытом положении. Дверцы остальных станций импорта-экспорта остаются доступными. При получении команды «get» от слота станции импорта-экспорта соответствующая дверца станции импорта-экспорта блокируется, до тех пор пока носитель не будет успешно перемещен в пункт назначения. Это позволяет вернуть носитель в слот станции импорта-экспорта в случае ошибки размещения.
- Дверца станции импорта-экспорта заблокирована по запросу пользователя.
- Если слоты станции импорта-экспорта настроены в качестве слотов хранения данных, ее дверца всегда заблокирована. Если все слоты станции импорта-экспорта настроены как слоты для хранения данных, можно использовать функцию блокировки и разблокировки станции импорта-экспорта для разблокировки станции импорта-экспорта модуля управления библиотекой 5U. Когда станция импорта-экспорта разблокирована, можно открыть главную дверцу доступа модуля управления библиотекой 5U. Это, в свою очередь, приводит к разблокировке всех остальных станций импорта-экспорта в библиотеке, обеспечивая доступ ко всем остальным дверцам доступа в библиотеке.

Для перехода к соответствующему экрану выполните следующие действия:

- В веб-клиенте выберите **Operations (Операции) > I/E Station (Станция импорта-экспорта)**.
- На панели оператора выберите **Operations (Операции) > Lock/Unlock I/E Station (Блокировка/разблокировка станции импорта-экспорта)**.

### **Разблокировка дверцы станции импорта-экспорта вручную**

Дверцу станции импорта-экспорта рекомендуется разблокировать с помощью команды **Operations > I/E Station Lock/Unlock**, однако при необходимости ее можно разблокировать вручную.

Процедура разблокировки дверцы станции импорта-экспорта вручную:

- **1** Находясь с передней стороны библиотеки, найдите небольшое отверстие для доступа (диаметр 0,63 см) на передней стороне дверцы станции импорта-экспорта.
- **2** Вставьте карандаш или другой аналогичный предмет в отверстие для доступа и нажмите на него.

Если станция импорта-экспорта настроена как хранилище данных, дверца станции импорта-экспорта блокируется автоматически после закрывания, если электропитание библиотеки включено. Если дверца была разблокирована при отключенном электропитании библиотеки, при возобновлении питания дверца будет автоматически заблокирована.

# <span id="page-88-0"></span>**Управление питанием блейд-модуля ввода-вывода FC**

Администраторы могут включать, отключать или запускать цикл питания отдельных блейд-модулей ввода-вывода FC в библиотеке. Отключение цикла питания для блейд-модулей ввода-вывода FC вызовет временную потерю соединения подключенных хостов. На экран будет выведено предупреждающее сообщение о прекращении обмена данными и будет выдан запрос подтверждения дальнейших действий.

Экран **Setup - Blade Control** (Настройка — Управление блейд-модулями) позволяет выполнять с выбранными блейд-модулями ввода-вывода FC следующие операции:

В веб-клиенте:

- Нажимать **On** для включения блейд-модуля ввода-вывода FC.
- Нажимать **Off** для выключения блейд-модуля ввода-вывода FC.
- Нажимать **Cycle** для выключения и повторного включения питания блейд-модуля ввода-вывода FC. Выполнение цикла питания блейд-модуля ввода-вывода занимает около 3 минут.

На панели оператора выберите нужный параметр:

- Power Cycle Blade (Выключить и снова включить блейд-модуль);
- Power On Blade (Включить блейд-модуль);
- Power Off Blade (Выключить блейд-модуль).

**Примечание.** Эта операция не должна выполняться одновременно несколькими администраторами, вошедшими в систему с разных компьютеров. Экраны программы при этом остаются доступными, но невозможно применение внесенных изменений, пока другой администратор выполняет эту же операцию.

Для перехода к соответствующему экрану выполните следующие действия:

- В веб-клиенте выберите **Setup (Настройка) > I/O Blades (Блейд-модули ввода-вывода) > Blade Control (Управление блейд-модулями)** .
- На панели оператора выберите **Setup (Настройка) > I/O Blades (Блейд-модули ввода-вывода) > Blade Control (Управление блейд-модулями)**.

## <span id="page-88-1"></span>**Выключение и перезапуск библиотеки**

Для завершения работы библиотеки или ее перезапуска администраторы могут использовать экран **System Shutdown (Выключение системы)**. Часть операций технического обслуживания требует выключения или перезапуска библиотеки.

Команда **Shutdown (Выключение)** выключает операционную систему и встроенное программное обеспечение библиотеки. При выключении библиотека завершает все активные команды, полученные из хост-приложения, и не обрабатывает новые команды. Выключаются все разделы, робототехнический блок опускается в положение транспортировки на днище библиотеки. Для окончательного завершения работы нажмите кнопку питания на передней панели модуля управления библиотекой 5U.

Перед отключением питания библиотеки всегда выполняйте выключение. Для полного отключения питания библиотеки необходимо отключить выключатели питания на всех источниках питания. При полном отключении питания библиотеки гаснут синие индикаторы на всех источниках питания.

Чтобы повторно включить библиотеку, поверните выключатель питания на каждом блоке питания, снова нажмите кнопку питания на передней панели и выполните процедуру входа в систему.

**Внимание!** Если перед физическим отключением питания библиотеки не выполнялось выключение, возможна потеря данных о конфигурации библиотеки.

Команда **Restart (Перезапуск)** выключает и перезапускает операционную систему и встроенное программное обеспечение библиотеки. При выполнении перезапуска библиотека завершает все активные команды, полученные из хост-приложения, и не обрабатывает новые команды. Библиотека завершает работу всех разделов и перезапускает их во время перезагрузки. Кроме того, во время перезагрузки в библиотеке выполняется инвентаризация картриджей, стримеров и слотов. На перезапуск требуется около 5 для модуля управления библиотекой 5U и более для библиотек высотой 14U и 23U.

Если после завершения процедуры перезапуска библиотеки на панели оператора выводится сообщение «Not Initialized», это свидетельствует о том, что библиотека не инициализирована надлежащим образом. Проверьте экран **All RAS Tickets** (Все ярлыки RAS) и определите проблему, не позволяющую библиотеке правильно инициализироваться. См. раздел [Просмотр](#page-194-0) [ярлыков](#page-194-0) [RAS.](#page-194-0)

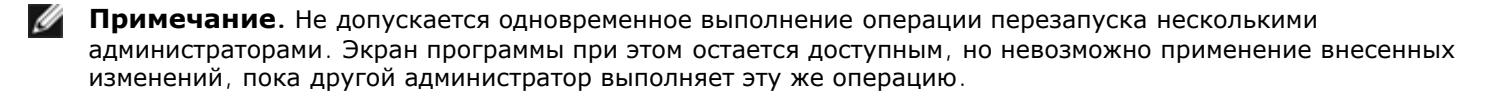

Для перехода к соответствующему экрану выполните следующие действия:

- В веб-клиенте выберите **Operations (Операции) > System Shutdown (Выключение системы)**.
- На панели оператора выберите **Operations (Операции) > Shutdown (Выключить)** .

[Назад](#page-0-0) [на](#page-0-0) [страницу](#page-0-0) [Содержание](#page-0-0)

[Назад](#page-0-0) [на](#page-0-0) [страницу](#page-0-0) [Содержание](#page-0-0)

# **Информация: Руководство пользователя ленточной библиотеки Dell™ PowerVault™ ML6000**

- **Просмотр информации о библиотеке PowerVault ML6000**
- Просмотр информации о системе
- Просмотр информации о конфигурации библиотеки
- Просмотр параметров настройки сети
- Просмотр пользователей в системе
- Просмотр информации о слотах
- Просмотр, сохранение и отправка по электронной почте журналов библиотеки
- Просмотр информации о блейд-модуле ввода-вывода FC
- Просмотр информации о портах блейд-модулей ввода-вывода FC

В этой главе описан поиск информации о библиотеке.

На панели оператора информацию о системе можно найти на экране **Информация о ML6000** (О библиотеке ML6000) (**Tools (Сервис) > About Library (Информация о библиотеке)**). В веб-клиенте эту информацию можно найти в меню **Reports** (Отчеты) и **Tools** (Сервис).

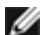

**Примечание.** Пользователи, не имеющие полномочий администратора, могут просматривать не все отчеты. Подробнее о полномочиях пользователей см. в разделе Полномочия пользователей.

# **Просмотр информации о библиотеке PowerVault ML6000**

На экране **About** (Информация) можно быстро просмотреть значения основных параметров библиотеки.

В веб-клиенте можно просмотреть отчет **Информация о ML6000** (Информация о библиотеке ML6000), где приводится следующая информация о библиотеке:

- серийный номер;
- сервисная бирка;
- номер версии встроенного программного обеспечения.

На панели оператора на экране **About** (Информация) приводится следующая информация о библиотеке:

- название библиотеки;
- состояние;
- серийный номер;
- сервисная бирка;
- номер версии встроенного программного обеспечения системы;
- дата и время последнего обновления встроенного программного обеспечения;
- текущая дата и время.

Из окна **About** (Информация) на панели оператора можно перейти к другим экранам с подробной информацией о:

- сети (IP-адресах);
- стримерах;
- разделах.

Для перехода к соответствующему экрану выполните следующие действия:

• В веб-клиенте выберите **Reports (Отчеты) > About (Информация) >** ML6000.

• На панели оператора выберите **Tools (Сервис) > About Library (Информация о библиотеке)**.

## **Просмотр информации о системе**

В отчете **System Information** (Информация о системе) содержится информация о значениях следующих параметров библиотеки:

- **Date and time** (Дата и время) текущая дата, время и часовой пояс.
- **Physical library (Физическая библиотека)**  имя хоста, IP-адрес(а), серийные номера, версия встроенного программного обеспечения, уровень пакета поддержки плат (BSP), дата последнего обновления BSP и версия встроенного программного обеспечения робота.
- **Encryption** (Шифрование) (этот раздел отображается только если менеджер управления ключами лицензирован и настроен в библиотеке) — тип сервера ключей; версия программы шифрования; SSL-соединение (разрешено/запрещено); первичный хост (IP-адрес или имя хоста первичного сервера ключей), номер порта первичного сервера ключей; серийный номер первичного сервера ключей; вторичный хост (IP-адрес или имя хоста вторичного сервера ключей); номер порта вторичного сервера ключей; серийный номер вторичного сервера ключей.
- **Library Partitions** (Разделы библиотеки) имя, серийный номер, путь управления, состояние, способ шифрования, количество слотов, количество носителей и количество стримеров.
- **Tape drives (Стримеры) —** координаты расположения, производитель, модель, тип, физический серийный номер (P-SN), логический серийный номер (L-SN), уровень встроенного программного обеспечения, версия загрузки салазок, версия приложения салазок, способ шифрования и подключен ли стример к блейд-модулю ввода-вывода.
- **I/O blades** (Блейд-модули ввода-вывода) если в библиотеке имеются блейд-модули ввода-вывода FC, здесь указываются координаты их расположения, имя узла во всемирной сети (WWNN), уровень встроенного программного обеспечения и состояние готовности.

Для просмотра отчета в веб-клиенте выберите следующие пункты меню: **Reports (Отчеты) > System Information (Информация о системе)**.

## **Просмотр информации о конфигурации библиотеки**

Отчет о конфигурации библиотеки динамически представляет физическое расположение различных ресурсов библиотеки, включая стримеры, слоты, разделы и модули.

Каждый слот раздела отображается уникальным цветом, в соответствии с системой обозначений. Слоты станций импорта/экспорта, слоты чистки, и недоступные слоты также отображаются уникальным цветом. Черный треугольник в верхнем левом углу слота указывает на наличие носителя в слоте. Красный треугольник указывает на наличие носителя, но нечитаемость штрих-кода метки носителя. Символ «c» на стримере указывает, что это устройство служит путем управления для какого-либо раздела.

По умолчанию, отчет о конфигурации библиотеки отображает координаты всех лицензированных слотов, назначенных данному разделу. Для просмотра координат всех слотов библиотеки, нажмите **Show ALL coordinates** (Показать все координаты). Для отображения штрих-кодов всех импортированных картриджей, нажмите **Show Barcodes** (Показать штрих-коды).

На Рис. 1 показан пример отчета о конфигурации библиотеки.

#### **Рис. 1 Отчет о конфигурации библиотеки**

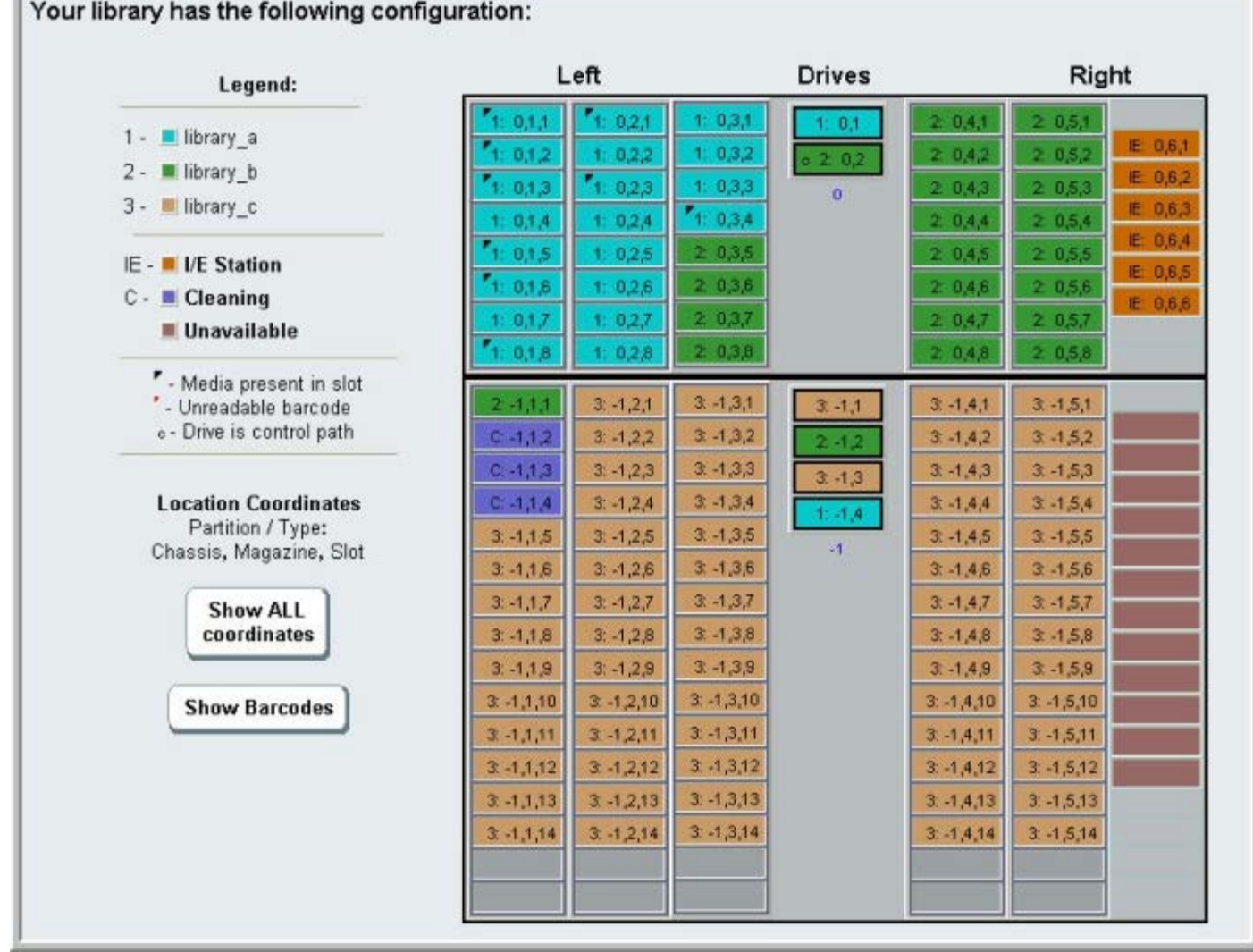

Используйте этот отчет для просмотра подробной информации о следующих ресурсах. Выберите элемент для просмотра, и в окне справа от схемы библиотеки появится информация об этом элементе.

- **Tape drives** (Стримеры) В зависимости от типа интерфейса, предоставляемая информация может включать не все из следующего: тип интерфейса, тип стримера, состояние готовности, режим (оперативный/автономный), имя назначенного раздела, координаты расположения, штрих-код носителя («No\_Label» означает нечитаемость штрих-кода), тип носителя, адрес элемента, изготовитель, модель, физический серийный номер, логический серийный номер, имя узла во всемирной сети (WWNN), имя порта во всемирной сети (WWPN), идентификатор контура, запрошенная топология, запрошенная скорость, реальная топология, реальная скорость, максимальная скорость, активный порт (если устройство имеет более одного порта FC), идентификатор SCSI, адрес SAS, уровень встроенного программного обеспечения стримера, путь управления, состояние и метод шифрования для каждого стримера.
- **Slots** (Слоты) Тип, имя назначенного раздела (только слоты станции хранения и импорта/экспорта [I/E]), координаты расположения, штрих-код (только слоты станции хранения и импорта/экспорта), тип носителя, адрес элемента, метод шифрования, счетчик извлечения, повторы извлечения, счетчик установки и повторы установки. В случае слота очистки также отображается состояние очистки (применимый/истекший) и счетчик очистки (количество раз использования картриджа для очистки стримера). Подробнее об информации о слотах см. в разделе Просмотр информации о слотах.
- **Partitions** (Разделы) название, оперативный режим, политика штрих-кодов, общее количество стримеров в разделе, количество активных стримеров в разделе, общее количество носителей, количество смонтированных носителей, общее количество слотов, количество заполненных слотов, общее количество станций импорта/экспорта, количество заполненных станций импорта/экспорта и способ шифрования для каждого раздела.
- **Modules (Chassis)** (Модули (Корпуса)) производитель, тип модели и серийный номер каждого модуля.

Для печати этого отчета щелкните по значку с изображением принтера в окне отчета.

Для открытия отчета в веб-клиенте выберите следующие пункты меню: **Reports (Отчеты) > Library Configuration (Конфигурация библиотеки)**.

## **Просмотр параметров настройки сети**

В отчете **Network Settings** (Настройки сети) приводится информация о следующих параметрах сети:

- **Network (Сеть)** имя хоста, первичный сервер DNS, альтернативный сервер DNS.
- **IPv4 Settings (Настройки IPv4)** включен или выключен протокол DHCP, IP-адрес, адрес шлюза и маска подсети.
- **IPv6 Settings (Настройки IPv6, если он включен)** включен или выключен протокол DHCP, включена или выключена работа без запоминания состояния, включена или выключена статическая адресация, префикс сети, шлюз и все адреса IPv6.
- **SSL**  SSL, порт и шифр библиотеки.
- **SMI-S**  доступ и включенные/выключенные параметры библиотеки.
	- **Access (Доступ)**: Указывает разрешен или запрещен порт SMI-S для передачи трафика SMI-S в библиотеку (порт 5988). Измениить эти параметры можно в меню **Tools (Сервис) > Security** (Безопасность) на панели оператора. Значение по умолчанию: разрешен.
	- **State (Состояние)**: Показывает разрешен или запрещен запуск SMI-S в библиотеке. Измениить эти параметры можно в меню **Tools (Сервис) > Security** (Безопасность) на панели оператора. Значение умолчанию: запрещен.
- **SNMP**  включен или выключен доступ, включена или выключена V1, включена или выключена V2, включена или выключена V3, алгоритм, включено или выключено шифрование, порт.
- **SNMP-Traps (Ловушки SNMP)** IP-адреса и порты.

Для просмотра отчета в веб-клиенте выберите следующие пункты меню: **Reports (Отчеты) > Network Settings (Настройки сети)**.

## **Просмотр пользователей в системе**

Отчет **User Login** (Пользователи в системе) предоставляет информацию о пользователях, которые на данный момент вошли в библиотеку. В этом отчете содержатся следующие сведения:

- **User name** (Имя пользователя) имя вошедшего в библиотеку пользователя.
- **Role name** (Роль) уровень полномочий пользователя в системе (например, **Admin** для пользователей с полномочиями администратора или **User** для обычных пользователей).
- **Login date and time** (Дата и время входа) дата и время входа пользователя в библиотеку.
- **Last activity date and time** (Дата и время последнего действия) дата и время последнего входа в библиотеку.
- **Login location** (Расположение входа) IP-адрес или имя хоста системы, которая использовалась для доступа к библиотеке.
- **Management interface** (Интерфейс управления) пользовательский интерфейс, через который выполнен вход в систему (веб-клиент или панель оператора).

Для просмотра отчета в веб-клиенте выберите следующие пункты меню: **Reports (Отчеты) > Logged in Users (Пользователи в системе)**.

## **Просмотр информации о слотах**

В отчете **All Slots** (Все слоты) содержится информация обо всех слотах хранения, назначенных разделам на текущий момент, и обо всех слотах импорта-экспорта. На странице выводится не более 20 ответов. Для прокрутки страниц используйте стрелки в левом нижнем углу экрана. В этом отчете содержатся следующие сведения о каждом слоте:

- **Slot type (Тип слота)**  слот устройства, станции импорта-экспорта, чистки или хранения.
- **Barcode** (Штрих-код) номер штрих-кода картриджа, установленного в слот (если штрих-код не указан, значит, слот пуст).
- **Partition** (Раздел) раздел, которому принадлежит слот.
- **Location** (Расположение) координаты расположения слота.
- **Element Address** (Адрес элемента) адрес элемента слота.
- **Encryption** (Шифрование) состояние шифрования носителя в слоте. Чтобы состояние шифрования было известно библиотеке, лента должна находиться в стримере библиотеки, поддерживающем шифрование. Стример с поддержкой шифрования считывает и записывает состояние шифрования ленты, состояние выводится в виде «Encrypted» (зашифрована) или «Not Encrypted» (не зашифрована). Если лента установлена в стример, не поддерживающий шифрование, или слот пуст, выводится состояние «Unknown» (неизвестно).
- **Get Count** (Счетчик извлечения) сколько раз загрузчик успешно извлек ленту из слота.
- **Get Retries** (Повторы извлечения) сколько раз загрузчик выполнял операцию восстановления для извлечения ленты из слота.
- **Put Count** (Счетчик установки) сколько раз загрузчик успешно поместил ленту в слот.
- **Put Retries** (Повторы установки) сколько раз загрузчик выполнял операцию восстановления для помещения ленты в слот.

**И Примечание**. Счетчики извлечения и установки и количество попыток считаются с момента начала эксплуатации библиотеки. В случае замены флэш-памяти блейд-модуля LCB счетчики обнуляются.

Порядок открытия этого отчета в веб-клиенте: **Reports (Отчеты) > All Slots (Все слоты)**.

## **Просмотр, сохранение и отправка по электронной почте журналов библиотеки**

Библиотека собирает определенную информацию в файлы журналов, которые можно просматривать на экране, сохранять на компьютере и отправлять по электронной почте. В библиотеке поддерживаются следующие журналы:

- **Installation Verification Test Summary Log** (Сводный журнал проверки установки) сохраняется каждый раз при выполнении проверки установки (IVT). В этом журнале сохраняется только информация о последней проверке. При повторном выполнении проверки старая информация заменяется новой. Этот параметр позволяет просмотреть сводный журнал. Подробнее см. в разделе [Выполнение](#page-207-0) [процедуры](#page-207-0) [проверки](#page-207-0) [установки](#page-207-0).
- **Installation Verification Test Detailed Log** (Подробный журнал проверки установки) сохраняется каждый раз при выполнении проверки установки (IVT). В этом журнале сохраняется только информация о последней проверке. При повторном выполнении проверки старая информация заменяется новой. Этот параметр позволяет просмотреть подробный журнал. Подробнее см. в разделе [Выполнение](#page-207-0) [процедуры](#page-207-0) [проверки](#page-207-0) [установки](#page-207-0).
- **Command History Log** (Журнал истории команд) доступен, только если используются блейд-модули ввода-вывода FC. Выбирая этот отчет, вы выбираете блейд-модуль ввода-вывода FC и устройство, для которых необходимо просмотреть отчет. В меню **Blade** (Блейд-модуль) перечислены все блейд-модули ввода-вывода FC, установленные в библиотеке (если их несколько). В меню **Devices** (Устройства) перечислены все устройства, связанные с выбранным блейд-модулем ввода-вывода FC. В отчете выводятся все команды, поступившие от выбранного устройства на выбранный блейд-модуль. Когда размер файла журнала достигнет максимума, более старая информация удаляется, а более новая добавляется.
- **Cleaning Log** (Журнал чистки) записи обо всех операциях чистки, выполненных в библиотеке с момента установки встроенного программного обеспечения версии 520G. Когда размер файла журнала достигнет максимума, более старая информация удаляется, а более новая добавляется. Этот файл с разделенными запятыми значениями (формат csv) предоставляет следующую информацию:

Date Time (дата и время), Barcode (штрих-код чистящего картриджа), Tape (координаты расположения чистящего картриджа), Drive (координаты расположения стримера, который был очищен), Status (состояние чистки: успешно/сбой), Return Code (код возврата, только для служебного персонала), Cleaning Type (тип чистки: ручная, автоматическая, перемещение носителя), Expired (срок истечения: «Invalid», если срок службы ленты истек или лента данных временно использовалась для чистки, «-», если не имеет значения), Usage Count (количество использований: «N/A», если чистка не завершена), Reserved (зарезервированное поле).

• **Slot Position Log** (Журнал позиций слотов) — текущая информация обо все слотах в библиотеке. Этот файл с разделенными запятыми значениями (формат csv) предоставляет следующую информацию для каждого слота:

дата и время, тип слота (загрузчик, стример, система хранения или импорта-экспорта), наличие объекта (да, нет), координаты расположения, положение по оси X, положение по оси Y, угловое положение, сдвиг калибровки по оси X, сдвиг калибровки по оси Y.

• **RAS Tickets Log** (Журнал ярлыков RAS) — запись всех ярлыков RAS для библиотеки. Когда размер файла журнала достигнет максимума, более старая информация удаляется, а более новая добавляется.

- **Media Security Log** (Журнал безопасности носителя) Список носителей полностью удаленных из библиотеки. Этот журнал доступен только при наличии в библиотеке установленной лицензии расширенных отчетов (см.раздел Получение и установка лицензионного ключа), и если в библиотеке разрешен сбор данных в файл журнала. Дополнительную информацию об этом журнале и как разрешить в библиотеке сбор данных в журнал, см. в разделе Настройка и просмотр журнала безопасности носителей (Media Security Log).
- **Media Usage Log** (Журнал использования носителя) Содержит информацию о записи и чтении данных с носителя и список со статистикой обнаруженных некритических и критических ошибок чтения и записи. Этот журнал доступен только при наличии в библиотеке установленной лицензии расширенных отчетов (см.раздел Получение и установка лицензионного ключа). Дополнительную информацию о данных, отображаемых в данном журнале, см. раздел Просмотр журнала использования носителей (Media Usage Log).

Для открытия отчета в веб-клиенте выберите следующие пункты меню: **Reports (Отчеты) > Log Viewer (Просмотр отчетов)**.

## **Просмотр информации о блейд-модуле ввода-вывода FC**

Администраторы могут просматривать информацию обо всех блейд-модулях ввода-вывода FC, установленных в библиотеке. На экране **Tools - Blade Information** (Сервис — Информация о блейд-модуле) выводится следующая информация о блейд-модуле ввода-вывода FC:

- **Location** (Расположение) координаты расположения блейд-модуля в библиотеке: [модуль,№ блейд-модуля], где «№ блейд-модуля» означает «1» для верхнего блейд-модуля в модуле и «2» — для нижнего.
- **Firmware Version** (Версия встроенного ПО) версия встроенного ПО блейд-модуля (часть встроенного ПО библиотеки).
- **Serial Number** (Серийный номер) серийный номер блейд-модуля.
- **WWNN** имя узла во всемирной сети.
- **CCL** номер LUN управления командами.
- **Status/State** (Состояние) возможные состояния блейд-модуля: Ready (Готов), Not Ready (Не готов), Auto Level Failed (Сбой автоматического выравнивания), Auto Leveling Booting (Загрузка автоматического выравнивания) и Unknown (Неизвестно).

Для перехода к соответствующему экрану выполните следующие действия:

- В веб-клиенте выберите **Tools (Сервис) > I/O Blade Info (Информация о блейд-модулях ввода-вывода)**.
- На панели оператора выберите **Tools (Сервис) > Blade Info (Информация о блейд-модуле)**.

## **Просмотр информации о портах блейд-модулей ввода-вывода FC**

Администраторы могут просматривать информацию обо всех блейд-модулях ввода-вывода FC, установленных в библиотеке. На экране **Tools - Blade Port Information** (Сервис — Информация о портах блейд-модуля) выводится следующая информация о портах для каждого блейд-модуля ввода-вывода FC:

- **Port number** (Номер порта) номер порта: 1–6.
- **WWPN** имя порта во всемирной сети.
- **Status** (Состояние) состояние блейд-модуля: Config wait (Ожидание конфигурации), Loop init (Инициализация контура), Login (Вход), Ready (Готова), Lost Sync (Пропала синхронизация), Error (Ошибка), Re-Init (Повторная инициализация), Non part (Не является частью) и Failed (Сбой).
- **Actual Speed** (Фактическая скорость) автоматически установленная скорость порта: 1 Гбит/с, 2 Гбит/с или 4 Гбит/с. Если порт не готов, выводится значение «N/A».
- **Actual Loop ID** (Фактический идентификатор контура) установленный автоматически идентификатор контура порта: 0–125. В веб-клиенте, если порт подключен по типу «точка-точка» или не готов, выводится значение «N/A». На панели оператора, если порт не готов, выводится значение «N/A».
- **Requested Speed** (Запрошенная скорость) запрошенная скорость порта: Auto (Автоматически), 1 Гбит/с, 2 Гбит/с, 4 Гбит/с или 8 Гбит/с (только в веб-клиенте).
- **Requested Loop ID** (Запрошенный идентификатор контура) запрошенный идентификатор контура порта: Auto (автоматически) или 0–125 (только в веб-клиенте).
- **Framesize** (Размер кадра) размер кадра для порта: 528, 1024 или 2048.
- **Mode** (Режим) режим порта: Public (общий) или Private (частный).
- **Role** (Роль) роль порта: Target (исполнитель, порты 1 и 2) или Initiator (инициатор, порты 3–6).
- **Connection** (Соединение) тип соединения порта: Loop (Контур), Point to Point (Точка-точка) или Loop Preferred (Предпочтительный контур).

Информацию о настройке портов блейд-модулей ввода-вывода FC см. в разделе Настройка портов блейд-модулей ввода-вывода FC.

Для перехода к соответствующему экрану выполните следующие действия:

- В веб-клиенте выберите **Tools (Сервис) > I/O Blade Port Info (Информация о портах блейд-модулей ввода-вывода)**.
- На панели оператора выберите **Tools (Сервис) > Blade Info (Информация о блейд-модуле) > Port Info (Информация о портах)**.

[Назад](#page-0-0) [на](#page-0-0) [страницу](#page-0-0) [Содержание](#page-0-0)

[Назад](#page-0-0) [на](#page-0-0) [страницу](#page-0-0) [Содержание](#page-0-0)

# **Обновление встроенного программного обеспечения библиотеки и стримера: Руководство пользователя ленточной библиотеки Dell™ PowerVault™ ML6000**

- Обновление встроенного программного обеспечения библиотеки
- Обновление встроенного программного обеспечения стримера
- Автоматическое согласование встроенного программного обеспечения стримеров

В библиотеке можно обновлять два типа встроенного программного обеспечения: для библиотеки (включая встроенную программу салазок стримера) и для стримера. Иногда возникают ситуации, когда по просьбе службы технической поддержки Dell требуется обновить встроенное программное обеспечение библиотеки и стримера. Кроме того, можно также следить за обновлениями встроенного программного обеспечения на веб-сайте технической поддержки компании Dell по адресу **[http://support.dell.com](http://support.dell.com/)**, однако при этом необходимо убедиться в том, что загруженное встроенное программное обеспечение совместимо с установленной библиотекой и стримерами.

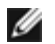

**Примечание.** Проверьте информацию на веб-сайте технической поддержки компании Dell по адресу **[http://support.dell.com](http://support.dell.com/)** и убедитесь в том, что для загрузки выбрана правильная версия встроенного программного обеспечения.

## **Обновление встроенного программного обеспечения библиотеки**

Операция обновления встроенного программного обеспечения библиотеки позволяет обновить встроенное программное обеспечение библиотеки с помощью веб-клиента. Обновление встроенного программного обеспечения библиотеки может занять больше одного часа для больших конфигураций. Обновления встроенного программного обеспечения стримера можно загрузить с веб-сайта технической поддержки компании Dell по адресу **[http://support.dell.com](http://support.dell.com/)**.

Версии встроенного программного обеспечения библиотеки версий 200G.GSxxx и 210G.GSxxx поддерживают конфигурации библиотеки высотой до 14U. Встроенное программное обеспечение библиотеки версии 300G.GSxxx поддерживает конфигурации библиотеки высотой до 23U. Встроенное программное обеспечение библиотеки версий 320G.GSxxx и выше поддерживает конфигурации библиотеки высотой до 41U. Убедитесь в том, что используется версия встроенного программного обеспечения, соответствующая размеру установленной библиотеки. Рекомендуется использовать самую последнюю версию встроенного программного обеспечения независимо от размера библиотеки.

На случай сбоя в процессе обновления встроенного программного обеспечения рекомендуется сохранить текущую конфигурацию библиотеки до начала обновления. По окончании обновления встроенного программного обеспечения следует вновь [с](#page-197-0)охранить конфигурацию библиотеки. Подробнее см. в разделе [Сохранение](#page-197-0) [и](#page-197-0) [восстановление](#page-197-0) [конфигурации](#page-197-0) [библиотеки](#page-197-0).

Перед внесением в систему любых существенных изменений (например, перед обновлением встроенного программного обеспечения библиотеки) имеет смысл сделать моментальный снимок зарегистрированной на данный момент информации. В случае необходимости персонал службы технической поддержки сможет воспользоваться э[ти](#page-195-0)м снимком для поиска и устранения неисправностей в библиотеке. Подробнее см. в разделе [Получение](#page-195-0) [моментальных](#page-195-0) [снимков](#page-195-0) [информации](#page-195-0) [о](#page-195-0) [состоянии](#page-195-0) [библиотеки](#page-195-0).

**Внимание!** Если в данный момент в библиотеке используется встроенное программное обеспечение версий 320G.GS004 или 400G.GS006, перед его обновлением необходимо установить и запустить утилиту обслуживания библиотеки (Library Service Utility). Если без этой утилиты обновление встроенного программного обеспечения может не выполниться. Утилиту и инструкции по ее установке можно найти в файле .zip с загруженным обновлением встроенного программного обеспечения.

Если в данный момент в библиотеке используется встроенное программное обеспечение более старой версии, чем 320G.GS004, не обновляйте его до версии 320G.GS004 или 400G.GS006, а обновите сразу до самой последней. Утилиту обслуживания библиотеки при этом использовать не нужно.

**Примечание.** Если устанавливается более старая главная версия встроенного программного обеспечения вместо более новой главной версии, для параметров конфигурации библиотеки будут восстановлены заводские значения по умолчанию. Остальные настраиваемые параметры можно либо восстановить с помощью файла конфигурации, сохраненного при установке более ранней версии встроенного программного обеспечения библиотеки, либо настроить заново. Подробнее см. в разделе [Сохранение](#page-197-0) [и](#page-197-0) [восстановление](#page-197-0) [конфигурации](#page-197-0) [библиотеки](#page-197-0).

• Если в библиотеке используется встроенное программное обеспечение с кодом уровня 400G и выше и имеются блейд-модули ввода-вывода Fibre Channel (FC), можно установить более старую версию программного обеспечения 400G и выше. Встроенное программное обеспечение версий 320G и ниже не поддерживает блейд-модули ввода-вывода FC. Если в библиотеке нет блейд-модулей ввода-вывода FC, можно установить любую более старую версию программного обеспечения.

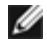

**Примечание.** Если библиотека была приобретена после 15 октября 2008 г., невозможно установить более старую версию программного обеспечения, ниже чем 520G.

**Примечание.** Эта операция не должна выполняться одновременно несколькими администраторами. Доступ к экранам сохраняется, однако внесенные изменения не будут применяться, если эта же операция выполняется одновременно другим администратором.

**Примечание.** По окончании обновления встроенного программного обеспечения происходит автоматический перезапуск библиотеки. Перед входом в библиотеку следует очистить кэш веб-обозревателя. Указания по очистке кэша см. в документации веб-обозревателя

Инструкции по обновлению встроенного программного обеспечения библиотеки включены в пакет обновления, который можно загрузить с веб-сайта технической поддержки Dell. Кроме того, пошаговые инструкции приведены в интерактивной справке библиотеки. Для доступа к интерактивной справочной системе щелкните по значку **Help (Справка)** в правом верхнем углу окна веб-клиента или панели оператора.

Обновление встроенного программного обеспечения библиотеки с панели оператора невозможно. Для перехода к соответствующему экрану выполните следующие действия:

• В веб-клиенте выберите **Tools (Сервис) > Update Library Firmware (Обновить встроенное программное обеспечение библиотеки)**.

## **Обновление встроенного программного обеспечения стримера**

Компания Dell выпускает обновления встроенного ПО для стримеров, которые позволяют выполнять обновление встроенного ПО стримера через подключение SCSI, FC, SAS или через блейд-модуль ввода-вывода FC из хост-приложения. Этот способ обновления встроенного программного обеспечения стримеров рекомендуется компанией Dell. Пакеты обновления встроенного программного обеспечения можно загрузить с веб-сайта технической поддержки компании Dell. Подробнее см. в разделе Загрузка встроенного программного обеспечения стримеров с веб-сайта технической поддержки компании Dell.

При необходимости для обновления одного или нескольких стримеров в библиотеке с помощью файла образа, загруженного с веб-сайта технической поддержки компании Dell, можно использовать интерфейс веб-клиента.

Кроме того, можно создать ленту (Firmware Update, FUP) для обновления встроенного программного обеспечения стримера, уже установленного в библиотеке. На ленте FUP хранится конкретная версия встроенного программного обеспечения стримера. Эту ленту можно использовать для переноса программы на один или несколько установленных в библиотеке стримеров.

Эти процедуры обсуждаются в следующих разделах.

### **Обновление встроенного программного обеспечения стримера с помощью файла образа**

Веб-клиент позволяет выполнять обновление встроенного программного обеспечения стримера с помощью файла образа встроенного программного обеспечения. Помните, что обновление стримера с использованием файла образа занимает до 90 минут для каждого стримера.

Встроенное программное обеспечение стримеров и инструкции по обновлению можно найти на веб-сайте поддержки Dell по адресу: **[http://support.dell.com](http://support.dell.com/)**. К встроенному программному обеспечению для своего устройства можно перейти

Обновление встроенного программного обеспечения библиотеки и стримера

с главной страницы. Выберите необходимую версию встроенного программного обеспечения и загрузите файл на жесткий диск своего компьютера. Информация с веб-сайта технической поддержки компании Dell поможет удостовериться в том, что в библиотеке используется встроенное программное обеспечение нужного уровня, совместимое с типом стримера.

Подробные сведения об обновлении встроенного программного обеспечения стримера с помощью файла образа:

- В библиотеке предусмотрена возможность одновременного обновления встроенного программного обеспечения нескольких стримеров. Чтобы все стримеры имели встроенное программное обеспечение одного уровня, рекомендуется обновлять его одновременно во всех стримерах, использующих интерфейс одного типа. Не рекомендуется использовать в библиотеке встроенного программного обеспечения различного уровня.
- Для каждого типа интерфейса стримера требуется отдельная встроенная программа. Файл образа должен содержать образ встроенного программного обеспечения, соответствующий типу стримера (SCSI, FC или SAS).
- Во время выполнения этой операции стример и связанный с ним раздел автоматически переводятся в автономный режим работы, а по окончании обновления возвращаются в оперативный режим. При этом выдается запрос на подтверждение переключения стримера и раздела в автономный режим.

Подробные инструкции по обновлению встроенного программного обеспечения библиотеки можно найти на веб-сайте поддержки Dell. Кроме того, пошаговые инструкции приведены в интерактивной справке библиотеки. Для входа в систему интерактивной справки щелкните по значку **Help** (Справка) в правом верхнем углу интерфейса веб-клиента или панели оператора.

**Внимание!** Перед обновлением встроенного программного обеспечения стримера следует убедиться в том, что ни в один из стримеров не загружены картриджи. Если во время обновления в стримерах имеются загруженные картриджи, информация о местоположении слотов хранения картриджей в библиотеке будет утрачена, что приведет к сбоям при инвентаризации в библиотеке и инвентаризации посредством хост-приложения.

**Внимание!** Запрещается отключать питание библиотеки во время процесса обновления. Отключение питания библиотеки во время обновления может вызвать проблемы в работе библиотеки.

**Примечание.** Эта операция не должна выполняться одновременно несколькими администраторами. Соответствующие экраны программы при этом остаются доступными, но невозможно применение внесенных изменений, если другой администратор выполняет эту же операцию.

Обновление встроенного программного обеспечения стримеров с использованием файла образа с панели оператора невозможно. Для перехода к соответствующему экрану выполните следующие действия:

• В окне веб-клиента выберите **Tools (Сервис) > Drive Operations** (Операции со стримерами).

### **Создание ленты FUP**

Лента FUP представляет собой картридж, который используется для переноса в библиотеку обновленного кода встроенного программного обеспечения стримера. При создании на ленте FUP сохраняется копия встроенного программного обеспечения стримера, уже установленная в библиотеке. Образ кода стримера копируется на магнитную ленту FUP, которую затем можно использовать для обновления встроенного программного обеспечения всех заданных стримеров библиотеки. Версии кода программ для стримера не зависят от версии библиотеки.

Всю процедуру создания ленты FUP можно выполнить с панели оператора. При создании ленты с помощью веб-клиента следует учитывать, что часть процедуры должна выполняться с панели оператора и требует доступа к физической библиотеке.

Подробные сведения о создании лент FUP:

- Ленты FUP создаются с использованием пустой ленты или ленты с черновыми данными.
- Ленты FUP можно использовать повторно.
- Для каждого типа интерфейса стримера требуется уникальный образ встроенного программного обеспечения. Ленты FUP должны содержать образ встроенного программного обеспечения SCSI, FC или SAS, соответствующий типу стримера (SCSI, FC или SAS).
- Невозможно использовать ленту LTO-1 в стримерах LTO-3, или ленты LTO-1 и LTO-2 в стримерах LTO-4, или ленты LTO-1, LTO-2 и LTO-3 в стримерах LTO-5, для создания лент FUP.
- Для выполнения этой операции можно выбрать только свободные стримеры. Если в стримере, который предполагается использовать, установлен картридж, его необходимо выгрузить.

Обновление встроенного программного обеспечения библиотеки и стримера

• Во время выполнения этой операции стример и связанный с ним раздел автоматически переводятся в автономный режим работы, а по окончании обновления возвращаются в оперативный режим. При этом выдается запрос на подтверждение переключения стримера и раздела в автономный режим.

Пошаговые инструкции по работе с лентами FUP приведены в интерактивной справке библиотеки. Для доступа к интерактивной справочной системе щелкните по значку **Help** (Справка) в правом верхнем углу окна веб-клиента или панели оператора.

**Внимание!** При создании магнитной ленты FUP все данные на черновой ленте переписываются.

Для перехода к соответствующему экрану выполните следующие действия:

- На панели оператора выберите **Tools (Сервис) > Drive Mgmt** (Управление стримерами).
- В окне веб-клиента выберите **Tools (Сервис) > Drive Operations** (Операции со стримерами).

### **Стирание ленты FUP**

Если версия встроенного программного обеспечения стримера, записанная на ленте FUP, уже не нужна, ее можно стереть и использовать в качестве обычного картриджа для хранения данных.

Выполняйте эту операцию только в том случае, если ленту FUP необходимо использовать в качестве картриджа для хранения данных. Перед записью на ленту FUP новой версии встроенного программного обеспечения стримера стирать ленту не нужно. Кроме того, эту операцию не следует использовать для стирания информации на картриджах для хранения данных.

Всю процедуру стирания ленты FUP можно выполнить с панели оператора. При создании ленты с помощью веб-клиента следует учитывать, что часть процедуры должна выполняться с панели оператора и требует доступа к физической библиотеке.

Подробные сведения о стирании магнитных лент FUP:

- Во время выполнения этой операции стример и связанный с ним раздел автоматически переводятся в автономный режим работы, а по окончании обновления возвращаются в оперативный режим. При этом выдается запрос на подтверждение переключения стримера и раздела в автономный режим.
- Для выполнения этой операции можно выбрать только свободные стримеры. Если в стримере, который предполагается использовать, установлен картридж, его необходимо выгрузить.

Пошаговые инструкции по стиранию лент FUP приведены в интерактивной справке библиотеки. Для входа в систему интерактивной справки щелкните по значку **Help** (Справка) в правом верхнем углу интерфейса веб-клиента или панели оператора.

Для перехода к соответствующему экрану выполните следующие действия:

- На панели оператора выберите **Tools (Сервис) > Drive Mgmt** (Управление стримерами).
- В окне веб-клиента выберите **Tools (Сервис) > Drive Operations** (Операции со стримерами).

### **Обновление встроенного программного обеспечения стримеров с помощью ленты FUP**.

Встроенное программное обеспечение стримера можно обновить с помощью ленты FUP. На магнитной ленте FUP записана определенная версия встроенного программного обеспечения стримера, которую можно передать на один или несколько стримеров в библиотеке. Информацию о создании лент FUP см. в разделе Создание ленты FUP.

Для обновления библиотеки должно использоваться встроенное программное обеспечение стримеров соответствующего уровня, совместимое с типом стримеров. Для определения необходимой версии встроенного программного обеспечения стримеров обратитесь к *замечаниям о выпуске* или в службу технической поддержки Dell. Информация с веб-сайта технической поддержки компании Dell, **[http://support.dell.com](http://support.dell.com/)** поможет удостовериться в том, что в библиотеке используется встроенное программное обеспечение нужного уровня, совместимое с типом стримера.

Всю процедуру обновления встроенного программного обеспечения стримера с помощью ленты FUP можно выполнить с панели оператора. При выполнении этой процедуры с использованием веб-клиента следует учитывать, часть процедуры должна выполняться с панели оператора и требует доступа к физической библиотеке.

Подробные сведения об обновлении встроенного программного обеспечения стримера с использованием лент FUP:

Обновление встроенного программного обеспечения библиотеки и стримера

- Чтобы все стримеры имели встроенное программное обеспечение одного уровня, рекомендуется обновлять его одновременно во всех стримерах, использующих одного типа. Не рекомендуется использовать в библиотеке встроенного программного обеспечения различного уровня.
- Для каждого типа интерфейса стримера требуется уникальный образ встроенного программного обеспечения. Ленты FUP должны содержать образ встроенного программного обеспечения SCSI, FC или SAS, соответствующий типу стримера (SCSI, FC или SAS).
- Невозможно использовать ленту LTO-1 в стримерах LTO-3, или ленты LTO-1 и LTO-2 в стримерах LTO-4, или ленты LTO-1, LTO-2 и LTO-3 в стримерах LTO-5, для создания лент FUP. Подробнее см. в разделе Создание ленты FUP.
- Во время выполнения этой операции стример и связанный с ним раздел автоматически переводятся в автономный режим работы, а по окончании обновления возвращаются в оперативный режим. При этом выдается запрос на подтверждение переключения стримера и раздела в автономный режим.

Пошаговые инструкции по работе с лентами FUP приведены в интерактивной справке библиотеки. Для доступа к интерактивной справочной системе щелкните по значку **Help** (Справка) в правом верхнем углу окна веб-клиента.

**Внимание!** Перед обновлением встроенного программного обеспечения стримера следует убедиться в том, что ни в один из стримеров не загружены картриджи. Если во время обновления в стримерах имеются загруженные картриджи, информация о местоположении слотов хранения картриджей в библиотеке будет утрачена, что приведет к сбоям при инвентаризации в библиотеке и инвентаризации посредством хост-приложения.

**Внимание!** Запрещается отключать питание библиотеки во время процесса обновления. Отключение питания библиотеки во время обновления может вызвать проблемы в работе библиотеки.

**Примечание.** Эта операция не должна выполняться одновременно несколькими администраторами. Соответствующие экраны программы при этом остаются доступными, но невозможно применение внесенных изменений, если другой администратор выполняет эту же операцию.

Для перехода к соответствующему экрану выполните следующие действия:

- На панели оператора выберите **Tools (Сервис) > Drive Mgmt** (Управление стримерами).
- В окне веб-клиента выберите **Tools (Сервис) > Drive Operations** (Операции со стримерами).

## **Загрузка встроенного программного обеспечения стримеров с веб-сайта технической поддержки компании Dell**

Компания Dell выпускает обновления встроенного ПО для стримеров, которые позволяют выполнять обновление встроенного ПО стримера через подключение SCSI, FC, SAS или через блейд-модуль ввода-вывода FC с хоста. Обновление встроенного программного обеспечения всех стримеров можно выполнить с использованием подключения к хосту. Кроме того, после обновления хотя бы одного стримера с использованием подключения к хосту, можно создать магнитную ленту FUP для обновления встроенного программного обеспечения остальных стримеров до того же уровня.

Обновления встроенного программного обеспечения стримера можно загрузить с веб-сайта технической поддержки компании Dell по адресу **[http://support.dell.com](http://support.dell.com/)**. Пакет обновления встроенного программного обеспечения содержит файл образа, утилиту поставщика стримера и инструкции по использованию этой утилиты для обновления встроенного программного обеспечения стримера с помощью подключения к хосту через интерфейс SCSI, FC, блейд-модуль ввода-вывода FC или интерфейс SAS. Этот способ обновления встроенного программного обеспечения стримеров рекомендуется компанией Dell.

## **Установка более старой версии встроенного программного обеспечения стримера IBM LTO-4**

Встроенное программное обеспечение стримера IBM LTO-4 PGA3 (82FB) и более новых версий имеет особые ограничения, не позволяющие устанавливать более старые версии этого программного обеспечения, не совместимые с FIPS [например, PGA1 (77BE)].

Если необходимо установить более старую версию встроенного программного обеспечения стримера LTO-4, начиная с уровня 82FB до 77BE и ниже, обратитесь в службу технической поддержки Dell за инструкциями и помощью.

## **Автоматическое согласование встроенного программного**

# **обеспечения стримеров**

Если в библиотеке установлены блейд-модули ввода-вывода FC, функция автоматического согласования позволяет автоматически обновить встроенное программное обеспечение всех стримеров FC, подключенных к блейд-модулям ввода-вывода FC. Это позволяет поддерживать одинаковый уровень встроенного программного обеспечения для всех стримеров одного типа (например, LTO-3). Проверка встроенного программного обеспечения стримеров выполняется при каждом сбросе стримера (например, при выключении и включении питания или перезагрузке библиотеки), а также при установке или замене стримера. Если версии встроенного программного обеспечения стримеров не совпадают, выполняется их автоматическое согласование.

Для автоматического согласования стримеры FC должны быть подключены к блейд-модулю ввода-вывода FC. Библиотека не поддерживает автоматическое согласование стримеров FC, подключенных непосредственно к хосту FC или коммутатору. Кроме того, библиотека не поддерживает автоматическое согласование для стримеров SCSI или SAS.

Чтобы включить автоматическое согласование, необходимо передать файл образа встроенного программного обеспечения в библиотеку. Если в библиотеке установлены стримеры FC различных версий (например, LTO-3 и LTO-4), необходимо передать отдельные файлы образов для каждой версии. Если автоматическое согласование стримеров более не требуется, файл образа встроенного программного обеспечения можно удалить.

## **Передача встроенного программного обеспечения стримера для использования при автоматическом согласовании**

Перед передачей встроенного программного обеспечения стримера проверьте его версию по замечаниям о выпуске или в службе технической поддержки Dell. Для получения технической поддержки см. Обращение в компанию Dell.

Для включения автоматического согласования необходим доступ к файлу образа встроенного программного обеспечения стримера. Встроенное программное обеспечение стримера можно загрузить с сайта **[http://support.dell.com](http://support.dell.com/)**. Выберите необходимую версию встроенного программного обеспечения и загрузите файл на жесткий диск своего компьютера.

Удалять старую версию встроенного программного обеспечения до передачи новой версии не обязательно. Новая версия встроенного программного обеспечения будет записана вместо старой.

Пошаговые инструкции приведены в интерактивной справке библиотеки. Для входа в систему интерактивной справки щелкните по значку **Help** (Справка) в правом верхнем углу интерфейса веб-клиента или панели оператора.

Передача встроенного программного обеспечения стримера с панели оператора невозможна. Для перехода к соответствующему экрану выполните следующие действия:

• В окне веб-клиента выберите **Tools (Сервис) > Drive Operations** (Операции со стримерами).

## **Удаление встроенного программного обеспечения стримера, используемого для автоматического согласования**

Если автоматическое согласование стримеров более не требуется, файл образа встроенного программного обеспечения можно удалить. Кроме того, удаление файла образа встроенного программного обеспечения может потребоваться в том случае, если библиотека более не содержит определенной версии стримеров. Например, при замене всех стримеров LTO-3 стримерами LTO-4 встроенное программное обеспечение для LTO-3 более не требуется.

Пошаговые инструкции приведены в интерактивной справке библиотеки. Для входа в систему интерактивной справки щелкните по значку **Help** (Справка) в правом верхнем углу интерфейса веб-клиента или панели оператора.

Передача встроенного программного обеспечения стримера с панели оператора невозможна. Для перехода к соответствующему экрану выполните следующие действия:

• В окне веб-клиента выберите **Tools (Сервис) > Drive Operations (Операции со стримерами)**.

[Назад](#page-0-0) [на](#page-0-0) [страницу](#page-0-0) [Содержание](#page-0-0)

[Назад](#page-0-0) [на](#page-0-0) [страницу](#page-0-0) [Содержание](#page-0-0)

# **Установка, снятие и замена компонентов: Руководство пользователя ленточной библиотеки Dell™ PowerVault™ ML6000**

- [Переключение](#page-103-0) [библиотеки](#page-103-0) [в](#page-103-0) [оперативный](#page-103-0) [или](#page-103-0) [автономный](#page-103-0) [режим](#page-103-0) [работы](#page-103-0)
- [Подключение](#page-104-0) [к](#page-104-0) [библиотеке](#page-104-0) [кабелей](#page-104-0)
- [Рекомендации](#page-118-0) [по](#page-118-0) [раскладке](#page-118-0) [кабелей](#page-118-0)
- [Установка](#page-124-0) [автономного](#page-124-0) [модуля](#page-124-0) [управления](#page-124-0) [библиотекой](#page-124-0) [5U](#page-124-0)
- [Установка](#page-125-0) [новой](#page-125-0) [многомодульной](#page-125-0) [конфигурации](#page-125-0) [библиотеки](#page-125-0)
- [Установка](#page-131-0) [модулей](#page-131-0) [расширения](#page-131-0) [библиотеки](#page-131-0) [9U](#page-131-0) [в](#page-131-0) [существующую](#page-131-0) [библиотеку](#page-131-0)
- [Подготовка](#page-141-0) [к](#page-141-0) [снятию](#page-141-0) [или](#page-141-0) [замене](#page-141-0) [модуля](#page-141-0)
- [Постоянное](#page-146-0) [снятие](#page-146-0) [модулей](#page-146-0) [расширения](#page-146-0) [библиотеки](#page-146-0) [9U](#page-146-0)
- [Замена](#page-153-0) [модуля](#page-153-0) [управления](#page-153-0) [библиотекой](#page-153-0) [5U](#page-153-0)
- [Замена](#page-159-0) [модуля](#page-159-0) [расширения](#page-159-0) [библиотеки](#page-159-0) [9U](#page-159-0)
- [Извлечение](#page-166-0) [и](#page-166-0) [замена](#page-166-0) [блейд](#page-166-0)[-](#page-166-0)[модуля](#page-166-0) [управления](#page-166-0) [библиотекой](#page-166-0) [\(LCB\)](#page-166-0) [и](#page-166-0) [флэш](#page-166-0)[-](#page-166-0)[памяти](#page-166-0) [блейд](#page-166-0)[-](#page-166-0)[модуля](#page-166-0) [LCB](#page-166-0)
- [Установка](#page-168-0)[,](#page-168-0) [снятие](#page-168-0) [и](#page-168-0) [замена](#page-168-0) [источников](#page-168-0) [питания](#page-168-0)
- [Установка](#page-170-0) [библиотеки](#page-170-0) [в](#page-170-0) [стойку](#page-170-0)
- [Снятие](#page-181-0)[,](#page-181-0) [установка](#page-181-0) [и](#page-181-0) [замена](#page-181-0) [стримеров](#page-181-0)
- [Установка](#page-183-0)[,](#page-183-0) [извлечение](#page-183-0) [и](#page-183-0) [замена](#page-183-0) [блейд](#page-183-0)[-](#page-183-0)[модулей](#page-183-0) [ввода](#page-183-0)[-](#page-183-0)[вывода](#page-183-0) [FC](#page-183-0)
- [Установка](#page-189-0)[,](#page-189-0) [извлечение](#page-189-0) [и](#page-189-0) [замена](#page-189-0) [блейд](#page-189-0)[-](#page-189-0)[модуля](#page-189-0) [вентиляторов](#page-189-0) [ввода](#page-189-0)[-](#page-189-0)[вывода](#page-189-0) [FC](#page-189-0)
- [Подготовка](#page-191-0) [библиотеки](#page-191-0) [к](#page-191-0) [перемещению](#page-191-0) [и](#page-191-0) [транспортировке](#page-191-0)

В этой главе описаны процедуры установки, снятия и замены оборудования библиотеки. Для установки, снятия или замены компонентов библиотеки может потребоваться отключение питание всей библиотеки. Однако при обслуживании некоторых компонентов (например, стримеров) отключения питания библиотеки не требуется. Иногда вместо этого достаточно переключить определенный раздел в автономный режим, а иногда менять состояние библиотеки не понадобится вовсе.

**Осторожно! Все библиотеки высотой более 14U должны устанавливаться в стойку с выводом заземления, для подачи питания должно использоваться стандартное штепсельное подключение и/или соединительное устройство, соответствующее стандарту IEC 60309 (или эквивалентному**

**национальному стандарту) с заземляющим контактом площадью сечения не менее 1,5 мм2 (14 AWG).**

**Для обеспечения надлежащей вентиляции и доступа к устройству необходимо оставить по 60 см свободного пространства перед библиотекой и позади нее.**

**Осторожно! Запрещается перемещать стойку с загруженными модулями.**

**Осторожно! Масса модуля управления библиотекой 5U без стримеров, картриджей и источников питания составляет около 60 фунтов 27,2 кг. Масса модуля расширения библиотеки 9U без стримеров, картриджей и источников питания превышает 65 фунтов 29,5 кг.** 

**Во избежание серьезных травм модули необходимо поднимать для установки вместе с помощником.**

**Внимание!** Установка модулей ML6030 (и выше) CM и модулей расширения должна выполняться специалистом. Ее стоимость может включаться в стоимость покупки. Назначить время установки библиотеки PowerVault можно по тел. 1 800 945 3355 (в США).

# <span id="page-103-0"></span>**Переключение библиотеки в оперативный или автономный режим работы**

В оперативном режиме библиотека позволяет хост-приложению полностью управлять работой библиотеки. Переключение библиотеки в автономный режим передает управление интерфейсу пользователя и ограничивает запросы управления хост-приложения.

### **Переключение библиотеки в оперативный режим**

Для перевода библиотеки в оперативный режим переведите в оперативный режим все ее разделы.

- **1** На панели оператора библиотеки выберите **Operations (Операции) > Change Partition Mode (Изменить режим раздела)** или в веб-клиенте выберите **Operations (Операции) > Partitions (Разделы) > Change Mode (Изменить режим)**.
- **2** Для каждого раздела, который необходимо переключить в оперативный режим, нажмите кнопку **Online**.
- **3** Нажмите кнопку **Apply (Применить)**.

### **Переключение библиотеки в автономный режим**

Для перевода библиотеки в автономный режим переведите в автономный режим все ее разделы.

- **1** На панели оператора библиотеки выберите **Operations (Операции) > Change Partition Mode (Изменить режим раздела)** или в веб-клиенте выберите **Operations (Операции) > Partitions (Разделы) > Change Mode (Изменить режим)**.
- **2** Для каждого раздела, который необходимо переключить в автономный режим, нажмите кнопку **Offline**.
- **3** Нажмите кнопку **Apply (Применить)**.

## <span id="page-104-0"></span>**Подключение к библиотеке кабелей**

Применяйте следующую процедуру подключения кабелей, соответствующую типу стримера.

- [Специальные](#page-104-1) [инструкции](#page-104-1) [для](#page-104-1) [стримеров](#page-104-1) [LTO-5](#page-104-1)
- [Подключение](#page-105-0) [кабелей](#page-105-0) [SCSI](#page-105-0) [библиотеки](#page-105-0) [к](#page-105-0) [хостам](#page-105-0)
- [Подключение](#page-108-0) [кабелей](#page-108-0) [FC](#page-108-0) [библиотеки](#page-108-0) [непосредственно](#page-108-0) [к](#page-108-0) [хосту](#page-108-0)
- [Подключение](#page-110-0) [кабелей](#page-110-0) [FC](#page-110-0) [библиотеки](#page-110-0) [к](#page-110-0) [блейд](#page-110-0)[-](#page-110-0)[модулям](#page-110-0) [ввода](#page-110-0)[-](#page-110-0)[вывода](#page-110-0) [FC](#page-110-0)
- [Рекомендуемое](#page-114-0) [подключение](#page-114-0) [кабелей](#page-114-0) [блейд](#page-114-0)[-](#page-114-0)[модулей](#page-114-0) [ввода](#page-114-0)[-](#page-114-0)[вывода](#page-114-0) [FC](#page-114-0) [библиотеки](#page-114-0)
- •

### <span id="page-104-1"></span>**Специальные инструкции для стримеров LTO-5**

В настоящее время библиотека не поддерживает следующие свойства стримеров LTO-5:

- Порт Ethernet
- 2-й порт или стримеры с двумя портами

Подробнее см. на [Рис](#page-105-1)[. 1](#page-104-2) и Рис[. 2.](#page-105-1)

**Внимание!** Стримеры LTO-5 Fibre Channel могут быть настроены на скорость до 8 Гбит/с. если они настроены на 8 Гбит/с, следует подключать их непосредственно к хосту, а не к блейд-модулю ввода/вывода FC, поскольку блейд-модуль ввода/вывода FC позволяет работать только до 4 Гбит/с. если подключить стриммер LTO-5 Fibre Channel к блейд-модулю ввода/вывода FC, следует настроить стример на скорость до 4 Гбит/с или менее (см. Настройка параметров стримеров).

#### <span id="page-104-2"></span>**Рис. 1 Стример IBM LTO-5 с одним портом Fibre Channel**

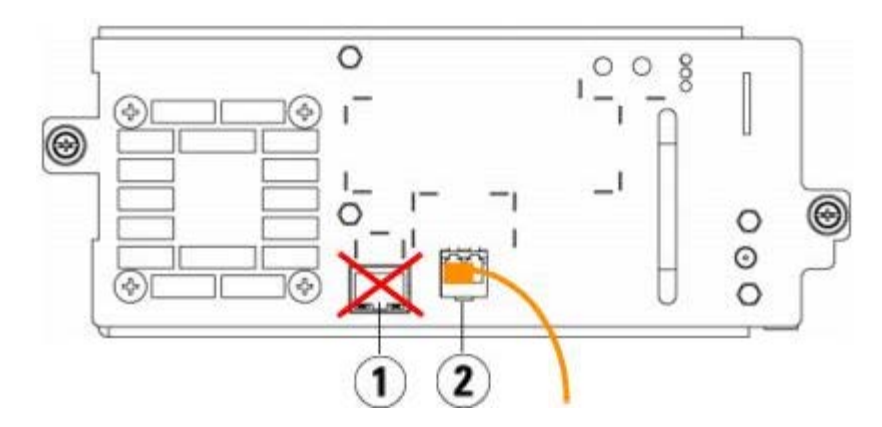

- **1 Порт Ethernet не используется**
- **2 Порт Fibre Channel используйте этот порт**

<span id="page-105-1"></span>**Рис. 2** Стример IBM LTO-5 с двумя портами SAS

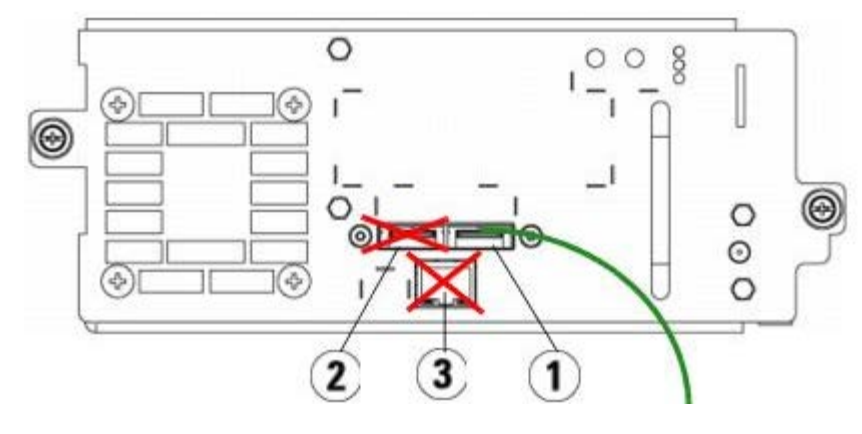

- **1 1 порт SAS используйте этот порт**
- **2 2 порт SAS не используется**
- **3 Порт Ethernet не используется**

### <span id="page-105-0"></span>**Подключение кабелей SCSI библиотеки к хостам**

Для установки библиотеки, включающей стримеры SCSI, пользуйтесь следующей процедурой вместе с [Рис](#page-106-0)[. 3](#page-105-2) и Рис[. 4](#page-106-0):

 $\triangle$ **Осторожно! Все библиотеки высотой более 14U должны устанавливаться в стойку с выводом заземления, для подачи питания должно использоваться стандартное штепсельное подключение и/или соединительное устройство, соответствующее стандарту IEC 60309 (или эквивалентному**

**национальному стандарту) с заземляющим контактом площадью сечения не менее 1,5 мм2 (14 AWG).**

**Для обеспечения надлежащей вентиляции и доступа к устройству необходимо оставить по 60 см свободного пространства перед библиотекой и позади нее.**

<span id="page-105-2"></span>**Рис. 3 Кабели SCSI автономного модуля управления библиотекой 5U**

Установка, снятие и замена компонентов

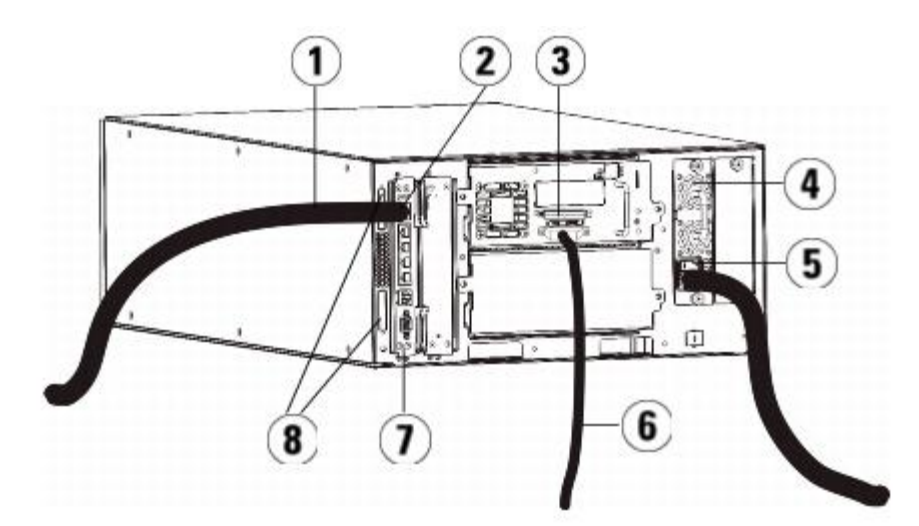

- **Кабель Ethernet для подключения к сети заказчика**
- **Порт Gigabit Ethernet**
- **Терминатор SCSI**
- **Источник питания**
- **Задний выключатель питания**
- **Кабель SCSI для подключения к хосту**
- **Блейд-модуль управления библиотекой**
- **Терминаторы модуля**

<span id="page-106-0"></span>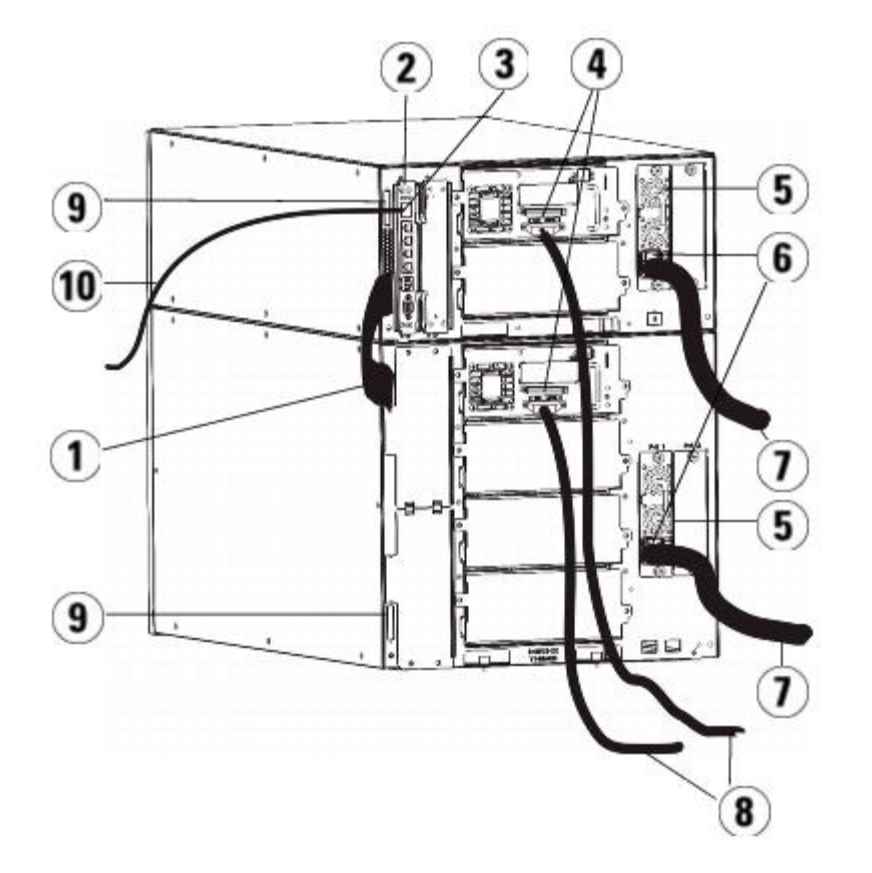

#### **Рис. 4 Подключение кабелей SCSI в случае многомодульной конфигурации**

**Кабель для соединения модулей**

- **2 Блейд-модуль управления библиотекой**
- **3 Порт Gigabit Ethernet**
- **4 Терминатор SCSI**
- **5 Источник питания**
- **6 Задний выключатель питания**
- **7 Кабели питания**
- **8 Кабели SCSI для подключения к хосту**
- **9 Терминаторы модуля**
- **10 Кабель Ethernet для подключения к сети заказчика**
- **1** Установите библиотеку в стойку. См. инструкции в разделе [Установка](#page-170-0) [библиотеки](#page-170-0) [в](#page-170-0) [стойку](#page-170-0). В них описаны процедуры извлечения и установки стримеров.
- **2** Подключите кабели SCSI к стримерам.
	- **a** Установите на стример SCSI соответствующий терминатор SCSI.
	- **b** Подключите стример SCSI к хосту.
	- **c** Вместо подключения каждого стримера SCSI к хосту можно использовать кабель SCSI для последовательного соединения вместе двух соседних стримеров SCSI и подключения их к хосту, как показано на [Рис](#page-107-0)[. 5.](#page-107-0)
	- Ø **Примечание.** Во избежание возможных проблем с производительностью не подключайте к одной шине SCSI более двух стримеров с интерфейсом SCSI.

#### <span id="page-107-0"></span>**Рис. 5 Подключение кабелей SCSI в случае многомодульной конфигурации, альтернативный способ**

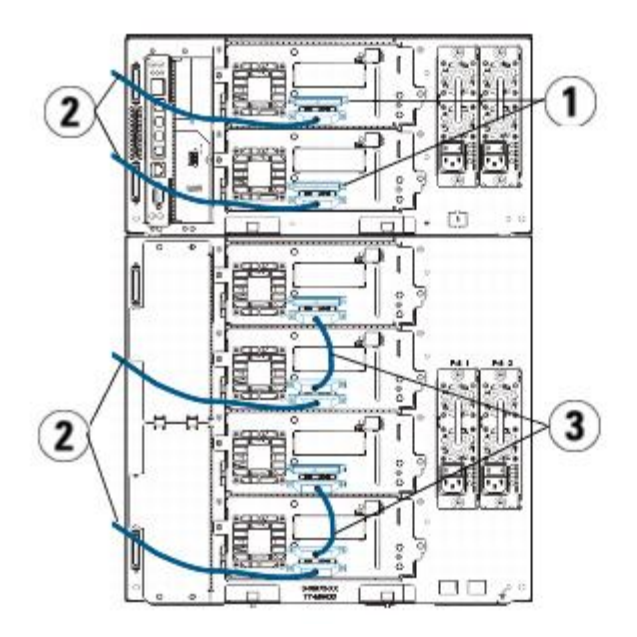

- **1 Терминатор SCSI**
- **2 Кабель для подключения SCSI-устройства к хосту**
- **3 Кабель SCSI, соединяющий два стримера SCSI**
- **3** Установите терминаторы модуля.
	- **Внимание!** Терминатор модуля отличается от терминатора SCSI. Использование терминатора SCSI вместо терминатора модуля может привести к повреждению библиотеки.
	- **a** Установите терминаторы на верхний и нижний модули в стойке библиотеки. Подключите один терминатор к
верхнему разъему терминатора самого верхнего модуля, а другой — к нижнему разъему терминатора самого нижнего модуля.

Если библиотека состоит из единственного модуля, установите терминаторы на верхний и нижний разъемы этого модуля.

- **b** Если к модулю управления библиотекой 5U необходимо добавить модули расширения библиотеки 9U, отключите терминатор модуля управления библиотекой 5U от ближайшего к модулю расширения библиотеки 9U гнезда терминатора.
- **c** Установите терминатор на модуль расширения библиотеки 9U в гнездо для подключения терминатора, расположенное дальше всего от модуля управления библиотекой 5U.
- **4** Подключите кабель для соединения модулей между модулем управления библиотекой 5U и модулем расширения библиотеки 9U.
- **5** Подключите кабель Ethernet к порту Gigabit Ethernet на блейд-модуле управления библиотекой (LCB) для обеспечения удаленного доступа к библиотеке с использованием веб-клиента.
- **6** Подключите кабель питания к выходу блока питания с задней стороны библиотеки.

Кабель питания всегда должен подключаться к источнику питания на модуле управления библиотекой 5U. Если используется резервный источник питания, подключите кабели питания к розеткам каждого дополнительного источника питания.

- **7** Включите питание библиотеки.
	- **a** Включите задний выключатель питания на каждом источнике питания.
	- **b** Включите передний выключатель питания.
	- **c** Включите питание хост-системы.
- **8** Проверьте связь со всеми устройствами на шине.
- **9** Настройте библиотеку с помощью команд с панели оператора. Информацию о настройке см. в разделе Конфигурирование библиотеки.

# **Подключение кабелей FC библиотеки непосредственно к хосту**

Для установки библиотеки, включающей стримеры с интерфейсом FC, подключаемые непосредственно к хосту, пользуйтесь следующей процедурой вместе с [Рис](#page-109-0)[. 6](#page-108-0) и Рис[. 7](#page-109-0).

### <span id="page-108-0"></span>**Рис. 6 Подключение кабелей Fibre Channel автономного модуля управления библиотекой 5U**

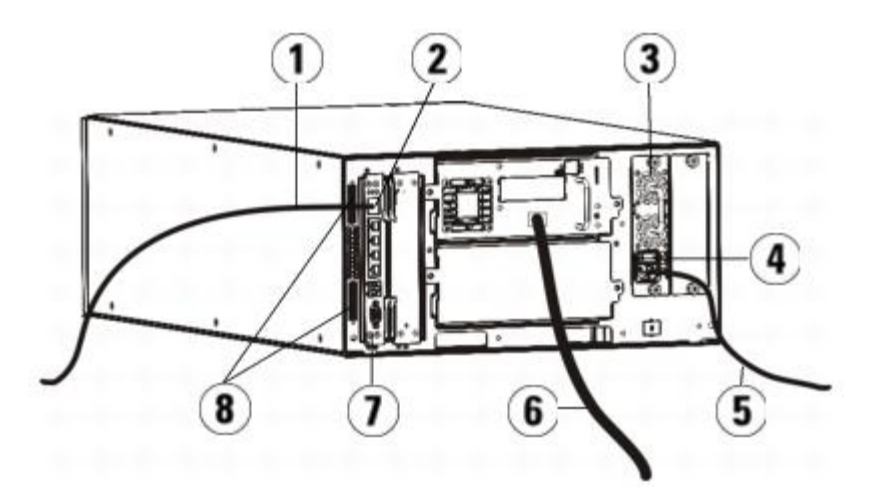

- **1 Кабель Ethernet для подключения к сети заказчика**
- **2 Порт Gigabit Ethernet**
- **3 Источник питания**
- **4 Задний выключатель питания**
- **5 Кабель питания**
- **6 Оптоволоконный кабель для подключения к хосту**

Установка, снятие и замена компонентов

- **7 Блейд-модуль управления библиотекой (LCB)**
- **8 Терминаторы модуля**

### <span id="page-109-0"></span>**Рис. 7 Подключение кабелей Fibre Channel в случае многомодульной конфигурации**

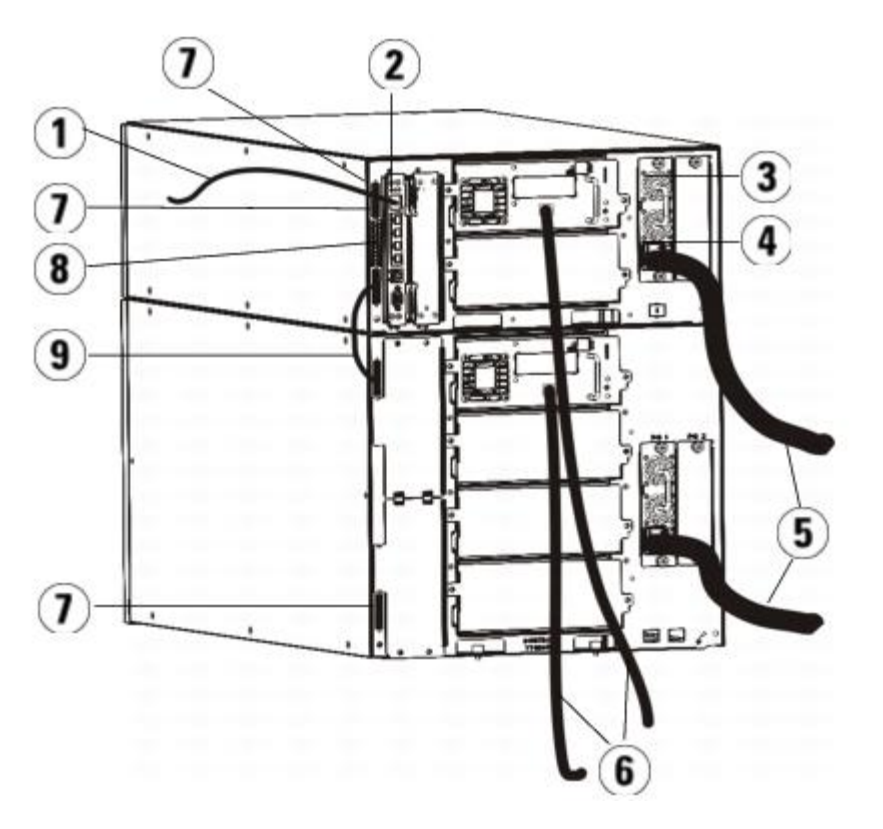

- **1 Кабель Ethernet для подключения к сети**
- **2 Порт Gigabit Ethernet**
- **3 Источник питания**
- **4 Задний выключатель питания**
- **5 Кабели питания**
- **6 Оптоволоконные кабели для подключения к хосту**
- **7 Терминаторы модуля**
- **8 Блейд-модуль управления библиотекой (LCB)**
- **9 Кабель для соединения модулей**

**Осторожно! Все библиотеки высотой более 14U должны устанавливаться в стойку с выводом заземления, для подачи питания должно использоваться стандартное штепсельное подключение и/или соединительное устройство, соответствующее стандарту IEC 60309 (или эквивалентному национальному стандарту) с заземляющим контактом площадью сечения не менее 1,5 мм2 (14 AWG).**

**Для обеспечения надлежащей вентиляции и доступа к устройству необходимо оставить по 60 см свободного пространства перед библиотекой и позади нее.**

Ø **Примечание.** Предусмотрите такое положение панели оператора в стойке, которое обеспечивает максимальное удобство при эксплуатации.

**1** Установите библиотеку в стойку.

См. инструкции в разделе [Установка](#page-170-0) [библиотеки](#page-170-0) [в](#page-170-0) [стойку](#page-170-0). В них описаны процедуры извлечения и установки стримеров.

- **2** Подключите оптоволоконные кабели к стримерам.
	- **a** Подключите один конец оптоволоконного кабеля к соответствующему порту каждого стримера.
	- **b** Подключите другой конец кабеля к хосту или коммутатору.

**Примечание.** Оптоволоконный кабель от стримера можно подключить к коммутатору, а не к хосту.

**3** Установите терминаторы модуля.

**Внимание!** Терминатор модуля отличается от терминатора SCSI. Использование терминатора SCSI вместо терминатора модуля может привести к повреждению библиотеки.

**a** Установите терминаторы на верхний и нижний модули в стойке библиотеки. Подключите один терминатор к верхнему разъему терминатора самого верхнего модуля, а другой — к нижнему разъему терминатора самого нижнего модуля.

Если библиотека состоит из единственного модуля, установите терминаторы на верхний и нижний разъемы этого модуля.

- **b** Если к модулю управления библиотекой 5U необходимо добавить модули расширения библиотеки 9U, отключите терминатор модуля управления библиотекой 5U от ближайшего к модулю расширения библиотеки 9Uгнезда терминатора.
- **c** Установите терминатор на модуль расширения библиотеки 9U в гнездо для подключения терминатора, расположенное дальше всего от модуля управления библиотекой 5U.
- **4** Подключите кабель для соединения модулей между модулем управления библиотекой 5U и модулем расширения библиотеки 9U.
- **5** Подключите кабель Ethernet к порту Gigabit Ethernet на блейд-модуле управления библиотекой (LCB) для обеспечения удаленного доступа к библиотеке с использованием веб-клиента.
- **6** Подключите кабель питания к выходу блока питания с задней стороны библиотеки.

Кабель питания всегда должен подключаться к источнику питания на модуле управления библиотекой 5U. Если используется резервный источник питания, подключите кабели питания к розеткам каждого дополнительного источника питания.

- **7** Включите питание библиотеки.
	- **a** Включите задний выключатель питания на каждом источнике питания.
	- **b** Включите передний выключатель питания.
	- **c** Включите питание хост-системы.
- **8** Проверьте связь со всеми устройствами на шине.

Настройте библиотеку с помощью команд с панели оператора. Информацию о настройке см. в разделе Конфигурирование библиотеки.

# **Подключение кабелей FC библиотеки к блейд-модулям ввода-вывода FC**

В этих инструкциях приведены указания по установке кабелей FC, подключающих стримеры FC к блейд-модулям ввода-вывода FC. Блейд-модули ввода-вывода FC поддерживают подключение устройств LTO-3, LTO-4 и LTO-5. Информацию об установке блейд-модулей ввода-вывода FC см. в разделе [Установка](#page-183-0)[,](#page-183-0) [извлечение](#page-183-0) [и](#page-183-0) [замена](#page-183-0) [блейд](#page-183-0)[-](#page-183-0)[модулей](#page-183-0) [ввода](#page-183-0)[-](#page-183-0)[вывода](#page-183-0) [FC.](#page-183-0)

На подключение кабелей может влиять изменение разбиения на разделы или зоны, сделанное в процессе конфигурации. Необходимо следить за тем, чтобы устройства подключались к хостам в соответствии с определенными разделами. Если для блейд-модулей ввода-вывода FC включено зонирование каналов, устройства должны быть подключены к портам, доступным для определенной зоны. Информацию о создании разделов, настройке портов блейд-модулей ввода-вывода FC, зонировании каналов и сопоставлении хостов см. в разделе Конфигурирование библиотеки.

Подробные сведения о подключении блейд-модулей ввода-вывода FC:

- В каждый модуль расширения библиотеки 9U можно установить до двух блейд-модулей ввода-вывода FC. В любой конфигурации библиотеки может использоваться не более четырех блейд-модулей ввода-вывода FC. К одному блейд-модулю ввода-вывода FC может быть подключено не более четырех стримеров FC.
- Порты 1 и 2 на каждом блейд-модуле ввода-вывода FC зарезервированы для подключения к хостам. Порты 1 и 2 всегда находятся в режиме исполнителя. Остальные четыре порта (3, 4, 5 и 6) всегда находятся в режиме инициатора. См. раздел [Рис](#page-111-0)[. 8](#page-111-0).
- В идеальном случае установленный стример должен быть подключен к порту ближайшего блейд-модуля ввода-вывода FC, чтобы избежать использования слишком длинных кабелей. Ближайший блейд-модуль ввода-вывода FC обычно располагается в том же модуле расширения библиотеки 9U, что и стример.

Примечание. Указания по оптимальному подключению кабелей библиотеки см. в разделе [Рекомендации](#page-118-0) [по](#page-118-0) Ø [раскладке](#page-118-0) [кабелей](#page-118-0).

#### <span id="page-111-0"></span>**Рис. 8 Блейд-модуль ввода-вывода FC**

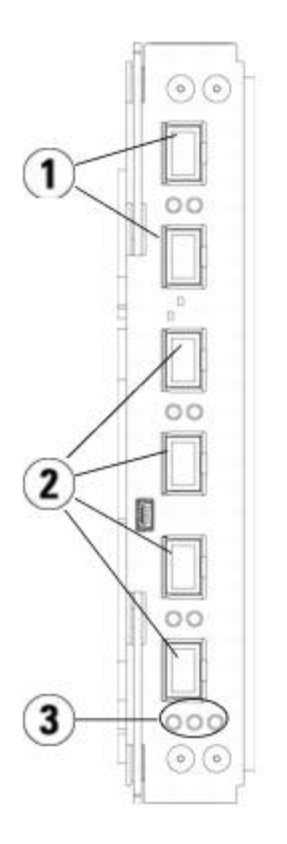

- **1 Целевые порты 1 и 2 для подключения к хостам**
- **2 Порты-инициаторы 3–6 для подключения к стримерам**
- **3 Индикаторы (синий, оранжевый, зеленый)**

Для установки библиотеки, включающей стримеры FC, подключаемые к блейд-модулям ввода-вывода FC, пользуйтесь следующей процедурой вместе с [Рис](#page-111-1)[. 9](#page-111-1).

### <span id="page-111-1"></span>**Рис. 9 Подключение кабелей блейд-модуля ввода-вывода FC**

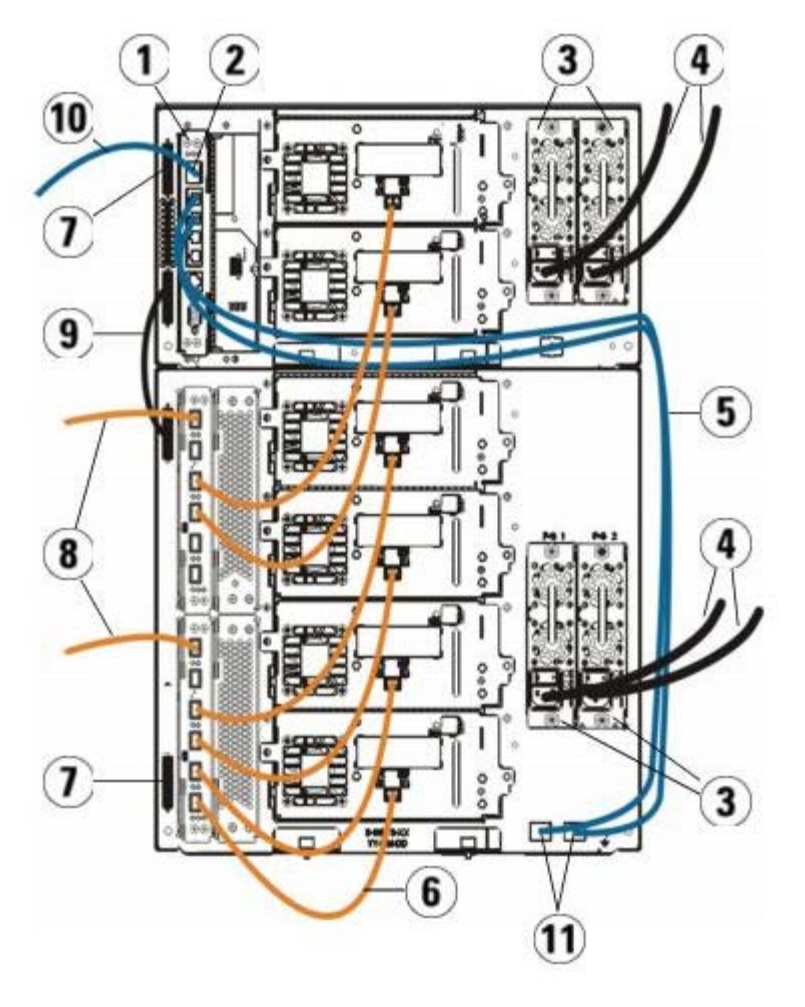

- **1 Блейд-модуль управления библиотекой (LCB)**
- **2 Порт Gigabit Ethernet**
- **3 Источники питания**
- **4 Кабели питания**
- **5 Кабели Ethernet от блейд-модуля LCB к модулю расширения**
- **6 Кабель FC от блейд-модуля ввода-вывода FC к стримеру**
- **7 Терминатор модуля**
- **8 Кабель FC для подключения к хосту**
- **9 Кабель для соединения модулей**
- **10 Кабель Ethernet для подключения к сети**
- **11 Верхний и нижний порты Ethernet**

#### **Необходимые инструменты:** нет

**1** При использовании библиотеки 14U или выше, установите ее в стойку. См. инструкции в разделе [Установка](#page-170-0) [библиотеки](#page-170-0) [в](#page-170-0) [стойку](#page-170-0). В них описаны процедуры извлечения и установки стримеров.

**Осторожно! Все библиотеки высотой более 14U должны устанавливаться в стойку с выводом заземления, для подачи питания должно использоваться стандартное штепсельное подключение и/или соединительное устройство, соответствующее стандарту IEC 60309 (или эквивалентному национальному стандарту) с заземляющим контактом площадью сечения не менее 1,5 мм2 (14 AWG).**

**Для обеспечения надлежащей вентиляции и доступа к устройству необходимо оставить по 60 см свободного пространства перед библиотекой и позади нее.**

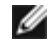

**Примечание.** Предусмотрите такое положение панели оператора в стойке, которое обеспечивает максимальное удобство при эксплуатации.

**2** Для каждого блейд-модуля ввода-вывода FC, установленного в модуле расширения библиотеки 9U, подключите модуль расширения библиотеки 9U, в котором установлен блейд-модуль ввода-вывода FC, к порту концентратора Ethernet на блейд-модуле LCB:

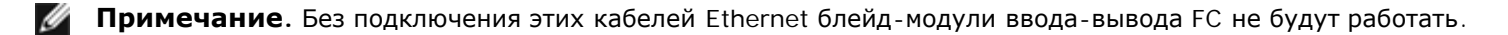

- **a** Если блейд-модуль ввода-вывода FC установлен в нижнем отсеке модуля расширения библиотеки 9U, подключите один конец кабеля Ethernet к порту Ethernet с маркировкой **LOWER** в правом нижнем углу модуля расширения библиотеки 9U. Подключите другой конец кабеля к порту концентратора Ethernet на блейд-модуле LCB.
- **b** Если блейд-модуль ввода-вывода FC установлена в верхнем отсеке модуля расширения библиотеки 9U, подключите один конец кабеля Ethernet к порту Ethernet с маркировкой **UPPER** в правом нижнем углу модуля расширения библиотеки 9U. Подключите другой конец кабеля к порту концентратора Ethernet на блейд-модуле LCB.
- **c** Для оптим[а](#page-118-0)льной раскладки кабелей Ethernet воспользуйтесь инструкциями из раздела [Рекомендации](#page-118-0) [по](#page-118-0) [раскладке](#page-118-0) [кабелей](#page-118-0).
- **3** Снимите необходимое количество защитных резиновых крышек черного цвета с портов на блейд-модулях ввода-вывода FC и утилизируйте их надлежащим образом.
- **4** Аккуратно разверните кабели FC и снимите два защитных пластмассовых колпачка белого цвета с обоих концов кабеля.

**Внимание!** Изгиб с дугой менее 10 см приводит к повреждению кабелей FC.

- **5** Подключите кабель FC к одному из следующих портов-инициаторов на блейд-модуле ввода-вывода FC: 3, 4, 5 или 6. При выборе порта следует учитывать расположение других стримеров, которые планируется подключить к этому же блейд-модулю [вв](#page-118-0)ода-вывода FC. Указания по оптимальному подключению кабелей библиотеки см. в разделе [Рекомендации](#page-118-0) [по](#page-118-0) [раскладке](#page-118-0) [кабелей](#page-118-0).
- **6** Подключите другой конец кабеля FC к порту FC стримера.
- **7** Повторите описанные выше действия для каждого стримера FC, который нужно подключить к блейд-модулю ввода-вывода FC. Не подключайте эти кабели FC к портам 1 и 2 блейд-модуля ввода-вывода FC.
- **8** Подключите хост (хосты) к портам 1 и (или) 2 на блейд-модуле ввода-вывода FC.
- **9** Установите терминаторы модуля.

**Внимание!** Терминатор модуля отличается от терминатора SCSI. Использование терминатора SCSI вместо терминатора модуля может привести к повреждению библиотеки.

**a** Установите терминаторы на верхний и нижний модули в стойке библиотеки. Подключите один терминатор к верхнему разъему терминатора самого верхнего модуля, а другой — к нижнему разъему терминатора самого нижнего модуля.

Если библиотека состоит из единственного модуля, установите терминаторы на верхний и нижний разъемы этого модуля.

- **b** Если к модулю управления библиотекой 5U необходимо добавить модули расширения библиотеки 9U, отключите терминатор модуля управления библиотекой 5U от ближайшего к модулю расширения библиотеки 9Uгнезда терминатора.
- **c** Установите терминатор на модуль расширения библиотеки 9U в гнездо для подключения терминатора, расположенное дальше всего от модуля управления библиотекой 5U.
- **10** Подключите кабель для соединения модулей между модулем управления библиотекой 5U и модулем расширения библиотеки 9U.
- **11** Подключите кабель Ethernet к порту Gigabit Ethernet на блейд-модуле управления библиотекой (LCB) для обеспечения удаленного доступа к библиотеке с использованием веб-клиента.
- **12** Подключите кабель питания к выходу блока питания с задней стороны библиотеки.

Кабель питания всегда должен подключаться к источнику питания на модуле управления библиотекой 5U. Если используется резервный источник питания, подключите кабели питания к розеткам каждого дополнительного источника питания.

- **13** Включите питание библиотеки.
	- **a** Включите задний выключатель питания на каждом источнике питания.
	- **b** Включите передний выключатель питания.
	- **c** Включите питание хост-системы.
- **14** Проверьте связь со всеми устройствами на шине.
- **15** Настройте библиотеку с помощью команд с панели оператора. Информацию о настройке см. в разделе Конфигурирование библиотеки.

# <span id="page-114-0"></span>**Рекомендуемое подключение кабелей блейд-модулей ввода-вывода FC библиотеки**

Оптоволоконные кабели служат для подключения стримеров Fibre Channel к блейд-модулям ввода-вывода FC и блейд-модулей ввода-вывода FC к коммутирующей матрице или хосту сети хранения данных. Правильное размещение этих кабелей на задней панели библиотеки позволяет предотвратить повреждение кабелей и портов Fibre Channel, а также обеспечить оптимальную пропускную способность канала передачи данных.

**Примечание.** Данный раздел относится к библиотекам, содержащим стримеры Fibre Channel, которые Ø подключаются к хосту или коммутатору Fibre Channel с помощью блейд-модуля ввода-вывода. Для стримеров, подключенных непосредственно к хосту или коммутатору сети хранения данных, используйте стандартные указания по оптимальному обращению с оптоволоконными кабелями.

В идеальном случае установленный стример должен быть подключен к порту ближайшего блейд-модуля ввода-вывода FC, чтобы избежать использования слишком длинных кабелей. Ближайший блейд-модуль ввода-вывода FC обычно расположен в том же модуле расширения, что и стример.

Для подключения хоста или коммутатора сети хранения данных к целевому порту на блейд-модуле ввода-вывода FC потребуются оптоволоконные кабели достаточной длины.

При подключении кабелей стримеров и хостов к блейд-модулю ввода-вывода FC важно учитывать назначенное соответствие стримеров и разделов. Если требуется возможность обмена данными хоста и определенного стримера, назначенного данному разделу, то и стример, и хост, имеющий доступ к разделу, должны обмениваться данными через один и тот же блейд-модуль ввода-вывода FC.

В следующей таблице приведен пример модуля управления ML6030 и двух модулей расширения библиотеки 9U ML600 со стримерами, подключенными к блейд-модулю ввода-вывода FC. Рядом с рисунком приведена информация о каждом стримере, блейд-модуле ввода-вывода FC и порте, к которому подключен каждый стример.

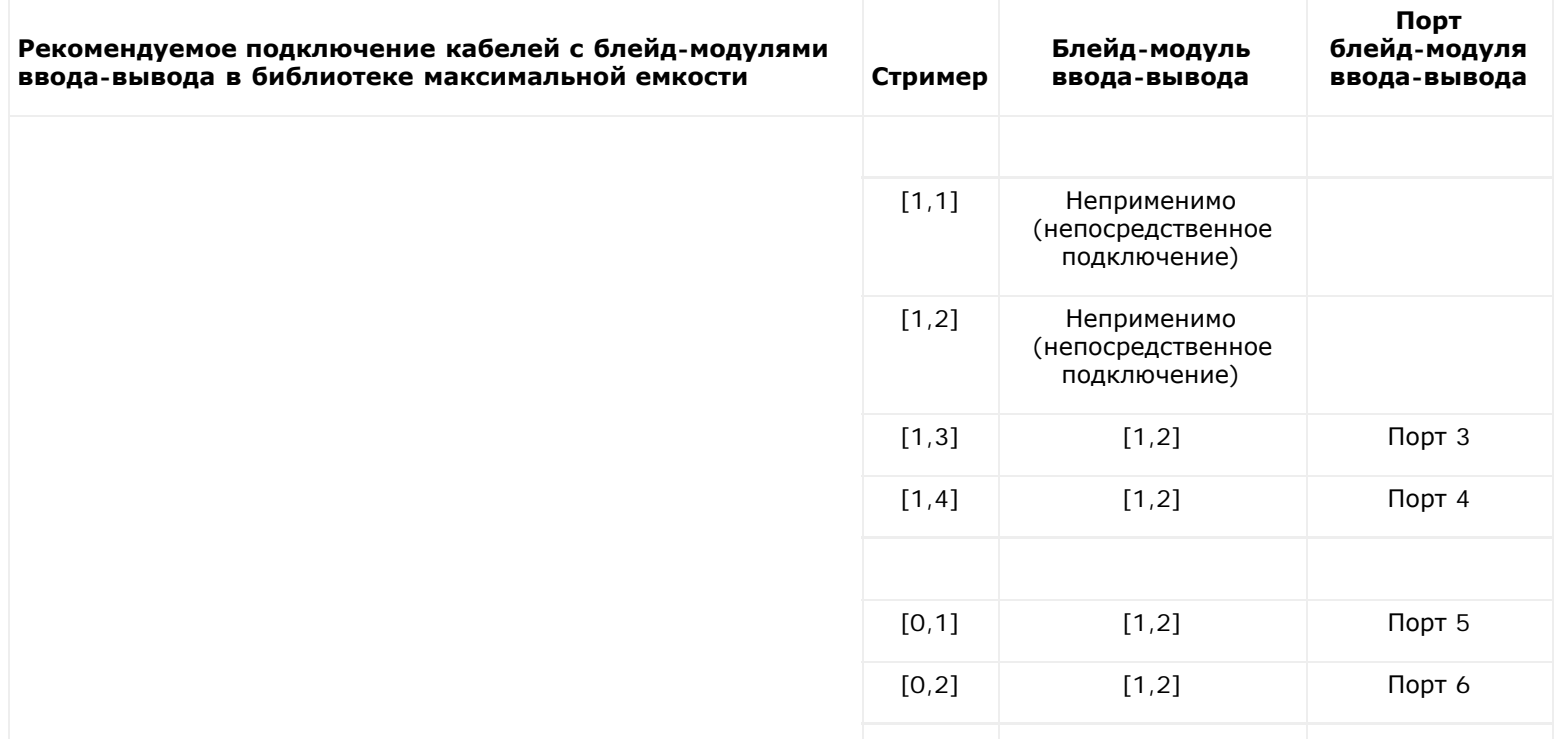

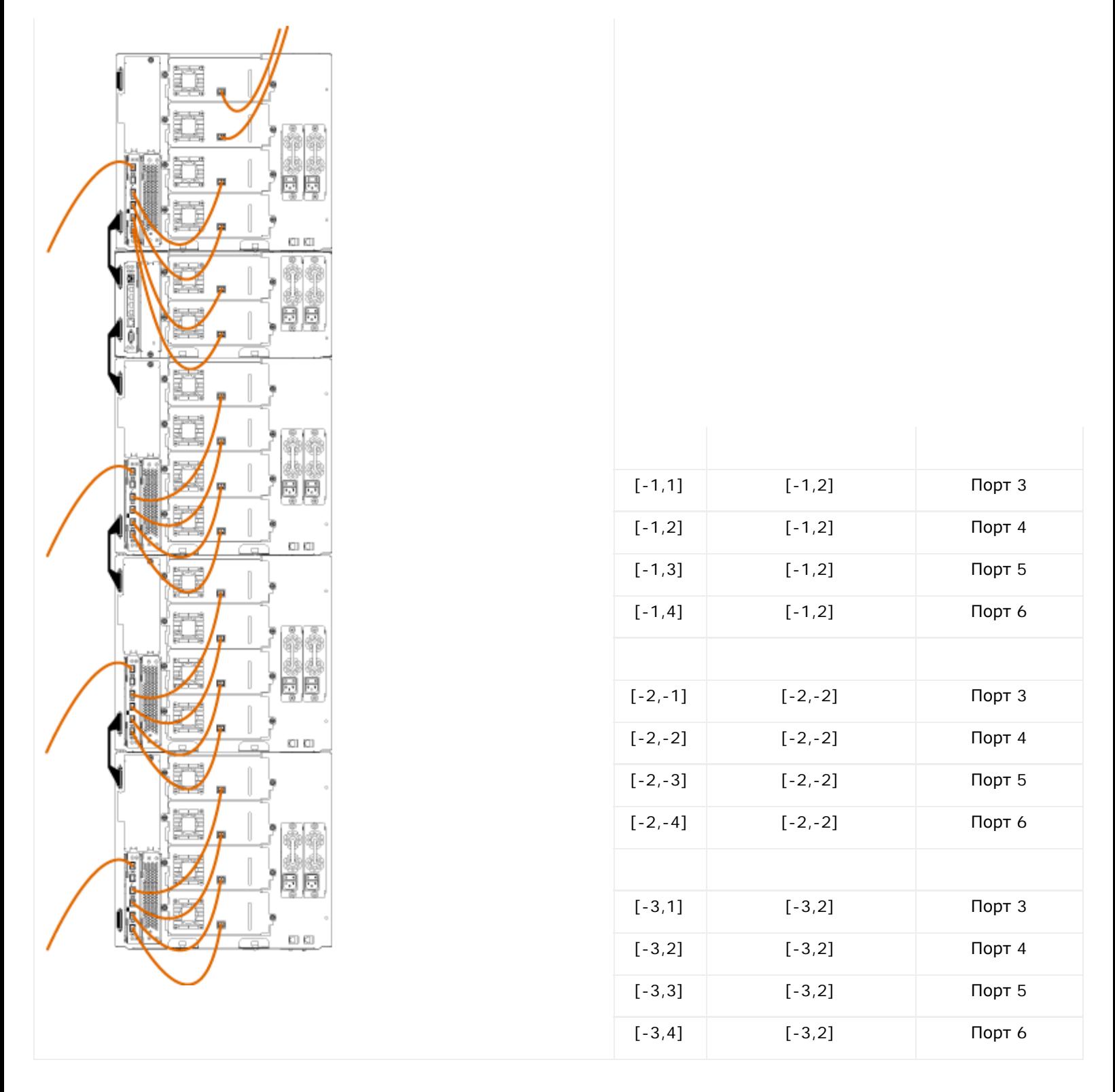

# **Подключение кабелей SAS библиотеки непосредственно к хосту**

Каждый стример SAS должен быть подключен непосредственно к адаптеру шины хоста (HBA) с помощью одного кабеля SAS. Стримеры LTO-4 и LTO-5 SAS в библиотеке Dell PowerVault ML6000 используют соединитель SAS типа SFF 8088. Необходимость установки этого соединителя на кабель со стороны хоста зависит от типа используемого адаптера шины хоста (HBA).

Библиотека не поддерживает шлейфовое подключение устройств к кабелям SAS. Библиотека в настоящее время не поддерживает устройства или кабели расширения SAS.

Для подключения кабелей SAS непосредственно к хосту пользуйтесь следующей процедурой вместе с [Рис](#page-116-1)[. 10](#page-116-0) и Рис[. 11.](#page-116-1)

**Осторожно! Все библиотеки высотой более 14U должны устанавливаться в стойку с выводом** $\mathbb{A}$ 

**заземления, для подачи питания должно использоваться стандартное штепсельное подключение и/или соединительное устройство, соответствующее стандарту IEC 60309 (или эквивалентному**

**национальному стандарту) с заземляющим контактом площадью сечения не менее 1,5 мм2 (14 AWG).**

**Для обеспечения надлежащей вентиляции и доступа к устройству необходимо оставить по 60 см свободного пространства перед библиотекой и позади нее.**

<span id="page-116-0"></span>**Рис. 10 Подключение кабелей SAS автономного модуля управления библиотекой 5U**

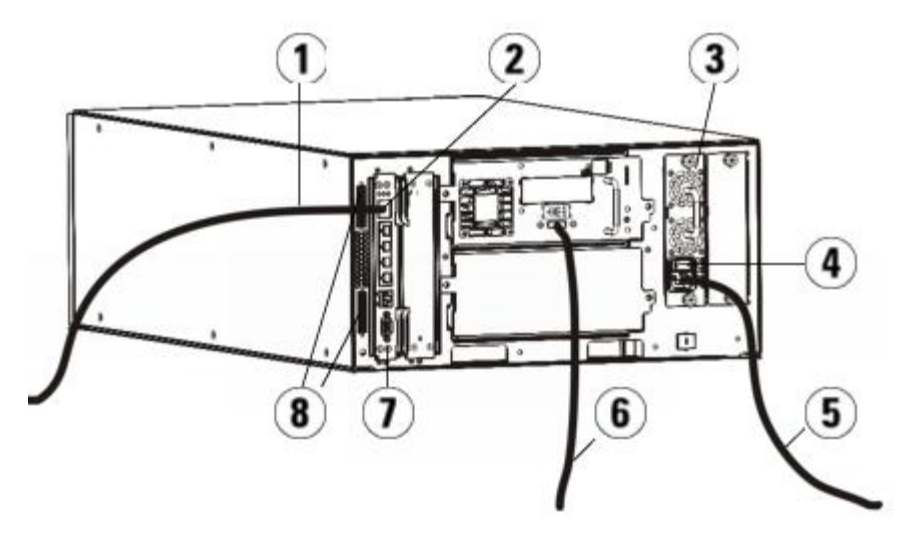

- **1 Кабель Ethernet для подключения к сети**
- **2 Порт Gigabit Ethernet**
- **3 Источник питания**
- **4 Задний выключатель питания**
- **5 Кабель питания**
- **6 Кабель SAS для подключения к хосту**
- **7 Блейд-модуль управления библиотекой**
- **8 Терминаторы модуля**

<span id="page-116-1"></span>**Рис. 11 Подключение кабелей SAS в случае многомодульной конфигурации**

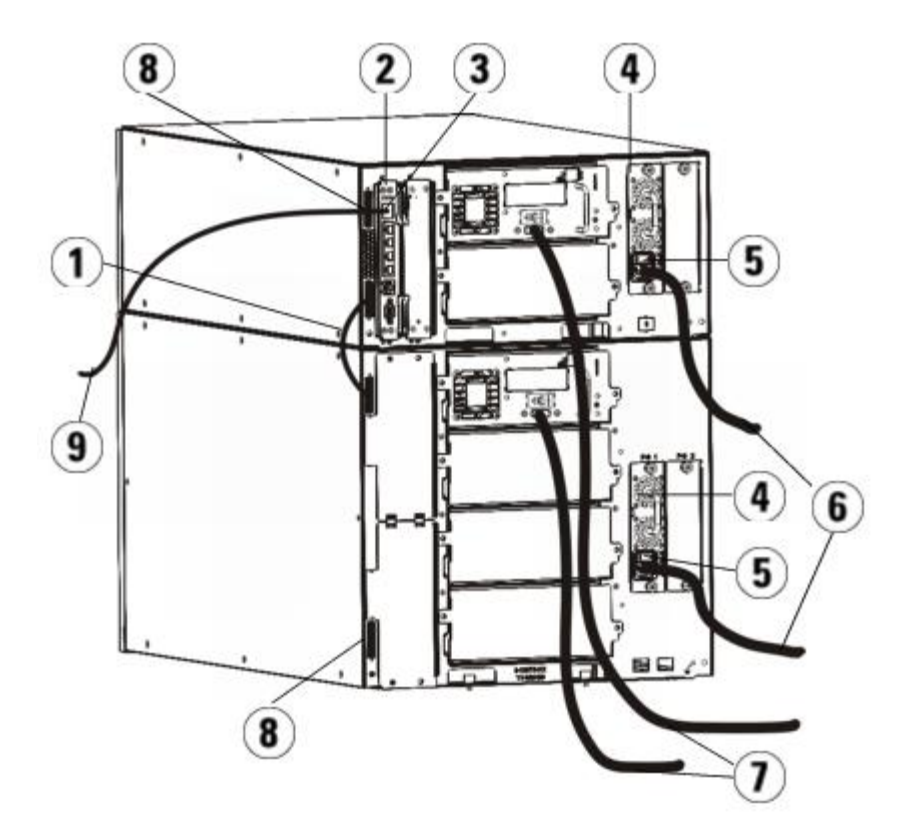

- **1 Кабель для соединения модулей**
- **2 Блейд-модуль управления библиотекой**
- **3 Порт Gigabit Ethernet**
- **4 Источник питания**
- **5 Задний выключатель питания**
- **6 Кабели питания**
- **7 Кабели SAS для подключения к хосту**
- **8 Терминаторы модуля**
- **9 Кабель Ethernet для подключения к сети**
- **1** Установите библиотеку в стойку. См. инструкции в разделе [Установка](#page-170-0) [библиотеки](#page-170-0) [в](#page-170-0) [стойку](#page-170-0). В них описаны процедуры извлечения и установки стримеров.
- **2** Подключите один конец кабеля SAS к стримеру. Подключите другой конец кабеля SAS к хосту.
- **3** Если библиотека состоит из единственного модуля, установите терминаторы на верхний и нижний разъемы этого модуля.

**Внимание!** Терминатор модуля отличается от терминатора SCSI. Использование терминатора SCSI вместо терминатора модуля может привести к повреждению библиотеки.

**4** Если в библиотеке установлено несколько модулей, соедините модули между собой, как описано ниже.

**Внимание!** Терминатор модуля отличается от терминатора SCSI. Использование терминатора SCSI вместо терминатора модуля может привести к повреждению библиотеки.

- **a** Установите терминаторы на верхний и нижний модули в стойке библиотеки. Подключите один терминатор к верхнему разъему терминатора самого верхнего модуля, а другой — к нижнему разъему терминатора самого нижнего модуля.
- **b** Если к модулю управления библиотекой 5U необходимо добавить модули расширения библиотеки 9U, отключите терминатор модуля управления библиотекой 5U от ближайшего к модулю расширения библиотеки 9Uгнезда терминатора.
- **c** Установите терминатор на модуль расширения библиотеки 9U в гнездо для подключения терминатора, расположенное дальше всего от модуля управления библиотекой 5U.
- **d** Подключите кабель для соединения модулей между модулем управления библиотекой 5U и модулем расширения библиотеки 9U.
- **5** Подключите кабель Ethernet к порту Gigabit Ethernet на блейд-модуле управления библиотекой (LCB) для обеспечения удаленного доступа к библиотеке с использованием веб-клиента.
- **6** Подключите кабель питания к выходу блока питания с задней стороны библиотеки.

Кабель питания всегда должен подключаться к источнику питания на модуле управления библиотекой 5U. Если используется резервный источник питания, подключите кабели питания к розеткам каждого дополнительного источника питания.

- **7** Подключите кабель питания к ближайшему источнику питания переменного тока.
- **8** Включите питание библиотеки.
	- **a** Включите задний выключатель питания на каждом источнике питания.
	- **b** Включите передний выключатель питания.
	- **c** Включите питание хост-системы.
- **9** Проверьте связь со всеми устройствами на шине.
- **10** Настройте библиотеку с помощью команд с панели оператора. Информацию о настройке см. в разделе Конфигурирование библиотеки.

# <span id="page-118-0"></span>**Рекомендации по раскладке кабелей**

По мере расширения библиотеки для поддержки конфигураций большего объема важно ограничивать и упорядочивать кабели и шнуры питания на задней панели библиотеки. Это обеспечивает доступ к задней панели библиотеки и снижает вероятность повреждения кабелей.

В данном разделе приведены рекомендации по раскладке кабелей и оптимальные способы размещения кабелей питания и кабелей Ethernet. Пользуйтесь оборудованием, перечисленным в разделе <u>[Комплект](#page-118-1) [для](#page-118-1) [раскладки](#page-118-1) [кабелей](#page-118-1)</u> ниже. Рекомендации относительно раскладки кабелей стримеров см. в разделе [Рекомендуемое](#page-114-0) [подключение](#page-114-0) [кабелей](#page-114-0) [блейд](#page-114-0)[-](#page-114-0)[модулей](#page-114-0) [ввода](#page-114-0)[-](#page-114-0)[вывода](#page-114-0) [FC](#page-114-0) [библиотеки](#page-114-0).

# <span id="page-118-1"></span>**Комплект для раскладки кабелей**

Вместе с блейд-модулем ввода-вывода Fibre Channel поставляется комплект для раскладки кабелей, в который включено все необходимое для этих работ оборудование. Кроме того, можно заказать специальный комплект для работы с кабелями на веб-сайте компании Dell (контактную информацию см. в разделе Обращение в компанию Dell). Цвет хомутов совпадает с цветом кабелей, для крепления которых они предназначены.

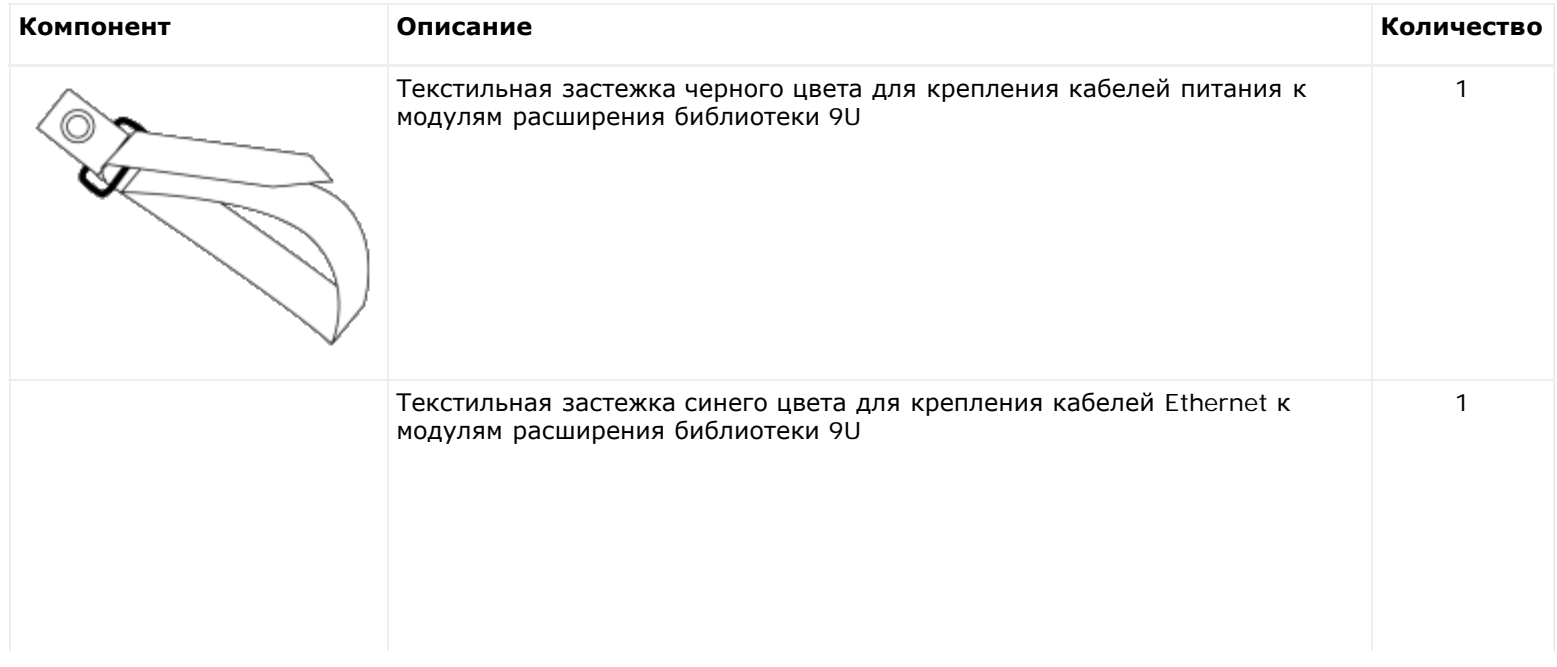

#### Установка, снятие и замена компонентов

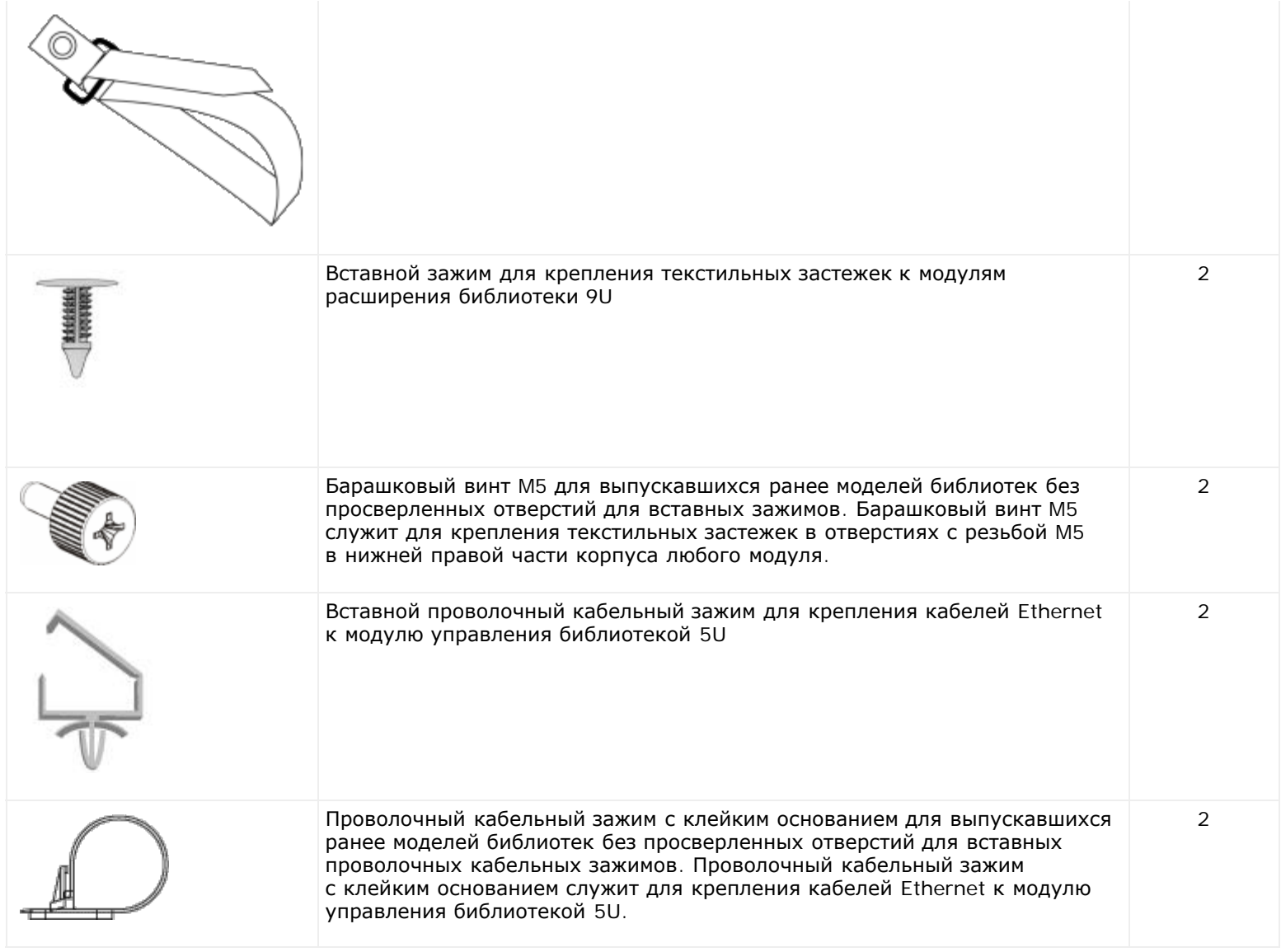

# **Раскладка кабелей питания**

Раскладка кабелей питания имеет особенно большое значение в случае расширенных конфигураций библиотек большой емкости. Библиотека ML6030 CM с двумя модулями расширения PowerVault ML6000 9U с резервным питанием в максимальной конфигурации может содержать до 10 блоков питания, при этом потребуется выполнить раскладку 10 кабелей питания.

Для раскладки кабелей питания на задней стороне библиотеки установите текстильную застежку черного цвета на каждом модуле и закрепите кабели питания с помощью застежки.

Кабели питания и текстильные застежки кабелей питания, поставляемые с библиотекой, имеют черный цвет.

Для любой библиотеки, включающей по крайней мере один модуль расширения библиотеки 9U, можно выполнить следующие операции.

Крепление кабеля питания к раме библиотеки:

**1** Найдите на задней стороне библиотеки специальное отверстие, просверленное в задней стенке модуля расширения библиотеки 9U для крепления текстильной застежки. Отверстие расположено на задней стороне библиотеки, на расстоянии около 7,5 см от верха модуля расширения библиотеки 9U, возле правой стороны корпуса библиотеки. Следующий рисунок поможет найти это отверстие.

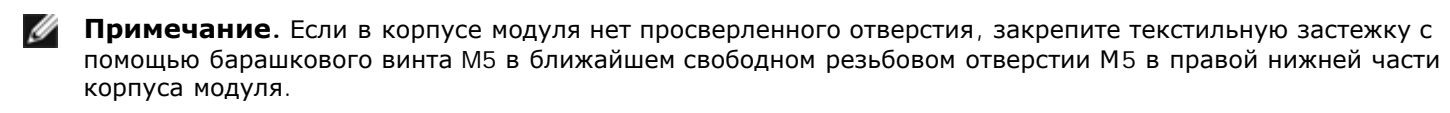

- **2** Вставьте нажимную заклепку в отверстие для заклепки в текстильной застежке черного цвета. Головка заклепки должна находиться с той стороны застежки, на которой расположено пластмассовое кольцо.
- **3** Плотно вставьте нажимную заклепку в отверстие в модуле расширения библиотеки 9U, описанное выше. Теперь текстильная застежка прикреплена к корпусу библиотеки.
- **4** Подключите кабель питания к источнику питания, ближайшему к текстильной застежке.
- **5** Определите длину кабеля, достаточную для беспрепятственного подключения к источнику питания переменного тока. Не подключайте кабель к источнику питания, до тех пор пока библиотека не будет готова к включению.
- **6** Если кабель питания слишком длинный, сверните лишний участок кабеля в бухту в форме восьмерки. Бухта должна быть достаточно маленькой, чтобы ее было удобно держать одной рукой (длина около 20 см).
- **7** Оберните бухту текстильной застежкой. Пропустите застежку в пластмассовое кольцо и затяните застежку вокруг кабеля, свернутого в бухту. Зафиксируйте застежку, нажав на нее по направлению вниз.

Теперь кабель питания закреплен на модуле расширения библиотеки 9U. При необходимости повторите эти операции и закрепите остальные кабели питания. Скрепите соседние кабели между собой с помощью той же текстильной застежки.

После выполнения этих операций раскладка кабелей питания библиотеки ML6030 CM с двумя модулями расширения PowerVault ML6000 9U должна выглядеть так, как показано на [Рис](#page-120-0)[. 12](#page-120-0) ниже.

### <span id="page-120-0"></span>**Рис. 12 Раскладка кабелей питания**

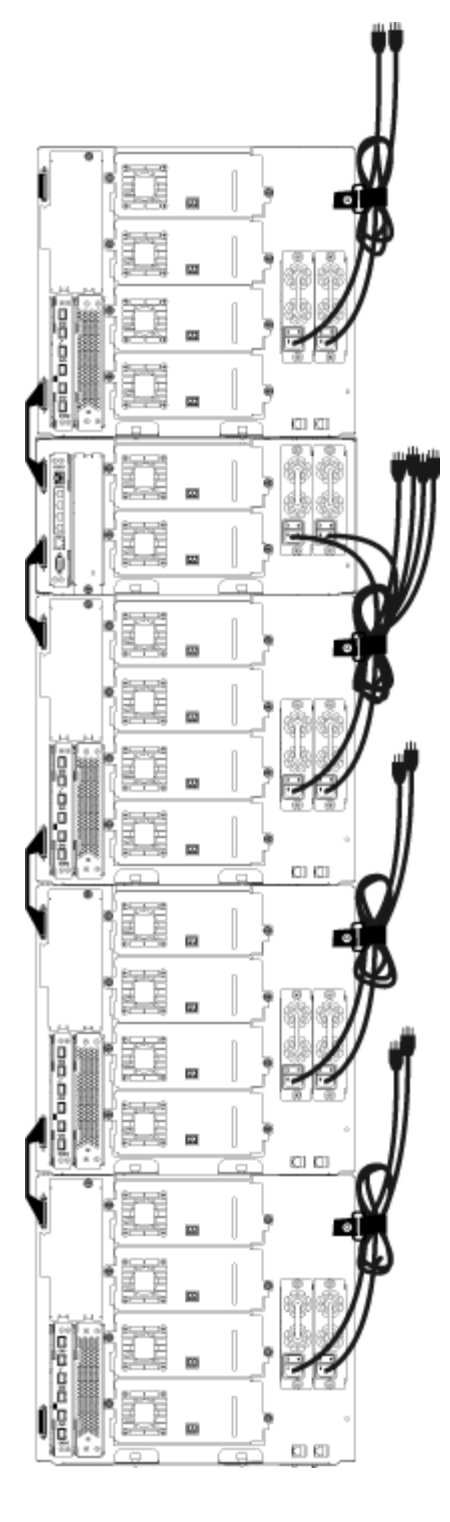

# **Раскладка кабелей Ethernet**

В библиотеке Dell PowerVault ML6000 с блейд-модулями ввода-вывода используются внешние кабели Ethernet на задней панели для подключения блейд-модуле LCB в модуле управления библиотекой 5U к модулю расширения библиотеки 9U. Верхний и нижний отсеки блейд-модуля ввода-вывода FC внутри модуля расширения библиотеки 9U имеют соответствующий порт Ethernet на задней стороне модуля. Подключение кабеля Ethernet между этим портом и одним из портов концентратора Ethernet на блейд-модуле LCB обеспечивает соединение Ethernet между блейд-модулем ввода-вывода FC и блейд-модулем LCB.

Блейд-модуль LCB имеет порты для подключения до четырех кабелей Ethernet к встроенному концентратору Ethernet. В результате библиотека поддерживает до четырех блейд-модулей ввода-вывода FC.

Для раскладки кабелей Ethernet на задней стороне библиотеки установите два кабельных зажима на модуле управления библиотекой 5U для прокладки кабеля (кабелей) Ethernet к правой стороне библиотеки. Установите текстильные застежки синего цвета на каждом модуле и закрепите кабели Ethernet застежками.

Кабели Ethernet и текстильные застежки кабелей Ethernet, поставляемые с библиотекой, имеют синий цвет.

Выполните следующие операции для любой библиотеки, которая содержит по крайней мере один модуль расширения библиотеки 9U и по крайней мере один блейд-модуль ввода-вывода.

Крепление кабеля Ethernet к раме библиотеки с помощью кабельной стяжки.

**1** С задней стороны библиотеки установите два вставных кабельных зажима на корпусе модуля управления библиотекой 5U. Вставьте заклепку одного зажима в отверстие, просверленное в пластине обшивки, расположенной справа от блейд-модуля LCB. Вставьте заклепку другого зажима в отверстие, расположенное возле крайней правой стороны библиотеки под источниками питания модуля управления библиотекой 5U. Расположение этих отверстий см. на [Рис](#page-122-0)[. 13.](#page-122-0)

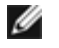

**Примечание.** Если в корпусе модуля управления библиотекой 5U отсутствуют просверленные отверстия, используйте кабельные зажимы с клейким основанием, установив их в местах, показанных на [Рис](#page-122-0)[. 13.](#page-122-0)

**2** Найдите специальное отверстие для текстильной застежки, просверленное в задней стенке модуля расширения библиотеки 9U. Это отверстие расположено на задней стороне библиотеки на расстоянии около 7,5 см от нижней стороны модуля расширения библиотеки 9U на правой стороне задней стенки рамы. Расположение этого отверстия см. на [Рис](#page-122-0)[. 13.](#page-122-0)

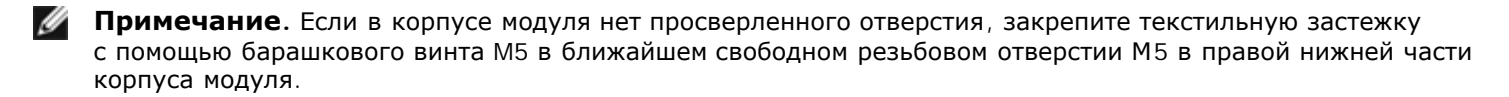

- **3** Вставьте нажимную заклепку в отверстие для заклепки в текстильной застежке синего цвета. Головка заклепки должна находиться с той стороны застежки, на которой расположено пластмассовое кольцо.
- **4** Плотно вставьте нажимную заклепку в отверстие в модуле расширения библиотеки 9U, описанное выше. Теперь текстильная застежка прикреплена к корпусу библиотеки.
- **5** Подключите один конец кабеля Ethernet к одному из четырех портов концентратора Ethernet на блейд-модуле LCB.
- **6** Подключите другой конец кабеля Ethernet к соответствующему порту модуля расширения библиотеки 9U.

Если блейд-модуль ввода-вывода FC установлен в верхнем отсеке для блейд-модулей ввода-вывода, подключите кабель к порту Ethernet с маркировкой **UPPER**. Если блейд-модуль ввода-вывода FC установлена в нижнем отсеке для блейд-модулей ввода-вывода, подключите кабель к порту Ethernet с маркировкой **LOWER**.

- **7** Откройте кабельный зажим, ближайший к блейд-модулю LCB, вставьте в него кабель и защелкните кабельный зажим.
- **8** Повторите эту операцию с другим кабельным зажимом.
- **9** Если кабель Ethernet слишком длинный, сверните лишний участок кабеля в бухту в форме восьмерки. Бухта должна быть достаточно маленькой, чтобы ее было удобно держать одной рукой (длина около 15 см).
- **10** Оберните бухту текстильной застежкой. Пропустите застежку в пластмассовое кольцо и затяните застежку вокруг кабеля, свернутого в бухту. Зафиксируйте застежку, нажав на нее по направлению вниз.

Теперь кабель Ethernet закреплен на модуле расширения библиотеки 9U. При необходимости повторите эти операции и закрепите остальные кабели Ethernet.

После выполнения этих операций раскладка кабелей Ethernet модуля управления ML6030 с двумя модулями расширения PowerVault ML6000 9U, содержащими четыре блейд-модуля ввода-вывода FC, должна выглядеть так, как показано на [Рис](#page-122-0)[. 13.](#page-122-0)

### <span id="page-122-0"></span>**Рис. 13 Раскладка кабелей Ethernet**

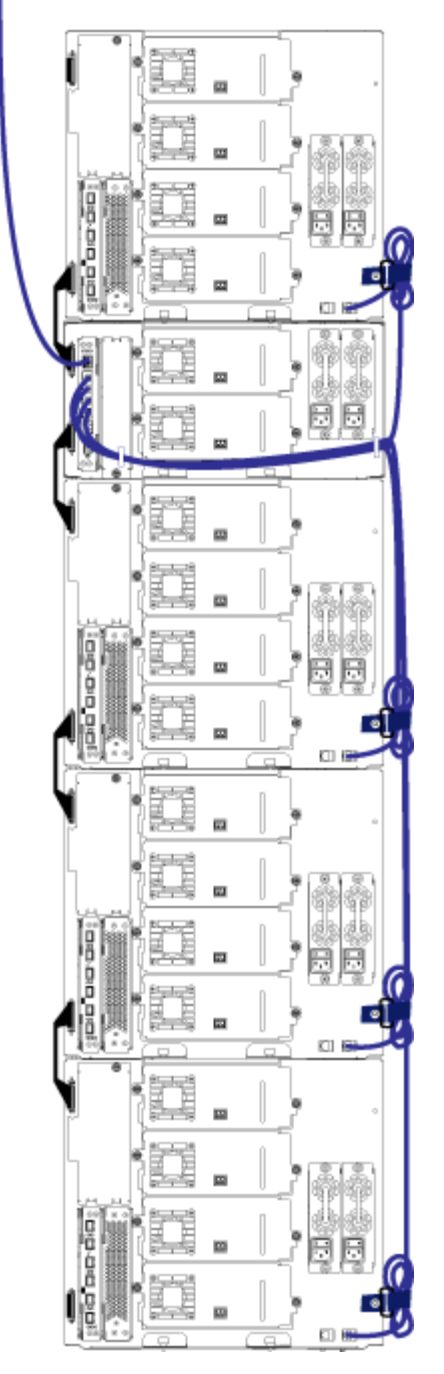

На <u>[Рис](#page-123-0)[. 14](#page-123-0)</u> показана библиотека высотой 41U, кабели питания, Ethernet и оптоволоконные кабели в которой установлены и разложены в соответствии с данными рекомендациями.

### <span id="page-123-0"></span>**Рис. 14 Раскладка кабелей: все кабели**

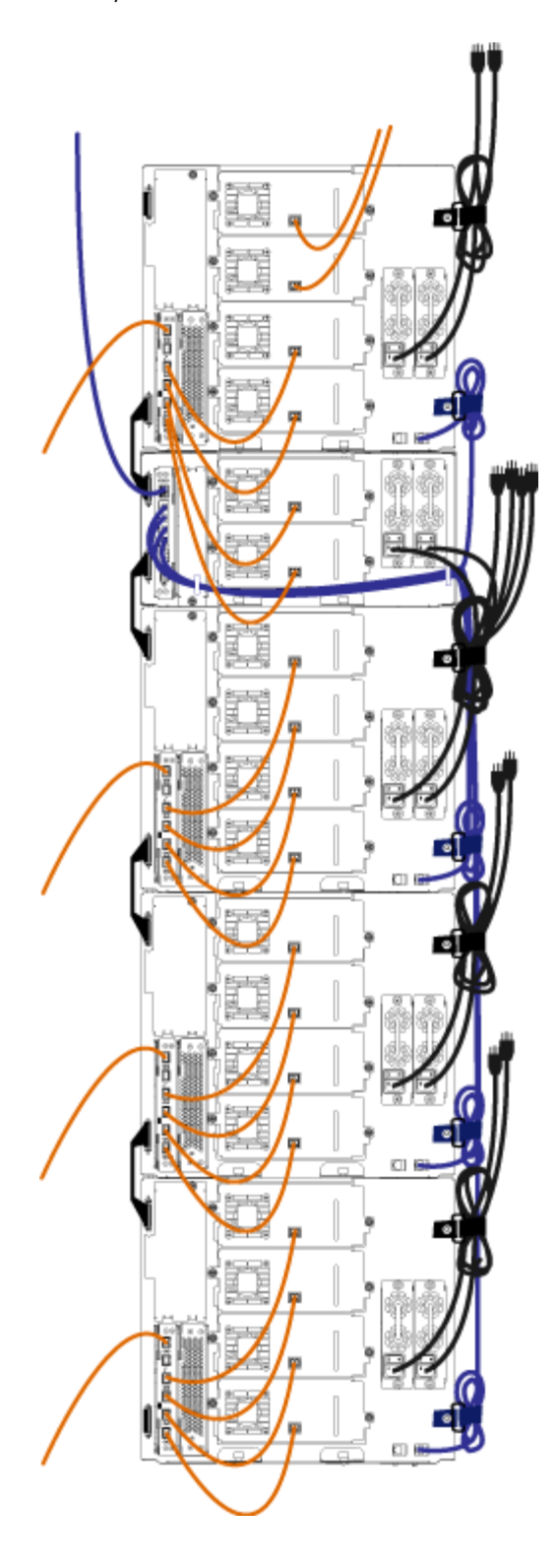

# **Установка автономного модуля управления библиотекой 5U**

### **Необходимые инструменты:** нет

Эта процедура используется для установки конфигурации библиотеки 5U.

- **1** Подготовьте стойк[у](#page-170-0) для устан[овки](#page-170-0) модулей. Указания по работе с комплектом для монтажа в стойку см. в разделе [Установка](#page-170-0) [библиотеки](#page-170-0) [в](#page-170-0) [стойку](#page-170-0).
- **2** Убедитесь в том, что из модуля управления библиотекой 5U извлечены все стримеры. Инструкции по извлечению стримеров см. в разделе [Снятие](#page-181-0)[,](#page-181-0) [установка](#page-181-0) [и](#page-181-0) [замена](#page-181-0) [стримеров](#page-181-0).
- **3** Убедитесь в том, что из модуля управления библиотекой 5U извлечены все источники питания. Инструкции по извлечению источников питания см. в разделе [Установка](#page-168-0)[,](#page-168-0) [снятие](#page-168-0) [и](#page-168-0) [замена](#page-168-0) [источников](#page-168-0) [питания](#page-168-0).
- **4** Откройте дверцу станции импорта-экспорта библиотеки и дверцу доступа. Поднимите модуль управления библиотекой 5U и установите его в требуемое положение.
- **5** С помощью проушин стойки закрепите модуль управления библиотекой 5U в стойке. Инструкции см. в разделе [Установка](#page-175-0) [нижнего](#page-175-0) [модуля](#page-175-0) [в](#page-175-0) [стойку](#page-175-0).
- **6** Если блейд-модуль управления библиотекой (LCB) еще не установлен, установите его [в](#page-166-0) [м](#page-166-0)одуль [у](#page-166-0)правления библиотекой 5U. Инструкции по установке блейд-модуля LCB см. в разделе [Извлечение](#page-166-0) [и](#page-166-0) [замена](#page-166-0) [блейд](#page-166-0)[-](#page-166-0)[модуля](#page-166-0) [управления](#page-166-0) [библиотекой](#page-166-0) [\(LCB\)](#page-166-0) [и](#page-166-0) [флэш](#page-166-0)[-](#page-166-0)[памяти](#page-166-0) [блейд](#page-166-0)[-](#page-166-0)[модуля](#page-166-0) [LCB.](#page-166-0)
- **7** Установите в модуль стримеры.
- **8** Установите источники питания. Инструкции по установке источников питания см. в разделе [Установка](#page-168-0)[,](#page-168-0) [снятие](#page-168-0) [и](#page-168-0) [замена](#page-168-0) [источников](#page-168-0) [питания](#page-168-0).
- **9** Закройте дверцу станции импорта-экспорта библиотеки и дверцу доступа.
- **10** Подключите все кабели питания и сетевые кабели. См. раздел [Подключение](#page-104-0) [к](#page-104-0) [библиотеке](#page-104-0) [кабелей](#page-104-0).
- **11** Подключите терминаторы модуля к верхнему и нижнему разъемам этого модуля. Сведения о подключении терминаторов модуля см. в разделе [Подключение](#page-104-0) [к](#page-104-0) [библиотеке](#page-104-0) [кабелей](#page-104-0).
- **12** Включите питание библиотеки.
- **13** Настроите библиотеку с панели оператора с помощью мастера Setup Wizard.
- **14** С помощью станции импорта-экспорта добавьте в библиотеку картриджи.
- **15** Если хост-приложение выполняет инвентаризацию расположения всех картриджей в библиотеке, откройте хост-приложение и выполните повторную инвентаризацию для синхронизации логической и физической инвентаризации библиотеки.

# **Установка новой многомодульной конфигурации библиотеки**

Воспользуйтесь следующими указаниями для установки новой многомодульной библиотеки. Многомодульная библиотека включает модуль управления библиотекой 5U и один или два модуля расширения библиотеки 9U.

Модуль управления библиотекой 5U можно устанавливать в любом месте конфигурации библиотеки. Однако для библиотек высотой до 32U рекомендуется устанавливать модуль управления библиотекой 5U над всеми установленными модулями расширения 9U. Для библиотек высотой 41U рекомендуется размещать модуль управления библиотекой над тремя модулями расширения 9U и под верхним модулем расширения.

### **Модуль расширения библиотеки 9U**

**Модуль управления библиотекой 5U**

**Модуль расширения библиотеки 9U**

**Модуль расширения библиотеки 9U**

**Модуль расширения библиотеки 9U**

**Осторожно! Все библиотеки высотой более 14U должны устанавливаться в стойку с выводом заземления, для подачи питания должно использоваться стандартное штепсельное подключение и/или соединительное устройство, соответствующее стандарту IEC 60309 (или эквивалентному национальному стандарту) с заземляющим контактом площадью сечения не менее 1,5 мм2 (14 AWG).**

**Для обеспечения надлежащей вентиляции и доступа к устройству необходимо оставить по 60 см свободного пространства перед библиотекой и позади нее.**

# **Подготовка к установке многомодульной библиотеки**

#### **Необходимые инструменты:**

- крестовая отвертка № 2 для снятия и установки верхней крышки;
- звездообразная отвертка T10 для снятия и замены нижней крышки.
- **1** Подготовьте стойку для установки модулей. Указания по работе с комплектом для монтажа в стойку см. в разделе [Установка](#page-170-0) [библиотеки](#page-170-0) [в](#page-170-0) [стойку](#page-170-0).
- **2** Убедитесь в том, что из всех модулей, предназначенных для установки, извлечены все стримеры. Инструкции по извлечению стримеров см. в разделе [Снятие](#page-181-0)[,](#page-181-0) [установка](#page-181-0) [и](#page-181-0) [замена](#page-181-0) [стримеров](#page-181-0).
- **3** Убедитесь в том, что из всех модулей, предназначенных для установки, извлече[ны](#page-168-0) все и[ст](#page-168-0)очники пи[та](#page-168-0)ния. Инструкции по извлечению источников питания см. в разделе [Установка](#page-168-0)[,](#page-168-0) [снятие](#page-168-0) [и](#page-168-0) [замена](#page-168-0) [источников](#page-168-0) [питания](#page-168-0).
- <span id="page-126-0"></span>**4** Запаркуйте робототехнический блок в модуле управления библиотекой 5U. Перед разборкой библиотеки робототехнический блок необходимо переместить в модуль управления библиотекой 5U.
	- **a** Откройте дверцы станции импорта-экспорта и дверцы доступа всех модулей.
	- **b** Осторожно поднимите робототехнический блок руками в модуль управления библиотекой 5U. Робототехнический блок должен скользить медленно и с небольшим сопротивлением.

**Внимание!** Поддерживайте робототехнический блок за широкую металлическую горизонтальную пластину. Поднятие этого блока за тонкую металлическую штангу приведет к деформации штанги. Не поднимайте робототехнический блок за черный пластмассовый корпус захвата, это может привести к поломке робототехнического блока.

- **c** После поднятия робототехнического блока примерно до середины модуля управления библиотекой 5U удерживайте его на месте одной рукой, а другой поверните парковочную лапку против часовой стрелки, чтобы она зафиксировалась в положении парковки. Металлическая парковочная лапка находится в нижней части стойки 1.
- **d** Аккуратно опустите робототехнический блок на парковочную лапку.

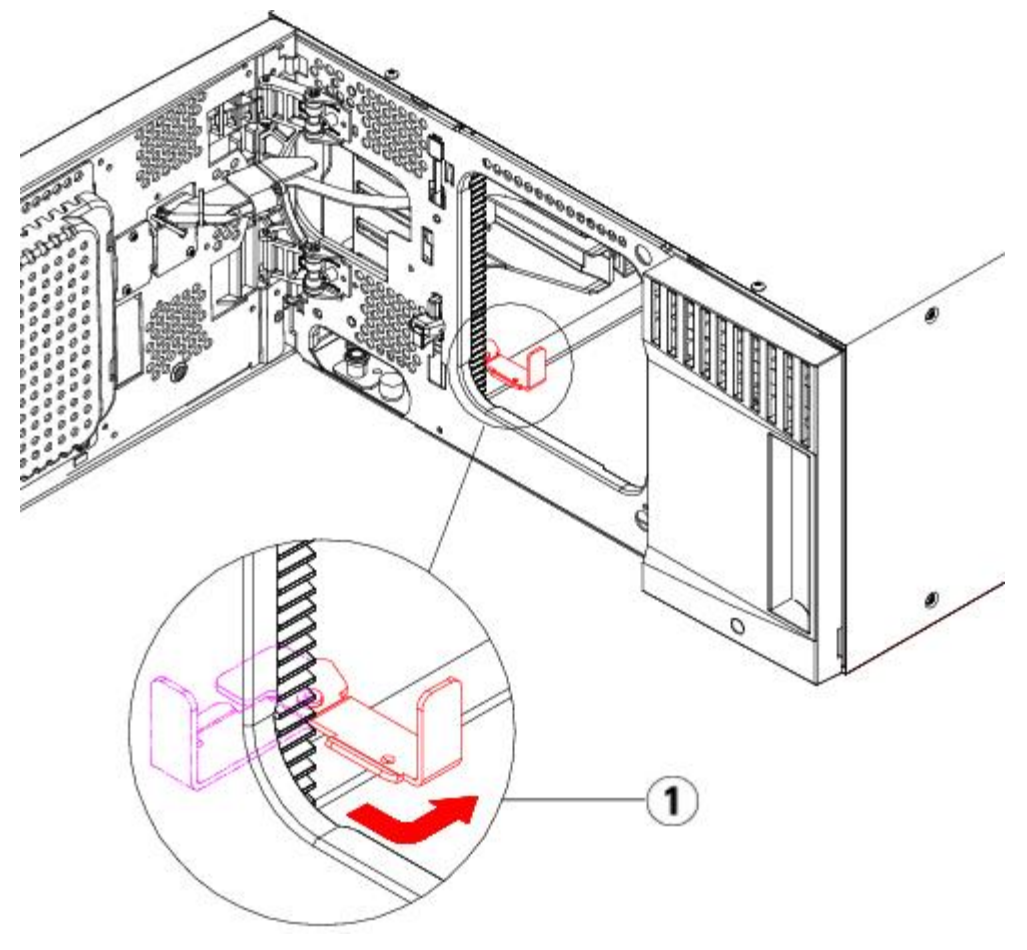

**1 Парковочная лапка в положении парковки.**

**5** При необходимости снимите и установите крышки.

**Внимание!** Перед снятием нижней крышки модуля управления библиотекой 5U робототехнический блок должен быть запаркован, как описано на [4](#page-126-0) выше.

- **a** Если предполагается установить модуль управления библиотекой 5U в верхней части библиотеки, а модуль расширения библиотеки 9U расположить под ним, снимите нижнюю крышку модуля управления библиотекой 5U и верхнюю крышку модуля расширения библиотеки 9U.
- **b** Если предполагается установить модуль управления библиотекой 5U между модулями расширения библиотеки 9U, снимите верхнюю и нижнюю крышки модуля управления библиотекой 5U. Кроме того, снимите верхнюю крышку модуля расширения библиотеки 9U, расположенного под модулем управления библиотекой 5U, и нижнюю крышку модуля расширения библиотеки 9U, расположенного над модулем управления библиотекой 5U.
- **c** Если предполагается установить модуль управления библиотекой 5U в нижней части библиотеки, а модуль расширения библиотеки 9U расположить над ним, снимите верхнюю крышку модуля управления библиотекой 5U и нижнюю крышку модуля расширения библиотеки 9U.

### **Рис. 15 Рекомендуемые расположения модулей**

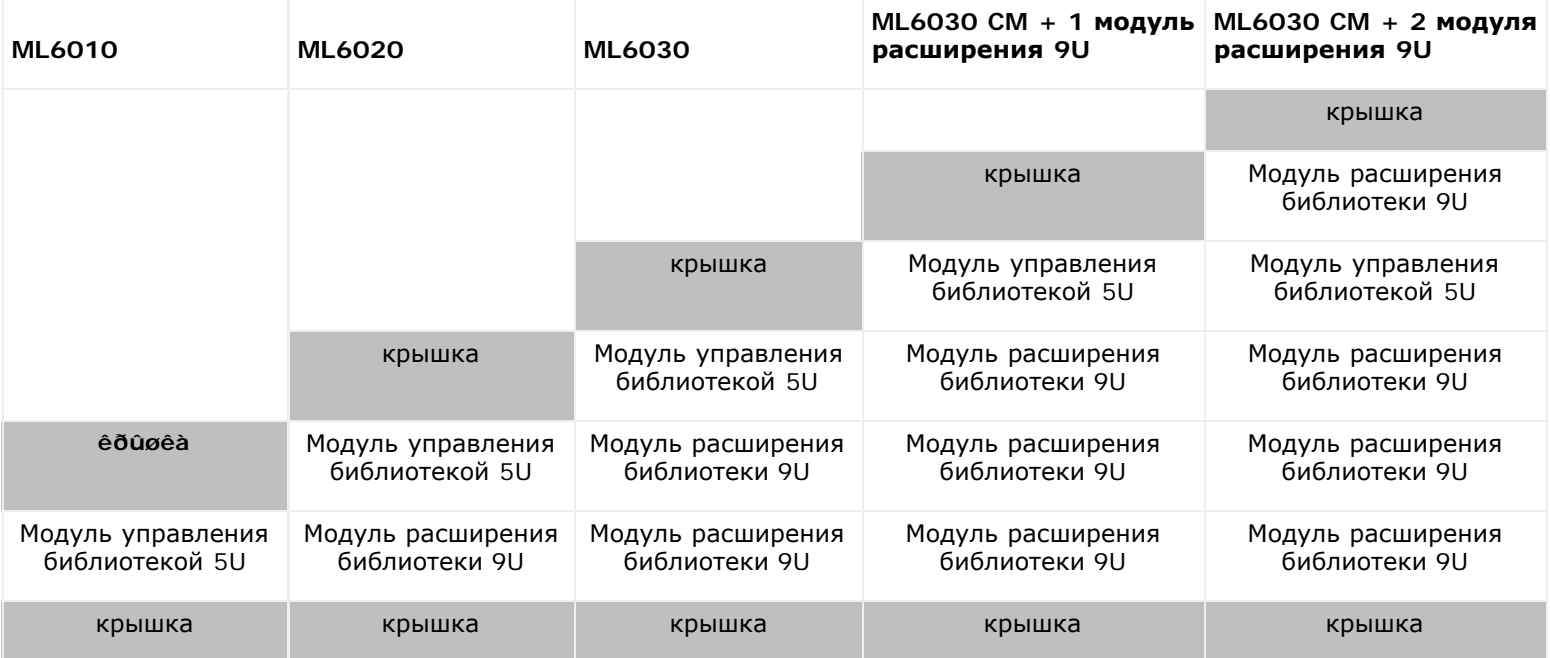

# **Установка модуля расширения библиотеки 9U**

Установите модуль расширения следующим образом:

**1** Откройте дверцу доступа модуля расширения библиотеки 9U и поднимите направляющий штырь, вытягивая его вверх и слегка поворачивая, как винт. В противном случае штырь может поцарапать передние дверцы модуля, на который устанавливается данный модуль.

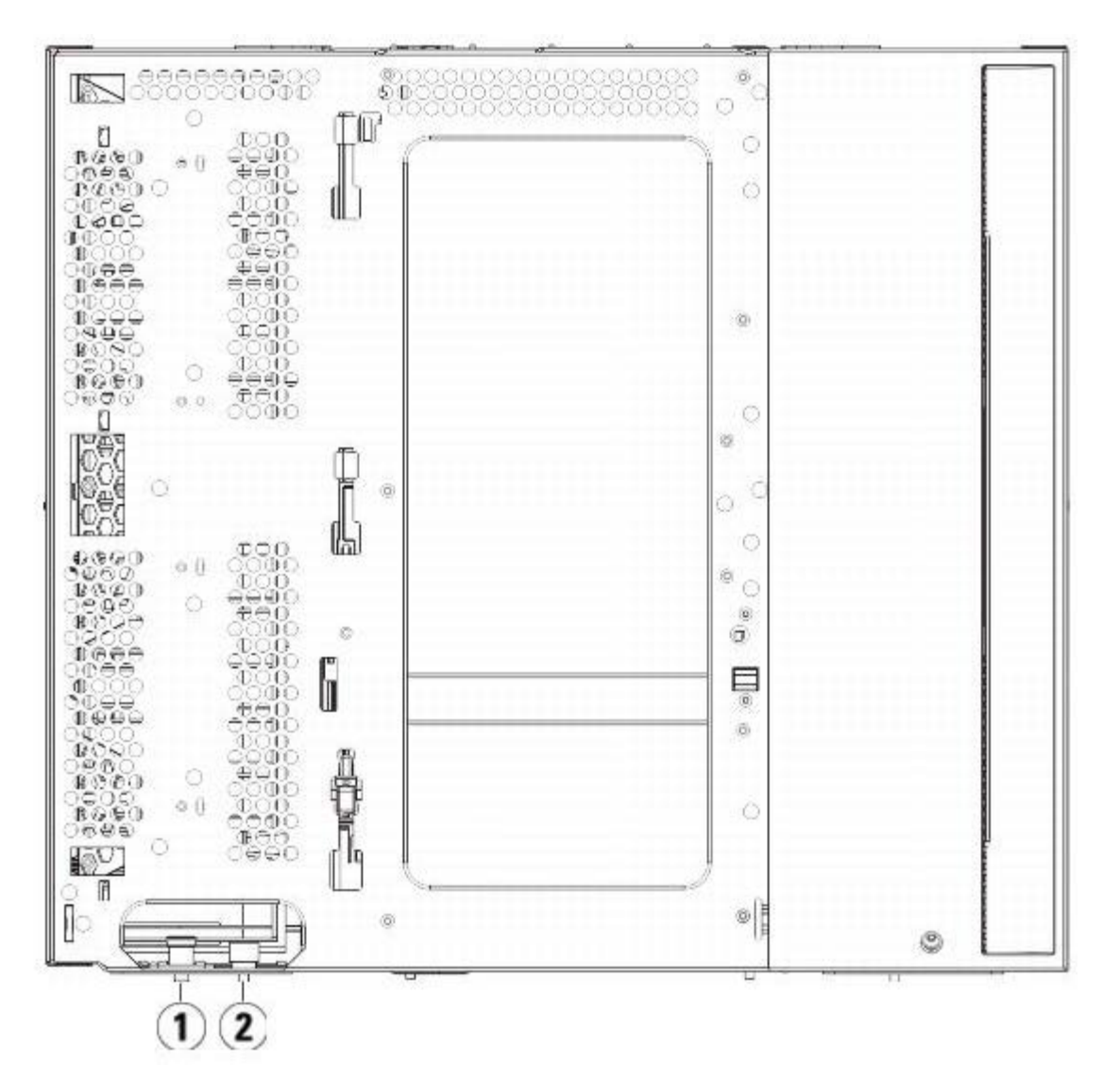

- **1 Направляющий штырь**
- **2 Барашковый винт**
- **2** Поднимите новый модуль расширения библиотеки 9U и установите его в требуемое положение со стороны передней панели библиотеки.
- **3** Если модуль расширения библиотеки 9U устанавливается на другой модуль, соедините оба модуля, затянув по два барашковых винта у основания на передней стороне модуля и у основания на задней стороне модуля. Затем опустите направляющий штырь (расположенный в основании передней части модуля), повернув и прижав его вниз.
- **4** Затяните все барашковые винты в основании задней и передней части модулей.
- **5** Прикрепите модуль к стойке с помощью проушин стойки. Информацию о комплекте для монтажа в стойку см. в разделе [Установка](#page-170-0) [библиотеки](#page-170-0) [в](#page-170-0) [стойку](#page-170-0).
- **6** Если модуль расширения библиотеки 9U устанавливается поверх другого модуля, используйте в конфигурации библиотеки Y-образные рельсы нового модуля. Проследите за тем, чтобы Y-образные рельсы были надлежащим образом выровнены, а барашковые винты затянуты.

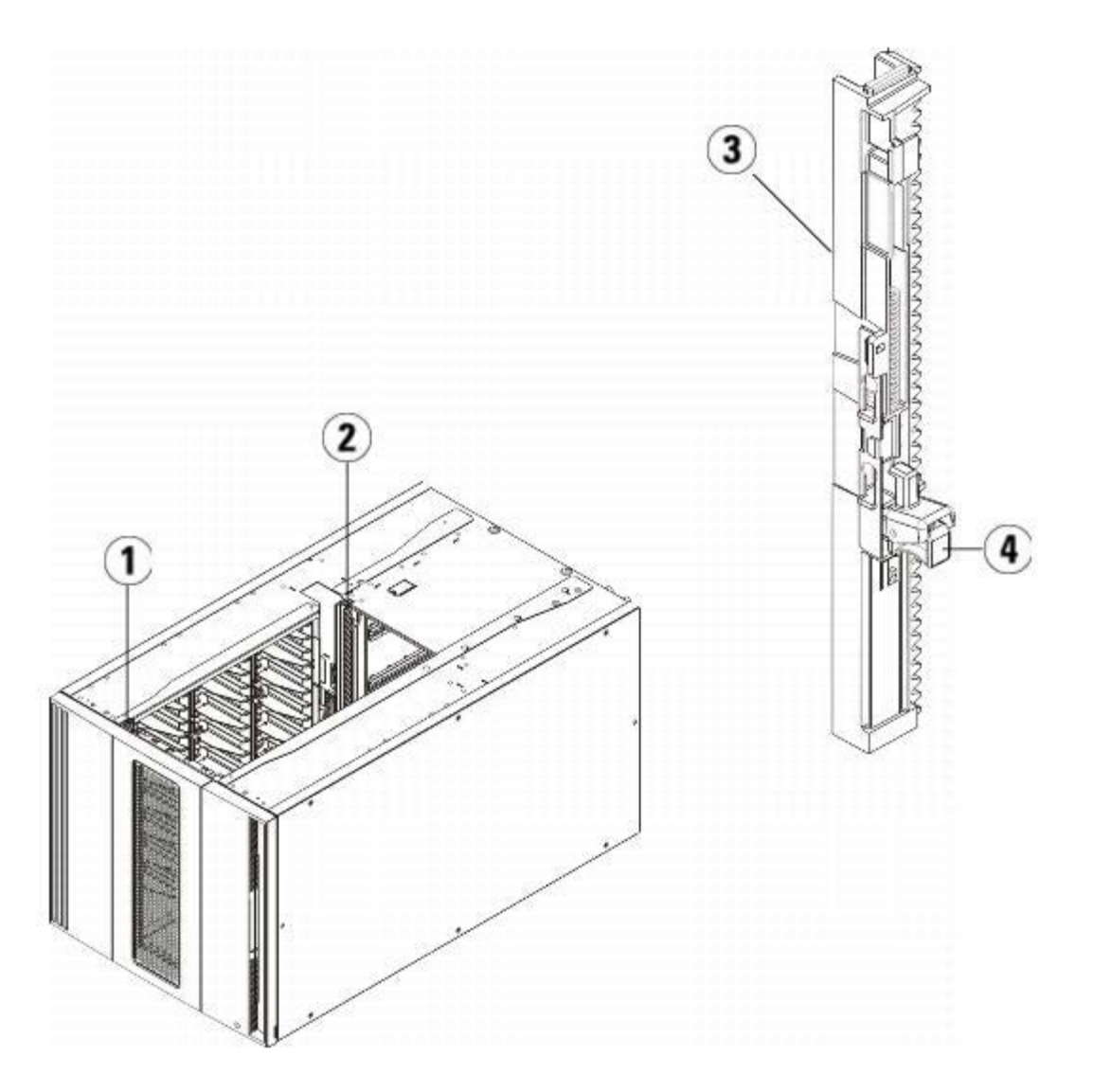

- **1 Передняя Y-образная рельса**
- **2 Задняя Y-образная рельса**
- **3 Y-образная рельса (этим концом вверх)**
- **4 Сожмите здесь для освобождения**
- **a** Со стороны передней панели библиотеки откройте дверцу станции импорта-экспорта и дверцу доступа модуля расширения библиотеки 9U. Сожмите ручку освобождающего механизма Y-образной рельсы, поднимите ее из заблокированного положения и сдвиньте вниз до упора.
- **b** Сзади библиотеки найдите освобождающий механизм задней Y-образной рельсы, который расположен во внутренней части правой стороны модуля. Сожмите ручку освобождающего механизма Y-образной рельсы, поднимите ее из заблокированного положения и сдвиньте вниз до упора.

**Внимание!** Убедитесь в том, что между верхней и нижней Y-образными рельсами спереди и сзади библиотеки отсутствует зазор. Наличие зазора не позволит выполнить механическую инициализацию библиотеки.

Выполнение этого действия обеспечит выравнивание Y-образных рельс по отношению к Y-образным рельсам модуля, находящегося под ними.

#### **Рис. 16 Y-образная рельса в разблокированном рабочем положении**

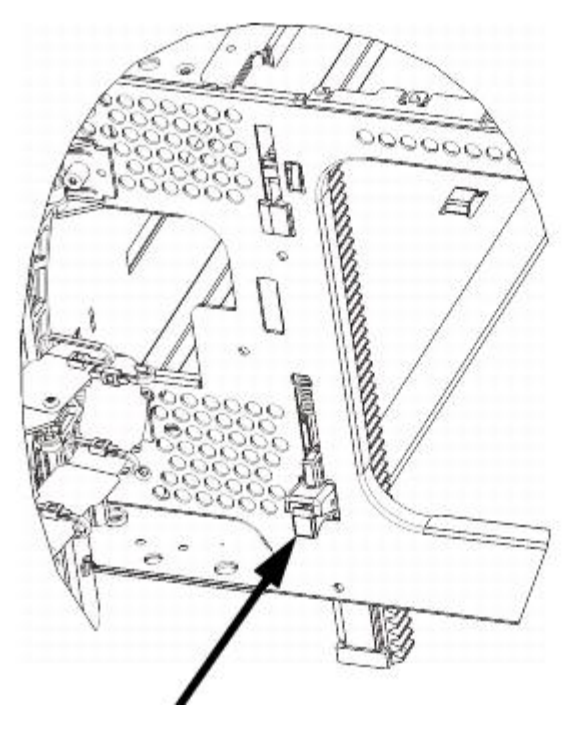

**7** Повторите эти операции для всех устанавливаемых модулей расширения библиотеки 9U.

# **Установка модуля управления библиотекой 5U**

Установите модуль управления 5U следующим образом:

- **1** Откройте дверцу станции импорта-экспорта и дверцу доступа модуля управления библиотекой 5U.
- **2** Поднимите модуль управления библиотекой 5U и установите его в требуемое положение.
- **3** Если модуль управления библиотекой 5U на другой модуль, соедините оба модуля, затянув по два барашковых винта у основания на передней стороне модуля и у основания на задней стороне модуля. Затем опустите направляющий штырь (расположенный в основании передней части модуля), повернув и прижав его вниз.
- **4** Затяните все барашковые винты в основании задней и передней части модулей.
- **5** С помощью проушин стойки закрепите модуль управления библиотекой 5U в стойке.
- **6** Если блейд-модуль управления библиотекой (LCB) еще не установлен, установите его [в](#page-166-0) [м](#page-166-0)одуль [у](#page-166-0)правления библиотекой 5U. Инструкции по установке блейд-модуля LCB см. в разделе [Извлечение](#page-166-0) [и](#page-166-0) [замена](#page-166-0) [блейд](#page-166-0)[-](#page-166-0)[модуля](#page-166-0) [управления](#page-166-0) [библиотекой](#page-166-0) [\(LCB\)](#page-166-0) [и](#page-166-0) [флэш](#page-166-0)[-](#page-166-0)[памяти](#page-166-0) [блейд](#page-166-0)[-](#page-166-0)[модуля](#page-166-0) [LCB.](#page-166-0)

# **Подготовка к эксплуатации многомодульной библиотеки**

Подготовьте библиотеку к работе следующим образом:

- **1** Распаркуйте робототехнический блок.
	- **a** Аккуратно поднимите блок так, чтобы он перестал опираться на парковочную лапку.
	- **Внимание!** Поддерживайте робототехнический блок за широкую металлическую горизонтальную пластину. Поднятие этого блока за тонкую металлическую штангу приведет к деформации штанги. Не поднимайте робототехнический блок за черный пластмассовый корпус захвата, это может привести к поломке робототехнического блока.
	- **b** Свободной рукой поверните парковочную лапку по часовой стрелке, чтобы она зафиксировалась в незапаркованном положении. В правильном положении парковочная лапка полностью убирается из модуля и не сможет случайно развернуться и помешать движения робототехнического блока.
	- **c** Аккуратно освободите робототехнический блок. Он опустится к нижнему модулю библиотеки.

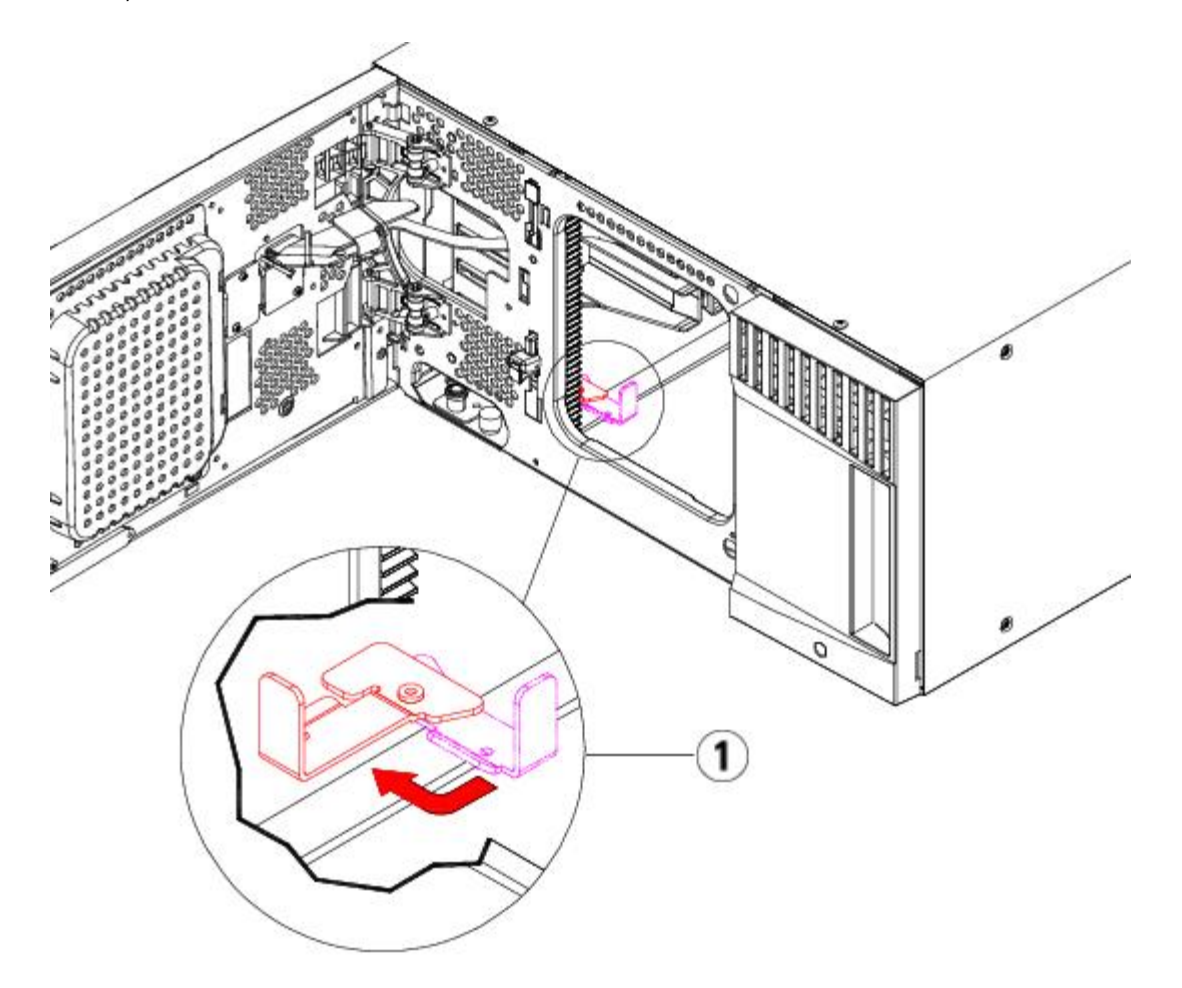

- **1 Парковочная лапка в незапаркованном положении.**
- **2** Закройте дверцу станции импорта-экспорта библиотеки и дверцу доступа.
- **3** Установите в модули стримеры. Подробнее см. в разделе [Снятие](#page-181-0)[,](#page-181-0) [установка](#page-181-0) [и](#page-181-0) [замена](#page-181-0) [стримеров](#page-181-0).
- **4** Если в библиотеке имеются блейд-модули ввода-вывода FC, установите в модуль расширения блейд-модули ввода-вывода FC и соответствующие блейд-модули вентиляторов. Подробные сведения см. в разделах и [Установка](#page-189-0)[,](#page-189-0) [извлечение](#page-189-0) [и](#page-189-0) [замена](#page-189-0) [блейд](#page-189-0)[-](#page-189-0)[модуля](#page-189-0) [вентиляторов](#page-189-0) [ввода](#page-189-0)[-](#page-189-0)[вывода](#page-189-0) [FC.](#page-189-0)
- **5** Установите блок питания. Подробнее см. [Установка](#page-168-0)[,](#page-168-0) [снятие](#page-168-0) [и](#page-168-0) [замена](#page-168-0) [источников](#page-168-0) [питания](#page-168-0).
- **6** Подключите все кабели питания, сетевые кабели данных и межмодульные кабели. Убедитесь в том, что терминаторы модулей подключены в верхней и нижней части стойки с модулями. Инструкции по подключению кабелей см. в разделе [Подключение](#page-104-0) [к](#page-104-0) [библиотеке](#page-104-0) [кабелей](#page-104-0).
- **7** Включите питание библиотеки. Для библиотек, больших, чем библиотека ML6020, время загрузки может составлять 15—20 минут.
- **8** Настройте библиотеку с помощью мастера **Setup Wizard**, который откроется на панели оператора.
- **9** Добавьте картриджи в модули библиотеки с помощью команд станции импорта-экспорта с панели оператора или из веб-клиента.
- **10** Откройте хост-приложение и повторите инвентаризацию, чтобы синхронизировать логическую и физическую структуру библиотеки.

# **Установка модулей расширения библиотеки 9U в существующую библиотеку**

При установке модулей расширения библиотеки 9U в библиотеке увеличивается количество доступных картриджей для хранения данных. В этих инструкциях приведены указания по установке модуля расширения библиотеки 9U в существующую библиотеку.

**Примечание.** Максимальное количество модулей расширения библиотеки 9U, поддерживаемых библиотекой, зависит от уровня работающего в библиотеке встроенного программного обеспечения. При модернизации конфигурации высотой 5U или 14U до конфигурации большей емкости следует установить встроенное программное обеспечение самой новой версии. Самую новую версию встроенного программного обеспечения можно загрузить с веб-сайта технической поддержки компании Dell. Адрес веб-сайта поддержки Dell см. в разделе «Обращение в компанию Dell». Подробнее см. в разделе Обновление встроенного программного обеспечения библиотеки и стримера.

При установке модулей расширения библиотеки 9U в существующую библиотеку необходимо учесть некоторые параметры конфигурации.

- Все лицензии COD остаются прежними. Если текущий ключ лицензии не рассчитан на увеличенный объем библиотеки, для использования вновь установленных слотов потребуется новый ключ лицензии.
- Назначения разделов, слотов станции импорта-экспорта и слотов чистки не изменяются, однако расположение свободных слотов может измениться.
- Изменение разделов может привести к тому, что слоты хранения будут размещены по всей библиотеке нерегулярно.
- Слоты станции импорта-экспорта в новом модуле (модулях) настроены как слоты для хранения данных. После установки в библиотеку модулей расширения библиотеки 9U их можно настроить в качестве слотов станции импорта-экспорта.

В библиотеке может быть установлено до четырех модулей расширения библиотеки 9U, при этом общая высота библиотеки может составлять до 41U.

Модуль управления можно устанавливать в любом месте конфигурации библиотеки. Однако для библиотек высотой до 32U рекомендуется устанавливать модуль управления библиотекой 5U над всеми установленными модулями расширения 9U. Для библиотек высотой 41U рекомендуется размещать модуль управления библиотекой над тремя модулями расширения 9U и под верхним модулем расширения.

При установке дополнительных модулей расширения 9U в существующую библиотеку рекомендуется устанавливать новый модуль расширения 9U в самый низ библиотеки (за исключением конфигурации высотой 41U, для которой рекомендуется размещать модуль сверху). При установке нового модуля расширения 9U в нижнюю часть существующей конфигурации назначение номеров слотам в библиотеке выполняется логичным образом.

Модуль расширения библиотеки 9U

Модуль управления библиотекой 5U

Модуль расширения библиотеки 9U

Модуль расширения библиотеки 9U

Модуль расширения библиотеки 9U

**Осторожно! Все библиотеки высотой более 14U должны устанавливаться в стойку с выводом заземления, для подачи питания должно использоваться стандартное штепсельное подключение и/или соединительное устройство, соответствующее стандарту IEC 60309 (или эквивалентному национальному стандарту) с заземляющим контактом площадью сечения не менее 1,5 мм2 (14 AWG).**

**Для обеспечения надлежащей вентиляции и доступа к устройству необходимо оставить по 60 см свободного пространства перед библиотекой и позади нее.**

**Осторожно! Масса модуля управления библиотекой 5U без стримеров, картриджей и источников питания составляет около 60 фунтов 27,2 кг. Масса модуля расширения библиотеки 9U без стримеров, картриджей и источников питания превышает 65 фунтов 29,5 кг.** 

**Во избежание серьезных травм модули необходимо поднимать для установки вместе с помощником.**

# <span id="page-133-0"></span>**Подготовка к установке дополнительного модуля расширения библиотеки 9U**

Подготовьтесь к установке дополнительного модуля расширения библиотеки 9U следующим образом:

**Осторожно! Масса модуля управления библиотекой 5U без стримеров, картриджей и источников питания составляет около 60 фунтов 27,2 кг. Масса модуля расширения библиотеки 9U без стримеров, картриджей и источников питания превышает 65 фунтов 29,5 кг.** 

#### **Во избежание серьезных травм модули необходимо поднимать для установки вместе с помощником.**

#### **Необходимые инструменты:**

- крестовая отвертка № 2 для снятия и установки верхней крышки;
- звездообразная отвертка T10 для снятия и замены нижней крышки.

Для установки нового модуля расширения библиотеки 9U в нижнюю часть новой конфигурации библиотеки потребуется разобрать библиотеку.

- **1** Обновите встроенное программное обеспечение библиотеки до уровня, при котором поддерживается устанавливаемое количество модулей. Информацию об обновлении встроенного программного обеспечения см. в разделе Обновление встроенного программного обеспечения библиотеки и стримера.
- **2** Извлеките все картриджи из библиотеки с помощью команд импорта и экспорта панели оператора или веб-клиента.
- **3** Выключите питание библиотеки.
- **4** Отключите от всех модулей все кабели питания, сетевые кабели данных и межмодульные кабели.

**И Примечание**. Перед отключением пометьте все кабели, чтобы впоследствии правильно подключить их.

- **5** Запаркуйте робототехнический блок в модуле управления библиотекой 5U. Перед разборкой библиотеки робототехнический блок необходимо переместить в модуль управления библиотекой 5U.
	- **a** Откройте дверцы станции импорта-экспорта и дверцы доступа всех модулей.
	- **b** Осторожно поднимите робототехнический блок руками в модуль управления библиотекой 5U. Робототехнический блок должен скользить медленно и с небольшим сопротивлением.

**Внимание!** Поддерживайте робототехнический блок за широкую металлическую горизонтальную пластину. Поднятие этого блока за тонкую металлическую штангу приведет к деформации штанги. Не поднимайте робототехнический блок за черный пластмассовый корпус захвата, это может привести к поломке робототехнического блока.

- **c** После поднятия робототехнического блока примерно до середины модуля управления библиотекой 5U удерживайте его на месте одной рукой, а другой поверните парковочную лапку против часовой стрелки, чтобы она зафиксировалась в положении парковки. Металлическая парковочная лапка находится в нижней части стойки 1.
- **d** Аккуратно опустите робототехнический блок на парковочную лапку.

Установка, снятие и замена компонентов

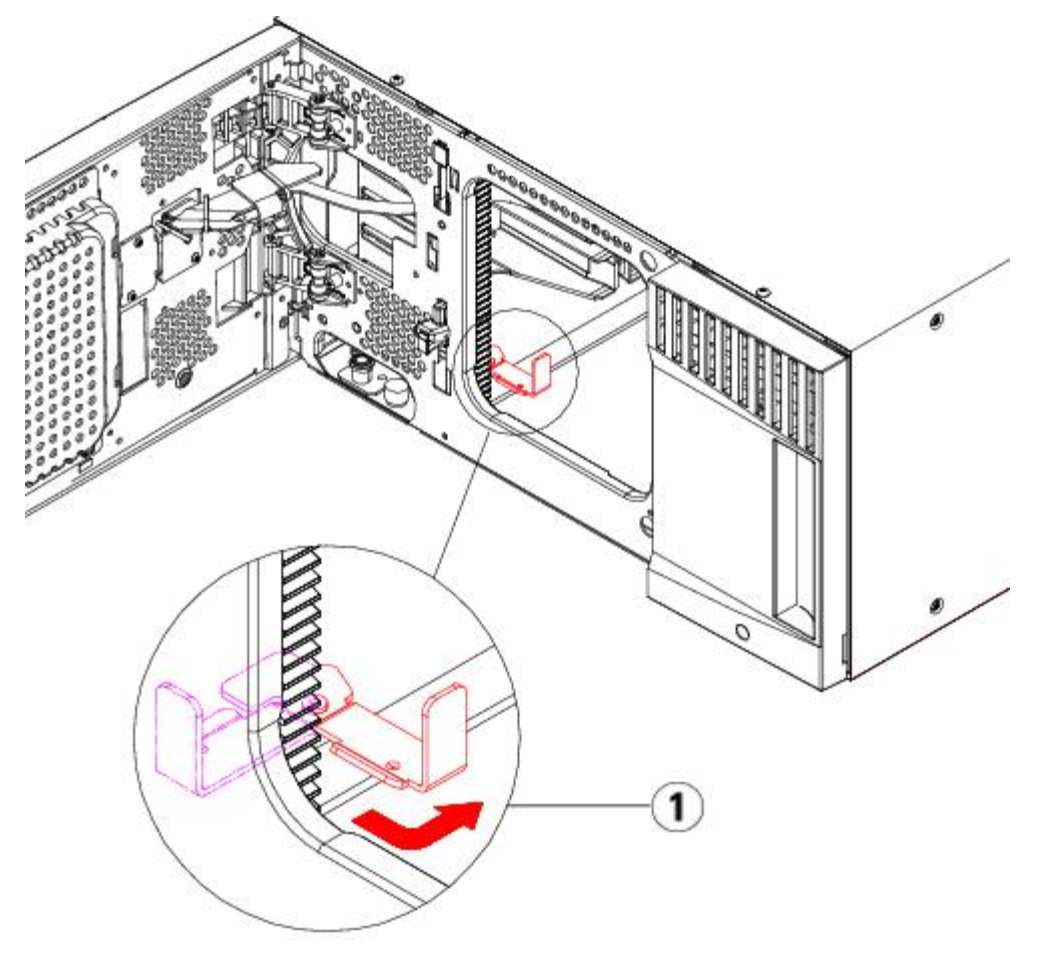

#### **1 Парковочная лапка в положении парковки.**

- **6** Извлеките из всех модулей все источники питания.
- **7** Извлеките из всех модулей все стримеры.

# **Разборка установленных модулей**

Разберите модули следующим образом:

**1** Начиная с самого верхнего модуля библиотеки, откройте дверцы станций импорта-экспорта и дверцы доступа.

**Внимание!** Перед разборкой модулей робототехнический блок необходимо запарковать, как описано в разделе [Подготовка](#page-133-0) [к](#page-133-0) [установке](#page-133-0) [дополнительного](#page-133-0) [модуля](#page-133-0) [расширения](#page-133-0) [библиотеки](#page-133-0) [9U](#page-133-0) выше.

- **2** Если в текущей конфигурации уже используется модуль расширения библиотеки 9U, для безопасной разборки модулей разъедините Y-образные рельсы.
	- **a** В передней части библиотеки найдите расцепляющий механизм Y-образной рельсы на левой стороне модуля. Сожмите ручку расцепляющего механизма Y-образной рельсы, поднимите их и отпустите, чтобы они зафиксировались в предусмотренном месте.
	- **b** Найдите задний расцепляющий механизм Y-образной рельсы внутри на правой стороне модуля сзади библиотеки. Сожмите ручку расцепляющего механизма Y-образной рельсы, поднимите их и отпустите, чтобы они зафиксировались в предусмотренном месте.

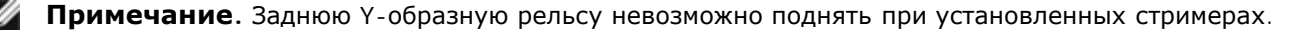

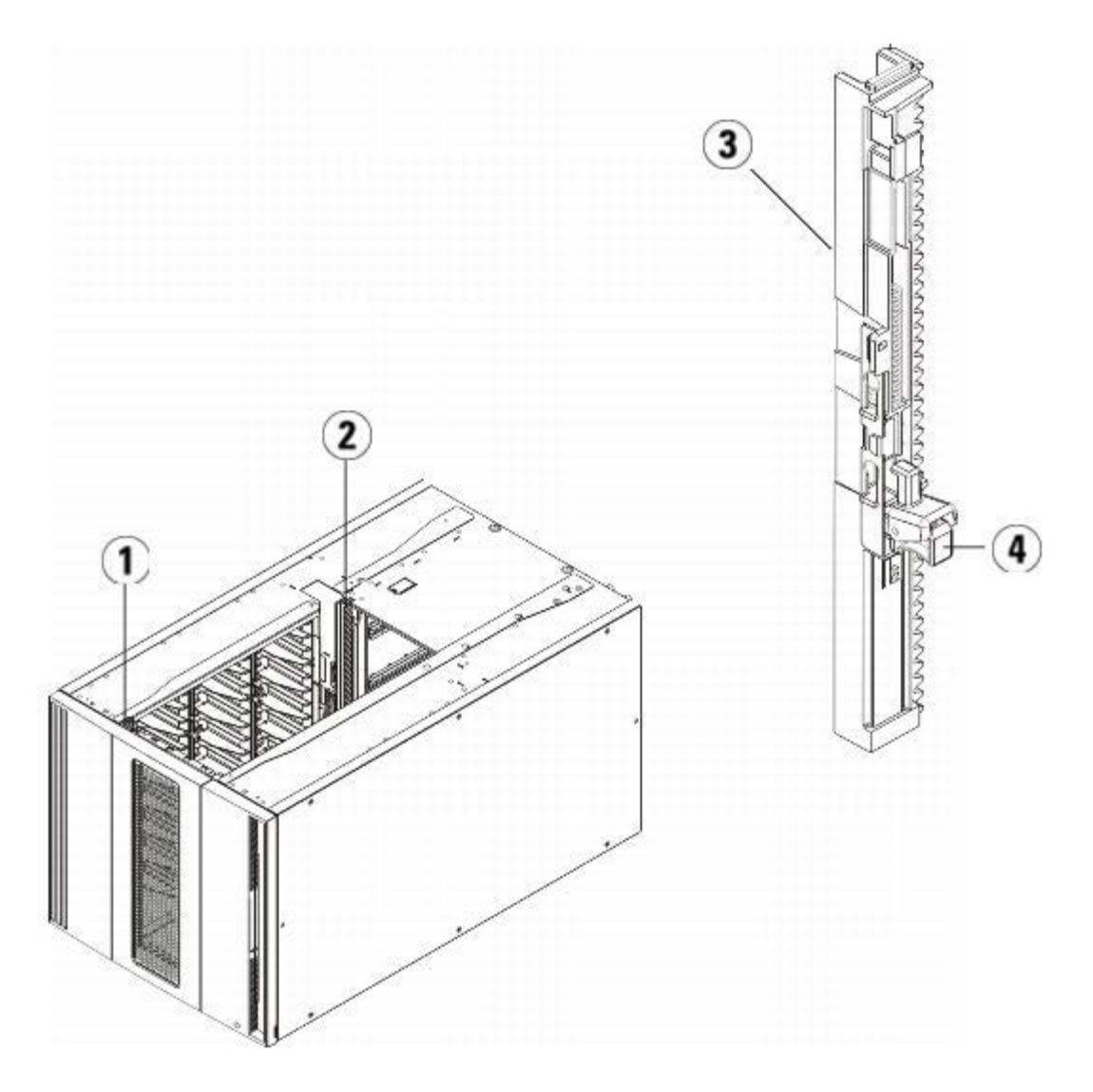

- **Передняя Y-образная рельса**
- **Задняя Y-образная рельса**
- **Y-образная рельса (этим концом вверх)**
- **Сожмите здесь для освобождения**
- Снимите проушины, с помощью которых модуль прикреплен к стойке.
- Ослабьте все барашковые винты в основании задней и передней части модуля.

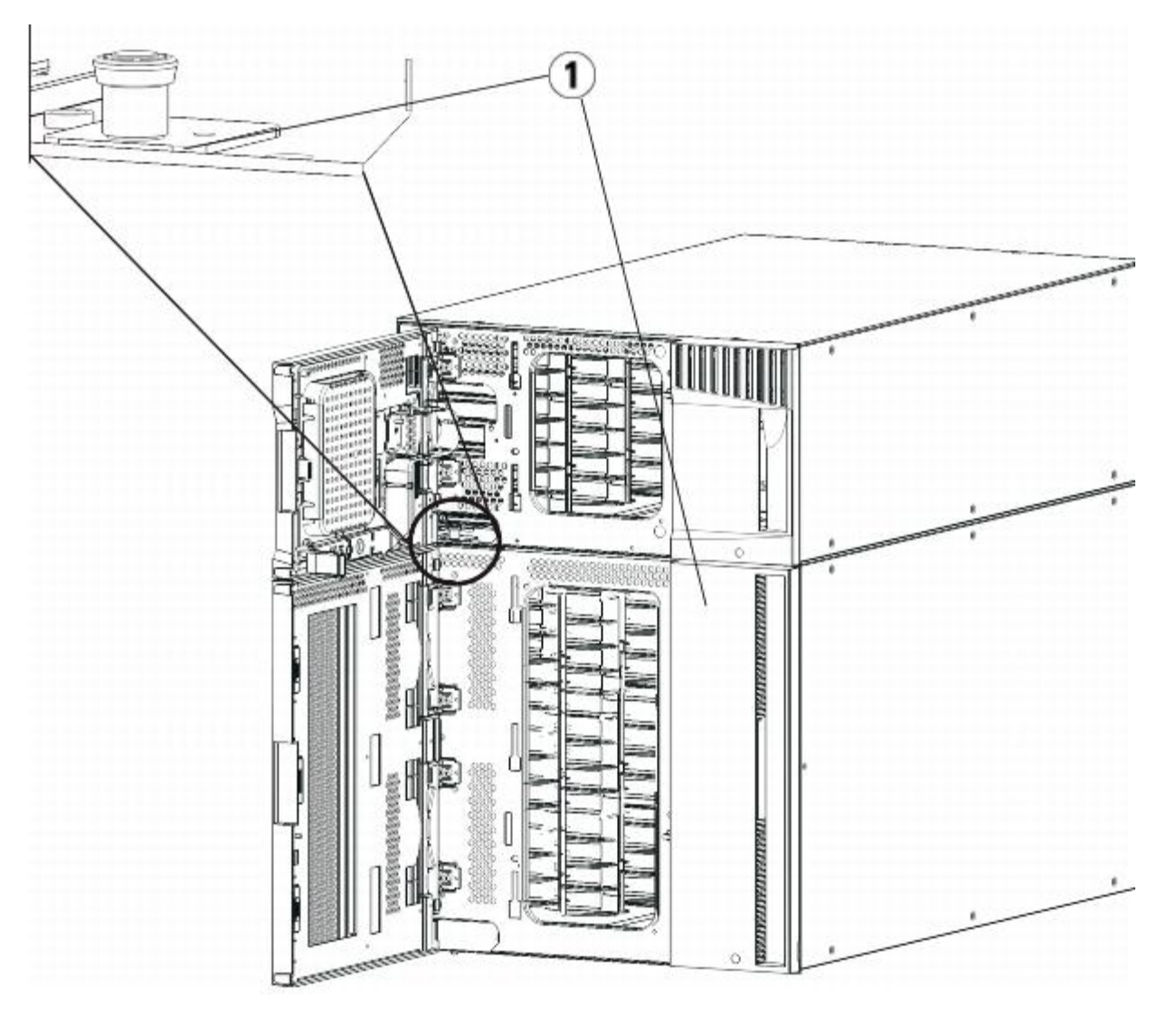

- **1 Барашковые винты (за дверцами)**
- **5** Откройте дверцу доступа модуля и поднимите направляющий штырь, вытягивая его вверх и слегка поворачивая, как винт. В противном случае направляющий штырь может поцарапать передние дверцы нижнего модуля.
- **1 Направляющий штырь**
- **2 Барашковый винт**
- **6** Со стороны передней панели библиотеки потяните весь модуль на себя и снимите его с нижнего модуля.
- **7** Повторите эти действия для каждого извлекаемого модуля.

## **Установка нового модуля расширения 9U**

Установите новый модуль расширения 9U следующим образом:

- **1** Подготовьте стойк[у](#page-170-0) для установки модулей. Указания по работе с комплектом для монтажа в стойку см. в разделе [Установка](#page-170-0) [библиотеки](#page-170-0) [в](#page-170-0) [стойку](#page-170-0).
- **2** При необходимости снимите и установите крышки.

**Внимание!** Перед снятием нижней крышки модуля управления библиотекой 5U робототехнический блок должен быть запаркован, как описано в разделе [Подготовка](#page-133-0) [к](#page-133-0) [установке](#page-133-0) [дополнительного](#page-133-0) [модуля](#page-133-0) [расширения](#page-133-0) [библиотеки](#page-133-0) [9U](#page-133-0) выше.

- **a** Если предполагается установить модуль управления библиотекой 5U в верхней части библиотеки, а модуль расширения библиотеки 9U расположить под ним, снимите нижнюю крышку модуля управления библиотекой 5U и верхнюю крышку модуля расширения библиотеки 9U.
- **b** Если предполагается установить модуль управления библиотекой 5U между модулями расширения библиотеки 9U, снимите верхнюю и нижнюю крышки модуля управления библиотекой 5U. Кроме того, снимите верхнюю крышку модуля расширения библиотеки 9U, расположенного под модулем управления библиотекой 5U, и нижнюю крышку модуля расширения библиотеки 9U, расположенного над модулем управления библиотекой 5U.
- **c** Если предполагается установить модуль управления библиотекой 5U в нижней части библиотеки, а модуль расширения библиотеки 9U расположить над ним, снимите верхнюю крышку модуля управления библиотекой 5U и нижнюю крышку модуля расширения библиотеки 9U.

### **Рис. 17 Расположение крышки после установки модуля расширения библиотеки 9U**

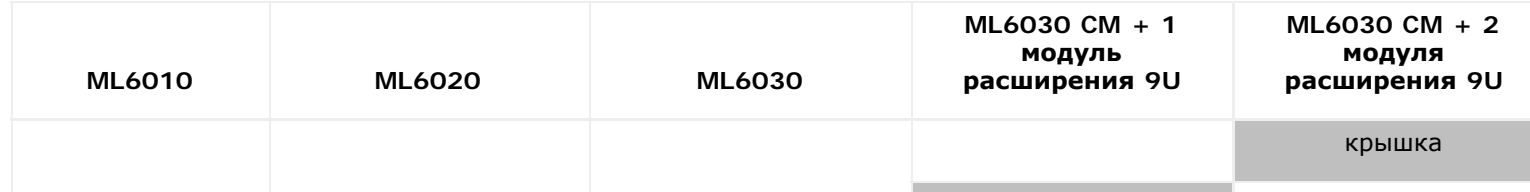

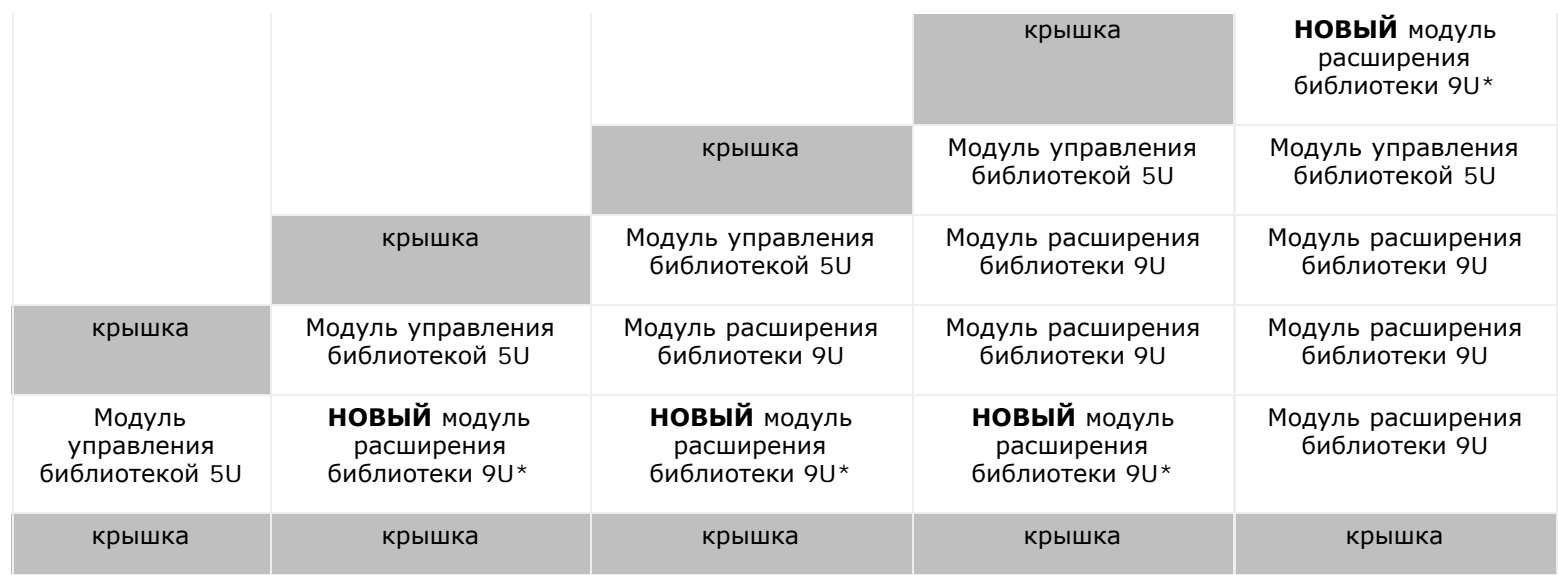

- \* Рекомендуемое расположение нового модуля расширения библиотеки 9U.
- **3** Откройте дверцу доступа модуля расширения библиотеки 9U и поднимите направляющий штырь, вытягивая его вверх и слегка поворачивая, как винт. В противном случае штырь может поцарапать передние дверцы модуля, на который устанавливается данный модуль.

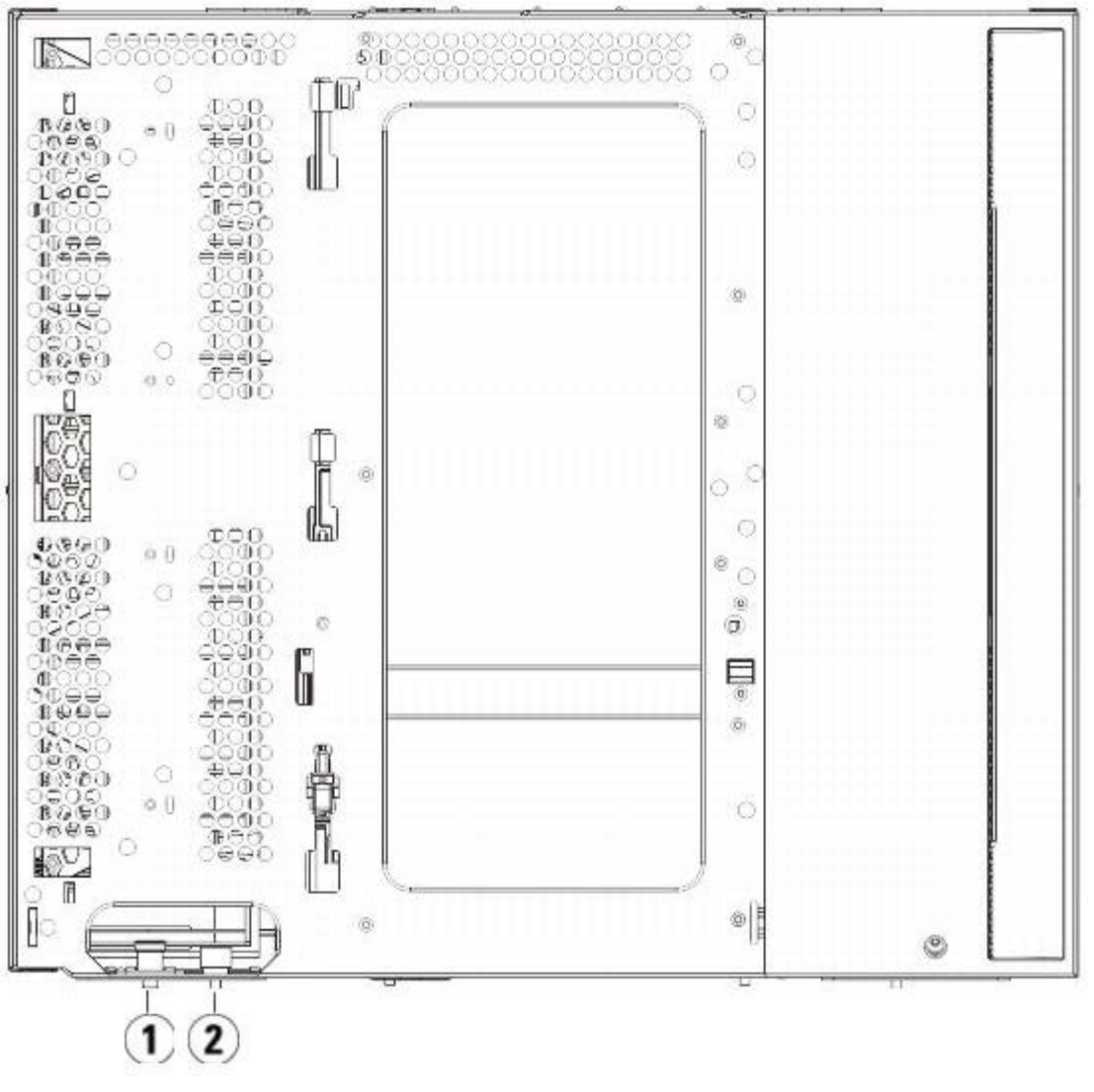

**1 Направляющий штырь**

### **2 Барашковый винт**

- **4** Поднимите новый модуль расширения библиотеки 9U и установите его в требуемое положение со стороны передней панели библиотеки.
- **5** Если модуль уже установлен, закрепите два модуля вместе, затянув по два барашковых винта в основании передней части модуля и в основании задней части модуля. Затем опустите направляющий штырь (расположенный в основании передней части модуля), повернув и прижав его вниз.
- **6** Затяните все барашковые винты в основании задней и передней части модулей.
- **7** Прикрепите модуль к стойке с помощью проушин стойки.
- **8** Установите Y-образные рельсы нового модуля конфигурации библиотеки. Проследите за тем, чтобы Y-образные рельсы были надлежащим образом выровнены, а барашковые винты затянуты.

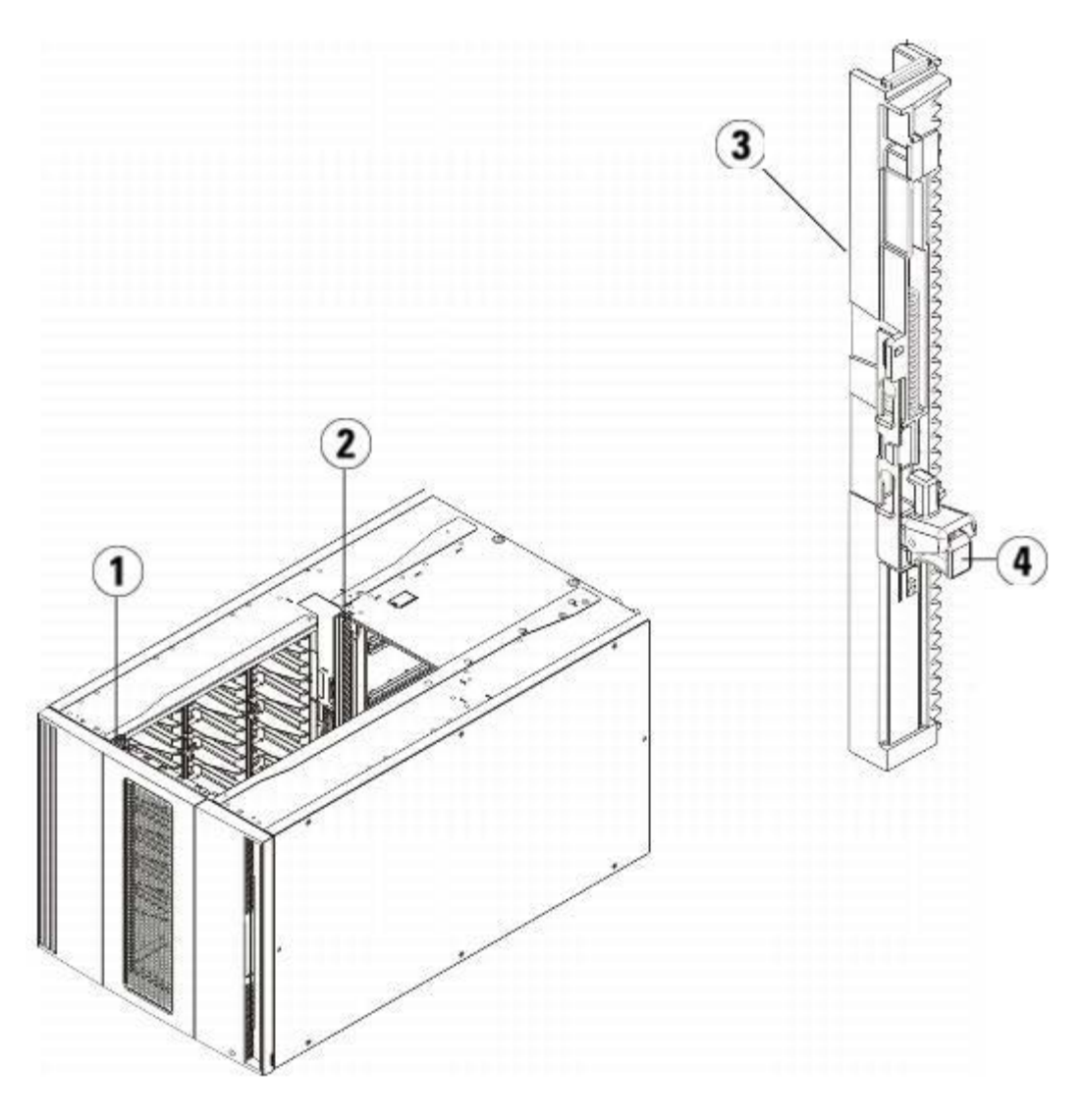

- **1 Передняя Y-образная рельса**
- **2 Задняя Y-образная рельса**
- **3 Y-образная рельса (этим концом вверх)**
- **4 Сожмите здесь для освобождения**
- **a** Со стороны передней панели библиотеки откройте дверцу станции импорта-экспорта и дверцу доступа модуля расширения библиотеки 9U.
- **b** Сожмите ручку освобождающего механизма Y-образной рельсы, поднимите ее из заблокированного положения и сдвиньте вниз до упора.

**c** Сзади библиотеки найдите освобождающий механизм задней Y-образной рельсы, который расположен во внутренней части правой стороны модуля. Сожмите ручку освобождающего механизма Y-образной рельсы, поднимите ее из заблокированного положения и сдвиньте вниз до упора.

Выполнение этого действия обеспечит выравнивание Y-образных рельс по отношению к Y-образным рельсам модуля, находящегося под ними.

**Внимание!** Убедитесь в том, что между верхней и нижней Y-образными рельсами спереди и сзади библиотеки отсутствует зазор. Наличие зазора не позволит выполнить механическую инициализацию библиотеки.

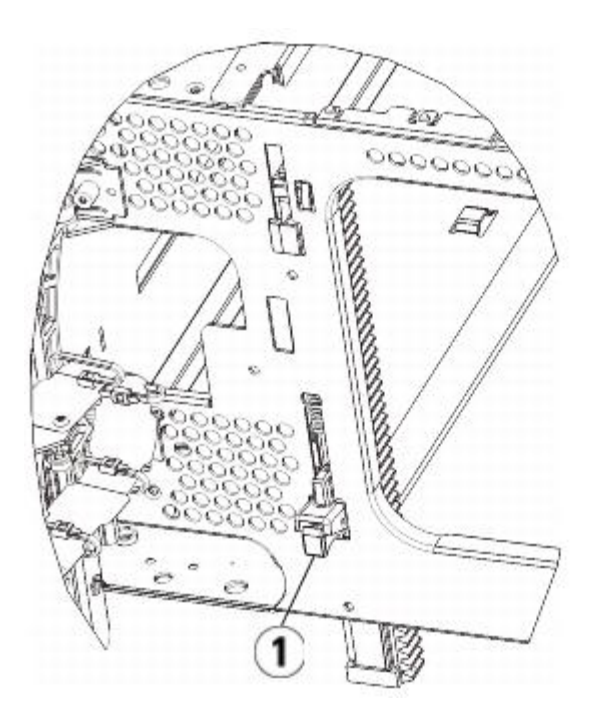

- **1 Y-образная рельса в разблокированном рабочем положении**
- **9** Повторите эти действия для каждого модуля, который нужно установить в конфигурацию библиотеки.

## **Подготовка к эксплуатации библиотеки**

Подготовьте библиотеку к работе следующим образом:

- **1** Установите в модули стримеры. Подробнее см. в разделе [Снятие](#page-181-0)[,](#page-181-0) [установка](#page-181-0) [и](#page-181-0) [замена](#page-181-0) [стримеров](#page-181-0).
- **2** Установите источники питания. Подробнее см. в разделе [Установка](#page-168-0)[,](#page-168-0) [снятие](#page-168-0) [и](#page-168-0) [замена](#page-168-0) [источников](#page-168-0) [питания](#page-168-0).
- **3** Устано[в](#page-166-0)ите в модуль управления [б](#page-166-0)иблиотекой 5U блей[д](#page-166-0)-модуль LCB. Подробнее см. в разделе [Извлечение](#page-166-0) [и](#page-166-0) [замена](#page-166-0) [блейд](#page-166-0)[-](#page-166-0)[модуля](#page-166-0) [управления](#page-166-0) [библиотекой](#page-166-0) [\(LCB\)](#page-166-0) [и](#page-166-0) [флэш](#page-166-0)[-](#page-166-0)[памяти](#page-166-0) [блейд](#page-166-0)[-](#page-166-0)[модуля](#page-166-0) [LCB.](#page-166-0)
- **4** Если в библиотеке имеются блейд-модули ввода-вывода FC, установите в модуль расширения блейд-модули ввода-вывода FC и соответствующие блейд-модули вентиляторов. Подробные сведения см. в разделах [Установка](#page-183-0)[,](#page-183-0) [извлечение](#page-183-0) [и](#page-183-0) [замена](#page-183-0) [блейд](#page-183-0)[-](#page-183-0)[модулей](#page-183-0) [ввода](#page-183-0)[-](#page-183-0)[вывода](#page-183-0) [FC](#page-183-0) и [Установка](#page-189-0)[,](#page-189-0) [извлечение](#page-189-0) [и](#page-189-0) [замена](#page-189-0) [блейд](#page-189-0)[-](#page-189-0)[модуля](#page-189-0) [вентиляторов](#page-189-0) [ввода](#page-189-0)[-](#page-189-0)[вывода](#page-189-0) [FC.](#page-189-0)
- **5** Распаркуйте робототехнический блок.
	- **a** Аккуратно поднимите блок так, чтобы он перестал опираться на парковочную лапку.
	- **Внимание!** Поддерживайте робототехнический блок за широкую металлическую горизонтальную пластину. Поднятие этого блока за тонкую металлическую штангу приведет к деформации штанги. Не поднимайте робототехнический блок за черный пластмассовый корпус захвата, это может привести к поломке робототехнического блока.
	- **b** Свободной рукой поверните парковочную лапку по часовой стрелке, чтобы она зафиксировалась в незапаркованном положении. В правильном положении парковочная лапка полностью убирается из модуля и не сможет случайно развернуться и помешать движения робототехнического блока.

**c** Аккуратно освободите робототехнический блок. Он опустится к нижнему модулю библиотеки.

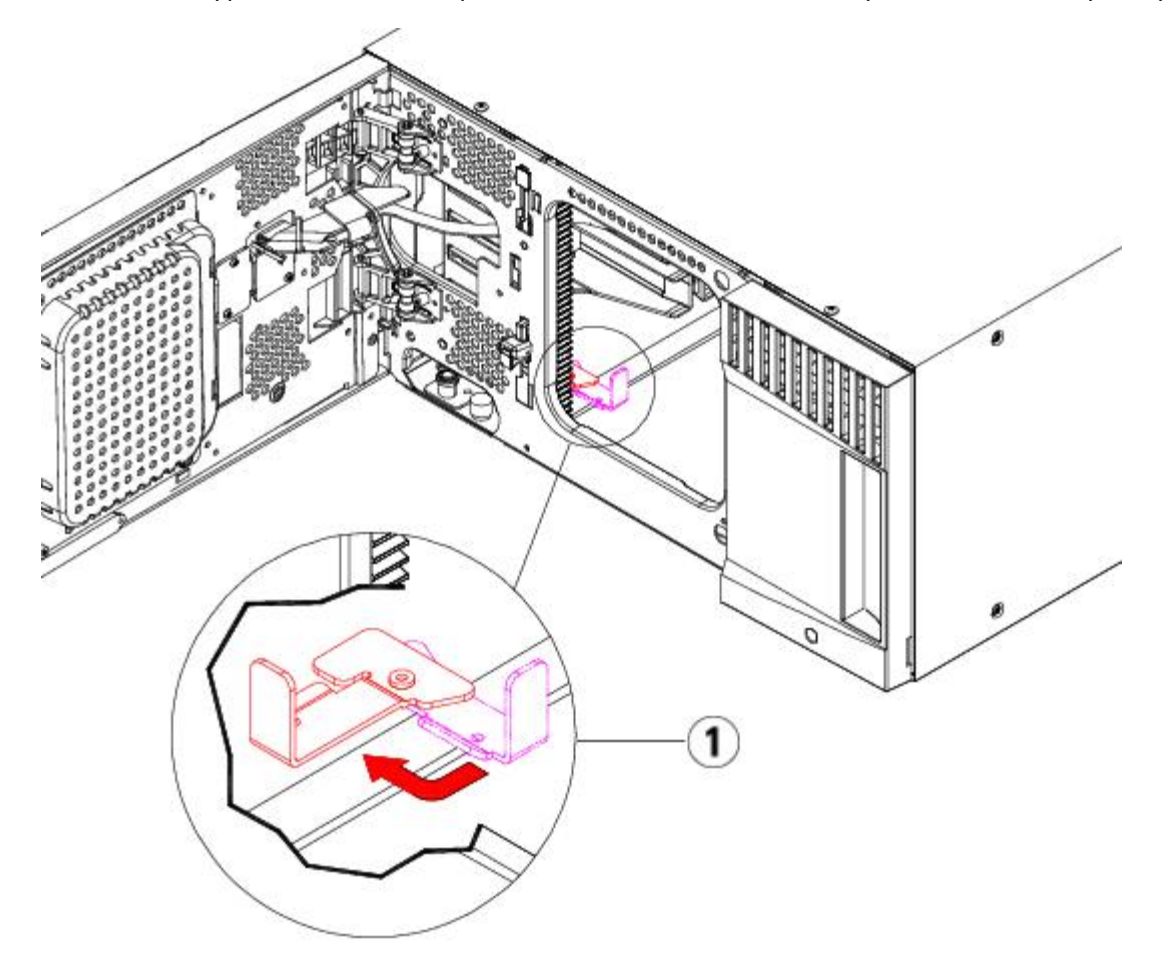

- **1 Парковочная лапка в незапаркованном положении.**
- **6** Подключите все кабели питания, сетевые кабели данных и межмодульные кабели. Убедитесь в том, что терминаторы модулей подключены в верхней и нижней части стойки с модулями. Инструкции по подключению кабелей см. в разделе [Подключение](#page-104-0) [к](#page-104-0) [библиотеке](#page-104-0) [кабелей](#page-104-0).
- **7** Включите питание библиотеки.
- **8** Измените конфигурацию библиотеки (в том числе примените новый лицензионный ключ COD) с помощью панели оператора или веб-клиента.
- **9** Добавьте картриджи в модули библиотеки с помощью команд станции импорта-экспорта с панели оператора или из веб-клиента.
- **10** Откройте хост-приложение и повторите инвентаризацию, чтобы синхронизировать логическую и физическую структуру библиотеки.

## **Подготовка к снятию или замене модуля**

Выполните следующие инструкции из этого раздела перед выполнением любых последующих процедур:

- [Постоянное](#page-146-0) [снятие](#page-146-0) [модулей](#page-146-0) [расширения](#page-146-0) [библиотеки](#page-146-0) [9U](#page-146-0)
- [Замена](#page-153-0) [модуля](#page-153-0) [управления](#page-153-0) [библиотекой](#page-153-0) [5U](#page-153-0)
- **[Замена](#page-159-0) [модуля](#page-159-0) [расширения](#page-159-0) [библиотеки](#page-159-0) [9U](#page-159-0)**

Ø **Примечание. После замены модуля управления библиотекой 5U** все данные конфигурации библиотеки станут недействительными, и потребуется выполнить конфигурацию библиотеки снова. Для полного экспорта всех картриджей и полного удаления всех логических разделов конфигурации и очистки назначенных слотов

выполните приведенные ниже инструкции.

**Примечание. При удалении или замене одного или более модулей расширения библиотеки 9U**, выполните приведенные ниже шаги для изменения или удаления только затронутых разделов конфигурации и очистки назначенных слотов.

#### **Необходимые инструменты:**

- крестовая отвертка № 2 для снятия и установки верхней крышки;
- звездообразная отвертка T10 для снятия и замены нижней крышки.

#### **Инструкции:**

**1** Перед удалением или заменой любых модулей библиотеки просмотрите текущую конфигурацию библиотеки для определения, какие разделы могут быть затронуты, какие картриджи принадлежат к каким разделам, и какие слоты чистки настроены в удаляемых или заменяемых модулях библиотеки. См. раздел Просмотр информации о конфигурации библиотеки.

**Например,** на [Рис](#page-142-0)[. 18,](#page-142-0) рассмотрим следующую конфигурацию библиотеки. Отметим, что в конфигурации имеется три раздела. Все три раздела разделяют шесть элементов импорта/экспорта в модуле управления библиотекой 5U. Библиотека настроена на автоматическую очистку и имеет три слота чистки, настроенных в модуле расширения библиотеке 9U.

- В библиотеке\_a настроены все элементы хранения в модуле управления библиотекой 5U, имеется одно устройство, настроенное в модуле управления 5U, и одно устройство, настроенное в модуле расширения библиотеки 9U.
- В библиотеке\_b большинство элементов хранения настроено в модуле управления библиотекой 5U, но последний элемент хранения указывает на модуль расширения 9U. Этот раздел имеет одно устройство, настроенное в модуле управления библиотекой 5U и одно устройство, настроенное в модуле расширения библиотеки 9U.
- В библиотеке\_c настроены все элементы хранения в модуле расширения библиотеки 9U, а также настроены два устройства в этом же модуле расширения библиотеки 9U.

### <span id="page-142-0"></span>**Рис. 18 Пример конфигурации библиотеки 1**

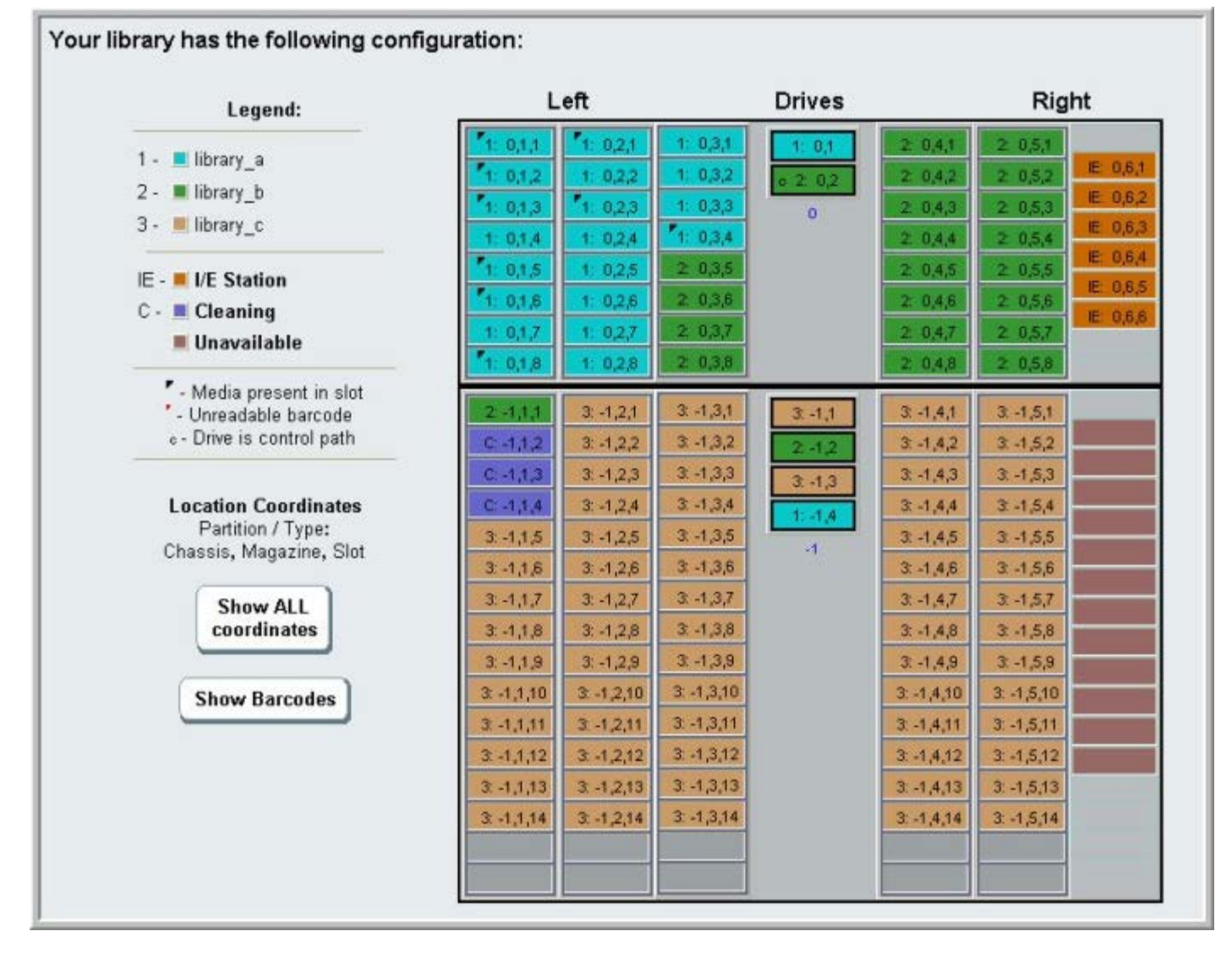

- **2** Если модули чистки настроены для автоматических операций очистки, инициируемых библиотекой, выполните экспорт всех затрагиваемы[х](#page-85-0) очисткой носителей из элементов, содержащихся в удаляемом или заменяемом модуле. См. раздел [Экспорт](#page-85-0) [чистящих](#page-85-0) [носителей](#page-85-0).
- **3** Если затрагиваемые слоты чистки и все очищаемые носители экспортированы из удаляемого или заменяемого модуля, сократите или удалите слоты очистки так, чтобы слоты очистки больше не были определены в удаляемом или заменяемом модуле. Назначить новые слоты чистки можно будет после снятия или замены модуля. См. раздел Настройка слотов чистки.
- **4** Если удаляемый или заменяемый модуль содержит стримеры, убедитесь, что в устройствах отсутствуют смонтированные носители. См. раздел [Разгрузка](#page-82-0) [стримеров](#page-82-0).
- **5** Если удаляемый или заменяемый модуль содержит слоты импорта/экспорта, удалите все носители из затрагиваемых слотов импорта/экспорта и сохраните их отдельно для каждого раздела для последующего обратного импорта их назад в тот же раздел после завершения удаления или замены модуля.
- **6** Если один или более разделов указывают на любой из слотов хранения в удаляемом или заменяемом модуле, выполните экспорт всех картриджей из затронутых разделов и сохраните экспортированные картриджи отдельно по разделам для последующего импорта их назад в тот же раздел после завершения удаления или замены модуля. См. раздел [Экспорт](#page-80-0) [носителей](#page-80-0).

**Внимание!** Если картриджи извлекаются из одного раздела и возвращаются в другой, библиотека не сможет определить их местоположение. Картриджи должны возвращаться в тот же раздел, из которого они были извлечены.

**7** Если раздел ссылается на слоты хранения в удаляемом или заменяемом модуле, удалите такой раздел. Создать новые разделы можно будет после снятия или замены модуля. См. раздел Работа с разделами.

Ø **Примечание.** Если последние элементы раздела находятся в удаляемом или заменяемом модуле, можно
изменить раздел вместо того, чтобы удалять его. В этом случае надо 1) экспортировать те картриджи, которые расположены в удаляемом или заменяемом модуле, и 2) изменить раздел вместо того, чтобы его удалять, так чтобы этот раздел больше не указывал на любое элемент хранения или устройство в удаляемом или заменяемом модуле. См. раздел Изменение разделов.

**Например**, на [Рис](#page-144-0)[. 19,](#page-144-0) после экспорта всех затрагиваемых картриджей из удаляемого модуля, удалены слоты чистки, затем библиотека \_c полностью удалена, а библиотека \_b изменена, чтобы уменьшить число ее слотов хранения на один, поскольку на этот удаленный слот хранения указывал модуль расширения библиотеки 9U. В библиотеке \_a нет необходимости изменять элементы хранения.

<span id="page-144-0"></span>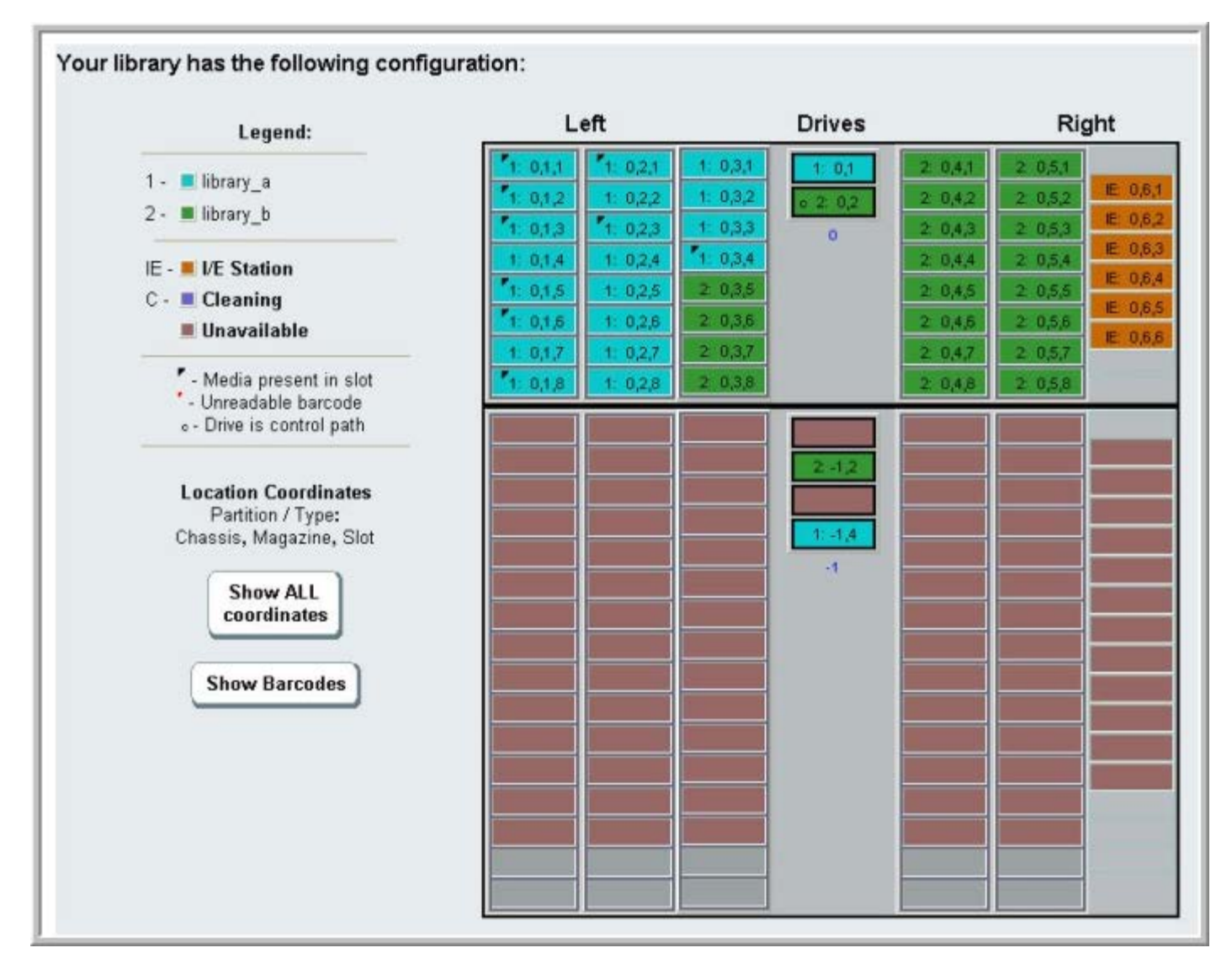

#### **Рис. 19 Пример конфигурации библиотеки 2**

**8** Если раздел указывает на стример в удаляемом или заменяемом модуле, измените любой затрагиваемый раздел, удалив элементы ссылающиеся на это устройство из этого раздела. См. раздел Изменение разделов.

**Например,** на [Рис](#page-142-0)[. 18,](#page-142-0) все устройства, на которые ссылаются разделы в модуле расширения библиотеки 9U. На [Рис](#page-144-0)[. 19,](#page-144-0) библиотека \_c была удалена, вместе со ссылками на устройство в модуле расширения библиотеки 9U. Библиотека\_a и библиотека\_b все еще требуют изменения раздела для удаления ссылки на устройство и, тем самым, освобождения модуля расширения библиотеки 9U от всех ссылок на ресурсы раздела.

- **9** При удалении или замене модуля расширения библиотеки 9U, установите количество слотов станций импорта/экспорта на значение шесть. Изменить конфигурацию слотов станций импорта/экспорта можно после завершения удаления или замены модуля. См. раздел Настройка слотов станции импорта-экспорта.
- **10** Выключите питание библиотеки.
- **11** Отключите все кабели питания, сетевые кабели данных и межмодульные кабели от всех извлекаемых модулей.

M

**И Примечание**. Перед отключением пометьте все кабели, чтобы впоследствии правильно подключить их.

- **12** Запаркуйте робототехнический блок в модуле управления библиотекой 5U. Перед разборкой библиотеки робототехнический блок необходимо переместить в модуль управления библиотекой 5U.
	- **a** Откройте дверцы станции импорта-экспорта и дверцы доступа всех модулей.
	- **b** Осторожно поднимите робототехнический блок руками в модуль управления библиотекой 5U. Робототехнический блок должен скользить медленно и с небольшим сопротивлением.
	- **Внимание!** Поддерживайте робототехнический блок за широкую металлическую горизонтальную пластину. Поднятие этого блока за тонкую металлическую штангу приведет к деформации штанги. Не поднимайте робототехнический блок за черный пластмассовый корпус захвата, это может привести к поломке робототехнического блока.
	- **c** После поднятия робототехнического блока примерно до середины модуля управления библиотекой 5U удерживайте его на месте одной рукой, а другой поверните парковочную лапку против часовой стрелки, чтобы она зафиксировалась в положении парковки. Металлическая парковочная лапка находится в нижней части стойки 1.
	- **d** Аккуратно опустите робототехнический блок на парковочную лапку.

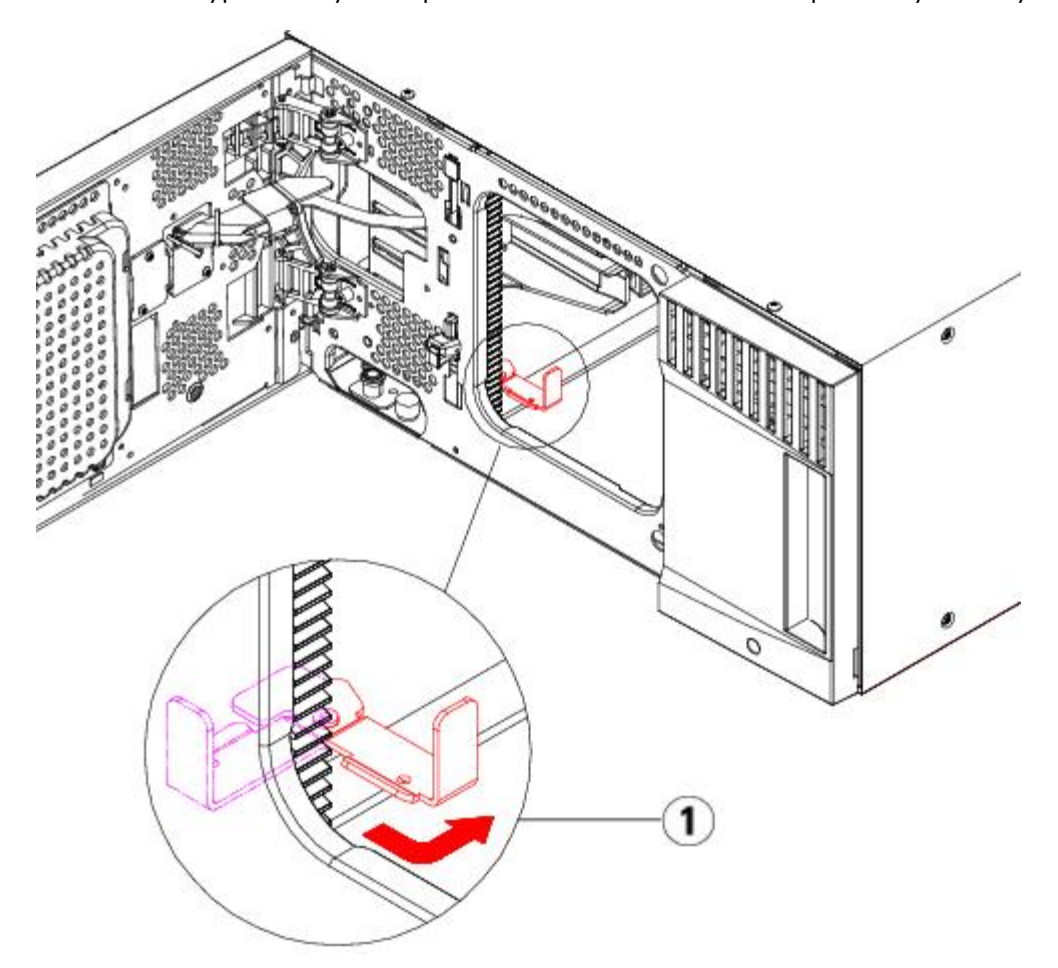

- **1 Парковочная лапка в положении парковки.**
- **13** Извле[ки](#page-168-0)те все ист[оч](#page-168-0)ники питания из всех снимаемых модулей. Подробнее см. в разделе [Установка](#page-168-0)[,](#page-168-0) [снятие](#page-168-0) [и](#page-168-0) [замена](#page-168-0) [источников](#page-168-0) [питания](#page-168-0).
- **14** Извлеките все стримеры из всех снимаемых модулей. Перед заменой модуля, пометьте расположение устройств, чтобы [м](#page-181-0)ожно было установить их обратно на те же самые места. Подробнее см. в разделе [Снятие](#page-181-0)[,](#page-181-0) [установка](#page-181-0) [и](#page-181-0) [замена](#page-181-0) [стримеров](#page-181-0).
- **15** Если удаляемый или заменяемый модуль содержит блейд-модули ввода/вывода FC, удалите оба блейд-модуля ввода/вывода и соответствующие блейд-модули вентиляторов из модуля расширения библиотеки 9U. Подробные сведения см. в разделах [Установка](#page-183-0)[,](#page-183-0) [извлечение](#page-183-0) [и](#page-183-0) [замена](#page-183-0) [блейд](#page-183-0)[-](#page-183-0)[модулей](#page-183-0) [ввода](#page-183-0)[-](#page-183-0)[вывода](#page-183-0) [FC](#page-183-0) и [Установка](#page-189-0)[,](#page-189-0) [извлечение](#page-189-0) [и](#page-189-0) [замена](#page-189-0) [блейд](#page-189-0)[-](#page-189-0)[модуля](#page-189-0) [вентиляторов](#page-189-0) [ввода](#page-189-0)[-](#page-189-0)[вывода](#page-189-0) [FC.](#page-189-0)

**16** Перед удалением модуля, необходимо сначала удалить все модули расширения библиотеки 9U (при наличии), расположенные выше него. Отсоедините все кабели питания, сетевые кабели данных и кабели между модулями от удаляемого или заменяемого модуля, а также от всех модулей, расположенных выше него. Затем удалите модули.

**Осторожно! Масса модуля управления библиотекой 5U без стримеров, картриджей и источников питания составляет около 60 фунтов 27,2 кг. Масса модуля расширения библиотеки 9U без стримеров, картриджей и источников питания превышает 65 фунтов 29,5 кг.** 

**Во избежание серьезных травм модули необходимо поднимать для установки вместе с помощником.**

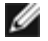

**И Примечание**. Если библиотека устанавливается в стойку, необходимо выполнить дополнительные операции д[ля](#page-170-0) извлечения модулей из стойки и установки их в стойку. Подробнее см. в разделе [Установка](#page-170-0) [библиотеки](#page-170-0) [в](#page-170-0) [стойку](#page-170-0).

# **Постоянное снятие модулей расширения библиотеки 9U**

В этих инструкциях приводятся указания по извлечению модуля расширения библиотеки 9U.

При извлечении модуля расширения из существующей библиотеки необходимо учесть некоторые параметры конфигурации.

- Лицензии COD остаются прежними. После извлечения модуля расширения библиотеки 9U может оказаться, что количество лицензированных слотов превышает количество слотов в системе. На экране **License** (Лицензия) отображаются только доступные слоты.
- Все ресурсы извлеченного модуля или модулей удаляются. Раздел, все ресурсы которого относятся к извлеченному модулю (модулям), отображается без слотов или стримеров. Этот раздел можно только удалить.
- **Осторожно! Все библиотеки высотой более 14U должны устанавливаться в стойку с выводом заземления, для подачи питания должно использоваться стандартное штепсельное подключение и/или соединительное устройство, соответствующее стандарту IEC 60309 (или эквивалентному**

**национальному стандарту) с заземляющим контактом площадью сечения не менее 1,5 мм2 (14 AWG).**

**Для обеспечения надлежащей вентиляции и доступа к устройству необходимо оставить по 60 см свободного пространства перед библиотекой и позади нее.**

**Осторожно! Масса модуля управления библиотекой 5U без стримеров, картриджей и источников питания составляет около 60 фунтов 27,2 кг. Масса модуля расширения библиотеки 9U без стримеров, картриджей и источников питания превышает 65 фунтов 29,5 кг.** 

**Во избежание серьезных травм модули необходимо поднимать для установки вместе с помощником.**

## **Извлечение модуля расширения библиотеки 9U**

Извлечение модуля расширения библиотеки 9U

- **1** Перед извлечением модуля, выполните инструкции, приведенные в разделе [Подготовка](#page-141-0) [к](#page-141-0) [снятию](#page-141-0) [или](#page-141-0) [замене](#page-141-0) [модуля](#page-141-0).
- **2** Для каждого извлекаемого откройте станцию импорта-экспорта и дверцы доступа модуля.

**Внимание!** Перед разборкой модулей робототехнический блок необходимо запарковать, как описано в разделе [Подготовка](#page-141-0) [к](#page-141-0) [снятию](#page-141-0) [или](#page-141-0) [замене](#page-141-0) [модуля](#page-141-0).

**3** Для безопасной разборки модулей открепите Y-образные рельсы.

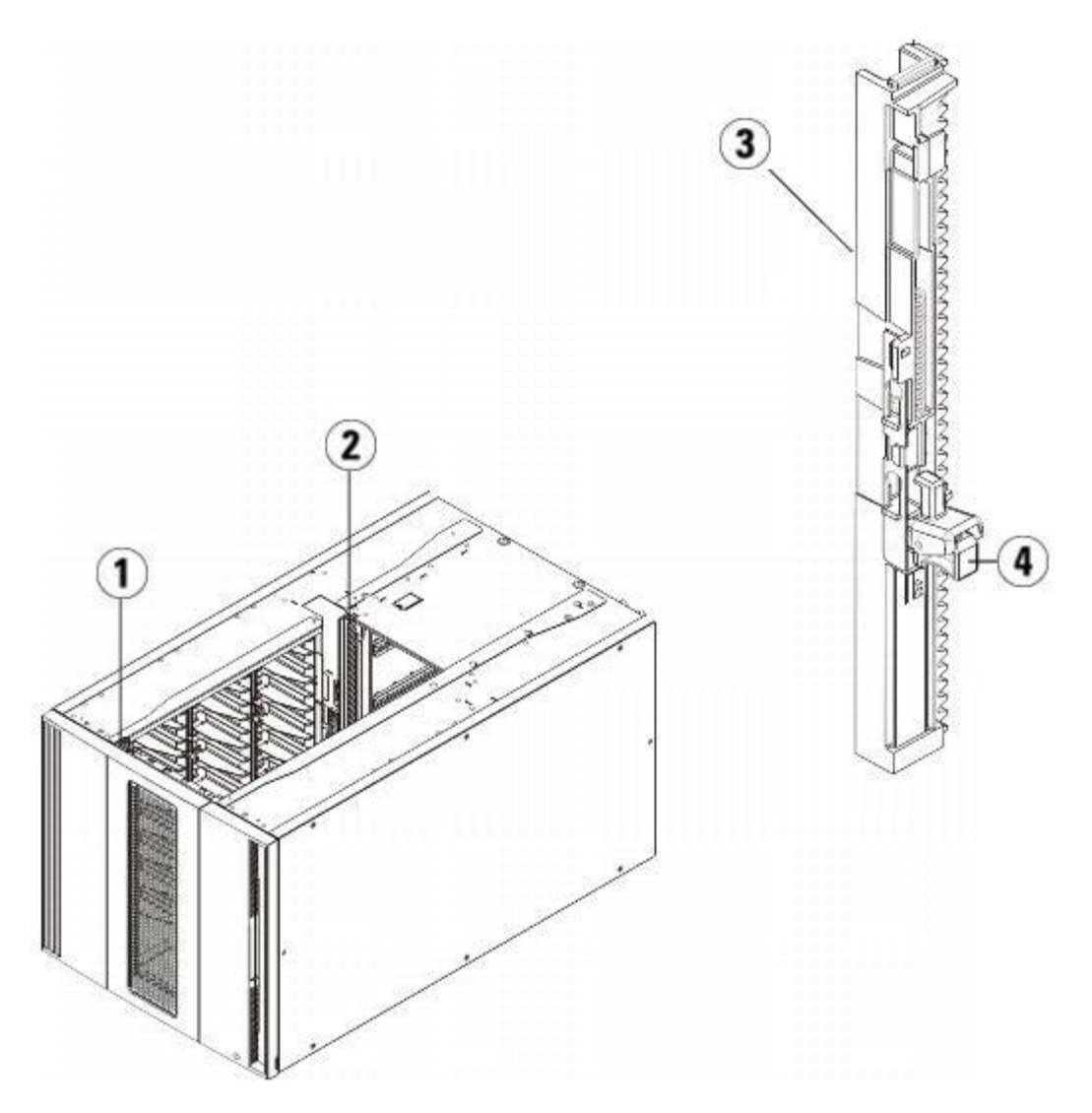

- **1 Передняя Y-образная рельса**
- **2 Задняя Y-образная рельса**
- **3 Y-образная рельса (этим концом вверх)**
- **4 Сожмите здесь для освобождения**
- **a** Со стороны передней части библиотеки найдите расцепляющий механизм Y-образных рельс, расположенный на левой стороне модуля управления библиотекой 5U. Сожмите ручку расцепляющего механизма Y-образной рельсы, поднимите их и отпустите, чтобы они зафиксировались в предусмотренном месте.
- **b** Найдите задний расцепляющий механизм Y-образной рельсы внутри на правой стороне модуля сзади библиотеки. Сожмите ручку расцепляющего механизма Y-образной рельсы, поднимите их и отпустите, чтобы они зафиксировались в предусмотренном месте.

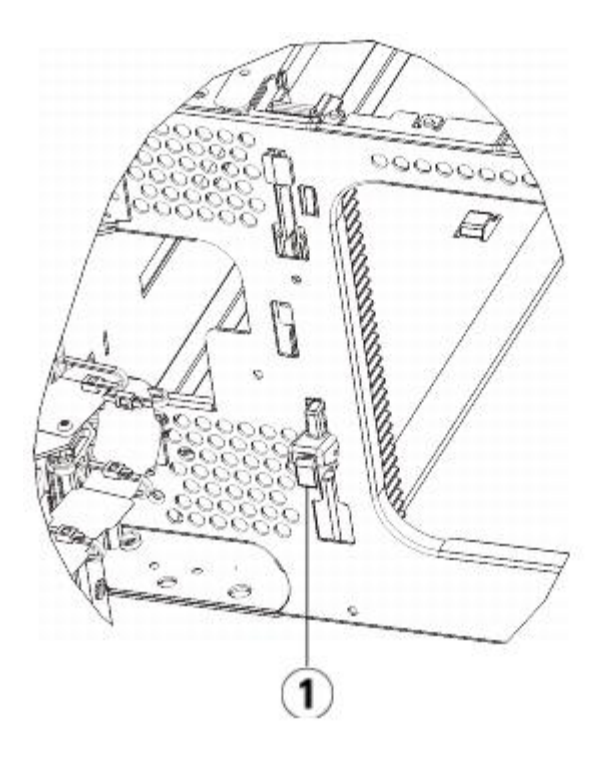

- **1 Y-образная рельса в заблокированном нерабочем положении**
- **4** Снимите проушины, с помощью которых модуль прикреплен к стойке. Подробные инструкции по применению проушин стойки см. в разделе <u>[Установка](#page-170-0) [библиотеки](#page-170-0) [в](#page-170-0) [стойку](#page-170-0)</u>.
- **5** Ослабьте все барашковые винты в основании передней части модуля.

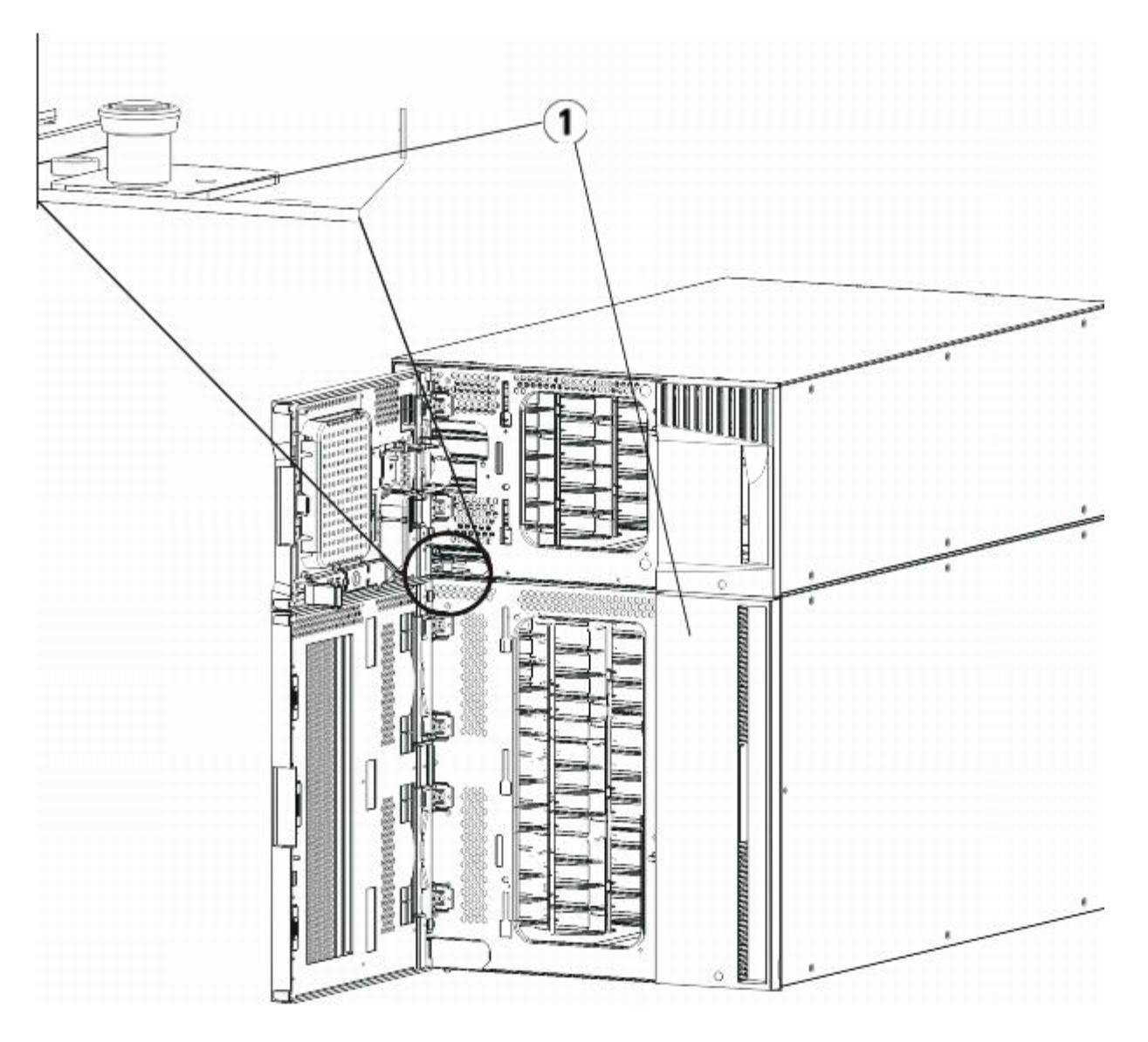

- **1 Барашковые винты (за дверцами)**
- **6** Ослабьте два барашковых винта, расположенных в основании задней части модуля.
- **7** Откройте дверцу доступа модуля и поднимите направляющий штырь, вытягивая его вверх и слегка поворачивая, как винт. В противном случае направляющий штырь может поцарапать передние дверцы нижнего модуля.
- **8** Со стороны передней панели библиотеки потяните весь модуль на себя и снимите его с нижнего модуля.
- **9** Повторите эти действия для каждого извлекаемого модуля.
- **10** При необходимости снимите и установите крышки (см. [Рис](#page-150-0)[. 20\)](#page-150-0).

**Внимание!** Перед снятием нижней крышки модуля управления библиотекой 5U робототехнический блок должен быть запаркован, как описано в разделе [Подготовка](#page-141-0) [к](#page-141-0) [снятию](#page-141-0) [или](#page-141-0) [замене](#page-141-0) [модуля](#page-141-0).

- **a** Если предполагается установить модуль управления библиотекой 5U в верхней части библиотеки, а модуль расширения библиотеки 9U расположить под ним, снимите нижнюю крышку модуля управления библиотекой 5U и верхнюю крышку модуля расширения библиотеки 9U.
- **b** Если предполагается установить модуль управления библиотекой 5U между модулями расширения библиотеки 9U, снимите верхнюю и нижнюю крышки модуля управления библиотекой 5U. Кроме того, снимите верхнюю крышку модуля расширения библиотеки 9U, расположенного под модулем управления библиотекой 5U, и нижнюю крышку модуля расширения библиотеки 9U, расположенного над модулем управления библиотекой 5U.
- **c** Если предполагается установить модуль управления библиотекой 5U в нижней части библиотеки, а модуль

расширения библиотеки 9U расположить над ним, снимите верхнюю крышку модуля управления библиотекой 5U и нижнюю крышку модуля расширения библиотеки 9U.

### <span id="page-150-0"></span>**Рис. 20 Расположение крышки после снятия модуля расширения библиотеки 9U**

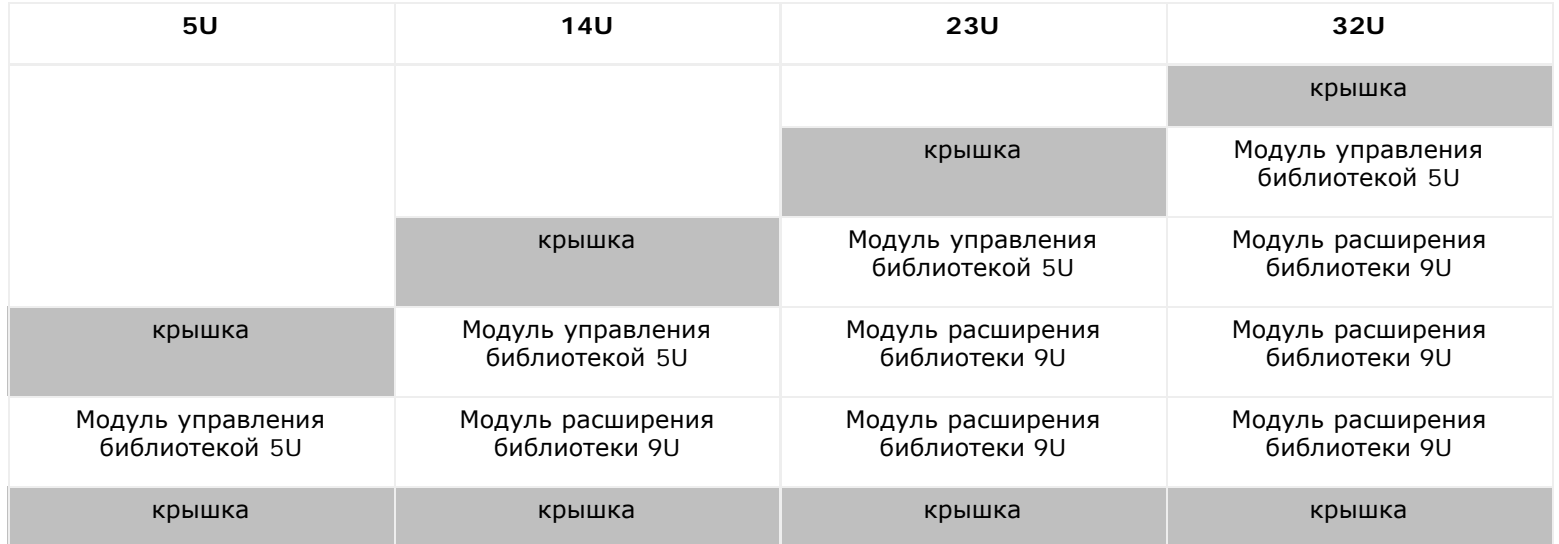

## **Подготовка к эксплуатации новой конфигурации библиотеки**

Подготовьтесь к работе с новой конфигурацией библиотеки следующим образом:

**1** Проследите за тем, чтобы Y-образные рельсы были надлежащим образом выровнены, а барашковые винты затянуты.

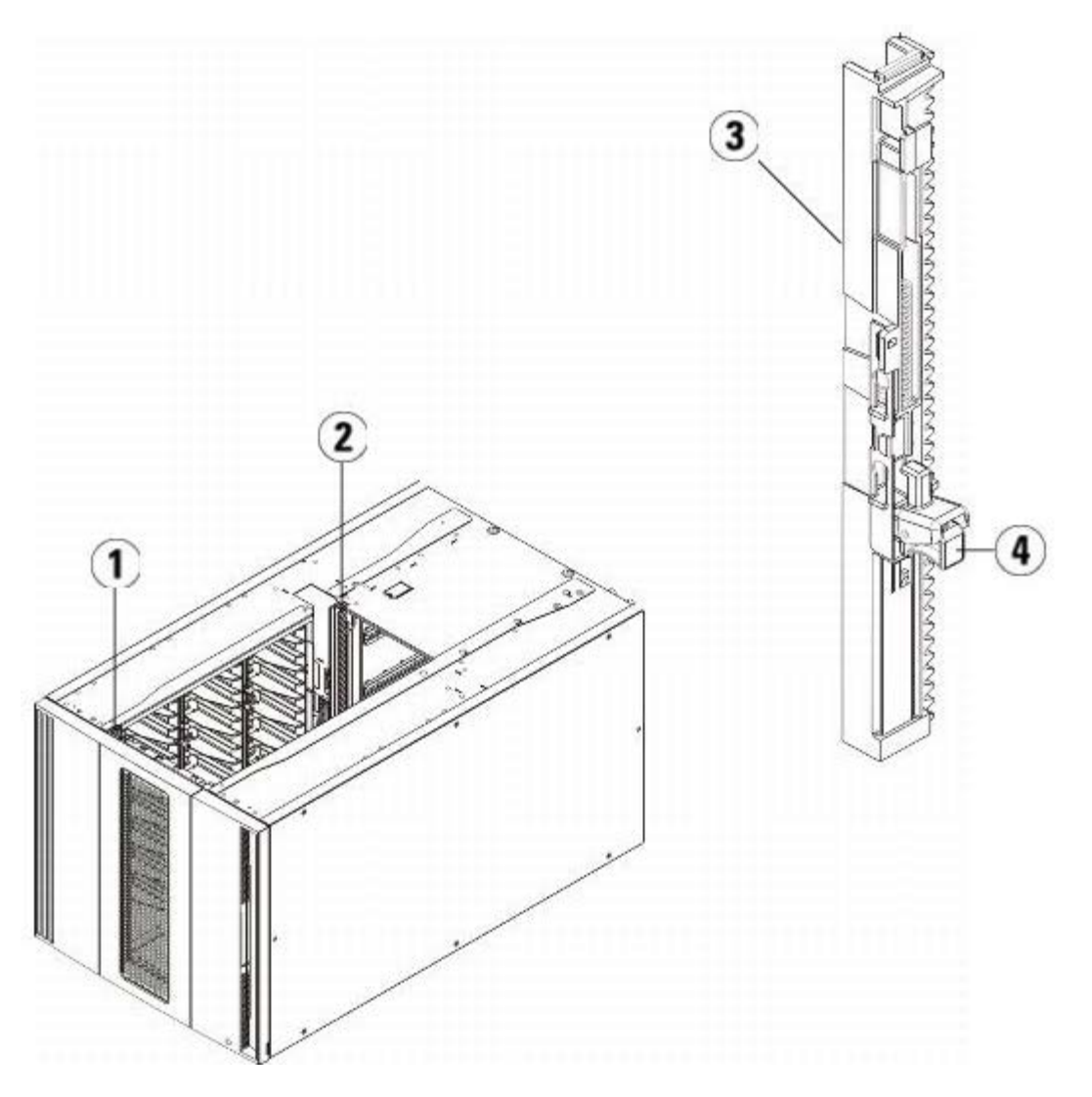

- **1 Передняя Y-образная рельса**
- **2 Задняя Y-образная рельса**
- **3 Y-образная рельса (этим концом вверх)**
- **4 Сожмите здесь для освобождения**
- **a** Со стороны передней панели библиотеки откройте дверцу станции импорта-экспорта и дверцу доступа модуля расширения библиотеки 9U. Сожмите ручку освобождающего механизма Y-образной рельсы, поднимите ее из заблокированного положения и сдвиньте вниз до упора.
- **b** Сзади библиотеки найдите освобождающий механизм задней Y-образной рельсы, который расположен во внутренней части правой стороны модуля. Сожмите ручку освобождающего механизма Y-образной рельсы, поднимите ее из заблокированного положения и сдвиньте вниз до упора.

Выполнение этого действия обеспечит выравнивание Y-образных рельс по отношению к Y-образным рельсам модуля, находящегося под ними.

**Внимание!** Убедитесь в том, что между верхней и нижней Y-образными рельсами спереди и сзади библиотеки отсутствует зазор. Наличие зазора не позволит выполнить механическую инициализацию библиотеки.

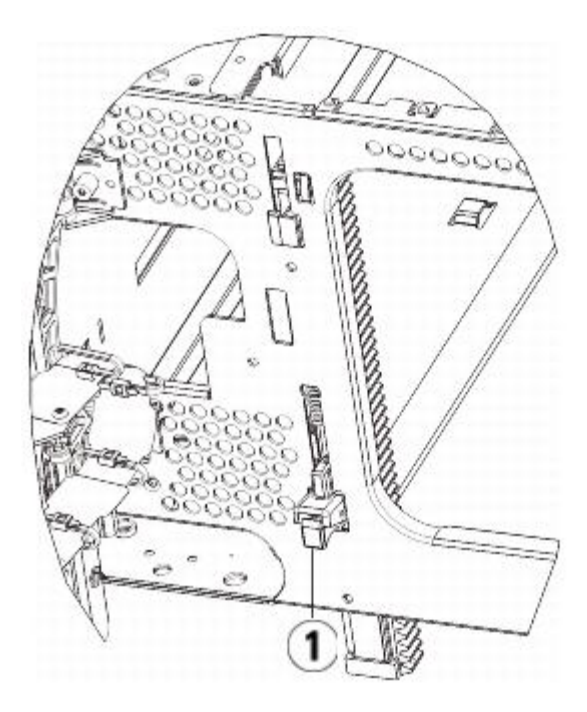

- **1 Y-образная рельса в разблокированном рабочем положении**
- **2** Установите в модули стримеры. Подробнее см. в разделе [Снятие](#page-181-0)[,](#page-181-0) [установка](#page-181-0) [и](#page-181-0) [замена](#page-181-0) [стримеров](#page-181-0).
- **3** Установите источники питания. Подробнее см. в разделе [Установка](#page-168-0)[,](#page-168-0) [снятие](#page-168-0) [и](#page-168-0) [замена](#page-168-0) [источников](#page-168-0) [питания](#page-168-0).
- **4** Если в библиотеке имеются блейд-модули ввода-вывода FC, установите блейд-модули ввода-вывода FC и соответствующие блейд-модули вентиляторов в модуль расширения библиотеки 9U. Подробные сведения см. в разделах [Установка](#page-183-0)[,](#page-183-0) [извлечение](#page-183-0) [и](#page-183-0) [замена](#page-183-0) [блейд](#page-183-0)[-](#page-183-0)[модулей](#page-183-0) [ввода](#page-183-0)[-](#page-183-0)[вывода](#page-183-0) [FC](#page-183-0) и [Установка](#page-189-0)[,](#page-189-0) [извлечение](#page-189-0) [и](#page-189-0) [замена](#page-189-0) [блейд](#page-189-0)[-](#page-189-0)[модуля](#page-189-0) [вентиляторов](#page-189-0) [ввода](#page-189-0)[-](#page-189-0)[вывода](#page-189-0) [FC.](#page-189-0)
- **5** Распаркуйте робототехнический блок.
	- **a** Аккуратно поднимите блок так, чтобы он перестал опираться на парковочную лапку.
	- **Внимание!** Поддерживайте робототехнический блок за широкую металлическую горизонтальную пластину. Поднятие этого блока за тонкую металлическую штангу приведет к деформации штанги. Не поднимайте робототехнический блок за черный пластмассовый корпус захвата, это может привести к поломке робототехнического блока.
	- **b** Свободной рукой поверните парковочную лапку по часовой стрелке, чтобы она зафиксировалась в незапаркованном положении. В правильном положении парковочная лапка полностью убирается из модуля и не сможет случайно развернуться и помешать движения робототехнического блока.
	- **c** Аккуратно освободите робототехнический блок. Он опустится к нижнему модулю библиотеки.

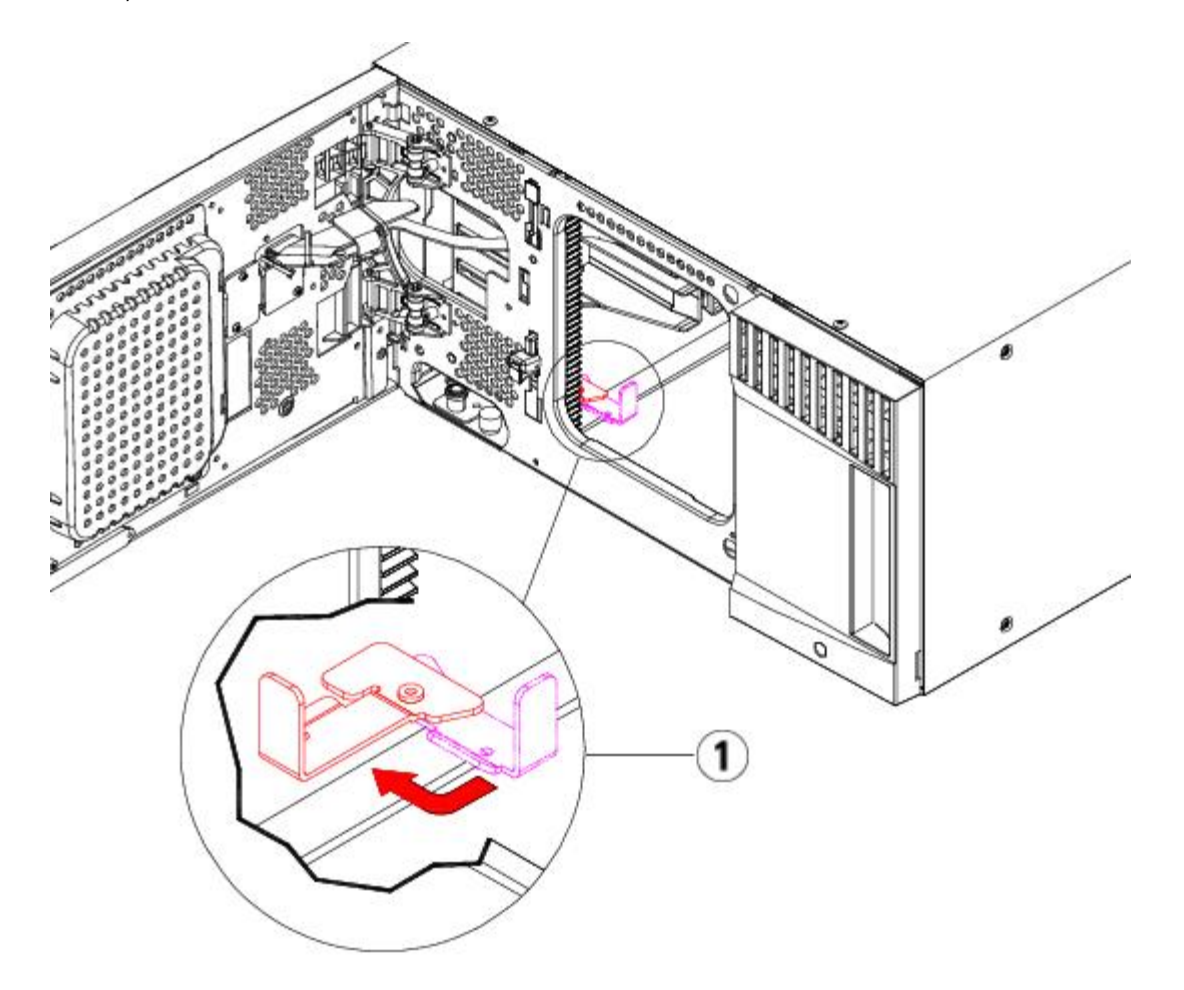

- **1 Парковочная лапка в незапаркованном положении.**
- **6** Закройте дверцу станции импорта-экспорта библиотеки и дверцу доступа.
- **7** Подключите все кабели питания, сетевые кабели данных и межмодульные кабели. Убедитесь в том, что терминаторы модулей подключены в верхней и нижней части стойки с модулями. Инструкции по подключению кабелей см. в разделе [Подключение](#page-104-0) [к](#page-104-0) [библиотеке](#page-104-0) [кабелей](#page-104-0).
- **8** Включите питание библиотеки.
- **9** Создайте снова и/или измените разделы, слоты чистки и слоты станции импорта/экспорта по желанию.
- **10** При необходимости импортируйте картриджи в надлежащие разделы библиотеки.
- **11** Сохраните конфигурацию библиотеки (см. раздел [Сохранение](#page-197-0) [конфигурации](#page-197-0) [библиотеки](#page-197-0)).
- **12** Если хост-приложение выполняет инвентаризацию расположения всех картриджей в библиотеке, откройте хост-приложение и выполните повторную инвентаризацию для синхронизации логической и физической инвентаризации библиотеки.

## <span id="page-153-0"></span>**Замена модуля управления библиотекой 5U**

В этих инструкциях приводятся указания по извлечению модуля управления библиотекой 5U и установке вместо него модуля управления библиотекой 5U, заменяемого на месте эксплуатации. Замена модуля управления библиотекой 5U может потребоваться в случае серьезного повреждения его корпуса. Как правило, для модуля управления библиотекой 5U потребуется замена только определенных блоков, заменяемых пользователем или блоков, заменяемых на месте эксплуатации.

При замене модуля управления библиотекой 5U необходимо учесть некоторые параметры конфигурации.

• Если на исходном модуле управления библиотекой 5U были применены лицензионные ключи, их нужно будет заменить и применить на новом модуле управления библиотекой 5U. Подробнее см. в разделе Получение и установка лицензионного ключа.

Установка, снятие и замена компонентов

• Раздел, все ресурсы которого относятся к извлеченному модулю, будет представлен в виде раздела без слотов или стримеров. Этот раздел можно только удалить.

Модуль управления библиотекой 5U можно устанавливать в любом месте конфигурации библиотеки. Однако для библиотек высотой до 32U рекомендуется устанавливать модуль управления библиотекой 5U над всеми установленными модулями расширения библиотеки 9U. Рекомендуемое расположение модуля управления библиотекой 5U для конфигурации библиотеки высотой 41U — выше трех модулей расширения библиотеки 9U под верхним модулем расширения библиотеки 9U.

## **Извлечение модуля управления библиотекой 5U**

- **1** Перед извлечением модуля, выполните инструкции, приведенные в разделе [Подготовка](#page-141-0) [к](#page-141-0) [снятию](#page-141-0) [или](#page-141-0) [замене](#page-141-0) [модуля](#page-141-0).
- **2** Начиная с самого верхнего модуля библиотеки, откройте дверцы станций импорта-экспорта и дверцы доступа модулей.

**Внимание!** Перед разборкой модулей робототехнический блок необходимо запарковать, как описано в разделе [Подготовка](#page-141-0) [к](#page-141-0) [снятию](#page-141-0) [или](#page-141-0) [замене](#page-141-0) [модуля](#page-141-0).

- **3** Для безопасной разборки модулей открепите Y-образные рельсы.
	- **a** В передней части библиотеки найдите расцепляющий механизм Y-образной рельсы на левой стороне модуля. Сожмите ручку расцепляющего механизма Y-образной рельсы, поднимите их и отпустите, чтобы они зафиксировались в предусмотренном месте.
	- **b** Найдите задний расцепляющий механизм Y-образной рельсы внутри на правой стороне модуля сзади библиотеки. Сожмите ручку расцепляющего механизма Y-образной рельсы, поднимите их и отпустите, чтобы они зафиксировались в предусмотренном месте.

**Примечание.** Заднюю Y-образную рельсу невозможно поднять при установленных стримерах.

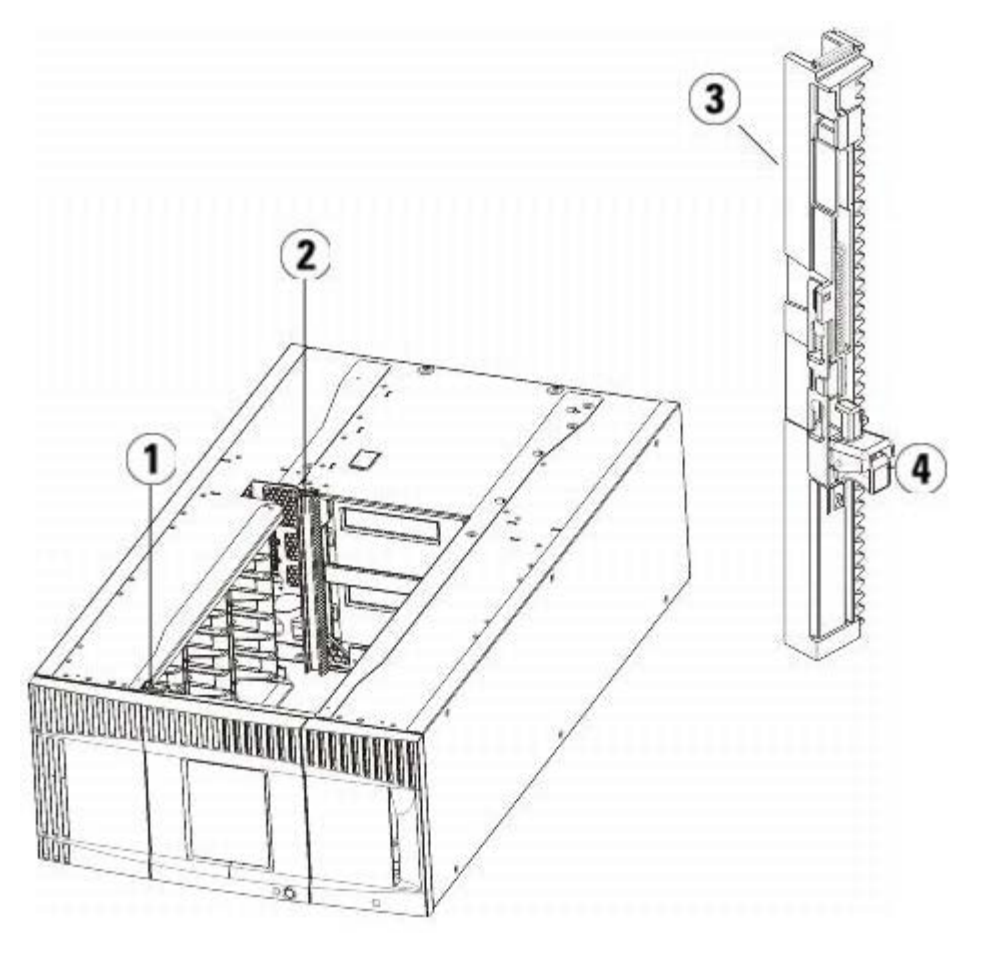

- **1 Передняя Y-образная рельса**
- **2 Задняя Y-образная рельса**
- **Y-образная рельса (этим концом вверх)**
- **Сожмите здесь для освобождения**
- Снимите проушины, с помощью которых модуль прикреплен к стойке.
- Ослабьте все барашковые винты в основании задней и передней части модуля.

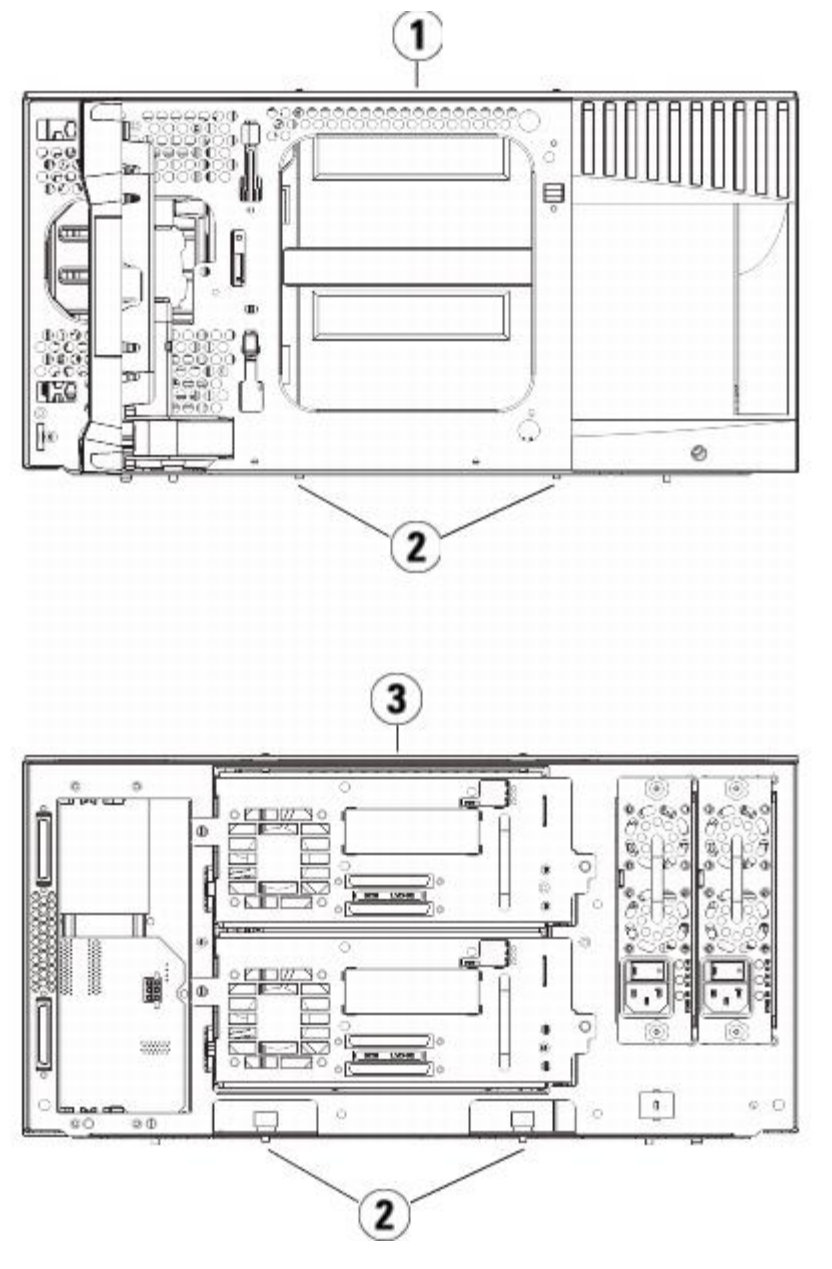

- **Модуль управления библиотекой 5U (передняя часть)**
- **Барашковые винты**
- **Модуль управления библиотекой 5U (задняя часть)**
- Откройте дверцу доступа модуля и поднимите направляющий штырь, вытягивая его вверх и слегка поворачивая, как винт. В противном случае направляющий штырь может поцарапать передние дверцы нижнего модуля.

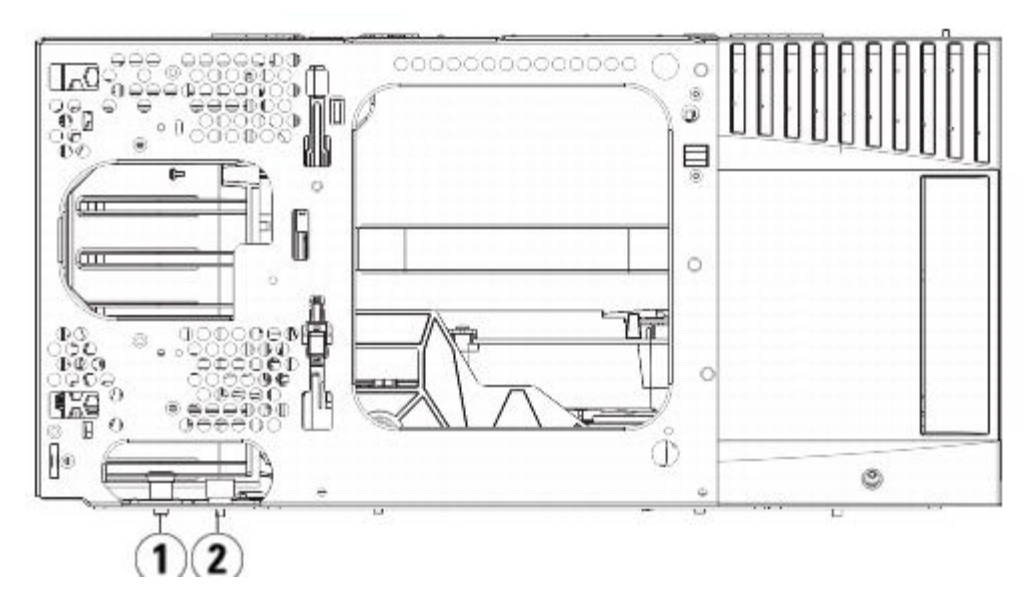

- **1 Направляющий штырь**
- **2 Барашковый винт**
- **7** Потяните весь модуль на себя и снимите его с нижнего модуля.

## **Замена модуля управления библиотекой 5U**

- **1** Если они еще не извлечены, извлеките стримеры и блоки питания из извлекаемого модуля управления библиотекой 5U.
- **2** С помощью крестообразной отвертки № 2 (для верхней крышки) и звездообразной отвертки T10 (для нижней крышки) снимите крышки нового модуля управления библиотекой 5U с верхней и нижней стороны модуля в соответствии с требованиями для установки.

**Внимание!** Перед снятием нижней крышки модуля управления библиотекой 5U робототехнический блок должен быть запаркован, как описано в разделе [Подготовка](#page-141-0) [к](#page-141-0) [снятию](#page-141-0) [или](#page-141-0) [замене](#page-141-0) [модуля](#page-141-0).

- **a** Если библиотека состоит только из модуля управления библиотекой 5U, не снимайте крышки.
- **b** Если планируется установка модуля управления библиотекой 5U наверх библиотеки, а модуль расширения библиотеки 9U расположен под ним, снимите нижнюю крышку модуля управления библиотекой 5U.
- **c** Если планируется установить модуль управления библиотекой 5U в середину библиотеки, снимите обе крышки (верхнюю и нижнюю).
- **d** Если планируется установить модуль управления библиотекой 5U вниз библиотеки, а модуль расширения библиотеки 9U располагается над ним, снимите верхнюю крышку модуля управления библиотекой 5U.
- **3** Выньте блейд-модуль LCB из извлекаемого модуля управления библиотекой 5U и отложите его в сторону.

Блейд-модуль LCB хранит данные о содержании и конфигурации библиотеки, поэтому, вероятно, понадобится установить этот блейд-модуль LCB (или, возможно, просто карту флэш-памяти блейд-модуля LCB) в новый модуль управления библиотекой 5U. Подробнее об извлечении блейд-модуля LCB см. в разделе [Извлечение](#page-166-0) [и](#page-166-0) [замена](#page-166-0) [блейд](#page-166-0)[-](#page-166-0)[модуля](#page-166-0) [управления](#page-166-0) [библиотекой](#page-166-0) [\(LCB\)](#page-166-0) [и](#page-166-0) [флэш](#page-166-0)[-](#page-166-0)[памяти](#page-166-0) [блейд](#page-166-0)[-](#page-166-0)[модуля](#page-166-0) [LCB.](#page-166-0)

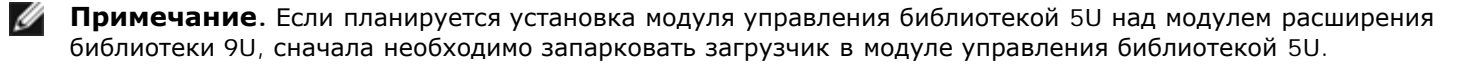

- **4** Если конфигурация библиотеки включает модули расширения библиотеки 9U, установленные под модулем управления библиотекой 5U, установите их в библиотеку сейчас.
- **5** Установите новый модуль управления библиотекой 5U в библиотеку. Поднимите модуль управления библиотекой 5U и установите его в требуемое положение со стороны передней панели библиотеки.

Поместите модуль управления библиотекой 5U над модулем расширения библиотеки 9U и сдвиньте его к задней

стороне блока. Небольшой паз на нижней стороне модуля управления библиотекой 5U обеспечивает его выравнивание относительно верхнего модуля расширения 9U.

- **6** С помощью проушин стойки закрепите модуль управления библиотекой 5U поверх модуля расширения 9U.
- **7** Если модуль управления библиотекой 5U устанавливается над модулем расширения библиотеки 9U, закрепите оба модуля, затянув по два барашковых винта в основании передней и задней части модуля. Затем опустите направляющий штырь (расположенный в основании передней части модуля), повернув и прижав его вниз.
- **8** Установите все модули расширения библиотеки 9U (если они используются) в первоначальные положения над модулем управления библиотекой 5U. Закрепите модули в стойке с помощью проушин стойки. Затем затяните все барашковые винты, расположенные в основании передней и задней части модулей.
- **9** Установите Y-образные рельсы. Затяните барашковые винты и опустите направляющий штырь. При этом Y-образные рельсы будут выровнены относительно Y-образные рельс модуля, расположенного ниже.
	- **a** Со стороны передней панели библиотеки откройте дверцу станции импорта-экспорта и дверцу доступа модуля управления библиотекой 5U. Сожмите ручку освобождающего механизма Y-образной рельсы, поднимите ее из заблокированного положения и сдвиньте вниз до упора.

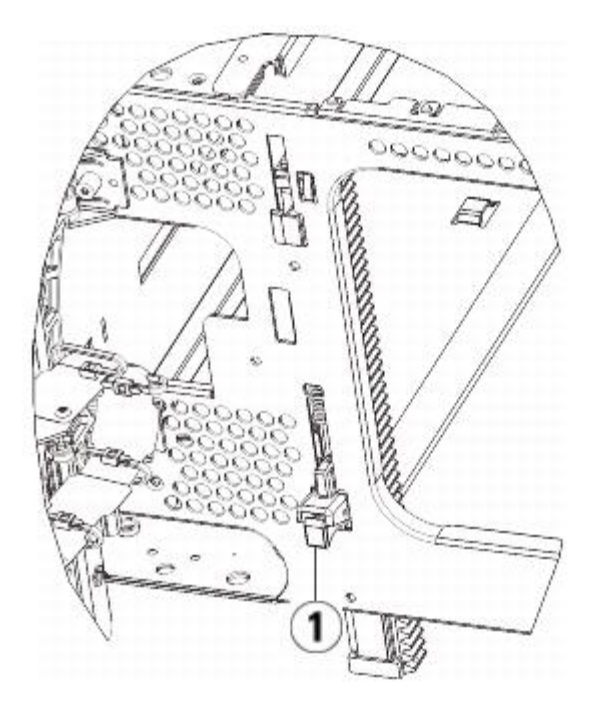

- **1 Y-образная рельса в разблокированном рабочем положении**
- **b** Сзади библиотеки найдите освобождающий механизм задней Y-образной рельсы, который расположен во внутренней части правой стороны модуля. Сожмите ручку освобождающего механизма Y-образной рельсы, поднимите ее из заблокированного положения и сдвиньте вниз до упора.

**10** Распаркуйте робототехнический блок.

**a** Аккуратно поднимите блок так, чтобы он перестал опираться на парковочную лапку.

**Внимание!** Поддерживайте робототехнический блок за широкую металлическую горизонтальную пластину. Поднятие этого блока за тонкую металлическую штангу приведет к деформации штанги. Не поднимайте робототехнический блок за черный пластмассовый корпус захвата, это может привести к поломке робототехнического блока.

- **b** Свободной рукой поверните парковочную лапку по часовой стрелке, чтобы она зафиксировалась в незапаркованном положении. В правильном положении парковочная лапка полностью убирается из модуля и не сможет случайно развернуться и помешать движения робототехнического блока.
- **c** Аккуратно освободите робототехнический блок. Он опустится к нижнему модулю библиотеки.

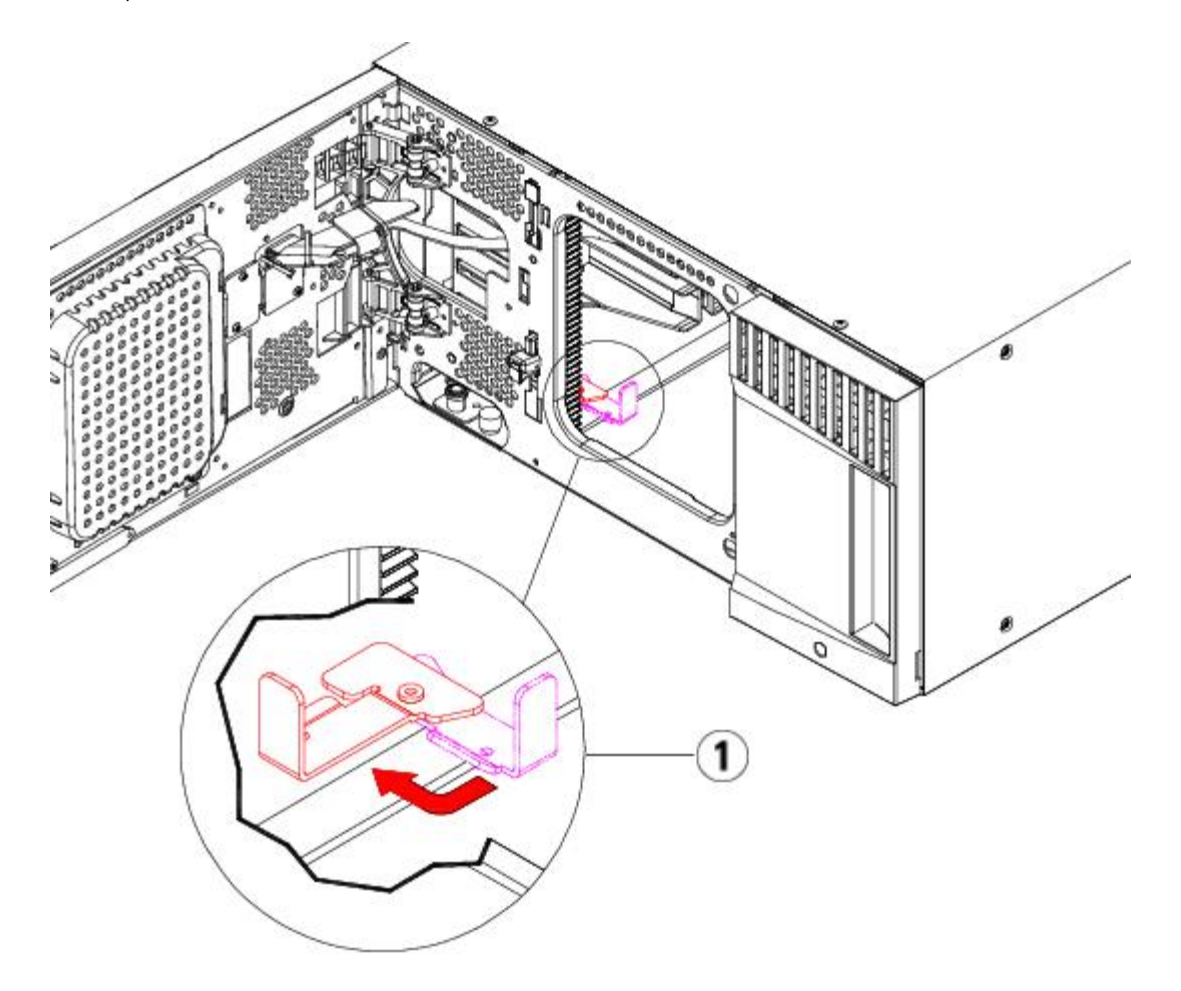

**1 Парковочная лапка в незапаркованном положении.**

## **Подготовка к эксплуатации модуля управления библиотекой 5U**

- **1** Закройте дверцу станции импорта-экспорта библиотеки и дверцу доступа.
- **2** Установите в модули стримеры. Подробнее см. в разделе [Снятие](#page-181-0)[,](#page-181-0) [установка](#page-181-0) [и](#page-181-0) [замена](#page-181-0) [стримеров](#page-181-0).
- **3** Установите источники питания. Подробнее см. в разделе [Установка](#page-168-0)[,](#page-168-0) [снятие](#page-168-0) [и](#page-168-0) [замена](#page-168-0) [источников](#page-168-0) [питания](#page-168-0).
- **4** Установите в модуль управления библиотекой 5U блейд-модуль LCB. Подробнее см. в разделе [Извлечение](#page-166-0) [и](#page-166-0) [замена](#page-166-0) [блейд](#page-166-0)[-](#page-166-0)[модуля](#page-166-0) [управления](#page-166-0) [библиотекой](#page-166-0) [\(LCB\)](#page-166-0) [и](#page-166-0) [флэш](#page-166-0)[-](#page-166-0)[памяти](#page-166-0) [блейд](#page-166-0)[-](#page-166-0)[модуля](#page-166-0) [LCB.](#page-166-0)
- **5** Если в библиотеке имеются блейд-модули ввода-вывода FC, установите в модуль расширения блейд-модули ввода-вывода FC и соответствующие блейд-модули вентиляторов. Подробные сведения см. в разделах [Установка](#page-183-0)[,](#page-183-0) [извлечение](#page-183-0) [и](#page-183-0) [замена](#page-183-0) [блейд](#page-183-0)[-](#page-183-0)[модулей](#page-183-0) [ввода](#page-183-0)[-](#page-183-0)[вывода](#page-183-0) [FC](#page-183-0) и [Установка](#page-189-0)[,](#page-189-0) [извлечение](#page-189-0) [и](#page-189-0) [замена](#page-189-0) [блейд](#page-189-0)[-](#page-189-0)[модуля](#page-189-0) [вентиляторов](#page-189-0) [ввода](#page-189-0)[-](#page-189-0)[вывода](#page-189-0) [FC.](#page-189-0)
- **6** Подключите все кабели питания, сетевые кабели данных и межмодульные кабели. Убедитесь в том, что терминаторы модулей подключены в исходных позициях в верхней и нижней части стойка с модулями. Инструкции по подключению кабелей см. в разделе [Подключение](#page-104-0) [к](#page-104-0) [библиотеке](#page-104-0) [кабелей](#page-104-0).
- **7** Включите питание библиотеки.
- **8** Создайте снова и/или измените разделы, слоты чистки и слоты станции импорта/экспорта по желанию.
- **9** При необходимости импортируйте картриджи в надлежащие разделы.
- **10** Сохраните конфигурацию библиотеки (см. раздел [Сохранение](#page-197-0) [конфигурации](#page-197-0) [библиотеки](#page-197-0)).
- **11** Если хост-приложение выполняет инвентаризацию расположения всех картриджей в библиотеке, откройте хост-приложение и выполните повторную инвентаризацию для синхронизации логической и физической инвентаризации библиотеки.

# <span id="page-159-0"></span>**Замена модуля расширения библиотеки 9U**

В этих инструкциях приводятся указания по извлечению и замене модуля расширения библиотеки 9U. Замена модуля расширения библиотеки 9U может потребоваться в случае серьезного повреждения его корпуса.

В библиотеке может быть установлено до четырех модулей расширения библиотеки 9U, при этом общая высота библиотеки может составлять до 41U.

При извлечении и замене модуля расширения библиотеки 9U необходимо учесть некоторые параметры конфигурации.

- Лицензии COD остаются прежними. После извлечения модуля расширения библиотеки 9U может оказаться, что количество лицензированных слотов превышает количество слотов в системе. На экране **License** (Лицензия) отображаются только доступные слоты.
- Все ресурсы извлеченного модуля или модулей удаляются. Раздел, все ресурсы которого относятся к извлеченному модулю (модулям), отображается без слотов или стримеров. Этот раздел можно только удалить.

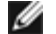

**И Примечание**. Максимальное количество модулей расширения библиотеки 9U, поддерживаемых библиотекой, зависит от уровня работающего в библиотеке встроенного программного обеспечения. Подробнее см. в разделе Обновление встроенного программного обеспечения библиотеки и стримера.

**Осторожно! Все библиотеки высотой более 14U должны устанавливаться в стойку с выводом заземления, для подачи питания должно использоваться стандартное штепсельное подключение и/или соединительное устройство, соответствующее стандарту IEC 60309 (или эквивалентному национальному стандарту) с заземляющим контактом площадью сечения не менее 1,5 мм2 (14 AWG).**

**Для обеспечения надлежащей вентиляции и доступа к устройству необходимо оставить по 60 см свободного пространства перед библиотекой и позади нее.**

**Осторожно! Масса модуля управления библиотекой 5U без стримеров, картриджей и источников питания составляет около 60 фунтов 27,2 кг. Масса модуля расширения библиотеки 9U без стримеров, картриджей и источников питания превышает 65 фунтов 29,5 кг.** 

**Во избежание серьезных травм модули необходимо поднимать для установки вместе с помощником.**

## **Извлечение модуля расширения библиотеки 9U**

- **1** Перед извлечением модуля, выполните инструкции, приведенные в разделе [Подготовка](#page-141-0) [к](#page-141-0) [снятию](#page-141-0) [или](#page-141-0) [замене](#page-141-0) [модуля](#page-141-0).
- **2** Начиная с самого верхнего модуля библиотеки, откройте дверцы станций импорта-экспорта и дверцы доступа модулей.

**Внимание!** Перед разборкой модулей робототехнический блок необходимо запарковать, как описано в разделе [Подготовка](#page-141-0) [к](#page-141-0) [снятию](#page-141-0) [или](#page-141-0) [замене](#page-141-0) [модуля](#page-141-0).

**3** Для безопасной разборки модулей открепите Y-образные рельсы.

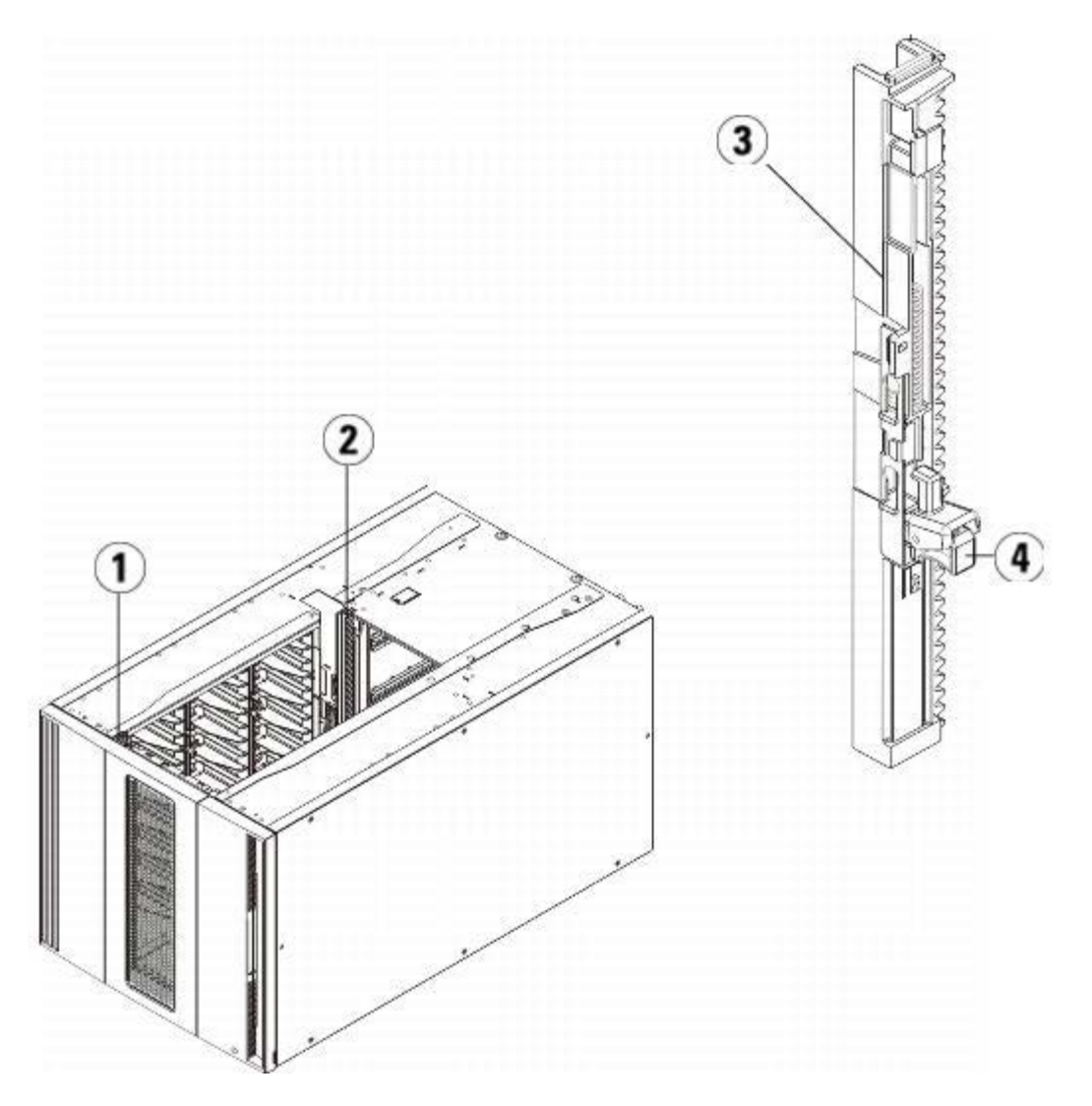

- **1 Передняя Y-образная рельса**
- **2 Задняя Y-образная рельса**
- **3 Y-образная рельса (этим концом вверх)**
- **4 Сожмите здесь для освобождения**
- **a** Со стороны передней части библиотеки найдите расцепляющий механизм Y-образных рельс, расположенный на левой стороне модуля управления библиотекой 5U. Сожмите ручку расцепляющего механизма Y-образной рельсы, поднимите их и отпустите, чтобы они зафиксировались в предусмотренном месте.

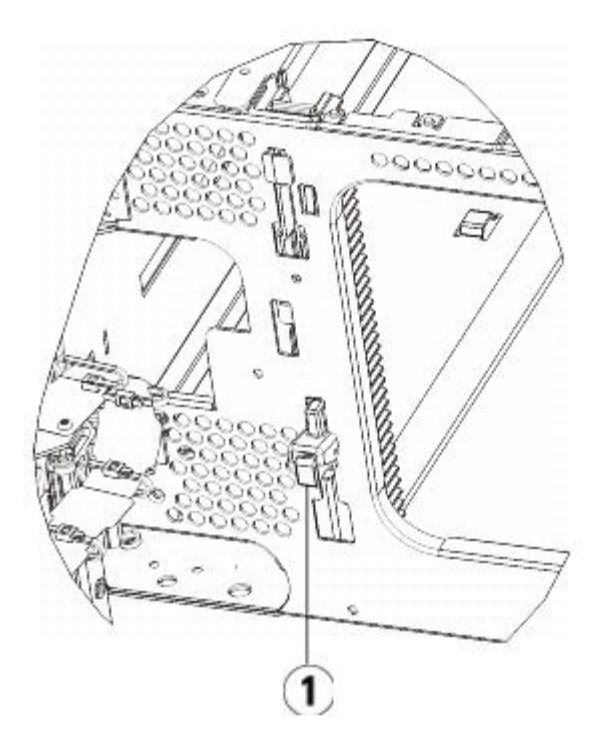

- **1 Y-образная рельса в заблокированном нерабочем положении**
- **b** Найдите задний расцепляющий механизм Y-образной рельсы внутри на правой стороне модуля сзади библиотеки. Сожмите ручку расцепляющего механизма Y-образной рельсы, поднимите их и отпустите, чтобы они зафиксировались в предусмотренном месте.
- **4** Снимите проушины, с помощью которых модуль прикреплен к стойке. Подробные инструкции по применению проушин стойки см. в разделе [Установка](#page-170-0) [библиотеки](#page-170-0) [в](#page-170-0) [стойку](#page-170-0).
- **5** Ослабьте все барашковые винты в основании передней части модуля.

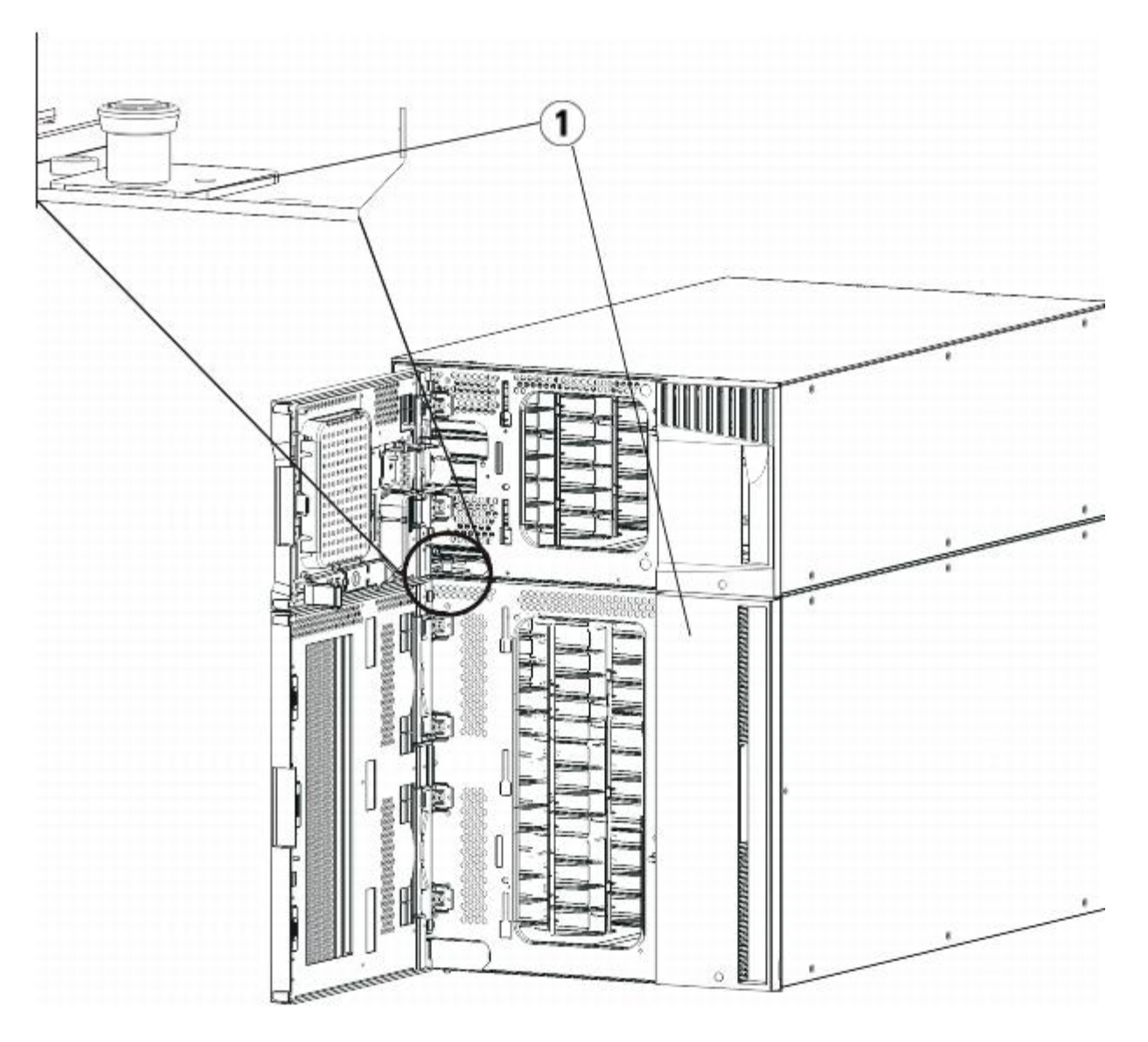

- **1 Барашковые винты (за дверцами)**
- **6** Ослабьте два барашковых винта, расположенных в основании задней части модуля.
- **7** Откройте дверцу доступа модуля и поднимите направляющий штырь, вытягивая его вверх и слегка поворачивая, как винт. В противном случае направляющий штырь может поцарапать передние дверцы нижнего модуля.
- **8** Со стороны передней панели библиотеки потяните весь модуль на себя и снимите его с нижнего модуля.
- **9** Повторите эти действия для каждого извлекаемого модуля.

**10** При необходимости снимите и установите крышки.

**Внимание!** Перед снятием нижней крышки модуля управления библиотекой 5U робототехнический блок должен быть запаркован, как описано в разделе [Подготовка](#page-141-0) [к](#page-141-0) [снятию](#page-141-0) [или](#page-141-0) [замене](#page-141-0) [модуля](#page-141-0).

- **a** Если предполагается установить модуль управления библиотекой 5U в верхней части библиотеки, а модуль расширения 9U расположить под ним, снимите нижнюю крышку модуля управления библиотекой 5U и верхнюю крышку модуля расширения 9U.
- **b** Если предполагается установить модуль управления библиотекой 5U между модулями расширения 9U, снимите верхнюю и нижнюю крышки модуля управления библиотекой 5U. Кроме того, снимите верхнюю крышку модуля расширения 9U, расположенного под модулем управления библиотекой 5U, и нижнюю крышку модуля расширения 9U, расположенного над модулем управления библиотекой 5U.
- **c** Если предполагается установить модуль управления библиотекой 5U в нижней части библиотеки, а модуль расширения 9U расположить над ним, снимите верхнюю крышку модуля управления библиотекой 5U и

нижнюю крышку модуля расширения 9U.

# **Замена модуля расширения 9U**

- **1** Извлеките все стримеры из устанавливаемого модуля расширения библиотеки 9U. Инструкции по извлечению стримеров см. в разделе [Снятие](#page-181-0)[,](#page-181-0) [установка](#page-181-0) [и](#page-181-0) [замена](#page-181-0) [стримеров](#page-181-0).
- **2** Извлеките все источники питания из устанавливаемого модуля р[асш](#page-168-0)ирения библиотек[и](#page-168-0) 9U. Инструкции по извлечению источников питания см. в разделе [Установка](#page-168-0)[,](#page-168-0) [снятие](#page-168-0) [и](#page-168-0) [замена](#page-168-0) [источников](#page-168-0) [питания](#page-168-0).
- **3** Откройте дверцу доступа модуля расширения библиотеки 9U и поднимите направляющий штырь, вытягивая его вверх и слегка поворачивая, как винт. В противном случае штырь может поцарапать передние дверцы модуля, на который устанавливается данный модуль.

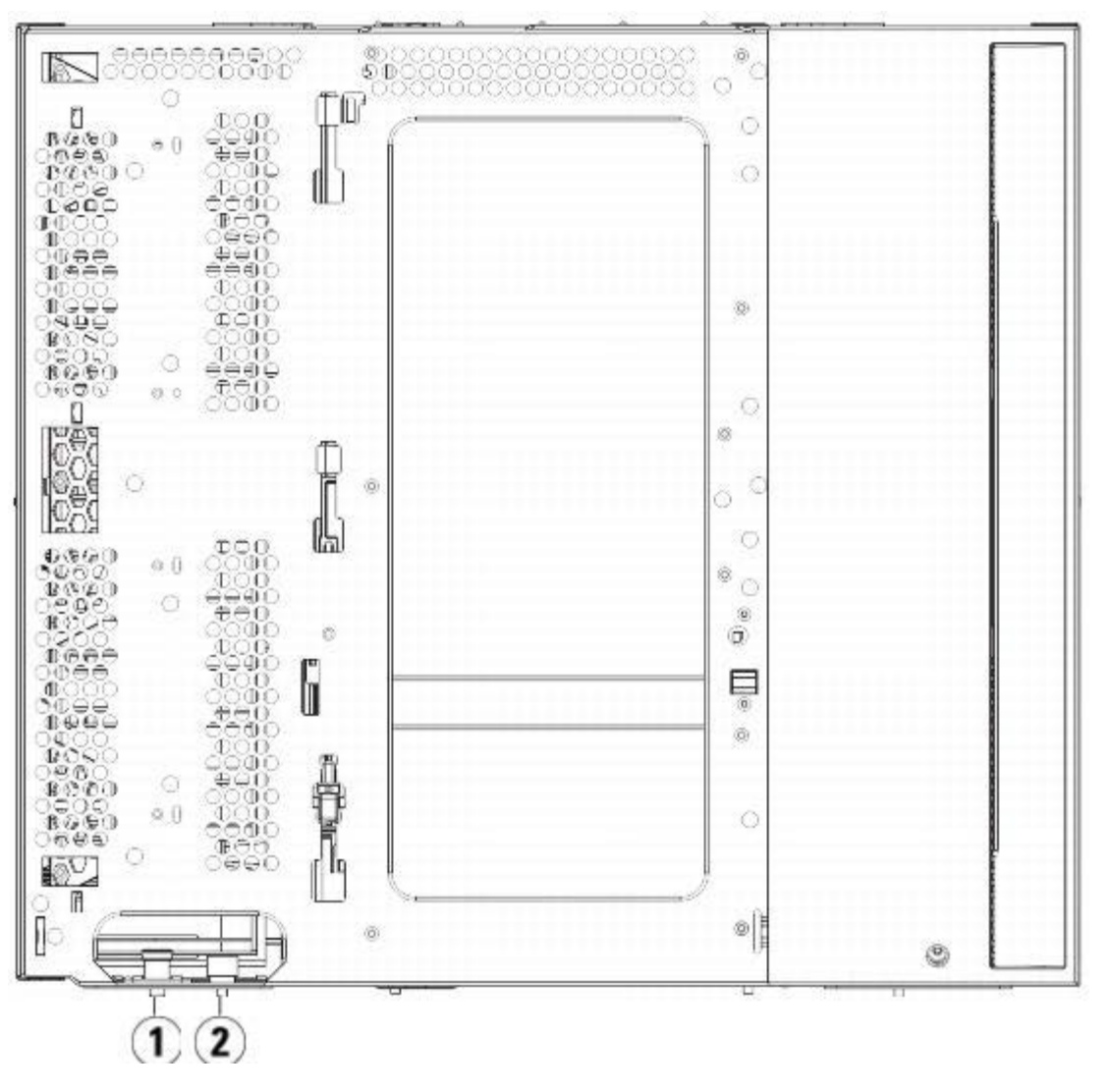

- **1 Направляющий штырь**
- **2 Барашковый винт**
- **4** Поднимите новый модуль расширения библиотеки 9U и установите его в требуемое положение со стороны передней панели библиотеки.
- **5** Прикрепите модуль к стойке с помощью проушин стойки.
- **6** Затем скрепите два этих модуля, затянув два барашковых винта в основании передней части модуля и два барашковых винта в основании задней части модуля. Затем опустите направляющий штырь (расположенный в основании передней части модуля), повернув и прижав его вниз.
- **7** Затяните все барашковые винты в основании задней и передней части модулей.
- **8** Установите Y-образные рельсы всех модулей библиотеки. Проследите за тем, чтобы Y-образные рельсы были

надлежащим образом выровнены, а барашковые винты затянуты.

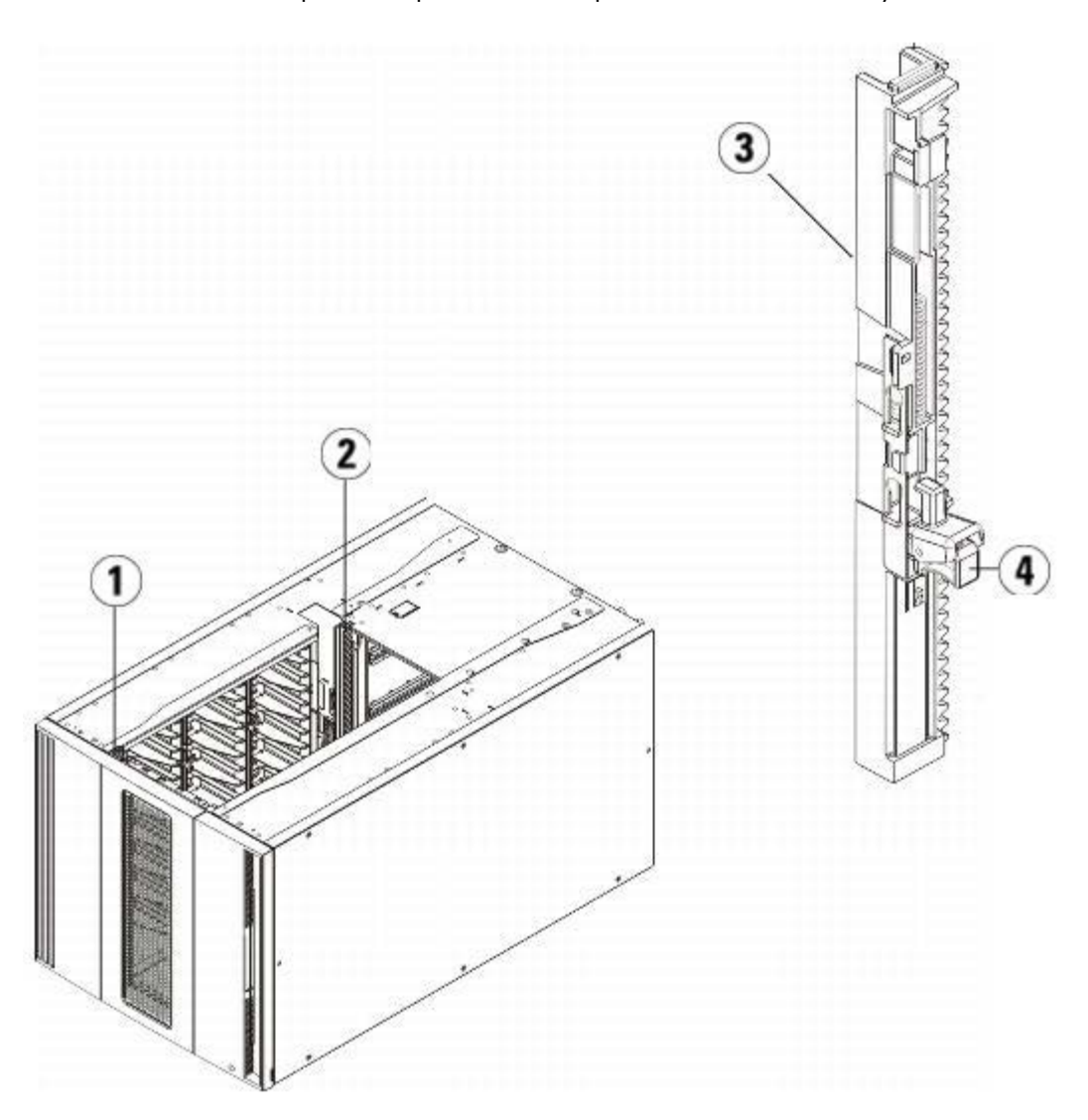

- **1 Передняя Y-образная рельса**
- **2 Задняя Y-образная рельса**
- **3 Y-образная рельса (этим концом вверх)**
- **4 Сожмите здесь для освобождения**
- **a** Со стороны передней панели библиотеки откройте дверцу станции импорта-экспорта и дверцу доступа модуля расширения библиотеки 9U. Сожмите ручку освобождающего механизма Y-образной рельсы, поднимите ее из заблокированного положения и сдвиньте вниз до упора.

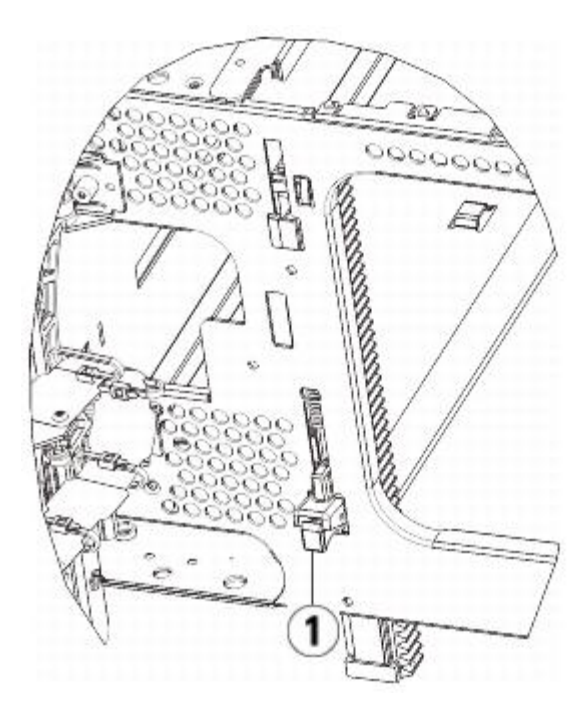

- **1 Y-образная рельса в разблокированном рабочем положении**
- **b** Сзади библиотеки найдите освобождающий механизм задней Y-образной рельсы, который расположен во внутренней части правой стороны модуля. Сожмите ручку освобождающего механизма Y-образной рельсы, поднимите ее из заблокированного положения и сдвиньте вниз до упора.

Выполнение этого действия обеспечит выравнивание Y-образных рельс по отношению к Y-образным рельсам модуля, находящегося под ними.

**Внимание!** Убедитесь в том, что между верхней и нижней Y-образными рельсами спереди и сзади библиотеки отсутствует зазор. Наличие зазора не позволит выполнить механическую инициализацию библиотеки.

- **9** Распаркуйте робототехнический блок.
	- **a** Аккуратно поднимите блок так, чтобы он перестал опираться на парковочную лапку.

**Внимание!** Поддерживайте робототехнический блок за широкую металлическую горизонтальную пластину. Поднятие этого блока за тонкую металлическую штангу приведет к деформации штанги. Не поднимайте робототехнический блок за черный пластмассовый корпус захвата, это может привести к поломке робототехнического блока.

- **b** Свободной рукой поверните парковочную лапку по часовой стрелке, чтобы она зафиксировалась в незапаркованном положении. В правильном положении парковочная лапка полностью убирается из модуля и не сможет случайно развернуться и помешать движения робототехнического блока.
- **c** Аккуратно освободите робототехнический блок. Он опустится к нижнему модулю библиотеки.

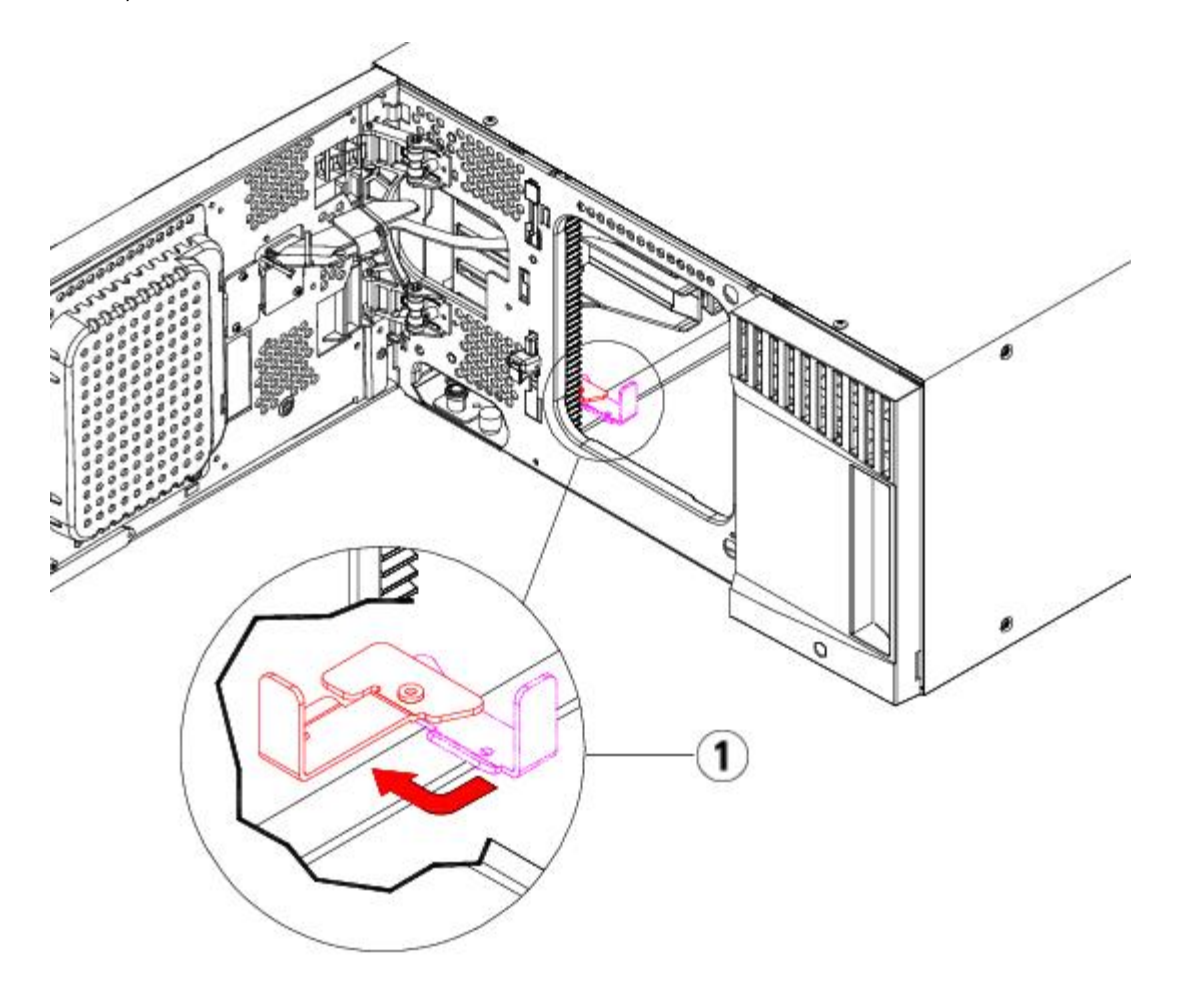

**1 Парковочная лапка в незапаркованном положении.**

### **Подготовка к эксплуатации модуля расширения 9U**

- **1** Закройте дверцу станции импорта-экспорта библиотеки и дверцу доступа.
- **2** Установите в модули стримеры. Подробнее см. в разделе [Снятие](#page-181-0)[,](#page-181-0) [установка](#page-181-0) [и](#page-181-0) [замена](#page-181-0) [стримеров](#page-181-0).
- **3** Установите источники питания. Подробнее см. в разделе [Установка](#page-168-0)[,](#page-168-0) [снятие](#page-168-0) [и](#page-168-0) [замена](#page-168-0) [источников](#page-168-0) [питания](#page-168-0).
- **4** Если в библиотеке имеются блейд-модули ввода-вывода FC, установите в модуль расширения блейд-модули ввода-вывода FC и соответствующие блейд-мод[у](#page-183-0)ли вентиляторов. Подробные сведения см. в разделах [Установка](#page-183-0)[,](#page-183-0) [извлечение](#page-183-0) [и](#page-183-0) [замена](#page-183-0) [блейд](#page-183-0)[-](#page-183-0)[модулей](#page-183-0) [ввода](#page-183-0)[-](#page-183-0)[вывода](#page-183-0) [FC](#page-183-0) и [Установка](#page-189-0)[,](#page-189-0) [извлечение](#page-189-0) [и](#page-189-0) [замена](#page-189-0) [блейд](#page-189-0)[-](#page-189-0)[модуля](#page-189-0) [вентиляторов](#page-189-0) [ввода](#page-189-0)[-](#page-189-0)[вывода](#page-189-0) [FC.](#page-189-0)
- **5** Подключите все кабели питания, сетевые кабели данных и межмодульные кабели. Убедитесь в том, что терминаторы модулей подключены в верхней и нижней части стойки с модулями. Инструкции по подключению кабелей см. в разделе [Подключение](#page-104-0) [к](#page-104-0) [библиотеке](#page-104-0) [кабелей](#page-104-0).
- **6** Включите питание библиотеки.
- **7** Создайте разделы, слоты чистки и слоты станции импорта/экспорта по желанию.
- **8** При необходимости импортируйте картриджи в надлежащие разделы.
- **9** Сохраните конфигурацию библиотеки (см. раздел [Сохранение](#page-197-0) [конфигурации](#page-197-0) [библиотеки](#page-197-0)).
- **10** Если хост-приложение выполняет инвентаризацию расположения всех картриджей в библиотеке, откройте хост-приложение и выполните повторную инвентаризацию для синхронизации логической и физической инвентаризации библиотеки.

## <span id="page-166-0"></span>**Извлечение и замена блейд-модуля управления библиотекой**

# **(LCB) и флэш-памяти блейд-модуля LCB**

Блейд-модуль управления библиотекой (LCB) управляет всей библиотекой (включая панель оператора и блок загрузчика) и отвечает за выполнение проверки системы для контроля штатного функционирования.

На карте флэш-памяти блейд-модуля LCB хранится важная информация о конфигурации библиотеки. При замене флэш-памяти потребуется изменение конфигурации библиотеки.

В этих инструкциях приводятся указания по извлечению использующихся блейд-модуля управления библиотекой (LCB) и карты флэш-памяти блейд-модуля LCB и замене их новым блейд-модулем LCB и новой картой флэш-памяти блейд-модуля LCB. Блейд-модуль LCB и карту флэш-памяти блейд-модуля LCB всегда нужно заменять одновременно.

#### **Необходимые инструменты:** нет

- **1** Выключите питание библиотеки.
- **2** Найдите блейд-модуль LCB на задней панели библиотеки.
- **3** Отключите все кабели от блейд-модуля LCB. Рекомендуется пометить все подключенные к блейд-модулю LCB кабели для правильного подключения к новому блейд-модулю LCB.
- **4** Извлеките из библиотеки используемый блейд-модуль LCB.

Для извлечения установленного блейд-модуля LCB освободите обе защелки блейд-модуля LCB и потяните блейд-модуль за них на себя.

**5** Извлеките имеющиеся карты флэш-памяти блейд-модуля LCB из имеющегося блейд-модуля LCB.

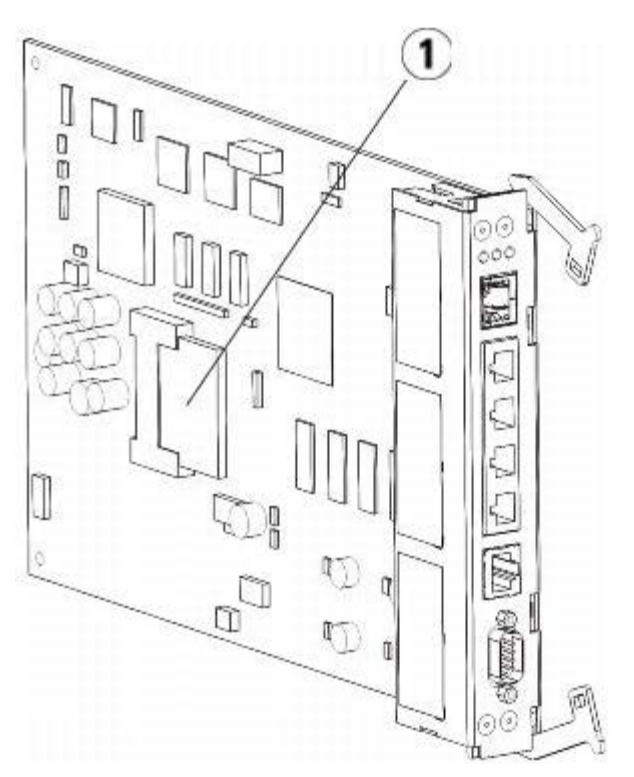

### **1 Карта флэш-памяти блейд-модуля LCB**

- **6** Вставьте новую карту флэш-памяти в новый блейд-модуль LCB.
- **7** Вставьте новый блейд-модуль LCB в свободный слот LCB на задней панели библиотеки.

Вставляя новый блейд-модуль LCB в слот, убедитесь, что индикаторы блейд-модуля расположены сверху, а защелки — на правой стороне блейд-модуля.

Новый блейд-модуль LCB должен входить в слот без сопротивления.

**Внимание!** Вставляйте блейд-модуль LCB в слот без усилия, иначе возможно повреждение блейд-модуля.

**8** Вставив новый блейд-модуль LCB, закрепите его в модуле управления библиотекой 5U, прижав обе защелки к блейд-модулю. Блейд-модуль LCB войдет в слот.

- **9** Подключите все кабели к новому блейд-модулю LCB.
- **10** Включите питание библиотеки.

Загорится зеленый индикатор питания на передней панели. Экран будет оставаться темным в течение 5 минут. Затем появится экран «Initialization In Progress» (Идет инициализация).

- **11** Проверьте состояние индикаторов блейд-модуля LCB. Все индикаторы (синий, оранжевый и зеленый) должны непрерывно гореть в течение короткого периода времени.
- **12** На панели оператора библиотеки откроется окно с дальнейшими инструкциями. Прочтите инструкции и нажмите кнопку **OK**, чтобы закрыть это окно.
- **13** Когда откроется окно входа, введите имя пользователя **admin** и пароль **password**.
- **14** С помощью следующих окон настройте имя хоста и IP-адреса библиотеки. При необходимости включите IPv6. Закончив настройку, нажмите кнопку **Apply** (Применить). Откроется окно хода выполнения. Когда появится сообщение «success» (Настройка выполнена успешно), закройте окно хода выполнения.

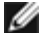

**Примечание.** По умолчанию в системе используется протокол DHCP. Чтобы использовать только протокол IPv4, отключите протокол DHCP и назначьте статический IP-адрес (нажмите на заполненный кружок справа от надписи «**Use DHCP:**» (Использовать протокол DHCP), что отключить его). Для протокола IPv6 нельзя назначить статический IP-адрес.

- **15** В следующих окнах будут указаны один или несколько назначенных библиотеке IP-адресов. Запишите их и нажмите кнопку **Close** (Закрыть). Произойдет выход из системы и возврат к окну входа.
- **16** Подключитесь к библиотеке с помощью веб-обозревателя и одного из IP-адресов, назначенных библиотеке на предыдущем шаге.

В веб-клиенте откроется окно с инструкциями по обновлению встроенного программного обеспечения библиотеки.

<span id="page-168-1"></span>**17** Обновите встроенное программное обеспечение библиотеки до самой новой версии.

Встроенное программное обеспечение можно загрузить с веб-сайта **[http://support.dell.com](http://support.dell.com/)**.

**18** Восстановите конфигурацию библиотеки (см. раздел [Сохранение](#page-197-1) [и](#page-197-1) [восстановление](#page-197-1) [конфигурации](#page-197-1) [библиотеки](#page-197-1)). Если предыдущая конфигурация не сохранена, все настройки придется восстанавливать вручную.

**Примечание.** Если в предыдущей конфигурации использовалось встроенное программное обеспечение более старой версии, оно будет восстановлено, в обновленное программное обеспечение, установленное на [17,](#page-168-1) будет удалено.

## <span id="page-168-0"></span>**Установка, снятие и замена источников питания**

Управление питанием библиотеки осуществляется на отдельных источниках питания, а также на передней панели библиотеки. Переключатель в задней части каждого источника питания выключает напряжение на входе отдельного источника питания. Выключатель на передней панели модуля управления библиотекой 5U включает электропитание всех источников питания модуля управления библиотекой 5U и модуля расширения 9U. При необходимости электропитание библиотеки также можно отключить с помощью веб-клиента.

### **Установка резервного источника питания**

В этих инструкциях приводятся указания по установке в модуль второго (резервного) источника питания. Установка резервного источника питания может потребоваться для обеспечения работоспособности библиотеки (и ее доступности) в случае внезапного отключения основного источника питания. В случае внезапного отключения основного источника питания библиотека автоматически переключается на резервный.

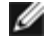

**Примечание.** В модуле управления библиотекой 5U и в каждом модуле расширения библиотеки 9U со стримерами должен использоваться по крайней мере один источник питания. В каждый модуль можно установить один резервный источник питания.

Установка одного источника питания в один модуль, а другого источника питания в другой модуль не обеспечивает резервного питания, для обеспечения резервного питания два источника должны устанавливаться в один и тот же модуль.

#### **Необходимые инструменты:** нет

- **1** Сохраните конфигурацию библиотеки (см. раздел [Сохранение](#page-197-0) [конфигурации](#page-197-0) [библиотеки](#page-197-0)).
- **2** Найдите свободный слот источника питания и снимите его крышку. Сохраните крышку на тот случай, если впоследствии резервный источник питания потребуется снять.
- **3** Установите новый источник питания в свободный слот.
- **4** При установке источника питания убедитесь, что выключатель питания расположен внизу источника, под ручкой. Выровняйте источник питания, чтобы он мягко вошел в слот.
- **5** Затяните барашковые винты источника питания, закрепив его в модуле библиотеки.
- **6** Подключите кабель питания.
- **7** Включите напряжение на источнике питания с помощью выключателя в задней части источника.
- **8** Проверьте состояние индикаторов источника питания. Верхний зеленый индикатор и синий индикатор должны непрерывно гореть.
- **9** Включите питание библиотеки.
- **10** Проверьте состояние индикаторов источника питания. Два зеленых индикатора должны непрерывно гореть, а синий индикатор должен быть выключен.

### **Извлечение резервного источника питания**

В этих инструкциях приводятся указания по извлечению резервного источника питания из модуля управления библиотекой 5U. Если в резервном источнике питания больше нет необходимости, его можно извлечь из библиотеки.

#### **Необходимые инструменты:** нет

- **1** Сохраните конфигурацию библиотеки (см. раздел [Сохранение](#page-197-0) [конфигурации](#page-197-0) [библиотеки](#page-197-0)).
- **2** Найдите сзади библиотеки источник питания, который нужно заменить.
- **3** Отключите подачу напряжения на источник с помощью выключателя в задней части источника.
- **4** Отключите кабель питания от источника питания и от розетки.
- **5** Ослабьте барашковые винты источника питания.
- **6** Извлеките источник питания, взяв его за ручку и потянув на себя.
- **7** Установите крышку на свободный слот источника питания.

### **Извлечение и замена источника питания**

В этих инструкциях приводятся указания по извлечению источника питания и его замене новым. При возникновении неполадок с используемым источником питания его необходимо заменить.

Если в библиотеке имеется резервный источник питания, источник питания можно заменить, не выключая питание библиотеки. Однако если в библиотеке установлен только один источник питания, перед заменой источника необходимо отключить питание библиотеки.

#### **Необходимые инструменты:** нет

- **1** Сохраните конфигурацию библиотеки (см. раздел [Сохранение](#page-197-0) [конфигурации](#page-197-0) [библиотеки](#page-197-0)).
- **2** Если второй (резервный) источник питания отсутствует, отключите питание библиотеки.
- **3** Найдите сзади библиотеки источник питания, который нужно заменить.
- **4** Отключите подачу напряжения на источник с помощью выключателя в задней части источника.
- **5** Отключите кабель питания источника.
- **6** Ослабьте барашковые винты источника питания.
- **7** Извлеките источник питания, взяв его за ручку и потянув на себя.
- **8** В свободный слот вставьте новый источник питания.

При установке источника питания убедитесь, что выключатель питания расположен внизу источника, под ручкой. Выровняйте источник питания, чтобы он мягко вошел в слот.

- **9** Затяните барашковые винты источника питания, закрепив его в модуле библиотеки.
- **10** Подключите кабель питания источника.
- **11** Включите питание источника.
- **12** Проверьте состояние индикаторов источника питания. Верхний зеленый индикатор и синий индикатор должны непрерывно гореть.
- **13** Включите питание библиотеки.
- **14** Проверьте состояние индикаторов источника питания. Два зеленых индикатора должны непрерывно гореть, а синий индикатор должен быть выключен.

# <span id="page-170-0"></span>**Установка библиотеки в стойку**

Все библиотеки PowerVault ML6000 высотой более 14U должны устанавливаться в стойку. В стойке надежно закрепляется нижний модуль, к которому прикрепляются все остальные модули.

Комплект для монтажа в стойке обеспечивает крепление библиотеки в стойке. В этих инструкциях приводятся указания по установке автономной библиотеки в стойку и по установке в используемую стойку дополнительных модулей.

Для установки модулей в стойку необходимо не менее двух человек.

**Осторожно! Запрещается перемещать стойку с загруженными модулями.**

**Осторожно! Масса модуля управления библиотекой 5U без стримеров, картриджей и источников питания составляет около 60 фунтов 27,2 кг. Масса модуля расширения библиотеки 9U без стримеров, картриджей и источников питания превышает 65 фунтов 29,5 кг.** 

**Во избежание серьезных травм модули необходимо поднимать для установки вместе с помощником.**

**И Примечание**. Комплект для монтажа в стойке может использоваться не со всеми типами стоек. Например, установка комплекта для монтажа может быть невозможна в стойках с резьбовыми направляющими или в стойках с нестандартным расположением отверстий. Кроме этого, расстояние между направляющими стойки (от начала до конца) должно находиться в диапазоне от 605 мм (23,8 дюймов) до 770 мм (30,3 дюймов).

## <span id="page-170-2"></span>**Подготовка к установке**

#### **Необходимые инструменты:** нет

- **1** Перед началом установки проверьте полноту комплекта для установки в стойке (см. [Табл](#page-170-1)[. 1](#page-170-1)) и комплекта проушин для стойки (см. Табл. 2).
	- На одну библиотеку требуется один комплект для установки в стойке. Комплект для установки в стойке позволяет надежно закрепить нижний модуль в стойке. Для дополнительной защиты в него входят проушины.
	- Для каждого дополнительного модуля понадобится по одному комплекту проушин для стойки. Каждый такой комплект содержит все необходимое для установки левой и правой проушины на модуле.
	- На каждый модуль в стойке необходимо установить по одному комплекту проушин.

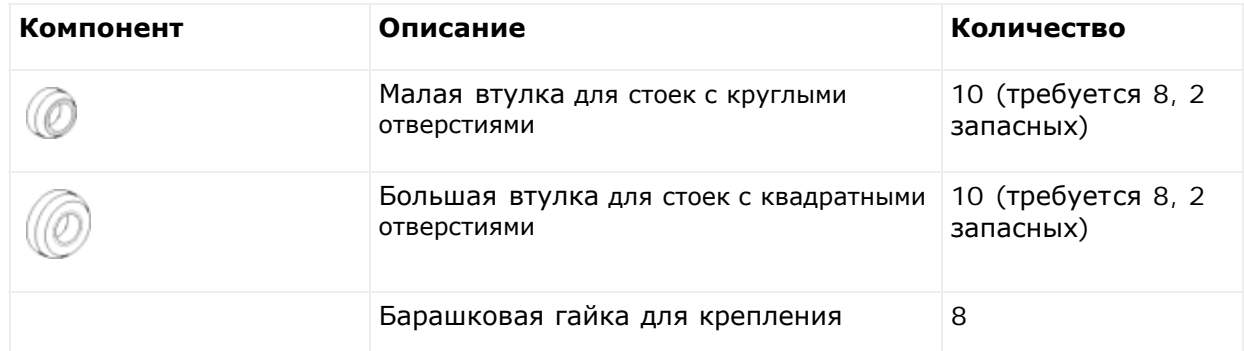

#### <span id="page-170-1"></span>**Табл. 1 Комплект для установки в стойку**

| полок стойки к стойке                        |                |
|----------------------------------------------|----------------|
| Барашковый винт M5 для крепления<br>проушин  | $\overline{4}$ |
| Проушина, левая - крепит модули к<br>стойке  | $\mathbf{1}$   |
| Проушина, правая — крепит модули к<br>стойке | $\mathbf{1}$   |
| Полка, левая - крепит модули в стойке        | $\mathbf{1}$   |
| Полка, правая - крепит модули в<br>стойке    | $\mathbf 1$    |

**Табл. 2 Комплект проушин для стойки**

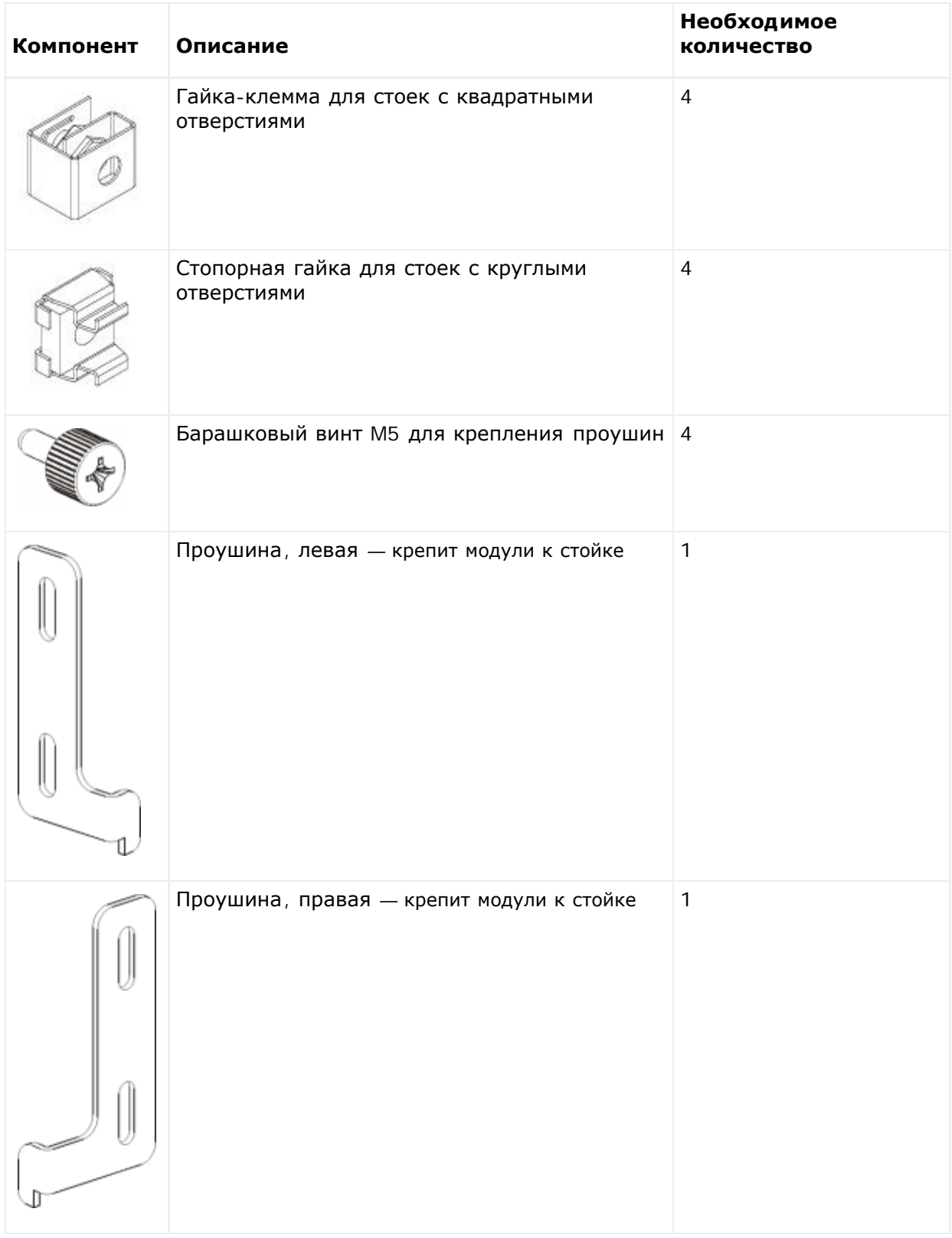

- **2** Снимите все оборудование стойки, которое может помешать установке комплекта для монтажа в стойке и модулей, которые планируется установить в стойку.
- **3** Возможно, для облегчения доступа к крепежным отверстиям и другим частям стойки потребуется снять передние и задние дверцы стойки.
- **4** Определите тип стойки, в которую планируется установить комплект для монтажа. Для различных стоек требуются различные детали для монтажа. В комплект для монтажа в стойке входят разные компоненты, однако используемые компоненты определяются монтажными отверстиями стойки.
	- **a** Если у стойки имеются круглые крепежные отверстия, используйте маленькие втулки и гайки-клеммы.
- **b** Если у стойки имеются квадратные крепежные отверстия, используйте большие втулки и стопорные гайки.
- **c** Если у стойки имеются резьбовые отверстия (резьба М6), не используйте втулки, гайки-клеммы и стопорные гайки.
- **5** Определите место установки полок для монтажа в стойке.

Старайтесь устанавливать полки на такой высоте, при которой основание модуля управления библиотекой 5U будет находиться между отметками для совмещения 28U и 32U, так как при этом обычно обеспечивается удобная высота для работы с панелью оператора. Помните, что модуль управления библиотекой 5U может располагаться в любом месте библиотеки: выше, ниже или между какими-л[и](#page-125-0)бо из модулей р[а](#page-125-0)сширения библиотеки 9U. Рекомендуемые конфигурации см. в разделе [Установка](#page-125-0) [новой](#page-125-0) [многомодульной](#page-125-0) [конфигурации](#page-125-0) [библиотеки](#page-125-0).

## **Установка полок для монтажа в стойке**

**Необходимые компоненты:** полки для установки в стойку, втулки (8 шт.), барашковые гайки (8 шт.)

**1** Если полки для монтажа в стойке раскладываются, сложите их до минимального размера. Компактные полки удобнее устанавливать в стойку.

Ø **Примечание.** Изменение размера полок производится вручную, хотя иногда это требует некоторых усилий. При изменении размера полки нельзя пользоваться никакими инструментами и разбирать полку.

**2** Установите втулку на конец каждого штифта и затяните ее до предела. Втулка должна быть направлена широкой стороной к монтажной полке, а узким концом наружу. Убедитесь в том, что применяется втулка нужного размера, как описано в разделе [Подготовка](#page-170-2) [к](#page-170-2) [установке](#page-170-2).

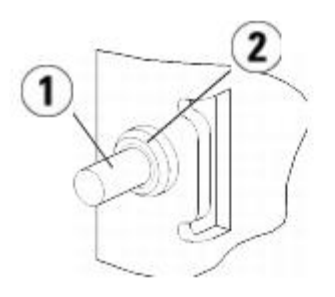

**1 Штифт**

**2 Втулка**

- **3** Установите полки для монтажа в стойке и выровняйте их.
	- **a** Установите задние штифты полки в задние крепежные отверстия стойки.

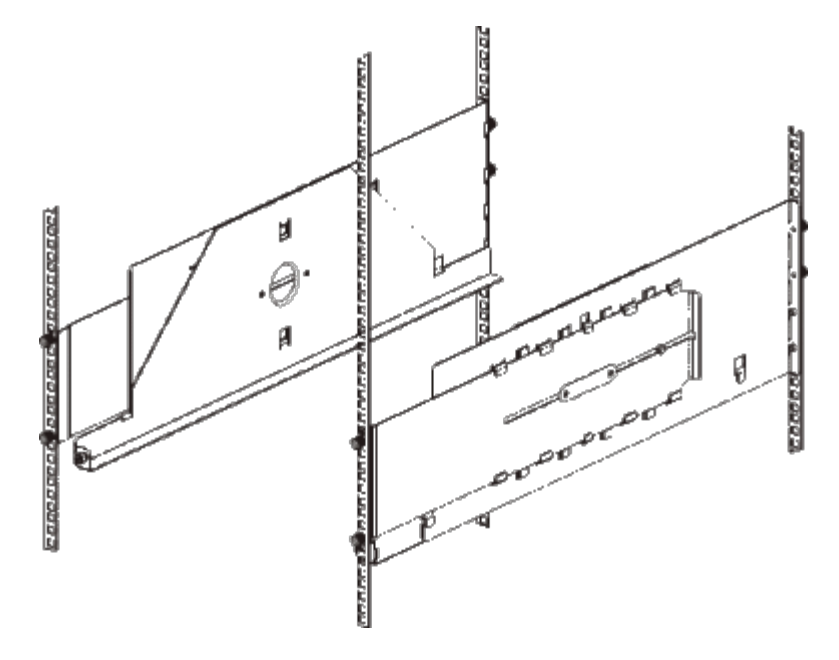

- **b** Установите полку соответствующей стороной к стойке (слева или справа) и выровняйте полку по высоте.
- **c** Вставьте задние штифты полки в задние крепежные отверстия стойки.
- **d** Затяните барашковые гайки на каждом штифте до конца. Плотно зафиксируйте стойку, чтобы втулки точно соответствовали отверстиям стойки.
- **e** Далее установите передние штифты полки в передние крепежные отверстия стойки.

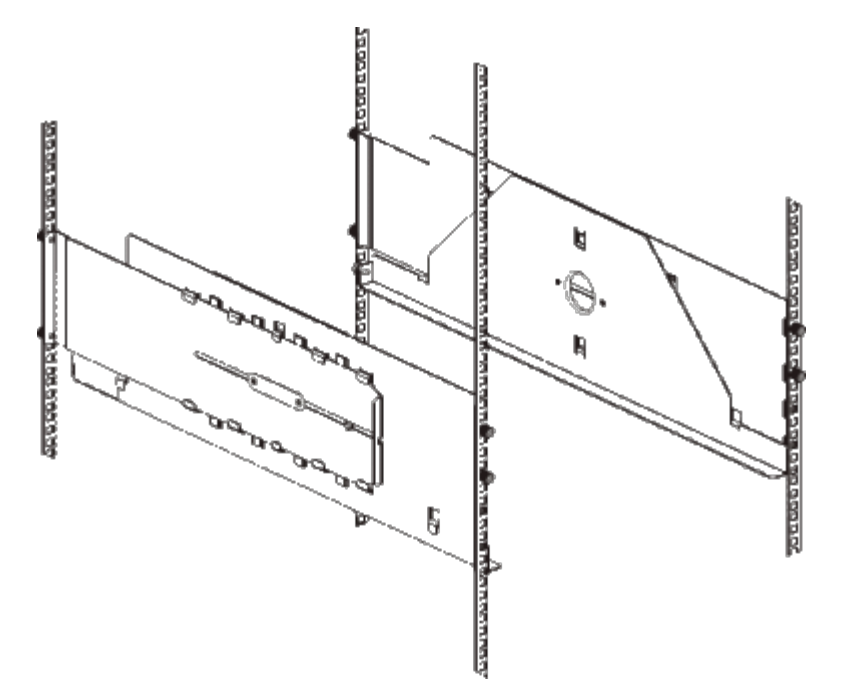

**f** Если штифты не достигают крепежных отверстий, потяните полку за переднюю часть на себя до достижения необходимой длины полки. Придерживая основание полки одной рукой, вытяните выдвижную часть полки другой рукой.

**И Примечание**. Изменение размера полок производится вручную, хотя иногда это требует некоторых усилий. При изменении размера полки нельзя пользоваться никакими инструментами и разбирать полку.

- **g** Вставьте передние штифты полки в передние крепежные отверстия стойки.
- **h** Затяните барашковые гайки на каждом штифте до конца. Плотно зафиксируйте стойку, чтобы втулки точно соответствовали отверстиям стойки.
- **4** Визуально убедитесь, что обе полки установлены ровно и выровнены в стойке надлежащим образом.
- **5** Проверьте затяжку всех барашковых гаек. Затяжка некоторых барашковых гаек может самопроизвольно ослабляться в процессе установки.

### **Подготовка библиотеки к установке в стойку**

- **1** Выключите питание библиотеки и отключите от нее все кабели питания, сетевые кабели данных и межмодульные кабели.
- **2** Извлеките все стримеры из всех модулей библиотеки. Модули легче устанавливать в стойку без дополнительного веса стримеров.

**Осторожно! Масса модуля управления библиотекой 5U без стримеров, картриджей и источников питания составляет около 60 фунтов 27,2 кг. Масса модуля расширения библиотеки 9U без стримеров, картриджей и источников питания превышает 65 фунтов 29,5 кг.** 

#### **Во избежание серьезных травм модули необходимо поднимать для установки вместе с помощником.**

**3** При установке модулей и библиотеки следуйте инструкциям в соответствующих разделах данной главы. В них содержится важная информация о правильной подготовке модуля и к установке в стойку, включая парковку робототехнического блока в модуле управления и снятие верхних и нижних крышек. Обратитесь к следующим разделам:

- [Установка](#page-124-0) [автономного](#page-124-0) [модуля](#page-124-0) [управления](#page-124-0) [библиотекой](#page-124-0) [5U](#page-124-0)
- [Установка](#page-125-0) [новой](#page-125-0) [многомодульной](#page-125-0) [конфигурации](#page-125-0) [библиотеки](#page-125-0)
- [Установка](#page-131-0) [модулей](#page-131-0) [расширения](#page-131-0) [библиотеки](#page-131-0) [9U](#page-131-0) [в](#page-131-0) [существующую](#page-131-0) [библиотеку](#page-131-0)
- **[Замена](#page-153-0) [модуля](#page-153-0) [управления](#page-153-0) [библиотекой](#page-153-0) [5U](#page-153-0)**
- [Замена](#page-159-0) [модуля](#page-159-0) [расширения](#page-159-0) [библиотеки](#page-159-0) [9U](#page-159-0)

### **Установка нижнего модуля в стойку**

**Необходимые компоненты:** проушины, барашковые винты M5 (4 шт.)

**Описание компонентов:** каждая проушина имеет два удлиненных отверстия для крепления к стойке (с помощью барашковых винтов M5) через подходящие монтажные отверстия.

- **1** Установите нижний модуль на монтажные полки. С передней стороны стойки поднимите модуль на полку и аккуратно вставьте его в стойку. Вставляйте модуль в стойку до упора, чтобы передняя часть модуля находилась заподлицо с крепежными отверстиями.
- **2** С задней стороны стойки прикрепите модуль к монтажным полкам, затянув два барашковых винта серебристого цвета, прикрепленных к задней части монтажных полок.
- **3** Установите правую проушину стойки. Со стороны передней панели библиотеки:
	- **a** Откройте дверцу станции импорта-экспорта. В правом нижнем углу модуля расположен вертикальный слот. Вставьте петлю правой проушины стойки в слот, затем расположите отверстия проушины стойки на одном уровне с направляющими стойки.

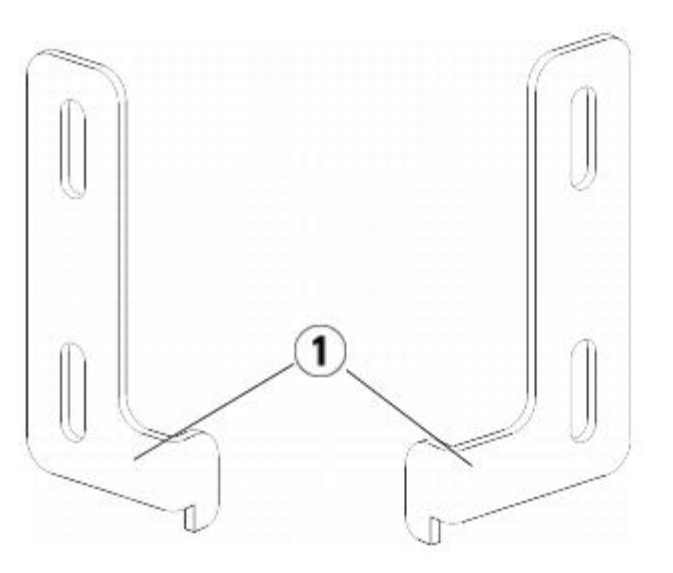

- **1 Петли проушин стойки**
- **b** С помощью двух барашковых винтов M5 прикрепите проушины к стойке. Вставьте барашковые винты в отверстия в полках и туго затяните.

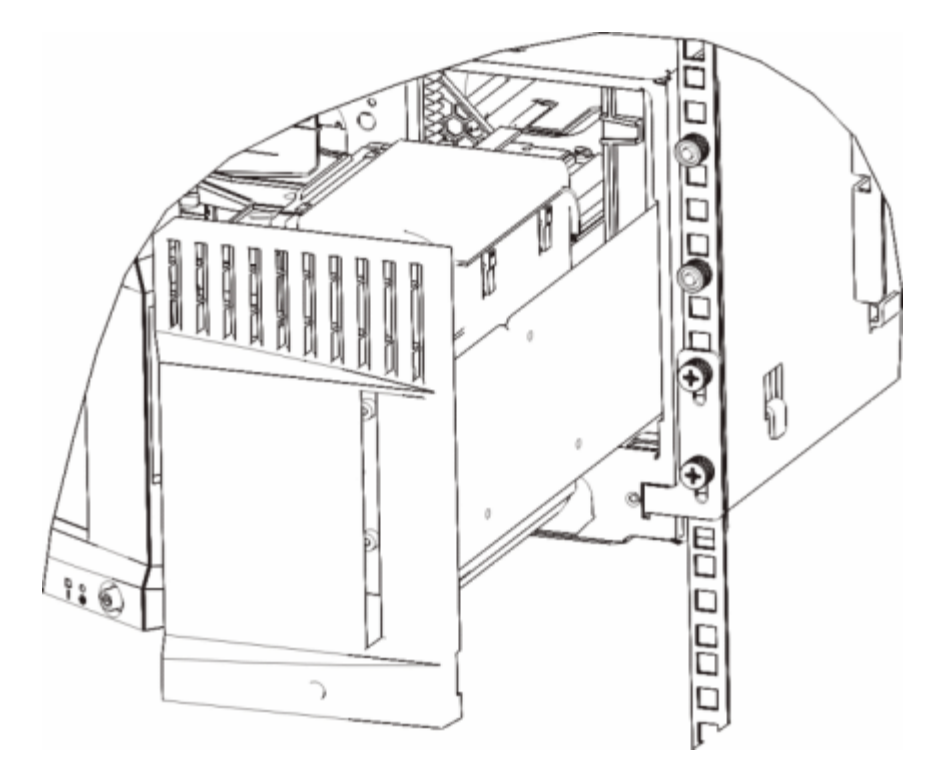

- **4** Установите левую проушину стойки.
	- **a** При открытой дверце станции импорта-экспорта откройте левую дверцу (дверцу доступа) модуля и найдите слот в левом нижнем углу модуля. Благодаря подвижности петель дверцы можно открыть так, чтобы обеспечить доступ к слоту.

**Примечание.** Для доступа к слоту дверцу нужно будет потянуть на себя. Ø

- **b** Установите левую проушину стойки тем же способом, что и правую.
- **c** С помощью двух барашковых винтов M5 прикрепите проушины к стойке. Вставьте барашковые винты в отверстия в полках и туго затяните.

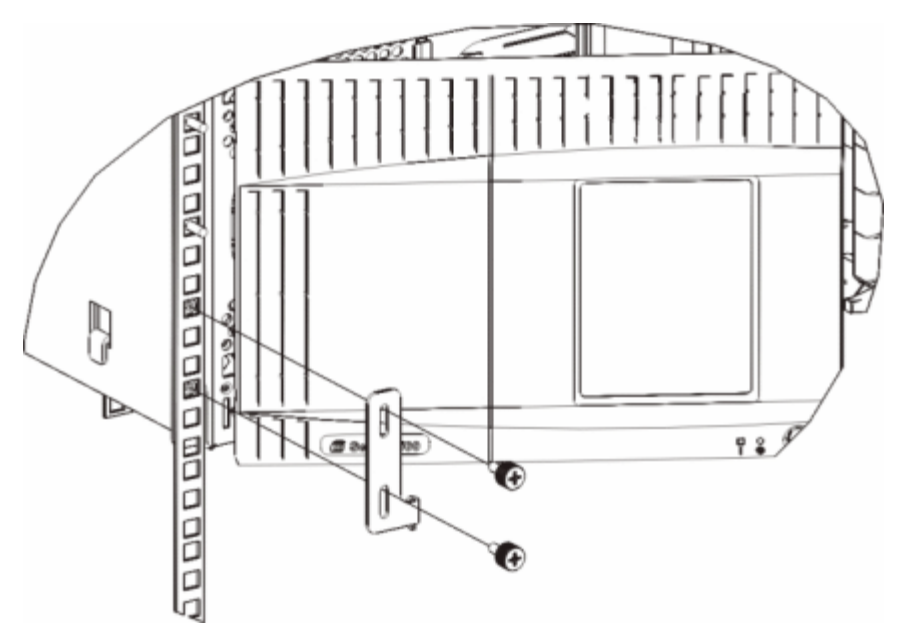

- **5** Закройте дверцы модуля.
- **6** Установите остальные модули библиотеки (если таковые имеются), следуя инструкциям из раздела [Установка](#page-177-0) [дополнительных](#page-177-0) [модулей](#page-177-0) [в](#page-177-0) [стойку](#page-177-0).
- **7** Установите стримеры в библиотеку.
- **8** Подключите кабели к библиотеке, следуя инструкциям раздела [Подключение](#page-104-0) [к](#page-104-0) [библиотеке](#page-104-0) [кабелей](#page-104-0).

**9** Включите питание библиотеки.

# <span id="page-177-0"></span>**Установка дополнительных модулей в стойку**

Все устанавливаемые в стойку дополнительные модули должны располагаться над ранее установленным модулем, поскольку самый нижний модуль должен быть закреплен на полках для монтажа в стойке (если не выполняется полный демонтаж библиотеки из стойки и изменение ее конфигурации).

**Необходимые компоненты:** проушины, барашковые винты M5 (4 шт.), гайки-клеммы или стопорные гайки (4 шт.)

**Описание компонентов:** у каждой проушины стойки имеется два продолговатых отверстия, позволяющих прикрепить проушины к стойке (с помощью барашковых винтов M5 и гаек-клемм или стопорных гаек), используя наиболее подходящие крепежные отверстия.

- **1** Если модуль устанавливается над другим модулем, снимите верхнюю крышку установленного модуля. Аналогично, если на устанавливаемом в стойку модуле имеется нижняя крышка, снимите ее перед установкой на модуль в стойке. Убедитесь в том, что в библиотеке установлен[а](#page-137-0) только одна нижняя крышка на самом нижнем модуле и одна верхняя на самом верхнем. См. раздел [Установка](#page-137-0) [нового](#page-137-0) [модуля](#page-137-0) [расширения](#page-137-0) [9U.](#page-137-0)
- **2** Определите, в какую часть стойки необходимо установить гайки-клеммы (или стопорные гайки).

**Примечание.** Рекомендуется сначала определить места установки гаек-клемм (или стопорных гаек) описанным далее способом, а затем устанавливать модуль в стойку. Если сначала установить модуль, крепление гаек-клемм (или стопорных гаек) может быть затруднено из-за ограниченности пространства в стойке.

**a** Если модуль устанавливается непосредственно над уже установленным в стойке модулем расширения библиотеки 9U, отсчитайте пять полных единиц от места установки проушин модуля расширения библиотеки 9U и подготовьте гайку-клемму или стопорную гайку для установки в этом месте стойки.

Например, если проушины модуля расширения библиотеки 9U расположены на отметках 1U и 2U, то гайки-клеммы (стопорные гайки) должны устанавливаться на отметках 10U и 11U.

Затем определите, какие отверстия между отметками 10U и 11U необходимо использовать. Обратите внимание, что в каждом пролете (единице высоты стойки U) между отметками совмещения имеется три крепежных отверстия. Если модуль устанавливается в любом месте над модулем управления библиотекой 5U, установите гайку-клемму (стопорную гайку) в среднем отверстии этого блока. Если модуль устанавливается в любом месте под модулем управления библиотекой 5U, установите гайку-клемму (стопорную гайку) в верхнем отверстии этого блока.

**b** Если модуль устанавливается непосредственно над уже установленным в стойке модулем управления библиотекой 5U, отсчитайте пять полных единиц от места установки проушин модуля управления библиотекой 5U и подготовьте гайку-клемму или стопорную гайку для установки в этом месте стойки.

Например, если проушины модуля управления библиотекой 5U расположены на отметках 1U и 2U, то гайки-клеммы (стопорные гайки) должны устанавливаться на отметках 6U и 7U.

Затем определите, какие отверстия между отметками 6U и 7U необходимо использовать. Обратите внимание, что в каждом пролете (единице высоты стойки U) между отметками совмещения имеется три крепежных отверстия. Если модуль устанавливается в любом месте над модулем управления библиотекой 5U, установите гайку-клемму (стопорную гайку) в среднем отверстии этого блока. Если модуль устанавливается в любом месте под модулем управления библиотекой 5U, установите гайку-клемму (стопорную гайку) в верхнем отверстии этого блока.

**3** Установите гайки-клеммы (или стопорные гайки) в нужное положение в стойке.

### **Установка гаек-клемм.**

- **a** Расположите гайку-клемму полукруглой стороной наружу от стойки.
- **b** Вставьте гайку-клемму в крепежное отверстие стойки таким образом, чтобы гайка располагалась за отверстиями стойки. После установки гайку-клемму при необходимости можно передвигать вверх и вниз по крепежным отверстиям.

### **Установка стопорных гаек:**

- **a** Расположите стопорную гайку так, чтобы сторона с петлями была направлена наружу от стойки, а петли обхватили верхнюю и нижнюю части квадратного отверстия.
- **b** Установите стопорную гайку в нужное отверстие. Сначала вставьте в отверстие одну петлю, затем сожмите гайку и вдавите ее в отверстие до фиксации. Чтобы вставить петлю в отверстие, можно использовать отвертку.
- **4** Подготовьте модуль к установке в стойку.
	- **a** Выключите питание модуля и отключите все кабели питания, сетевые кабели данных и межмодульные кабели.
	- **b** Рекомендуется извлечь из модуля все стримеры. Модули легче устанавливать в стойку без дополнительного веса стримеров.
	- **c** Откройте дверцу доступа модуля и поднимите направляющий штырь, вытягивая его вверх и слегка поворачивая, как винт. В противном случае штырь может поцарапать передние дверцы модуля, на который устанавливается данный модуль.

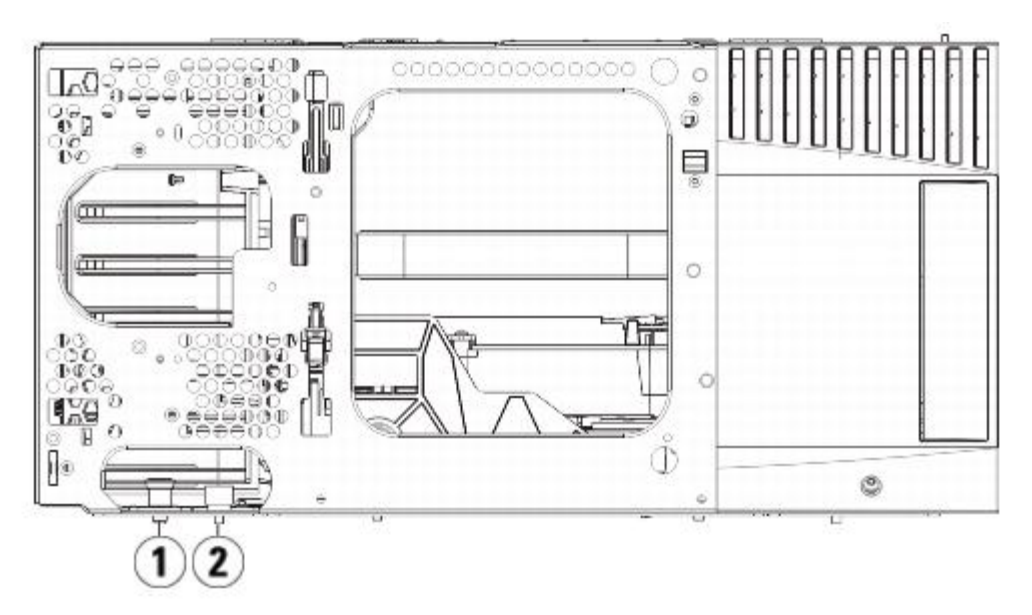

- **1 Направляющий штырь**
- **2 Барашковый винт**
- **5** Поднимите модуль, выровняйте его так, чтобы он располагался параллельно нижнему модулю, и установите его на место.
- **6** Опустите направляющий штырь модуля, поворачивая его и надавливая на него вниз.
- **7** Прикрепите модуль к нижнему модулю, затянув винты в основании в передней и задней части модуля. Надавите на барашковый винт вниз и затяните его.

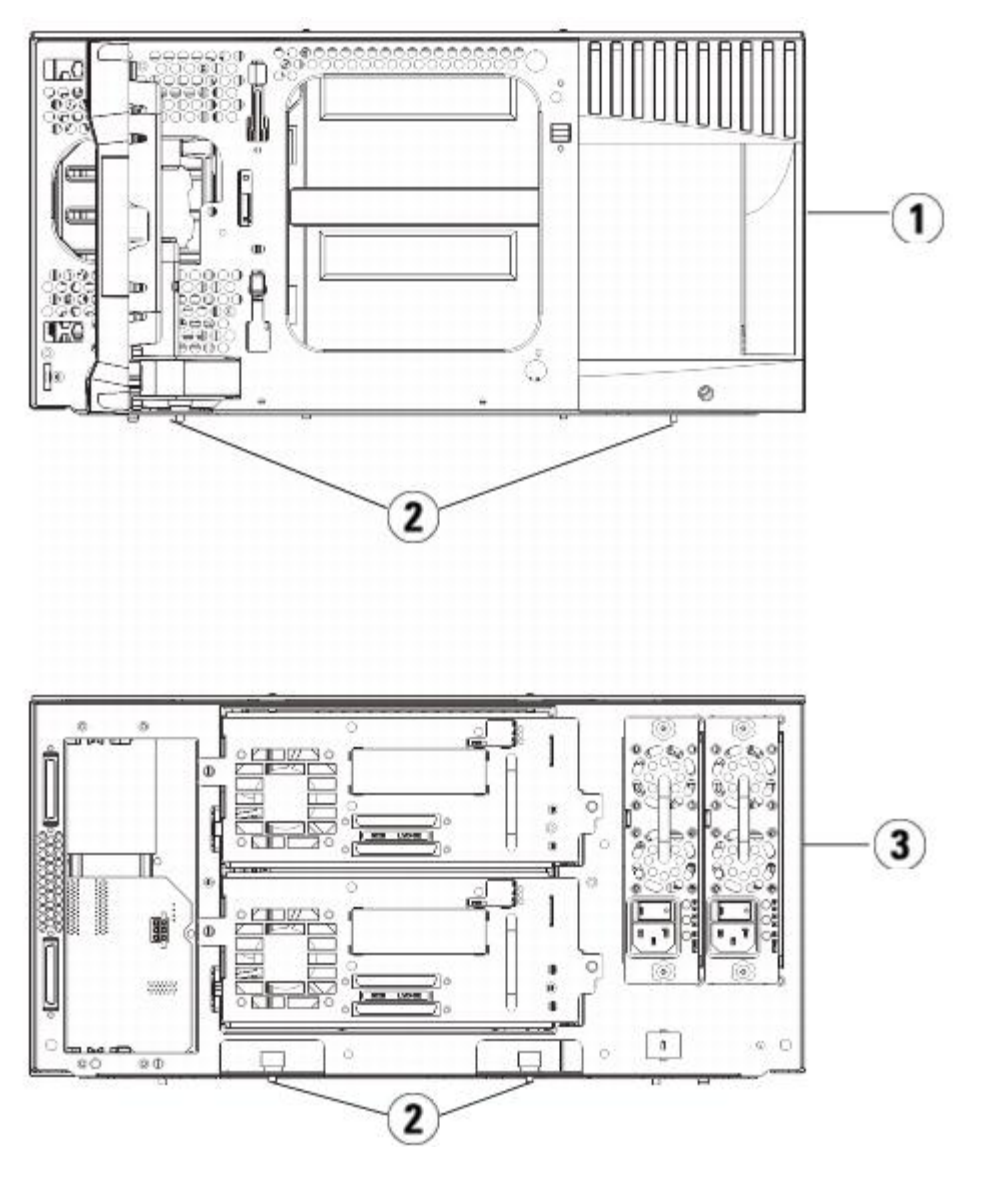

- **1 Модуль управления библиотекой 5U (передняя часть)**
- **2 Барашковые винты**
- **3 Модуль управления библиотекой 5U (задняя часть)**
- **8** Установите правую проушину стойки. Со стороны передней панели библиотеки:
	- **a** Откройте дверцу станции импорта-экспорта. В правом нижнем углу модуля расположен вертикальный слот. Вставьте петлю правой проушины стойки в слот, затем расположите отверстия проушины стойки на одном уровне с направляющими стойки.
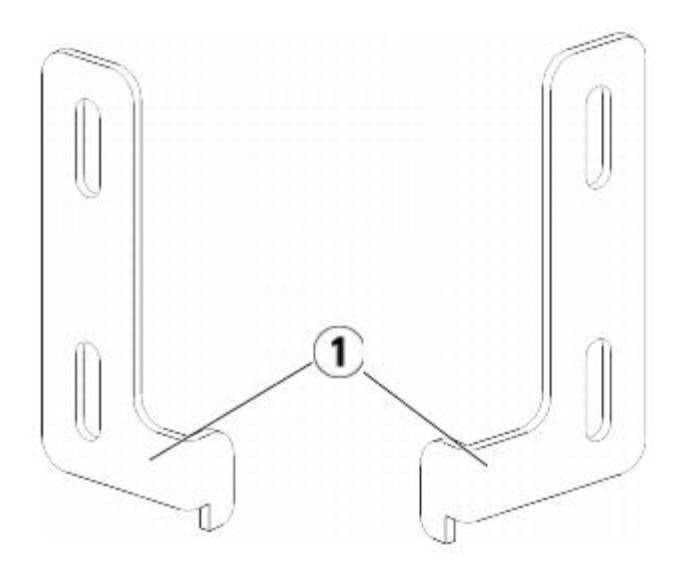

#### **1 Петли проушин стойки**

**b** С помощью двух барашковых винтов M5 прикрепите проушины к стойке. Вставьте барашковые винты в гайки-клеммы (или стопорные гайки) и туго равномерно затяните.

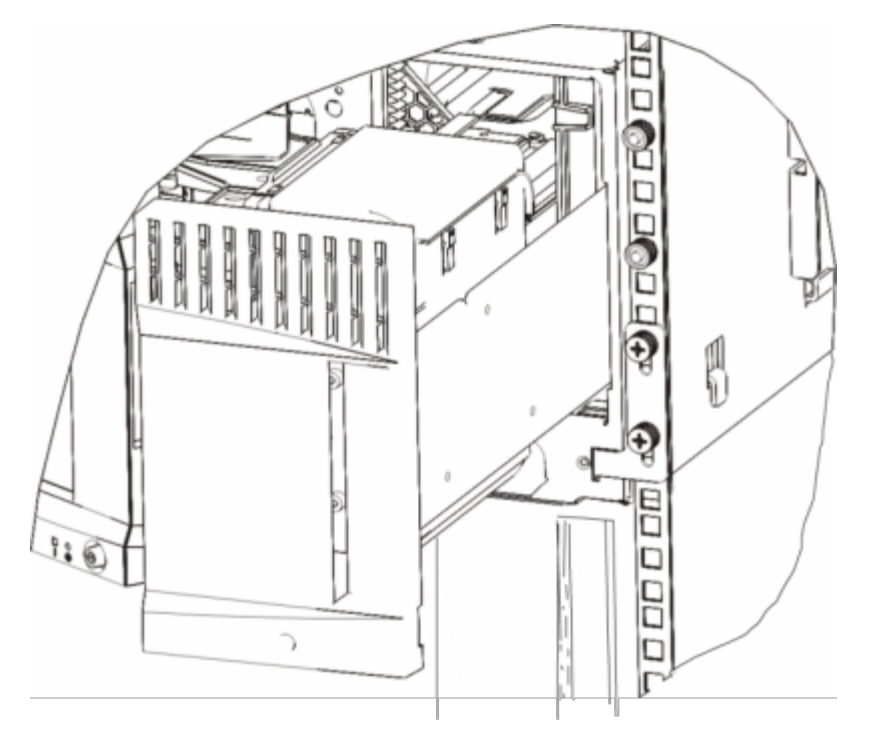

- **9** Установите левую проушину стойки.
	- **a** При открытой дверце станции импорта-экспорта откройте левую дверцу доступа модуля и потяните ее на себя, чтобы получить доступ к слоту, расположенному в левом нижнем углу модуля. Благодаря подвижности петель дверцы можно открыть так, чтобы обеспечить доступ к слоту.

**Примечание.** Для доступа к слоту дверцу нужно будет потянуть на себя. Ø

- **b** Установите левую проушину стойки тем же способом, что и правую.
- **c** С помощью двух барашковых винтов M5 прикрепите проушины к стойке. Вставьте барашковые винты в гайки-клеммы (или стопорные гайки) и туго равномерно затяните.

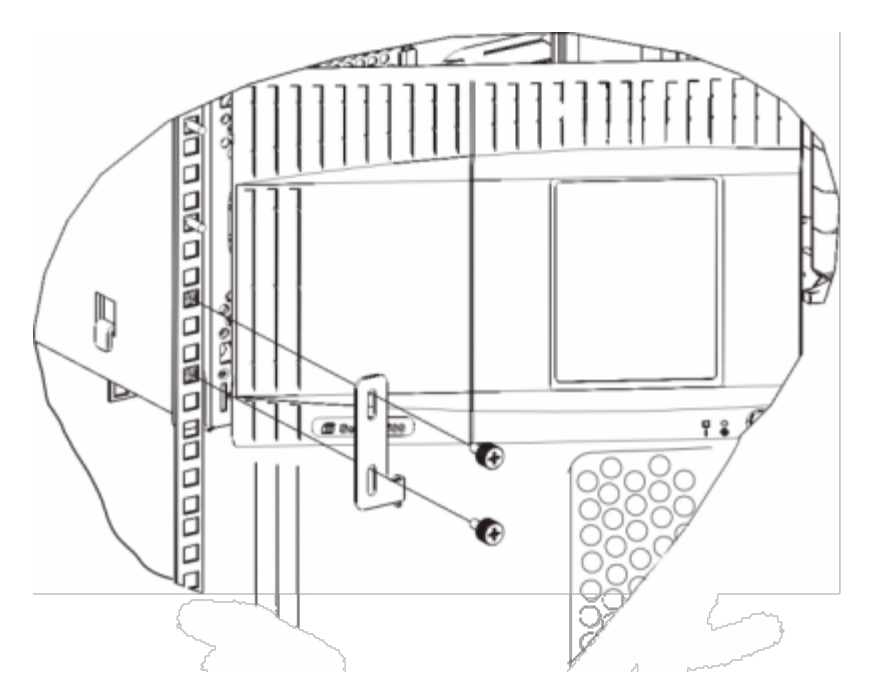

- **10** Закройте дверцы модуля.
- **11** Установите в библиотеку стримеры.
- **12** Подключите кабели к библиотеке, следуя инструкциям раздела [Подключение](#page-104-0) [к](#page-104-0) [библиотеке](#page-104-0) [кабелей](#page-104-0).
- **13** Включите питание библиотеки.

## **Снятие, установка и замена стримеров**

Стример обеспечивает подключение библиотеки к серверам сети хранения данных.

**Примечание.** Вновь устанавливаемые стримеры необходимо устанавливать и проверять по одному. Можно Ø также установить все стримеры одновременно в отсеки стримеров, не тратя времени на ожидание установки очередного стримера.

### **Установка стримера**

В этих инструкциях приводятся указания по установке в библиотеку стримера. Стримеры можно устанавливать при включенном питании библиотеки.

#### **Необходимые инструменты:** нет

- **1** Сохраните конфигурацию библиотеки (см. раздел [Сохранение](#page-197-0) [конфигурации](#page-197-0) [библиотеки](#page-197-0)).
- **2** Снимите крышку слота стримера. Ослабьте винты крышки и снимите ее.

Храните крышку в отдельном ящике. Если впоследствии стример потребуется извлечь, установите крышку на место.

- **3** Установите стример в слот стримера. Используя салазки стримера и направляющие в слоте, медленно вдвиньте стример в слот. Необходимо выровнять стример, чтобы он аккуратно вошел в слот.
- **4** Затяните винты стримера, прикрепив его к модулю.

Барашковые винты должны совпасть с отверстиями модуля. Если этого не происходит, стример установлен неправильно.

- **5** Включите питание библиотеки (если оно еще не включено).
- **6** Если зеленый индикатор непрерывно горит в течение трех секунд, а затем дважды мигает, подождите 10-15 минут, чтобы завершилось обновление встроенного программного обеспечения универсальных салазок стримера (UDS).

Существует два типа встроенного программного обеспечения для стримера: собственно для стримера и для UDS, охватывающей стример. Встроенное программное обеспечение для UDS является частью встроенного

программного обеспечения библиотеки. Если встроенная программа вновь установленной UDS отличается от имеющейся в библиотеке, программа USD обновляется автоматически. Загрузка встроенного программного обеспечения занимает приблизительно 15 минут.

**7** Проверьте индикаторы стримера, чтобы убедиться в правильности работы стримера.

Во время загрузки встроенного ПО UDS зеленый индикатор непрерывно горит в течение трех секунд, затем дважды мигает. Если синий и оранжевый индикаторы не загораются, переустановите стример.

- **8** Подключите к стримеру интерфейсные кабели хоста.
- **9** Переключите стример в оперативный режим работы.
	- **a** В меню **Operations** (Операции) выберите **Drive (Устройство) > Change Mode** (Изменить режим).

Откроется экран **Change Drive Mode** (Изменение режима устройства).

- **b** Укажите стример, который нужно перевести в оперативный режим.
- **c** В столбце **New** (Новый) нажмите кнопку **Offline** (Автономный), чтобы перевести его в режим **Online** (Оперативный).
- **10** Добавьте новый стример в соответствующий раздел. Нельзя использовать стример до его назначения в раздел.
- **11** При необходимости обновите встроенное программное обеспечение стримера, следуя инструкциям из раздела Обновление встроенного программного обеспечения библиотеки и стримера. Библиотека может использовать стример сразу же после загрузки встроенного программного обеспечения.

#### **Извлечение стримера**

В этих инструкциях приводятся инструкции по извлечению стримера в случае, если установка на его место нового не планируется. Это может потребоваться при уменьшении размера сети хранения данных или количества разделов библиотеки.

Стримеры можно извлекать при включенном питании библиотеки. При этом запрещается извлекать используемый в данный момент стример.

#### **Необходимые инструменты:** нет

- **1** Подготовьте хост-приложения к извлечению стримера.
- **2** Сохраните конфигурацию библиотеки.
- **3** Если в стримере установлен картридж, извлеките его с помощью веб-клиента.
- **4** С помощью веб-клиента удалите раздел или разделы, использующие данный стример. При необходимости вновь создайте раздел, используя другой стример.
- **5** Отключите интерфейсные кабели хоста от извлекаемого стримера.
- **6** С задней стороны библиотеки ослабьте винты стримера.
- **7** Извлеките стример, взяв его за ручку и потянув на себя.
- **8** Установите крышку на свободный слот стримера.

Если крышка утеряна, приобретите новую. Все свободные слоты обязательно должны быть защищены от попадания внутрь библиотеки посторонних предметов.

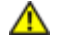

**Осторожно! Работа библиотеки без крышки опасна. Кроме того, в таком случае библиотека работает с пониженной скоростью.**

#### **Извлечение и установка стримера**

В этих инструкциях приводятся указания по извлечению стримера и замене его новым. При возникновении неполадок с используемым стримером его следует заменить.

Стримеры можно извлекать при включенном питании библиотеки. При этом запрещается извлекать используемый в данный момент стример.

Новы стример заменяет старый стример в этом разделе. Нет необходимости удалять старый стример или добавлять новый стример в этот раздел, за исключением замены на стример, имеющий другой тип (поколение или интерфейс), чем исходный. Если исходный стример находится в разделе, а заменяемый стример имеет другой тип, библиотека

создает ярлык RAS и не активизирует этот стример. Если это случилось, необходимо либо заменить его на стример того же типа, или удалить старый стример из раздела, а затем добавить новый стример в раздел (см. раздел <u>Изменение</u> разделов).

#### **Необходимые инструменты:** нет

- **1** Подготовьте хост-приложения к извлечению стримера.
- **2** Сохраните конфигурацию библиотеки.
- **3** С помощью веб-клиента переведите стример в автономный режим работы. Когда стример готов к извлечению, его синий индикатор горит непрерывно.
	- **a** В меню **Operations** (Операции) выберите **Drive (Устройство) > Change Mode** (Изменить режим).

Откроется экран **Change Drive Mode** (Изменение режима устройства).

- **b** Укажите стример, который нужно перевести в автономный режим.
- **c** В столбце **New** (Новый) нажмите кнопку **Online** (Оперативный), чтобы перевести его в режим **Offline** (Автономный).
- **4** Если в стримере установлен картридж, извлеките его с помощью веб-клиента.
- **5** Отключите интерфейсные кабели хоста от извлекаемого стримера.
- **6** С задней стороны библиотеки ослабьте винты стримера.
- **7** Извлеките стример, взяв его за ручку и потянув на себя.
- **8** Установите новый стример в свободный слот. Используя салазки стримера и направляющие в слоте, медленно вдвиньте стример в слот. Необходимо выровнять стример, чтобы он аккуратно вошел в слот.
- **9** Затяните винты стримера, прикрепив его к модулю.

Барашковые винты должны совпасть с отверстиями модуля. Если этого не происходит, стример установлен неправильно.

- **10** Включите питание библиотеки (если оно еще не включено).
- **11** Проверьте индикаторы стримера, чтобы убедиться в правильности его работы.

Во время загрузки встроенного ПО стримера зеленый индикатор непрерывно горит в течение трех секунд, затем дважды мигает. Загрузка встроенного программного обеспечения начинается немедленно после обнаружения библиотекой нового стримера. Загрузка встроенного программного обеспечения может занять более 15 минут.

Если синий и оранжевый индикаторы не загораются, переустановите стример.

- **12** Подключите к стримеру интерфейсные кабели хоста.
- **13** Переключите стример в оперативный режим работы.
	- **a** В меню **Operations** (Операции) выберите **Drive (Устройство) > Change Mode (Изменить режим)**.

Откроется экран **Change Drive Mode** (Изменение режима устройства).

- **b** Укажите стример, который нужно перевести в оперативный режим.
- **c** В столбце **New** (Новый) нажмите кнопку **Offline** (Автономный), чтобы перевести его в режим **Online** (Оперативный).
- **14** При необходимости обновите встроенное программное обеспечение стримера, следуя инструкциям из раздела Обновление встроенного программного обеспечения библиотеки и стримера. Библиотека может использовать стример сразу же после загрузки встроенного программного обеспечения.

# <span id="page-183-0"></span>**Установка, извлечение и замена блейд-модулей ввода-вывода FC**

В данном разделе описаны установка, извлечение и замена блейд-модулей ввода-вывода FC. Блейд-модули ввода-вывода FC поддерживают подключение к стримерам LTO-3, LTO-4 и LTO-5.

**Внимание!** В случае установки нового блейд-модуля ввода-вывода FC или удаления блейд-модуля ввода-вывода FC прочтите раздел Работа с путями управления. В случае некорректной настройки путей управления в библиотеке будут возникать проблемы соединения со стримерами, разделами и устройством смены носителей (робототехническим блоком).

Подробные сведения о блейд-модулях ввода-вывода FC:

- Для работы с блейд-модулями ввода-вывода FC необходимо программное обеспечение уровня 400 и выше.
- В каждый модуль расширения библиотеки 9U можно установить до двух блейд-модулей ввода-вывода FC.
- В любой конфигурации библиотеки может использоваться не более четырех блейд-модулей ввода-вывода FC.
- К одному блейд-модулю ввода-вывода FC может быть подключено не более четырех стримеров FC.
- Блейд-модули ввода-вывода FC нельзя устанавливать в модули управления библиотекой 5U. Однако стримеры FC в модуле управления 5U могут подключаться к блейд-модулям ввода-вывода FC в модуле расширения библиотеки 9U.
- Вместе с каждым блейд-модулем ввода-вывода FC устанавливается блейд-модуль вентиляторов для охлаждения блейд-модуля ввода-вывода FC. Блейд-модуль вентиляторов устанавливается справа от блейд-модуля ввода-вывода в модуле расширения библиотеки 9U. В каждом модуле расширения библиотеки 9U имеется два отсека, поэтому в него можно установить два блейд-модуля ввода-вывода FC и два блейд-модуля вентиляторов. На [Рис](#page-184-0)[. 21](#page-184-0) показан блейд-модуль ввода-вывода FC и блейд-модуль вентиляторов системы ввода-вывода, установленные в модуле расширения библиотеки 9U. Инструкции по установке блейд-модуля вентиляторов системы ввода-вывода см. в разделе [Установка](#page-189-0)[,](#page-189-0) [извлечение](#page-189-0) [и](#page-189-0) [замена](#page-189-0) [блейд](#page-189-0)[-](#page-189-0)[модуля](#page-189-0) [вентиляторов](#page-189-0) [ввода](#page-189-0)-[вывода](#page-189-0) [FC.](#page-189-0)
- Рекомендуемый порядок установки блейд-модуля ввода-вывода и блейд-модуля вентиляторов во всех модулях расширения библиотеки 9U — начиная от двух нижних отсеков вверх.

#### <span id="page-184-0"></span>**Рис. 21 Отсеки для блейд-модулей ввода-вывода FC и блейд-модулей вентиляторов в модуле расширения библиотеки 9U**

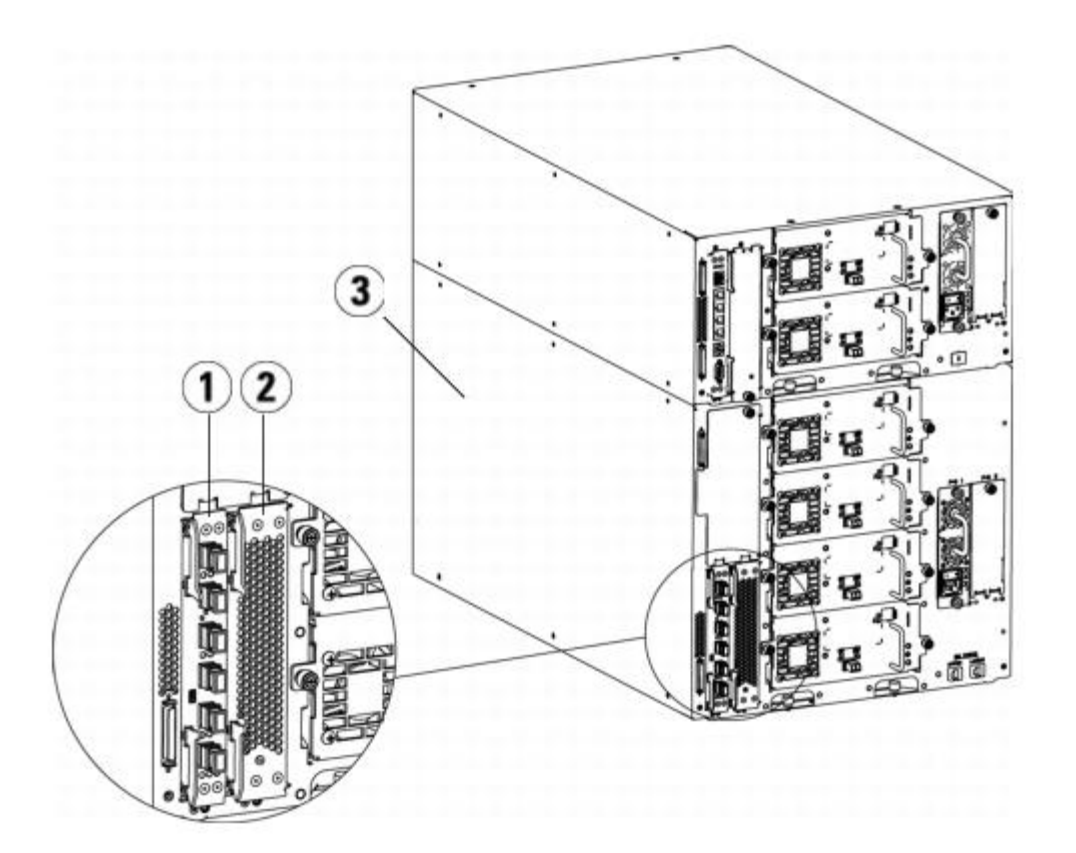

- **1 Блейд-модуль ввода-вывода FC**
- **2 Блейд-модуль вентиляторов**
- **3 Модуль расширения библиотеки 9U**

### **Прочтите прежде всего: действия по установке**

При установке блейд-модуля ввода-вывода FC для обеспечения связи между блейд-модулем ввода-вывода и стримерами в библиотеке необходимо выполнить следующие действия.

**Внимание!** В случае установки нового блейд-модуля ввода-вывода FC или удаления блейд-модуля ввода-вывода FC прочтите раздел Работа с путями управления. В случае некорректной настройки путей управления в библиотеке будут возникать проблемы соединения со стримерами, разделами и устройством смены носителей (робототехническим блоком).

Следующие действия можно выполнять при включенной библиотеке.

- **1** Убедитесь, что используется встроенное программное обеспечение версии не ниже 400.
- **2** Сохраните конфигурацию библиотеки (см. раздел [Сохранение](#page-197-0) [конфигурации](#page-197-0) [библиотеки](#page-197-0)).
- **3** Подключите кабель Ethernet от блейд-модуля управления библиотекой к модулям расширения библиотеки 9U. Подключите все модули расширения библиотеки 9U, в которых установлены блейд-модули ввода-вывода FC, к порту концентратора Ethernet на блейд-модуле LCB (см. раздел [Рис](#page-111-0)[. 9\)](#page-111-0).

**Примечание.** Если на момент подачи питания на блейд-модуль LCB кабель Ethernet между ним и модулем расширения библиотеки 9U не подключен, блейд-модуль зависнет в состоянии загрузки.

- Если блейд-модуль ввода-вывода FC установлен в нижнем отсеке модуля расширения библиотеки 9U, подключите один конец кабеля Ethernet к порту Ethernet с маркировкой **Lower** в правом нижнем углу модуля расширения библиотеки 9U. Подключите другой конец кабеля к порту концентратора Ethernet на блейд-модуле LCB.
- Если блейд-модуль ввода-вывода FC установлен в верхнем отсеке модуля расширения библиотеки 9U, подключите один конец кабеля Ethernet к порту Ethernet с маркировкой **Upper** в правом нижнем углу модуля расширения библиотеки 9U. Подключите другой конец кабеля к порту концентратора Ethernet на блейд-модуле LCB.
- **4** Удалите путь управления со стримеров, которые будут подключаться к блейд-модулю ввода-вывода FC. Если стример FC подключен к блейд-модулю ввода-вывода FC, нельзя допускать, чтобы он использоваться как путь управления. В противном случае путь управления будет отфильтровываться блейд-модулем ввода-вывода и не будет виден хосту. Если стример Fibre Channel в данный момент служит путем управления для какого-либо раздела и этот стример планируется подключить к блейд-модулю ввода-вывода FC, необходимо удалить путь управления с этого стримера. Чтобы удалить путь управления со стримера, выполните следующие действия:
	- **a** Выберите **Setup (Настройка) > Control Path (Путь управления)** на панели оператора или в веб-клиенте.
	- **b** Если в библиотеке имеется несколько разделов, выберите нужный и нажмите кнопку **Next** (Далее).
	- **c** Очистите настройку пути управления для всех стримеров FC, которые будут подключаться к блейд-модулю ввода-вывода FC.
- **5** Добав[ьт](#page-189-0)е или замените блейд-моду[л](#page-189-0)и вентиляторов, следуя инструкциям в разделе [Установка](#page-189-0)[,](#page-189-0) [извлечение](#page-189-0) [и](#page-189-0) [замена](#page-189-0) [блейд](#page-189-0)[-](#page-189-0)[модуля](#page-189-0) [вентиляторов](#page-189-0) [ввода](#page-189-0)-[вывода](#page-189-0) [FC.](#page-189-0) Блейд-модуль вентиляторов необходим для защиты блейд-модуля ввода-вывода FC от перегрева.
- **6** Добавьте или замените блейд-модули ввода-вывода FC, следуя инструкциям. В случае установки двух блейд-модулей ввода-вывода FC в одном модуле расширения сначала устанавливайте нижний блейд-модуль.
- **7** Не забудьте закрыть неиспользуемые отсеки модуля расширения библиотеки 9U заглушками.
- **8** Подключите кабели библиотеки и стримеров к блейд-модулю ввода-вывода FC (см. [Рис](#page-111-0)[. 9\)](#page-111-0). См. также [Рекомендуемое](#page-114-0) [подключение](#page-114-0) [кабелей](#page-114-0) [блейд](#page-114-0)[-](#page-114-0)[модулей](#page-114-0) [ввода](#page-114-0)[-](#page-114-0)[вывода](#page-114-0) [FC](#page-114-0) [библиотеки](#page-114-0).
- **9** При необходимости настройте или перенастройте разделы в библиотеке (в веб-клиенте выберите **Setup (Настройка) > Partitions (Разделы)**).
- **10** При необходимости настройте пути управления. Библиотека назначает созданные пути управления новым разделам. Убедитесь, что для каждого раздела имеется только один путь управления. Убедитесь, что в качестве пути управления не выбран ни один стример FC, если он подключен к блейд-модулю ввода-вывода FC. Дополнительную важную информацию о путях управления см. в разделе Работа с путями управления. Для изменения пути управления выберите **Setup (Настройка) > Control Path (Путь управления)** на панели оператора или в веб-клиенте.
- **11** Настройте сопоставление хостов (необязательно). Если в библиотеке имеется несколько блейд-модулей ввода-вывода FC, каждый блейд-модуль ввода-вывода FC будет представлять каждый раздел (для которого стример не назначен путем управления) как целевое устройство для хоста. Поэтому хост сможет видеть один и тот же раздел несколько раз. Для снижения вероятности путаницы следует настроить сопоставление хостов таким образом, чтобы каждый хост видел каждое устройство только один раз. Подробнее см. в разделах Сопоставление хостов — обзор и Настройка сопоставления хостов. Настройка сопоставления хостов:
- **a** На панели оператора или в веб-клиенте выберите **Setup (Настройка) > I/O Blades (Блейд-модули ввода-вывода) > Blade Control (Управление блейд-модулями)** и включите сопоставление хостов.
- **b** На панели оператора или в веб-клиенте выберите **Setup (Настройка) > I/O Blades (Блейд-модули ввода-вывода) > Host Mapping (Сопоставление хостов)**.
- **12** Настройте переключение порта хоста при сбое на блейд-модуле ввода-вывода FC (необязательно). В веб-клиенте выберите **Setup (Настройка) > I/O Blades (Блейд-модули ввода-вывода) > Host Port Failover (Переключение порта хоста при сбое)**. Чтобы включить переключение порта хоста при сбое, необходимо настроить целевые порты 1 и 2 на блейд-модуле ввода-вывода как соединения от точки к точке (**Setup (Настройка) > I/O Blades (Блейд-модули ввода-вывода) > Port Configuration (Конфигурация портов)**). Подробнее см. в разделе Настройка переключения порта хоста FC при сбое.
- 13 Сохраните конфигурацию библиотеки (см. раздел [Сохранение](#page-197-0) [конфигурации](#page-197-0) [библиотеки](#page-197-0)).

### **Установка блейд-модуля ввода-вывода FC**

В этих инструкциях приводятся указания по установке в библиотеку блейд-модуля ввода-вывода FC. Блейд-модуль ввода-вывода FC можно устанавливать при включенном питании библиотеки.

#### **Необходимые инструменты:** нет

**1** Подойдите к модулю расширения библиотеки 9U сзади.

**Примечание.** Рекомендуется устанавливать блейд-модуль ввода-вывода FC и блейд-модуль вентиляторов в модуле расширения библиотеки 9U начиная c нижнего отсека вверх.

- **2** Снимите крышку соответствующего отсека для блейд-модуля ввода-вывода FC.
- **3** Нажмите вверх и наружу на защелки на обеих сторонах блейд-модуля ввода-вывода FC, устанавливаемого в качестве замены, и откройте их.

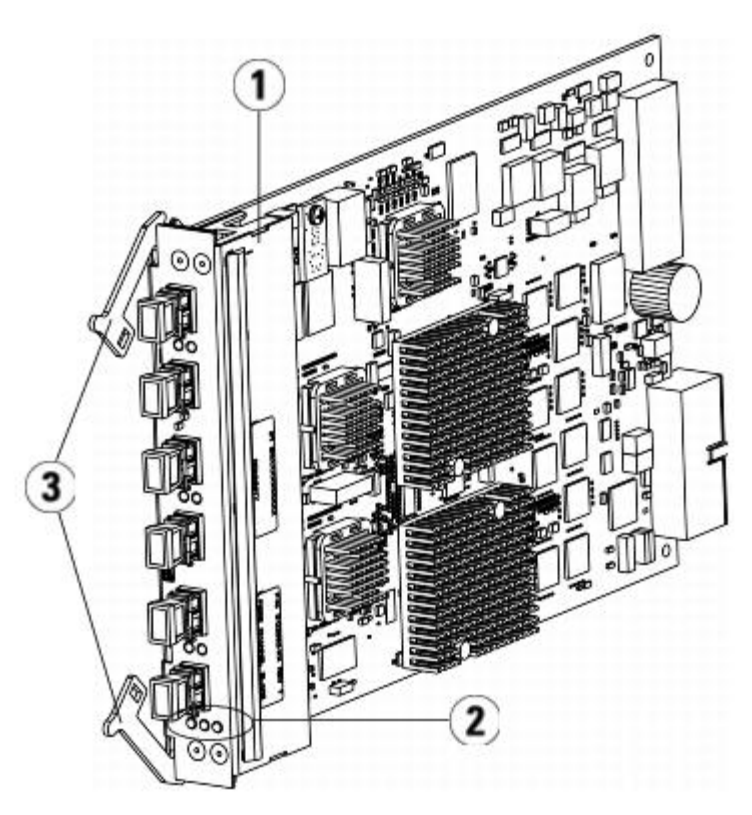

- **1 Блейд-модуль ввода-вывода FC**
- **2 Индикаторы**
- **3 Защелки в открытом положении**
- **4** Аккуратно совместите блейд-модуль ввода-вывода FC с направляющими пазами в отсеке. Индикаторы состояния должны находиться на нижней стороне.

**Внимание!** Вставка блейд-модуля в отсек с усилием может привести к изгибу выводов.

**5** Равномерно прикладывая усилия к обеим сторонам блейд-модуля, вставьте его в модуль расширения библиотеки 9U до начала перемещения защелок к середине блейд-модуля. Нажмите на защелки в направлении середины платы и закройте их. При фиксации платы можно почувствовать, как ее контакты соединяются с контактной платой модуля расширения библиотеки 9U.

**Примечание.** При правильной установке блейд-модуля в модуле расширения индикаторы блейд-модуля ввода-вывода FC будут располагаться на его нижней стороне.

**6** Перед подключением кабелей к блейд-модулю снимите необходимое количество защитных черных резиновых крышек с портов блейд-модулей ввода-вывода FC.

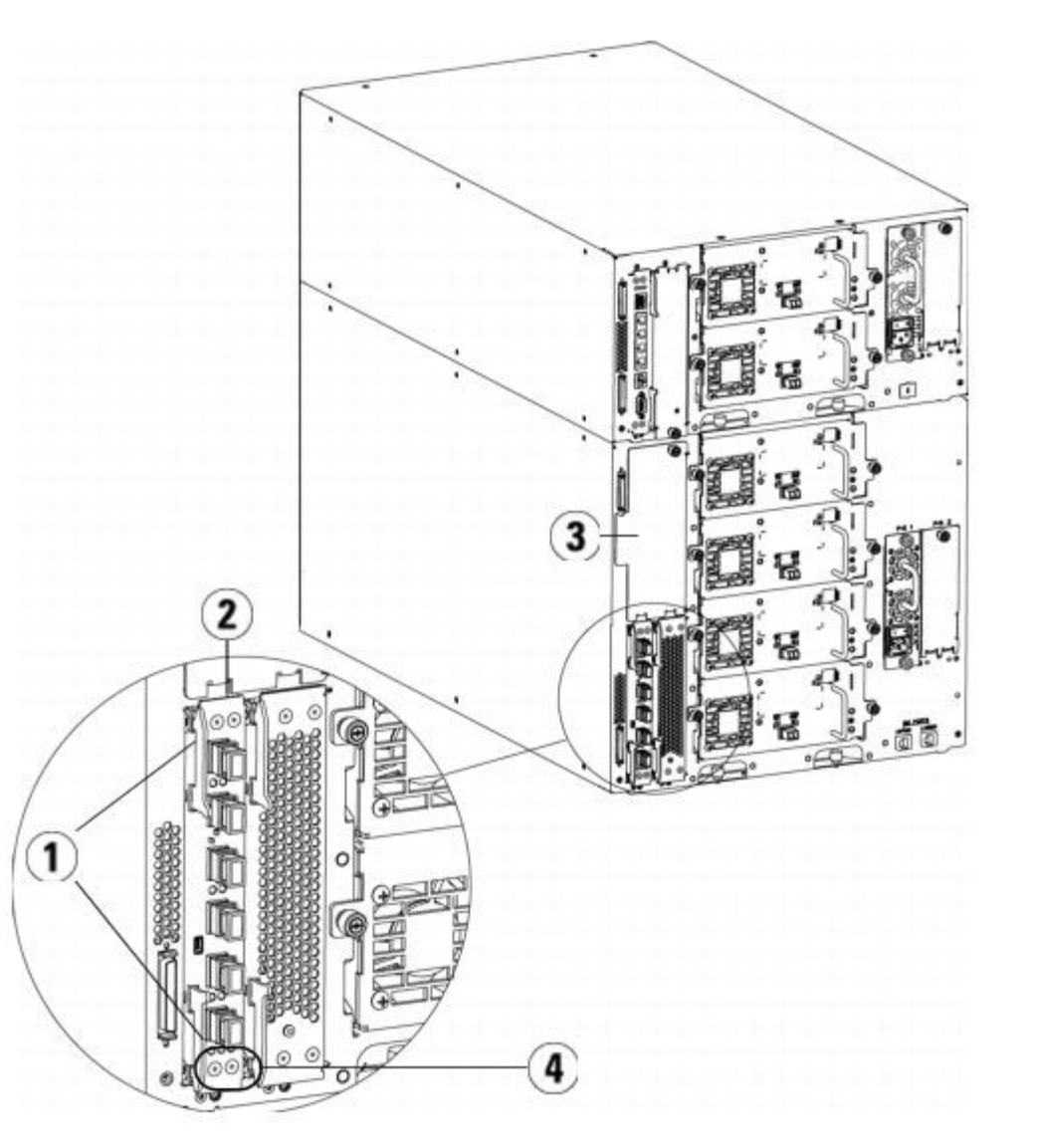

- **1 Защелки в закрытом положении**
- **2 Блейд-модуль ввода-вывода FC**
- **3 Крышка на пустом отсеке**
- **4 Индикаторы блейд-модуля ввода-вывода FC**
- **7** Не забудьте закрыть неиспользуемые отсеки модуля расширения библиотеки 9U заглушками.
	- **Внимание!** Отсеки, в которых не установлены блейд-модули, должны быть закрыты крышками. Если крышки не установлены, могут возникать ошибки, связанные с повышением температуры блейд-модуля ввода-вывода FC.
- **8** Подключите кабели библиотеки, как описано в разделе [Подключение](#page-110-0) [кабелей](#page-110-0) [FC](#page-110-0) [библиотеки](#page-110-0) [к](#page-110-0) [блейд](#page-110-0)[-](#page-110-0)[модулям](#page-110-0) [ввода](#page-110-0)[-](#page-110-0)[вывода](#page-110-0) [FC.](#page-110-0)
- **9** Сохраните конфигурацию библиотеки (см. раздел [Сохранение](#page-197-0) [конфигурации](#page-197-0) [библиотеки](#page-197-0)).

# <span id="page-188-0"></span>**Извлечение блейд-модуля ввода-вывода FC**

В этих инструкциях приводятся указания по извлечению блейд-модуля ввода-вывода FC из библиотеки. Блейд-модуль ввода-вывода FC можно извлекать при включенном питании библиотеки.

**Примечание.** При извлечении блейд-модуля ввода-вывода библиотека сгенерирует ярлык RAS. Чтобы этого Ø избежать, можно отключить питание блейд-модуля ввода-вывода перед его извлечением. См. раздел [Управление](#page-88-0) [питанием](#page-88-0) [блейд](#page-88-0)[-](#page-88-0)[модуля](#page-88-0) [ввода](#page-88-0)[-](#page-88-0)[вывода](#page-88-0) [FC.](#page-88-0)

#### **Необходимые инструменты:** нет

- **1** Подойдите к задней панели модуля расширения, в котором установлен блейд-модуль ввода-вывода FC.
- **2** Промаркируйте все кабели FC и отключите их от блейд-модуля ввода-вывода FC.

**Внимание!** Будьте осторожны с кабелями FC. Изгиб с дугой менее 10 см приводит к повреждению кабелей.

- **3** Поднимите защелки из закрытого положения и потяните их вверх. При этом можно почувствовать отделение выводов блейд-модуля ввода-вывода FC от контактной платы модуля расширения.
- **4** Продолжайте поднимать защелки до полного отсоединения блейд-модуля ввода-вывода от контактной платы.
- **5** Выдвиньте блейд-модуль ввода-вывода FC из модуля расширения.
- **6** Убедитесь в том, что все неиспользуемые отсеки модуля расширения закрыты крышками.
- **7** Если извлекаемый блейд-модуль ввода-вывода FC больше не будет использоваться в библиотеке, необходимо настроить библиотеку таким образом, чтобы она не выполняла мониторинг этого блейд-модуля ввода-вывода (см. раздел [Окончательное](#page-201-0) [удаление](#page-201-0) [блейд](#page-201-0)[-](#page-201-0)[модулей](#page-201-0) [ввода](#page-201-0)[/](#page-201-0)[вывода](#page-201-0) [FC](#page-201-0)).
- **8** Сохраните конфигурацию библиотеки (см. раздел [Сохранение](#page-197-0) [конфигурации](#page-197-0) [библиотеки](#page-197-0)).

## **Замена блейд-модуля ввода-вывода FC**

В этих инструкциях приводятся указания по замене блейд-модуля ввода-вывода FC в библиотеке. Блейд-модуль ввода-вывода FC можно извлекать и устанавливать при включенном питании библиотеки.

Ø **Примечание.** При извлечении блейд-модуля ввода-вывода FC библиотека сгенерирует ярлык RAS. Чтобы этого избежать, можно отключить питание блейд-модуля ввода-вывода FC перед извлечением. См. раздел [Управление](#page-88-0) [питанием](#page-88-0) [блейд](#page-88-0)[-](#page-88-0)[модуля](#page-88-0) [ввода](#page-88-0)[-](#page-88-0)[вывода](#page-88-0) [FC.](#page-88-0)

#### **Необходимые инструменты:** нет

- **1** Подойдите к модулю расширения библиотеки 9U сзади.
- **2** Выньте старый блейд-модуль ввода-вывода FC (если эта операция еще не выполнена), следуя указаниям из раздела [Извлечение](#page-188-0) [блейд](#page-188-0)[-](#page-188-0)[модуля](#page-188-0) [ввода](#page-188-0)[-](#page-188-0)[вывода](#page-188-0) [FC](#page-188-0).
- **3** Нажмите вверх и наружу на защелки на обеих сторонах блейд-модуля ввода-вывода FC, устанавливаемого в качестве замены, и откройте их.
- **4** Аккуратно совместите блейд-модуль ввода-вывода FC с направляющими пазами в отсеке. Индикаторы состояния должны находиться на нижней стороне.

**Внимание!** Вставка блейд-модуля в отсек с усилием может привести к изгибу выводов.

**5** Равномерно прикладывая усилия к обеим сторонам блейд-модуля, вставьте его в модуль расширения библиотеки 9U до начала перемещения защелок к середине блейд-модуля. Нажмите на защелки в направлении середины платы и закройте их. При фиксации блейд-модуля можно почувствовать, как его разъемы соединяются с контактной платой модуля расширения.

**Примечание.** При правильной установке блейд-модуля в модуле расширения библиотеки 9U индикаторы блейд-модуля ввода-вывода FC будут располагаться на его нижней стороне.

- **6** Снимите необходимое количество защитных резиновых крышек черного цвета с портов на блейд-модулях ввода-вывода FC и утилизируйте их надлежащим образом.
- **7** Вновь подключите кабели FC к соответствующим портам FC блейд-модуля ввода-вывода FC.

**Внимание!** Изгиб с дугой менее 10 см приводит к повреждению оптоволоконных кабелей.

**8** Сохраните конфигурацию библиотеки (см. раздел [Сохранение](#page-197-0) [конфигурации](#page-197-0) [библиотеки](#page-197-0)).

## <span id="page-189-0"></span>**Установка, извлечение и замена блейд-модуля вентиляторов ввода-вывода FC**

Для охлаждения каждого блейд-модуля ввода-вывода FC используется блейд-модуль вентиляторов. Блейд-модуль вентиляторов всегда устанавливается в отсеке справа от блейд-модуля ввода-вывода FC. В каждом модуле расширения библиотеки 9U имеется два отсека, поэтому в него можно установить два блейд-модуля ввода-вывода FC и два блейд-модуля вентиляторов.

Рекомендуемый порядок установки блейд-модуля ввода-вывода и блейд-модуля вентиляторов в модуле расширения библиотеки 9U — начиная от двух нижних отсеков вверх.

На [Рис](#page-184-0)[. 21](#page-184-0) показан блейд-модуль ввода-вывода FC и блейд-модуль вентиляторов системы ввода-вывода, установленные рядом в модуле расширения библиотеки 9U.

#### **Установка платы вентиляторов платы ввода-вывода FC**

В этих инструкциях приводятся указания по установке в библиотеку блейд-модуля вентиляторов системы ввода-вывода FC. Блейд-модуль вентиляторов системы ввода-вывода FC можно устанавливать при включенном питании библиотеки.

#### **Необходимые инструменты:** нет

- **1** Подойдите к модулю расширения библиотеки 9U сзади.
- **2** Снимите крышку отсека для блейд-модуля справа от отсека для блейд-модуля ввода-вывода FC.

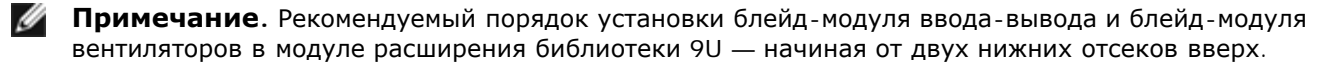

**3** Нажмите вверх и наружу на защелки на обеих сторонах блейд-модуля вентиляторов FC и откройте их. Индикаторы должны находиться на нижней стороне платы.

**Примечание.** После замены блейд-модуля ввода-вывода FC библиотека загружает необходимое встроенное ПО для блейд-модуля ввода-вывода FC. Оно соответствует текущему уровню встроенного программного обеспечения, установленного в библиотеке. В случае сбоя автоматического согласования уровней встроенного ПО работа блейд-модуля ввода-вывода FC будет нарушена, а библиотека создаст ярлык, чтобы уведомить об этом пользователя. Информацию о сигналах индикаторов на блейд-модулях ввода-вывода в процессе автоматического согласования уровней встроенного программного обеспечения см. в разделе [Светодиоды](#page-203-0) [LCB](#page-203-0) [и](#page-203-0) [блейд](#page-203-0)[-](#page-203-0)[модуля](#page-203-0) [ввода](#page-203-0)[/](#page-203-0)[вывода](#page-203-0) [FC.](#page-203-0)

Установка, снятие и замена компонентов

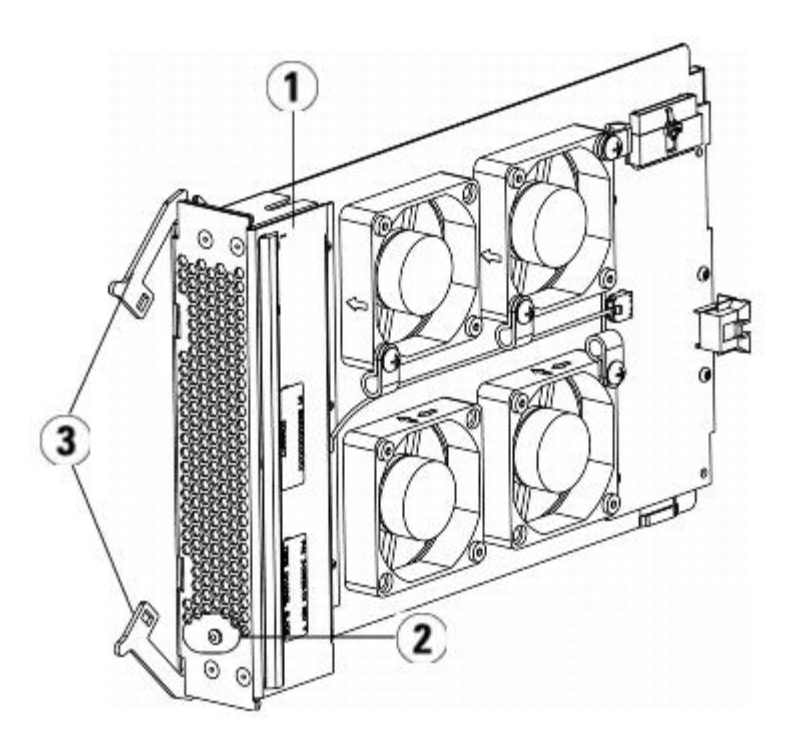

- **1 Плата вентиляторов ввода-вывода**
- **2 Индикатор**
- **3 Защелки в открытом положении**

**Внимание!** Вставка блейд-модуля в отсек с усилием может привести к изгибу выводов.

**4** Равномерно прикладывая усилия к обеим сторонам платы, вставьте ее в модуль расширения до начала перемещения защелок к середине платы. Нажмите на защелки в направлении середины платы и закройте их. При фиксации платы можно почувствовать, как ее контакты соединяются с контактной платой модуля расширения библиотеки 9U.

**Примечание.** При правильной установке платы в модуле расширения библиотеки 9U индикаторы платы Ø вентиляторов FC будут располагаться на ее нижней стороне.

**5** Сохраните конфигурацию библиотеки (см. раздел [Сохранение](#page-197-0) [конфигурации](#page-197-0) [библиотеки](#page-197-0)).

#### <span id="page-190-0"></span>**Извлечение платы вентиляторов платы ввода-вывода FC**

В этих инструкциях приводятся указания по извлечению блейд-модуля ввода-вывода FC из библиотеки. Блейд-модуль вентиляторов системы ввода-вывода FC можно извлекать при включенном питании библиотеки.

#### **Необходимые инструменты:** нет

- **1** Обеспечьте доступ к задней панели модуля расширения, в котором установлена плата вентиляторов ввода-вывода FC.
- **2** Поднимите защелки из закрытого положения и потяните их вверх. При этом можно почувствовать отделение выводов платы вентиляторов от контактной платы модуля расширения FC.
- **3** Продолжайте поднимать защелки до полного отсоединения блейд-модуля ввода-вывода от контактной платы.
- **4** Выдвиньте блейд-модуль вентиляторов системы ввода-вывода из модуля расширения FC.
- **5** Если плата вентиляторов ввода-вывода FC извлекается на длительный срок, закройте пустой отсек крышкой.
- **6** Сохраните конфигурацию библиотеки (см. раздел [Сохранение](#page-197-0) [конфигурации](#page-197-0) [библиотеки](#page-197-0)).

#### **Замена платы вентиляторов платы ввода-вывода FC**

В этих инструкциях приводятся указания по замене платы вентиляторов для платы ввода-вывода FC в библиотеке.

Платы вентиляторов можно извлекать и устанавливать при включенном питании библиотеки.

#### **Необходимые инструменты:** нет

- **1** Подойдите к модулю расширения библиотеки 9U сзади.
- **2** Выньте старый бл[е](#page-190-0)йд-модуль вентиля[то](#page-190-0)ров (если эта операция еще не выполнена), следуя указаниям из раздела [Извлечение](#page-190-0) [платы](#page-190-0) [вентиляторов](#page-190-0) [платы](#page-190-0) [ввода](#page-190-0)[-](#page-190-0)[вывода](#page-190-0) [FC.](#page-190-0)
- **3** Нажмите вверх и наружу на защелки на обеих сторонах блейд-модуля вентиляторов, устанавливаемого в качестве замены, и откройте их.
- **4** Аккуратно совместите блейд-модуль вентиляторов FC с направляющими пазами в отсеке. Индикатор состояния должен находиться на нижней стороне.

**Внимание!** Вставка блейд-модуля в отсек с усилием может привести к изгибу выводов.

- **5** Равномерно прикладывая усилия к обоим концам блейд-модуля вентиляторов FC, вставьте его в модуль расширения библиотеки 9U до начала перемещения защелок к середине блейд-модуля. При фиксации блейд-модуля можно почувствовать, как его контакты соединяются с контактной платой модуля расширения библиотеки 9U.
- **6** Нажмите на защелки и закройте их.
- **7** Сохраните конфигурацию библиотеки (см. раздел [Сохранение](#page-197-0) [конфигурации](#page-197-0) [библиотеки](#page-197-0)).

### **Подготовка библиотеки к перемещению и транспортировке**

Перед перемещением или транспортировкой библиотеки выполните следующие действия:

**Внимание!** При перемещении библиотеки необходимо установить удерживающий робототехнический блок узел оранжевого цвета, который обеспечит защиту робототехнического блока. Для дополнительной защиты библиотеки рекомендуется использовать исходную коробку и упаковочные материалы.

**Внимание!** При транспортировке библиотеки воспользуйтесь коробкой, упаковочными материалами и установите узел, удерживающий робототехнический блок. Это позволит уберечь библиотеку от повреждений.

- **1** Сохраните конфигурацию библиотеки (см. раздел [Сохранение](#page-197-0) [конфигурации](#page-197-0) [библиотеки](#page-197-0)).
- **2** Выключите библиотеку с локальной панели оператора (**Operations (Операции) > System Shutdown (Выключить систему)**). При этом робототехнический блок опустится в положение транспортировки на днище библиотеки.
- **3** Следуйте инструкциям на панели оператора.
- **4** Выключите питание библиотеки, нажав кнопку питания на передней панели.
- **5** Выключите питание всех блоков питания на задней панели библиотеки.
- **6** Установите оранжевый узел, удерживающий робототехнический блок на днище библиотеки. Этот узел является частью исходной упаковки библиотеки.
- **7** Отключите все шнуры и кабели от задней панели библиотеки.
- **8** Извлеките из библиотеки все картриджи.
- **9** Для снижения нагрузки при подъеме модулей извлеките из библиотеки все стримеры.
	- **Осторожно! Масса модуля управления библиотекой 5U без стримеров, картриджей и источников питания составляет около 60 фунтов 27,2 кг. Масса модуля расширения библиотеки 9U без стримеров, картриджей и источников питания превышает 65 фунтов 29,5 кг.**

#### **Во избежание серьезных травм модули необходимо поднимать для установки вместе с помощником.**

- **10** Извлекайте модули из стойки по одному. Сохраните оборудование и полки для монтажа в стойке для установки библиотеки в новом месте.
- **11** Положите модуль вниз коробки.
- **12** Установите в модуль стримеры.

**13** Завершите упаковку. Более подробную информацию см. в *Инструкции по упаковке*.

[Назад](#page-0-0) [на](#page-0-0) [страницу](#page-0-0) [Содержание](#page-0-0)

[Назад](#page-0-0) [на](#page-0-0) [страницу](#page-0-0) [Содержание](#page-0-0)

# **Диагностика и устранение неполадок: Руководство пользователя ленточной библиотеки Dell™ PowerVault™ ML6000**

- **[О](#page-193-0) [ярлыках](#page-193-0) [RAS](#page-193-0)**
- [Получение](#page-195-0) [моментальных](#page-195-0) [снимков](#page-195-0) [информации](#page-195-0) [о](#page-195-0) [состоянии](#page-195-0) [библиотеки](#page-195-0)
- [Сохранение](#page-196-0) [и](#page-196-0) [отправка](#page-196-0) [по](#page-196-0) [электронной](#page-196-0) [почте](#page-196-0) [сведений](#page-196-0) [о](#page-196-0) [конфигурации](#page-196-0) [библиотеки](#page-196-0)
- [Сохранение](#page-197-1) [и](#page-197-1) [восстановление](#page-197-1) [конфигурации](#page-197-1) [библиотеки](#page-197-1)
- [Диагностические](#page-198-0) [сообщения](#page-198-0) [«](#page-198-0)[Библиотека](#page-198-0) [не](#page-198-0) [готова](#page-198-0)[»](#page-198-0)
- [Обнаружены](#page-198-1) [дубликаты](#page-198-1) [устройств](#page-198-1)
- [Обнаружены](#page-198-2) [дубликаты](#page-198-2) [устройств](#page-198-2) [смены](#page-198-2) [носителей](#page-198-2)
- [Идентификация](#page-199-0) [стримеров](#page-199-0)
- [Получение](#page-200-0) [журналов](#page-200-0) [стримера](#page-200-0)
- [Получение](#page-200-1) [журналов](#page-200-1) [салазок](#page-200-1) [стримера](#page-200-1)
- [Идентификация](#page-201-1) [блейд](#page-201-1)[-](#page-201-1)[модулей](#page-201-1) [ввода](#page-201-1)[/](#page-201-1)[вывода](#page-201-1) [FC](#page-201-1)
- [Окончательное](#page-201-0) [удаление](#page-201-0) [блейд](#page-201-0)[-](#page-201-0)[модулей](#page-201-0) [ввода](#page-201-0)[/](#page-201-0)[вывода](#page-201-0) [FC](#page-201-0)
- [Сброс](#page-202-0) [настроек](#page-202-0) [портов](#page-202-0) [блейд](#page-202-0)[-](#page-202-0)[модулей](#page-202-0) [ввода](#page-202-0)[/](#page-202-0)[вывода](#page-202-0) [FC](#page-202-0)
- [Просмотр](#page-202-1) [и](#page-202-1) [отправка](#page-202-1) [по](#page-202-1) [электронной](#page-202-1) [почте](#page-202-1) [архивных](#page-202-1) [журналов](#page-202-1) [команд](#page-202-1)
- [Интерпретация](#page-202-2) [сигналов](#page-202-2) [светодиодов](#page-202-2)
- [Выполнение](#page-207-0) [процедуры](#page-207-0) [проверки](#page-207-0) [установки](#page-207-0)
- [Восстановление](#page-209-0) [заводских](#page-209-0) [настроек](#page-209-0) [по](#page-209-0) [умолчанию](#page-209-0)
- [Диагностика](#page-210-0) [библиотеки](#page-210-0)
- [Диагностика](#page-210-1) [устройства](#page-210-1)
- [Диагностика](#page-211-0) [робототехники](#page-211-0)

Библиотека PowerVault ML6000 оборудована усовершенствованными механизмами мониторинга системы и оповещений, информирующими вас о состоянии библиотеки и неполадках. Она предоставляет информацию о состоянии различных подсистем и компонентов библиотеки. Кроме того, библиотека уведомляет вас об обнаруженных проблемах и дает указания в процессе диагностики и устранения неполадок, не допуская повреждения резервных копий.

# <span id="page-193-0"></span>**О ярлыках RAS**

В библиотеке PowerVault ML6000 применяются усовершенствованные технологии обнаружения проблем, создания отчетов и уведомлений для оповещения о неполадках непосредственно после их возникновения. Библиотека выполняет многочисленные самопроверки (контроль температуры, напряжения и силы тока) и стандартные операции. Самодиагностика выполняется каждый раз при включении и во время нормальной эксплуатации, если библиотека находится в режиме ожидания.

Если при самодиагностике обнаруживается проблема, библиотека генерирует ярлык RAS (Надежность, работоспособность и обслуживаемость), для компонента, с большой долей вероятности вызывающего неполадки. Светодиодные индикаторы библиотеки могут включаться/выключаться или мерцать, указывая на наличие аварийного состояния. Если неполадка не является серьезной, библиотека продолжает обеспечивать полноценную работу всех исправных разделов.

Ярлыки RAS имеют три уровня критичности:

- Уровень 3 низкая критичность. Указывает на то, что в библиотеке было зарегистрировано аварийное состояние, требующее проверки и принятия мер, но по своей природе данная неполадка оказывает незначительное влияние (либо не оказывает влияния) на эксплуатационные свойства.
- Уровень 2 высокая критичность. Указывает на наличие в библиотеке состояния, непосредственно влияющего на работоспособность системы или резервирование. Типовые операции в библиотеке могут совершаться без

непосредственного принятия мер по устранению неполадок, но пользователь должен выяснить причину возникновения состояния и принять меры в ближайшее время.

• Уровень 1 — неотложный. Указывает на наличие в библиотеке неисправности или критического состояния, требующего немедленного принятия мер по устранению. В большинстве таких случаев компонент оборудования больше не работает удовлетворительно или неисправен. Выполнение типовых операций в библиотеке (создание или восстановление резервных копий) либо невозможно, либо крайне ненадежно.

По возможности, ярлык RAS содержит инструкции по устранению проблем. Вы можете просмотреть ярлыки RAS на панели оператора или при помощи веб-клиента. При наличии вопросов относительно предоставленных инструкций обратитесь к интерактивной справочной системе библиотеки. Для доступа к интерактивной справочной системе щелкните по значку **Help (Справка)** в правом верхнем углу окна веб-клиента или панели оператора.

Как правило, решение простых проблем можно найти самостоятельно, однако для сложных проблем, например, касающихся блоков, заменяемых на месте эксплуатации, вам придется обратиться в службу поддержки. Блоки, заменяемые на месте эксплуатации, подлежат обслуживанию только квалифицированным техническим персоналом.

**Внимание!** Не работайте с ярлыками RAS, если библиотека выполняет инвентаризацию. Невыполнение этого требования может привести к появлению несоответствий при инвентаризации, таких как отсутствие картриджей.

### <span id="page-194-0"></span>**Просмотр ярлыков RAS**

Выберите **All RAS Tickets (Все ярлыки RAS)** в меню **Tools (Инструменты)** на панели оператора или в веб-клиенте, чтобы открыть экран **All RAS Tickets (Все ярлыки RAS)**, где перечислены ярлыки RAS в порядке появления событий, начиная с наиболее актуального.

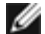

**Примечание.** В поле Last Occurrence (Последнее событие) указано время, когда соответствующее ярлыку событие произошло в последний раз. Эта информация обновляется каждый раз при повторении события. Поле **Last Occurrence (Последнее событие)** НЕ обновляется при открытии, закрытии или обработке ярлыка RAS.

В перечне приводится краткое описание неполадки, указанное в ярлыке RAS. Экран **All RAS Tickets (Все ярлыки RAS)** позволяет просматривать сведения о ярлыке RAS и переходить к информации о решении проблемы, для которой выдан ярлык.

Первоначально все ярлыки RAS имеют состояние Unopened (Не открыт). После того как администратор нажимает кнопку **Resolve (Решение)** в экране **All RAS Tickets (Все ярлыки RAS)** для какого-либо ярлыка, его состояние меняется на Opened (Открыт). После того как пользователь закрывает ярлык, его состояние меняется на Closed (Закрыт). Вы можете просматривать открытые и не открытые ярлыки как на панели оператора, так и через веб-клиент, но просмотр закрытых ярлыков выполняется только через веб-клиент.

**Внимание!** Будьте осторожны при нажатии кнопки **Close All Tickets (Закрыть все ярлыки)**. При этом все ярлыки RAS будут закрыты, даже если соответствующие проблемы не устранены. Рекомендуется просматривать, анализировать и закрывать каждый ярлык RAS в отдельности.

Для перехода к соответствующему экрану выполните следующие действия:

- В окне веб-клиента выберите **Tools (Сервис) > All RAS Tickets (Все ярлыки RAS)**.
- На панели оператора выберите **Tools (Сервис) > All RAS Tickets (Все ярлыки RAS)**.

### **Решение проблем по ярлыкам RAS**

Администраторы могут устранять проблемы по некоторым ярлыкам RAS. Другие проблемы подлежат устранению обслуживающим персоналом. В конкретный момент времени только одно лицо может заниматься устранением проблем по ярлыку. Однако несколько пользователей могут одновременно просматривать сведения о ярлыке. Если сеанс работы в веб-клиенте прерывается во время устранения проблем по ярлыку RAS, необходимо подождать 3 минуты, прежде чем продолжить работу с ярлыком RAS через веб-клиент либо через панель оператора.

- **1** Выполните вход в веб-клиент.
- **2** В меню **Tools (Сервис)** выберите **All RAS Tickets (Все ярлыки RAS)**.

Откроется окно **Tools (Сервис) - All RAS Tickets (Все ярлыки RAS)**.

**3** Выберите ярлык RAS, работу с которым вы хотите начать.

 $\overline{\phantom{a}}$ 

**Примечание.** Можно воспользоваться текстовым полем **Go to RAS Ticket (Переход к ярлыку RAS)** в нижней части экрана для поиска конкретного ярлыка RAS по номеру. Кроме того, при наличии более одной страницы с ярлыками RAS, можно воспользоваться стрелками **Page 1 of x (Страница 1 из х)** для просмотра следующих ярлыков.

**4** Нажмите **Resolve (Решение)**.

Откроется окно **Ticket Resolution (Устранение проблемы по ярлыку)**. В окне содержится информация об устранении проблемы по ярлыку.

- **5** Просмотрите описание.
- **6** Выполните что-либо из следующего:
	- **a** Чтобы закрыть ярлык, нажмите Close (Закрыть). Откроется окно **Tools (Сервис) All RAS Tickets (Все ярлыки RAS)**, при этом закрытого ярлыка RAS в списке не будет. Задача выполнена и проблема по ярлыку RAS устранена.
	- **b** Чтобы оставить ярлык открытым для дальнейшей диагностики, нажмите **Exit (Выход)**. Затем можно выполнить шаги по диагностике, необходимые для устранения проблем по данному ярлыку RAS.

**Примечание.** Для отображения всех закрытых ярлыков установите флажок напротив **Include Closed Tickets (Отображать закрытые ярлыки)** в нижней части окна. Экран **Tools (Сервис) - All RAS Tickets (Все ярлыки RAS)** будет обновлен, при этом кнопка **Resolve (Решение)** будет недоступна для всех закрытых ярлыков RAS.

**Внимание!** Будьте осторожны при нажатии кнопки **Close All Tickets (Закрыть все ярлыки)**. При этом все ярлыки RAS будут закрыты, даже если соответствующие проблемы не устранены. Рекомендуется просматривать, анализировать и закрывать каждый ярлык RAS отдельно.

Для перехода к соответствующему экрану выполните следующие действия:

• В окне веб-клиента выберите **Tools (Сервис) > All RAS Tickets (Все ярлыки RAS)**.

## <span id="page-195-0"></span>**Получение моментальных снимков информации о состоянии библиотеки**

Персонал службы технической поддержки может попросить выполнить операцию получения моментального снимка для улучшенной диагностики неполадок. Функция **Capture Snapshot (Получить моментальный снимок)** позволяет получить подробные сведения о всей библиотеке в одном файле ASCII, который можно отправить по электронной почте персоналу технической поддержки.

Регистрируемая информация содержит сведения о конфигурации и состоянии, а также журналы компонентов библиотеки. В журналах собираются данные о проблемах и сведения, оказывающие службе поддержки существенную помощь при диагностике и устранении неполадок.

Файл с полученным моментальным снимком можно отправить по электронной почте из панели оператора или через веб-клиент. Через веб-клиент также можно загрузить файл полученного моментального снимка на компьютер. Загрузка файлов полученных моментальных снимков из панели оператора библиотеки невозможна. Функция отправки файлов полученных моментальных снимков на печать в веб-клиенте и на панели оператора не предусмотрена.

В зависимости от конфигурации библиотеки и скорости соединения сохранение файла с полученным моментальным снимком может занять около 30 минут. Итоговый размер файла может быть большим. Ограничения межсетевого экрана на размер пропускаемых файлов могут не позволить вам отправить файл по электронной почте.

Перед выполнением операции получения моментального снимка при помощи веб-клиента убедитесь, что учетная запись электронной почты в библиотеке настроена соответствующим образом и библиотека может отправлять файлы моментальных снимков получателю. Если учетная запись электронной почты в библиотеке не настроена, появится сообщение об ошибке. Информация о настройке учетной записи электронной почты: см. Настройка учетной записи электронной почты.

Для перехода к соответствующему экрану выполните следующие действия:

- В окне веб-клиента выберите **Tools (Сервис) > Capture Snapshot (Получить моментальный снимок).**
- На панели оператора выберите **Tools (Сервис) > Capture Snapshot (Получить моментальный снимок).**

# <span id="page-196-0"></span>**Сохранение и отправка по электронной почте сведений о конфигурации библиотеки**

Сведения о конфигурации библиотеки представляют собой текстовый файл, содержащий данные о конфигурации библиотеки. Сведения о конфигурации можно сохранять или отправлять по указанному адресу электронной почты. В сведениях о конфигурации содержится:

- Информация об изделии: производитель, модель, код изделия, версия изделия (версия встроенного программного обеспечения библиотеки) и серийный номер.
- Информация о лицензии на Capacity on Demand (COD, емкость по требованию): лицензированные слоты и дата истечения срока действия.
- Информация о модуле: поставщик, тип модуля, серийный номер модуля и координаты расположения модуля.
- Информация о стримере:
	- Стримеры SCSI: имя раздела, количество стримеров в разделе, расположение устройства, адрес элемента SCSI, состояние оперативного режима, состояние активности, состояние готовности, поставщик, модель, серийный номер, версия встроенного программного обеспечения стримера, тип устройства, логический серийный номер, тип интерфейса, идентификатор SCSI и номер логического устройства (LUN).
	- Стримеры Fibre Channel: имя раздела, количество стримеров в разделе, расположение устройства, адрес элемента SCSI, состояние оперативного режима, состояние активности, состояние готовности, поставщик, модель, серийный номер, версия встроенного программного обеспечения стримера, тип устройства, логический серийный номер, тип интерфейса, идентификатор контура универсального имени узла (WWNN), топология, скорость и фактическая скорость.

**Примечание.** Если стример FC подключен к блейд-модулю ввода/вывода FC, WWNN определяет WWNN блейд-модуля ввода/вывода, а не стримера.

- Стримеры SCSI последовательного подключения (SAS): имя раздела, количество стримеров в разделе, расположение устройства, адрес элемента SCSI, тип интерфейса, тип устройства, состояние готовности, состояние оперативного режима, штрих-код, тип носителя, адрес элемента, поставщик, модель, физический серийный номер, логический серийный номер, уровень встроенного программного обеспечения, состояние пути управления.
- Информация о блейд-модуле ввода/вывода: номер блейд-модуля, идентификатор блейд-модуля, координаты расположения, серийный номер, WWNN, версия встроенного программного обеспечения и номер логического устройства (LUN) управления.
- Информация о разделе: количество разделов, количество слотов очистки, количество неназначенных слотов, количество слотов импорта/экспорта, настройки ручного назначения слотов импорта/экспорта, имя раздела, количество слотов, количество стримеров и количество картриджей.

# **Отправка сведений о конфигурации по электронной почте**

Администраторы могут воспользоваться окном **Tools (Сервис) - E-mail Configuration Record (Отправка сведений о конфигурации по электронной почте)** веб-клиента для отправки сведений о конфигурации библиотеки по электронной почте.

Не вводите более одного адреса электронной почты в текстовое поле **E-mail Address (Адрес эл. почты)** окна **Tools (Сервис) - E-mail Configuration Record (Отправка сведений о конфигурации по электронной почте)**. При необходимости отправки сведений о конфигурации на несколько адресов электронной почты, повторите процедуру для каждого адреса электронной почты.

До отправки сведений о конфигурации по электронной почте необходимо настроить учетную запись электронной почты в библиотеке. Информация о настройке учетной записи электронной почты: см. <u>Настройка учетной записи электронной</u> почты.

Отправка сведений о конфигурации по электронной почте с панели оператора невозможна. Для перехода к соответствующему экрану выполните следующие действия:

• В окне веб-клиента выберите **Tools (Сервис) > E mail Configuration Record (Отправка сведений о конфигурации по электронной почте)**.

# **Сохранение сведений о конфигурации**

Администраторы могут воспользоваться окном **Tools (Сервис) - Save Configuration Record (Сохранение сведений**

**о конфигурации)** веб-клиента для отправки сведений о конфигурации библиотеки по электронной почте.

Сохранение сведений о конфигурации через панель оператора невозможно. Для перехода к соответствующему экрану выполните следующие действия:

• В окне веб-клиента выберите **Tools (Сервис) > Save Configuration Record (Сохранение сведений о конфигурации)**.

# <span id="page-197-1"></span>**Сохранение и восстановление конфигурации библиотеки**

В библиотеке может быть множество конфигурируемых элементов, например, идентификаторы стримеров, разделы, учетные записи пользователей, станции импорта/экспорта и слоты очистки. В случае аппаратного сбоя или обновления встроенного программного обеспечения можно воспользоваться функциями сохранения и восстановления для восстановления конфигурируемых элементов библиотеки до предыдущего состояния.

- Ø **Примечание.** Восстановление сохраненной конфигурации после удаления или замены модуля управления библиотекой 5U или модуля расширения библиотеки 9U невозможно. После удаления и/или замены модуля сохраните конфигурацию библиотеки для использования в будущем.
- **Примечание.** Операции сохранения и восстановления не должны выполняться одновременно несколькими администраторами, вошедшими в систему с разных компьютеров. Экраны программы при этом остаются доступными, но применение внесенных изменений невозможно, если другой администратор выполняет эту же операцию.

### <span id="page-197-0"></span>**Сохранение конфигурации библиотеки**

**Внимание!** После внесения изменений в конфигурацию элементов и обновления встроенного программного обеспечения обязательно сохраняйте конфигурацию библиотеки. Это позволит в случае необходимости восстановить последние значения параметров.

Данная операция сохраняет текущую конфигурацию библиотеки и встроенное программное обеспечение. Сохраняйте конфигурацию библиотеки, только если она находится в рабочем состоянии. В случае аппаратного сбоя сохраненную конфигурацию можно использовать для восстановления конфигурации после завершения ремонта оборудования. Перед началом обновления встроенного программного обеспечения необходимо сохранить конфигурацию библиотеки. В этом случае у вас останется возможность восстановления конфигурации после успешного либо неудачного обновления.

Функция сохранения/восстановления конфигурации доступна только в веб-клиенте. Для перехода к соответствующему экрану выполните следующие действия:

• В окне веб-клиента выберите **Tools (Сервис) > Save/Restore Configuration (Сохранение/восстановление конфигурации)**.

### **Восстановление конфигурации и встроенного программного обеспечения библиотеки**

Вы можете восстановить конфигурируемые элементы библиотеки до первоначального состояния при помощи сохраненного файла конфигурации. Если встроенное программное обеспечение библиотеки обновлялось со времени последнего сохранения конфигурации, библиотека автоматически восстановит встроенное программное обеспечение до версии, сохраненной вместе с конфигурацией.

При помощи команды **Tools (Сервис) > Update Library Firmware (Обновление встроенного программного обеспечения библиотеки)** вы также можете понизить версию встроенного программного обеспечения библиотеки до более ранней. Помните, что вся текущая информация о конфигурации библиотеки за исключением сетевых настроек, даты/времени и лицензионных ключей будет потеряна. Остальные настраиваемые параметры можно либо восстановить с помощью файла конфигурации, сохраненного при установке более ранней версии встроенного программного обеспечения библиотеки, либо настроить заново.

Операции с конфигурацией доступны только в веб-клиенте. Для перехода к соответствующему экрану выполните следующие действия:

• В окне веб-клиента выберите **Tools (Сервис) > Save/Restore Configuration (Сохранение/восстановление конфигурации)**.

## <span id="page-198-0"></span>**Диагностические сообщения «Библиотека не готова»**

На панели оператора и в веб-клиенте имеется заголовок, содержащий логотип компании, наименование изделия и три главных кнопки навигации: **Home (Главная)**, **Help (Справка)** и **Logout (Завершить сеанс)**. Кроме того, если библиотека не готова к работе, в заголовке отображается соответствующее сообщение. (Если библиотека готова к работе, сообщение об этом в заголовке не отображается).

Если робототехнический блок не готов к выполнению функций библиотеки, на панели оператора будет с регулярными интервалами мерцать сообщение **LIBRARY NOT READY (Библиотека не готова)**. Для просмотра дополнительной информации о состоянии библиотеки нажмите **Tools (Сервис) > About Library (О библиотеке)**. В поле **State (Состояние)** на экране **About Library (О библиотеке)** появится сообщение **Not ready (Не готова)** с соответствующим кратким пояснением (при наличии). Например, если дверца библиотеки открыта, в поле **State (Состояние)** появится сообщение: **Not ready, door is open (Не готова, дверца открыта)**.

В соответствующем заголовке в веб-клиенте также отображается предупреждение о том, что библиотека не готова. Например, если дверца библиотеки открыта, в заголовке появится следующее сообщение: **Library's door is open (Дверца библиотеки открыта)**.

Сообщения «Библиотека не готова» появляются в заголовке на панели оператора и в веб-клиенте при следующих условиях:

- Робототехнический блок выполняет калибровку. После завершения калибровки робототехническим блоком сообщение «Библиотека не готова» исчезает.
- Робототехнический блок не может выполнить калибровку. Например, отсутствует реперная метка, что не позволяет робототехническому блоку выполнить калибровку.
- Робототехнический блок требует ручного вмешательства. Например, загрузчик содержит картридж, который невозможно выгрузить.
- Дверца библиотеки открыта. Робототехнический блок не будет работать, если дверца открыта.
- Если описанные выше условия отсутствуют, но библиотека по-прежнему не готова к работе, в заголовке будет отображено сообщение «Библиотека не готова» без дополнительных сведений. Библиотека создает ярлык RAS каждый раз при появлении состояния «неготовности». Ярлык RAS может содержать информацию, полезную при диагностике неполадок. Подробности см. в разделе [Просмотр](#page-194-0) [ярлыков](#page-194-0) [RAS.](#page-194-0)

Сообщения «Библиотека не готова» будут отображаться в заголовке, а также в окне **About Library (О библиотеке)** до тех пор, пока проблема не будет устранена и робототехнический блок не закончит калибровку.

Ø **Примечание.** Для отображения сообщения «Библиотека не готова» в веб-клиенте может потребоваться обновление страницы в обозревателе. Соответственно, даже после устранения проблемы сообщение «Библиотека не готова» не исчезнет в окне веб-клиента, до тех пор пока страница в обозревателе не будет обновлена.

# <span id="page-198-1"></span>**Обнаружены дубликаты устройств**

Если оба конечных порта (порты 1 и 2) блейд-модуля ввода/вывода FC подключены к одному хосту или несколько хостов подключено к конечному порту, могут отображаться дубликаты всех устройств, подключенных к инициирующим портам (порты 3 – 6) данного блейд-модуля ввода/вывода FC. Во избежание такой ситуации можно выполнить любое (или оба) из следующих действий:

- Если только один хост подключен к конечному порту, можно воспользоваться зонированием каналов и указать конечному порту, какие устройства определять (см. Настройка зонирования каналов блейд-модулей ввода-вывода FC).
- Если несколько хостов подключено к конечному порту, можно воспользоваться сопоставлением хостов и указать каждому порту, какие устройства определять (см. Настройка сопоставления хостов).

# <span id="page-198-2"></span>**Обнаружены дубликаты устройств смены носителей**

Вы можете заметить, что устройства смены носителей обнаруживаются несколько раз. Информация о причинах данного явления: см. Внутренний виртуальный порт блейд-модуля ввода-вывода FC для устройств смены носителей.

Для предотвращения подобной ситуации выполните следующее:

• Убедитесь, что сопоставление хостов включено (см. Включение и выключение сопоставления хостов FC).

• Назначьте уникальный номер логического устройства (LUN) для каждого устройства смены носителя и сопоставьте каждое устройство с соответствующим хостом (см. Настройка сопоставления хостов).

## <span id="page-199-0"></span>**Идентификация стримеров**

Для просмотра информации о всех стримерах, установленных в библиотеке, можно воспользоваться пользовательским интерфейсом панели оператора или веб-клиента. Кроме того, можно идентифицировать стримеры, в том числе стримеры пути управления в выбранных разделах. В веб-клиенте также предусмотрена возможность идентификации стримеров, не назначенных конкретным разделам. При помощи веб-клиента можно идентифицировать только стримеры, находящиеся в состоянии готовности.

На экране **Drive Information (Информация об устройстве)** панели оператора приводится следующая информация для каждого стримера:

- Состояние стримера пути управления да/нет
- Производитель
- Модель
- Тип
- Серийный номер;
- Версия встроенного программного обеспечения стримера
- Версия загрузочного ПО салазок
- Версия ПО салазок
- Состояние режима оперативный/автономный, готов/не готов
- Состояние загрузки выгружен/загружен
- Идентификатор SCSI для стримеров SCSI
- Универсальное имя узла (WWNN) для стримеров Fibre Channel (FC)
- Адрес SAS для стримеров SAS

В окне веб-клиента **Identify Drives (Идентификация устройств)** указаны следующие данные для каждого стримера:

- Координаты расположения
- Состояние режима оперативный/автономный
- Состояние готов/не готов
- Тип устройства
- Протокол
- Состояние стримера пути управления да/нет
- Производитель
- Физический серийный номер (P-SN)
- Логический серийный номер (L-SN)
- Версия встроенного программного обеспечения стримера

**Примечание.** Предусмотрена сортировка по заголовкам столбца. Например, если выбрать заголовок столбца Ø **Location (Расположение)**, информация будет отсортирована по координатам местоположения.

На экране панели оператора **Drive Information (Информация об устройстве)** можно идентифицировать стримеры, назначенные для выбранных разделов, а также стример пути управления для раздела по мигающим зеленым светодиодным индикаторам на задней панели стримеров.

- При помощи кнопки **Identify All (Идентифицировать все)** можно включить зеленые светодиодные индикаторы на задней панели стримеров, назначенных для раздела. Светодиодные индикаторы будут мерцать со скоростью 10 раз в секунду в течение одной минуты.
- При помощи кнопки **Identify Ctrl Path (Идентифицировать путь управления)** можно включить зеленый светодиодный индикатор на задней панели стримера пути управления для раздела. Стример, служащий путем управления, используется для подключения каждого раздела к хост-приложению. Эта кнопка используется при подключении кабелей к библиотеке или для диагностики неполадок путей управления стримеров. Зеленый

светодиодный индикатор будет мерцать со скоростью 10 раз в секунду в течение одной минуты.

В окне веб-клиента **Identify Drives (Идентифицировать устройства)** можно идентифицировать стримеры, назначенные для конкретного раздела, все неназначенные стримеры, а также стримеры пути управления для каждого раздела по мигающим зеленым светодиодным индикаторам на задней панели стримеров, находящихся в состоянии готовности:

- При помощи кнопки **Identify All (Идентифицировать все)** можно включить светодиодные индикаторы на задней панели выбранных стримеров. Мерцать будут только индикаторы стримеров, находящихся в состоянии готовности. При выборе конкретного раздела или при наличии только одного сконфигурированного раздела будут мерцать все зеленые светодиоды на стримерах в разделе. При выборе **Unassigned (Не назначенные)** будут мерцать все зеленые светодиоды на неназначенных стримерах. При выборе **All (Все)** будут мерцать зеленые светодиоды на всех стримерах, установленных в библиотеке.
- Нажмите **Identify Control Path (Идентифицировать путь управления)**, чтобы включить зеленые светодиодные индикаторы на задней панели одного или нескольких стримеров пути управления. Мерцать будут только индикаторы стримеров, находящихся в состоянии готовности. Стример, служащий путем управления, используется для подключения каждого раздела к хост-приложению. Эта кнопка используется при подключении кабелей к библиотеке или для диагностики неполадок путей управления стримеров. При выборе раздела будет мерцать зеленый светодиод на стримере пути управления раздела. При выборе **All (Все)** будут мерцать зеленые светодиоды на всех стримерах пути управления, находящихся в состоянии готовности.

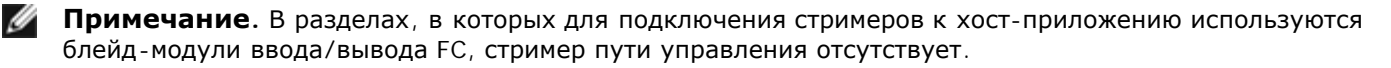

Для перехода к соответствующему экрану выполните следующие действия:

- В окне веб-клиента выберите **Tools (Сервис) > Identify Drives (Идентифицировать устройства)**.
- На панели оператора выберите **Tools (Сервис) > Drive Info (Информация об устройстве)**.

### <span id="page-200-0"></span>**Получение журналов стримера**

Администраторы могут использовать веб-клиент для получения журналов стримера. Информацию из журнала стримера можно использовать для облегчения диагностики неполадок библиотеки и стримера. Для выбора соответствующего стримера необходимо воспользоваться окном **Retrieve Drive Log (Получение журналов стримера)**.

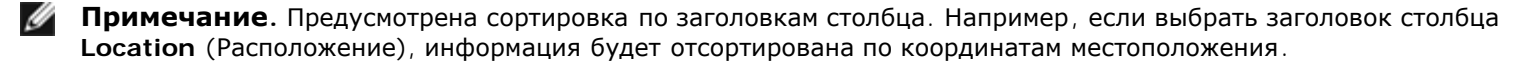

Информация о получении файлов журналов стримера:

- Поскольку процесс получения журнала может занять до 30 минут, стример и связанный раздел автоматически переводятся в автономный режим на время выполнения операции и переводятся обратно в оперативный режим после завершения операции. При этом выдается запрос на подтверждение переключения стримера и раздела в автономный режим.
- Для журналов стримера используется следующее правило формирования имен файлов: **UDS\_ID\_SN.dmp**, где **ID** определяет координаты расположения стримера в библиотеке, а **SN** - серийный номер стримера.
- Вы можете выбрать тип интерфейса (SCSI, SAS или FC) стримера, журналы которого вы хотите получить.

Подробные пошаговые инструкции см. в интерактивной справке по библиотеке. Для доступа к интерактивной справочной системе щелкните по значку **Help (Справка)** в правом верхнем углу окна веб-клиента или панели оператора.

Получение журналов стримера с панели оператора невозможно. Для перехода к соответствующему экрану выполните следующие действия:

• В окне веб-клиента выберите **Tools (Сервис) > Drive Operations (Операции с устройствами)**.

### <span id="page-200-1"></span>**Получение журналов салазок стримера**

Администраторы могут получать журналы салазок стримера. Информацию из журнала салазок стримера можно использовать для облегчения диагностики неполадок библиотеки, стримера и салазок стримера. Для выбора соответствующего стримера необходимо воспользоваться окном **Retrieve Drive Sled Log (Получение журналов салазок стримера)**.

Ø **Примечание.** Предусмотрена сортировка по заголовкам столбца. Например, если выбрать заголовок столбца **Location (Расположение)**, информация будет отсортирована по координатам местоположения.

Информация о получении файлов журналов салазок стримера:

- Для журналов салазок стримера используется следующее правило формирования имен файлов: **UDS\_ID\_SN.LOG**, где **ID** определяет координаты расположения салазок стримера в библиотеке, а **SN** серийный номер салазок стримера.
- Вы можете выбрать тип интерфейса (SCSI, SAS или FC) салазок стримера, журналы которых вы хотите получить.
- Диалог **Save (Сохранение)** позволяет указать путь для сохранения файла журнала салазок стримера.

Более подробные пошаговые инструкции см. в интерактивной справке по библиотеке. Для доступа к интерактивной справочной системе щелкните по значку **Help (Справка)** в правом верхнем углу окна веб-клиента или панели оператора.

Получение журналов салазок стримера с панели оператора невозможно. Для перехода к соответствующему экрану выполните следующие действия:

• В окне веб-клиента выберите **Tools (Сервис) > Drive Operations (Операции с устройствами)**.

# <span id="page-201-1"></span>**Идентификация блейд-модулей ввода/вывода FC**

Администраторы могут включать зеленые светодиоды на выбранных блейд-модулях ввода/вывода FC для идентификации физического расположения блейд-модулей ввода/вывода в библиотеке. После выполнения данной операции перейдите к задней панели библиотеки и определите блейд-модули ввода/вывода по быстро мерцающему светодиоду в нижней части блейд-модуля ввода/вывода FC. Светодиод будет мерцать в течение одной минуты.

Для перехода к соответствующему экрану выполните следующие действия:

- В веб-клиенте выберите **Setup (Настройка) > I/O Blades (Блейд-модули ввода/вывода) > Blade Control (Управление блейд-модулями)**.
- На панели оператора выберите **Setup (Настройка) > I/O Blades (Блейд-модули ввода/вывода) > Blade Control (Управление блейд-модулями) > Identify Blade (Идентифицировать блейд-модуль)**.

## <span id="page-201-0"></span>**Окончательное удаление блейд-модулей ввода/вывода FC**

Встроенное ПО контролирует все блейд-модули ввода/вывода FC после установки в библиотеке. После установки блейд-модуля ввода/вывода библиотека ожидает, что блейд-модуль находится в том же месте установки после каждого цикла выключения и включения питания.

Если блейд-модуль ввода/вывода FC перемещен или окончательно удален из библиотеки, необходимо сконфигурировать встроенное программное обеспечение библиотеки для прекращения контроля блейд-модуля. Администраторы могут выполнить данную операцию, выбрав блейд-модуль ввода/вывода FC и удалив его через окно **Setup (Настройка) - Blade Control (Управление блейд-модулями)**. Если данное действие не выполнено и библиотека продолжает контролировать удаленный блейд-модуль ввода/вывода FC, возможно создание ярлыков RAS.

Конфигурировать библиотеку для прекращения контроля блейд-модуль ввода/вывода FC при замене неисправного блейд-модуля на новый не требуется. Инструкции по удалению и замене блейд-модуля ввода/вывода FC: см. [Установка](#page-183-0)[,](#page-183-0) [извлечение](#page-183-0) [и](#page-183-0) [замена](#page-183-0) [блейд](#page-183-0)[-](#page-183-0)[модулей](#page-183-0) [ввода](#page-183-0)[-](#page-183-0)[вывода](#page-183-0) [FC](#page-183-0).

Выполнение операции по удалению блейд-модуля вызовет временную потерю связи с подключенными хостами. На экран будет выведено предупреждающее сообщение о прекращении обмена данными и будет выдан запрос подтверждения дальнейших действий.

**Примечание.** Перед окончательным удалением блейд-модуля ввода/вывода FC проверьте расположение блейд-модуля ввода/вывода FC. См. раздел [Идентификация](#page-201-1) [блейд](#page-201-1)[-](#page-201-1)[модулей](#page-201-1) [ввода](#page-201-1)[/](#page-201-1)[вывода](#page-201-1) [FC.](#page-201-1)

Ø **Примечание.** Эта операция не должна выполняться одновременно несколькими администраторами, вошедшими в систему с разных компьютеров. Соответствующие экраны программы при этом остаются доступными, но применение внесенных изменений невозможно, если другой администратор выполняет эту же операцию.

Для перехода к соответствующему экрану выполните следующие действия:

- В веб-клиенте выберите **Setup (Настройка) > I/O Blades (Блейд-модули ввода/вывода) > Blade Control (Управление блейд-модулями)**.
- На панели оператора выберите **Setup (Настройка) > I/O Blades (Блейд-модули ввода/вывода) > Blade Control (Управление блейд-модулями) > Remove Blade (Удалить блейд-модуль)**.

# <span id="page-202-0"></span>**Сброс настроек портов блейд-модулей ввода/вывода FC**

Администраторы могут сбрасывать настройки отдельных портов блейд-модулей ввода/вывода FC. Сброс настроек данных портов может помочь при диагностике неполадок блейд-модулей ввода/вывода FC. При помощи окна **Setup (Настройки) - Blade Control (Управление блейд-модулями)** можно выполнить сброс настроек порта выбранного блейд-модуля ввода/вывода FC.

Сброс настроек порта блейд-модуля ввода/вывода FC вызовет временную потерю связи с подключенными хостами. На экран будет выведено предупреждающее сообщение о прекращении обмена данными и будет выдан запрос подтверждения дальнейших действий.

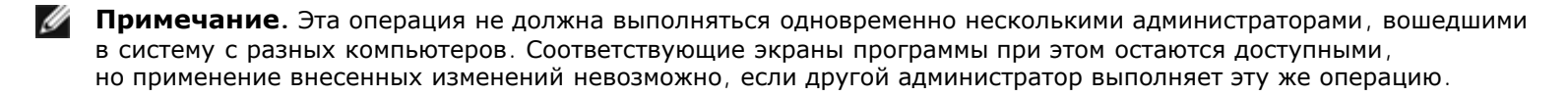

**Примечание.** Перед сбросом настроек портов блейд-модуля ввода/вывода FC проверьте расположение блейд-модуля ввода/вывода FC. См. раздел [Идентификация](#page-201-1) [блейд](#page-201-1)[-](#page-201-1)[модулей](#page-201-1) [ввода](#page-201-1)[/](#page-201-1)[вывода](#page-201-1) [FC.](#page-201-1)

Для перехода к соответствующему экрану выполните следующие действия:

- В веб-клиенте выберите **Setup (Настройка) > I/O Blades (Блейд-модули ввода/вывода) > Blade Control (Управление блейд-модулями)**.
- На панели оператора выберите **Setup (Настройка) > I/O Blades (Блейд-модули ввода/вывода) > Blade Control (Управление блейд-модулями) > Reset Port (Сбросить настройки порта)**.

# <span id="page-202-1"></span>**Просмотр и отправка по электронной почте архивных журналов команд**

После установки блейд-модулей ввода/вывода FC администраторы могут воспользоваться окном **Command History Log (Архивные журналы команд)** для просмотра последних команд и откликов, имевших место при взаимодействии с устройствами библиотеки, имеющими внешние адреса: контроллерами номеров логических устройств (LUN), разделами и стримерами. Данная информация может быть полезной для определения источников неполадок, таких как устройство библиотеки или хост-приложение.

Вы можете выбрать любой сконфигурированный блейд-модуль ввода/вывода FC в библиотеке и отобразить список связанных устройств библиотеки. Можно просмотреть архивный журнал команд для каждого устройства. Также можно отправить архив команд по указанному адресу электронной почты. Журнал пересылается в виде текстового файла, вложенного в электронное сообщение.

До отправки архивного журнала команд по электронной почте необходимо настроить учетную запись электронной почты в библиотеке. Информация о настройке учетной записи электронной почты: см. Настройка учетной записи электронной почты в Конфигурирование библиотеки.

Просмотр архивных журналов команд через веб-клиент невозможен. Для перехода к соответствующему экрану выполните следующие действия:

• На панели оператора выберите **Tools (Сервис) > Command History Log (Архивный журнал команд)**.

#### <span id="page-202-2"></span>**Интерпретация сигналов светодиодов**

Светодиоды обеспечивают визуальную индикацию состояния определенных компонентов библиотеки. Иногда светодиоды могут сообщать о наличии проблемы, для которой не создаются ярлыки RAS. Например, светодиод может указывать на неполадку встроенного программного обеспечения, препятствующую созданию библиотекой ярлыков RAS.

Светодиоды имеются в следующих компонентах библиотеки:

Диагностика и устранение неполадок

- Блейд-модуль управления библиотекой (LCB)
- Блейд-модуль ввода/вывода FC
- Блейд-модуль вентиляторов системы ввода/вывода FC
- Стримеры
- Источники питания

Некоторые из этих компонентов также могут иметь светодиод наличия связи оптоволоконного порта.

## <span id="page-203-0"></span>**Светодиоды LCB и блейд-модуля ввода/вывода FC**

Светодиоды LCB и блейд-модуля ввода/вывода FC отражают состояние посредством частоты мерцания. Цвет светодиода характеризует зону расположения компонента.

В <u>[Табл](#page-203-1)[. 1](#page-203-1)</u> приводится информация о сигналах текущего состояния светодиодов LCB и блейд-модуля ввода/вывода FC.

<span id="page-203-1"></span>**Табл. 1 Цвет светодиода и состояние блейд-модуля**

| Цвет     |                                            | светодиода Характеристика Состояние блейд-модуля                                                                                                    |
|----------|--------------------------------------------|----------------------------------------------------------------------------------------------------|
| Зеленый  | Состояние кода<br>приложения<br>библиотеки | • Горит непрерывно/не горит — код приложения библиотеки не работает.<br>• Горит в течение 3 с, затем дважды мерцает - встроенное программное<br>обеспечение блейд-модуля загружается.<br>• Частота мерцания 1 раз в секунду — нормальное состояние: код приложения<br>библиотеки функционирует.<br>• Частота мерцания 10 раз в секунду — режим идентификации (по запросу<br>пользователя, для определения среди других блейд-модулей). |
| Янтарный | Состояние<br>исправности                   | • Горит непрерывно — неполадки на этапе загрузки или проблемы с памятью<br>Compact Flash.<br>• Частота мерцания 1 раз в секунду — код приложения библиотеки не<br>функционирует.<br>• Выключен — нормальное: блейд-модуль функционирует.                                                                                                    |
| Синий    | Состояние<br>управления<br>питанием        | • Горит непрерывно — режим замены: готовность к извлечению или замене.<br>• Частота мерцания 1 раз в 10 секунд — нормальное: блейд-модуль включен.<br>Выключен - на блейд-модуль не подается питание.<br>$\bullet$                                                                                                    |

### **Светодиод янтарного цвета на LCB и блейд-модуле ввода/вывода FC**

При нормальных условиях эксплуатации янтарный светодиод блейд-модуля не горит. Если янтарный светодиод на LCB или блейд-модуле ввода/вывода FC постоянно мерцает или непрерывно горит в течение как минимум 10 минут, выполните обслуживание блейд-модуля как можно скорее. Ярлыки RAS в библиотеке могут создаваться или нет, в зависимости от источника проблемы.

**Внимание!** Никогда не извлекайте LCB, если янтарный светодиод непрерывно горит, не убедившись предварительно, что он горит непрерывно в течение как минимум 10 минут.

В [Табл](#page-203-2)[. 2](#page-203-2) приведены действия, которые можно предпринять исходя из состояния янтарного светодиода.

#### <span id="page-203-2"></span>**Табл. 2 Действия по состоянию янтарного светодиода**

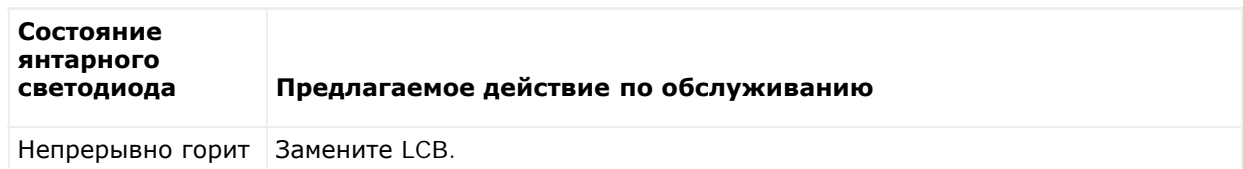

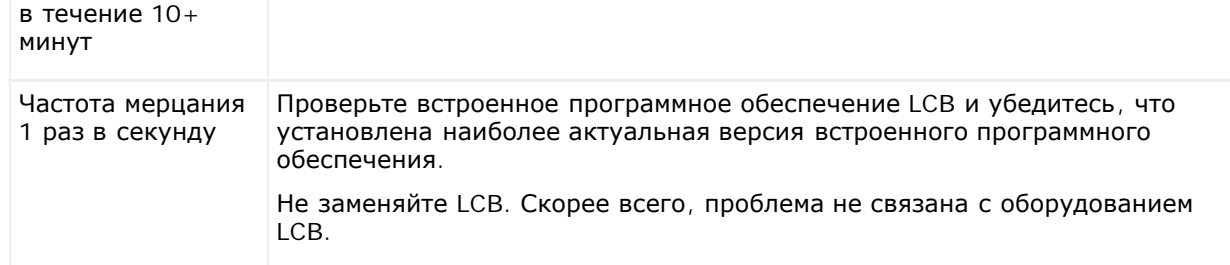

#### **Светодиод порта Ethernet концентратора LCB**

Светодиод порта Ethernet-концентратора расположен над портом. В [Табл](#page-204-0)[. 3](#page-204-0) даются пояснения по активности Ethernet-концентратора LCB.

#### <span id="page-204-0"></span>**Табл. 3 Активность Ethernet-концентратора LCB**

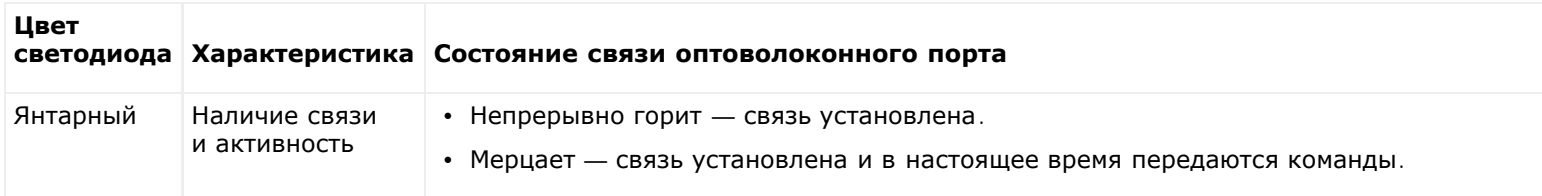

#### **Обслуживание LCB на основе состояния светодиода**

- **1** Понаблюдайте за моделями мерцания светодиода в течение как минимум 30 секунд.
- **2** Сделайте моментальный снимок библиотеки и отправьте его в службу технической поддержки Dell для анализа.

### **Светодиод оптоволоконного порта на блейд-модулях ввода/вывода FC**

Светодиод оптоволоконного порта на блейд-модуле ввода/вывода FC отражает текущее состояние связи FC и показывает, готов ли канал к передаче команд.

Светодиод канала связи оптоволоконного порта блейд-модуля ввода/вывода FC расположен либо ниже, либо выше порта. В каждой паре светодиодов канала связи оптоволоконного порта блейд-модуля ввода/вывода FC левый светодиод относится к нижнему оптоволоконному порту. Правый светодиод относится к верхнему оптоволоконному порту. Черные линии на лицевой панели блейд-модуля ввода/вывода FC могут показывать, к какому порту относится светодиод.

В [Табл](#page-204-1)[. 4](#page-204-1) приведена информация об активности канала Fibre Channel блейд-модуля ввода/вывода FC.

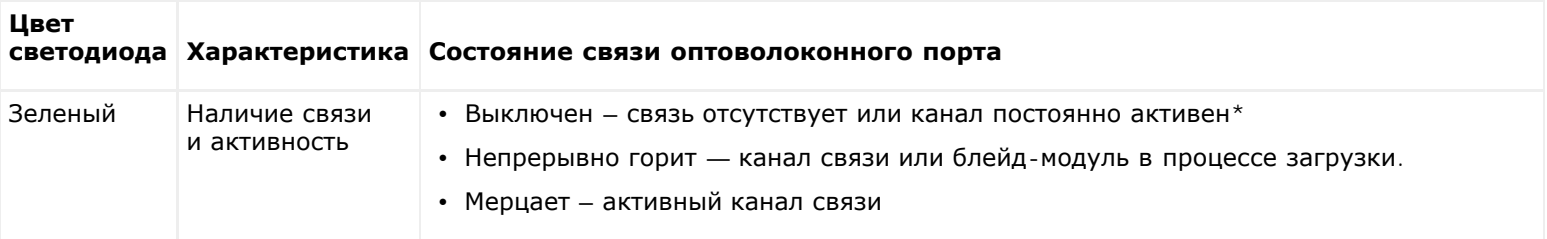

#### <span id="page-204-1"></span>**Табл. 4 Светодиод оптоволоконного порта на блейд-модуле ввода/вывода FC**

\* Частота мерцания светодиода возрастает по мере повышения активности, и при достаточно высокой активности светодиод может погаснуть. Кроме того, при загрузке блейд-модуля все светодиоды канала связи горят до тех пор, пока встроенное программное обеспечение не начнет инициализацию портов. В это время светодиоды отключаются до тех пор, пока не включится передающее устройство порта и не установится канал связи.

### **Светодиод блейд-модуля вентиляторов системы ввода/вывода FC**

Как правило, ярлыки RAS информируют о проблемах, связанных с блейд-модулями вентиляторов. В [Табл](#page-205-0)[. 5](#page-205-0) даются сведения о состояниях блейд-модулей вентиляторов.

<span id="page-205-0"></span>**Табл. 5 Состояние блейд-модуля вентиляторов**

| Цвет     |                                             | светодиода Характеристика Состояние связи оптоволоконного порта                                                                                                    |
|----------|---------------------------------------------|----------------------------------------------------------------------------------------------------|
| Янтарный | Исправность<br>блейд-модуля<br>вентиляторов | • Выключен — блейд-модуль функционирует нормально.<br>• Непрерывно горит — возможно наличие одной или нескольких проблем, в том<br>числе: слишком высокая или слишком низкая скорость вентилятора; слишком<br>высокая температура; неисправность датчика скорости вращения вентилятора;<br>неполадки системы подачи питания. |

#### **Светодиоды стримеров**

Как правило, ярлыки RAS сообщают о всех проблемах, связанных со стримерами, в том числе предоставляя информацию о кодах ошибок и TapeAlerts. Однако, наблюдая за моделями мерцания светодиодов на стримерах, можно сделать вывод о текущих операциях, выполняемых стримерами.

На [Рис](#page-205-1)[. 1](#page-205-1) показаны места расположения светодиодов стримеров и оптоволоконных портов.

#### <span id="page-205-1"></span>**Рис. 1 Расположение светодиодов стримеров**

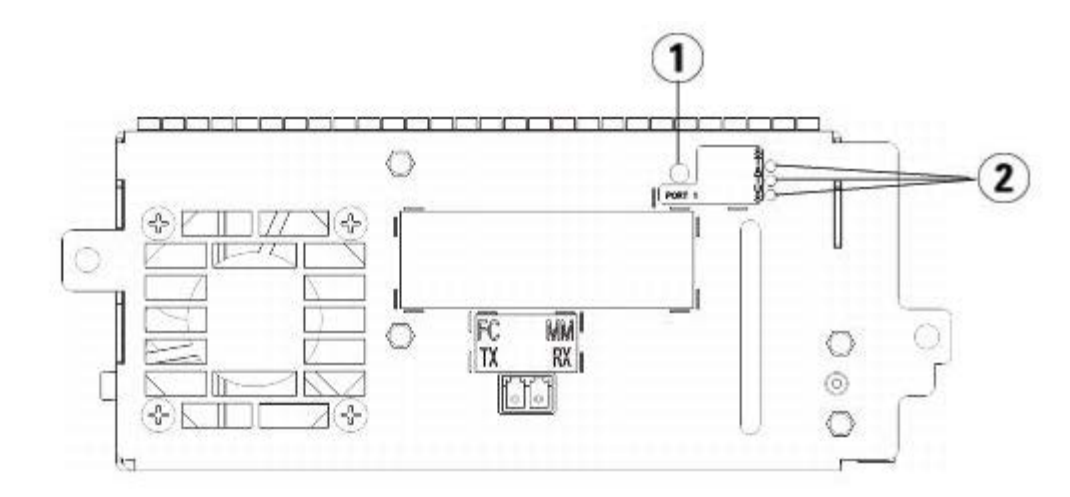

- **1 Светодиод оптоволоконного порта**
- **2 Светодиоды стримера**
- В [Табл](#page-205-2)[. 6](#page-205-2) даются сведения об активности стримера:

#### <span id="page-205-2"></span>**Табл. 6 Активность стримера**

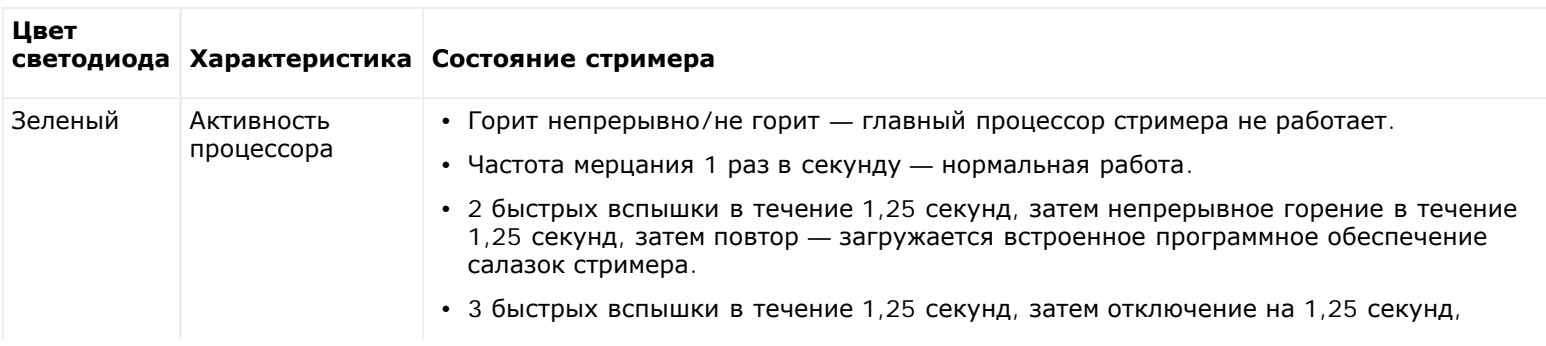

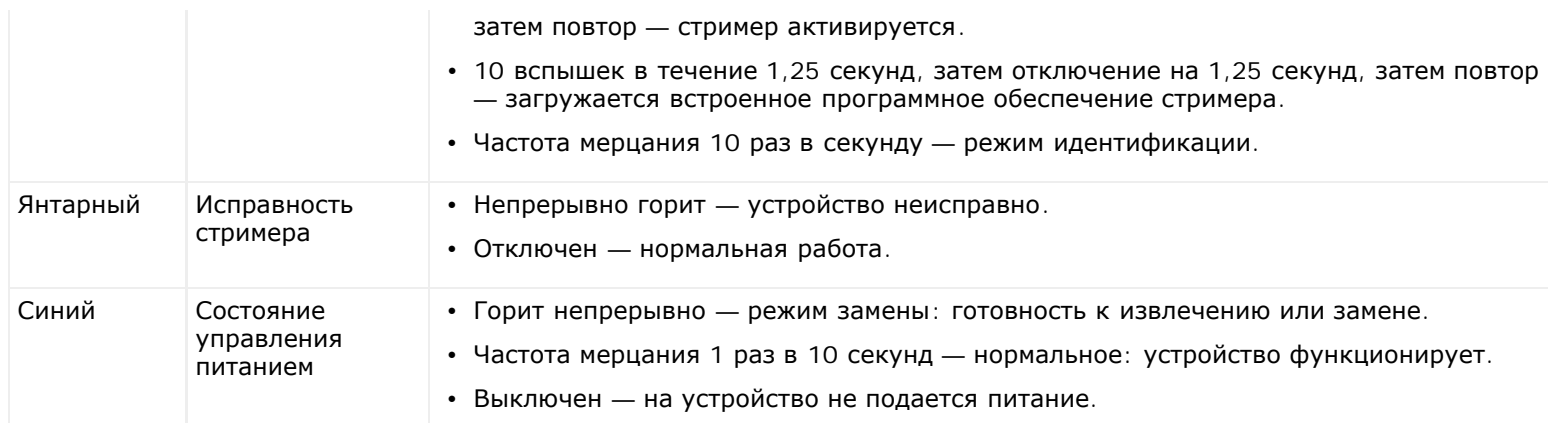

### **Светодиод оптоволоконного порта на стримерах**

Светодиод оптоволоконного порта отражает текущее состояние канала связи FC и показывает, готов ли канал к передаче команд. Светодиод оптоволоконного порта стримера расположен на задней панели стримера, рядом с портом.

В [Табл](#page-206-0)[. 7](#page-206-0) даются сведения об активности канала связи FC:

<span id="page-206-0"></span>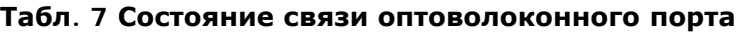

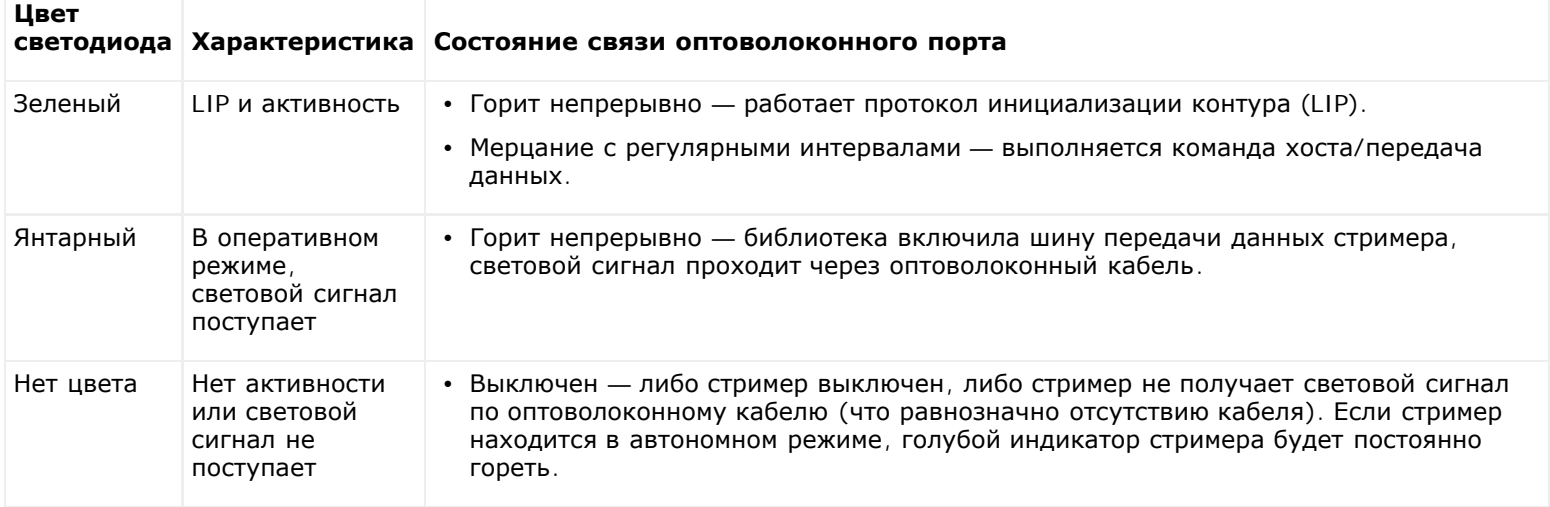

### **Индикаторы источников питания**

Как правило, ярлыки RAS информируют о всех проблемах, связанных с источниками питания. Также для проверки нормального функционирования источников питания можно наблюдать за моделями мерцания соответствующих светодиодов.

Светодиоды источников питания отражают состояние посредством частоты мерцания. Цвет светодиода характеризует зону расположения компонента.

В [Табл](#page-206-1)[. 8](#page-206-1) даются сведения о состоянии источников питания.

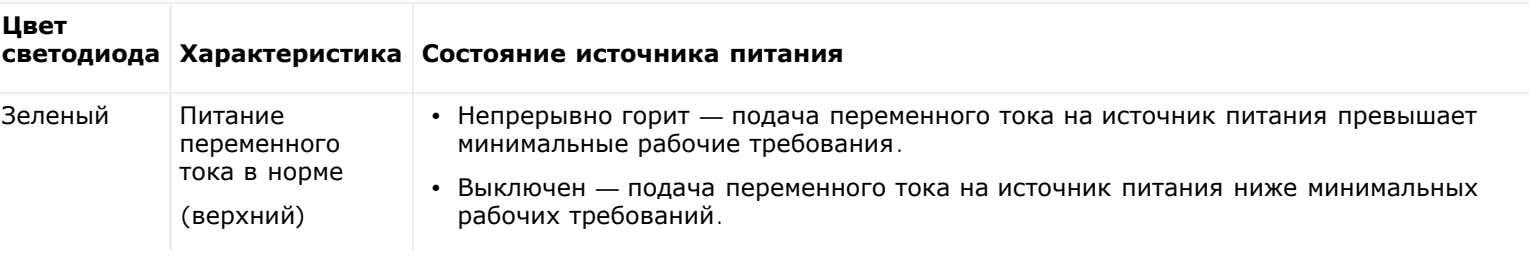

#### <span id="page-206-1"></span>**Табл. 8 Состояние источника питания**

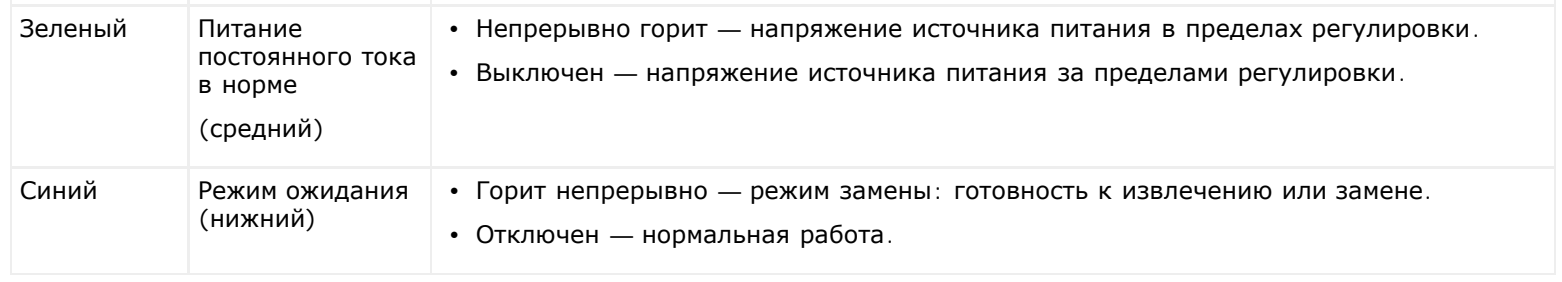

Ярлыки RAS, имеющие отношение к неисправному источнику питания, регистрируют как номер модуля, так и номер источника питания, подключенного к данному модулю.

Модули расширения библиотеки 9U пронумерованы в соответствии с их положением по отношению к модулю управления библиотекой 5U. Модулю управления библиотекой 5U присвоен номер 0. Все Модули расширения библиотеки 9U, установленные под модулем управления библиотекой 5U имеют отрицательный номер, в то время как модули расширения библиотеки 9U, установленные над модулем управления библиотекой 5U имеют положительный номер. Например, модуль расширения библиотеки 9U с номером -2 - это второй модуль расширения библиотеки 9U под модулем управления библиотекой 5U, а модуль расширения библиотеки 9U с номером +2 - это второй модуль расширения библиотеки 9U над модулем управления библиотекой 5U.

В каждом модуле предусмотрено до двух источников питания. Источник питания, расположенный слева, имеет номер 1, а источник питания, расположенный справа, имеет номер 2.

### <span id="page-207-0"></span>**Выполнение процедуры проверки установки**

Администраторы могут выполнять процедуру проверки установки (IVT) после завершения обслуживания библиотеки для определения готовности библиотеки к работе. К подобному обслуживанию библиотеки может относиться установка новой библиотеки или замена блоков, заменяемых на месте эксплуатации, или блоков, заменяемых пользователем.

**Примечание.** Тест IVT оптимизирован для встроенного программного обеспечения библиотеки версии 520G и выше, а также для библиотек, собранных после 01.07.2008 (с последними четырьмя знаками в серийном номере 8602 и выше).

- Если библиотека была собрана до 01.07.2008 и версия встроенного программного обеспечения соответствует 520G и выше, вы не сможете выполнить тест IVT, даже если такая функция будет отображаться в интерфейсе.
- Если библиотека была собрана до 01.07.2008 и версия встроенного программного обеспечения соответствует 500G и ниже, выполнение теста возможно, но не рекомендовано, т.к. вероятно получение ошибочных результатов.

Новый журнал тестирования IVT создается каждый раз при выполнении теста IVT. В журнале содержится подробная информация о готовности библиотеки с указанием конкретных предельных режимов и неполадок, обнаруженных в подсистемах библиотеки (при наличии).

Полный тест IVT подразделяется на пять подтестов. Вы можете выбрать выполнение только каких-либо подтестов в зависимости от количества имеющегося времени и интересующей зоны. Полный тест IVT может длиться до пяти с половиной часов (для максимальной конфигурации библиотеки, имеющей пять модулей, пять станций импорт/экспорта и 18 устройств).

- При тестировании **робототехнического блока (Robot)** оценивается базовая функциональность робототехнических систем библиотеки, в том числе узлов загрузчика и Y-образной каретки, сканера штрих-кодов и калибровочных датчиков. Тестирование робототехнического блока занимает 5 минут.
- При тестировании **фрейма (Frame)** проверяется конфигурация и настройка модулей управления и расширения. При тестировании фрейма требуется три минуты на проверку одного модуля.
- При тестировании **станции импорта/экспорта (I/E Station)** проверяется конфигурация и функциональность каждой станции импорта/экспорта. При тестировании станции импорта/экспорта требуется три минуты на проверку каждой станции импорта/экспорта.
- При тестировании **устройств (Drives)** выполняются функциональные проверки устройств библиотеки. При тестировании устройств требуется 15 минут на каждое устройство.
- Тест **прохождения (Tour)** подразумевает перемещение картриджа с черновыми данными через все слоты хранения в наиболее удаленные места библиотеки. Также выполняется сканирование самых верхних и самых нижних слотов библиотеки. При тестировании прохождения требуется пять минут на каждый модуль.

Информация о выполнении подтестов IVT:

- Все подтесты IVT по умолчанию выбраны. Снимите флажок рядом с названием подтеста, чтобы исключить его из текущей программы тестирования IVT. Нажмите **Apply (Применить)** для начала тестирования IVT.
- Перед выполнением подтестов «Robot», «Drives» и «Tour» необходимо обеспечить наличие картриджа с черновыми данными. При выборе одного из данных подтестов вам предложат поместить картридж с черновыми данными в верхний слот станции импорта/экспорта. При закрытии станции импорта/экспорта, если параметр **Manual Cartridge Assignment (Назначение картриджей вручную)** на экране **System Settings (Настройки системы)** (**Tools (Сервис) > System Settings (Настройки системы))** включен, на панели оператора откроется экран **Assign IE (Назначение импорта-экспорта)**. Назначьте новый картридж с черновыми данными **системному** разделу, затем нажмите **Apply (Применить)**.
- Во время подтеста «Drives» выполняется тестирование только стримеров, имеющих тот же тип носителя, что и картридж с черновыми данными. Например, для картриджа с черновыми данными LTO-3, все стримеры, не являющиеся LTO-3 будут пропущены при тесте «Drives». Если стримеры библиотеки имеют разные типы носителей, необходимо выполнять тест «Drives» несколько раз, с установкой различных картриджей с черновыми данными для каждого типа носителя стримеров.
- При отсутствии ресурсов, необходимых для выполнения подтеста (например, картриджей с черновыми данными), подтест завершится с ошибкой.
- Тестирование IVT начинается с выполнения инвентаризации библиотеки. Результаты инвентаризации регистрируются в журнале IVT наряду с результатами тестирования.
- Нажмите **Details (Подробности)** в окне **Library Test Progress (Выполнение тестирования библиотеки)** для просмотра результатов тестирования IVT. Если IVT еще выполняется, будут отображены только результаты уже завершенных тестов.
- Нажмите кнопку **Stop (Стоп)** в окне **Library Test Progress (Выполнение тестирования библиотеки)**, чтобы отменить текущий тест IVT в перерыве между подтестами. При этом будет выполнена последняя команда, затем управление библиотекой будет восстановлено.
- После завершения выбранных тестов нажмите **Next (Далее)**. Вы можете выбрать просмотр подробного журнала IVT или отправку его по электронной почте. Сделайте выбор и нажмите **Next (Далее)**.

Выполнение теста IVT средствами веб-клиента невозможно. Для перехода к соответствующему экрану выполните следующие действия:

• На панели оператора нажмите **Tools (Сервис) > Library Tests (Тестирование библиотеки) > Installation & Verification Tests (Установочные и контрольные тесты)**.

### **Просмотр журналов тестирования IVT**

Новый журнал тестирования IVT создается каждый раз при выполнении теста IVT. В журнале содержится подробная информация о готовности библиотеки с указанием конкретных предельных режимов и неполадок, обнаруженных в подсистемах библиотеки (при наличии). Просмотреть сводную или подробную версию журнала можно после выполнения тестирования IVT.

Для перехода к соответствующему экрану выполните следующие действия:

- В окне веб-клиента нажмите **Reports (Отчеты) > Log Viewer (Просмотр журналов) > Installation Verification Test Summary Log (Сводный журнал установочных и контрольных тестов)**.
- В окне веб-клиента нажмите **Reports (Отчеты) > Log Viewer (Просмотр журналов) > Installation Verification Test Detailed Log (Подробный журнал установочных и контрольных тестов)**.
- На панели оператора нажмите **Tools (Сервис) > Library Tests (Тестирование библиотеки) > View Last Summary Log (Просмотр последнего сводного журнала)**.
- На панели оператора нажмите **Tools (Сервис) > Library Tests (Тестирование библиотеки) > View Last Detailed Log (Просмотр последнего подробного журнала)**.

# **Сохранение и отправка журналов IVT по электронной почте**

Вы можете сохранить и отправить сводный или подробный журнал IVT по электронной почте в виде текстового файла при помощи веб-клиента. При помощи панели оператора вы можете отправить подробный журнал IVT по электронной почте в виде текстового файла.

Для перехода к соответствующему экрану выполните следующие действия:

• В окне веб-клиента нажмите **Reports (Отчеты) > Log Viewer (Просмотр журналов) > Installation**

**Verification Test Summary Log (Сводный журнал установочных и контрольных тестов)**.

- В окне веб-клиента нажмите **Reports (Отчеты) > Log Viewer (Просмотр журналов) > Installation Verification Test Detailed Log (Подробный журнал установочных и контрольных тестов)**.
- На панели оператора нажмите **Tools (Сервис) > Library Tests (Тестирование библиотеки) > E-mail Last Detailed Log (Отправка последнего подробного журнала по эл. почте)**.

### **Запуск демонстрации библиотеки**

Администраторы могут включать демонстрацию библиотеки, простой способ протестировать функциональность робототехники после замены блоков, заменяемых на месте эксплуатации или заменяемых пользователем. Функция демонстрирует способность библиотеки правильно перемещать картридж с черновыми данными из станции импорта/экспорта в произвольно выбранные открытые слоты хранения до остановки демонстрации.

Информация о выполнении демонстрации библиотеки:

- При демонстрации операции с носителем в магазинах хранения не выполняются. Картридж с черновыми данными возвращается в станцию импорта/экспорта в конце каждого цикла из 20 перемещений или при остановке демонстрации.
- Перед запуском демонстрации библиотеки убедитесь, что хост-приложения не взаимодействуют с библиотекой.
- После нажатия **Library Demo (Демонстрация библиотеки)** в окне **Tools (Сервис) > Library Tests (Тестирование библиотеки)** вам предложат поместить картридж с черновыми данными в верхний слот станции импорта/экспорта. Робототехнический блок библиотеки будет использовать этот картридж для перемещения во время демонстрации.
- При закрытии станции импорта/экспорта, если параметр **Manual Cartridge Assignment (Назначение картриджей вручную)** на экране **System Settings (Настройки системы)** (**Tools (Сервис) > System Settings (Настройки системы))** включен, на панели оператора откроется экран **Assign IE (Назначение импорта-экспорта)**. Назначьте новый картридж с черновыми данными **системному** разделу, затем нажмите **Apply (Применить)**.
- Перед началом демонстрации библиотека может выполнить инвентаризацию. Если на экране отображается мерцающее сообщение «Library Not Ready (Библиотека не готова)», указывающее на выполнение инвентаризации, подождите готовности библиотеки, прежде чем нажать **Apply (Применить)** для запуска демонстрации библиотеки.
- На панели оператора отобразится сообщение о выполнении демонстрации. Для предотвращения нежелательного износа робототехники используется двухсекундная задержка между отправкой команд на перемещение носителя.
- Чтобы остановить демонстрацию нажмите **Stop (Стоп)** в окне **Library Demo (Демонстрация библиотеки)**. При этом будет выполнена последняя команда, затем демонстрация прекращается и восстанавливается управление библиотекой. На панели оператора будет отображено сообщение «Demo Being Stopped (Демонстрация останавливается)».

Выполнение демонстрации средствами веб-клиента невозможно. Для перехода к соответствующему экрану выполните следующие действия:

• На панели оператора выберите **Tools (Сервис) > Library Tests (Тестирование библиотеки) > Library Demo (Демонстрация библиотеки)**.

#### <span id="page-209-0"></span>**Восстановление заводских настроек по умолчанию**

Администраторы могут восстанавливать параметры конфигурации библиотеки по умолчанию. При восстановлении конфигурации по умолчанию сбрасываются настройки большей части конфигурируемых элементов, таких как разделы, учетные записи пользователей, слоты станции импорта/экспорта, слоты очистки и пр. При этом не сбрасываются следующие настройки:

- Дата и время
- Конфигурация сети
- Лицензионные ключи

Для дальнейшей настройки библиотеки после восстановления заводских настроек по умолчанию воспользуйтесь **Мастером настройки** или командами меню **Setup (Настройки)**. См. раздел Конфигурирование библиотеки.

Для перехода к соответствующему экрану выполните следующие действия:

• В окне веб-клиента выберите **Tools (Сервис) > Reset Factory Defaults (Восстановления заводских**

#### **настроек по умолчанию)**.

• На панели оператора выберите **Tools (Сервис) > Factory Defaults (Заводские настройки по умолчанию)**.

# <span id="page-210-0"></span>**Диагностика библиотеки**

Меню Diagnostics (Диагностика) содержит несколько тестов для проверки работоспособности стримеров, робототехники и пути EKM (при наличии лицензии EKM). В следующих разделах описываются диагностические тесты:

- [Диагностика](#page-210-1) [устройства](#page-210-1)
- [Диагностика](#page-211-0) [робототехники](#page-211-0)
- Диагностика путей EKM (доступно только при наличии лицензии EKM в библиотеке)

Примечания о диагностике:

- Только пользователи с полномочиями администратора, могут выполнять диагностику.
- В конкретный момент времени только один пользователь может входить в меню Diagnostics (Диагностика). Вход в меню Diagnostics (Диагностика) отключает всех других пользователей библиотеки с таким же (либо более низким) уровнем доступа, как от панели оператора, так и от веб-клиента. Если один пользователь с привилегиями администратора входит в меню Diagnostics (Диагностика), все другие пользователи привилегиями администратора и ниже не смогут войти в библиотеку и получат сообщение о выполнении диагностики.
- При входе в меню Diagnostics (Диагностика) все разделы библиотеки переводятся в автономный режим. Перед входом в меню Diagnostics (Диагностика) убедитесь, что все критические операции закончены. После выхода из меню Diagnostics (Диагностика) разделы вернутся в предыдущий режим (оперативный или автономный).

Выполнение диагност[ик](#page-210-2)и через панель оператора невозможно (за исключением операции Drive Reset (Перезагрузка устройства), см. [Сброс](#page-210-2) [устройства](#page-210-2)). Для перехода к соответствующему экрану выполните следующие действия:

• В окне веб-клиента нажмите **Tools (Сервис) > Diagnostics (Диагностика)**.

# <span id="page-210-1"></span>**Диагностика устройства**

Диагностика устройства подразделяется на несколько категорий:

- [Тестирование](#page-210-3) [устройств](#page-210-3) Использование ленты с черновыми данными не требуется.
- [Тестирование](#page-211-1) [носителя](#page-211-1) Для выполнения тестов необходимо вставить ленту с черновыми данными в верхний слот станции импорта/экспорта.

### <span id="page-210-3"></span>**Тестирование устройств**

В настоящее время при тестировании устройств предусмотрен только один тест: Drive Reset (Перезагрузка устройства).

### <span id="page-210-2"></span>**Сброс устройства**

Сброс устройства подразумевает выключение и повторное включение питания стримера, при этом стример остается в салазках в библиотеке. Перезагрузка может потребоваться, если стример не переходит в состояние готовности или не функционирует должным образом (например, если лента застряла в устройстве и не выгружается).

После завершения перезагрузки настройки стримера сбрасываются. Операция выполняется в течение приблизительно 60 секунд. Подождите 60 секунд, прежде чем перейти к дальнейшим операциям с устройством.

Ø **Примечание.** Эта операции не могут выполняться одновременно несколькими пользователями с правами администратора. Экраны программы при этом остаются доступными, но применение внесенных изменений невозможно, если другой администратор выполняет эту же операцию.

Для перехода к соответствующему экрану выполните следующие действия:

- В окне веб-клиента нажмите **Tools (Сервис) > Diagnostics (Диагностика)**, затем **Drives (Устройства) > Drive Tests (Тестирование устройства) > Drive Reset (Перезагрузка устройства)**.
- На панели оператора выберите **Tools (Сервис) > Drive Mgmt (Управление устройствами) > Reset drives (Перезагрузка устройств)**.

### <span id="page-211-1"></span>**Тестирование носителя**

Под тестированием носителя подразумевается тестирование устройств, при котором необходимо вставлять ленту с черновыми или сомнительными данными в самый верхний слот станции импорта/экспорта библиотеки.

#### **Самотестирование устройства**

Выполняет самотестирование устройства при включении питания (POST) для проверки нормального функционирования оборудования.

#### **Тест чтения/записи**

Выполняется чтение и запись 96 витков с данными в каждой из четырех секций ленты с черновыми данными. Во время теста устройство переписывает данные на черновой ленте.

#### **Быстрый тест чтения/записи**

Выполняется чтение и запись двух витков с данными в каждой из четырех секций ленты с черновыми данными. Во время теста устройство переписывает данные на черновой ленте.

#### **Тестирование носителя**

Этот тест выполняется, если есть подозрение, что носитель в картридже поврежден. Поскольку, как правило, разрушение носителя начинается с краев ленты, данный тест подразумевает чтение и запись двух витков с данными на каждую из двух внешних полос по краям ленты по всей длине. Для теста необходимо вставить потенциально поврежденный картридж в верхний слот станции импорта/экспорта. Данные на потенциально поврежденном картридже будут перезаписаны.

Выполнение тестирования носителя средствами панели оператора невозможно. Для перехода к соответствующему экрану выполните следующие действия:

• В окне веб-клиента нажмите **Tools (Сервис) > Diagnostics (Диагностика) > Drives (Устройства) > Media Tests (Тестирование носителя)**.

### <span id="page-211-0"></span>**Диагностика робототехники**

В настоящее время при тестировании робототехники предусмотрен только один тест: Get/Put (Выгрузка/загрузка).

#### **Тест выгрузки/загрузки**

В процессе теста выгрузки/загрузки робототехнический блок извлекает один картридж из верхнего слота станции импорта/экспорта, затем загружает картридж обратно в этот же слот. Для выполнения тестов необходимо вставить ленту в самый верхний слот станции импорта/экспорта.

Выполнение тестирования робототехнического блока средствами панели оператора невозможно. Для перехода к соответствующему экрану выполните следующие действия:

• В окне веб-клиента нажмите **Tools (Сервис) > Diagnostics (Диагностика) > Robotics (Робототехнический блок) > Robotics Get/Put Test (Тест выгрузки/загрузки робототехническим блоком)**.

[Назад](#page-0-0) [на](#page-0-0) [страницу](#page-0-0) [Содержание](#page-0-0)

[Назад](#page-0-0) [на](#page-0-0) [страницу](#page-0-0) [Содержание](#page-0-0)

# **Работа с картриджами и штрих-кодами: Руководство пользователя ленточной библиотеки Dell™ PowerVault™ ML6000**

- Правила обращения с картриджами
- Защита картриджей от записи
- Требования к штрих-коду
- Прикрепление этикеток со штрих-кодом

В этой главе изложены правила работы с картриджами и штрих-кодами. При работе с картриджами необходимо придерживаться определенных рекомендаций. Например, все картриджи в библиотеке должны иметь этикетки со штрих-кодом. Кроме этого, при загрузке библиотеки нужно знать, защищены картриджи от записи или нет.

В этой главе приводятся общие сведения по данным вопросам. Информацию о типах картриджей, поддерживаемых стримерами различных типов, см. в главе Характеристики библиотеки.

### **Правила обращения с картриджами**

Для обеспечения максимального срока службы картриджей соблюдайте следующие правила:

- Разместите правила обращения с носителями на видном месте.
- Обучите всех сотрудников, работающих с картриджами, правильному порядку выполнения всех процедур.
- Не допускайте падения картриджей и ударов по ним. Резкий удар может повредить содержимое или корпус картриджа и вывести картридж из строя.
- Не подвергайте картриджи воздействию прямого солнечного света и источников тепла, таких как переносные нагреватели или отопительные приборы.
- Не укладывайте в стопку более пяти картриджей.
- Диапазон рабочих температур для картриджей стандарта Linear Tape Open (LTO): от 10 °С до 45 °C. Диапазон температур хранения — от 16 °C до 32 °C в незапыленном помещении с относительной влажностью от 20 % до 80 % (без конденсации).
- Если картридж подвергся воздействию температур, выходящих за указанные выше пределы, необходимо выдержать его при комнатной температуре в течение времени воздействия на него чрезмерной температуры, но не более 24 часов.
- Не кладите картриджи вблизи источников электромагнитного излучения и сильных магнитных полей (например, мониторов компьютеров, электродвигателей, акустических систем или рентгеновского оборудования). Электромагнитное излучение и магнитные поля могут повредить данные и встроенный сервокод, записанный на носитель изготовителем картриджа, и вывести картридж из строя.
- Прикрепляйте этикетки только в предназначенные для этого углубления на картридже.
- При транспортировке картриджей используйте исходную или более прочную упаковку.
- Не загружайте в стримеры поврежденные картриджи.
- Не прикасайтесь к ленте и ее заправочному концу.

Дополнительную информацию об определении повреждения ленты см. в *руководстве по носителям компании Dell* (см. раздел [Другие](#page-1-0) [необходимые](#page-1-0) [документы](#page-1-0)).

**Внимание!** Не стирайте магнитную запись с картриджа, предназначенного для дальнейшего использования, путем размагничивания.

# **Защита картриджей от записи**

Все картриджи снабжены переключателем защиты от записи (запрета записи) для предотвращения случайного стирания или перезаписи данных. Перед загрузкой картриджа в библиотеку убедитесь в том, что переключатель защиты от записи установлен правильно (разрешает либо запрещает запись).

Сместите красный или оранжевый переключатель защиты от записи вправо, так, чтобы был виден замок в закрытом положении. Переключатель расположен слева на лицевой стороне картриджа.

### **Требования к штрих-коду**

Картриджи должны иметь наружную этикетку со штрих-кодом, которую может прочесть как устройство для считывания штрих-кода, так и оператор. В штрих-кодах должны использоваться только буквы верхнего регистра от A до Z и/или цифры от 0 до 9. В настоящее время библиотека поддерживает тип этикеток со штрих-кодом «Code 39» (3 из 9).

Поддерживаются следующие форматы штрих-кода картриджей.

- **Standard** (Стандартный) (используется по умолчанию) от пяти до 16 знаков, включая число штрих-кода и (дополнительно) двухсимвольный идентификатор носителя. Если идентификатор носителя включен, метка должна включать номер штрих-кода длиной от пяти до 14 символов, за которым следует идентификатор носителя, например, «XXXXXXXXXXXXXXL4». Если идентификатор носителя не включен, метка должна включать номер штрих-кода длиной от пяти до 16 символов, например, «XXXXX» или «XXXXX». Хосту передается только номер штрих-кода.
- **Standard Six** (Стандартные шесть знаков) шестизначный номер штрих-кода с идентификатором носителя, состоящим из двух цифр, или без него, например, «XXXXXXL4» или «XXXXXX». Хосту передается только шестизначный номер штрих-кода.
- **Plus Six** (Шесть знаков с идентификатором) шестизначный номер штрих-кода с двухсимвольным идентификатором носителя, например, «XXXXXXL4». Хосту передается шестизначный штрих-код и идентификатор носителя.
- **Extended** (Расширенный) от пяти до 16 знаков, включая номер штрих-кода и (дополнительно) двухсимвольный идентификатор носителя. Хосту передаются все символы, независимо от наличия или отсутствия идентификатора носителя в метке штрих-кода. Если идентификатор носителя включен, метка должна включать штрих-код длиной от пяти до 14 символов, за которым следует идентификатор носителя, например, «XXXXXXXXXXXXXXL4». Если идентификатор носителя не включен, метка должна включать номер штрих-кода длиной от пяти до 16 символов, например, «XXXXX» или «XXXXX».
- **Media ID First** (Идентификатор носителя первый) от пяти до 14 символов штрих-кода, за которыми следует двухсимвольный идентификатор носителя, например, «XXXXXXXXXXXXXXL4». Идентификатор носителя передается хосту последним, например, «XXXXXXXXXXXXXXL4».
- **Media ID First** (Идентификатор носителя первый) от пяти до 14 символов штрих-кода, за которыми следует двухсимвольный идентификатор носителя, например, «XXXXXXXXXXXXXXL4». Идентификатор носителя передается хосту первым, например, «L4XXXXXXXXXXXXXX».

Наилучшие результаты достигаются при использовании этикеток со штрих-кодом, поставляемых корпорацией Dell. Допускается использовать этикетки со штрих-кодами другого происхождения при условии их соответствия следующим требованиям:

- Стандарт ANSI MH10.8M-1983;
- Количество цифр: от 5 до 16 (по умолчанию для LTO используется 6+2);
- Отражательная способность поверхности: более 25 %;
- контрастность печати: более 75 %;
- коэффициент: более 2,2;
- модуль: не менее 0,254 мм;
- допустимое отклонение при печати:  $\pm$  57 мм.

Дополнительные требования:

- длина остаточных зон: 5,25 мм  $\pm$  0,25 мм;
- в промежуточном пространстве или остаточных зонах не должно быть никаких черных отметок;
- на штрихах не должно быть белых участков.

# **Прикрепление этикеток со штрих-кодом**

Каждый картридж библиотеки должен иметь внешнюю этикетку, которая может считываться как оператором, так устройством считывания для идентификации штрих-кода. Большинство изготовителей предлагают картриджи с уже прикрепленными этикетками или прилагают к комплекту этикетки, которые можно прикреплять к картриджам.

Все этикетки со штрих-кодом наносятся на лицевую сторону картриджей. Снимите с этикетки защитную пленку и поместите этикетку на картридж. Проверьте правильность ориентации этикетки: цифры должны находиться над штрих-кодом. Не допускается прикрепление наклеек или этикеток к нижней и верхней поверхности картриджа, так как в случае отклеивания этикетки могут попасть в механизм стримера или их считывание сканером станет невозможно.

**Внимание!** Запрещается прикреплять этикетку с штрих-кодом и любые другие этикетки на верхнюю или нижнюю сторону картриджа. Это может привести к сбою операции с картриджем или стримером.

[Назад](#page-0-0) [на](#page-0-0) [страницу](#page-0-0) [Содержание](#page-0-0)

# **Характеристики библиотеки: Руководство пользователя ленточной библиотеки Dell™ PowerVault™ ML6000**

В данной главе приведены технические характеристики библиотек PowerVault ML6000.

### **Поддерживаемые компоненты**

Библиотека PowerVault ML6000 поддерживает следующие компоненты.

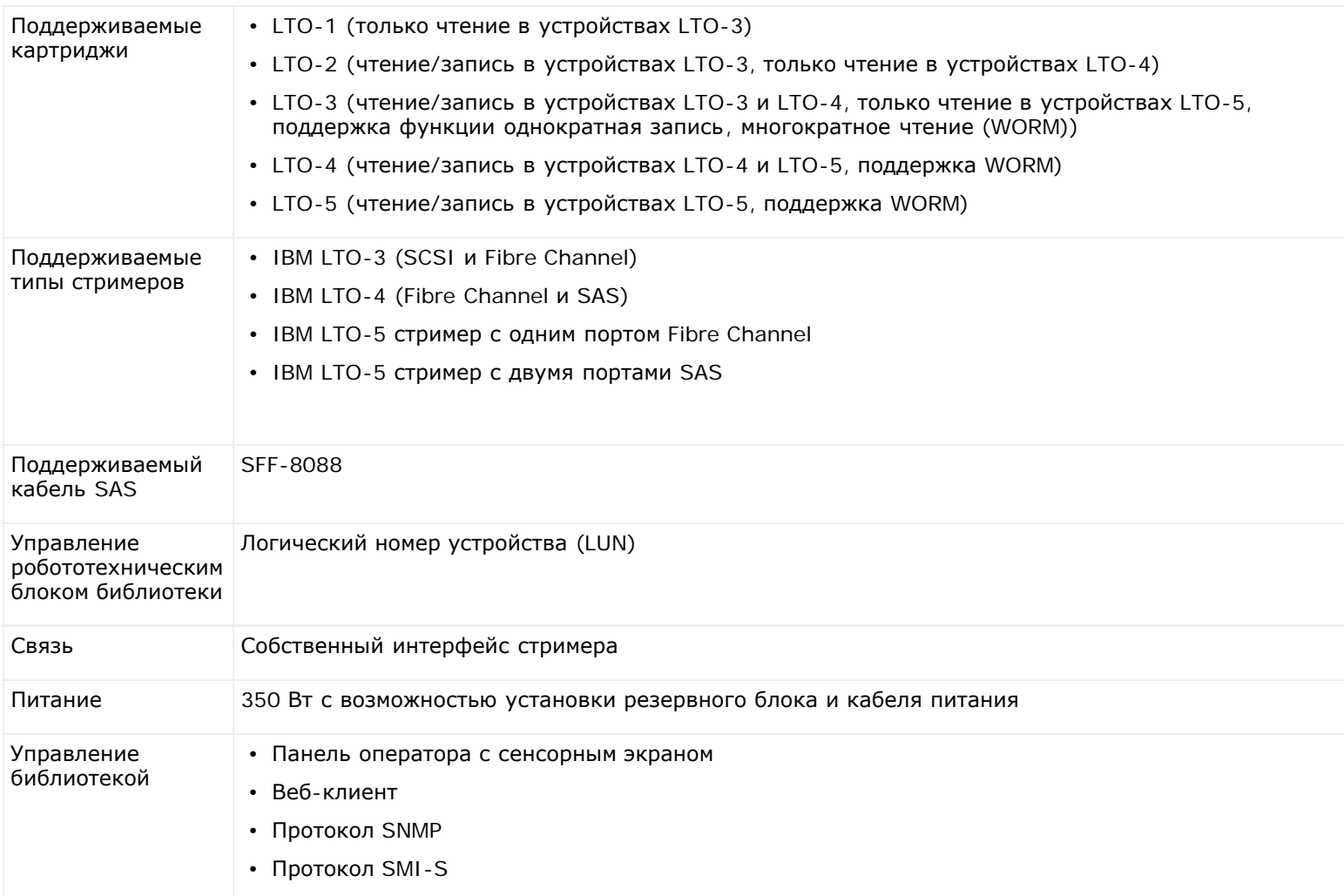

# **Требования к системе**

Интерфейс веб-клиента PowerVault ML6000 поддерживает следующие обозреватели:

- Firefox версии 1.0.6 и выше
- Microsoft® Internet Explorer™ версии 6.0 и выше

# **Емкость библиотеки**

Далее приведена информация о емкости библиотеки.
**И Примечание**. В количестве слотов в настоящем руководстве пользователя не учитываются пять недоступных слотов в нижнем ряду, которые имеются в библиотеке любой конфигурации. Более подробную информацию об этих слотах см. в разделе [Неиспользуемые](#page-79-0) [слоты](#page-79-0).

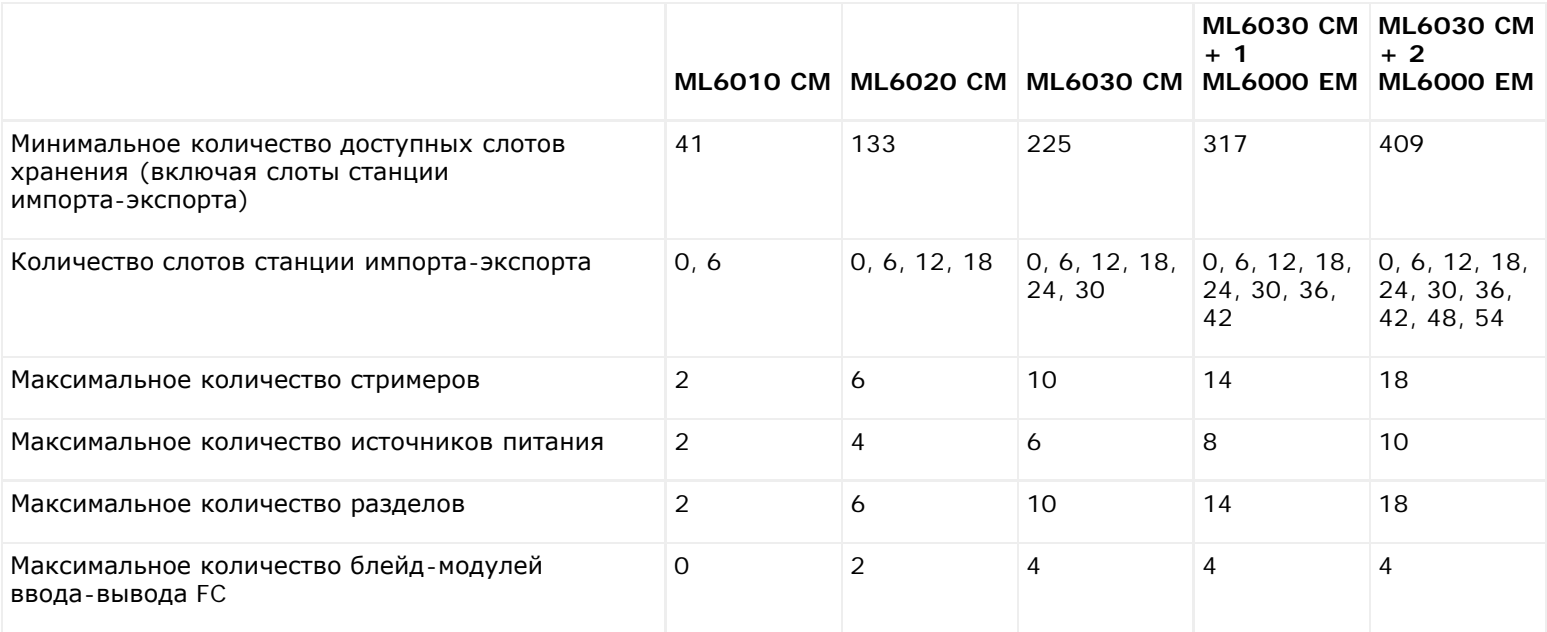

### **Требования к условиям окружающей среды**

Далее перечислены требования к условиям окружающей среды для библиотеки.

Ø **Примечание.** Указанные диапазоны температур относится к температуре на входе в устройство, а не только к температуре в помещении. Ограниченность вентиляции или находящееся в корпусе стойки оборудование, генерирующее тепло, могут привести к повышению температуры в помещении.

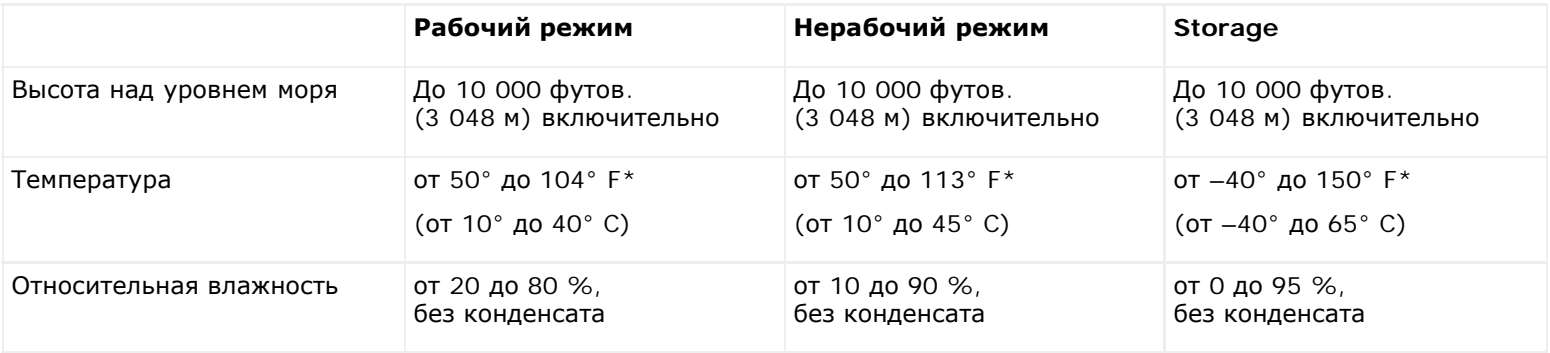

### **Требования к электропитанию**

Требования к электропитанию для библиотеки: 100–240 В переменного тока, 50–60 Гц

## **Габаритные размеры**

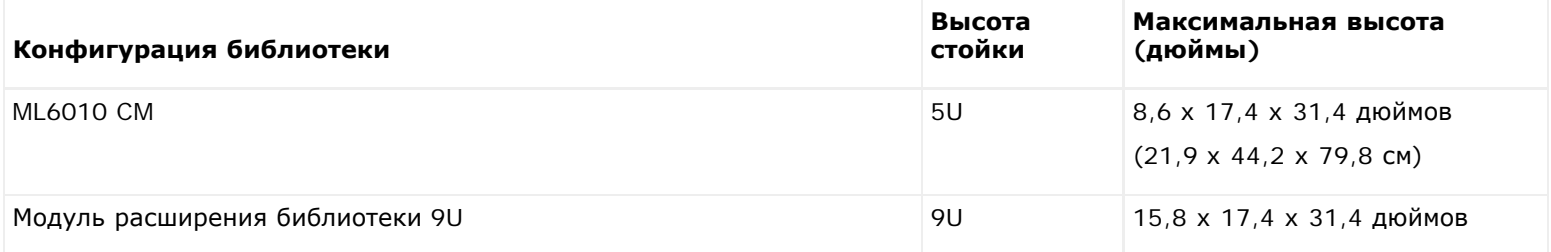

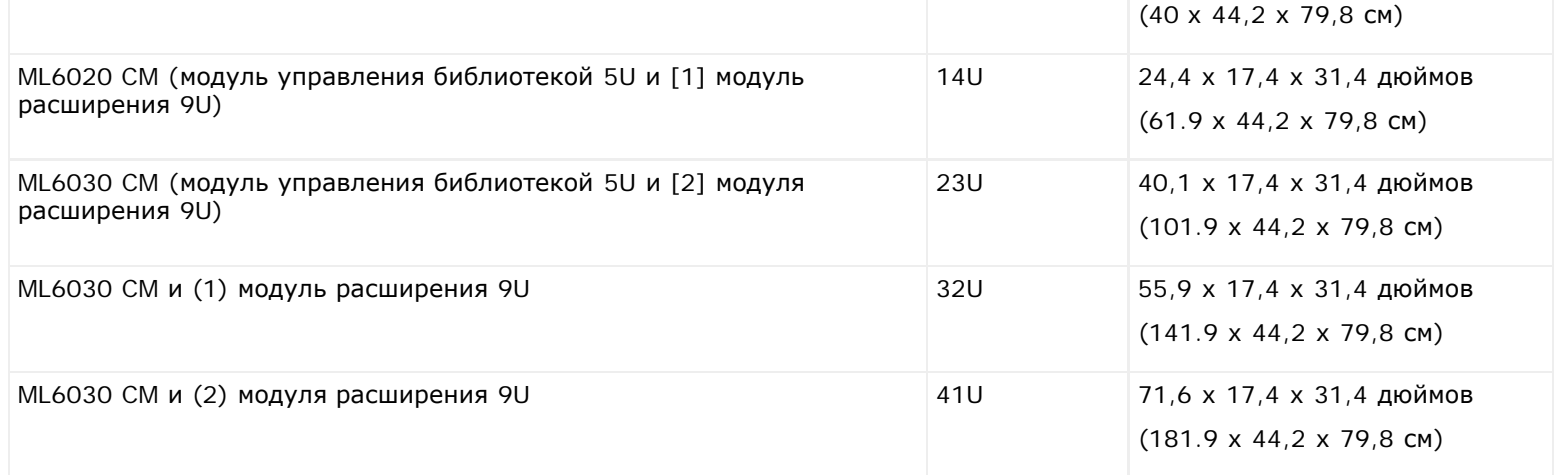

## **Масса компонентов**

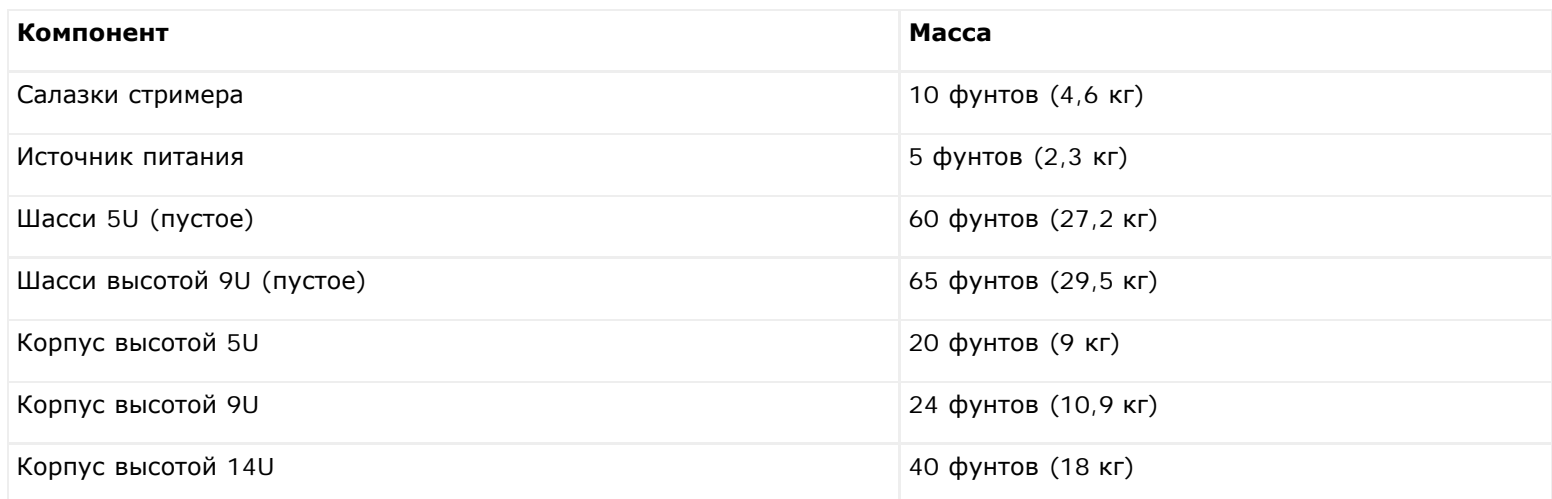

## **Потребляемая библиотекой мощность и отводимая теплота**

Далее указана потребляемая библиотекой мощность (в ватт/час) и отводимая теплота (брит.теплов.ед./час).

**Примечание.** Стандартные значения для стримеров указаны для стримера, выполняющего запись.

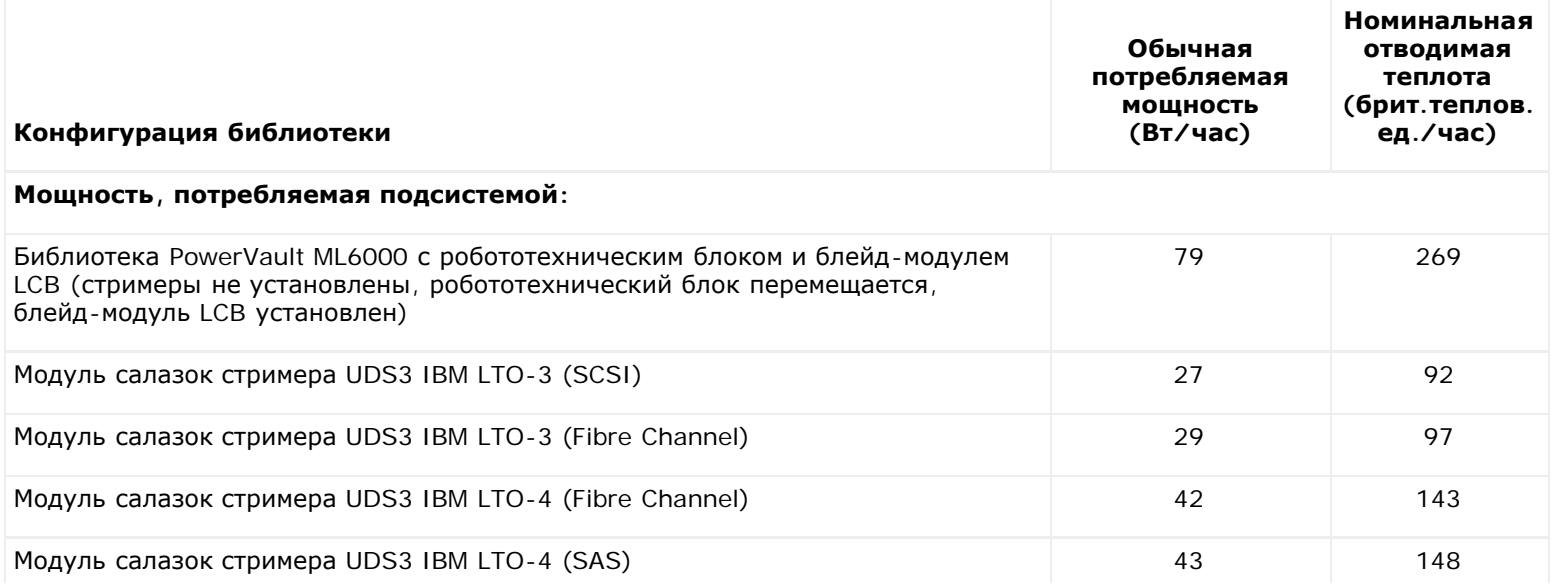

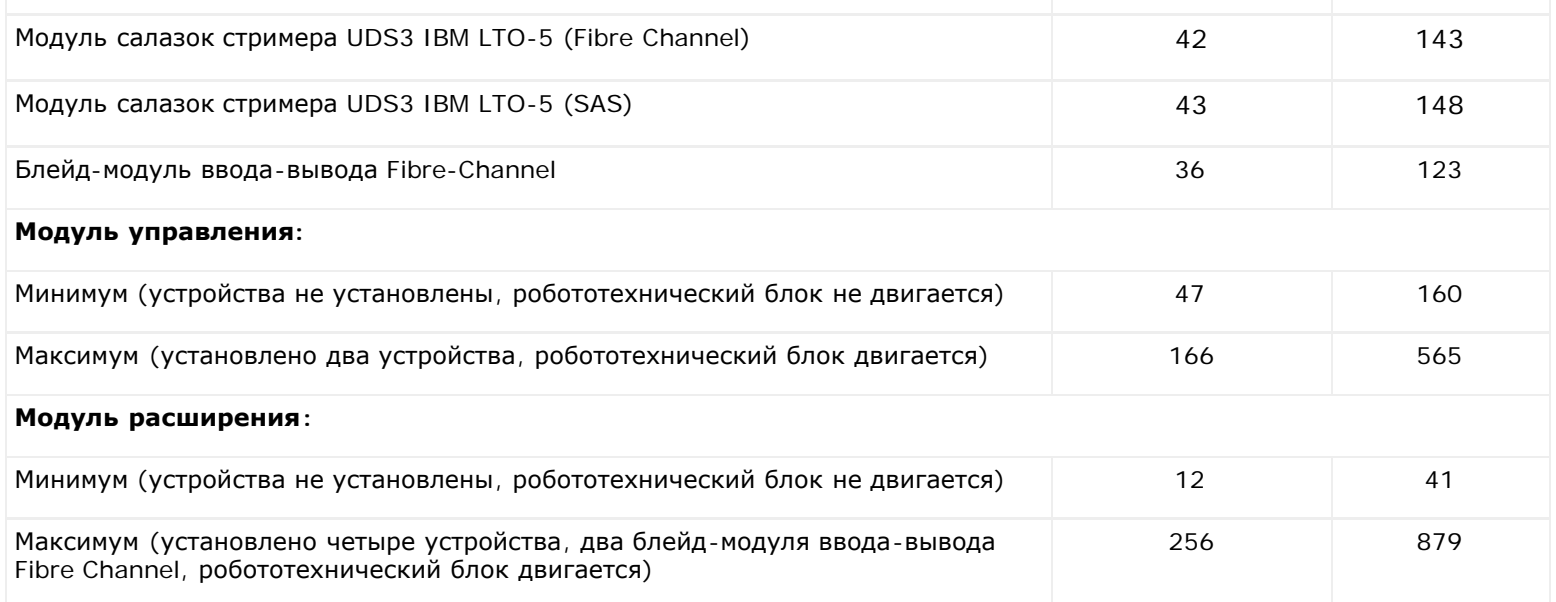

[Назад](#page-0-0) [на](#page-0-0) [страницу](#page-0-0) [Содержание](#page-0-0)

[Назад](#page-0-0) [на](#page-0-0) [страницу](#page-0-0) [Содержание](#page-0-0)

# **Описания флагов TapeAlert: Руководство пользователя ленточной библиотеки Dell™ PowerVault™ ML6000**

TapeAlert представляет собой открытый промышленный стандарт отметки ошибок и предлагает возможные пути решения проблем с устройствами хранения и используемыми в них носителями информации. В данном разделе приводится информация о флагах TapeAlert, включая идентификационный номер, важность, рекомендуемое сообщение и возможную причину. В Табл. 1 описаны коды важности, а в Табл. 2 - существующие флаги TapeAlert.

Поддержка разных флагов TapeAlert зависит от типа стримера и версии встроенного программного обеспечения. Не все стримеры поддерживают все флаги TapeAlert. Дополнительную информацию см. в руководстве по своему стримеру с интерфейсом SCSI.

Дополнительную информацию о TapeAlert см. на сайте [http://www.t10.org/index.html:](http://www.t10.org/index.html) INCITS *SCSI Stream Commands - 3 (SSC-3)*.

#### **Табл. 1 Коды важности флагов TapeAlert**

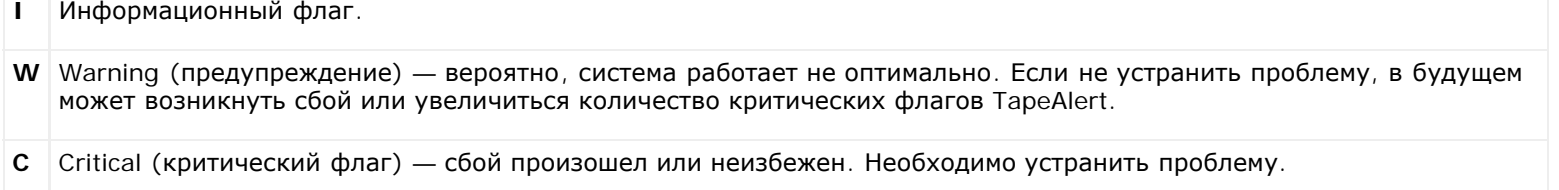

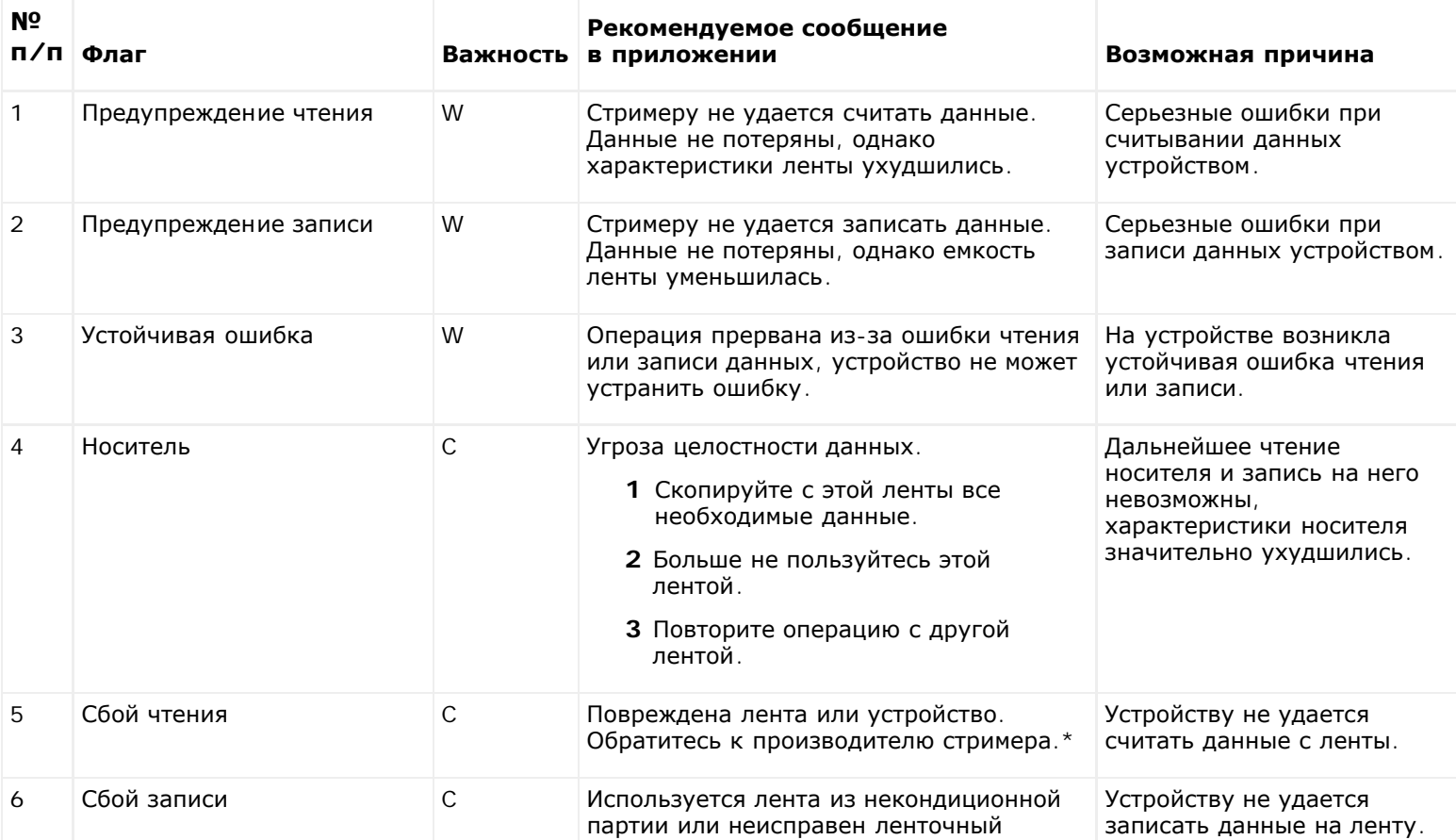

#### **Табл. 2 Описания флагов TapeAlert**

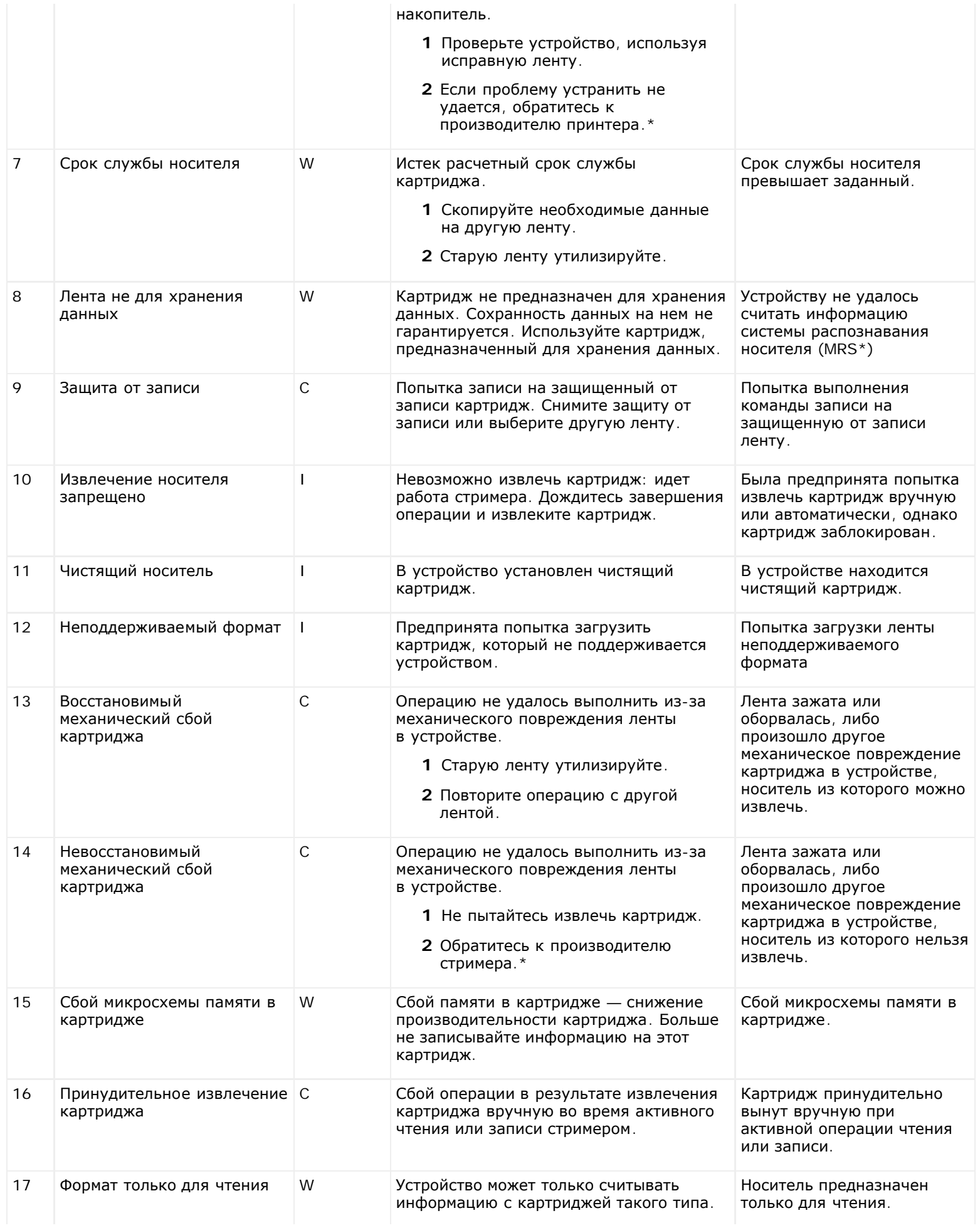

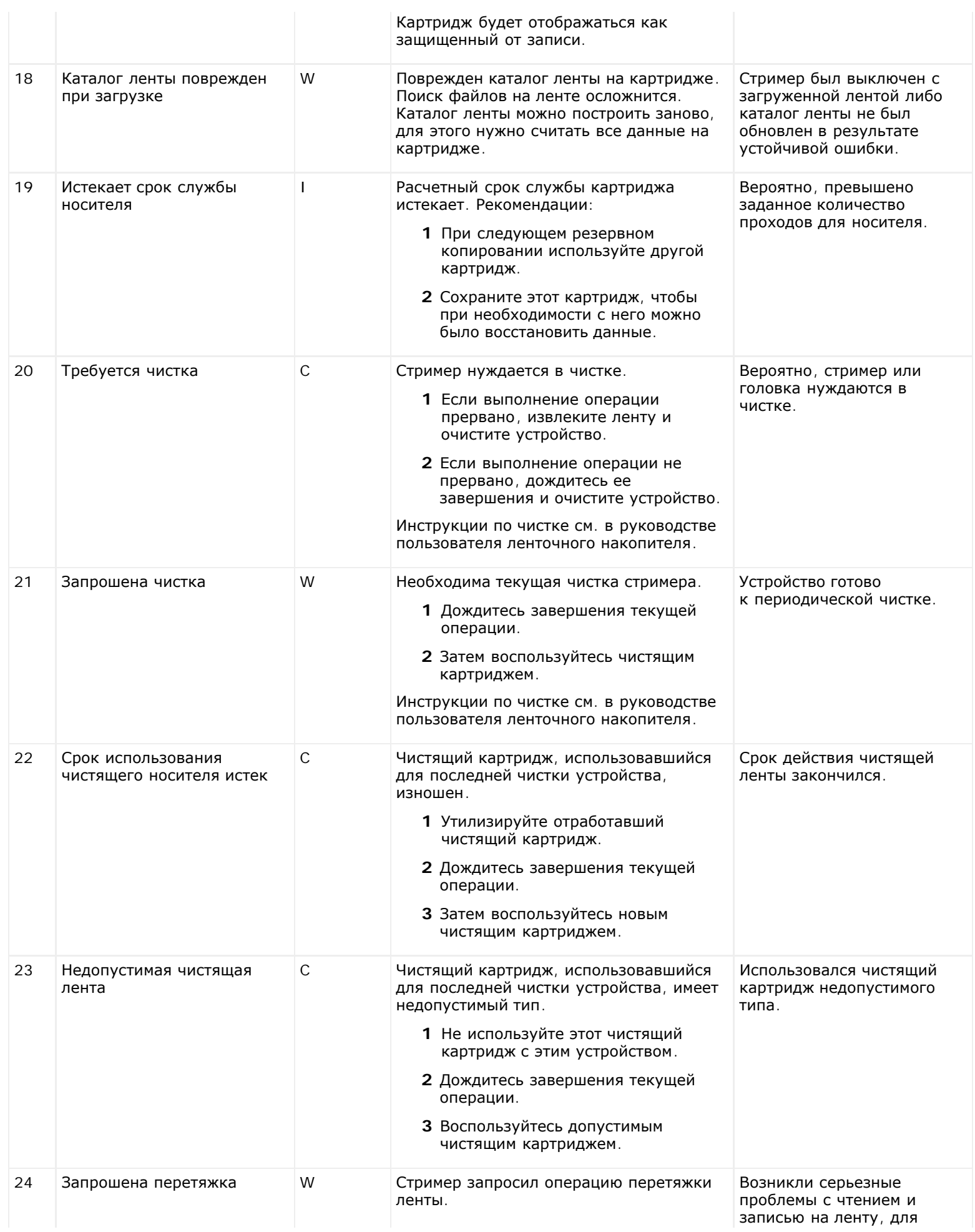

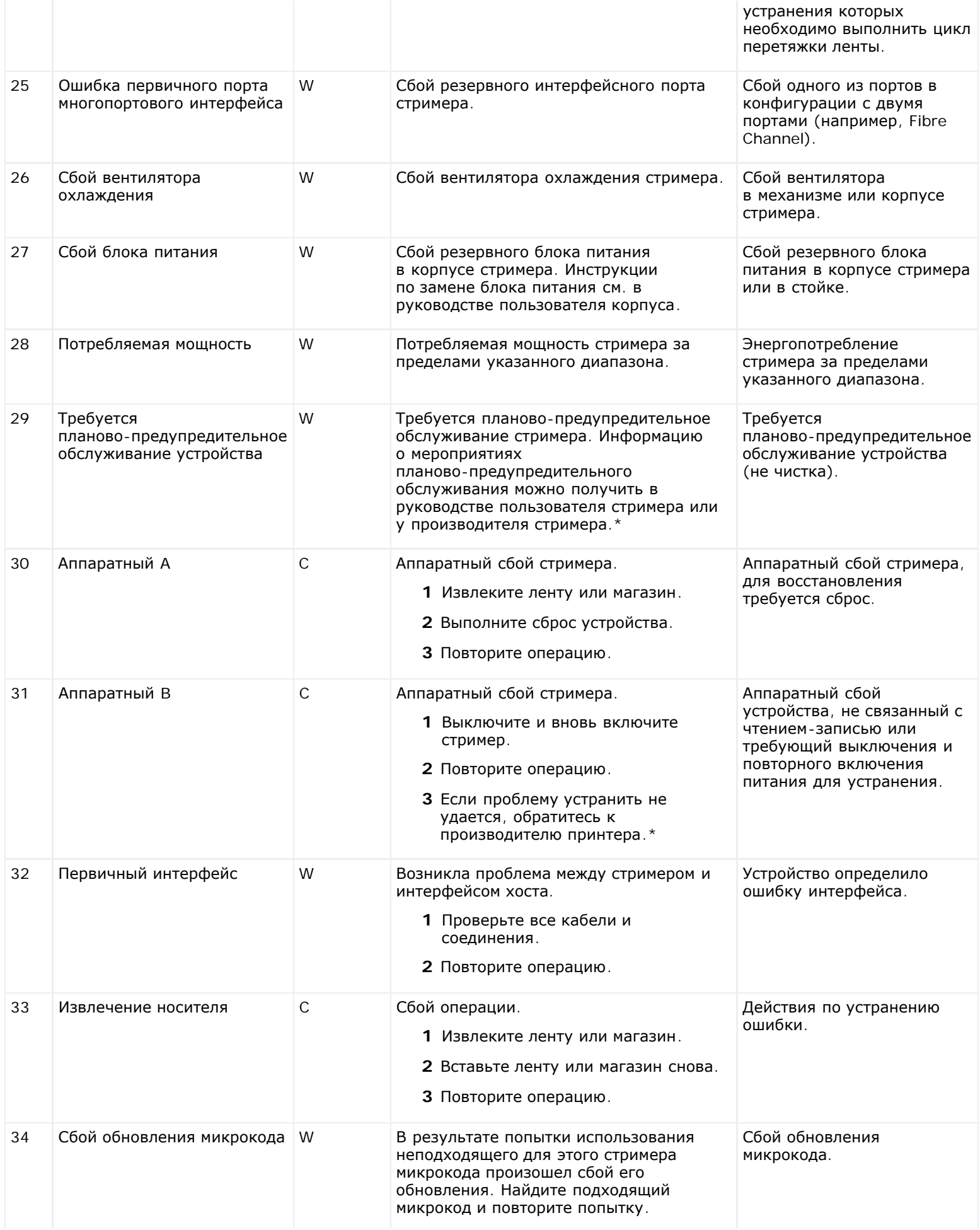

#### Описания флагов TapeAlert

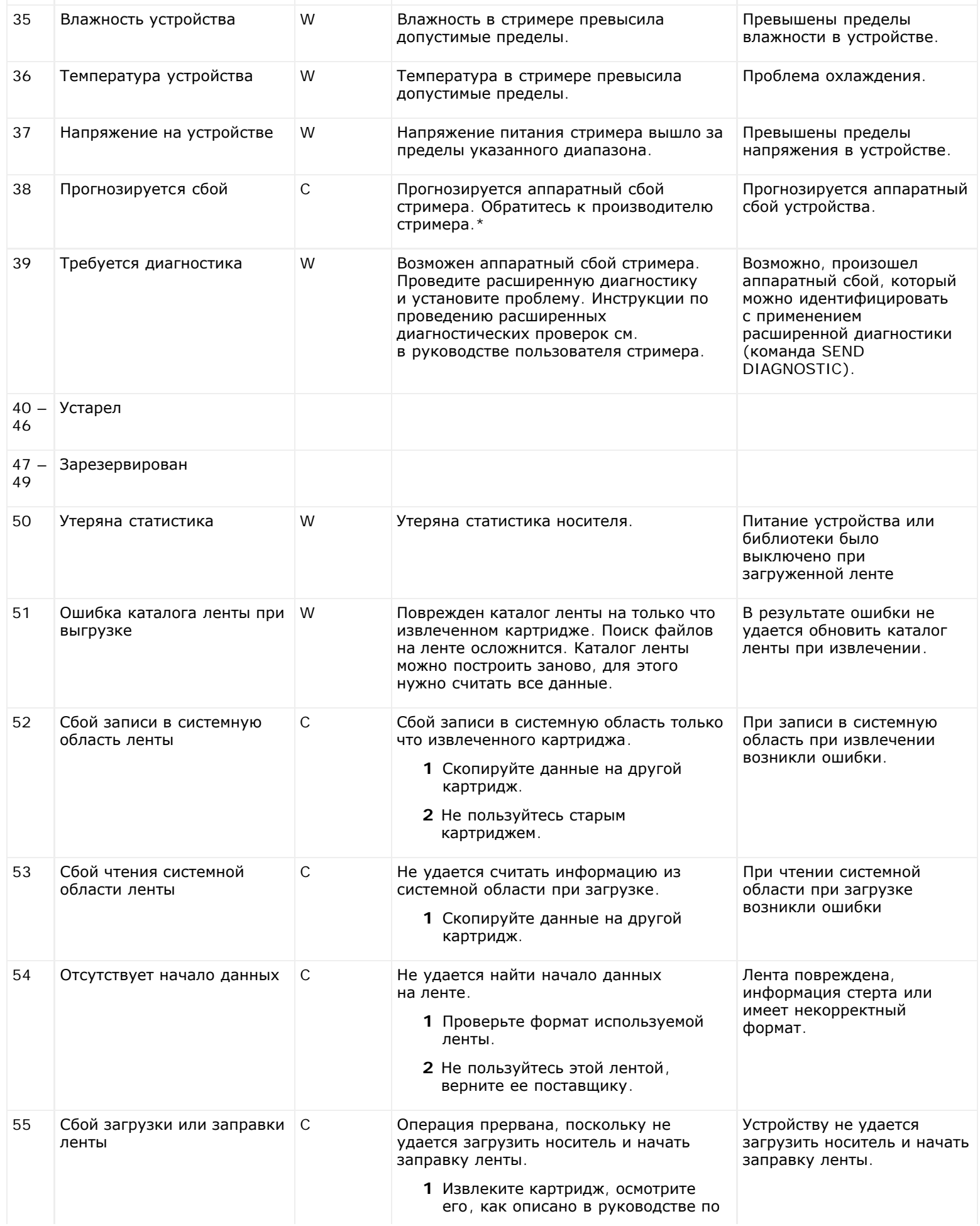

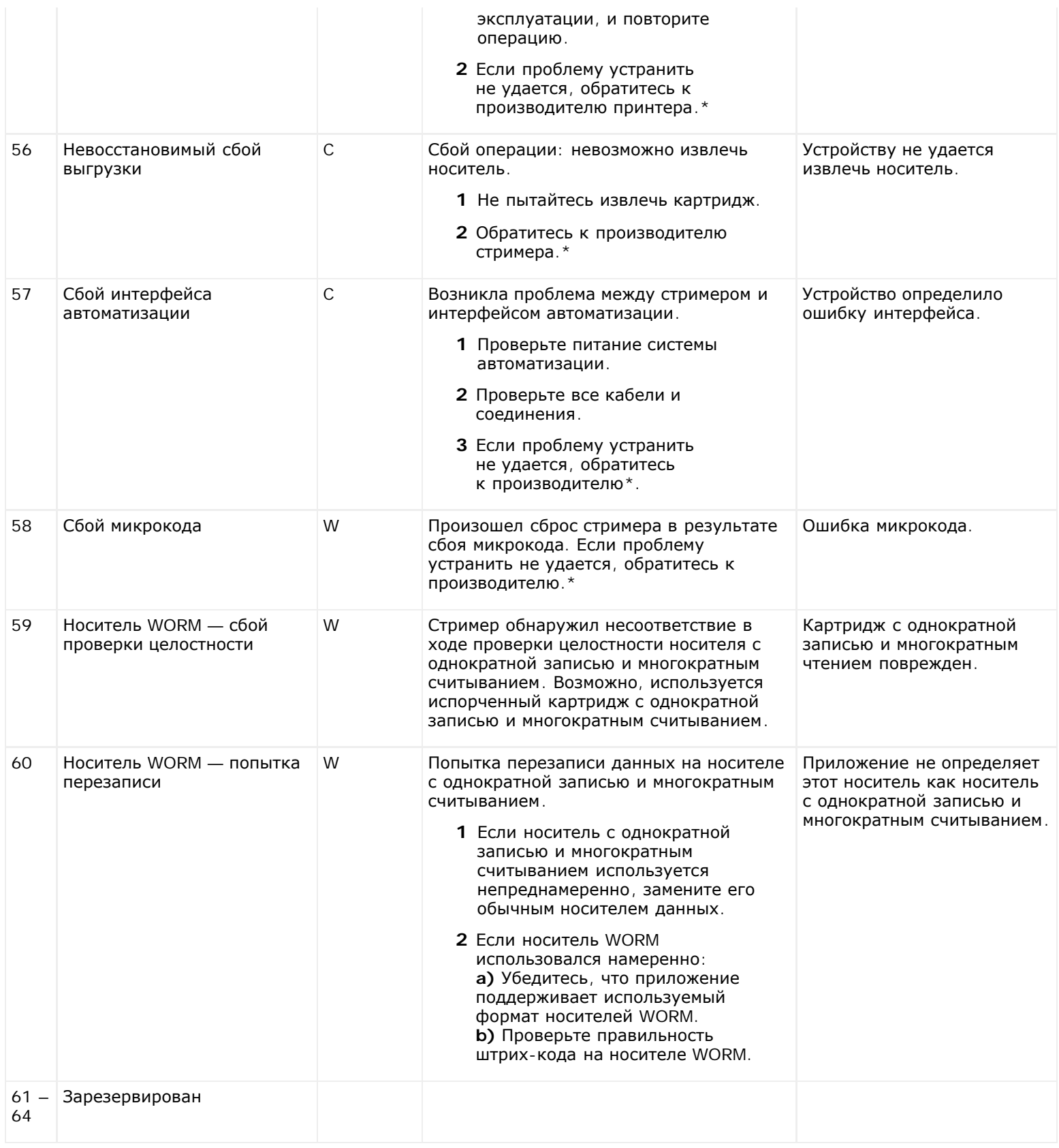

\* Информацию о технической поддержке Dell см. на веб-сайте **[http://support.dell.com](http://support.dell.com/)**.

\*\* Система распознавания носителей (MRS) — это способ идентификации носителей путем нанесения определенной комбинации полос в начале ленты. Считывание полос MRS позволяет определить, предназначен ли носитель для хранения данных. В потоковых устройствах с интерфейсом SCSI должны использоваться носители, предназначенные для хранения данных, поскольку именно они обладают необходимым для хранения данных качеством (например, нельзя использовать носители, предназначенные для хранения звука или видео). [Назад](#page-0-0) [на](#page-0-0) [страницу](#page-0-0) [Содержание](#page-0-0)

## **Обращение в компанию Dell: Руководство пользователя ленточной библиотеки Dell™ PowerVault™ ML6000**

Телефон для клиентов из США: 800-WWW-DELL (800-999-3355).

Ø **Примечание.** При отсутствии активного подключения к Интернету см. контактную информацию в товарной накладной, упаковочном листе, счете или в каталоге изделий компании Dell.

Компания Dell предлагает различные варианты поддержки по телефону и обслуживания клиентов. Доступность тех или иных способов зависит от страны и изделия, поэтому некоторые возможности в вашем регионе могут быть недоступны. Обращение в компанию Dell по вопросам продаж, технической поддержки и обслуживания клиентов:

- **1** Перейдите на **[http://support.dell.com](http://support.dell.com/)**.
- **2** Выберите свою строну или регион из выпадающего меню в верхней левой части страницы.
- **3** Щелкните по ссылке **Contact Us** (Контакты) в верхней левой части страницы.
- **4** Выберите ссылку, соответствующую необходимой услуге, или ссылку поддержки.
- **5** Выберите наиболее подходящий способ обращения в компанию Dell.

[Назад](#page-0-0) [на](#page-0-0) [страницу](#page-0-0) [Содержание](#page-0-0)